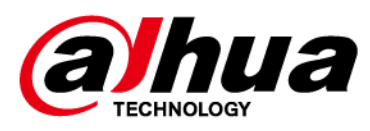

# **IVSS**

# User's Manual

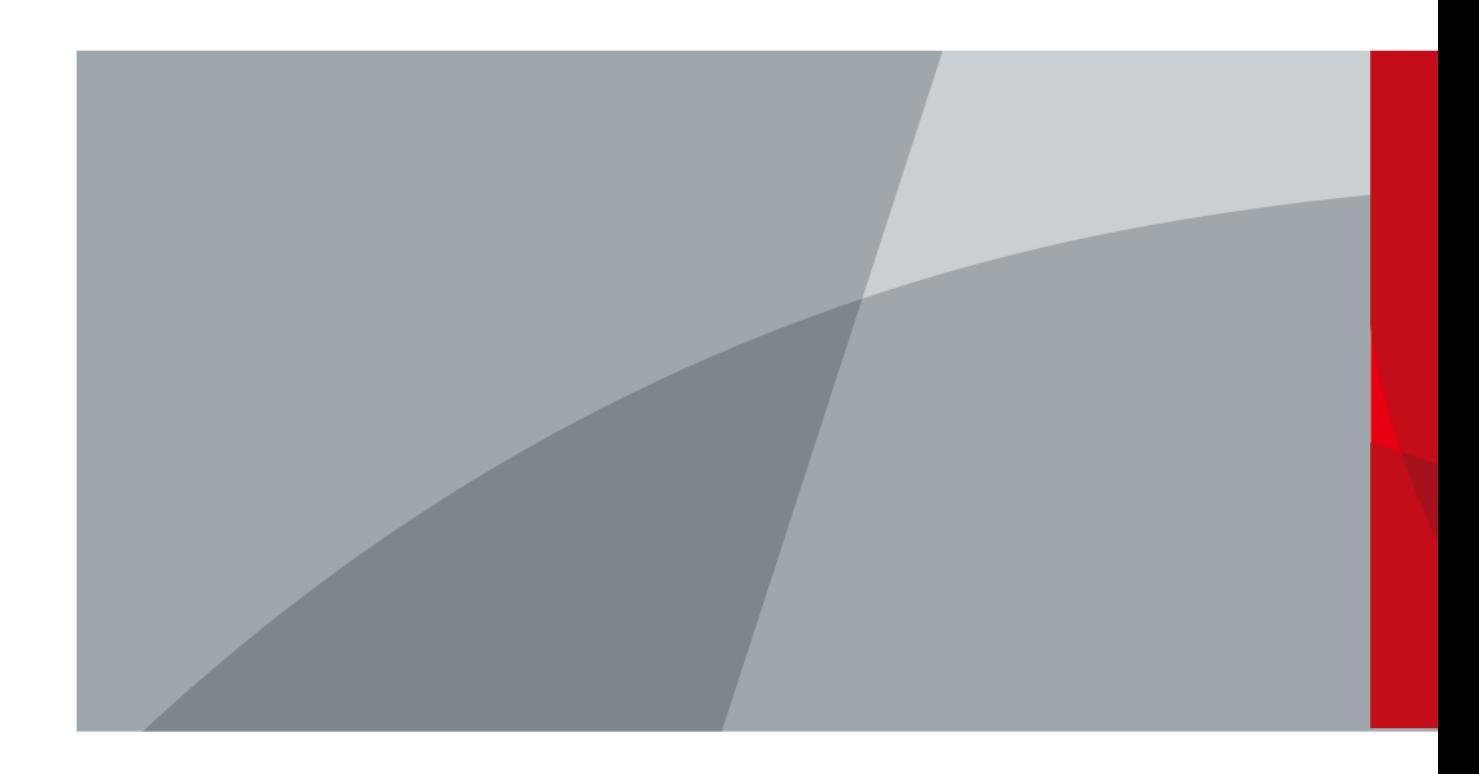

ZHEJIANG DAHUA VISION TECHNOLOGY CO., LTD. V5.0.2

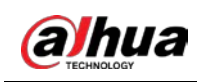

# Foreword

#### General

This manual introduces the installation, functions and operations of the intelligent video surveillance server (hereinafter referred to as "the Device" or "IVSS"). Read carefully before using the device, and keep the manual safe for future reference.

#### Models

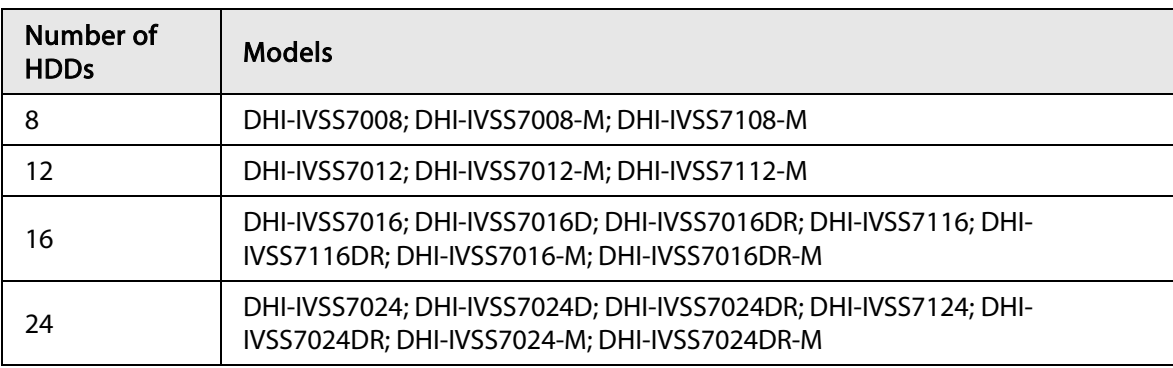

Refer to the interface of each model for function details.

#### $\square$

- In the model name, R indicates that the model has redundant power.
- In the model name, D indicates that the model has an LCD screen.

#### Safety Instruction

The following signal words might appear in the manual.

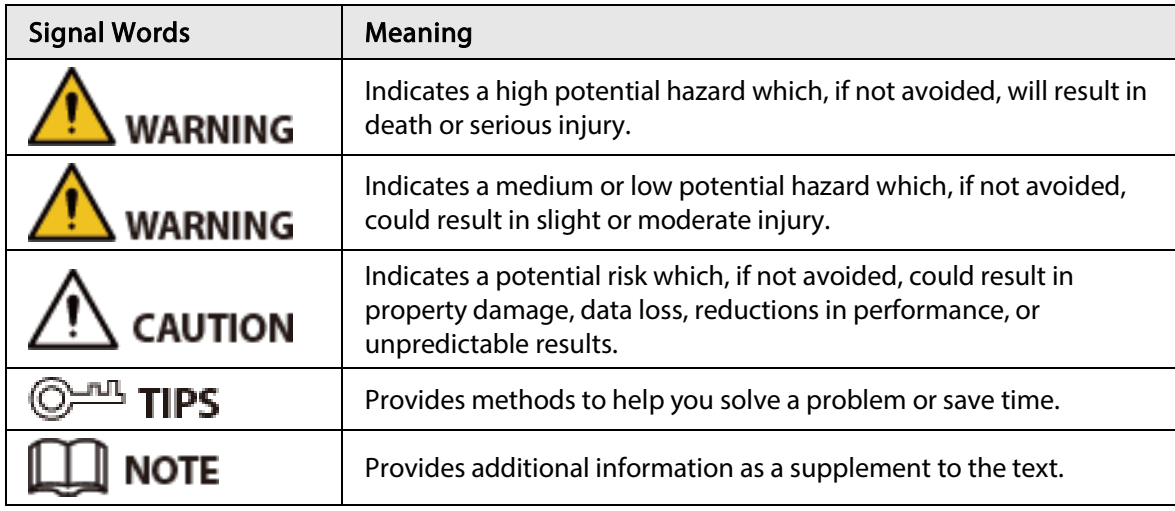

#### Revision History

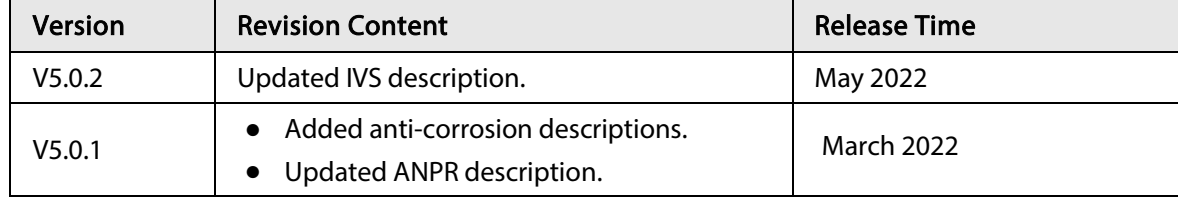

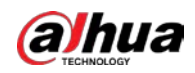

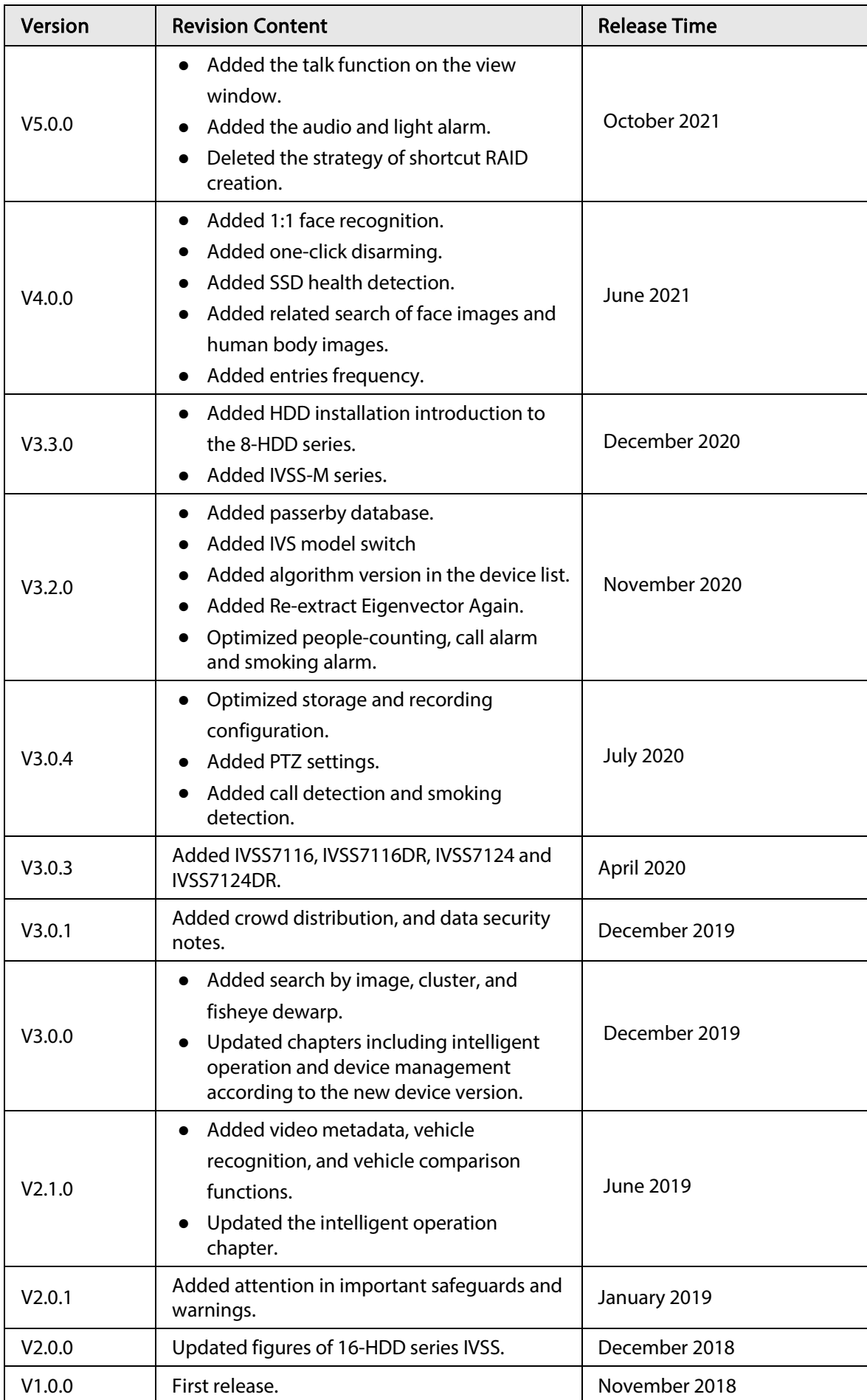

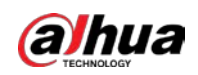

#### Privacy Protection Notice

As the device user or data controller, you might collect the personal data of others such as their face, fingerprints, and license plate number. You need to be in compliance with your local privacy protection laws and regulations to protect the legitimate rights and interests of other people by implementing measures which include but are not limited: Providing clear and visible identification to inform people of the existence of the surveillance area and provide required contact information.

#### About the Manual

- The manual is for reference only. Slight differences might be found between the manual and the product.
- We are not liable for losses incurred due to operating the product in ways that are not in compliance with the manual.
- The manual will be updated according to the latest laws and regulations of related jurisdictions. For detailed information, see the paper user's manual, use our CD-ROM, scan the QR code or visit our official website. The manual is for reference only. Slight differences might be found between the electronic version and the paper version.
- All designs and software are subject to change without prior written notice. Product updates might result in some differences appearing between the actual product and the manual. Please contact customer service for the latest program and supplementary documentation.
- There might be errors in the print or deviations in the description of the functions, operations and technical data. If there is any doubt or dispute, we reserve the right of final explanation.
- Upgrade the reader software or try other mainstream reader software if the manual (in PDF format) cannot be opened.
- All trademarks, registered trademarks and company names in the manual are properties of their respective owners.
- Please visit our website, contact the supplier or customer service if any problems occur while using the device.
- If there is any uncertainty or controversy, we reserve the right of final explanation.

#### Icons and Buttons

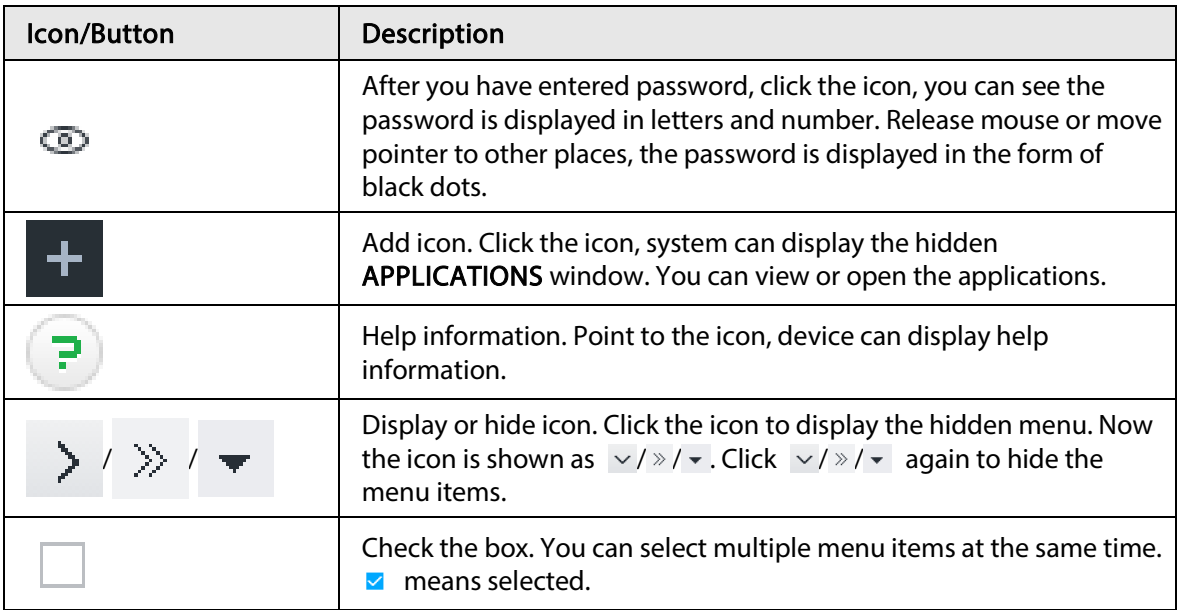

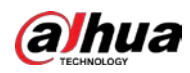

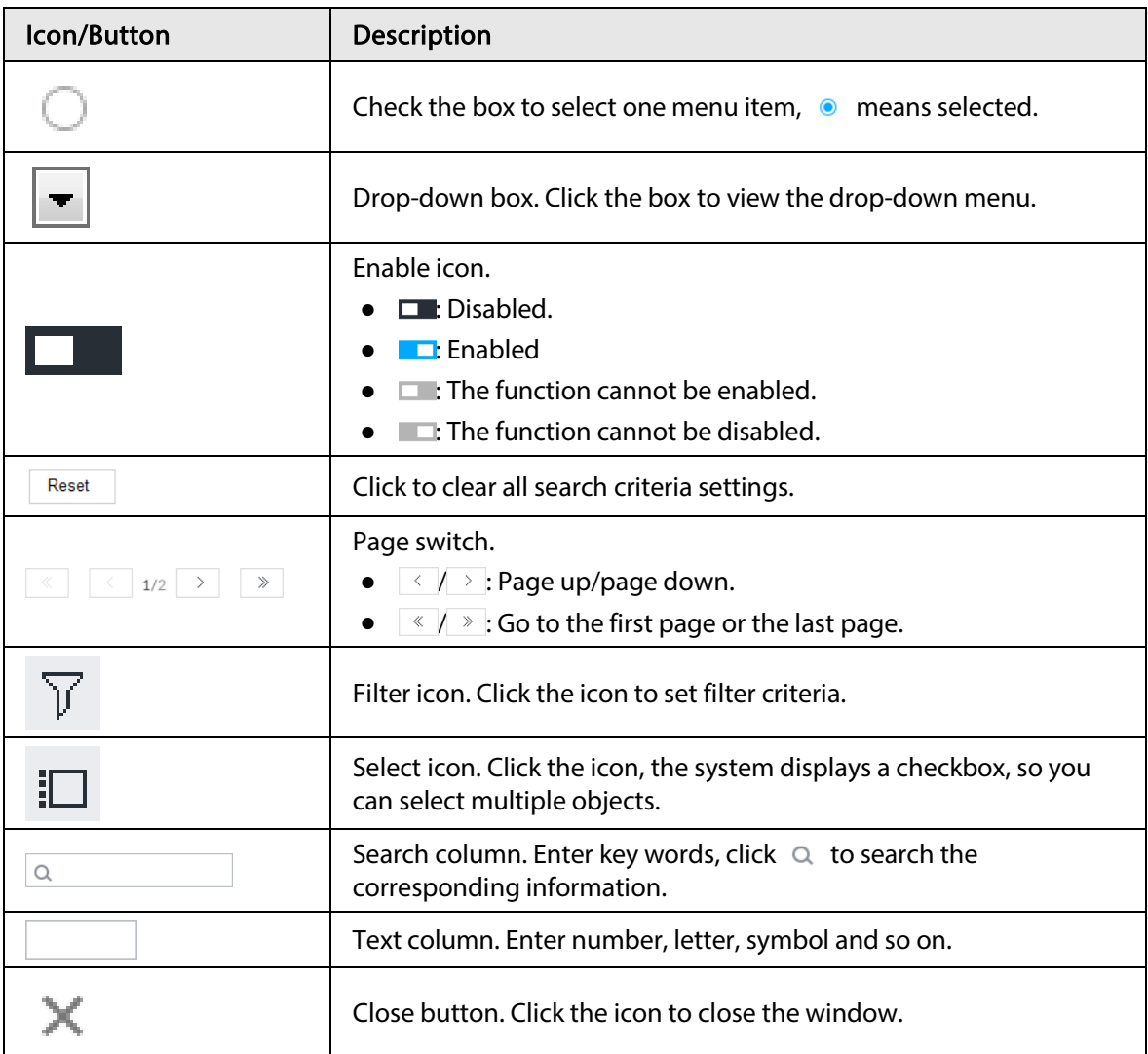

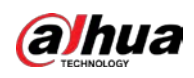

# Important Safeguards and Warnings

This section introduces content covering the proper handling of the Device, hazard prevention, and prevention of property damage. Read carefully before using the Device, comply with the guidelines when using it, and keep the manual safe for future reference.

#### Operation Requirements

#### WARNING

- This is a class A product. In a domestic environment this may cause radio interference in which case you may be required to take adequate measures.
- The Device is heavy and needs to be carried by several persons together to avoid personal injuries.

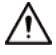

- Check whether the power supply is correct before use.
- Do not unplug the power cord on the side of the Device while the adapter is powered on.
- Operate the Device within the rated range of power input and output.
- Use the Device under allowed humidity and temperature conditions.
- Do not drop or splash liquid onto the Device, and make sure that there is no object filled with liquid on the Device to prevent liquid from flowing into it.
- Do not disassemble the Device without professional instruction.
- Your configurations will be lost after performing a factory reset. Please be advised.
- Do not restart, shut down or disconnect the power to the Device during an update.
	- ◇ Make sure the update file is correct because an incorrect file can result in a Device error occurring.
	- $\circ$  The system cannot upgrade different types of AI modules at the same time.
- Do not frequently turn on/off the Device. Otherwise, the product life might be shortened.
- Back up important data on a regular basis when using the Device.
- Operating temperature: 0 °C to 45 °C (32 °F to 113 °F).
- Salt pray in the operating environment of the device might corrode its electronic components and cables. To ensure the normal operation of the device and prolong its service life, use the device in an indoor environment that is 3 kilometers away from the sea.

#### Installation Requirements

#### WARNING

- Do not connect the power adapter to the Device while the adapter is powered on.
- Strictly comply with the local electric safety code and standards. Make sure the ambient voltage is stable and meets the power supply requirements of the Device.
- Do not expose the battery to environments with extremely low air pressure, or extremely high or low temperatures. Also, it is strictly prohibited for the battery to be thrown into a fire or furnace, and to cut or put mechanical pressure on the battery. This is to avoid the risk of fire and explosion.
- Use the standard power adapter or cabinet power supply. We will assume no responsibility for

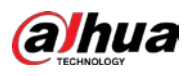

any injuries or damages caused by the use of a nonstandard power adapter.

J

- Do not place the Device in a place exposed to sunlight or near heat sources.
- Keep the Device away from dampness, dust, and soot.
- Put the Device in a well-ventilated place, and do not block its ventilation.
- Install the server on a stable surface to prevent it from falling.
- The power supply must conform to the requirements of ES1 in IEC 62368-1 standard and be no higher than PS2. Note that the power supply requirements are subject to the Device label.
- The Device is a class I electrical appliance. Make sure that the power supply of the Device is connected to a power socket with protective earthing.
- Use power cords that conform to your local requirements, and are rated specifications.
- Before connecting the power supply, make sure the input voltage matches the server power requirement.
- When installing the Device, make sure that the power plug and appliance coupler can be easily reached to cut off power.
- Install the server in an area that only professionals can access.
- Extra protection is necessary for the Device casing to reduce the transient voltage to the defined range.
- If you did not push the HDD box to the bottom, then do not close the handle to avoid damage to the HDD slot.
- Install the Device near a power socket for emergency disconnect.
- It is prohibited for non-professionals and unauthorized personnel to open the Device casing.
- Affix the Device securely to the building before use.

#### Maintenance Requirements

#### WARNING

- Make sure to use the same model when replacing the battery to avoid fire or explosion. Dispose the battery strictly according to the instructions on it.
- Power off the Device before maintenance.

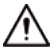

- AI module does not support hot plug. If you need to install or replace the AI module, unplug the Device power cord first. Otherwise, it will lead to file damage on the AI module.
- The Device casing provides protection for internal components. Use a screwdriver to loosen the screws before detaching the casing. Make sure to put the casing back on and secure it in its original place before powering on and using the Device.
- It is prohibited for non-professionals and unauthorized personnel to open the Device casing.
- The appliance coupler is a disconnection Device. Keep it at a convenient angle when using it. Before repairing or performing maintenance on the Device, first disconnect the appliance coupler.

#### Transportation Requirements

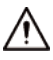

Transport the Device under allowed humidity and temperature conditions.

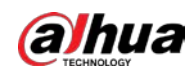

## Storage Requirements

 $\triangle$ 

Store the Device under allowed humidity and temperature conditions.

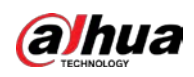

# **Table of Contents**

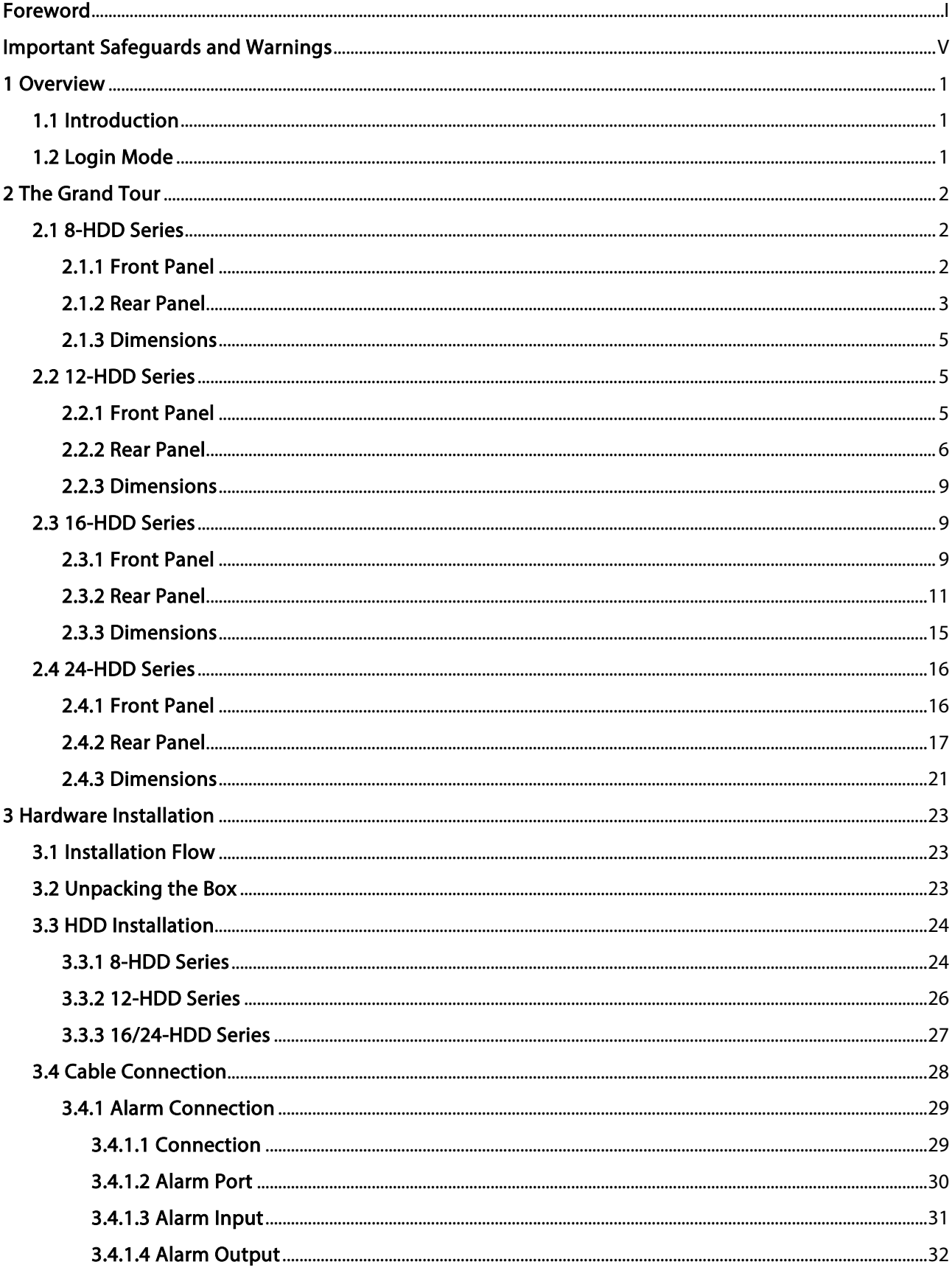

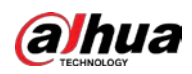

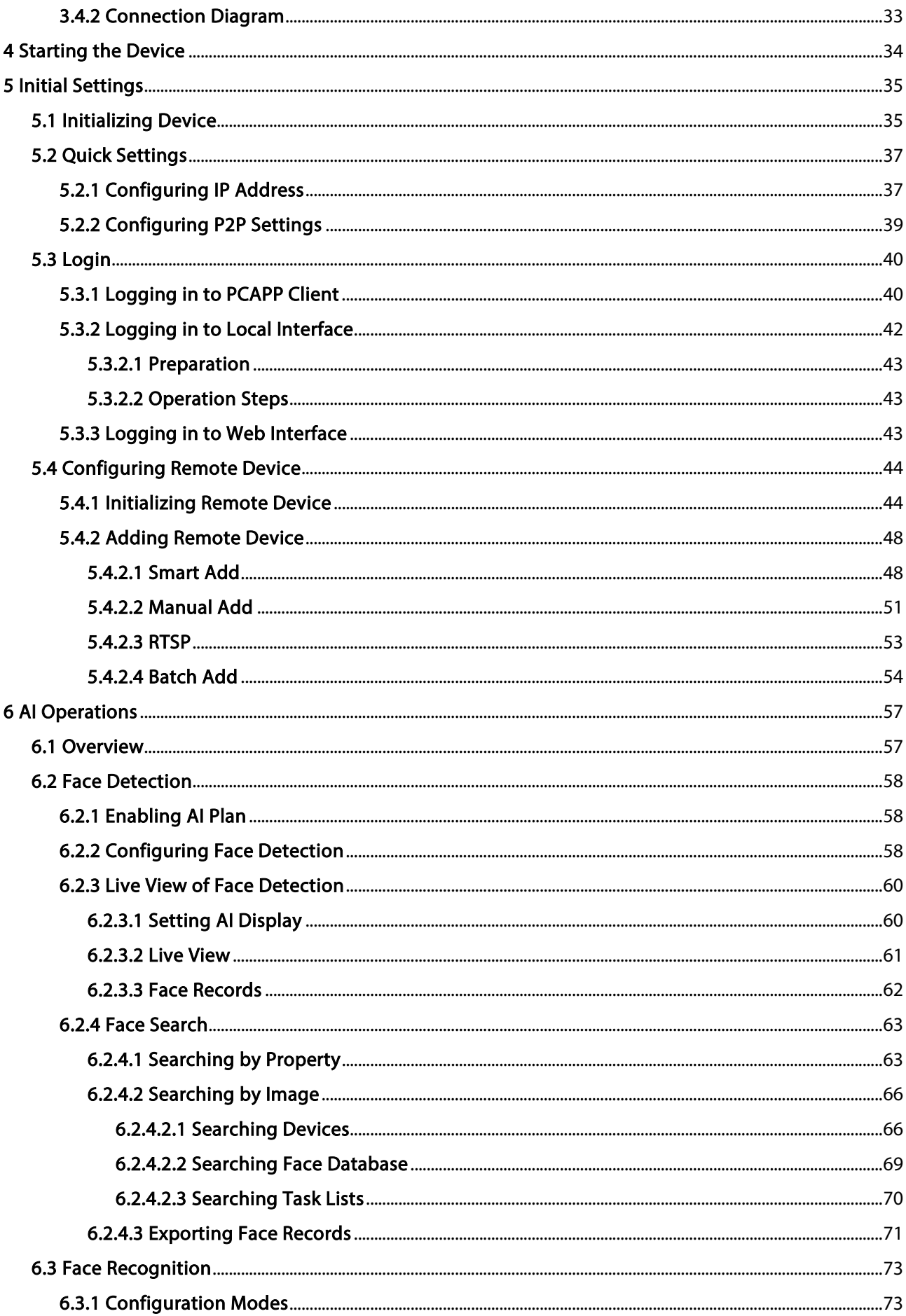

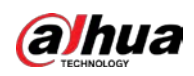

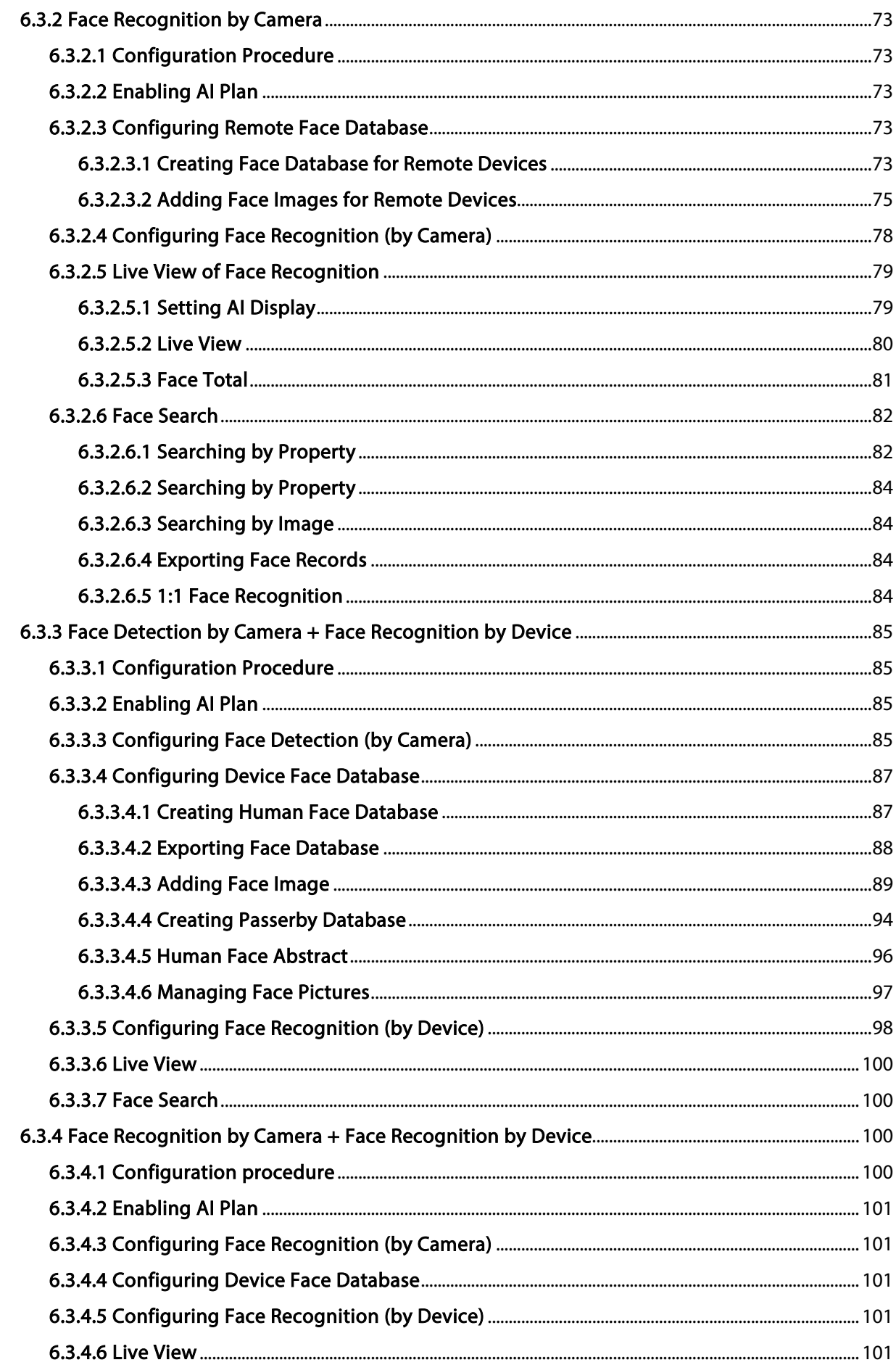

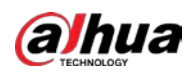

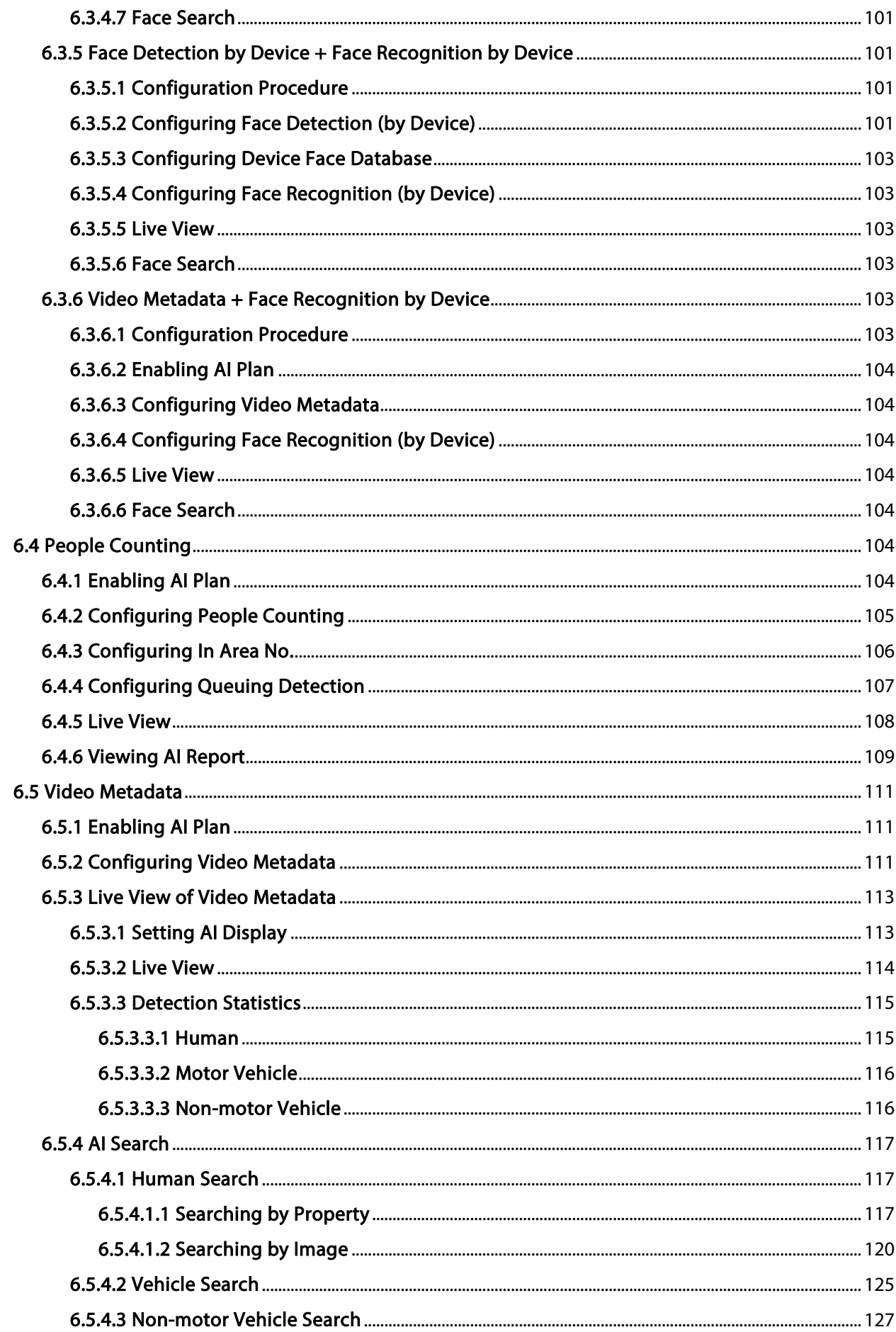

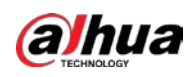

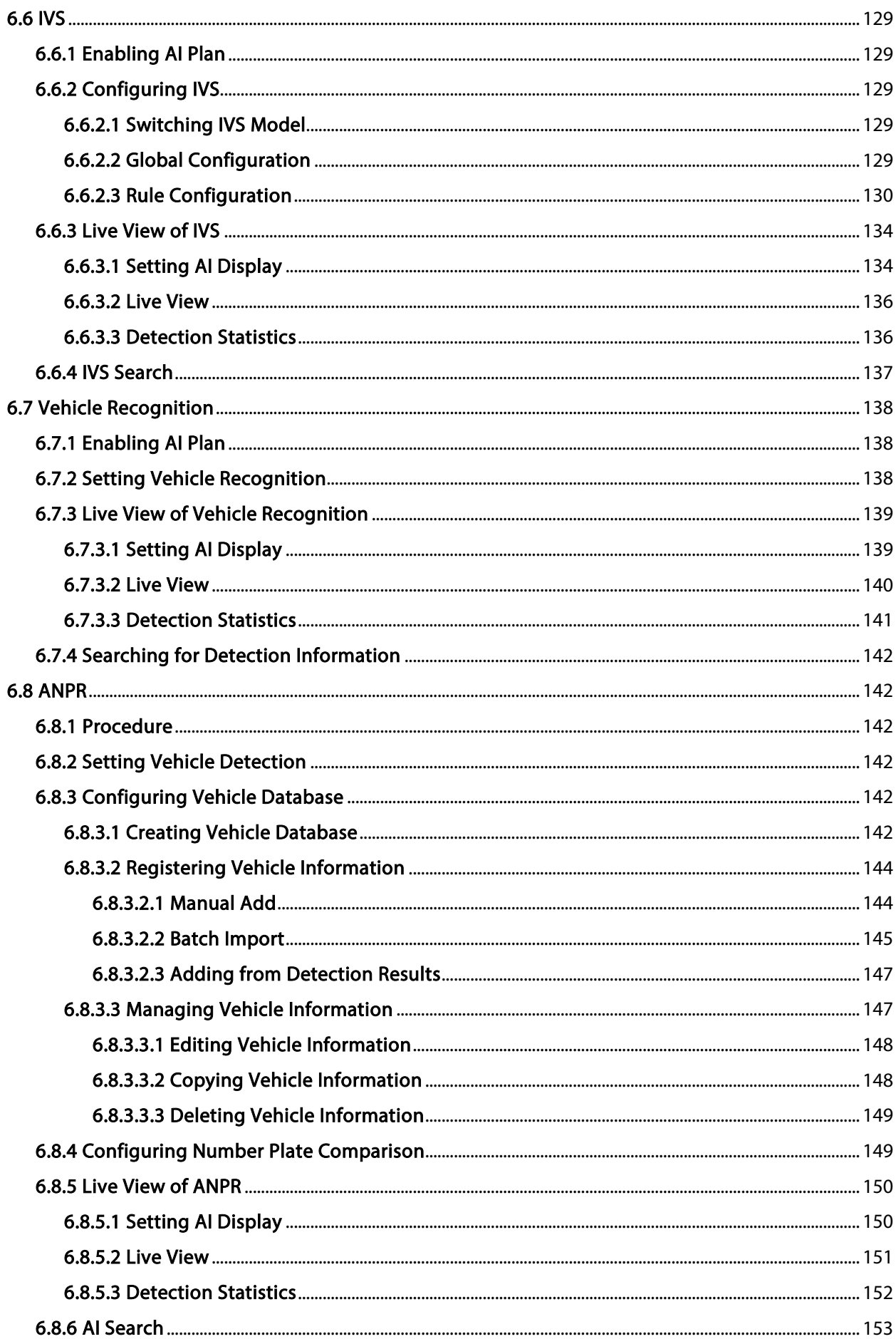

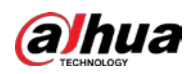

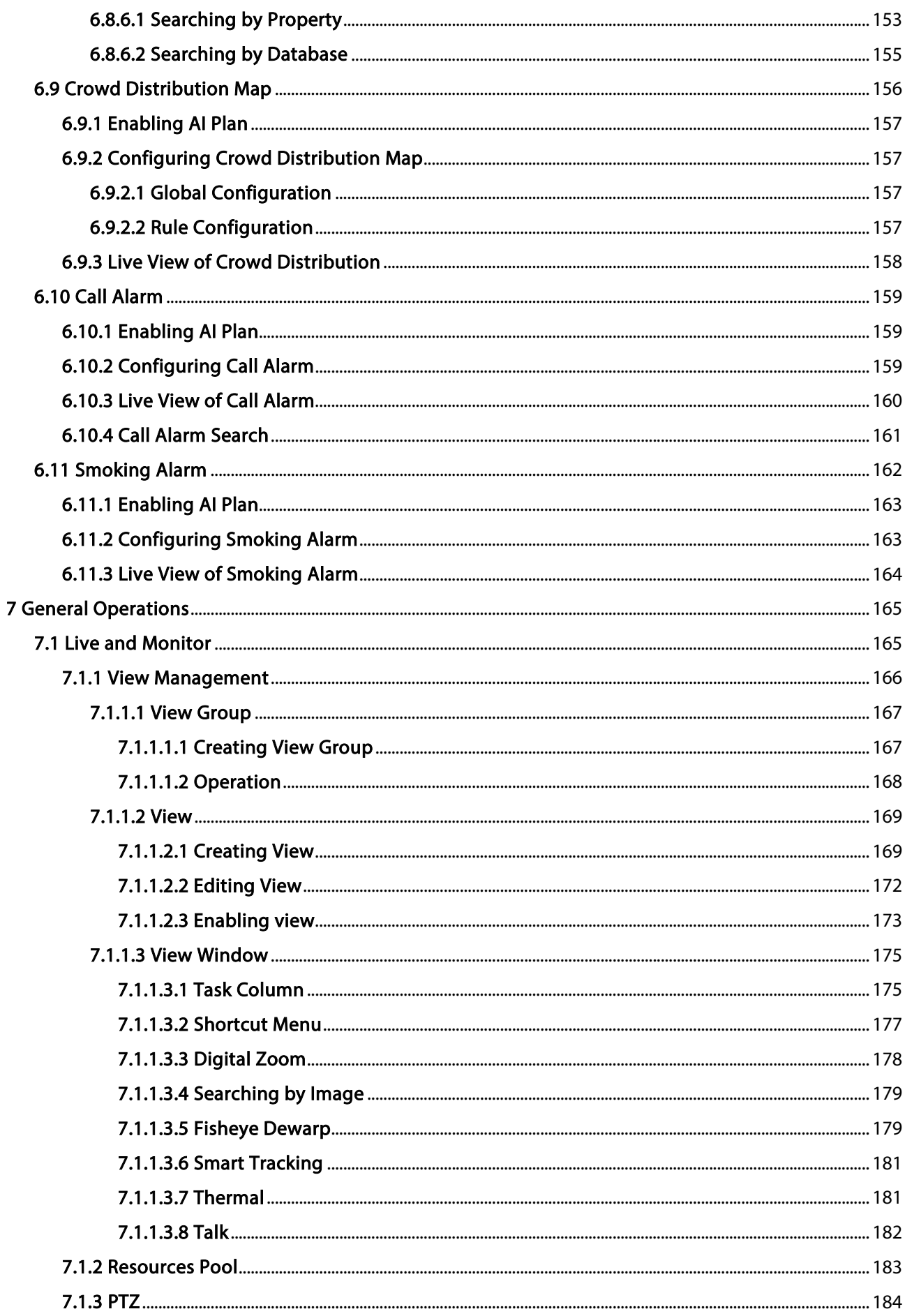

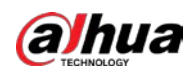

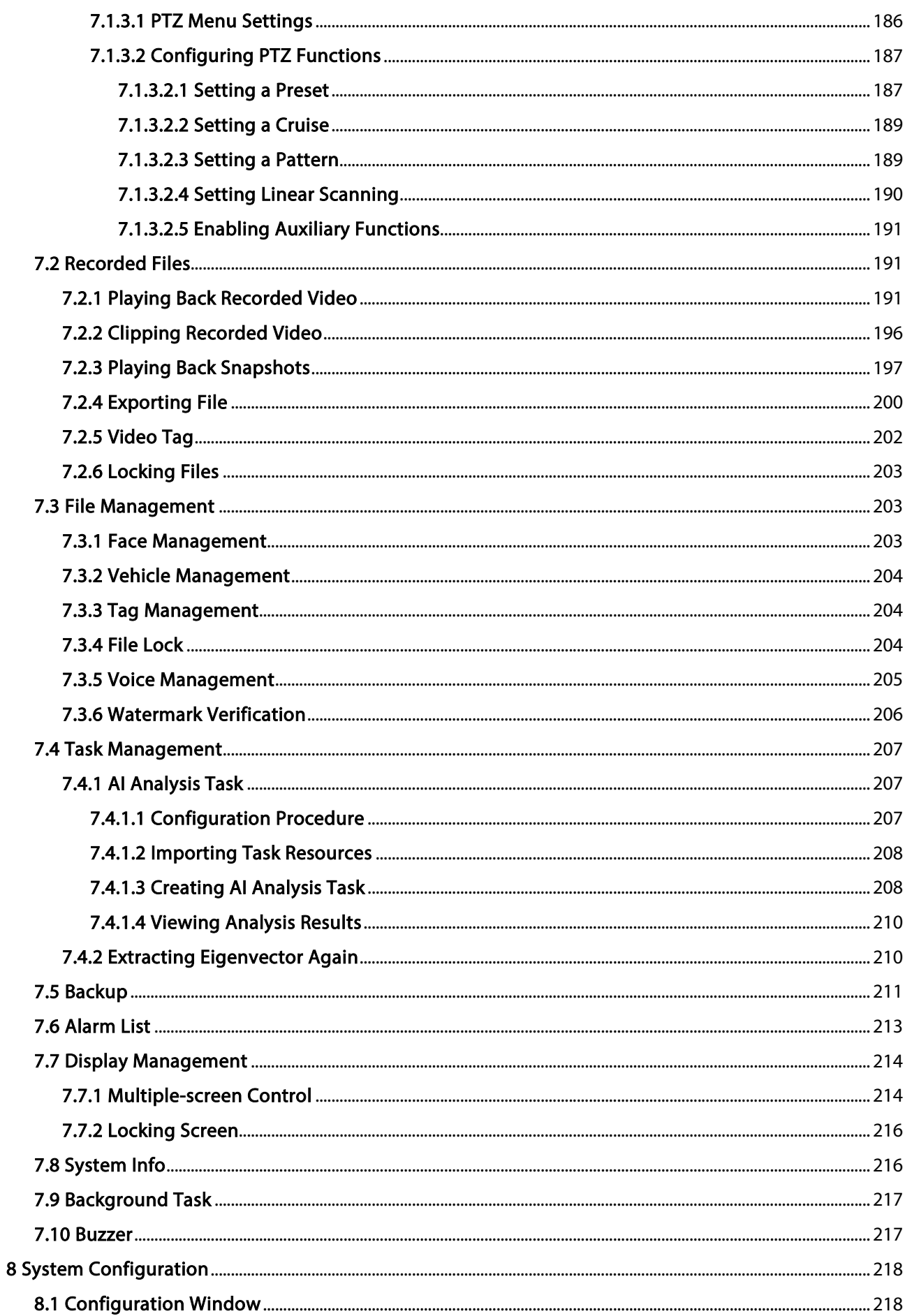

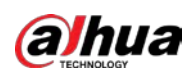

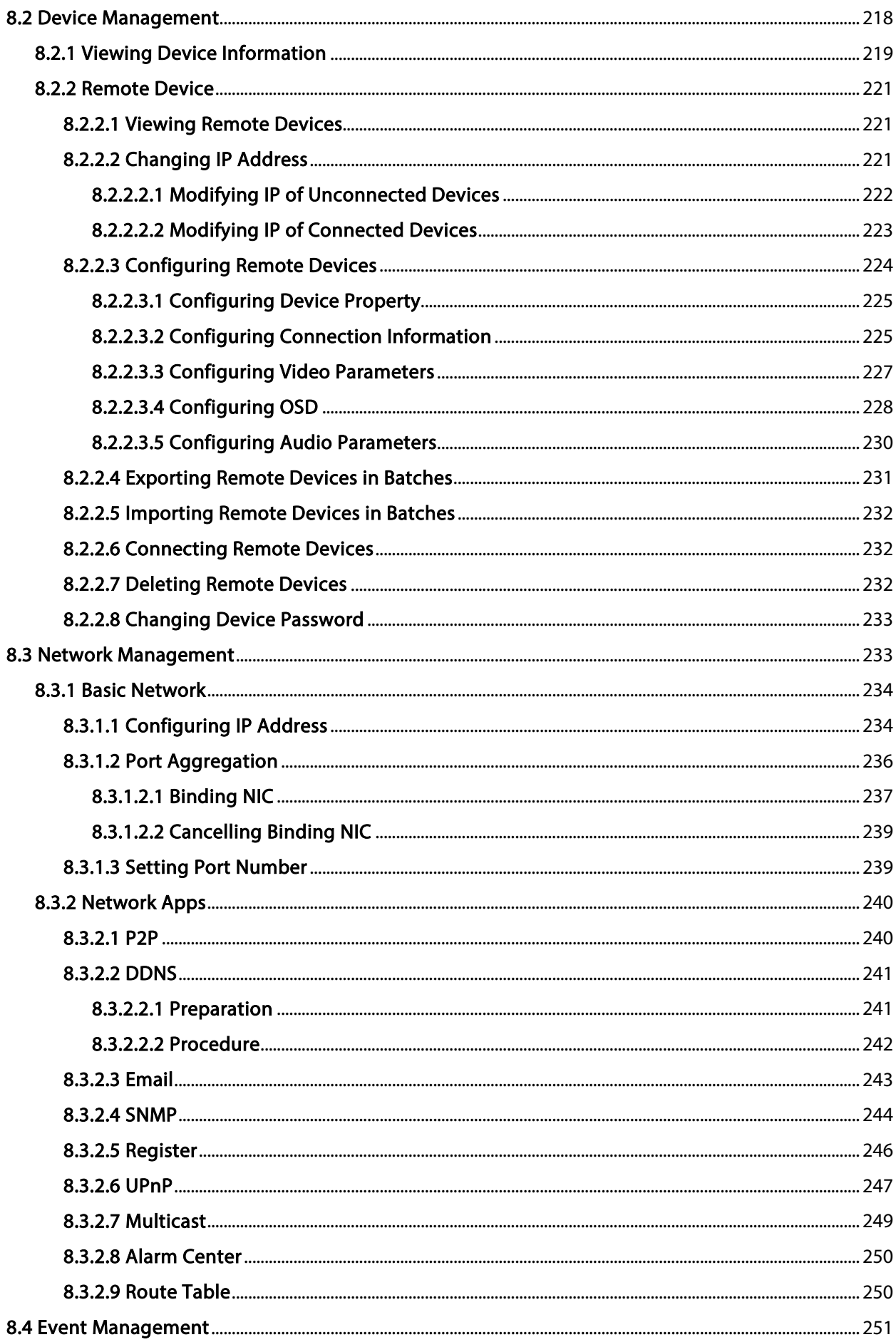

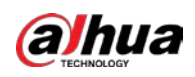

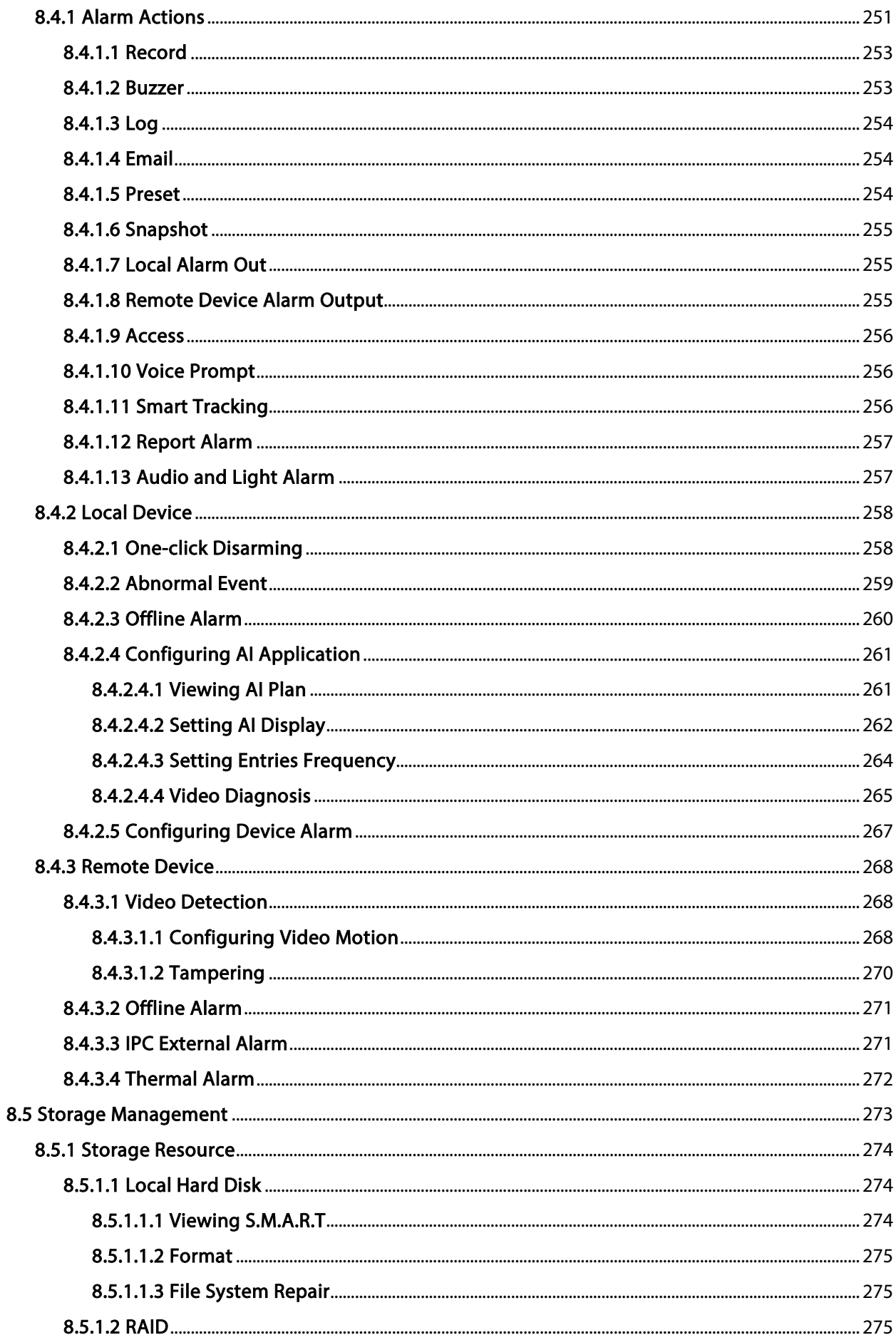

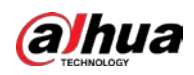

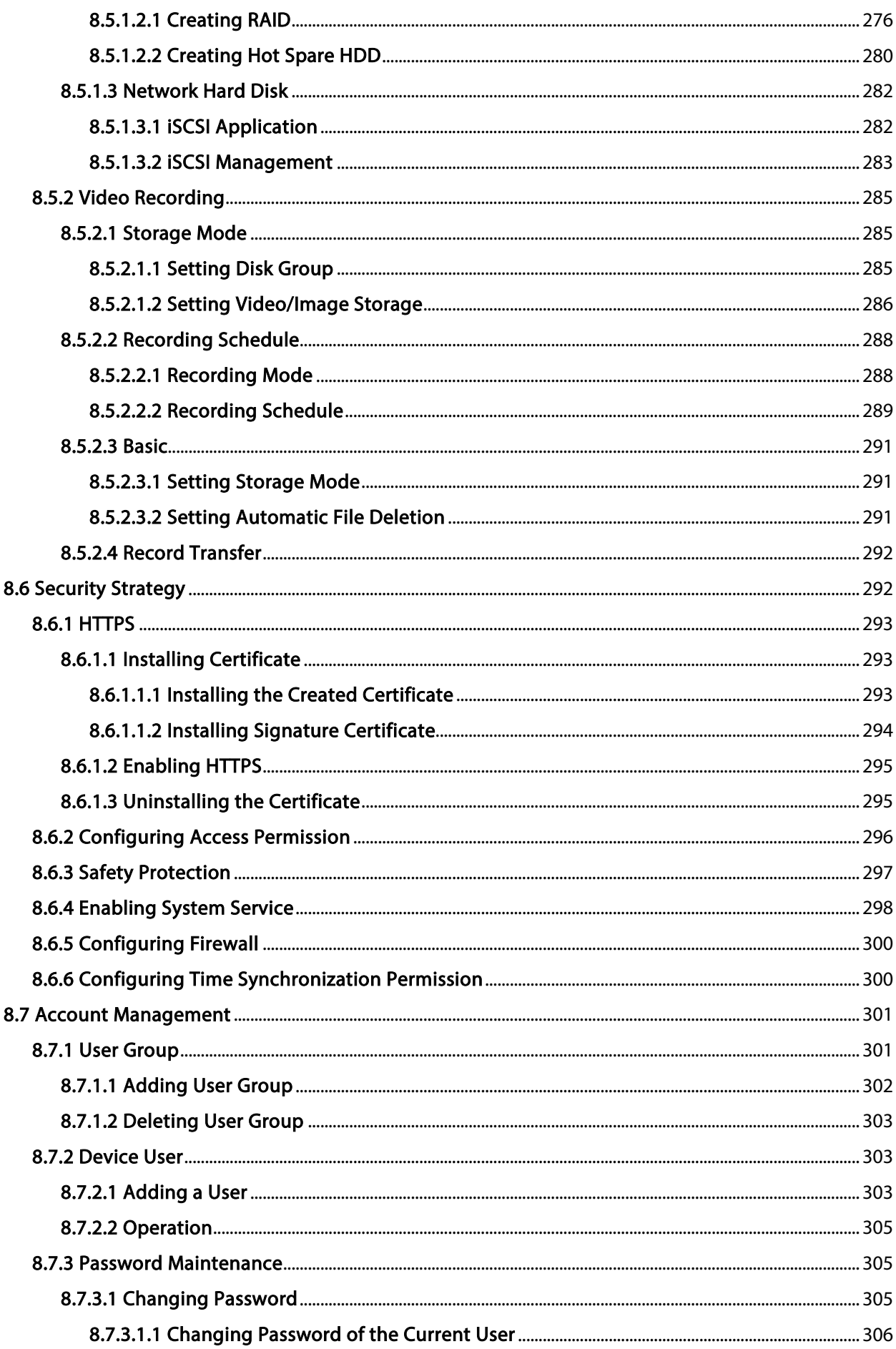

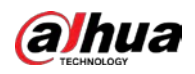

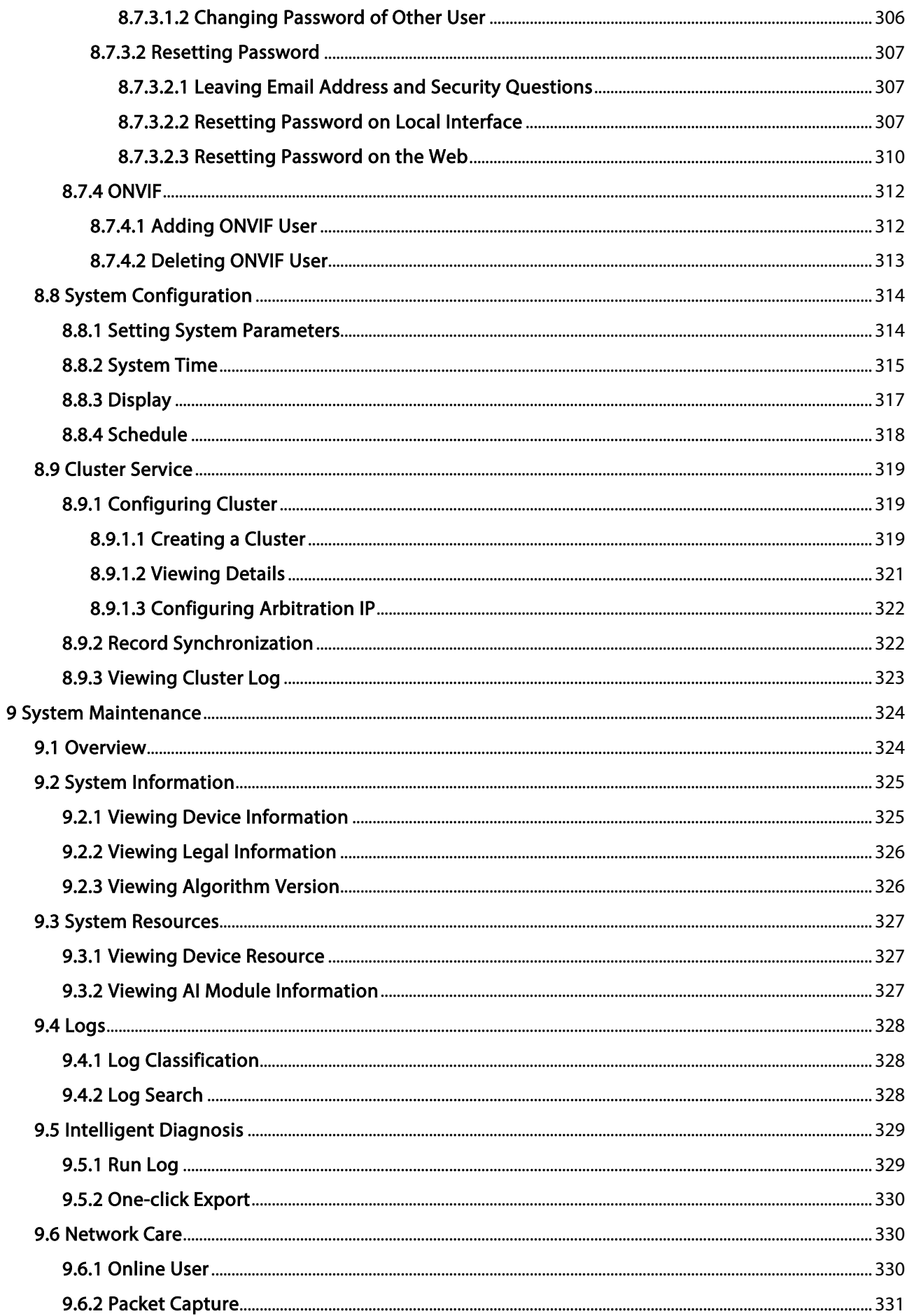

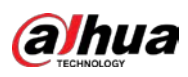

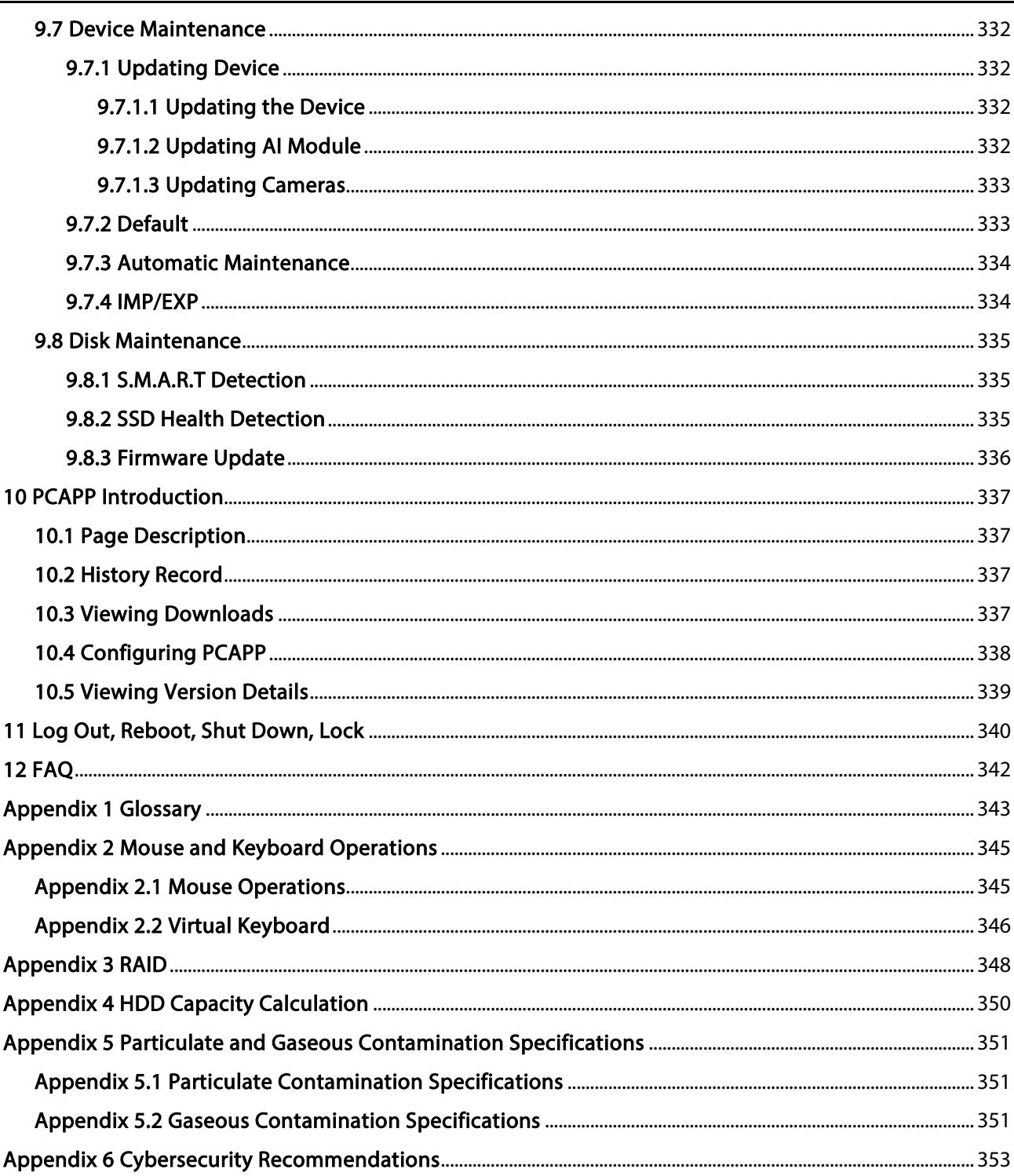

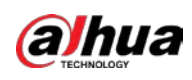

# 1 Overview

# 1.1 Introduction

As an intelligent video surveillance server (hereinafter referred to as IVSS or the Device), IVSS delivers not only the basic video surveillance functions, but also a bunch of advanced AI features including face recognition, perimeter protection, video metadata and ANPR, providing AI-based all-in-one surveillance solution for customers.

- General functions: Video surveillance, video storage, alarm, record search and playback, intelligent analysis features.
- User-friendly interface.
- 4K and H.265 decoding.
- Applicable to scenarios such as intelligent building, large parking lot, financial planning area and more.

# 1.2 Login Mode

You can operate the device by using the local interface, web client and PCAPP client (the PC client, hereinafter referred to as PCAPP).

#### $\Box$

Operation and system configuration in this manual is mainly based on PCAPP. There might be differences from local or web operation.

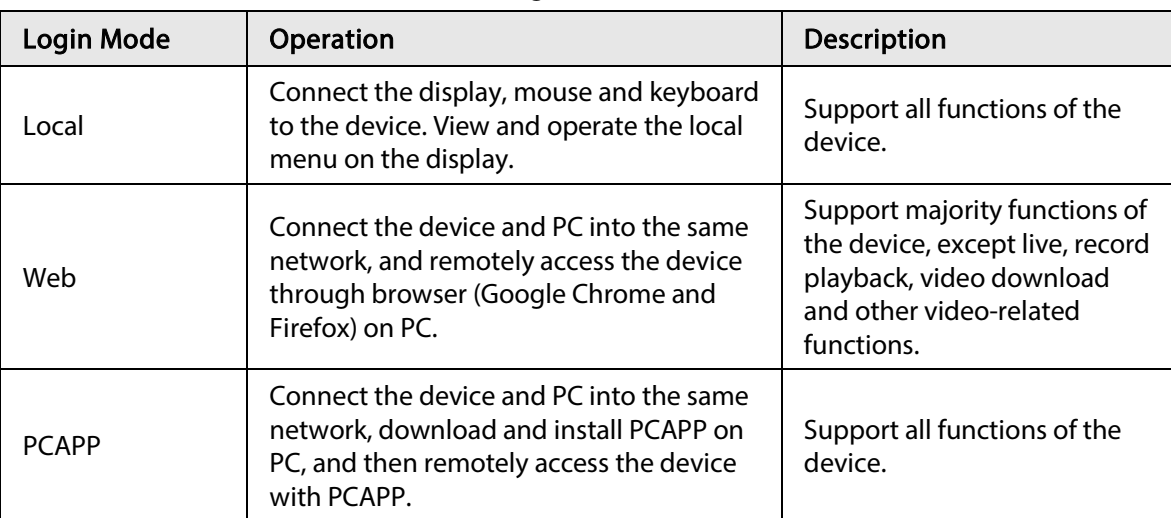

#### Table 1-1 Login mode

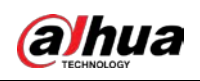

# 2 The Grand Tour

This section introduces front panel, rear panel, port function and button function, indicator light status, and so on.

# 2.1 8-HDD Series

## 2.1.1 Front Panel

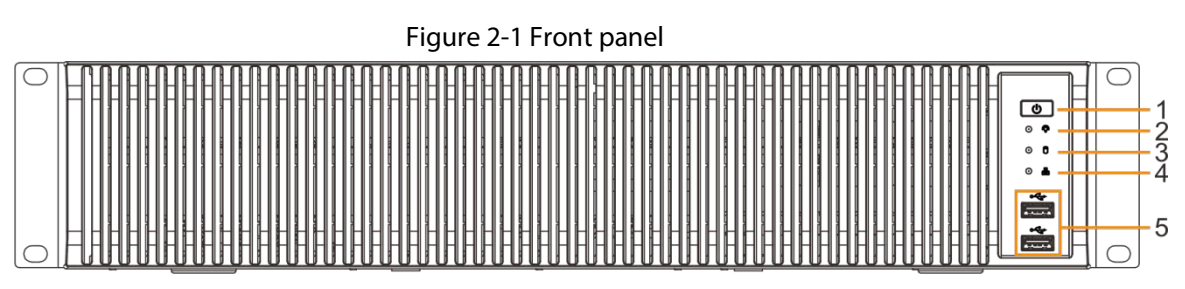

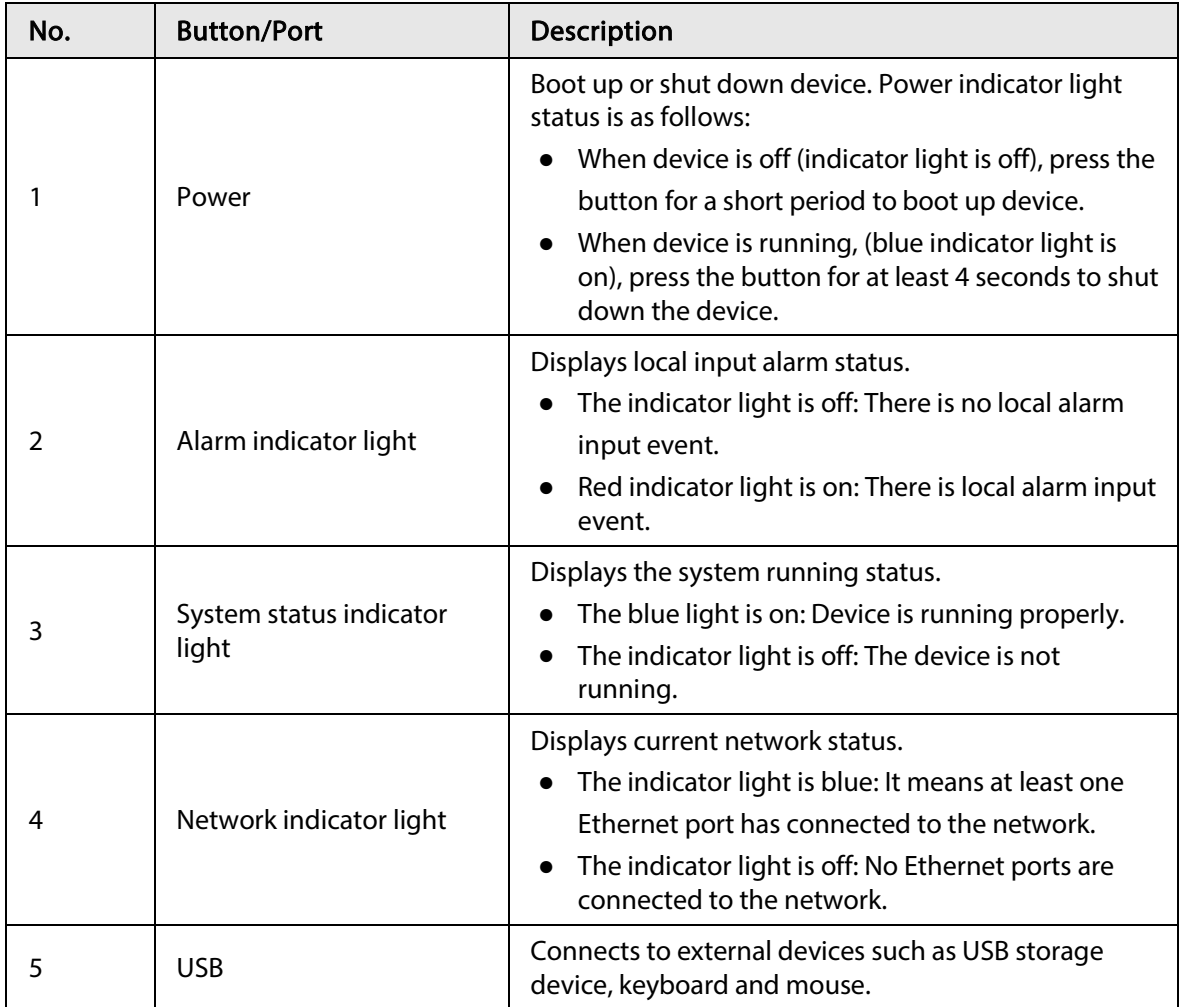

Table 2-1 Front panel description

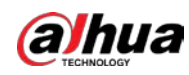

## 2.1.2 Rear Panel

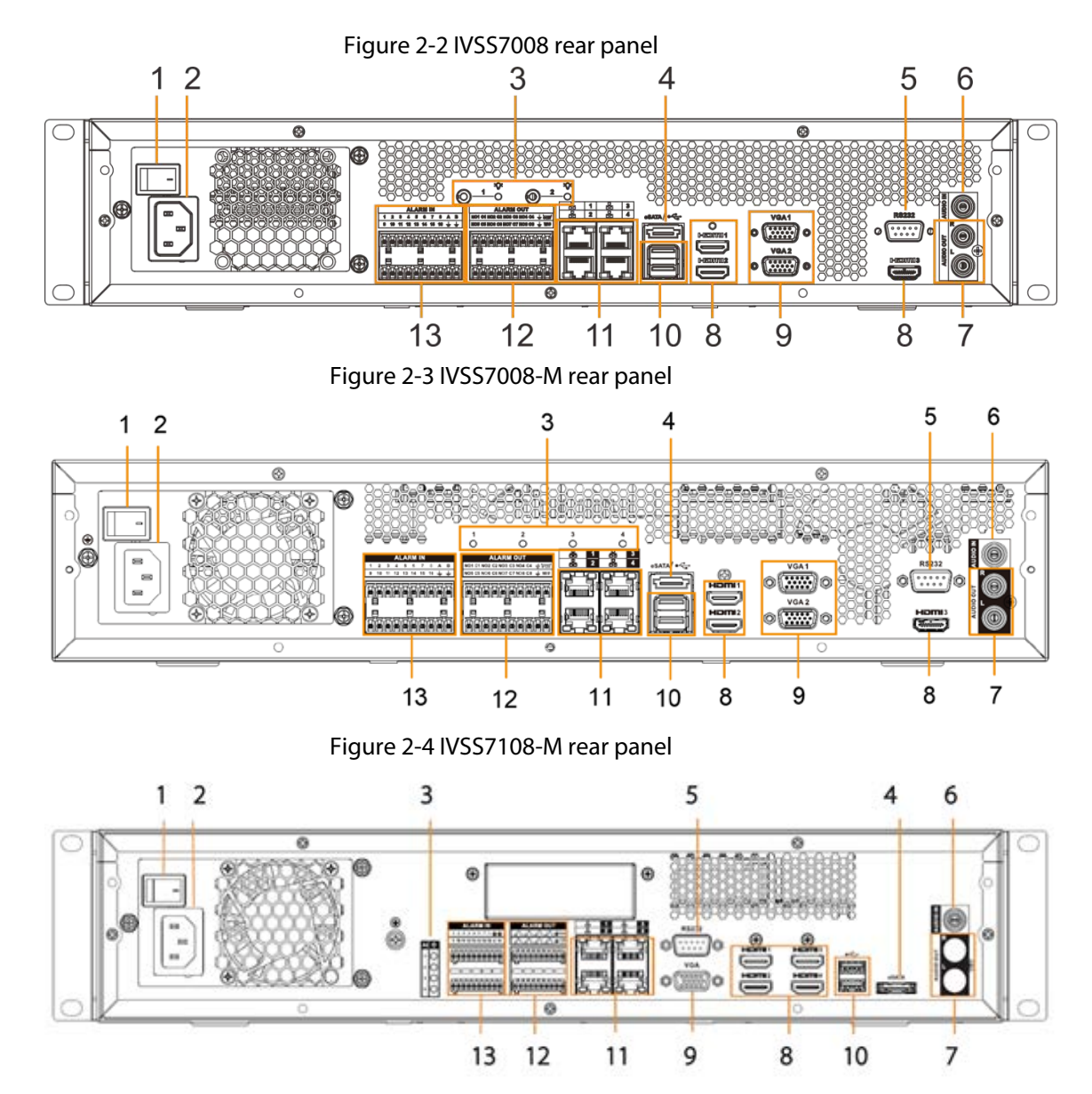

Table 2-2 Rear panel description

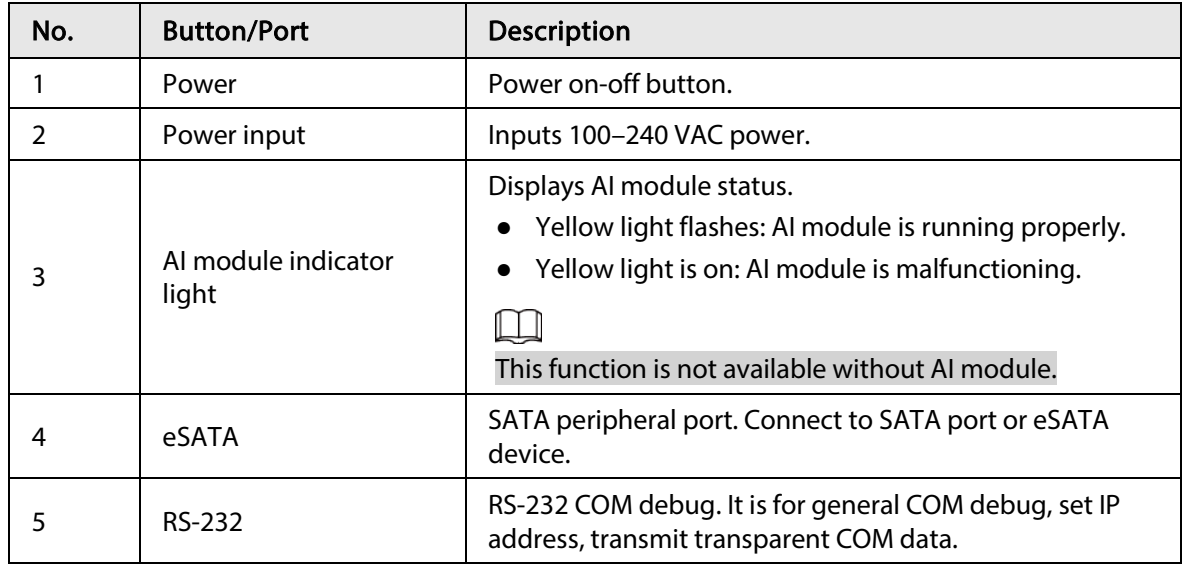

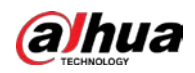

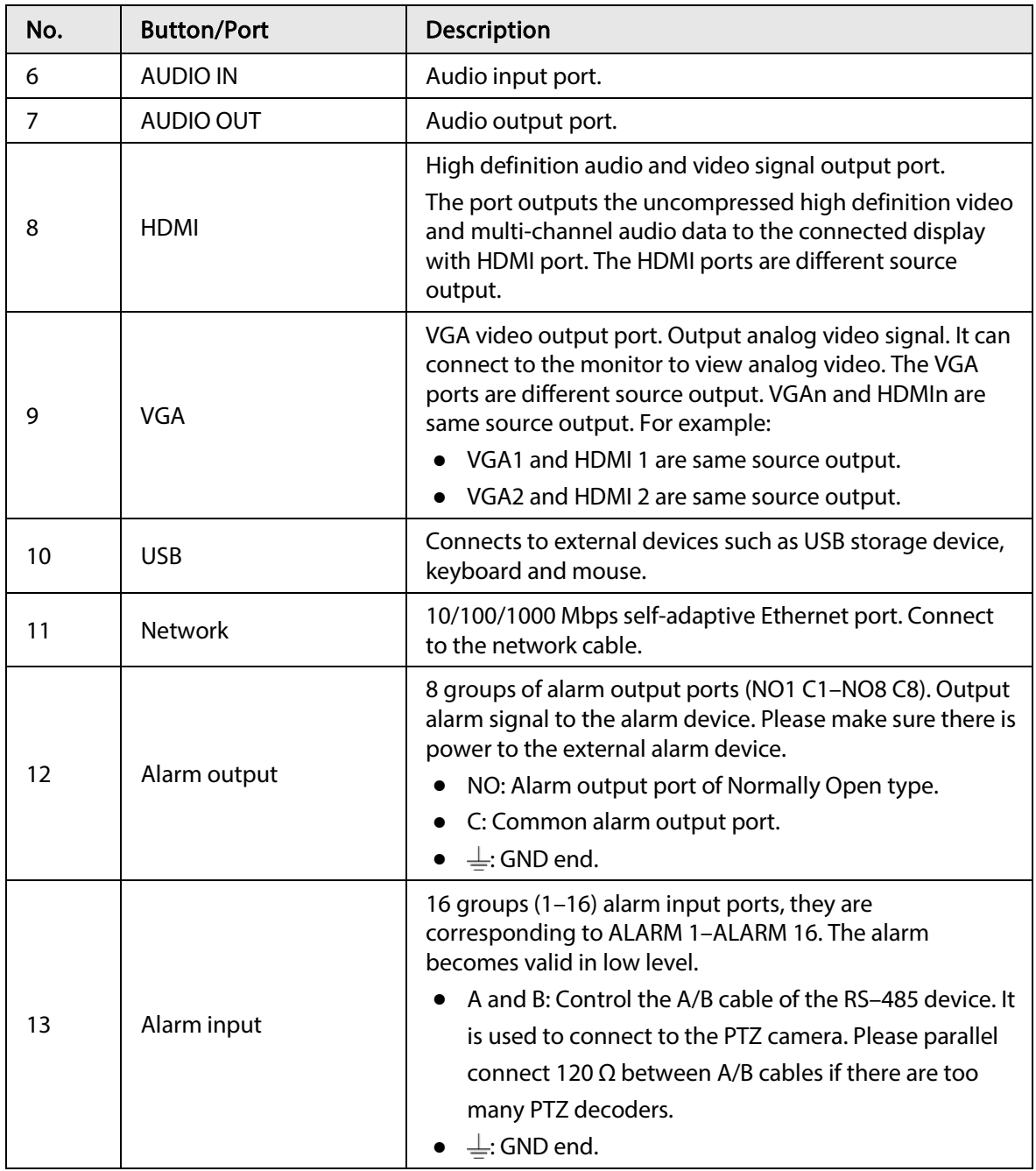

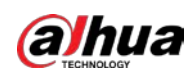

### 2.1.3 Dimensions

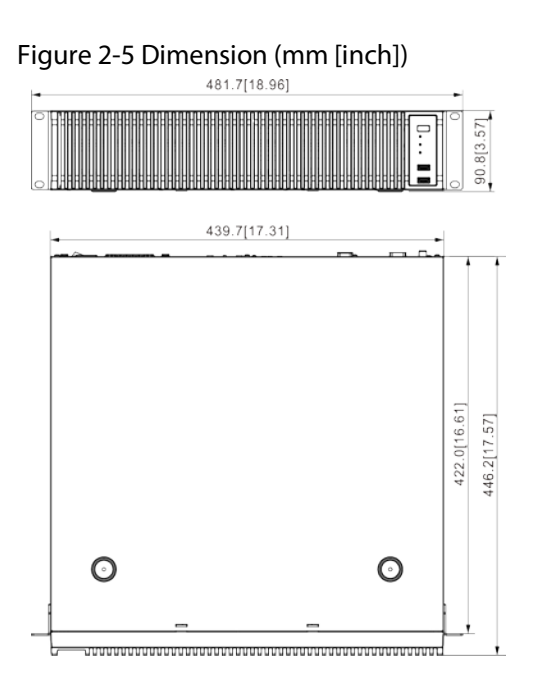

# 2.2 12-HDD Series

## 2.2.1 Front Panel

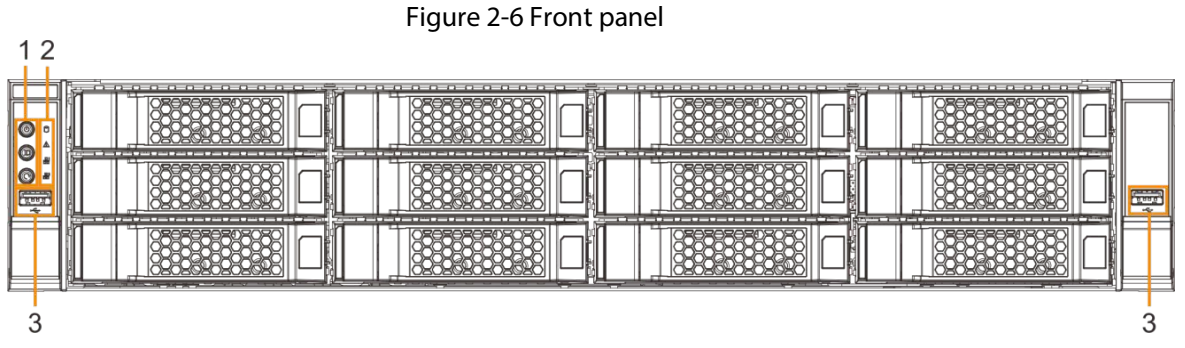

Table 2-3 Front panel description

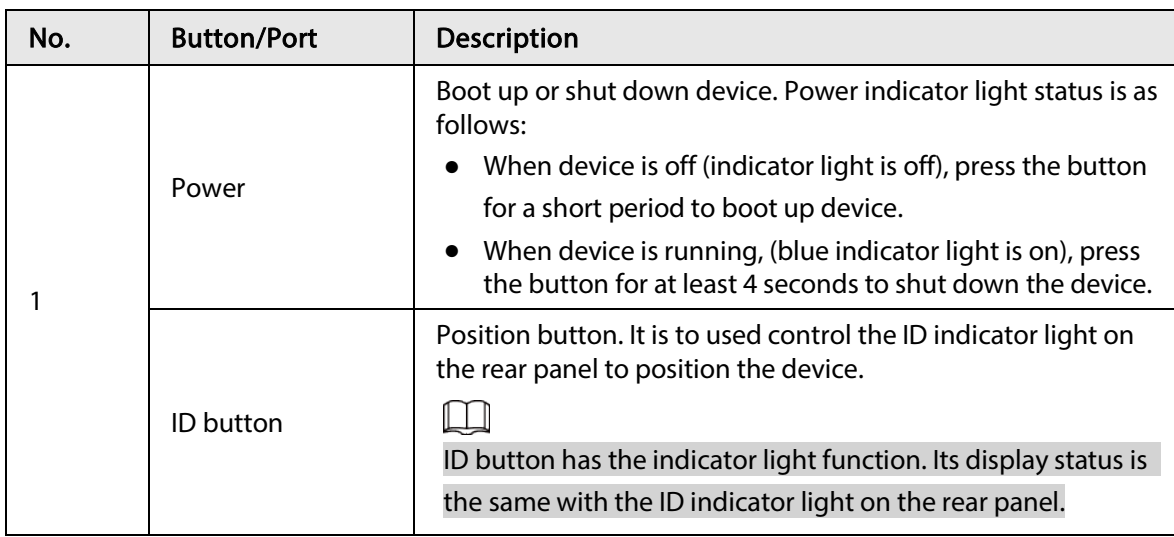

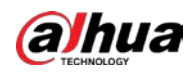

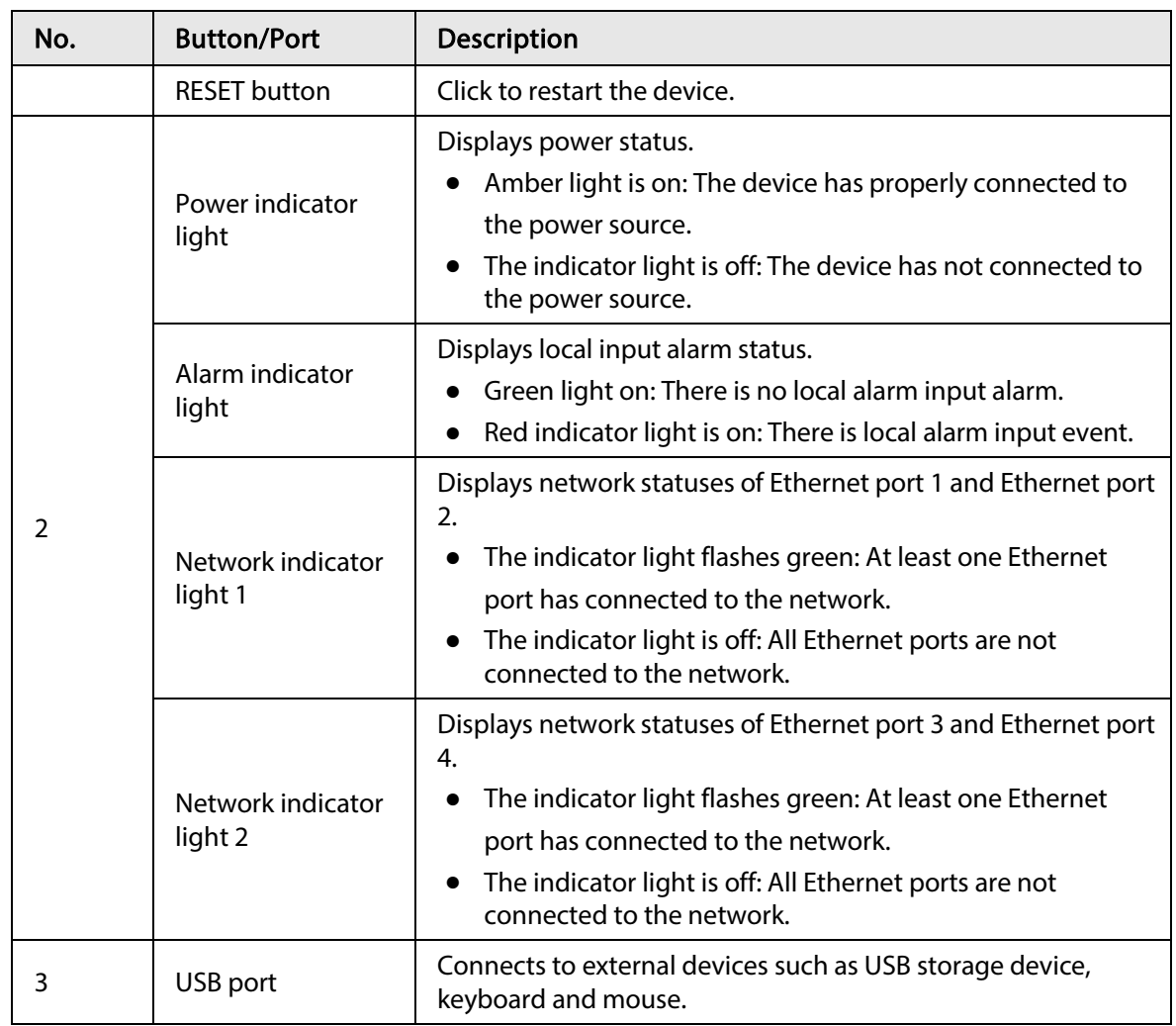

## 2.2.2 Rear Panel

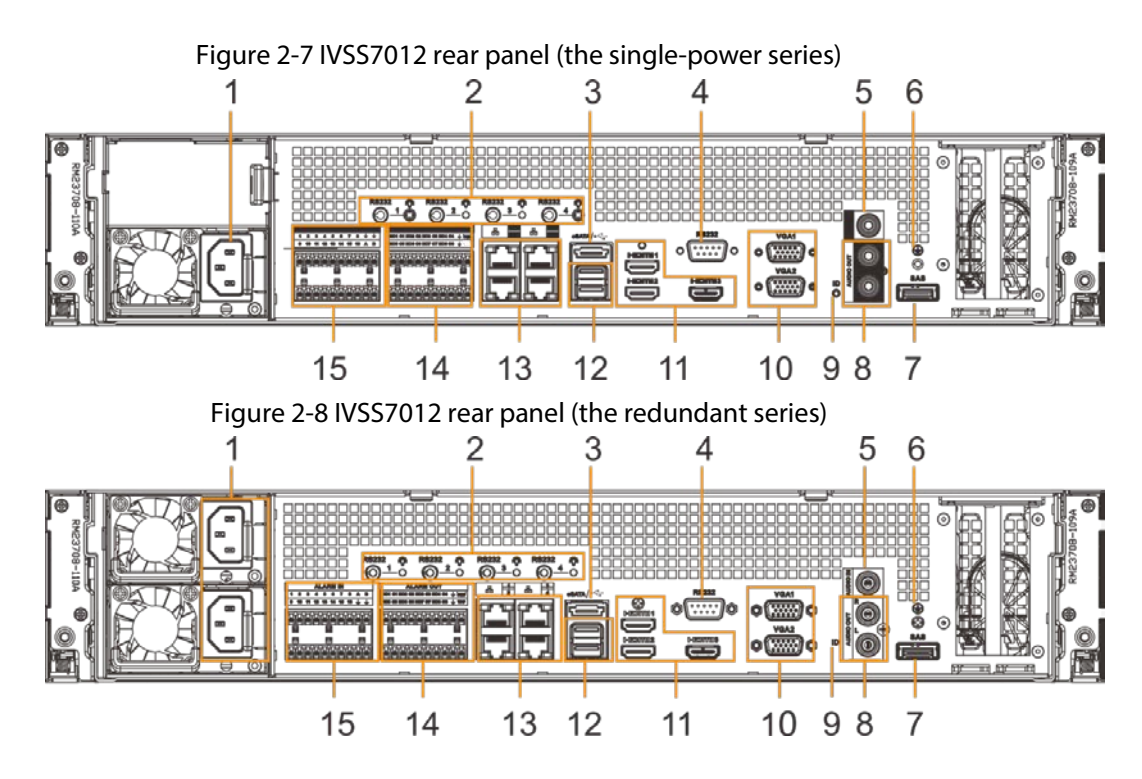

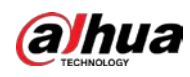

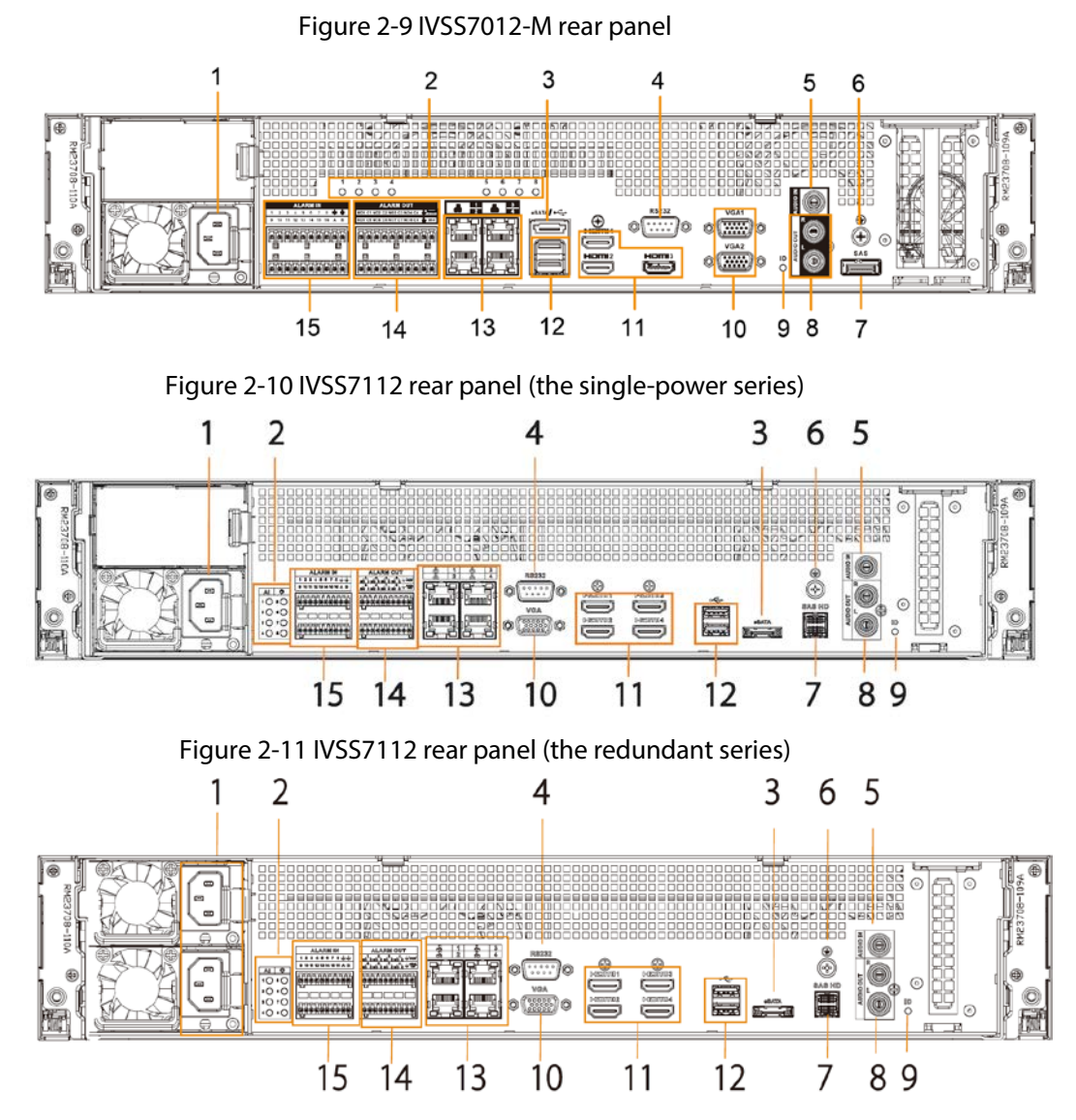

Table 2-4 Rear panel description

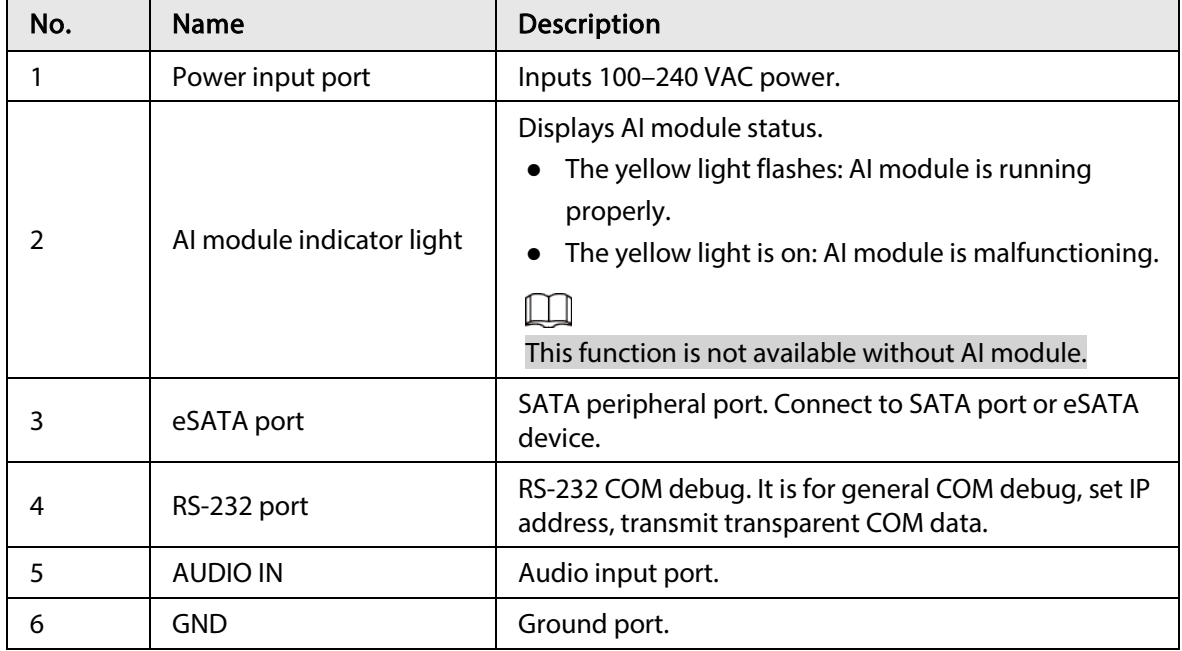

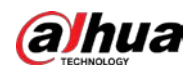

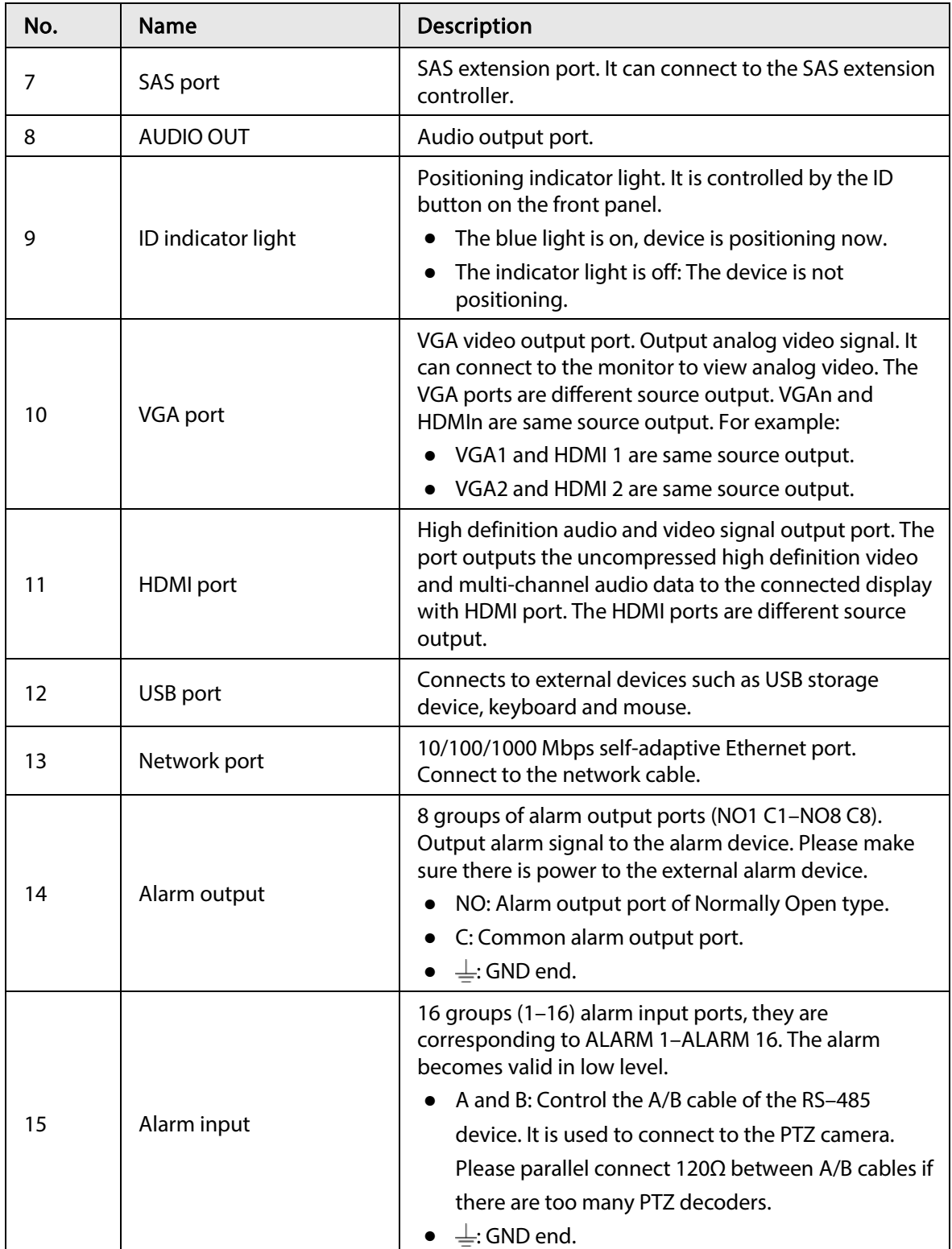

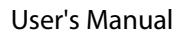

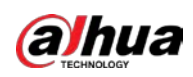

### 2.2.3 Dimensions

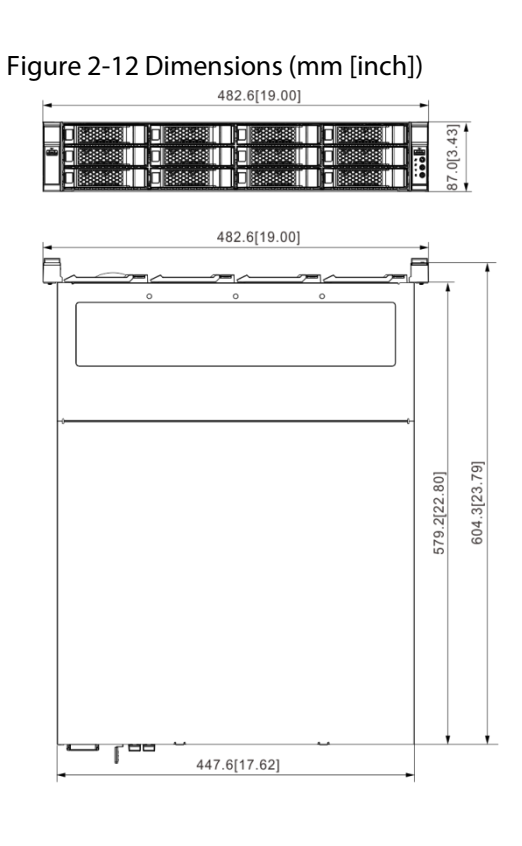

# 2.3 16-HDD Series

#### $\boxed{1}$

- The Device has an embedded display on select models.
- The Device has power redundancy on select models.

## 2.3.1 Front Panel

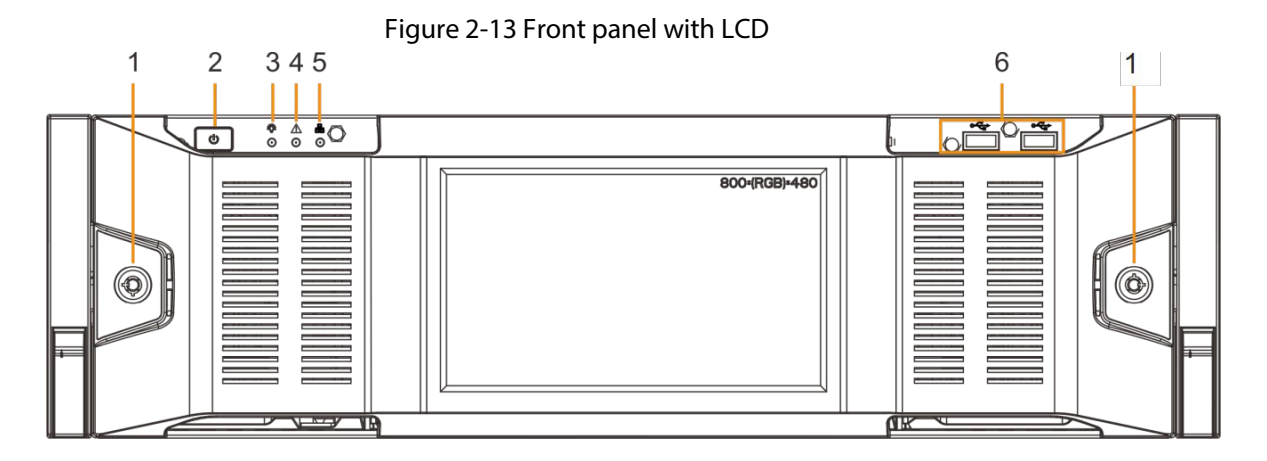

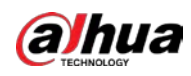

#### Figure 2-14 Front panel without LCD

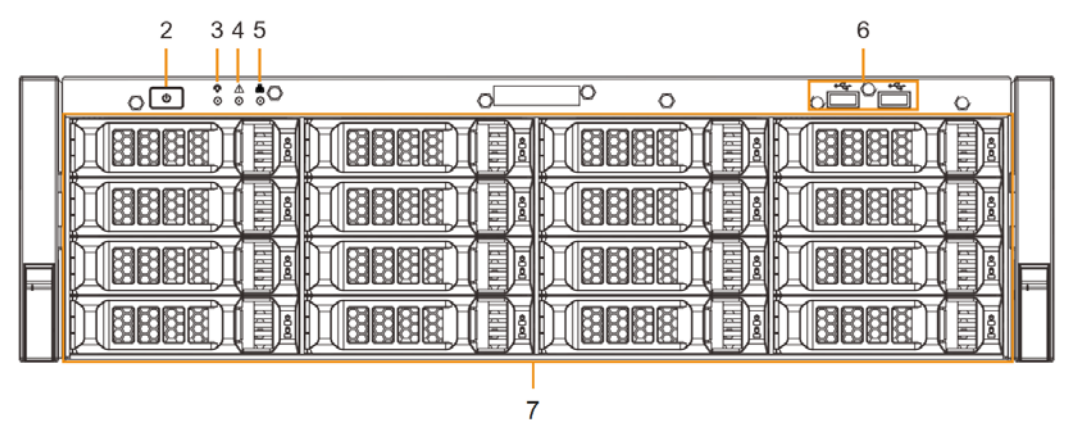

Table 2-5 Front panel description

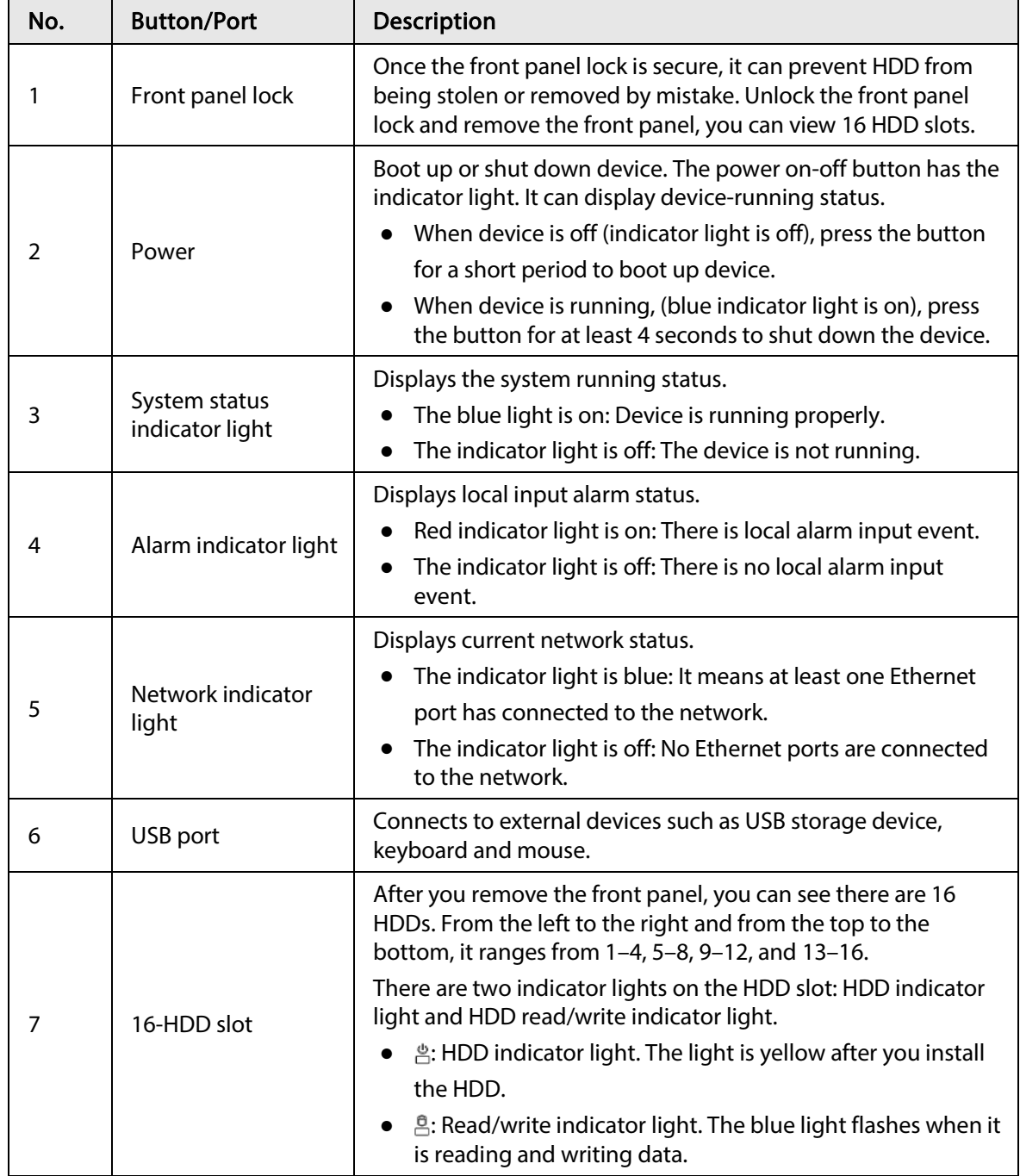

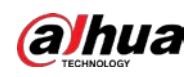

### 2.3.2 Rear Panel

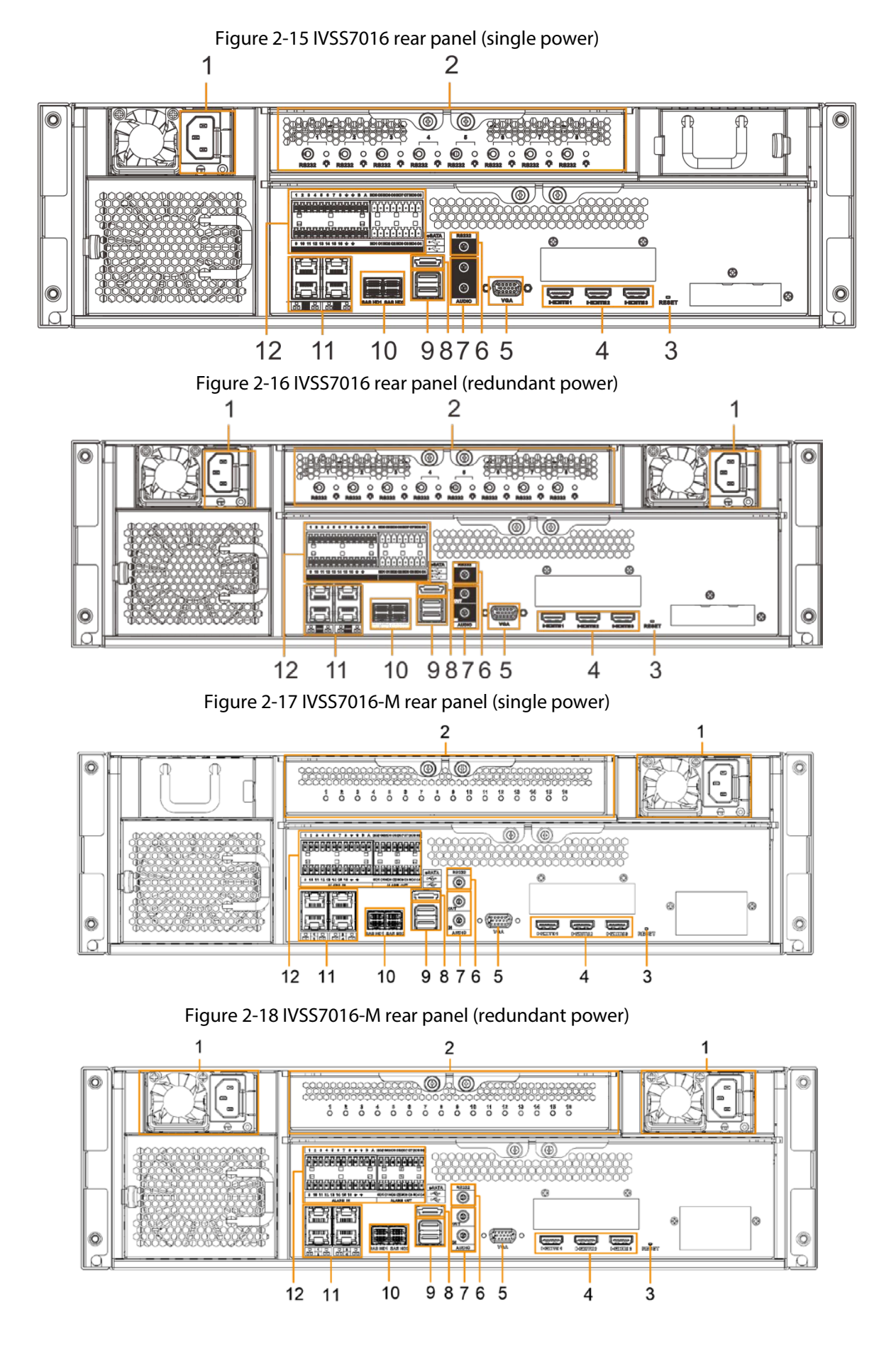

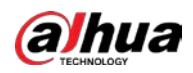

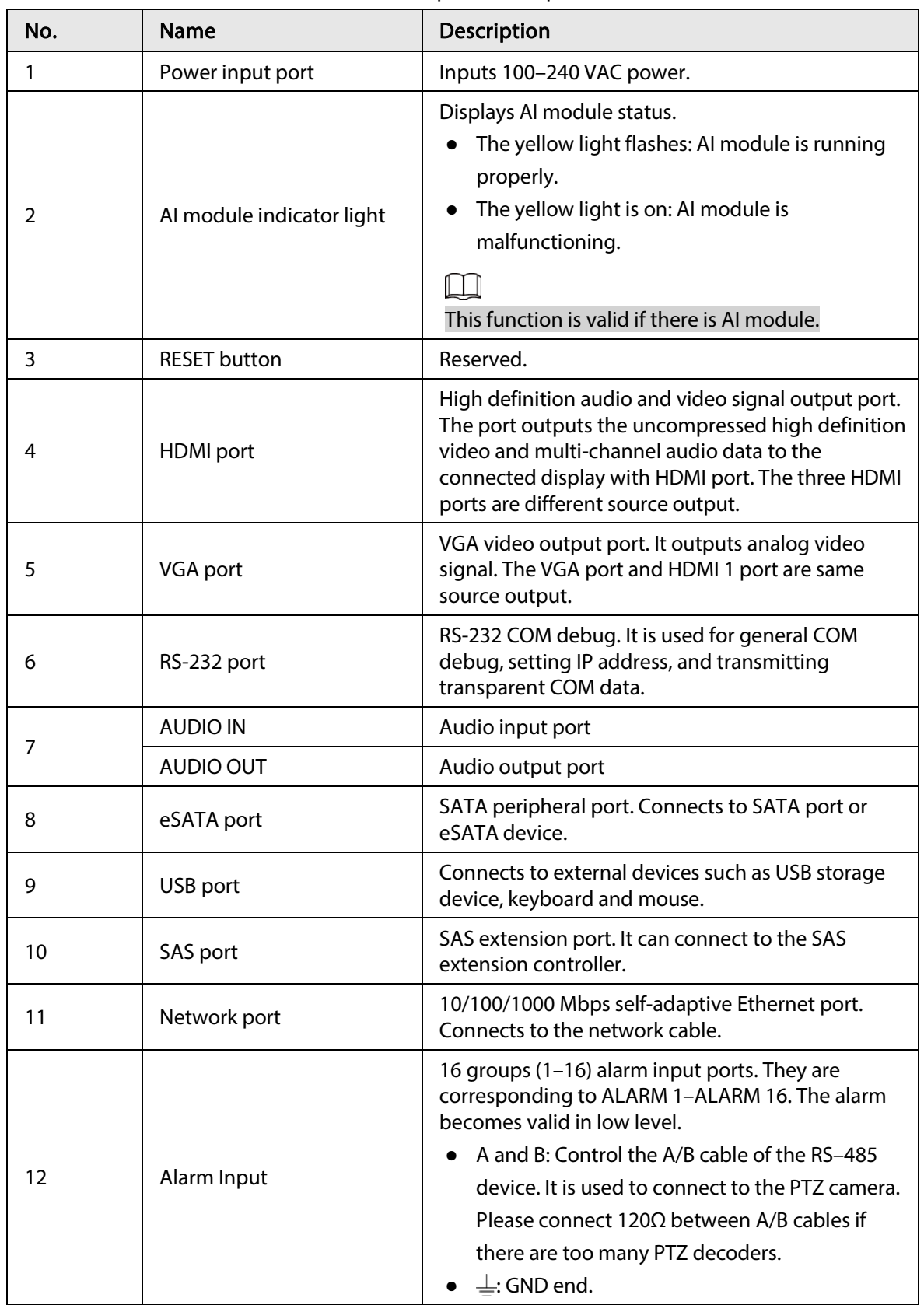

#### Table 2-6 IVSS7016 rear panel description

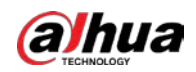

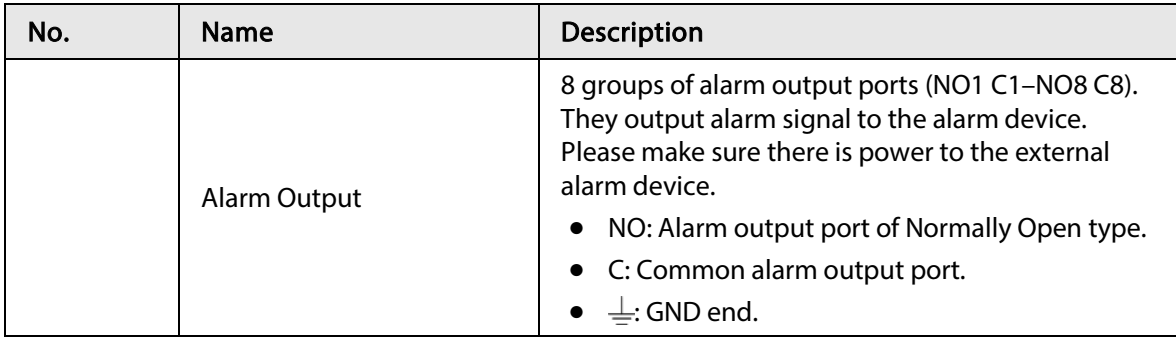

Figure 2-19 IVSS7116 rear panel (single power)

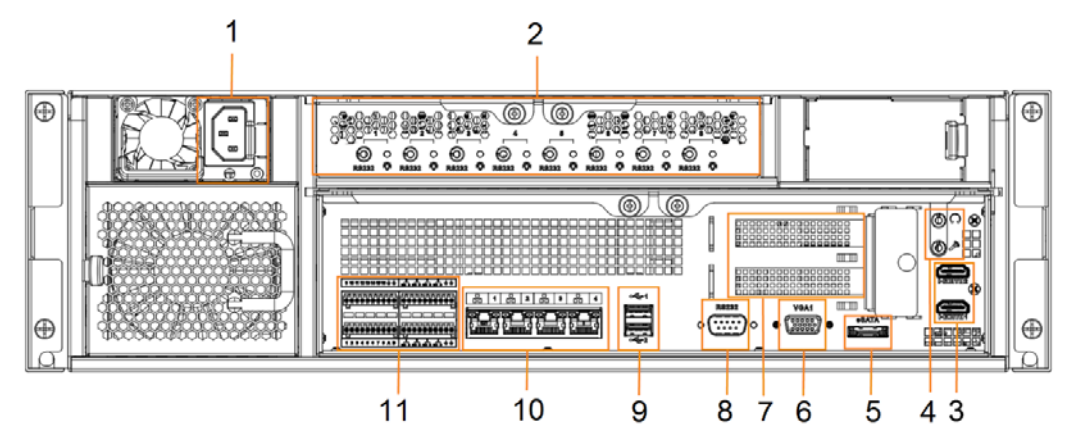

Figure 2-20 IVSS7116 rear panel (redundant power)

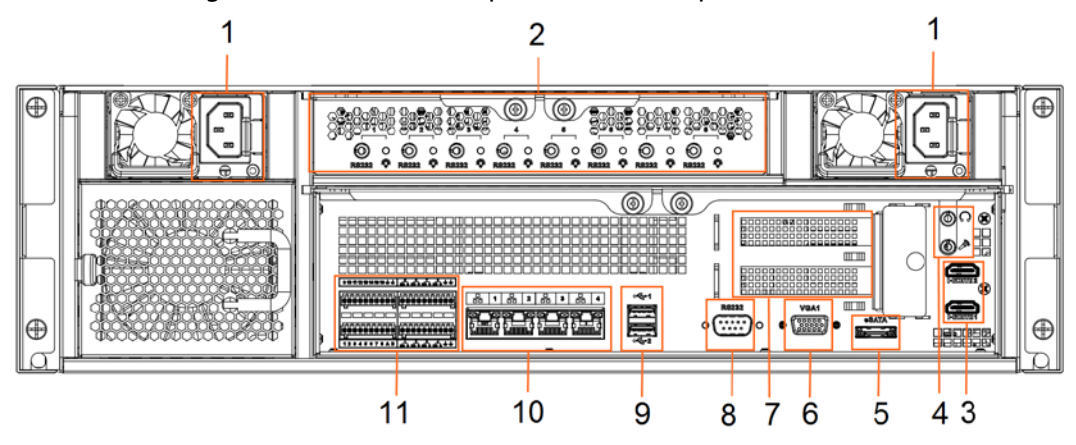

Table 2-7 IVSS7116 rear panel description

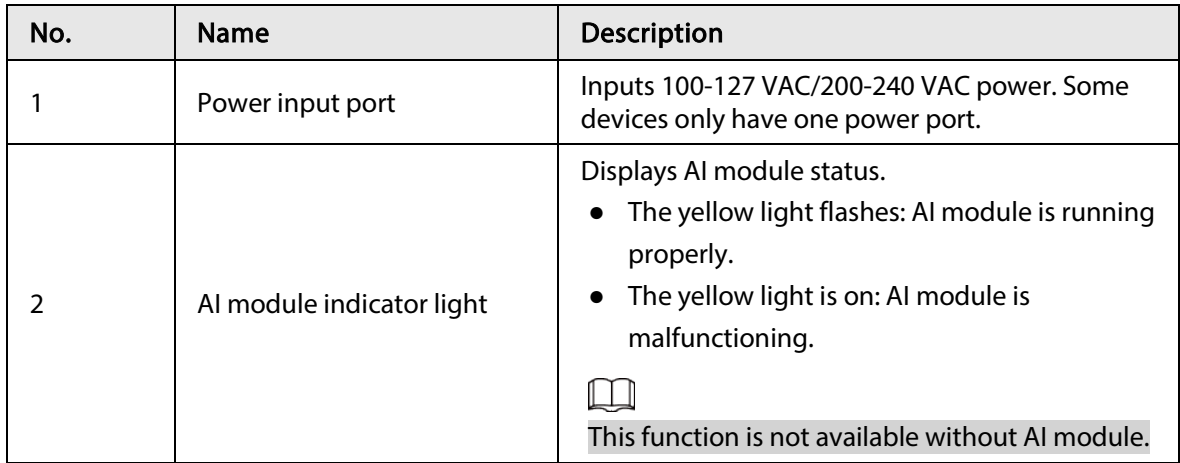

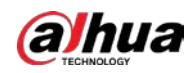

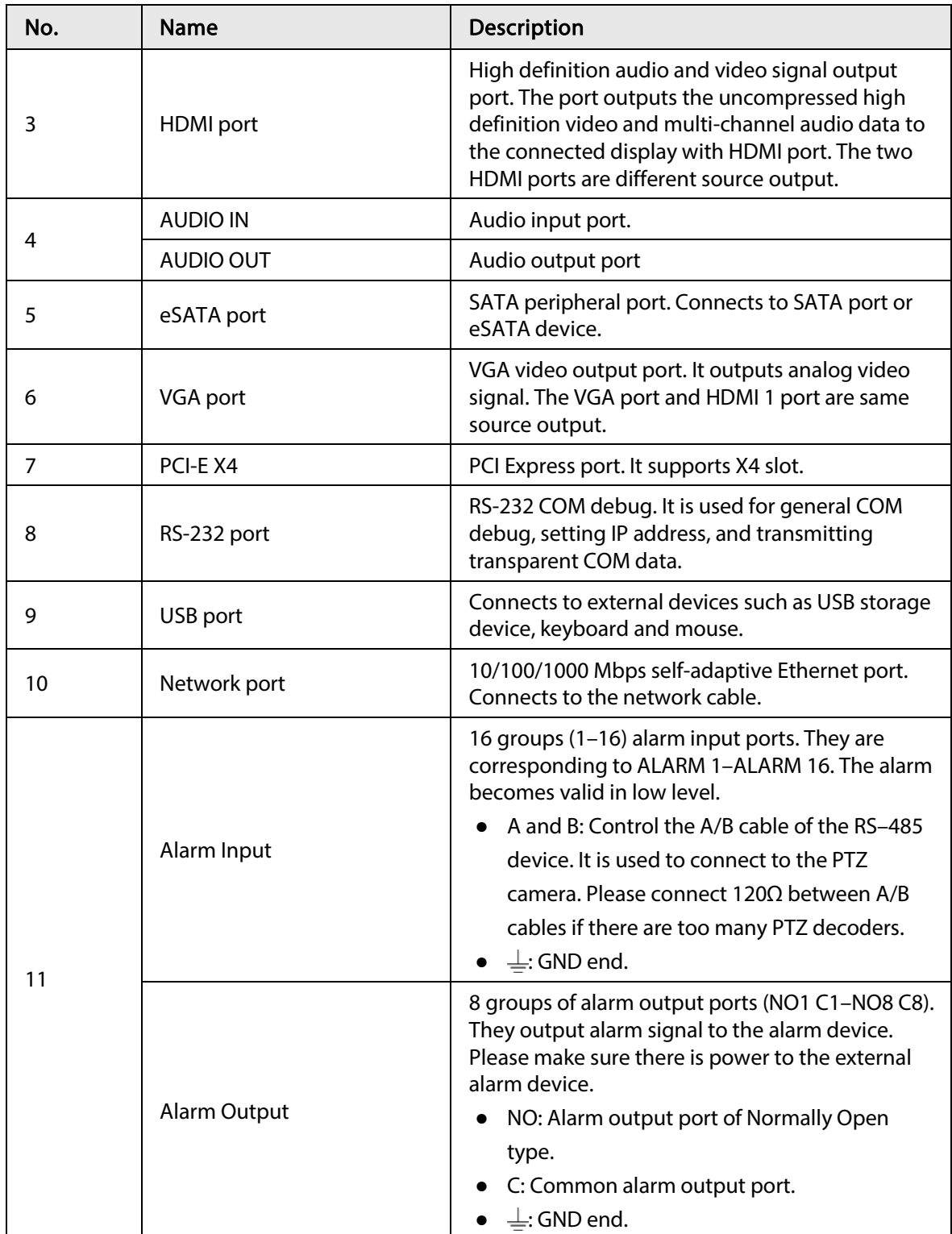

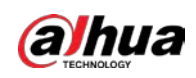

### 2.3.3 Dimensions

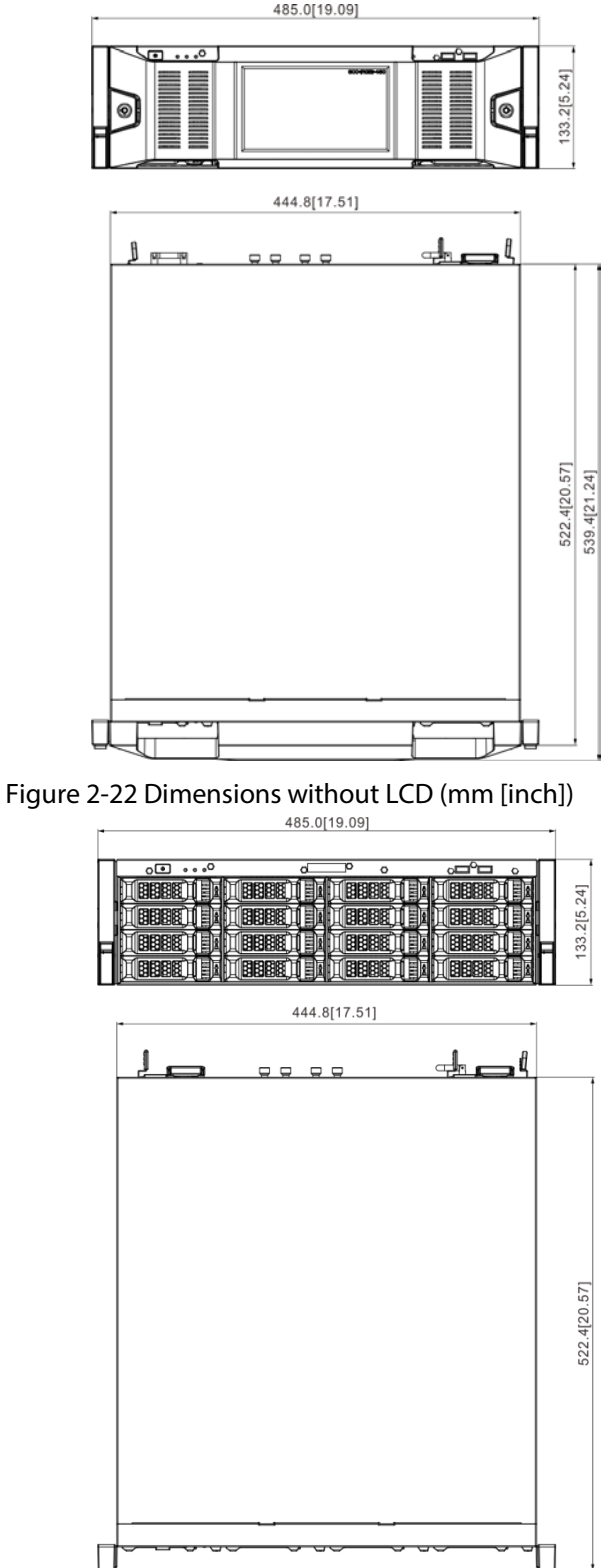

# Figure 2-21 Dimensions with LCD (mm [inch])

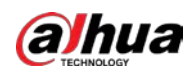

# 2.4 24-HDD Series

## 2.4.1 Front Panel

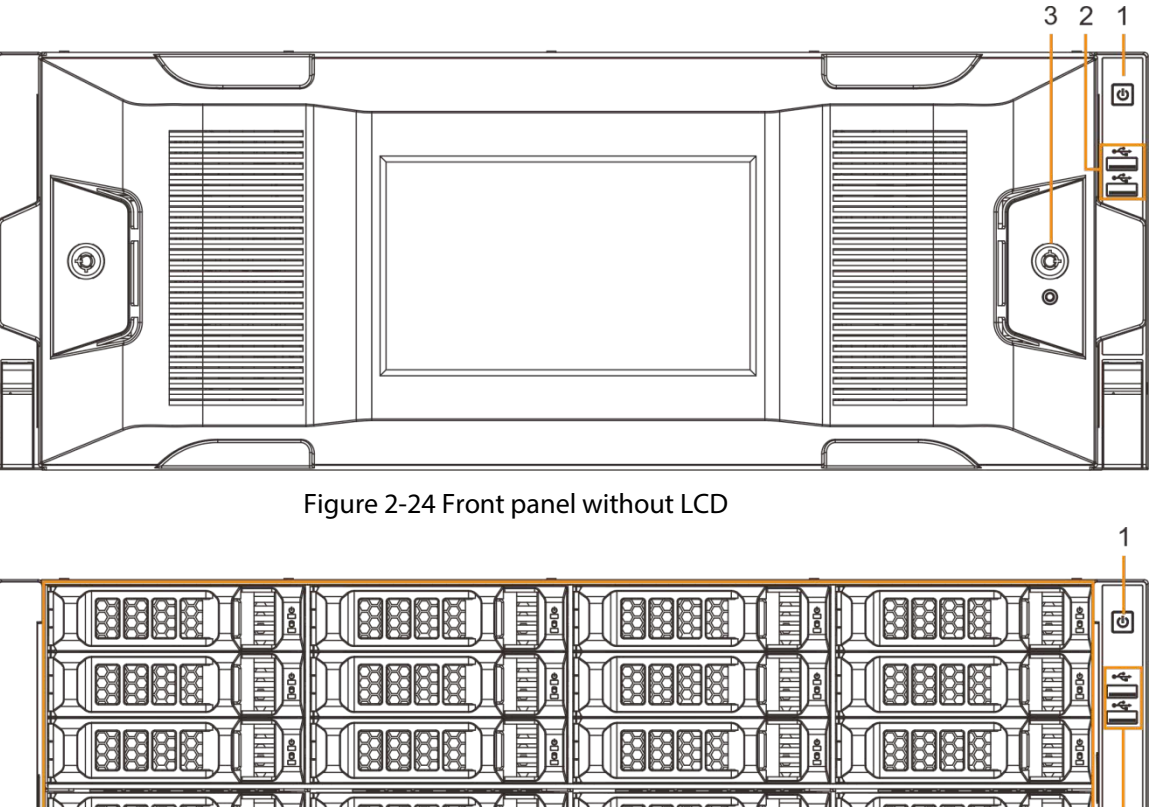

Figure 2-23 Front panel with LCD

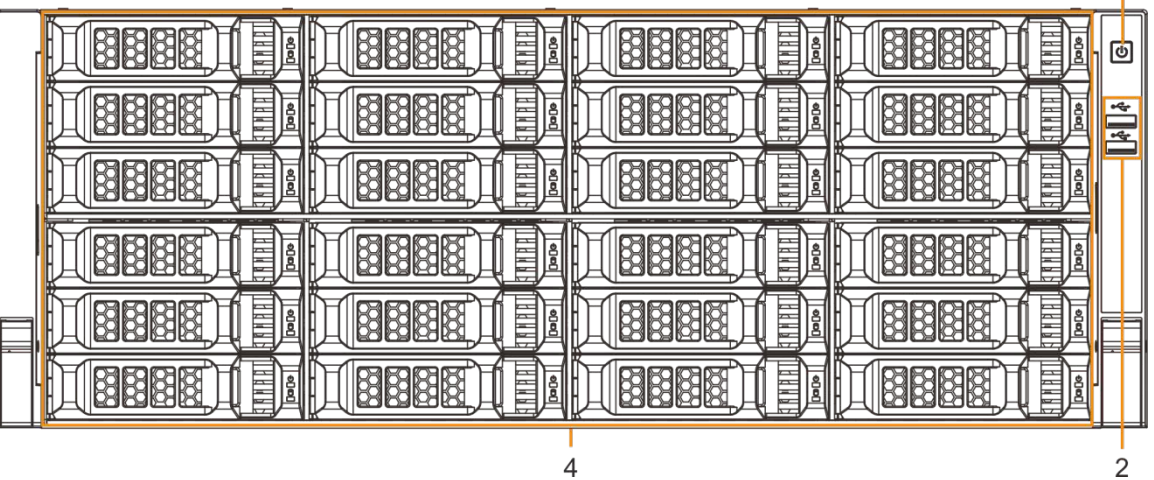

Table 2-8 Front panel description

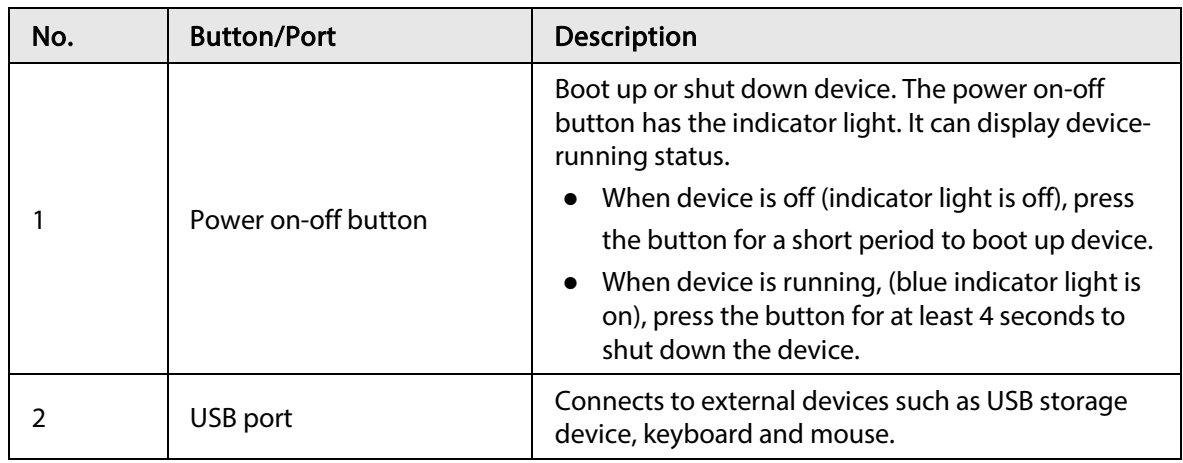
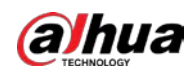

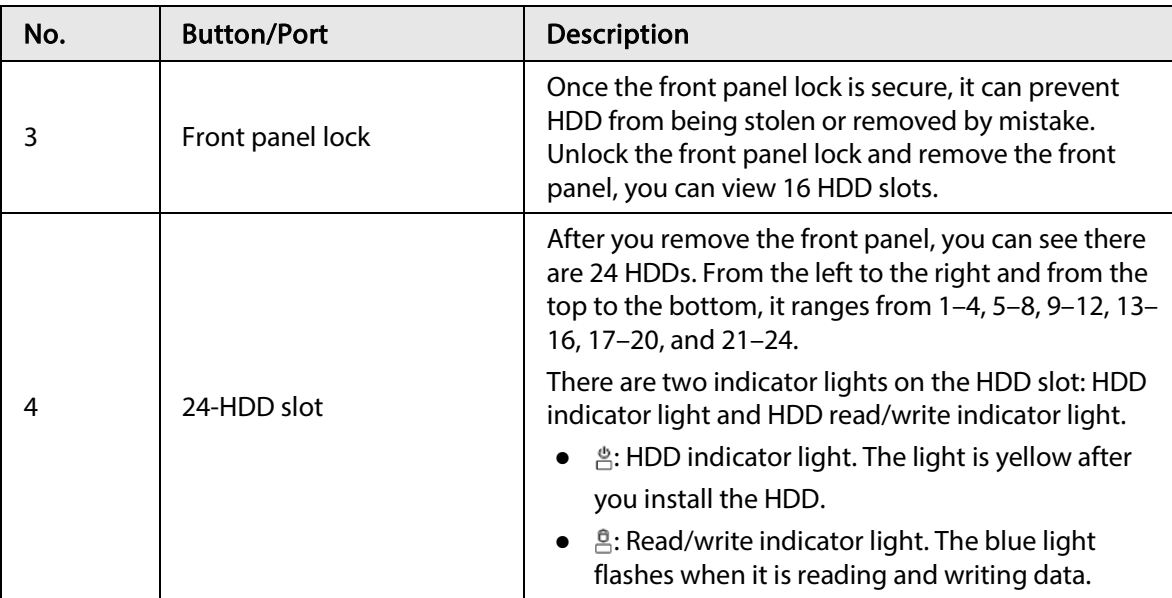

# 2.4.2 Rear Panel

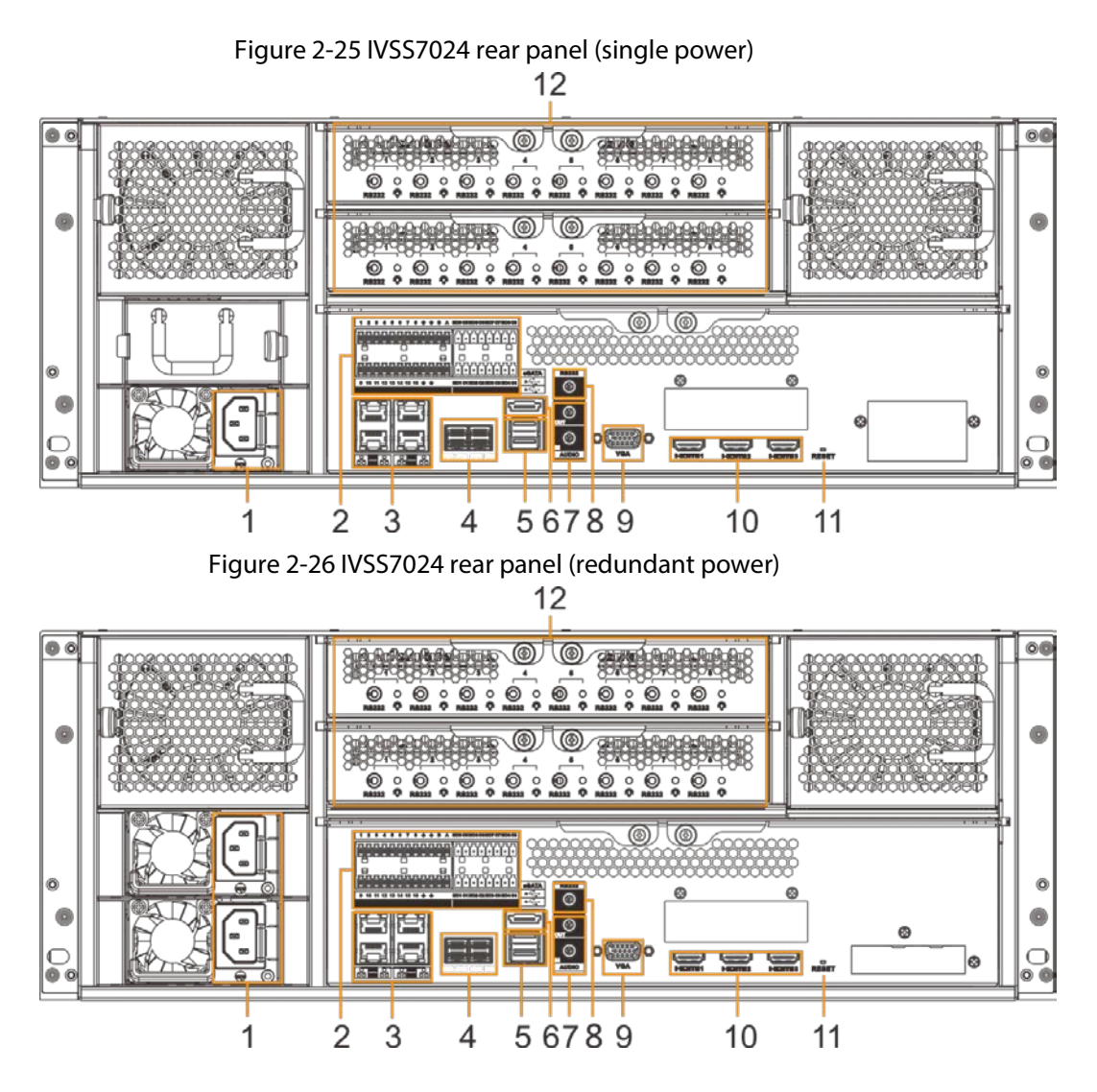

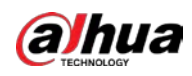

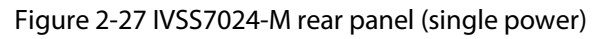

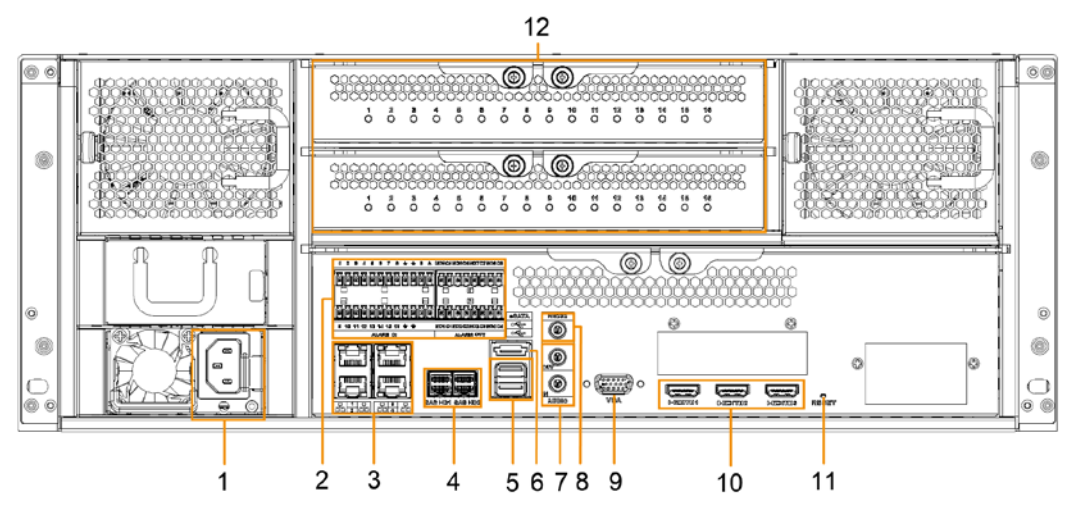

Figure 2-28 IVSS7024-M rear panel (redundant power)

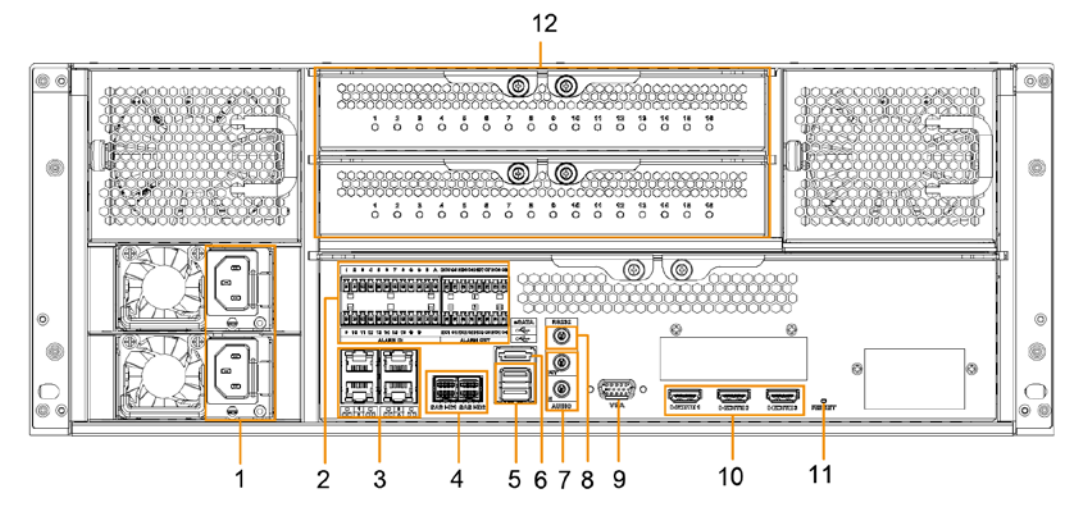

Table 2-9 Rear panel description (1)

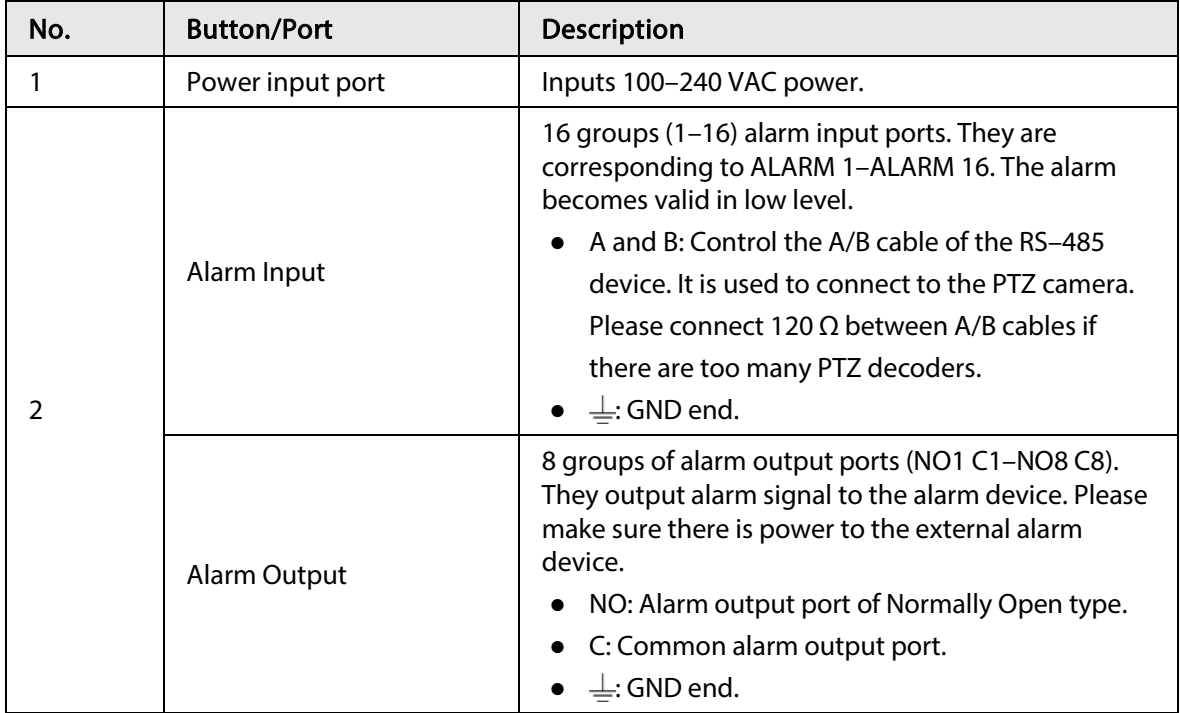

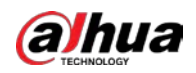

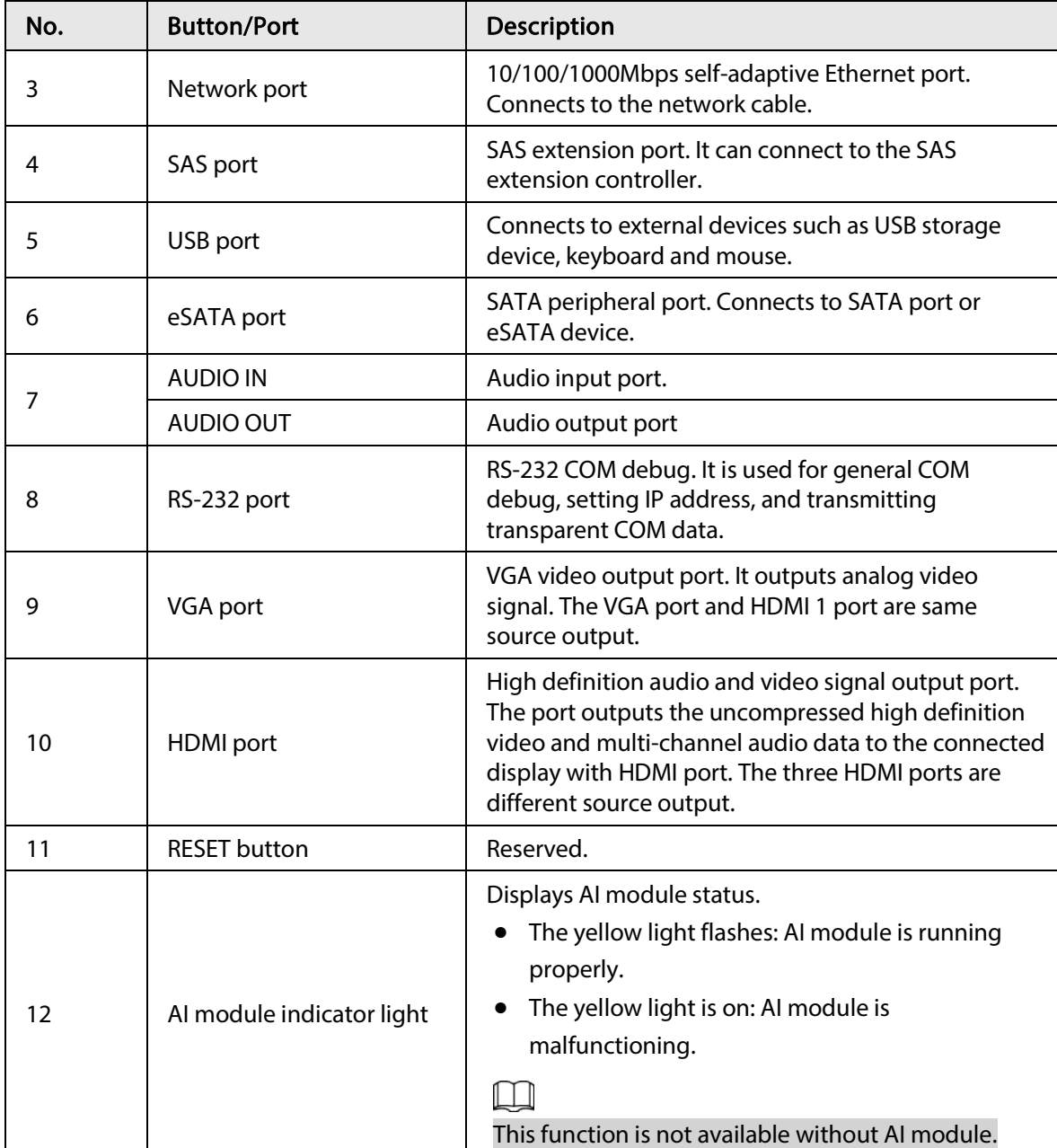

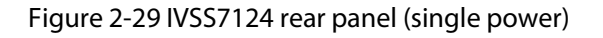

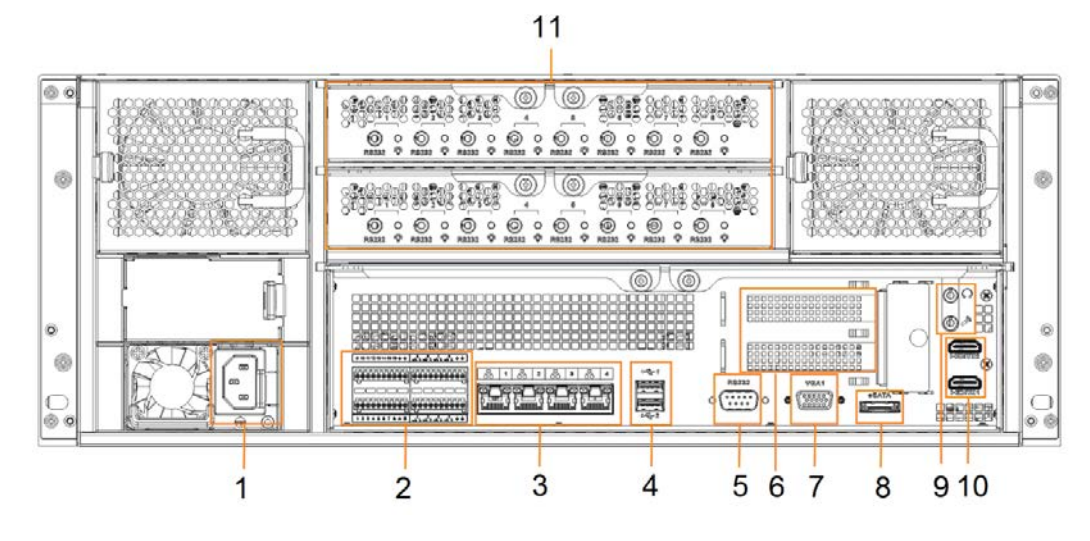

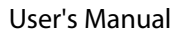

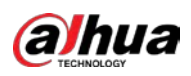

#### Figure 2-30 IVSS7124-M rear panel (redundant power)

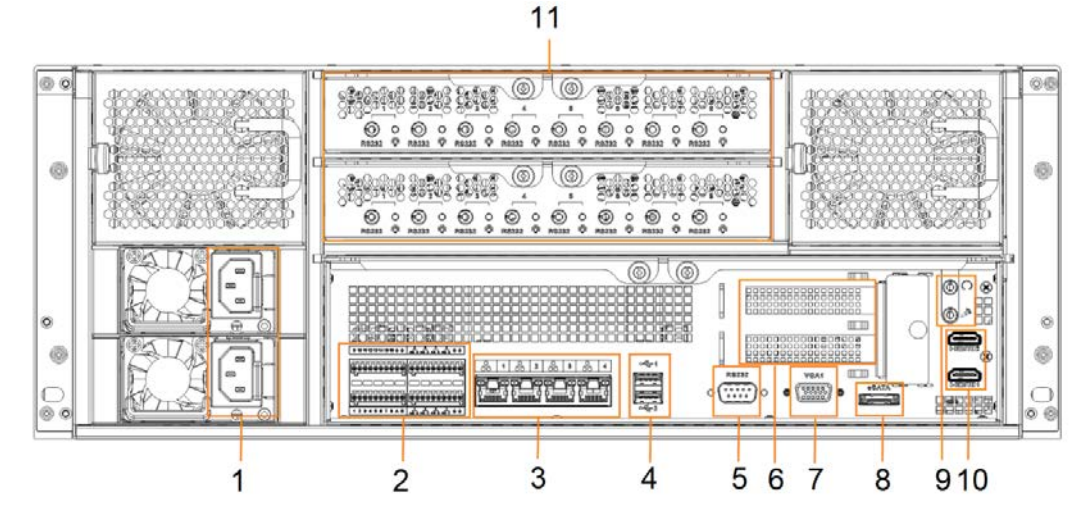

Table 2-10 Rear panel description (2)

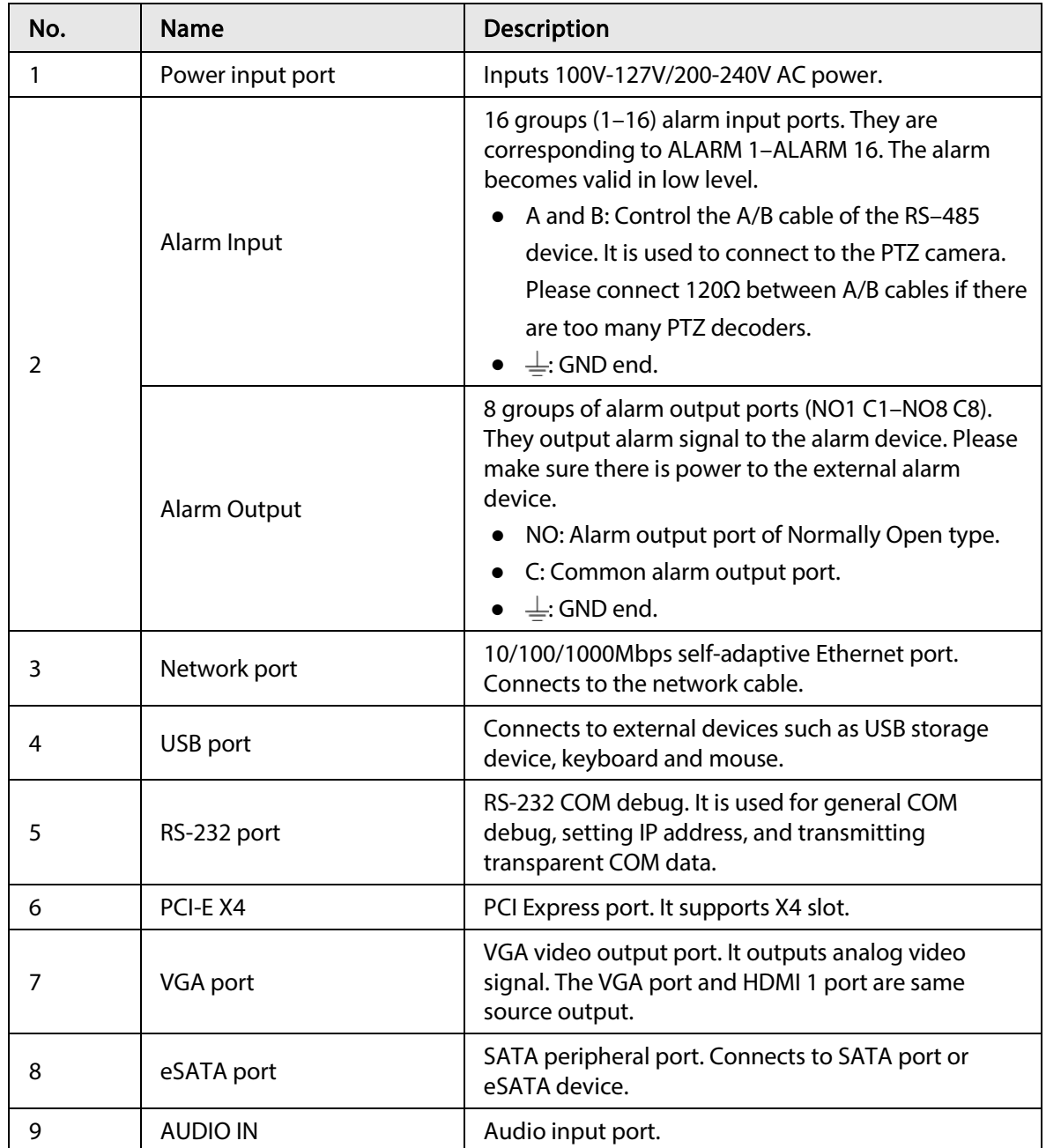

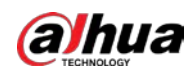

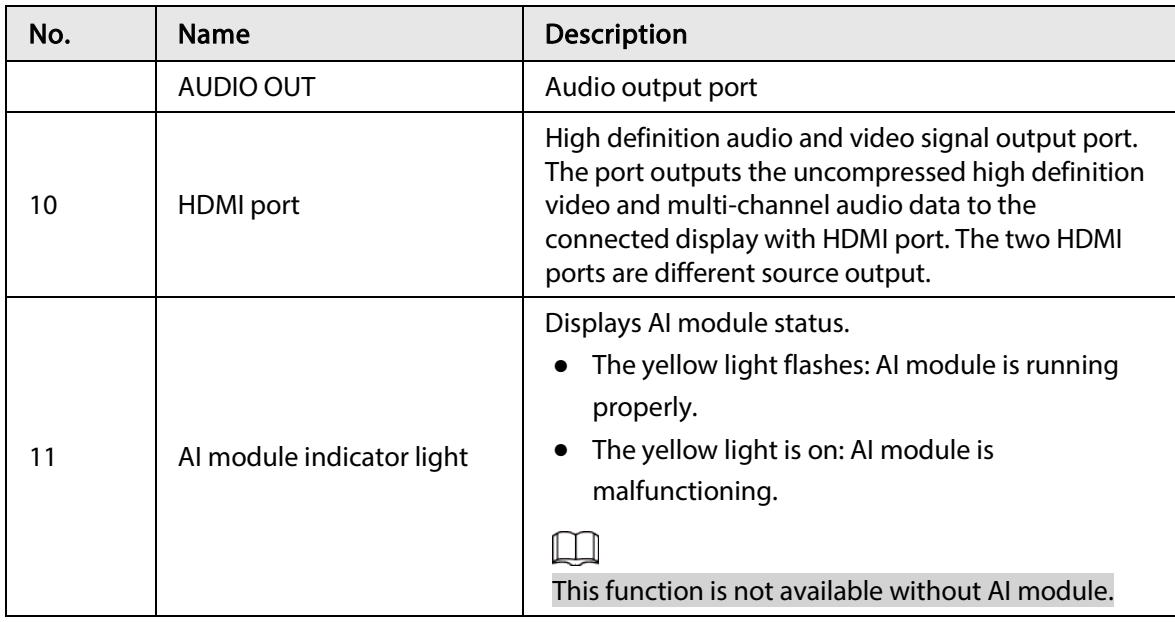

# 2.4.3 Dimensions

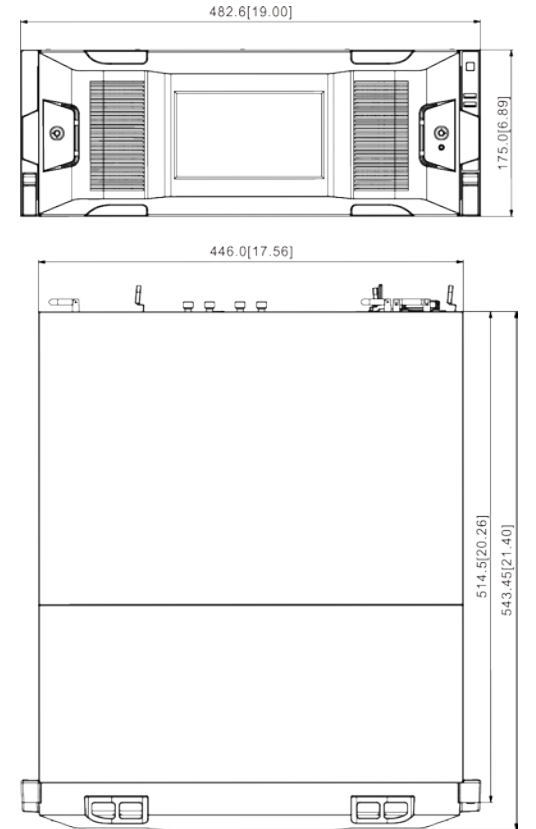

# Figure 2-31 Dimensions with LCD (mm [inch])

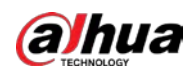

# Figure 2-32 Dimensions without LCD (mm [inch])

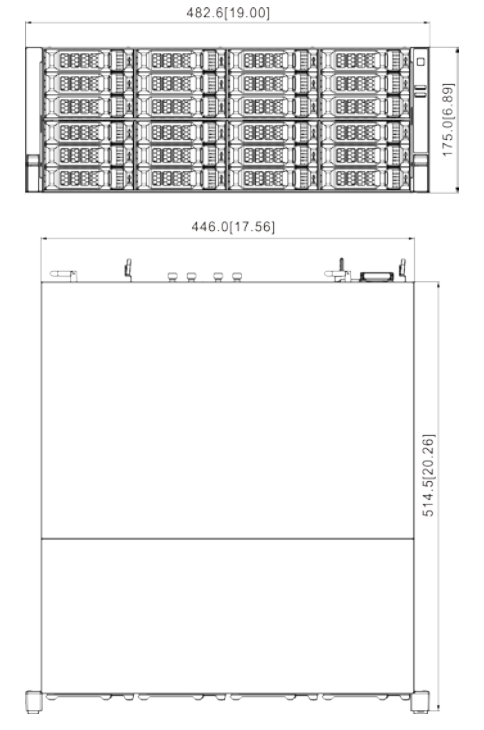

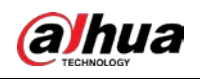

# 3 Hardware Installation

This section introduces HDD installation, cable connection, and so on.

 $\Box$ 

Some series product is heavy. It needs several persons to carry or move, in order to prevent person injury.

# 3.1 Installation Flow

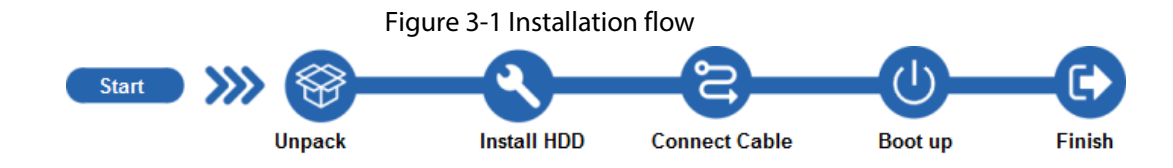

# 3.2 Unpacking the Box

When you receive the Device, please check against the following checking list. If any of the items are missing or damaged, contact the local retailer or after-sales engineer immediately.

Table 3-1 Checking list

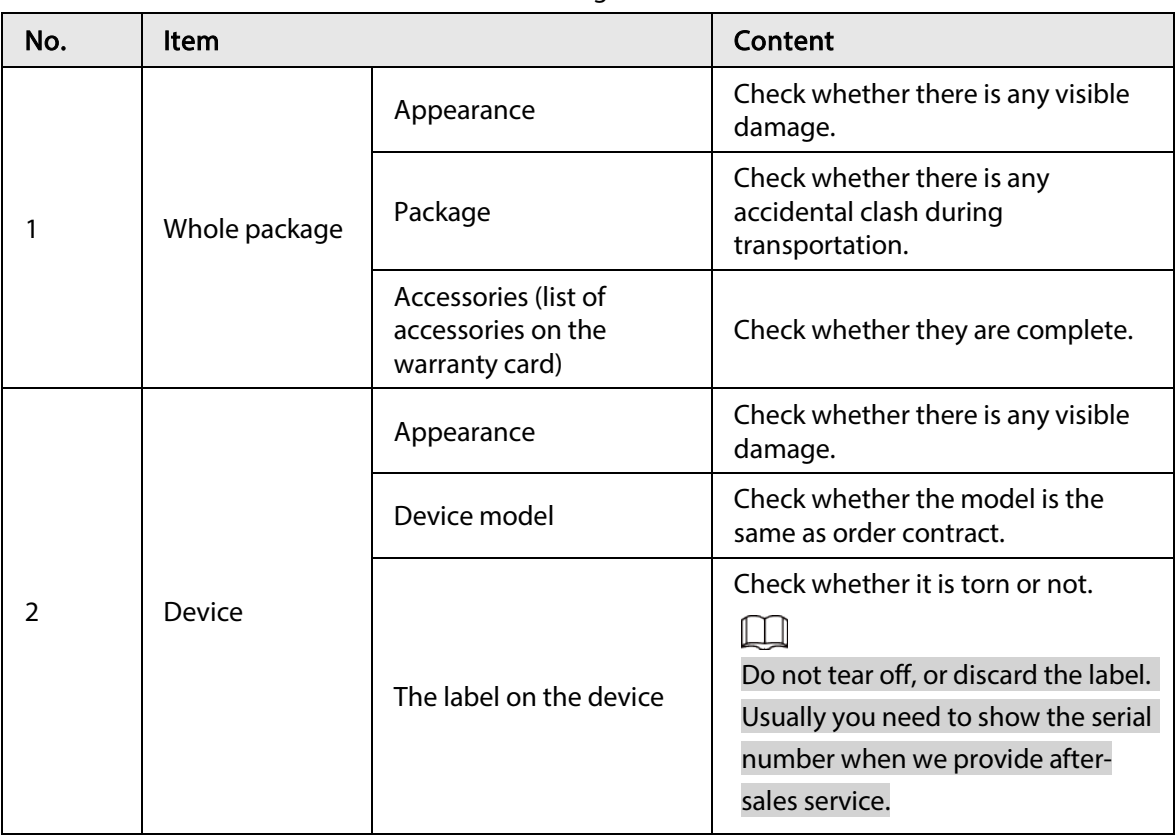

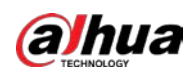

# 3.3 HDD Installation

The section introduces the detailed operations to install HDD.

 $\boxed{1}$ 

Different models support different HDD numbers.

## 3.3.1 8-HDD Series

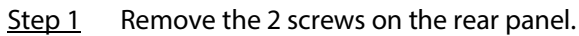

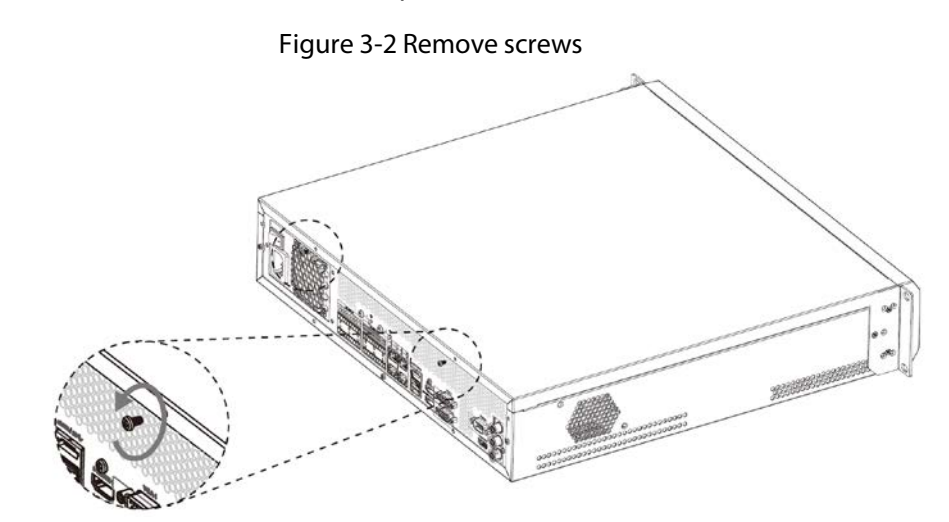

Step 2 Remove the chassis cover in the direction indicated by the arrow.

Figure 3-3 Remove chassis cover

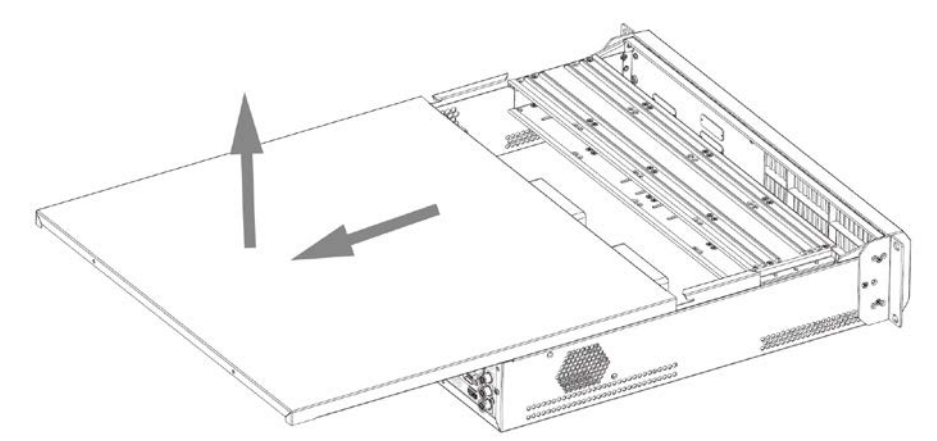

Step 3 Remove the screws on the edge of the HDD holder, and then remove the holder.

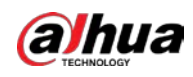

#### Figure 3-4 Remove HDD holder

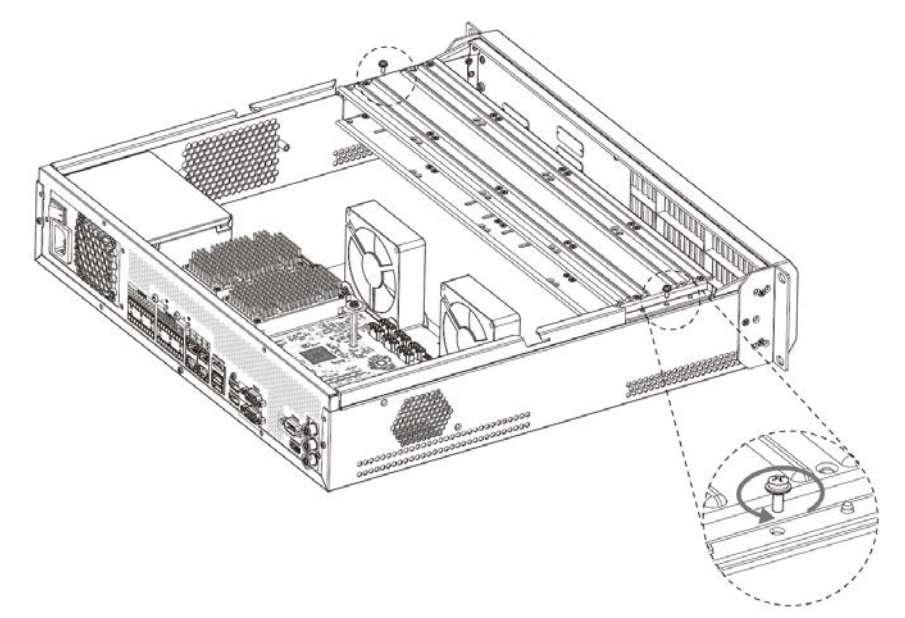

Step 4 Align the 4 screw holes on the HDD to the 4 screw holes on the HDD holder, and then tighten the screws.

Figure 3-5 Install HDD (1)

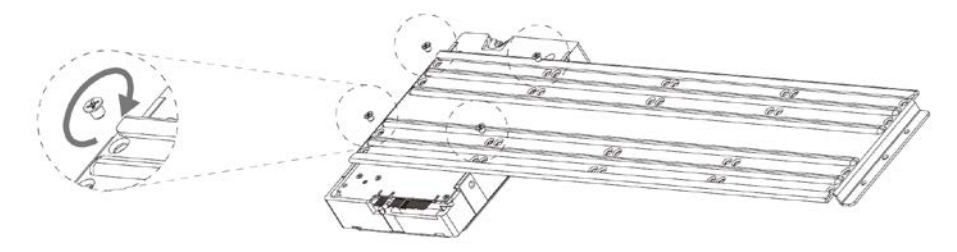

Step 5 Repeat step 4 to install the other HDDs on the holder.

Figure 3-6 Install HDD (2)

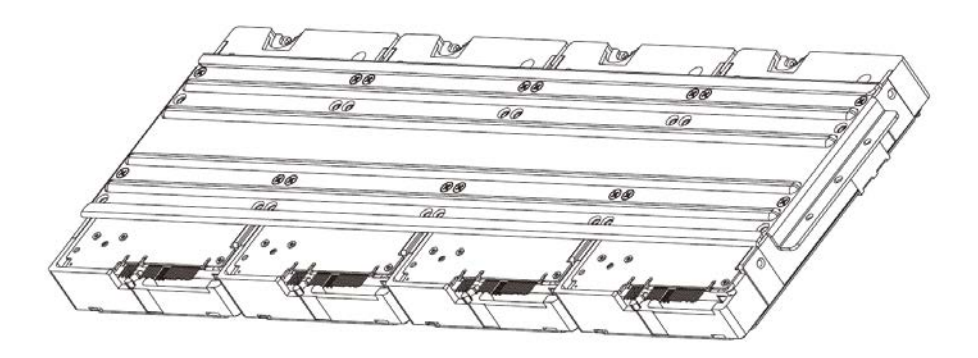

Step 6 Repeat step 5 to install HDDs on the other holder.

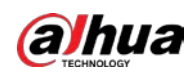

#### Figure 3-7 Install HDD (3)

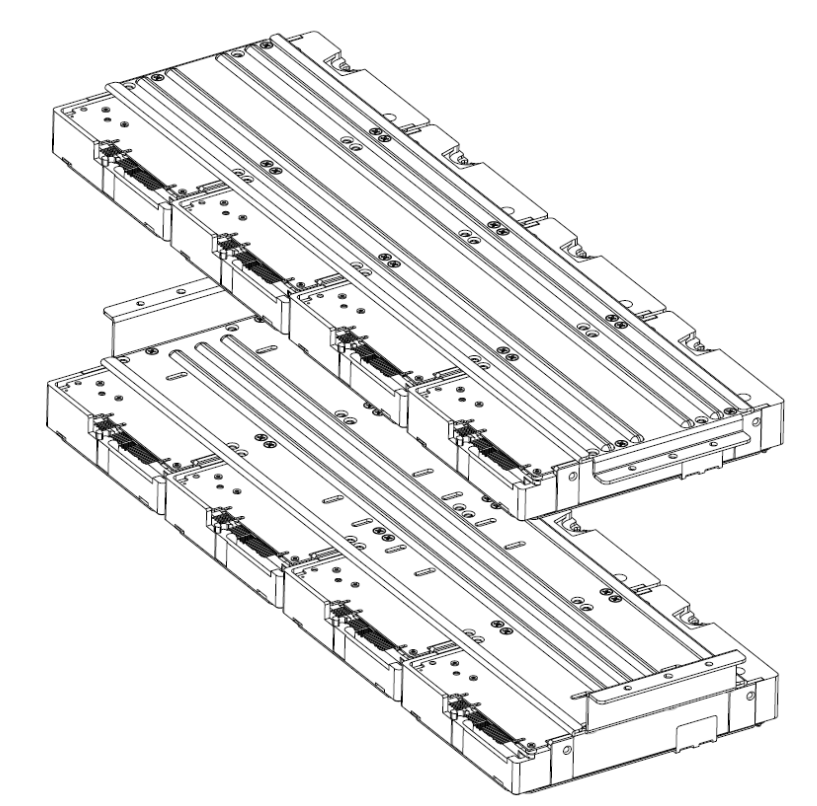

Step 7 Align the left and right 2 pairs of holes of the two holders to the corresponding holes on the chassis, place the holders on the chassis, and then tighten the screws on the edge of the holders.

Figure 3-8 Install HDD holders

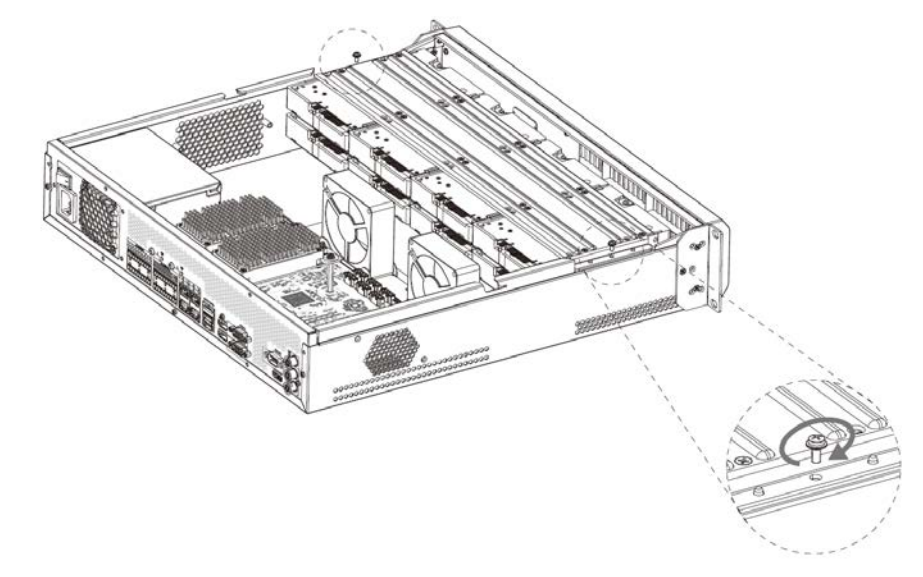

- Step 8 Connect HDD signal wire and power cord.
- Step 9 Put back the cover, and then tighten the 2 screws on the rear panel.

## 3.3.2 12-HDD Series

 $\Box$ 

If you have not pushed the HDD box to the bottom, do not close the handle to avoid any damage to

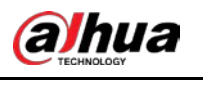

the HDD slot.

### Installing HDD

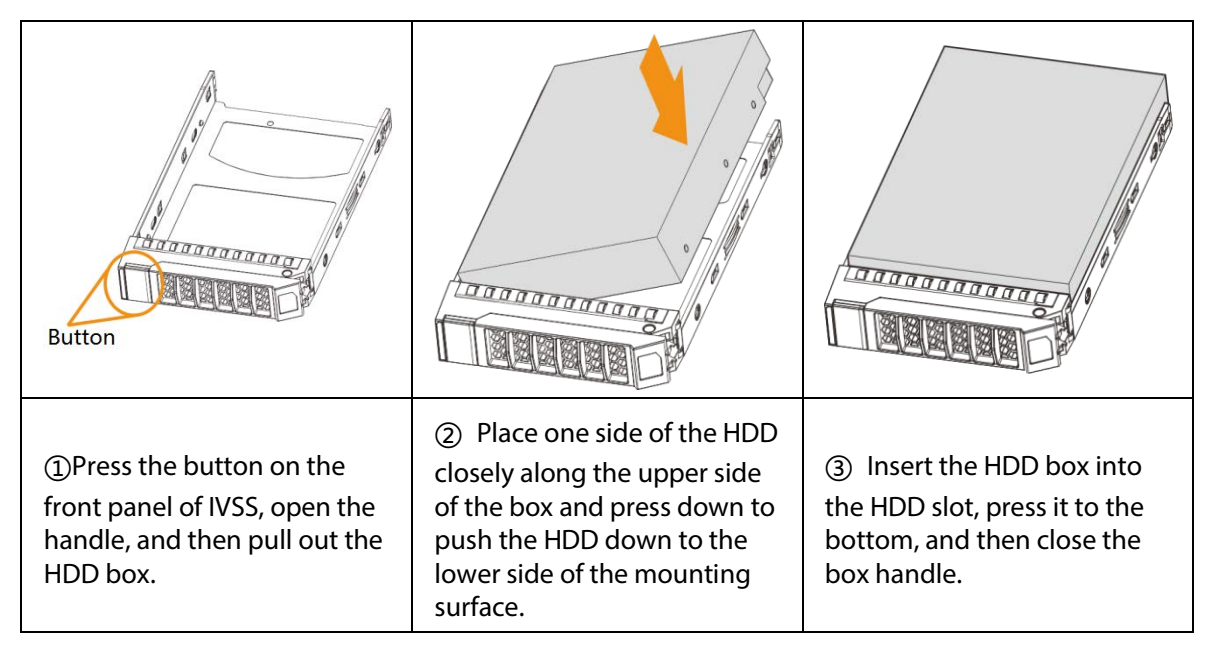

## Removing HDD

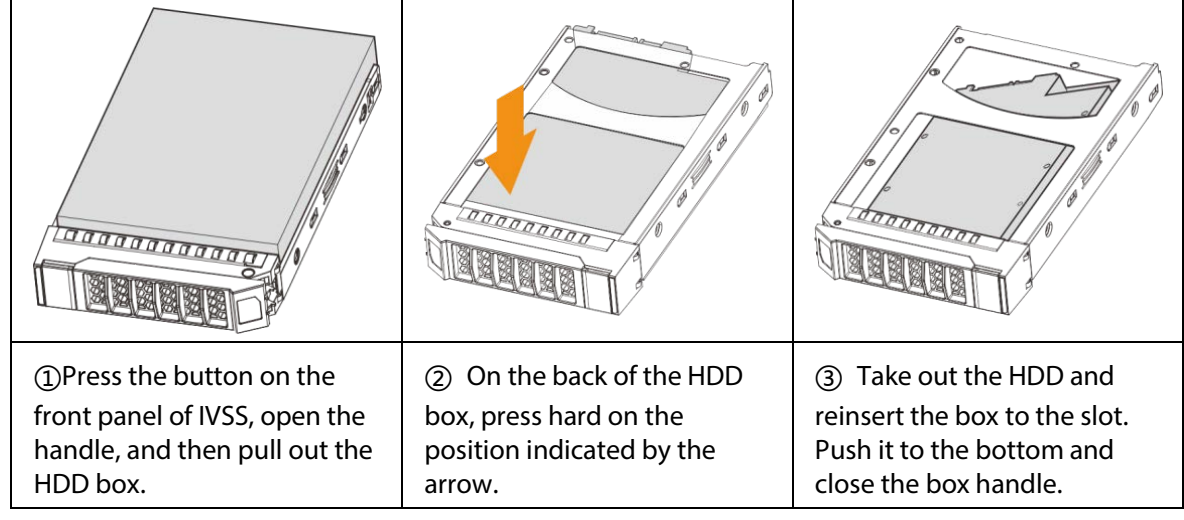

# 3.3.3 16/24-HDD Series

## $\square$

If you have not pushed the HDD box to the bottom, do not close the handle to avoid any damage to the HDD slot.

Installing HDD

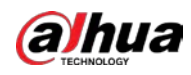

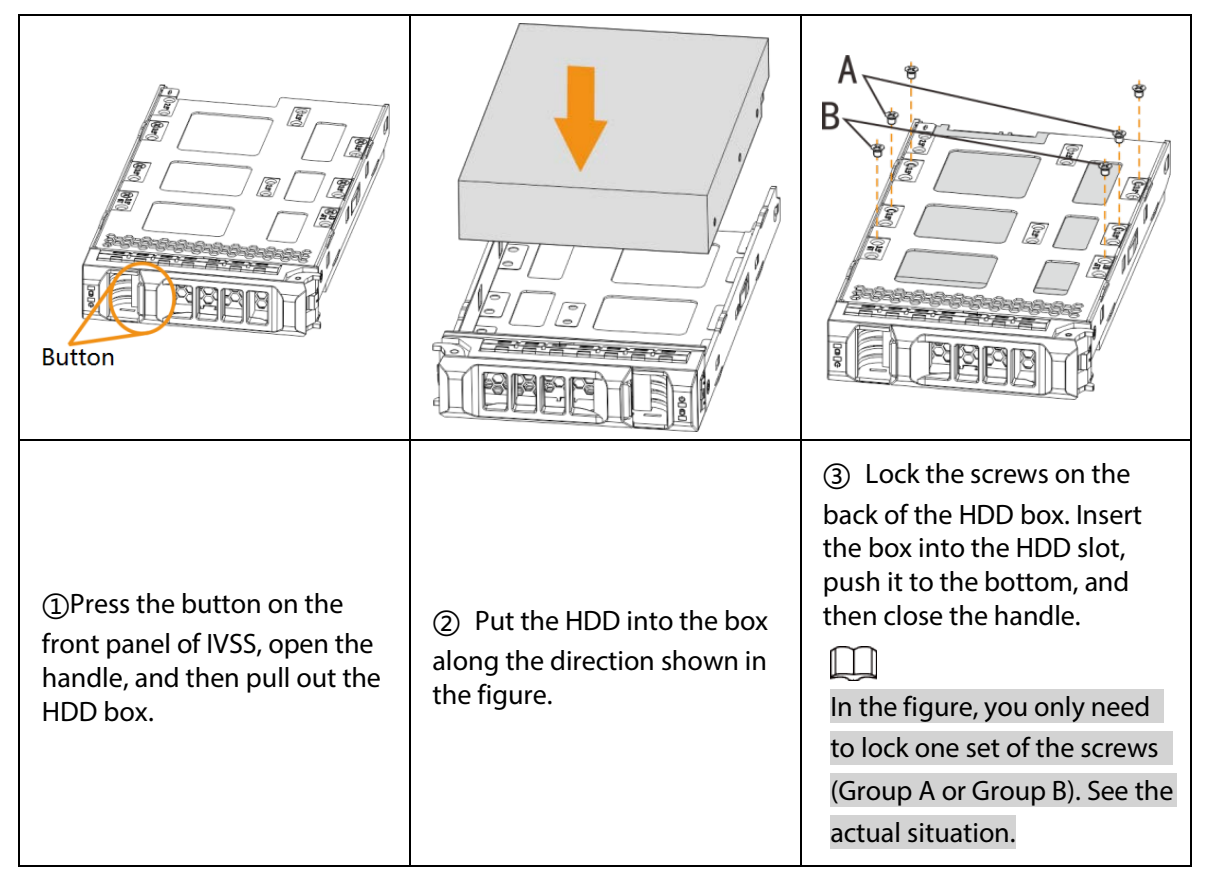

### Removing HDD

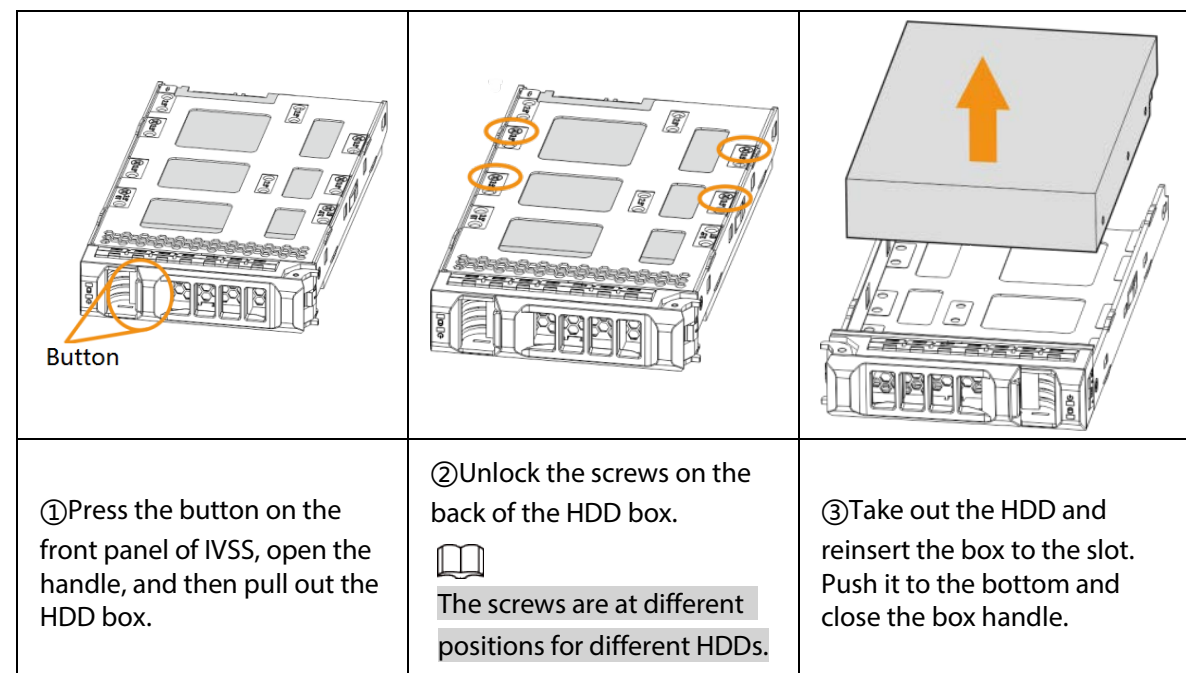

# 3.4 Cable Connection

The section introduces cable connection of the Device.

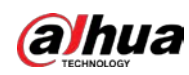

## 3.4.1 Alarm Connection

Before using the alarm, connect alarm input or alarm output device.

## 3.4.1.1 Connection

The section introduces alarm connection of the Device.

### Alarm Input

- Both NO and NC are supported.
- The alarm input port supports alarm signal from ground and device of 12-24 V voltage.
- If the alarm device is connected to the Device and other devices, use relay for isolation.

### Alarm Output

The alarm output port cannot be connected to high-power load (less than 1A). When forming output circuit, the excessive current should be prevented from causing damage to the relay. Use the contactor for isolation when applying high-power loads.

### PTZ Decoder Connection

- The common-ground must be prepared for PTZ decoder and the Device; otherwise the commonmode voltage might not be able to control the PTZ. It is recommended to use shielded twisted pair, and the shielding layer can be used for common ground.
- Prevent interference from high-voltage power, make reasonable wiring, and take measures for lighting protection.
- $\bullet$  Remotely import 120 Ω to reduce resistance reflection and protect the signal quality.
- The Device A line and B line cannot connect to other RS-485 output device in parallel.
- The voltage between the A line and B line of PTZ decoder must be less than 5 V.

### Notes to Grounding

- Poor grounding of camera might damage the chip.
- When supplying external power source to the alarm device, the alarm device should be common-grounded with the Device.

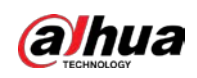

## 3.4.1.2 Alarm Port

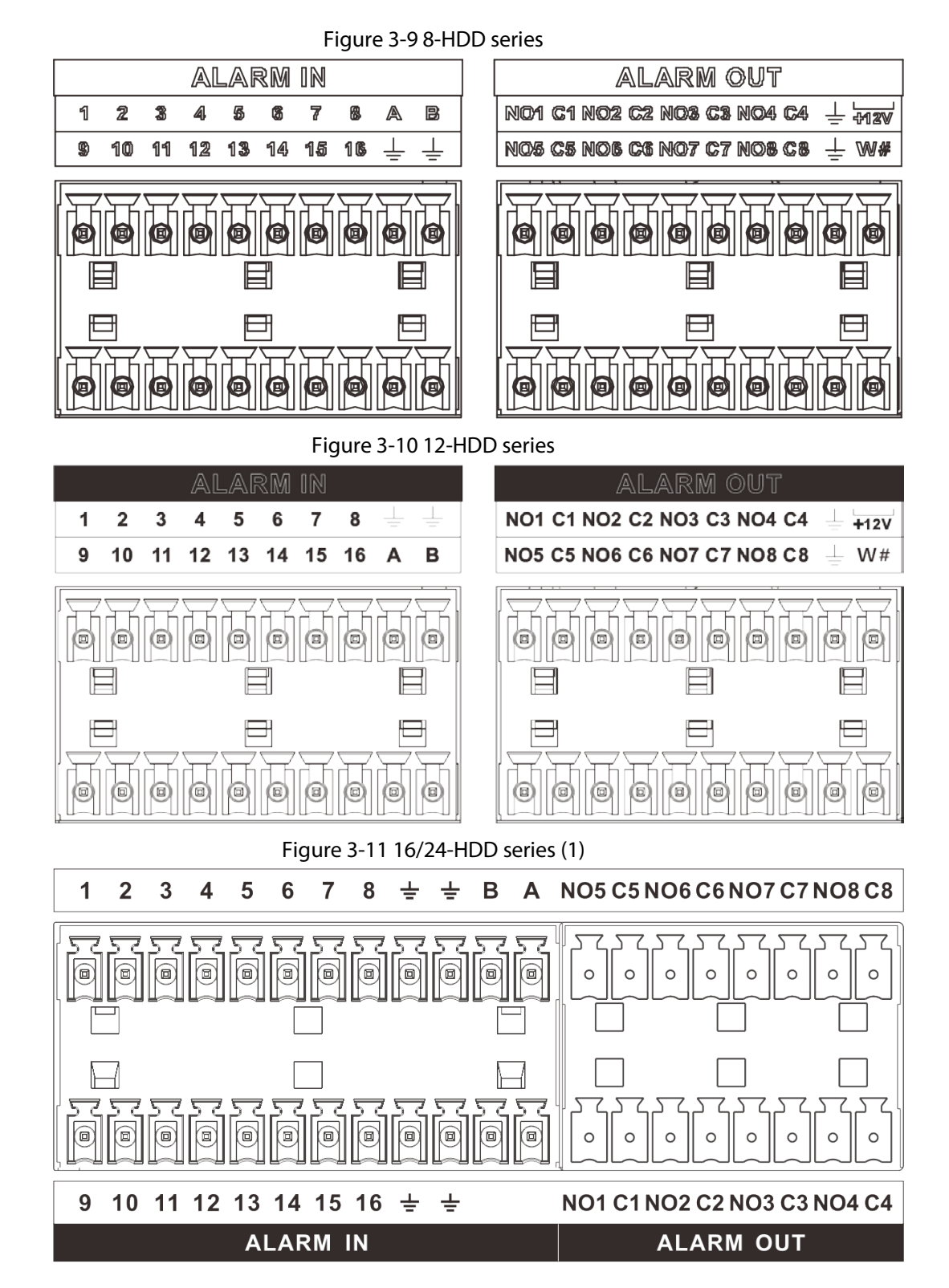

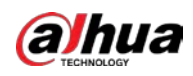

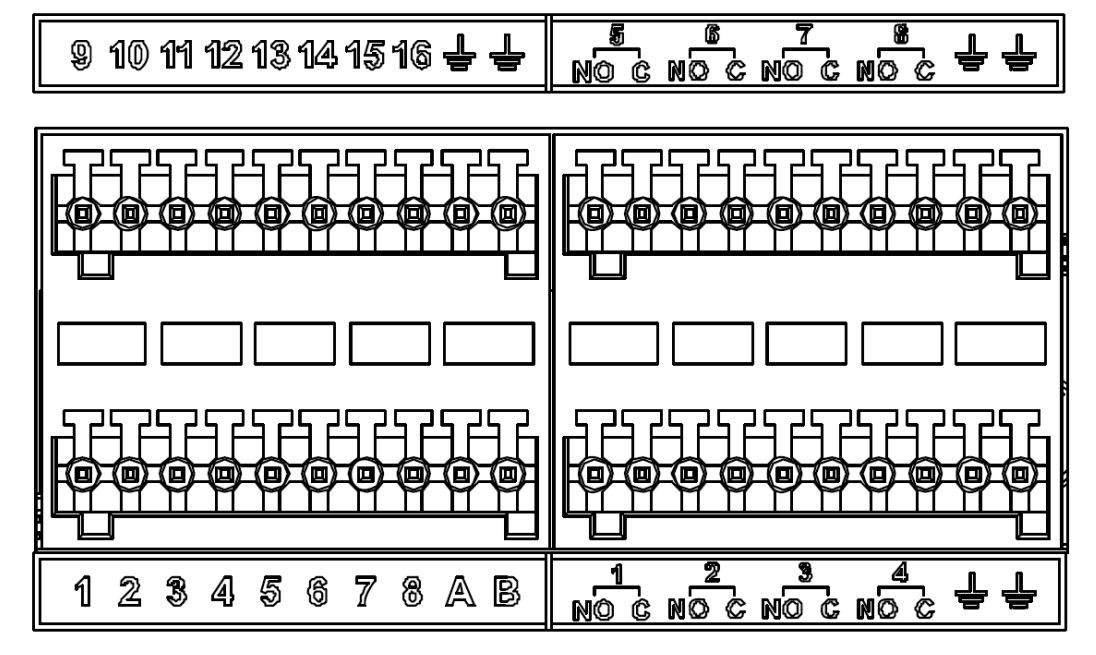

#### Figure 3-12 16/24-HDD series (2)

Table 3-2 Alarm port

| <b>Icon</b>   | Description                                                                                                    |  |  |  |  |
|---------------|----------------------------------------------------------------------------------------------------|--|--|--|--|
| $1 - 16$      | They are corresponding to ALARM 1-ALARM 16. The alarm<br>becomes valid in low level.                                                                                                    |  |  |  |  |
| NO1 C1-NO8 C8 | Eight groups of normally open linkage output (on-off value).                                                                                                    |  |  |  |  |
| $+12V$        | Constant power output, 500mA current.                                                                                                    |  |  |  |  |
|               | Grounding wire.                                                                                                    |  |  |  |  |
| A, B          | A and B: Control the A/B cable of the RS-485 device. It is used to<br>connect to the PTZ camera. Please parallel connect $120\Omega$<br>between A/B cables if there are too many PTZ decoders. |  |  |  |  |

## 3.4.1.3 Alarm Input

Both NO and NC are supported. For connection of NC alarm input port, see the following figures.

- GND and COM of alarm device shall be connected in parallel. Alarm device shall be powered with external power source.
- Connect GND of alarm device with GND of Device in parallel.
- Connect the NC port of alarm device to the alarm input port (1–16).

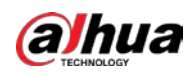

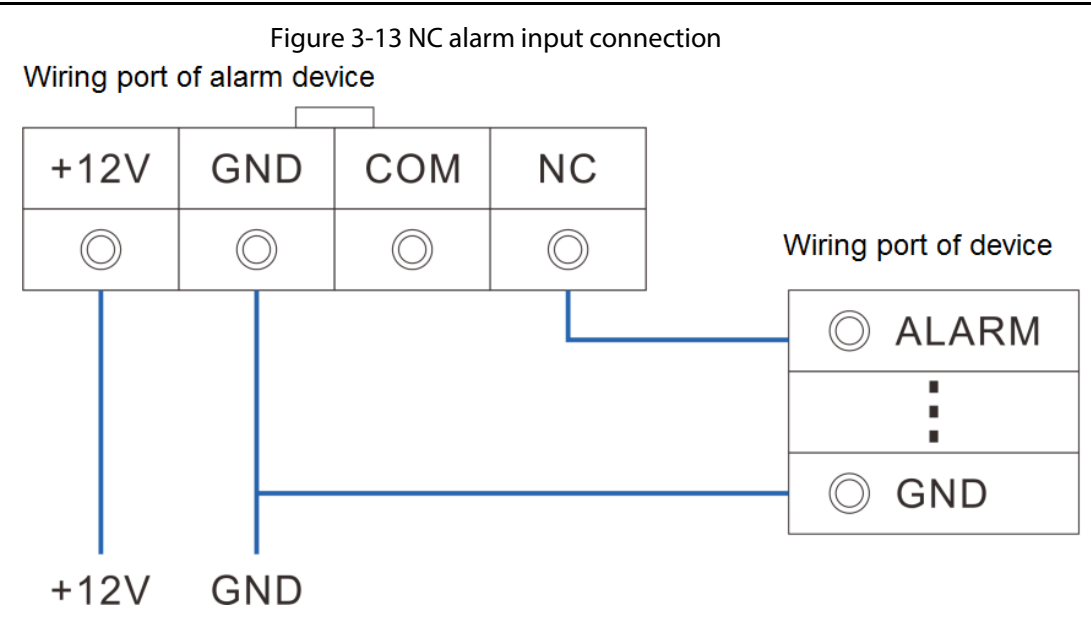

## 3.4.1.4 Alarm Output

- The alarm output is on-off output (Normally Open Contact), and there should be external power supply to alarm output device.
- RS-485 A line and B line: connecting the A line and B line on the PTZ decoder.
- To avoid overload from damaging the Device, see the parameters about relay.

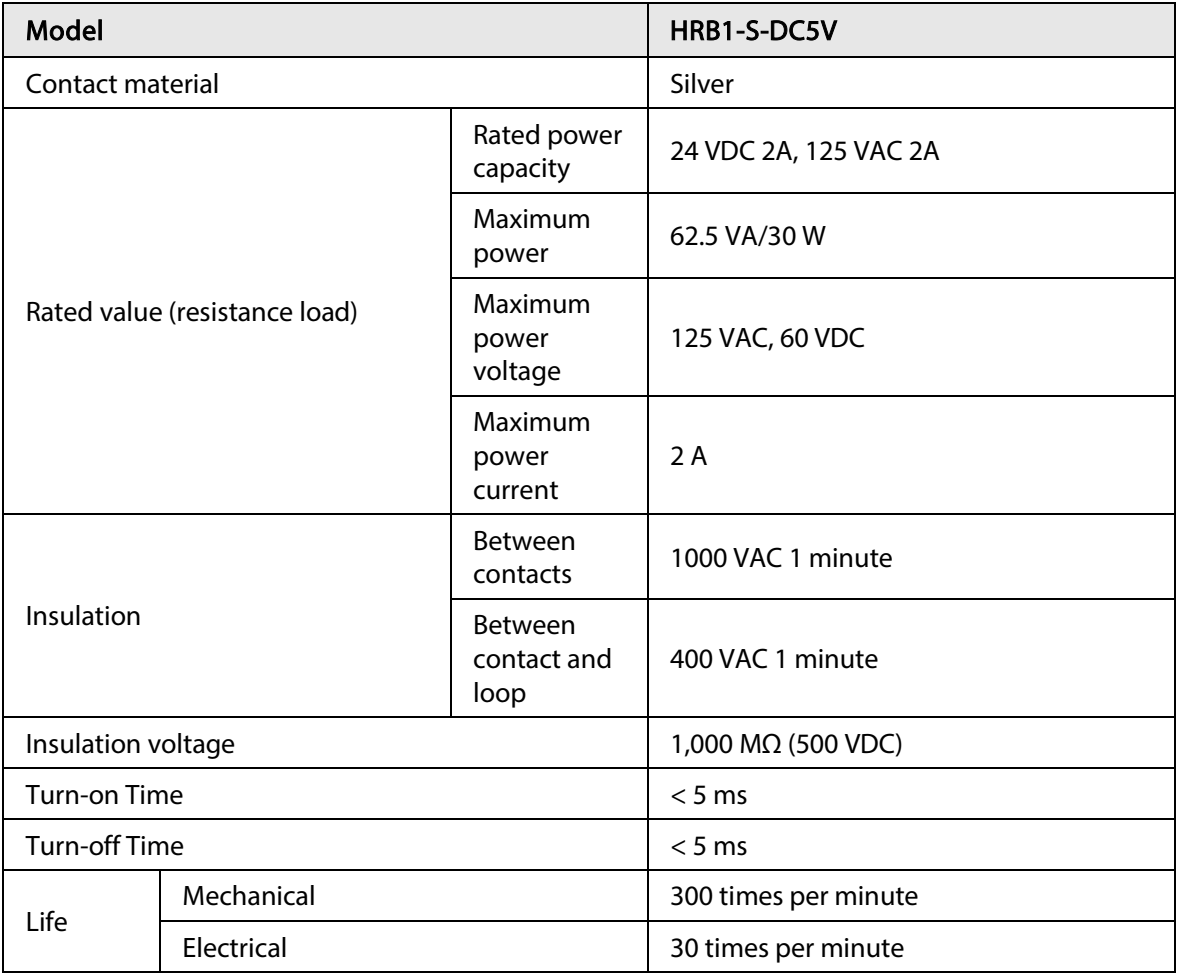

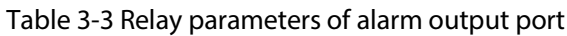

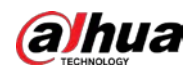

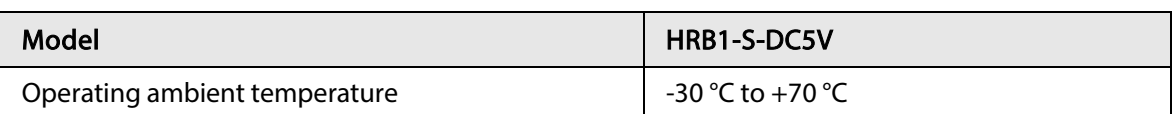

## 3.4.2 Connection Diagram

#### $\square$

The following steps are to connect 16-HDD series device. See the actual product for detailed information.

The following figure is for reference only. The actual product shall prevail.

- Display, mouse and keyboard are needed for local operation.
- Before using the smart detection functions such as face detection and face recognition, you shall install the AI module first.

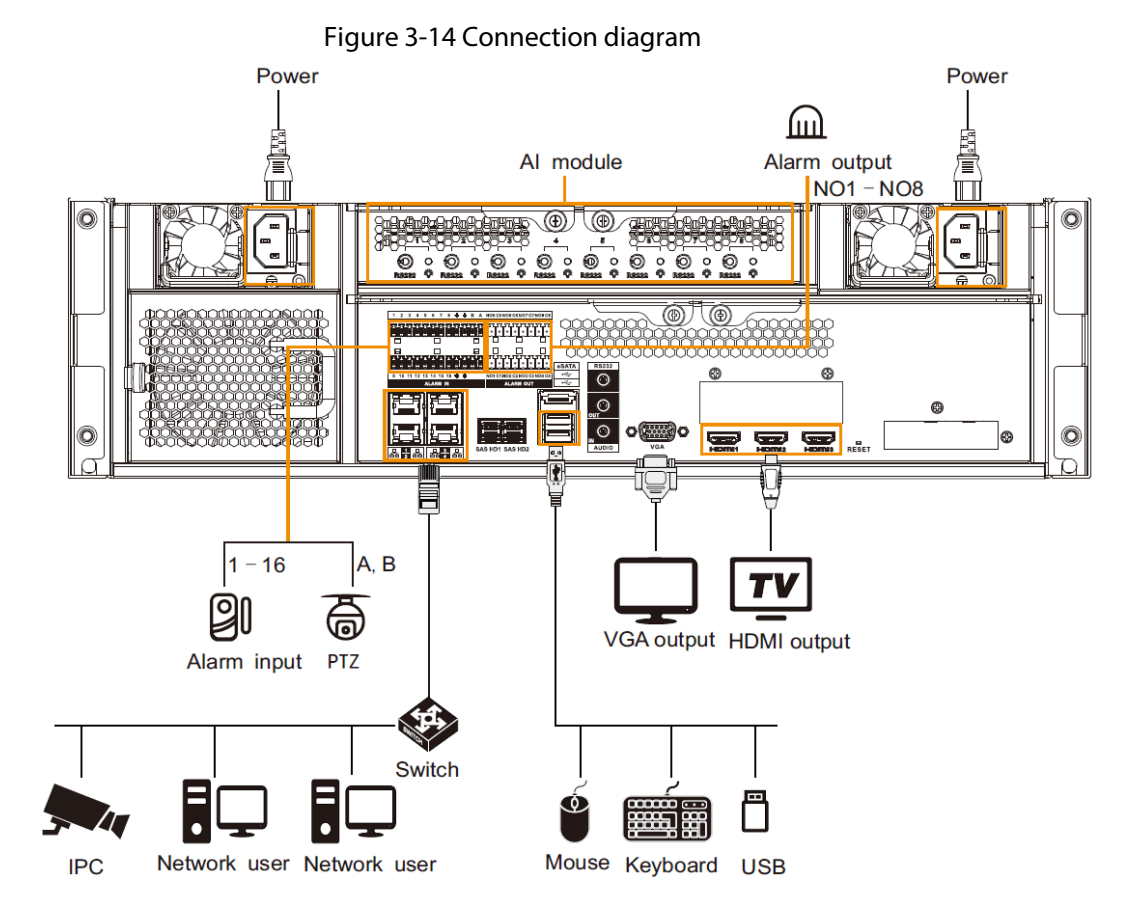

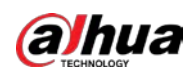

# 4 Starting the Device

#### $\Box$

- Before starting the device, make sure that the input voltage shall match the device power requirement.
- To ensure stable operation of the device and prolong service life of HDD, provide stable voltage with less ripple interference by reference to international standard.
- For device security, connect other cables of the device first, and then connect the device to the power socket.

Boot-up might be different depending on the model you purchased.

- 8-HDD series: Press the power button on the rear panel to start the Device.
- For other series:
	- ◇ Connect to the power socket to start the Device.
	- ◇ After clicking shutdown button on the GUI to shut down the Device, press the power button for a short period of time to start the Device.

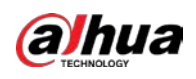

# 5 Initial Settings

When using the Device for the first time, initialize the device, and set basic information and functions first.

# 5.1 Initializing Device

If it is your first time to use the device after purchasing or after restoring factory defaults, set a login password of admin (system default user). At the same time, you can set proper password protection method.

### $\square$

Take web remote initialization for example.

Step 1 Open the browser, enter IP address, and then press Enter.

 $\Box$ 

Default IP address of network port 1 to network port 4 are 192.168.1.108 to 192.168.4.108. Enter the corresponding IP address of the actually connected network port.

Step 2 On the Language Set page, select a country or region, a language, and a language standard. Click Next. The language setting step is only available on the local interface of the Device.

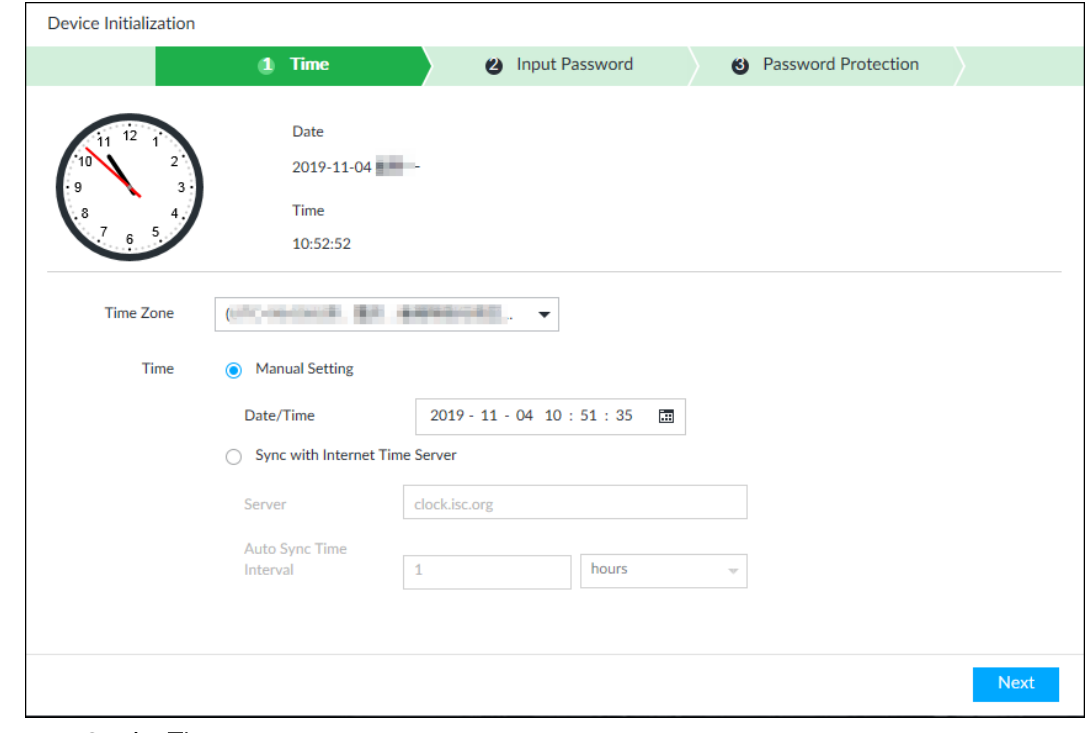

Figure 5-1 Time setting

 $Step 3$  On the Time page, set time parameters.

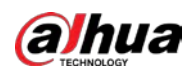

#### Table 5-1 Time parameters description

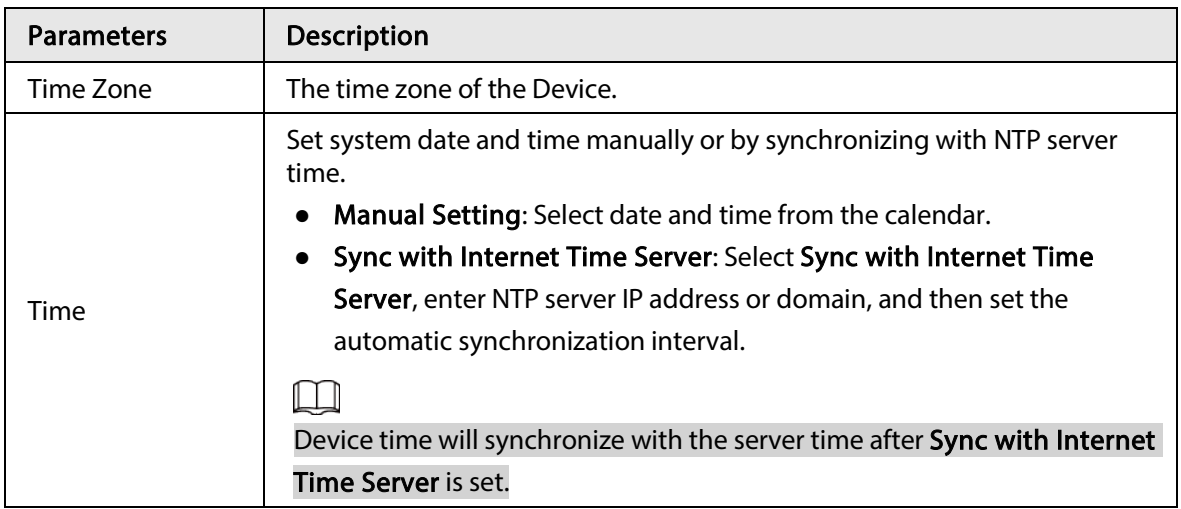

Step 4 Click Next.

Figure 5-2 Set password

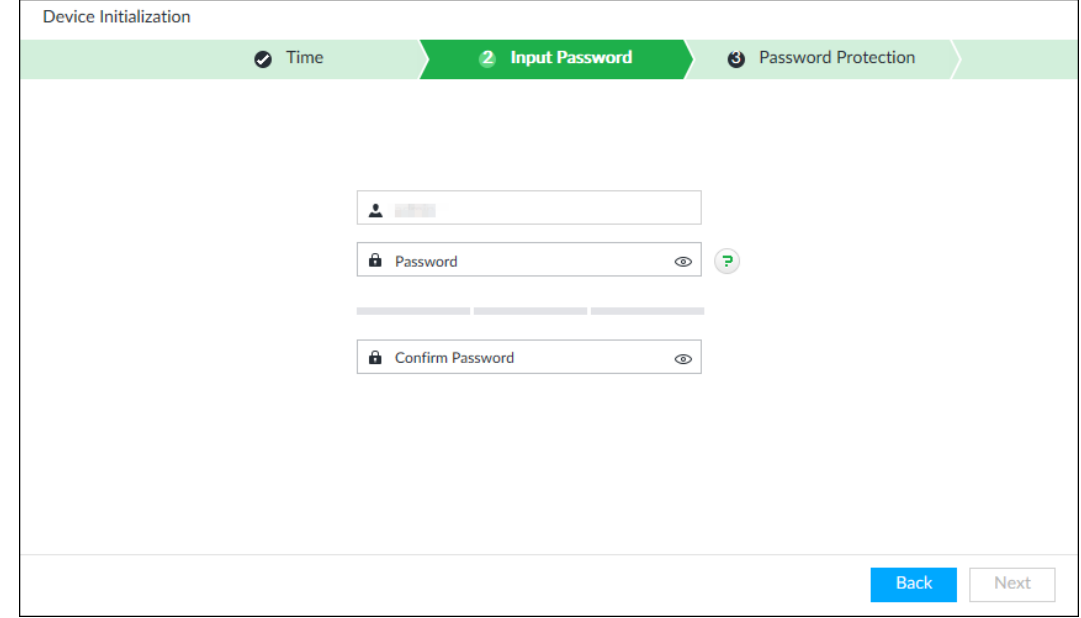

Step 5 Set admin login password.

#### Table 5-2 Description of password parameters

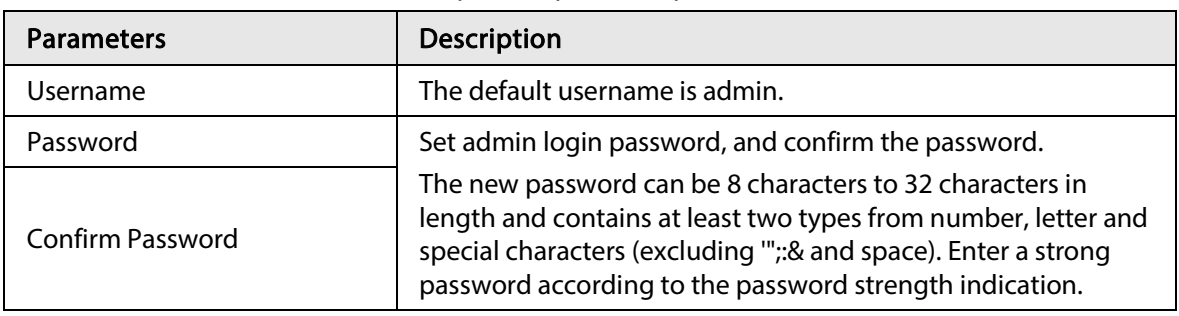

Step 6 Click Next.

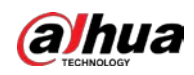

Figure 5-3 Password protection

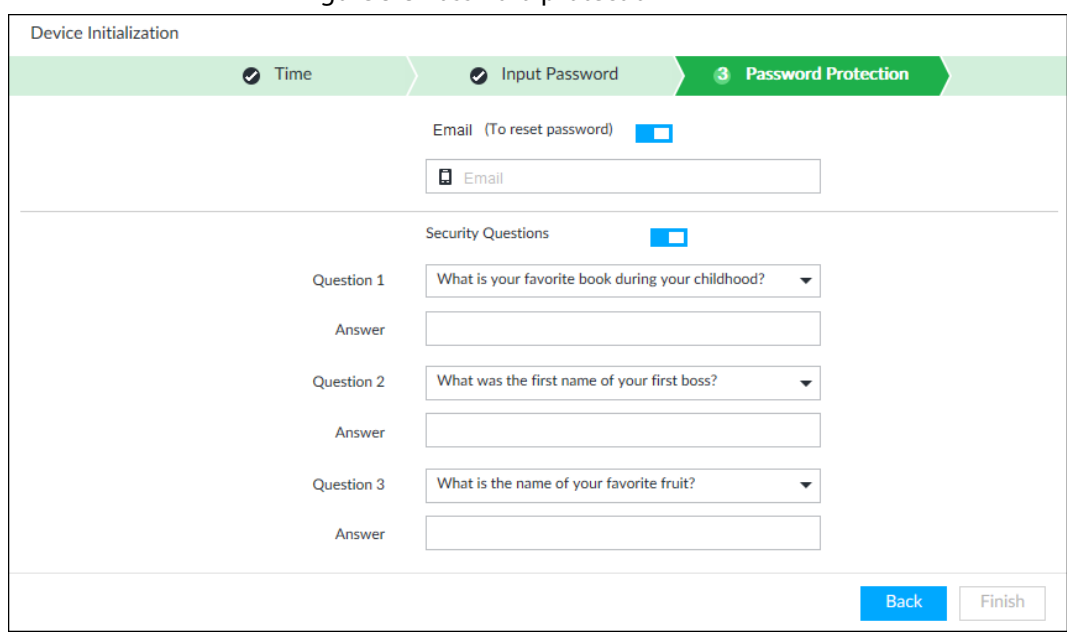

Step 7 Set password protection information.

You can use the email you input here or answer the security questions to reset admin password. See "8.7.3.2 Resetting Password" for detailed information.

 $\Box$ 

- $\bullet$  Click  $\Box$  to cancel the email or security questions.
- If the email is not set, the password can be reset on the local interface only.

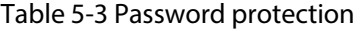

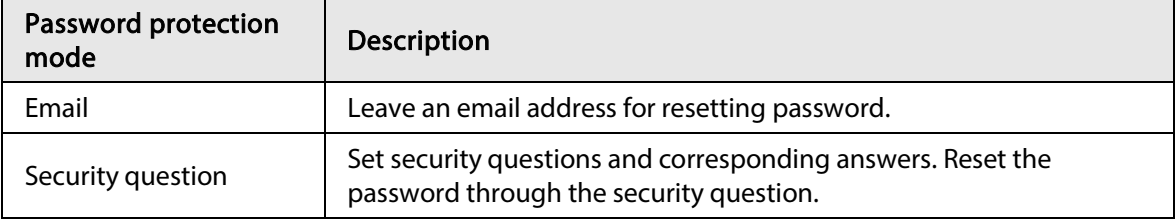

Step 8 Click Finish to complete device initialization.

# 5.2 Quick Settings

After initializing the device, the system goes to quick settings page. You can quickly set system time, IP address, and P2P.

## 5.2.1 Configuring IP Address

Configure device IP address, DNS server information and other information according to network planning.

 $\Box$ 

Device has 4 Ethernet ports by default. Make sure that at least one Ethernet port has been connected to the network before you set IP address.

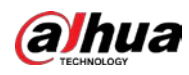

#### Step 1 On the completion page of initialization, click Enter Quick Setting.

Figure 5-4 IP setting

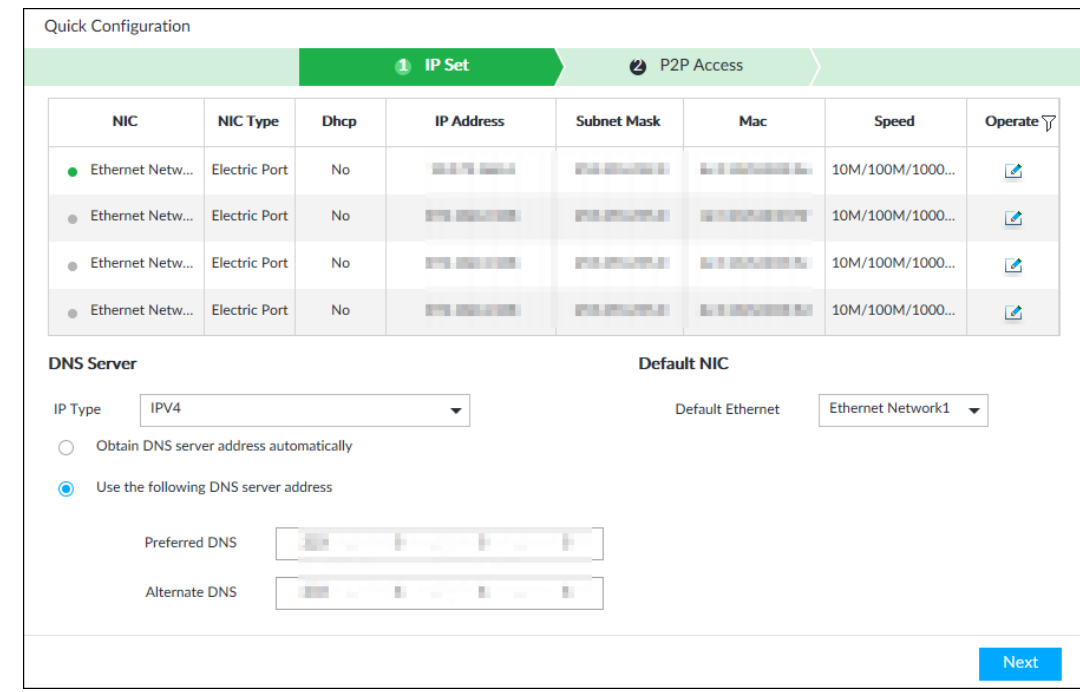

Step 2 Configure IP address.

1) Click  $\triangle$  of the corresponding NIC.

Figure 5-5 Edit Ethernet network

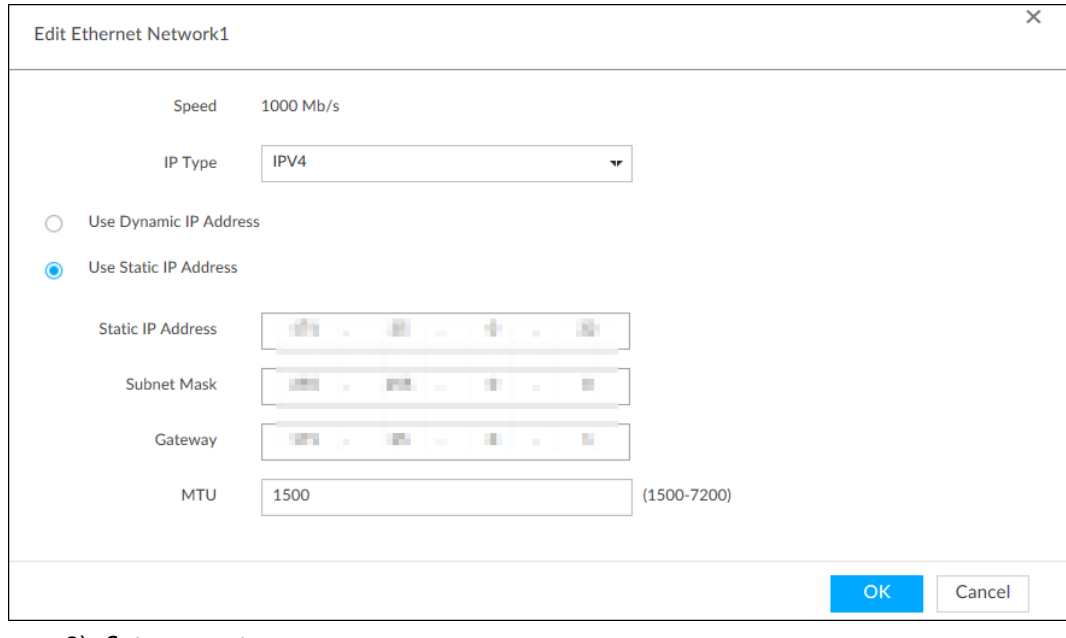

2) Set parameters.

Table 5-4 TCP/IP parameters description

| <b>Parameters</b> | <b>Description</b>                          |  |  |  |  |
|-------------------|---------------------------------------------|--|--|--|--|
| Speed             | Current NIC max network transmission speed. |  |  |  |  |
| IP Type           | Select IPv4 or IPv6.                        |  |  |  |  |

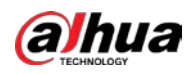

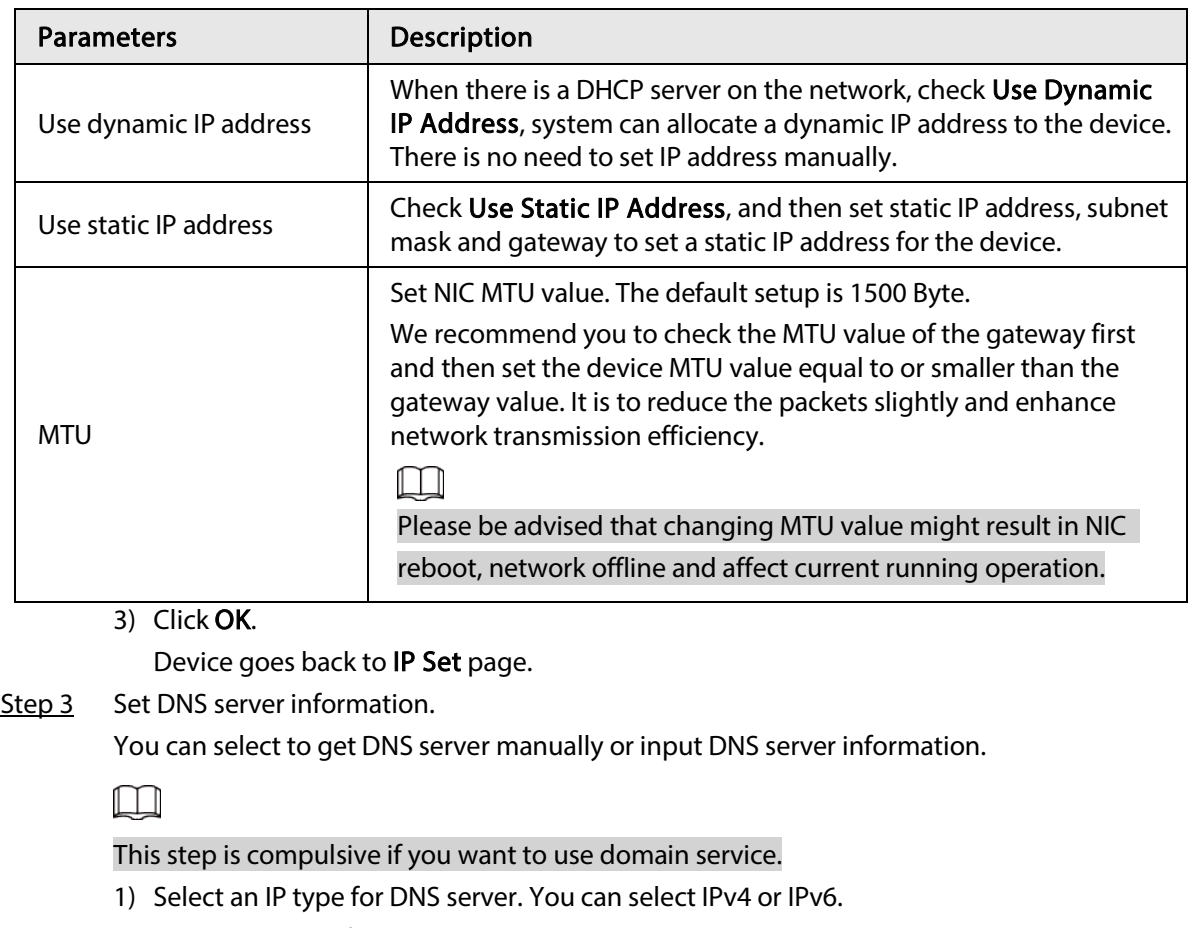

- 2) Select the way of setting DNS IP address.
- Step 4 Set default NIC.

Select default NIC from the drop-down list.

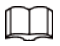

Make sure that the default NIC is online.

Step 5 Click Next to save settings.

## 5.2.2 Configuring P2P Settings

P2P is a peer to peer technology. You can scan the QR code to download cellphone APP without DDNS service or the port mapping or installing the transmission server. After register the device to the APP, you can view the remote video, playback record file and so on.

 $\Box$ 

Make sure that the system has been connected to the network. Otherwise, the P2P function is null. Step 1 On IP Set page, click Next, and then scan the QR code on the actual page.

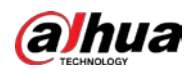

#### Figure 5-6 P2P access

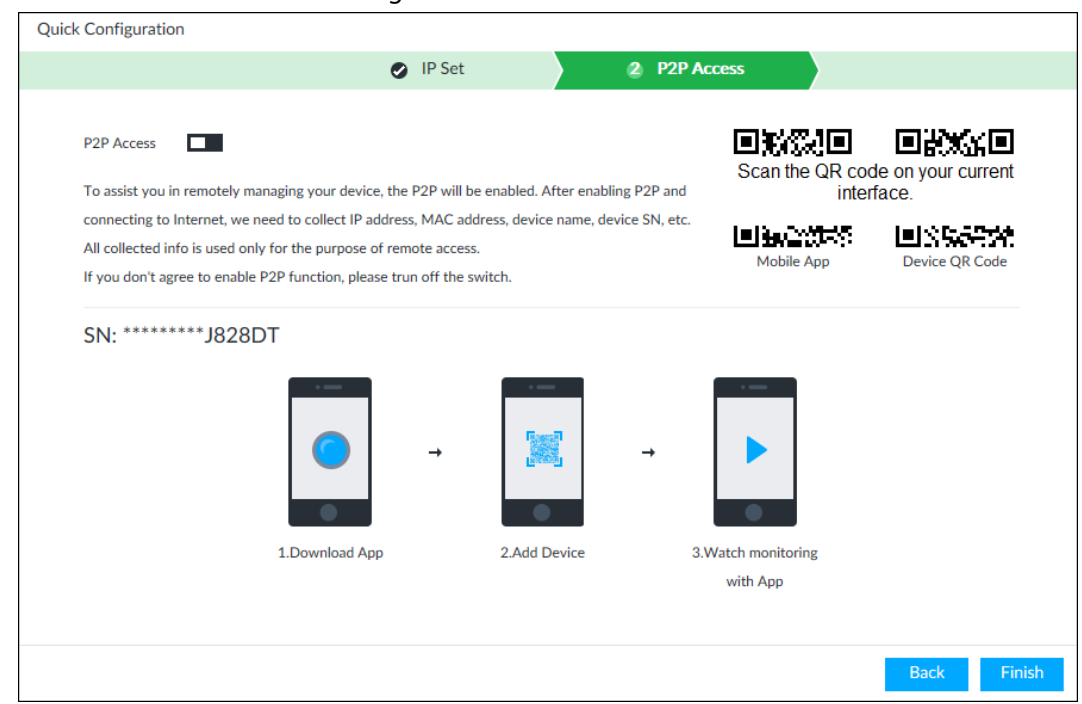

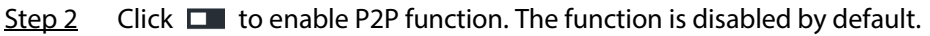

Step 3 Click Finish to save settings.

After the configuration, you can register a device to the APP to view remote video, playback record file, and so on. See corresponding cellphone APP for detailed information.

# 5.3 Login

You can operate the device by using the local interface, web client and PCAPP.

- Monitor and mouse are needed for local operation.
- Remotely access with web and IPCAPP. PCAPP client is recommended.

M

After initializing the device, you have logged in by default. Now you can set system settings and operate.

## 5.3.1 Logging in to PCAPP Client

Log in to PCAPP for system configuration and operation.

- Step 1 Download PCAPP.
	- 1) Open the browser, enter IP address, and press Enter.
	- 2) Click Download PCAPP to download PCAPP installation package.
- Step 2 Install PCAPP.
	- 1) Double-click the installation package.
	- 2) Select a language of PCAPP.
	- 3) Click EULA, read through the content, and then select the checkbox of I Agree EULA.
	- 4) (Optional) Select installation path, click Custom, and then select a path.
	- 5) Click Install.

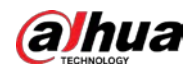

 $\begin{array}{c|c|c|c|c|c} & \mathbf{0} & \mathbf{K}_\mathbf{M} & \mathbf{K}_\mathbf{M} \end{array}$ 

 $\rightarrow$   $\equiv$ 

Step 3 Log in to PCAPP.

- 1) There are two ways to enter PCAPP.
	- On the installation completion page, click Run.
	- Double-click the shortcut icon  $\mathbb{R}^n$  on the PC desktop.

#### $\Box$

- When PC theme is not Aero, the system will remind you to switch the theme. To ensure video smoothness, switch your PC to Areo theme. For details, see "10.4 Configuring PCAPP".
- System displays PCAPP at full-screen by default. Click  $\mathbb{Z} \rightarrow \mathbb{Z}$  to display the task column.

Figure 5-7 Prompt

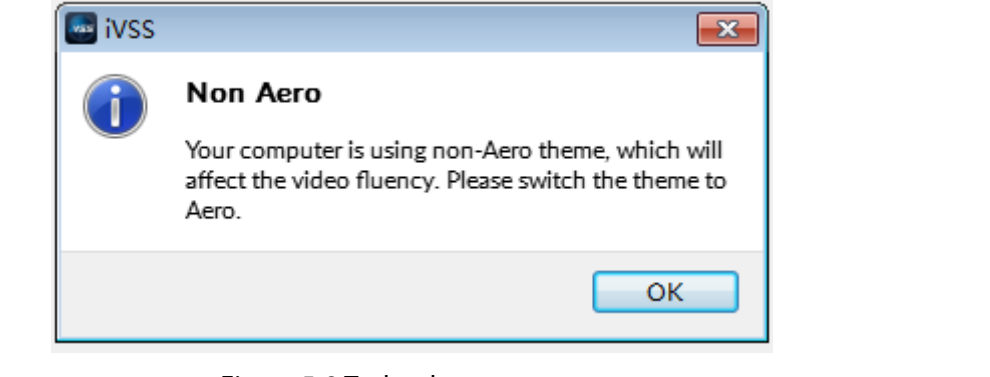

Figure 5-8 Task column

**PCAPP** | Please Enter URL

2) Enter device IP address, and then press **Enter** or click  $\rightarrow$ .

3) Enter device username and password.

 $\Box$ 

- Click Login. For your device safety, change the admin password regularly and keep it well.
- In case you forgot password, click Forgot password to reset.
- 4) Select the login type among TCP, UDP and Multicast. Keep it as TCP if you have no special requirement for TCP or UDP.
- 5) Click Login.

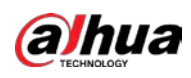

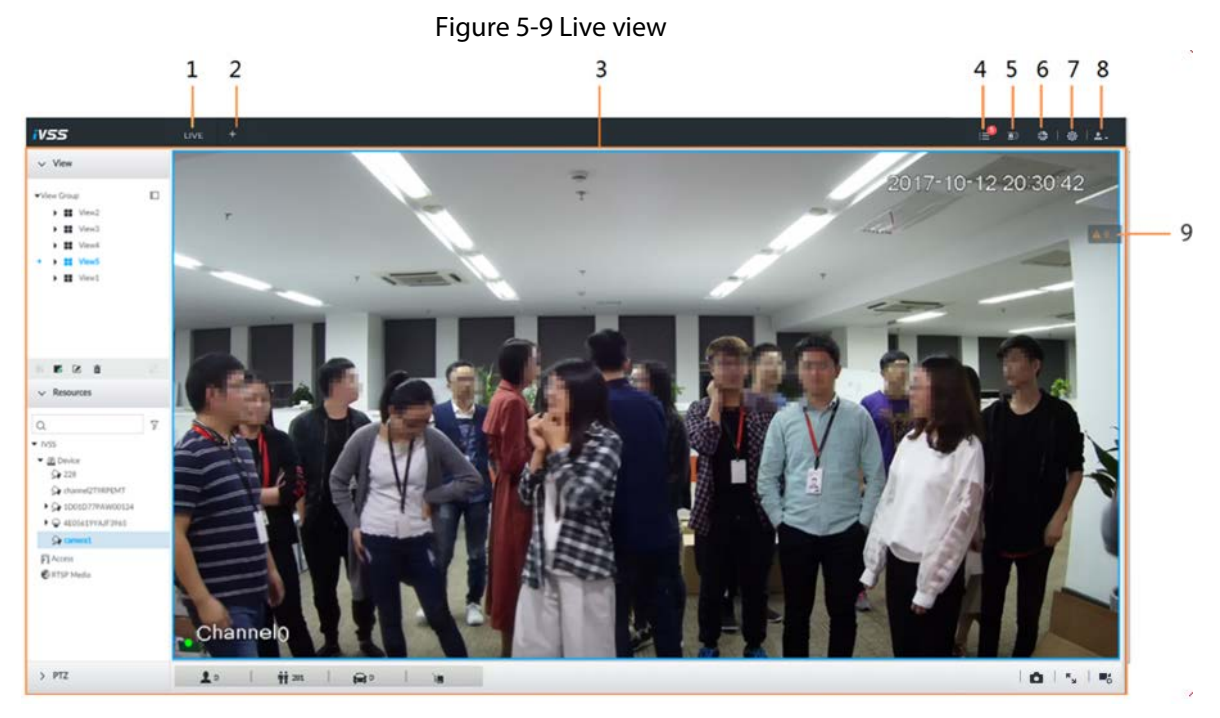

Table 5-5 Home page description

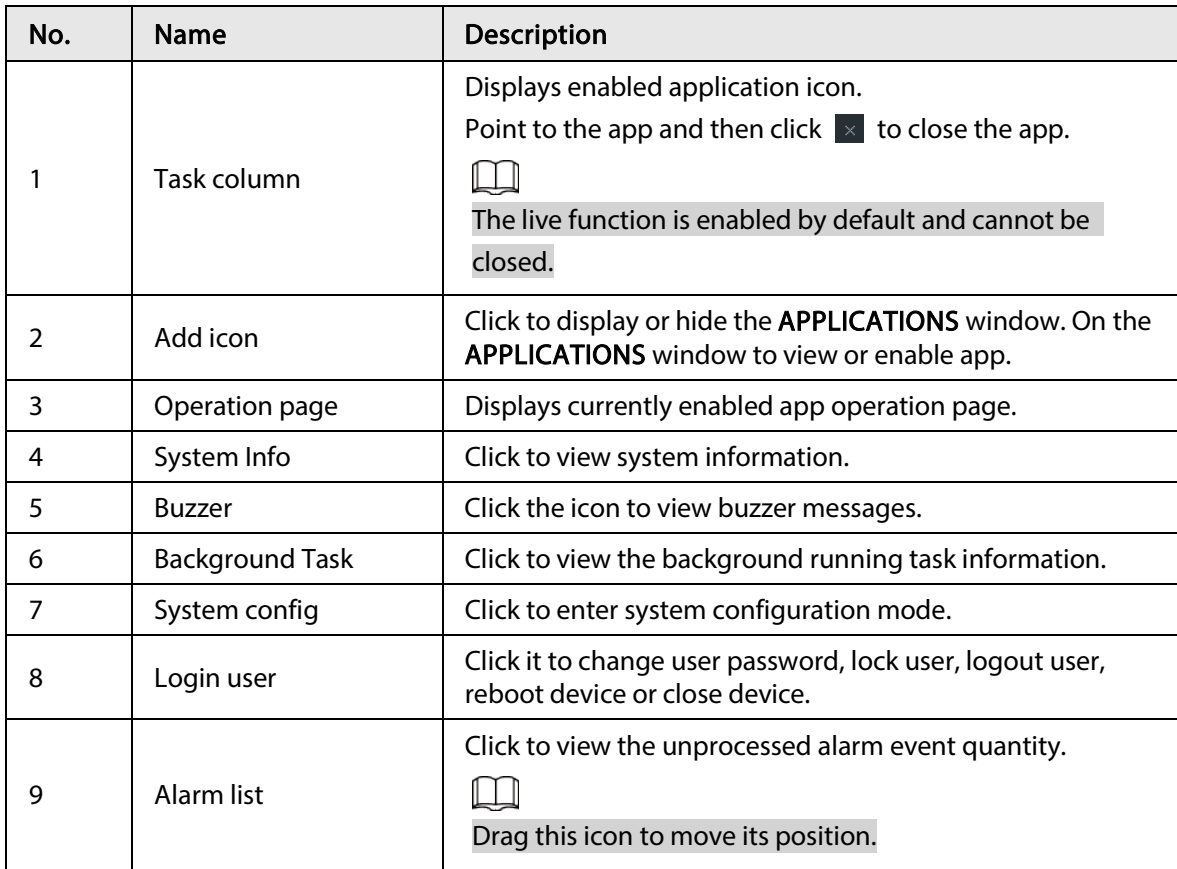

## 5.3.2 Logging in to Local Interface

You can view the local interface of the Device by connecting a display to it, and then you can carry out local operation on the display.

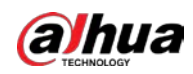

### 5.3.2.1 Preparation

Ensure that the Device is connected with display, mouse and keyboard. For cable connection, see "3.4 Cable Connection".

## 5.3.2.2 Operation Steps

- Step 1 Turn on the Device.
- Step 2 Enter username and password.

 $\square$ 

- Click Login. For your device safety, change the admin password regularly and keep it well.
- Point to  $\bullet$  to view the password prompt information. It is to help you remember password.
- In case you forgot password, click Forgot Password to reset. See "8.7.3.2 Resetting Password".

Step 3 Click Login.

 $\Box$ 

Click  $\overline{u}$  to control the local screen. See "7.7.1 Multiple-screen Control" for detailed information.

## 5.3.3 Logging in to Web Interface

System supports general browser such as Google Chrome, Firefox to access the web to manage the device remotely, operate and maintain the system.

 $\square$ 

When you are using general browser to access the web, system supports setting function only. It cannot display the view. It is suggested that PCAPP should be used.

- Step 1 Open the browser, input IP address, and press Enter.
- Step 2 Enter username and password.

 $\Box$ 

- Click Login. For your device safety, change the admin password regularly and keep it well.
- In case you forgot password, click Forgot Password to reset. See "8.7.3.2 Resetting Password" for detailed information.
- Step 3 Select the login type among TCP, UDP and Multicast. Keep it as TCP if you have no special requirement for TCP or UDP.

#### Step 4 Click Login.

System displays LIVE page.

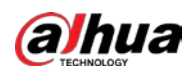

# 5.4 Configuring Remote Device

Register remote device to the system. You can view the live video from the remote device, change remote device settings, and so on.

## 5.4.1 Initializing Remote Device

After you initialize the remote device, you can change remote device login password and IP address. Remote devices can be connected to the Device only after being initialized.

- Step 1 Click  $\odot$ , or click  $+$  on the configuration page, and then select **DEVICE**.
- Step 2 On the Device List page, click Add.
- Step 3 On the Smart Add page, click Smart Search. The search results are displayed.

 $\square$ 

To set search conditions, you can click  $\nabla$ .

Step 4 Select the uninitialized remote device and then click Initialize button.

 $\square$ 

Click Initialization status and then select Uninitialized, you can quickly filter the uninitialized remote device.

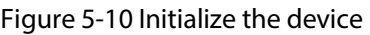

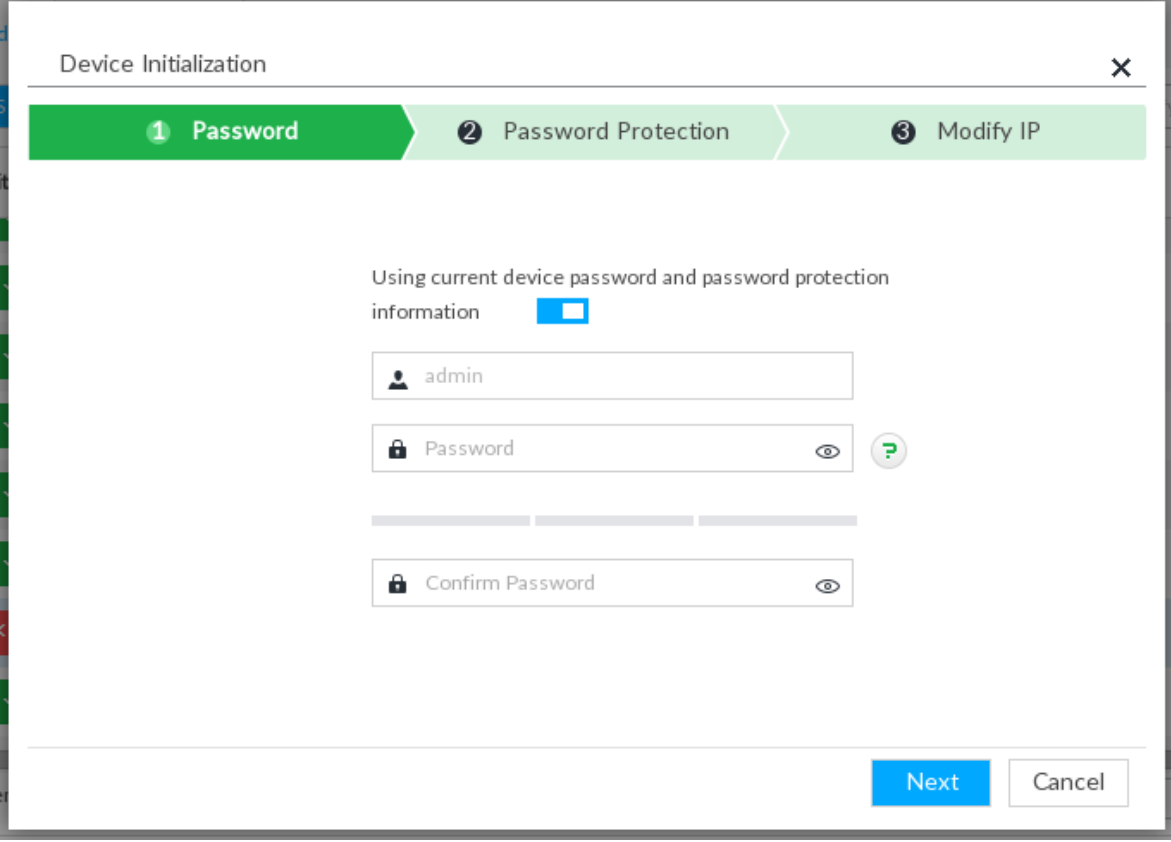

#### Step 5 Set remote device password and password protection.

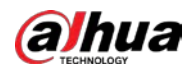

## $\Box$

Using current device password and password protection information is enabled by default. Keep it enabled so as to automatically use current device admin password and email without manual configuration. Go to Step 6 if you keep it enabled.

1) To manually configure password, click **that the disable Using current device password** and password protection information.

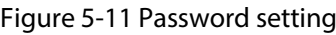

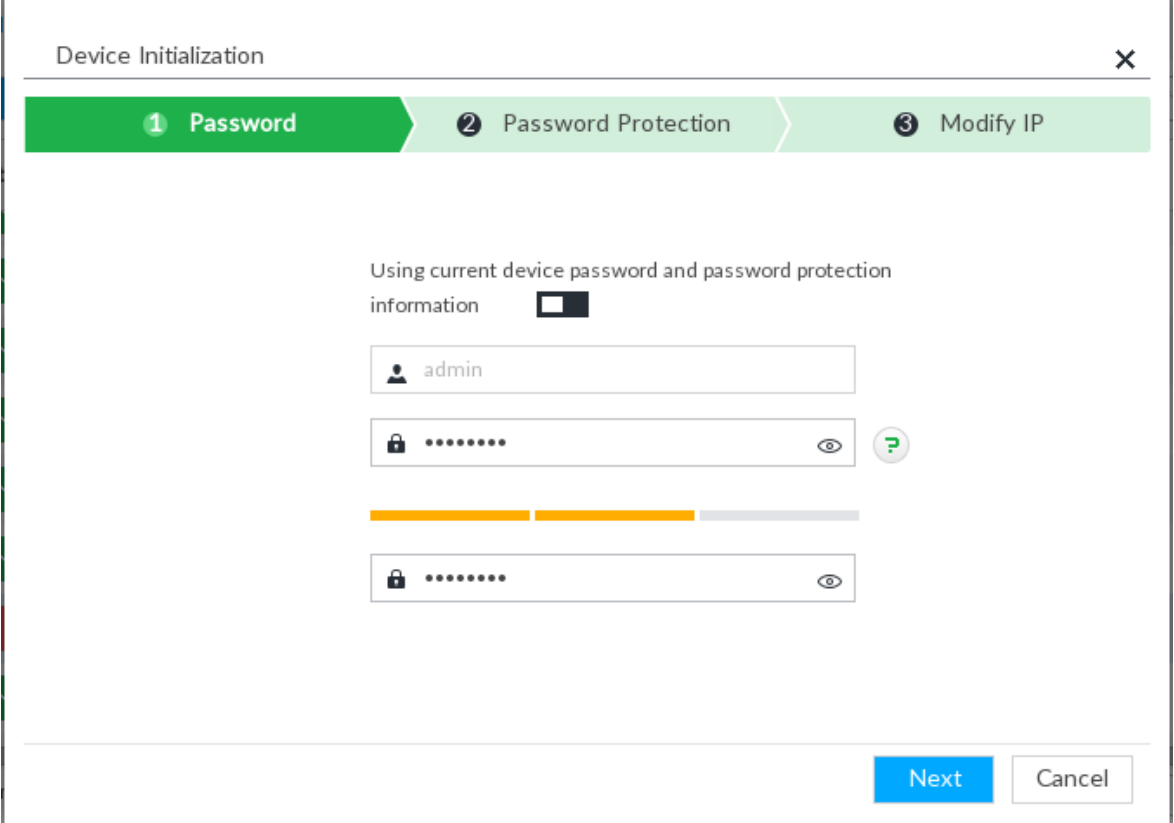

2) Set parameters.

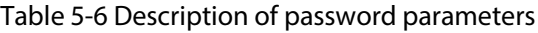

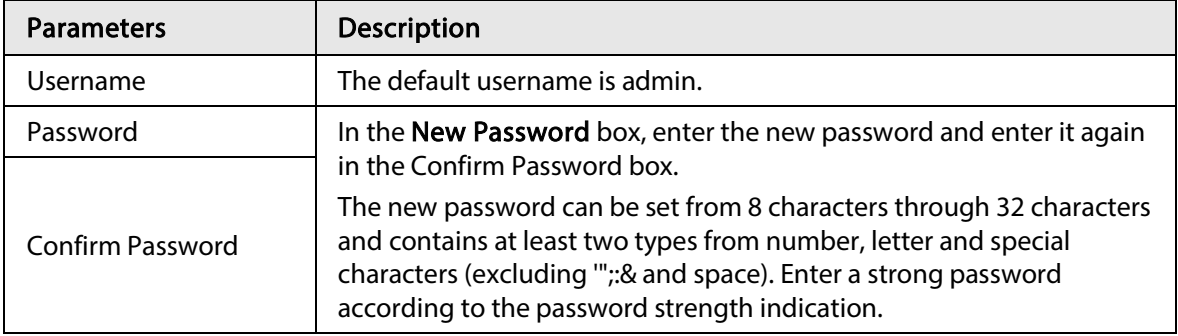

3) Click Next.

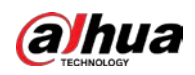

٦

Figure 5-12 Password protection

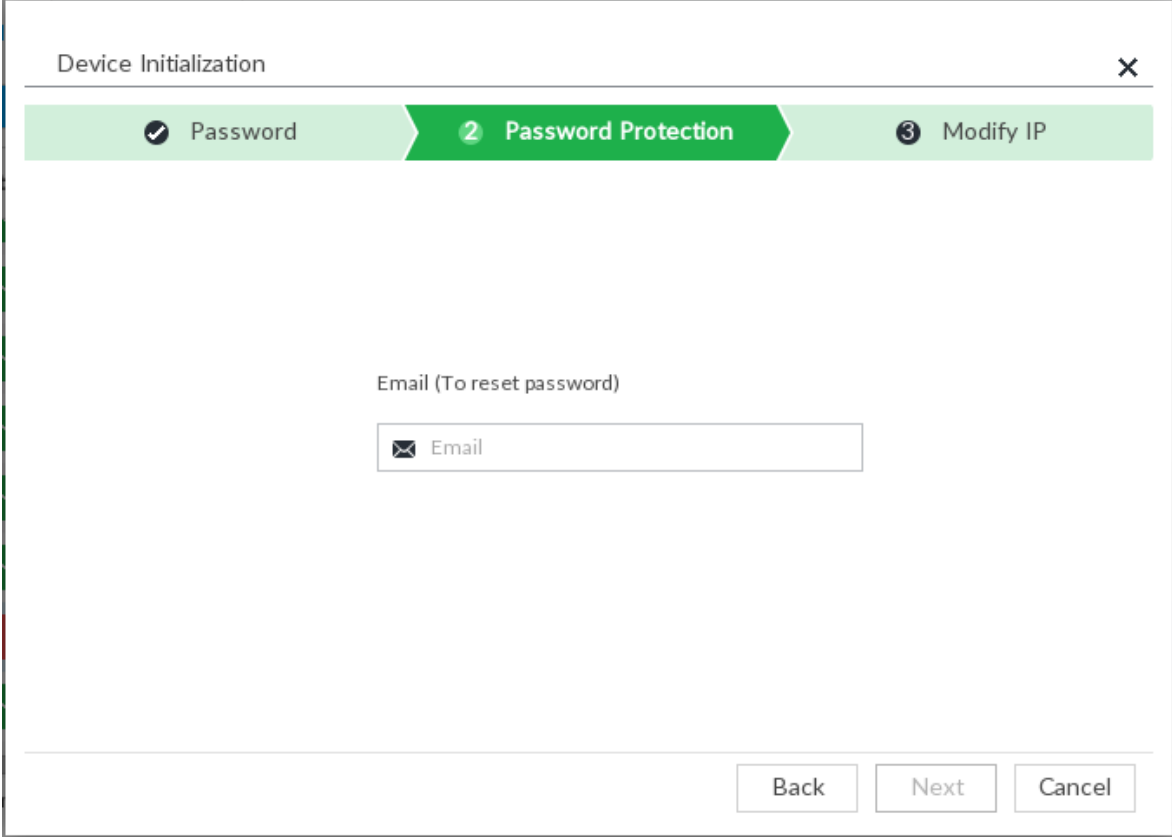

4) Set an email address.

Enter an email address. You can use the email address here to reset password in case you forgot password in the future.

Step 6 Click Next button.

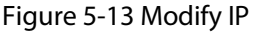

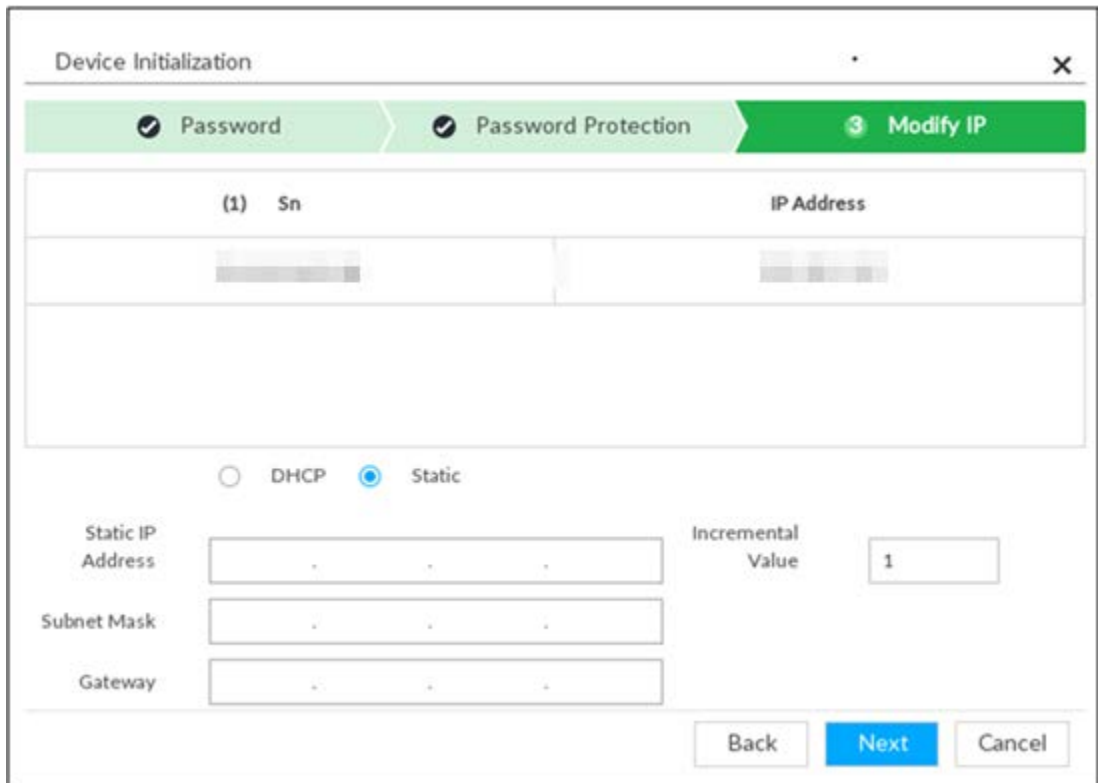

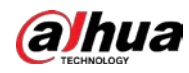

#### Step 7 Set camera IP address.

- When there is DHCP server in the network, select DHCP, and the remote device gets dynamic IP address automatically. It is unnecessary to enter IP address, subnet mask and gateway.
- Select Static, and then enter static IP address, subnet mask, default gateway and incremental value.

M

- After you input incremental value, system can add the fourth address of the IP address one by one to automatically allocate the IP addresses.
- If you want to change several devices IP addresses at the same time, system allocates IP address of the same network segment.
- If there is IP conflict when changing static IP address, device pops up IP conflict dialogue box. If batch change IP address, device automatically skips the conflicted IP and begins the allocation according to the incremental value.

#### Step 8 Click Next.

System begins initializing remote device.

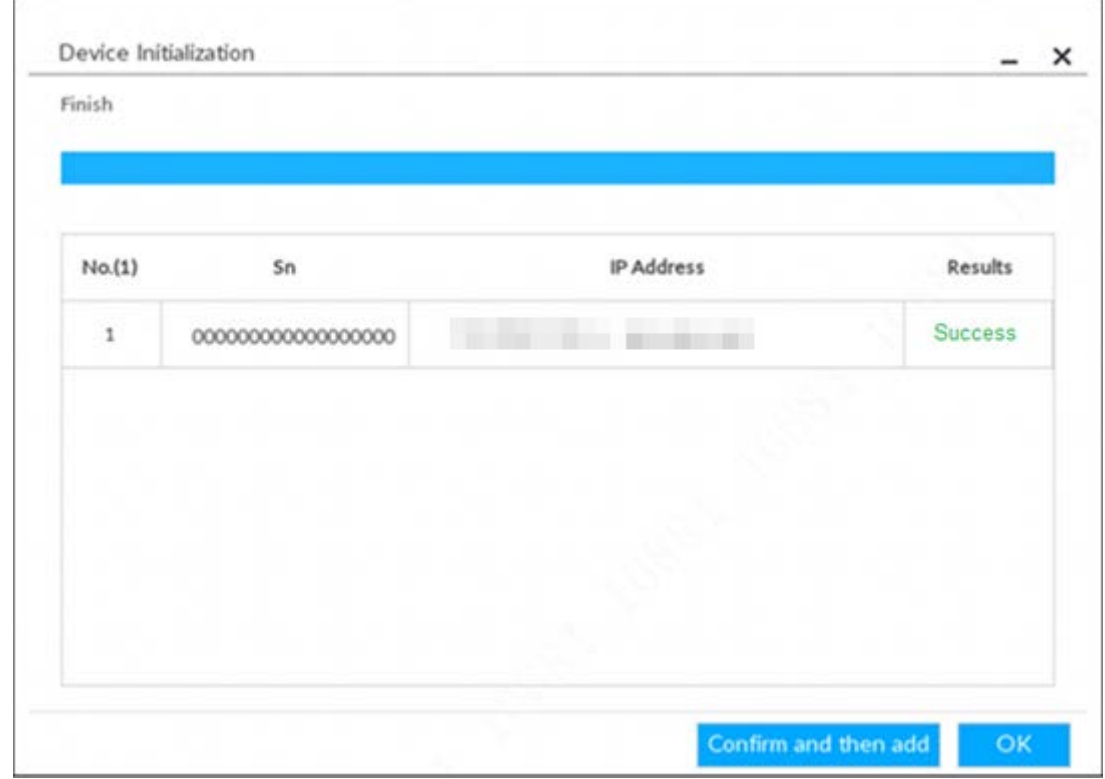

#### Figure 5-14 Initialize

Step 9 Click Confirm and Add, or click OK.

- Click Confirm and Add: System completes initializing the remote device and then adds the remote device to the list. System goes back to Add device page.
- Click OK: System completes initializing remote device. System goes back to Add device page.

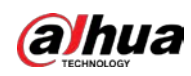

## 5.4.2 Adding Remote Device

Device supports smart add, manual add and template add.

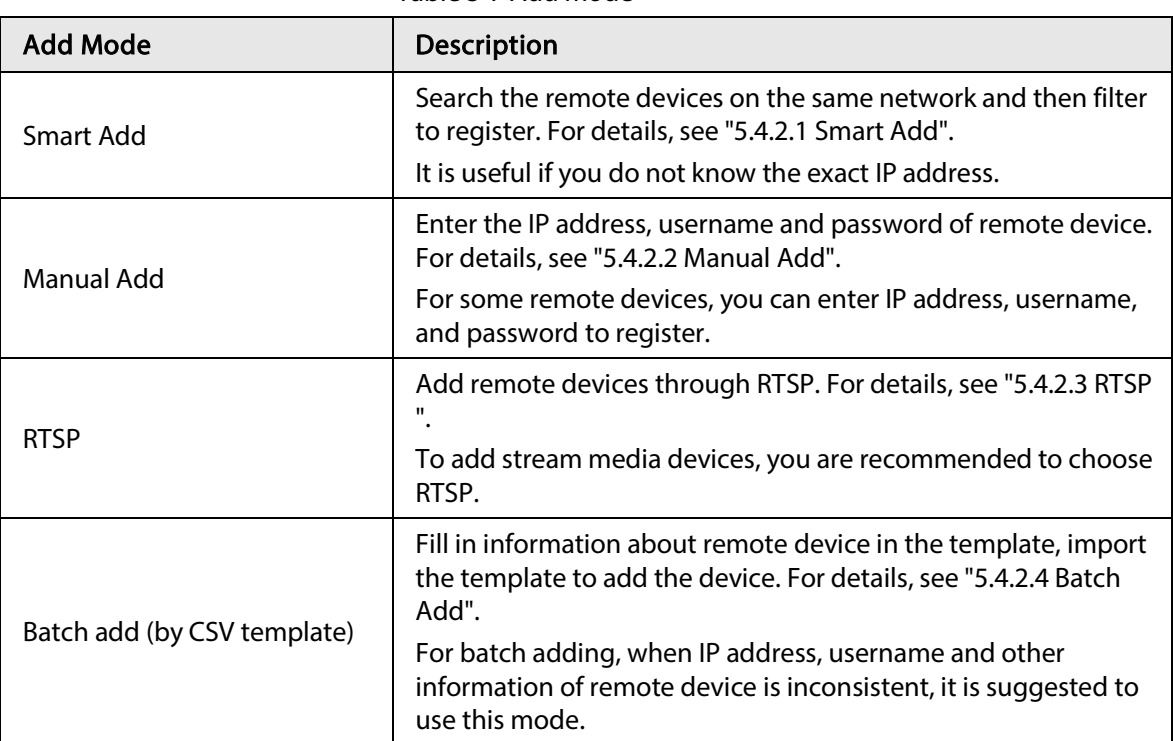

Table 5-7 Add mode

## 5.4.2.1 Smart Add

- Step 1 Click  $\otimes$ , and then select DEVICE.
	- The DEVICE page is displayed.
- Step 2 Click  $\div$  or Add, and then select Smart Add.

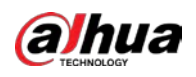

### Figure 5-15 Smart add

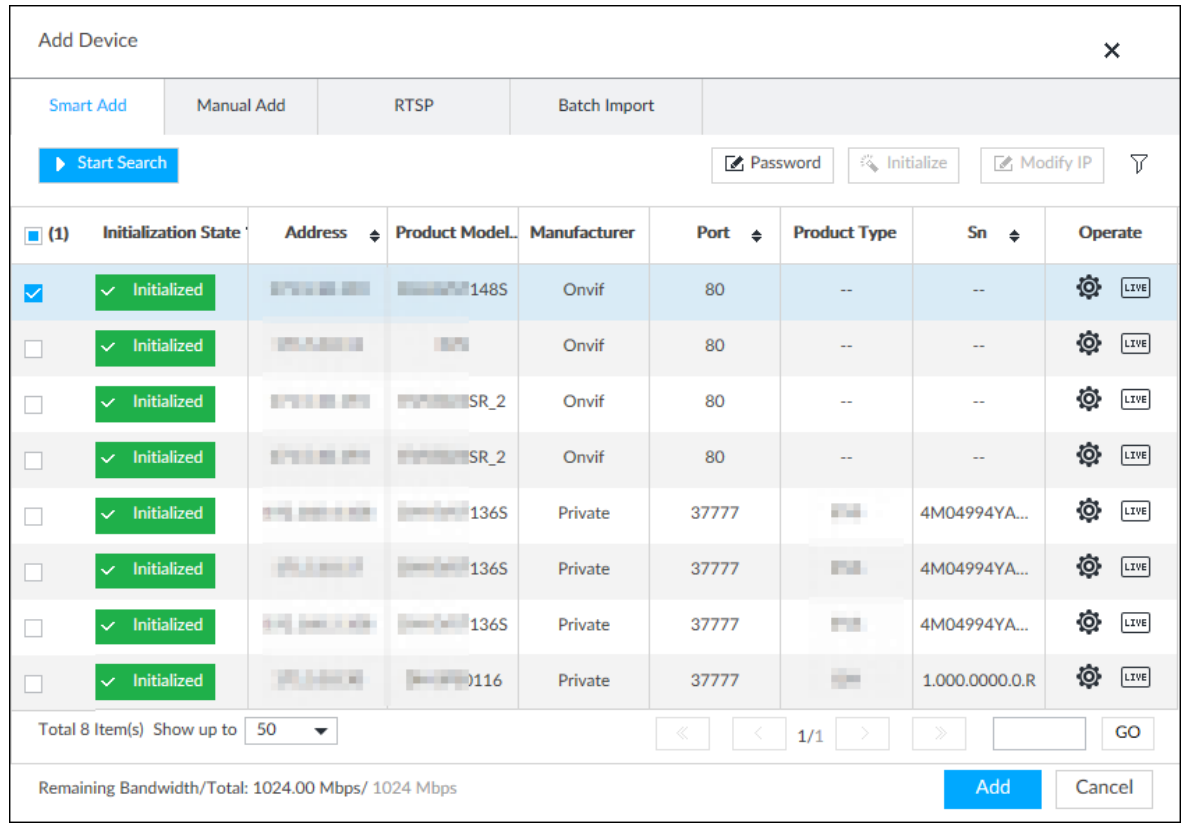

### Step 3 Click Start Search.

 $\boxed{1}$ 

To set search conditions, you can click  $\nabla$ .

Figure 5-16 Search results

| <b>Add Device</b>                                                |                                       |                             |  |                                |                                                                                                    |                     |                   |  |                          |                      | ×                   |
|------------------------------------------------------------------|---------------------------------------|-----------------------------|--|--------------------------------|----------------------------------------------------------------------------------------------------|---------------------|-------------------|--|--------------------------|----------------------|---------------------|
|                                                                  | <b>Smart Add</b><br><b>Manual Add</b> |                             |  | <b>RTSP</b>                    |                                                                                                    | <b>Batch Import</b> |                   |  |                          |                      |                     |
| 《 Initialize<br>Password<br>Modify IP<br>Start Search            |                                       |                             |  |                                |                                                                                                    |                     |                   |  |                          | 7                    |                     |
| $\blacksquare$ (1)                                               |                                       | <b>Initialization State</b> |  | <b>Address</b><br>$\triangleq$ | <b>Product Model Manufacturer</b>                                                                                                    |                     | Port $\triangleq$ |  | <b>Product Type</b>      | $Sn \Leftrightarrow$ | <b>Operate</b>      |
| M                                                                | $\checkmark$ Initialized              |                             |  | <b>STANDARD STATE</b>          | 1485                                                                                                    | Onvif               | 80                |  |                          |                      | Ø.<br>$T =$         |
|                                                                  | $\smile$ Initialized                  |                             |  | <b>COLLEGE IN</b>              | <b>STA</b>                                                                                                    | Onvif               | 80                |  | $\overline{a}$           | н.                   | Ô,<br>$T =$         |
|                                                                  | $\checkmark$ Initialized              |                             |  | <b>STAR 1999</b>               | SR <sub>2</sub>                                                                                                    | Onvif               | 80                |  | $\overline{\phantom{a}}$ | $\overline{a}$       | Ô.<br>$\sqrt{uvE}$  |
|                                                                  | $\checkmark$ Initialized              |                             |  | STEER 277                      | SR <sub>2</sub><br><b>POPULAR</b>                                                                                                    | Onvif               | 80                |  | ш,                       | $\sim$               | Ô.<br><b>LIVE</b>   |
|                                                                  | Initialized<br>$\checkmark$           |                             |  | 212, 212-2 122                 | $\overline{\phantom{1}}$ 1365                                                                                                    | Private             | 37777             |  | a la                     | 4M04994YA            | Ô.<br>$\sqrt{LIVE}$ |
|                                                                  | $\smile$ Initialized                  |                             |  | <b>COLLEGE</b>                 | $\overline{1365}$                                                                                                    | Private             | 37777             |  | <b>COL</b>               | 4M04994YA            | Ô.<br>$\sqrt{LIVE}$ |
|                                                                  | Initialized<br>$\checkmark$           |                             |  | \$10,000 miles                 | $\overline{\phantom{1}}$ $\overline{\phantom{1}}$ $\overline{\$ | Private             | 37777             |  | ma.                      | 4M04994YA            | Ô.<br><b>LIVE</b>   |
|                                                                  | $\checkmark$ Initialized              |                             |  | <b>William Ave</b>             | $\vert$ 116                                                                                                    | Private             | 37777             |  | <b>SHOP</b>              | 1.000.0000.0.R       | Ô.<br>LIVE          |
| Total 8 Item(s) Show up to<br>50<br>▼<br>≫<br>1/1                |                                       |                             |  |                                |                                                                                                    |                     |                   |  |                          | GO                   |                     |
| <b>Add</b><br>Remaining Bandwidth/Total: 1024.00 Mbps/ 1024 Mbps |                                       |                             |  |                                |                                                                                                    |                     |                   |  |                          | Cancel               |                     |

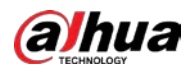

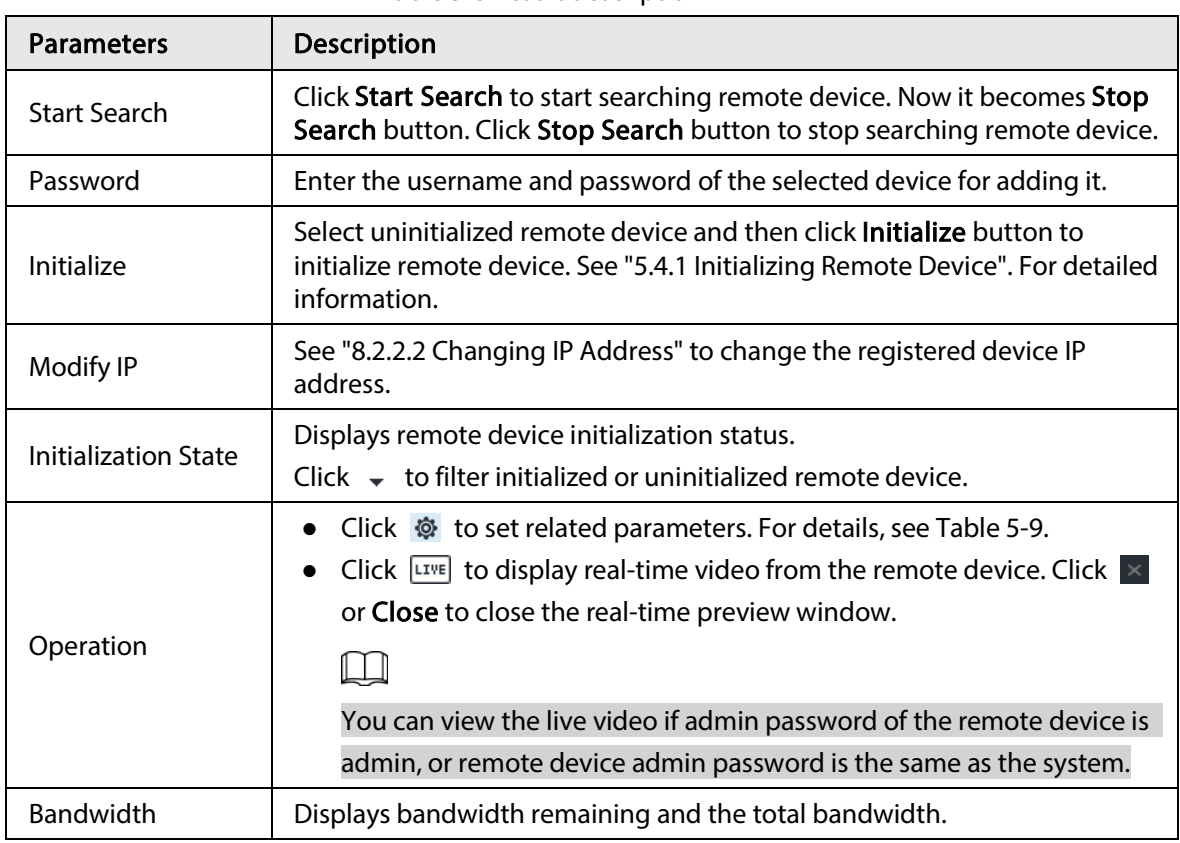

Table 5-8 Result description

Figure 5-17 Live view

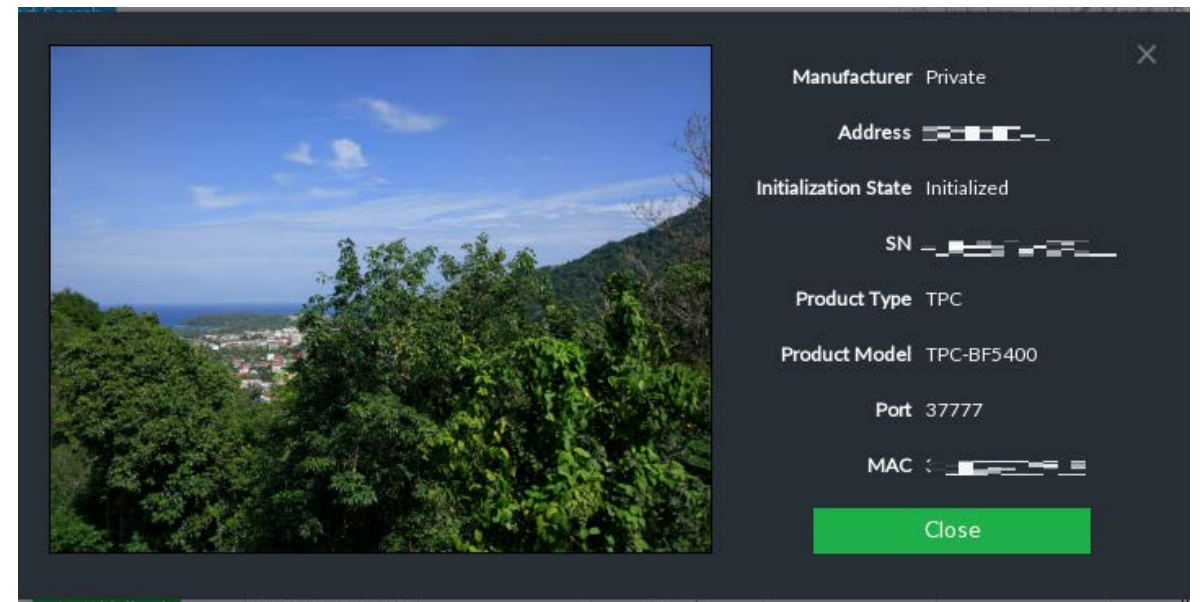

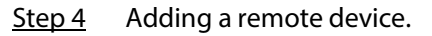

Select a remote device, click Password, and then enter the username and password of the selected device. Click OK.

 $\square$ 

- If you do not enter device username and password, the system will try to add the device by using the username and password of the Device.
- During the adding process, click Cancel button, you can cancel adding process. Click Stop button of the corresponding remote device to cancel add.

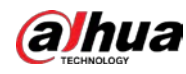

Step 5 Click Add.

 $\square$ 

- Click remote device IP address, username, password, SN, channel and port to change corresponding information.
- If system fails to add the remote device, see the reason on the Status column to change the remote device information and then click Retry to try to add again.
- If a remote device is in exception due to network disconnection other reasons, it can also be added. It comes online after the exception is resolved.
- Step 6 Click Continue to add or Finish.
	- Click Continue to add, device goes back to the Smart Add page to add more remote device.
	- Click Finish to complete adding remote device process. You can view the newly added remote device information on the device list.

## 5.4.2.2 Manual Add

- Step 1 Click  $\ddot{\Phi}$ , and then select **DEVICE**.
- Step 2 Click  $\pm$  and then select **Manual add.**
- Step 3 Click Add Device.

#### Figure 5-18 Add device

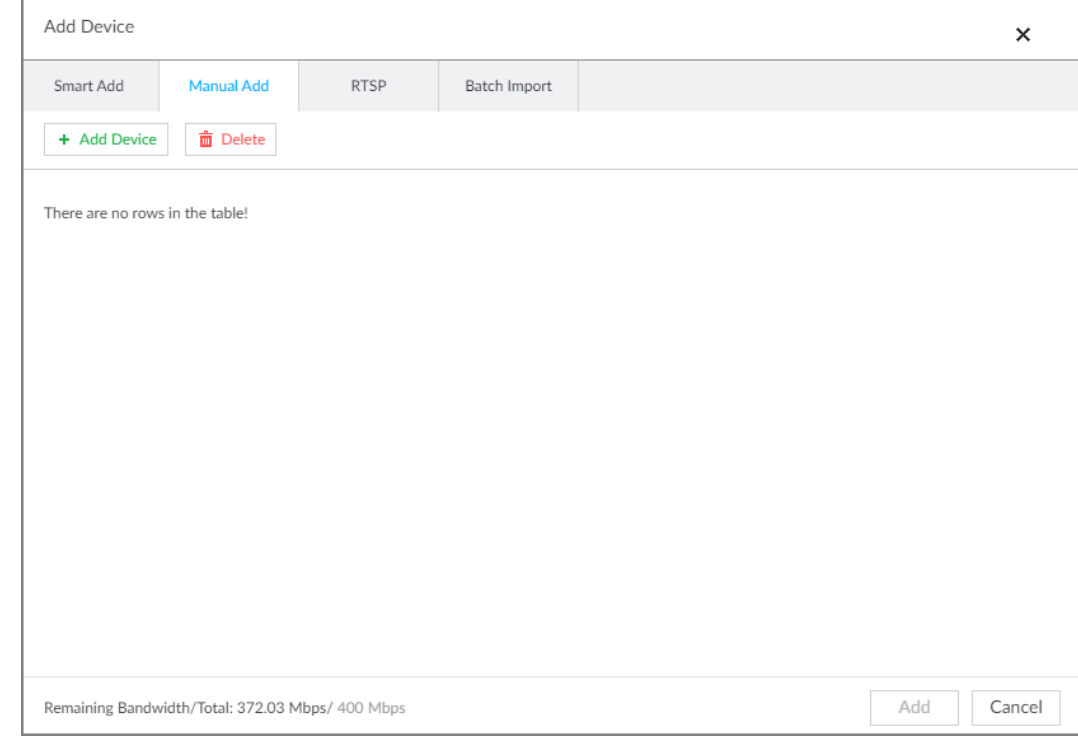

Step 4 Set parameters and then click OK.

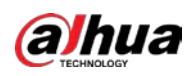

## Figure 5-19 Remote device setting

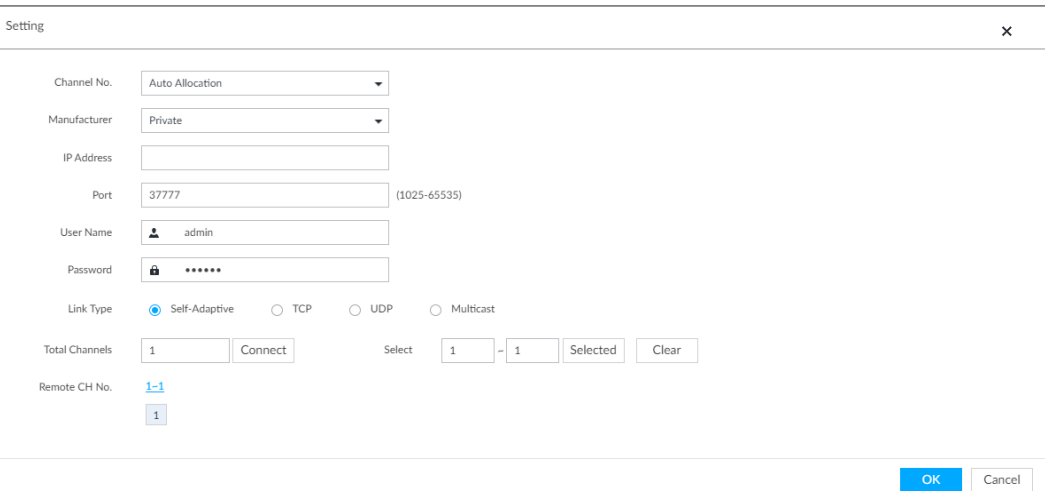

#### Table 5-9 Parameters of adding device

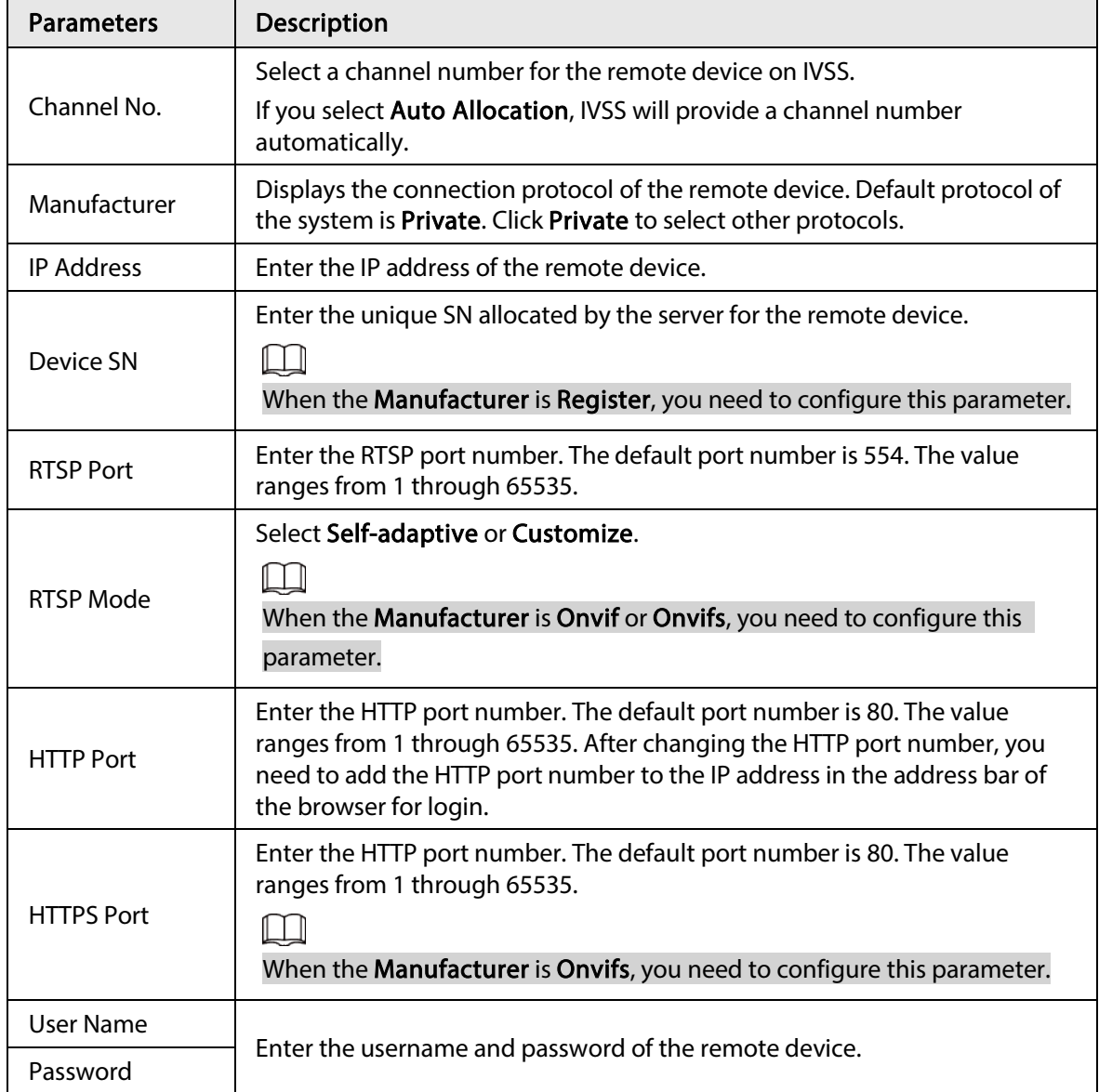
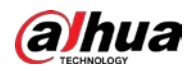

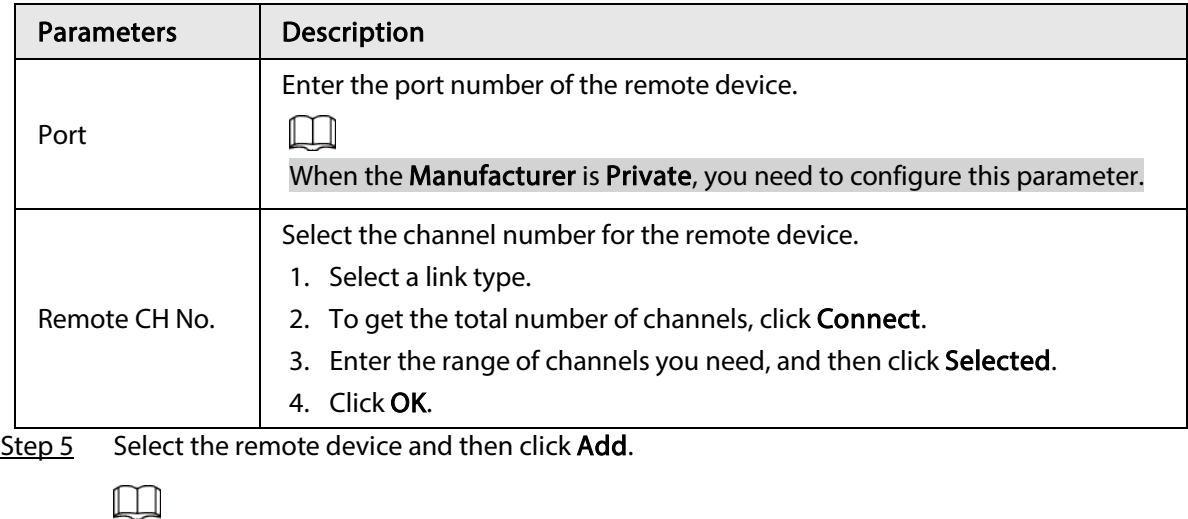

- If system fails to add the remote device, see the reason on the Status column to change the remote device information and then click Retry to try to add again.
- If a remote device is in exception due to network disconnection other reasons, it can also be added. It comes online after the exception is resolved.

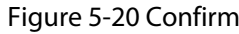

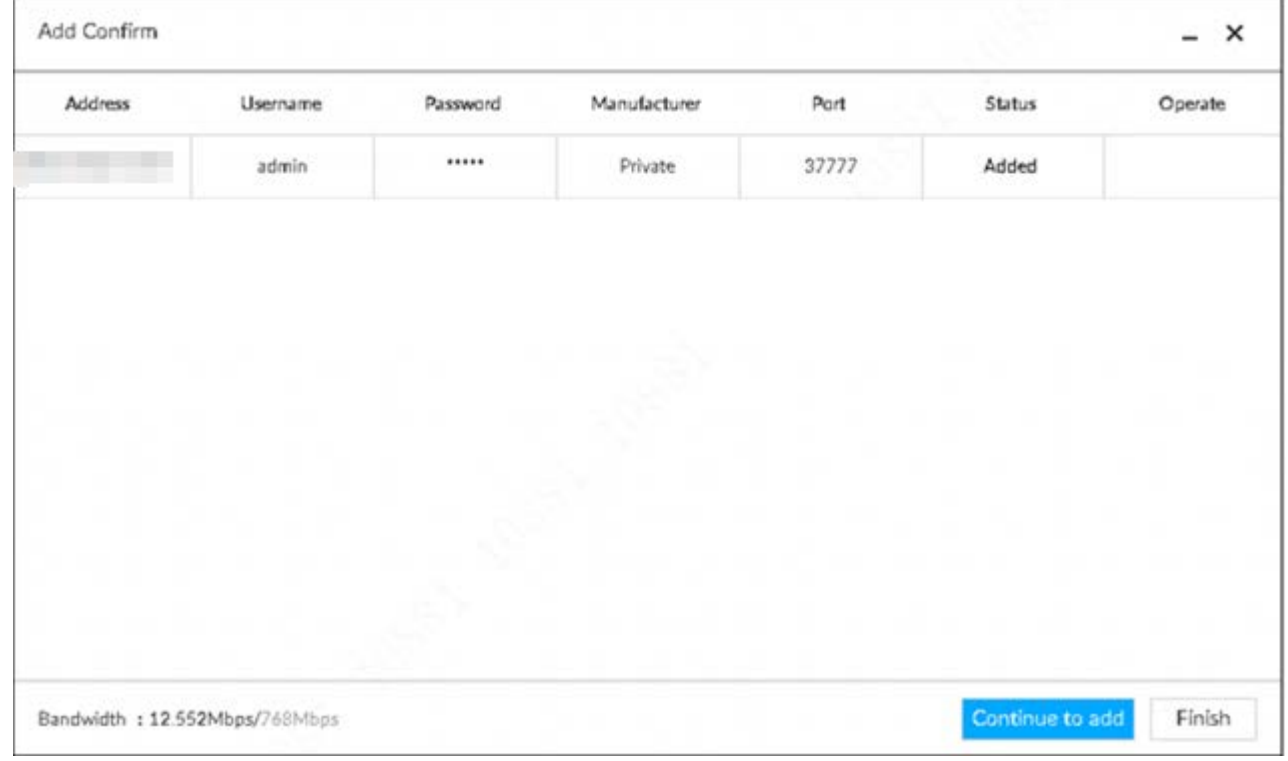

#### Step 6 Click Continue to add or Finish.

- Click Continue to add, device goes back to Smart add page to add more remote device.
- Click Finish to complete adding remote device process. Device displays Device page to view the newly added remote device information.

## 5.4.2.3 RTSP

Step 1 Click  $\ddot{\otimes}$ , and then select **DEVICE**.

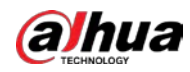

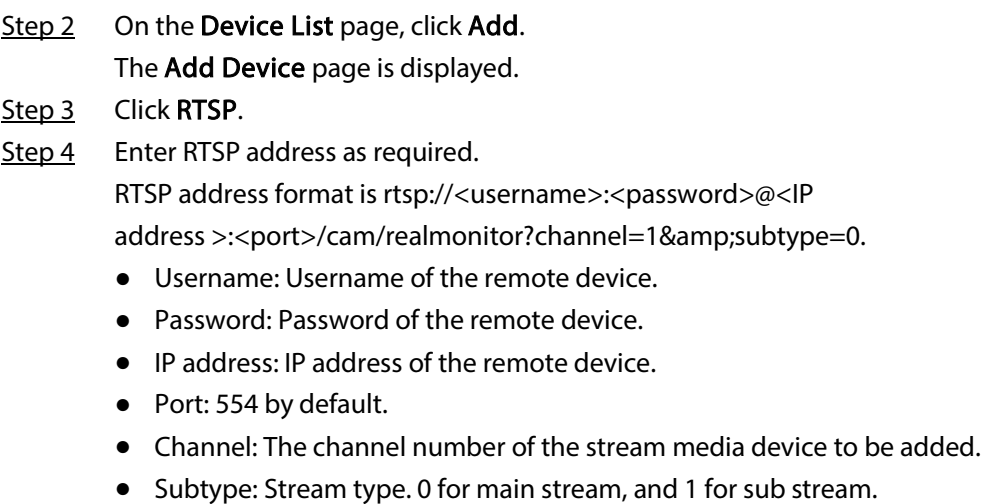

- Step 5 Select a channel No.
- Step 6 Click Add.

### 5.4.2.4 Batch Add

- Step 1 Click  $\otimes$ , and then select **DEVICE**.
- Step 2 Click  $\div$ , and then click the **Batch Import** tab.

Figure 5-21 Import CSV file

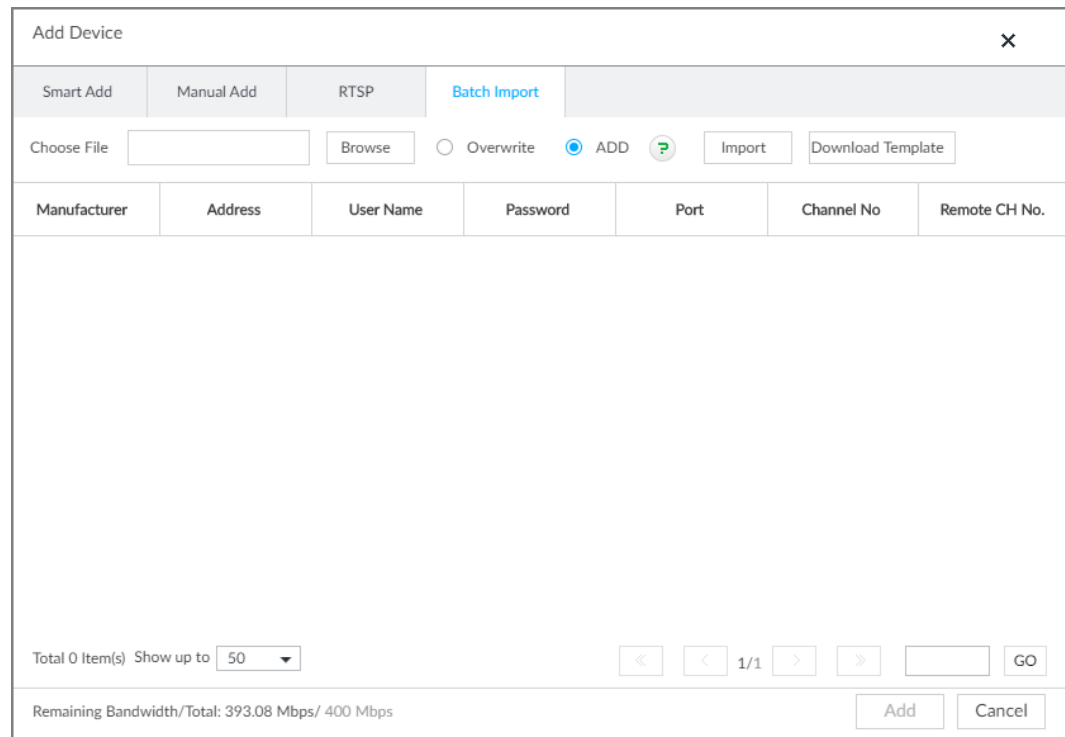

#### Step 3 Fill in template file.

1) Click Download Template to download template file.

File path might vary depending on your operations.

- At PCAPP, click  $\equiv$ , select **Download** to view file saving path.
- During local operation, you can select file saving path.
- During web operations, files are saved under default downloading path of the browser.

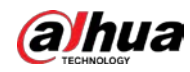

2) Fill in and save the template file.

Step 4 Import template file.

- 1) Click Browse to select the file that you have filled in.
- 2) Select an import mode and then click Import.
	- Overwrite: The system removes the added remote devices before importing new devices.

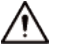

If you select Overwrite, all the existing devices will be deleted.

● ADD: The system imports remote devices without deleting the existing ones.

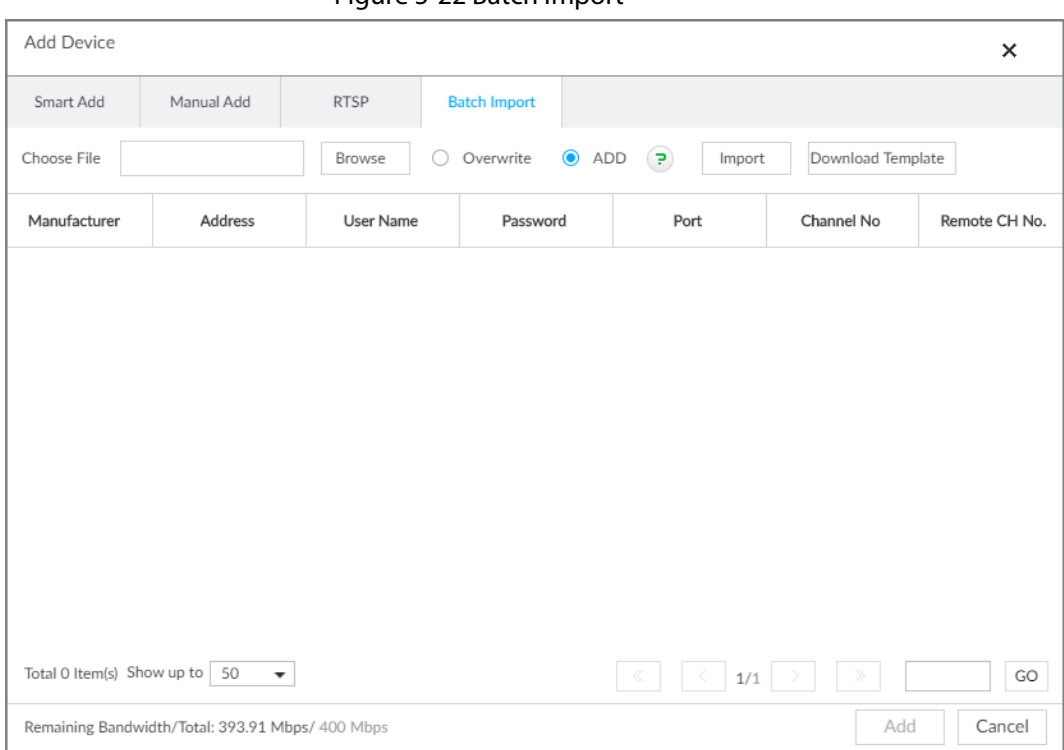

Figure 5-22 Batch import

- Step 5 Select the remote device and then click Add.
	- $\Box$
	- If information about remote device is not filled in completely, improve it after importing template.
	- **•** If the system fails to add the remote device, check the reason on the Status column, change the remote device information and then click Retry to try to add again.

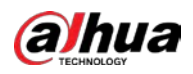

Figure 5-23 Confirm

| Address              | Username | Password | Manufacturer | Port  | Status | Operate |
|----------------------|----------|----------|--------------|-------|--------|---------|
| <b>A Market Bill</b> | admin    |          | Private      | 40009 | Added  |         |
|                      |          |          |              |       |        |         |
|                      |          |          |              |       |        |         |
|                      |          |          |              |       |        |         |
|                      |          |          |              |       |        |         |
|                      |          |          |              |       |        |         |
|                      |          |          |              |       |        |         |
|                      |          |          |              |       |        |         |
|                      |          |          |              |       |        |         |
|                      |          |          |              |       |        |         |
|                      |          |          |              |       |        |         |

#### Step 6 Click Continue to add or Finish.

- Click Continue to add, device goes back to Smart add page to add more remote device.
- Click Finish to complete adding remote device process. Device displays Device manager page to view the newly added remote device information.

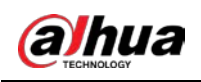

# 6 AI Operations

In addition to the basic video monitoring functions, the Device can also provide a number of AI functions including face recognition, people counting, video metadata, ANPR, and IVS (behavior detections such as fence-crossing, intrusion, loitering, crowd gathering, parking and more.). This chapter introduces how to configure the AI functions respectively.

The AI detections can be done by camera (AI by camera) or by IVSS (AI by device).

- AI by camera: When configuring an intelligent detection, if you select AI by camera, the intelligent analysis job is completed on the camera, and the Device just receives and processes the results.
- AI by device: When configuring an intelligent detection, if you select AI by device, the camera uploads video and snapshots, and then the Device is responsible for the video analysis job.

#### $\Box$

- The AI functions might vary depending on the device function capability.
- When AI by camera is enabled, complete AI detection configuration at remote device. See remote device user's manual.
- The AI by Camera tab does not appear if the current camera does not support this function.

## 6.1 Overview

### Viewing Event Enabling Status

View the usage status of the AI functions of all remote devices.

Click  $\otimes$  at the upper-right corner of the homepage to open the Event page. The Overview page is displayed by default, which shows the usage status of the AI functions of all remote devices.

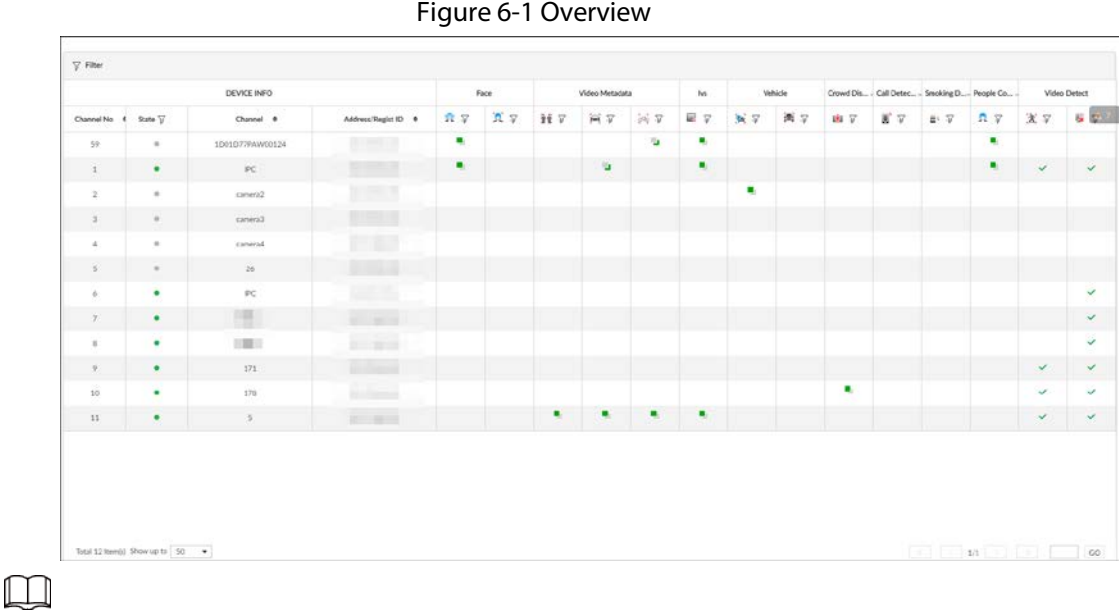

indicates that the AI by camera is enabled.  $\Box$  indicates that AI by device is enabled.

### AI Events by Device or Camera

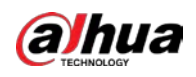

| <b>Al Event</b>           | Al by Camera | Al by Device |  |  |
|---------------------------|--------------|--------------|--|--|
| <b>Face Detection</b>     | Yes          | Yes          |  |  |
| <b>Face Recognition</b>   | Yes          | Yes          |  |  |
| People Counting           | Yes          | No           |  |  |
| Video Metadata            | Yes          | Yes          |  |  |
| <b>IVS</b>                | Yes          | Yes          |  |  |
| <b>Crowd Distribution</b> | Yes          | No           |  |  |
| Call Alarm                | Yes          | No           |  |  |
| Smoking Alarm             | Yes          | No           |  |  |
| Vehicle Recognition       | Yes          | No           |  |  |
| Plate Comparison          | No           | Yes          |  |  |

Table 6-1 AI Events by Device or Camera

## 6.2 Face Detection

System triggers alarms when human faces are detected within the detection zone.

## 6.2.1 Enabling AI Plan

To use AI by camera, you need to enable AI plan first.

 $111$ 

- AI plan is available on select models.
- The Device automatically shows the AI functions available on the connected cameras.
- Step 1 Click  $\otimes$ , or click  $+$  on the configuration page, and then select EVENT. The **EVENT** page is displayed.
- Step 2 Select a camera in the device tree on the left.
- Step 3 Select AI Application > AI Plan > AI Plan.

 $\Box$ 

- The page might vary depending on the function capabilities of cameras.
- When the camera is a PTZ camera, configure presets on the camera system first, and then you can set AI features for each preset of the PTZ camera.
- Step 4 Click  $\square$  to enable AI detection plan. The icon becomes  $\square$ When there is a conflict between the to-be-enabled AI plan and an enabled plan, disable the enabled plan first.
- Step 5 Click Save.

## 6.2.2 Configuring Face Detection

Configure alarm rule of face detection.

Step 1 Click  $\otimes$  or click  $+$  on the configuration page, and then select EVENT.

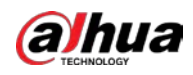

Step 2 Select a remote device in the device tree on the left.

 $Step 3$  Select AI Plan > Face Detection.

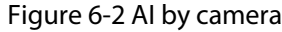

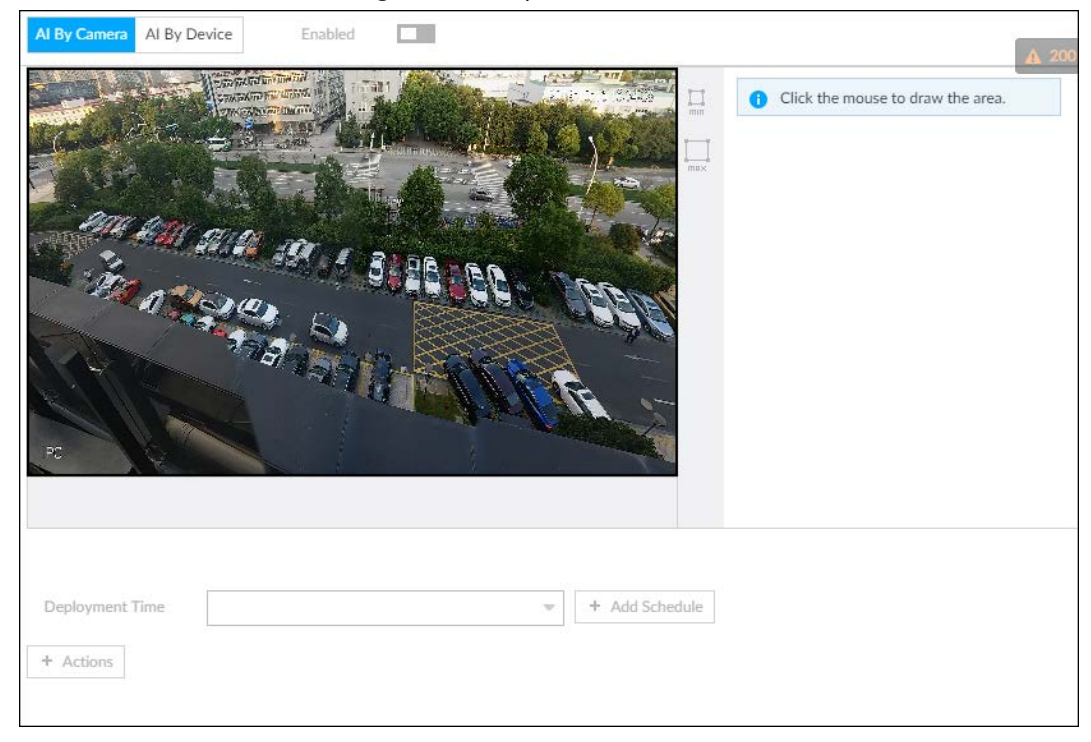

#### Figure 6-3 AI by device

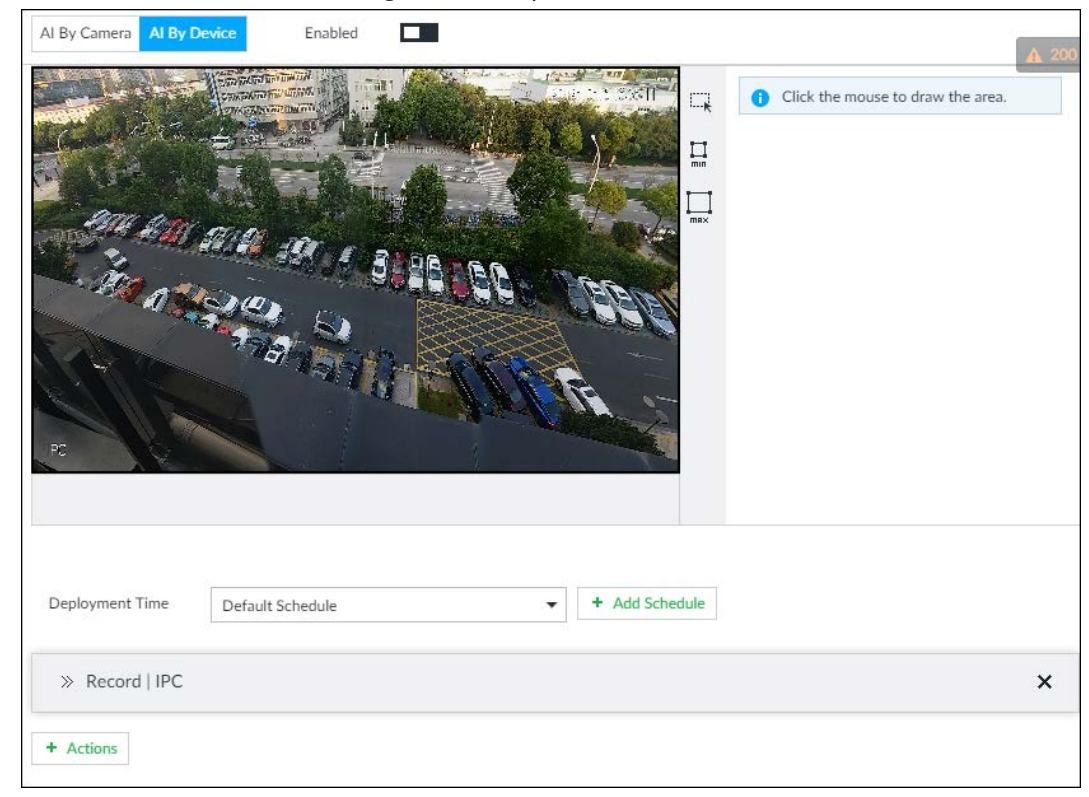

Step 4 Click AI by camera or AI by device, and then click  $\Box$  to enable face detection.

 $\boxed{1}$ 

AI by camera supports Face Enhancefunction. After enabling Face Enhancefunction, system displays enhanced human face zone on the surveillance window.

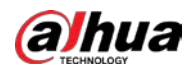

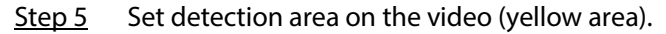

Figure 6-4 Area

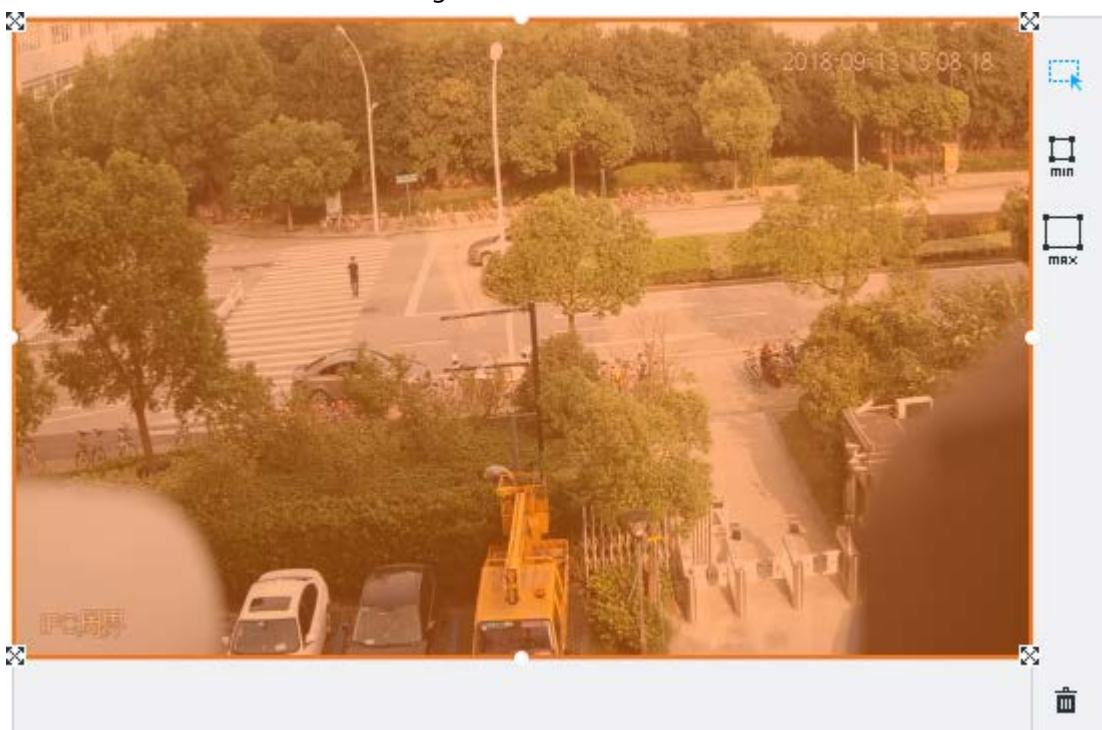

- Click  $\mathbb{N}$  or white dot on detect region frame, and drag to adjust its range.
- Click  $\Box$  or  $\Box$  to set the minimum size or maximum size of the face detection area. System triggers an alarm once the size of detected target is between the maximum size and the minimum size.
- Step 6 Click Deployment Time to select a schedule from the drop-down list.

System triggers corresponding alarm actions only during the alarm deployment period.

#### $\square$

You can select an existing schedule from the Deployment Time drop-down list. You can also add a new schedule. For details, see "8.8.4 Schedule".

- Step 7 Click Action to set alarm action. See "8.4.1 Alarm Actions" for detailed information.
- Step 8 Click Save.

## 6.2.3 Live View of Face Detection

You can view real-time face detection images and video.

## 6.2.3.1 Setting AI Display

You can configure display rule of face detection results.

 $\Box$ 

Before using this function, ensure that view has been created. See "7.1.1 View Management" for detailed information.

Step 1 On the LIVE page, click  $\overline{u}$  and select the Face tab.

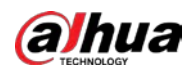

## $\Box$

- Click Sync from AI-Dis., obtain global smart detection display rule of IVSS. See "8.4.2.4.2 Setting AI Display" for detailed information.
- Click Apply to all windows to copy current configuration to other window(s).

Figure 6-5 Face

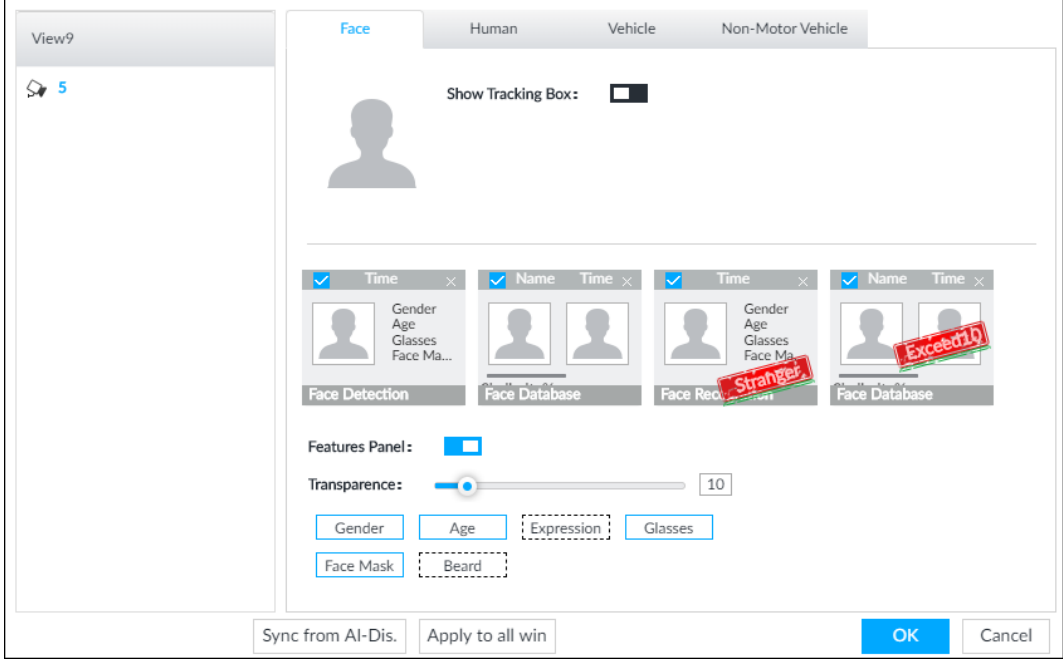

#### Step 2 Enable Show Tracking Boxby clicking  $\Box$

After it is enabled, when the system detects face or human, the window will display corresponding rule box.

- Step 3 Enable Features Panel, and select feature(s) you want to display.
	- 1) Click  $\Box$  next to Features Panel, to enable the function. When the panel is enabled, the snapshots of detected faces are displayed on the live view.
	- 2) Click  $\Box$  to select Face Detection tab.  $\vee$  indicates that the panel is selected.
	- 3) (Optional) Drag  $\bullet\bullet\bullet$  to adjust features panel transparency. The higher the value, the more transparent the features panel.
	- 4) (Optional) Select the features you need to display.
		- System supports displaying 4 feature types.
		- System has checked four features by default. To select other features, cancel the selected features, and then select the ones you need.

Step  $4$  Click OK to save the configuration.

### 6.2.3.2 Live View

Go to the LIVE page, enable view, and then view videos are displayed.

- The view window displays currently detected face rule boxes.
- Features panels are displayed on the right side in real time.
- The features panel displays detection time, face snapshot and face features details.

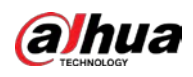

#### Figure 6-6 Live

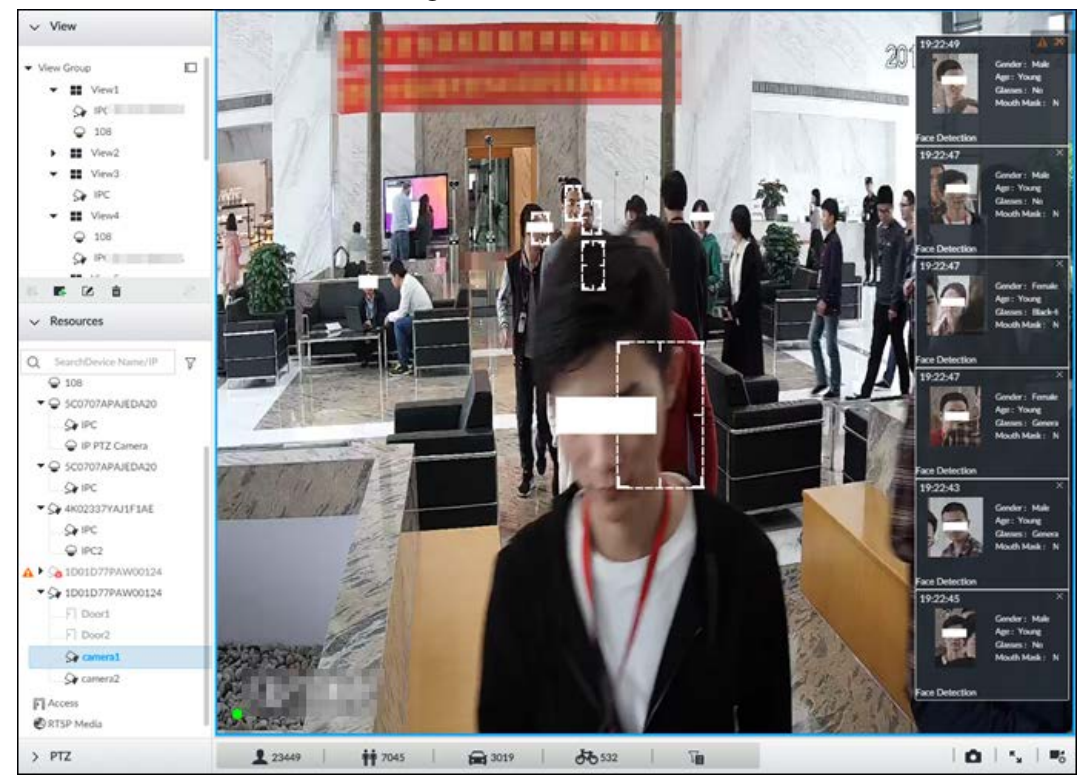

Point to a features panel, and the operation icons are displayed.

Figure 6-7 Face database

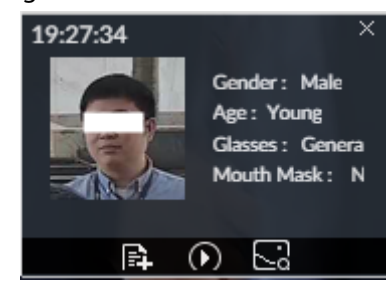

- Click **the set of the image to the face database. See "6.8.3.2.3 Adding from Detection Results"** for detailed information.
- Click **O** or double-click the detected image, so the system starts to play back the recorded videos (about 10s) at the time of snapshot.
- Click **the open the Search by Face** page where you can use this face image to search all history face records for the appearance records of the current face.

### 6.2.3.3 Face Records

On the LIVE page, click **1.** The FACE TOTAL page is displayed. Click  $\mathbb{I}$ , and then select Face Detection. The latest face detection records are displayed.

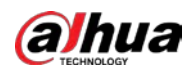

#### Figure 6-8 Detection image

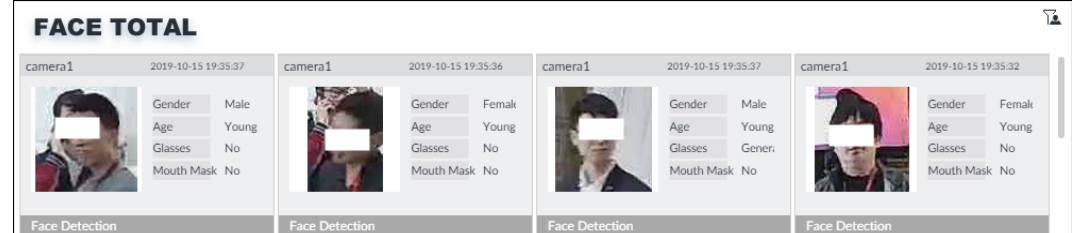

On the FACE TOTAL page, the following operations are available.

- Point to a piece of face record, click  $\mathbb{R}$ , and then you can quickly add this image to the face database. See "6.3.3.4.3 Adding Face Image" for detailed information.
- Point to a piece of face record, click or double-click the detected image, and then the system starts to play back the recorded videos (about 10s) at the time of snapshot.
- Point to a piece of face record, click **d**, and then you can save that record locally including the video and pictures.
- $\bullet$  Point to a piece of face record, click  $\|\cdot\|$ , and then the system automatically searches videos and face pictures of all channels for the similar face in the defined period.

## 6.2.4 Face Search

Search for face detection information, including face detection image, record and features.

## 6.2.4.1 Searching by Property

Step 1 On the LIVE page, click  $\pm$ , and then select AI SEARCH > Search by Face > By Property.

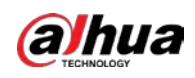

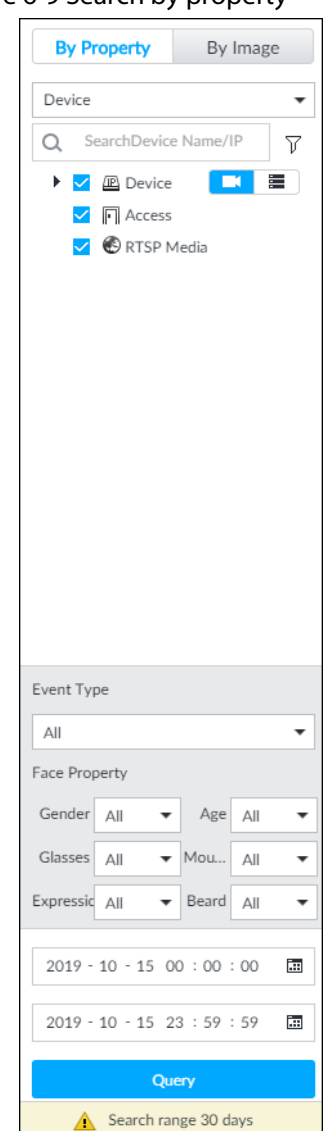

#### Figure 6-9 Search by property

- Step 2 Select a remote device, and then set Event Type to be Face Detection. In the Event Type drop-down list, if you select All, the search results will include both face detection records and face recognition records.
- Step 3 Set face property and time.
- Step 4 Click Query.

The search results are displayed.

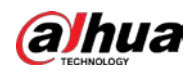

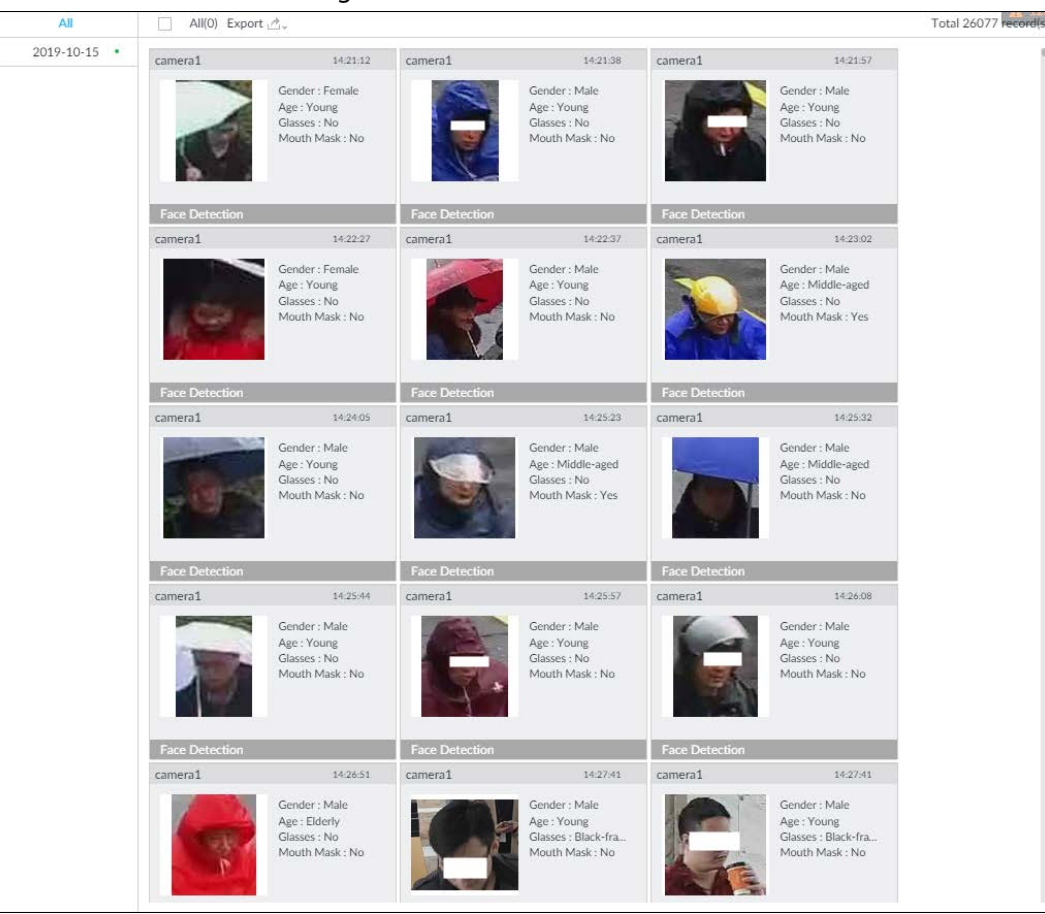

Figure 6-10 Search results

Point to a piece of record, and then the following icons are displayed.

#### Figure 6-11 Icons

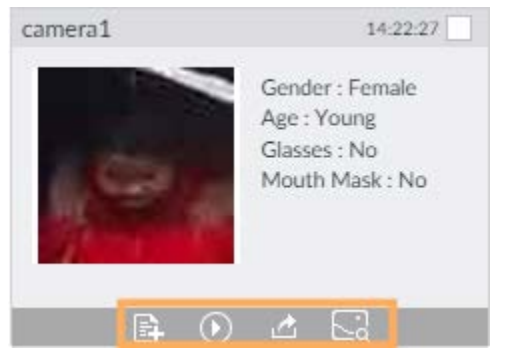

Table 6-2 Description

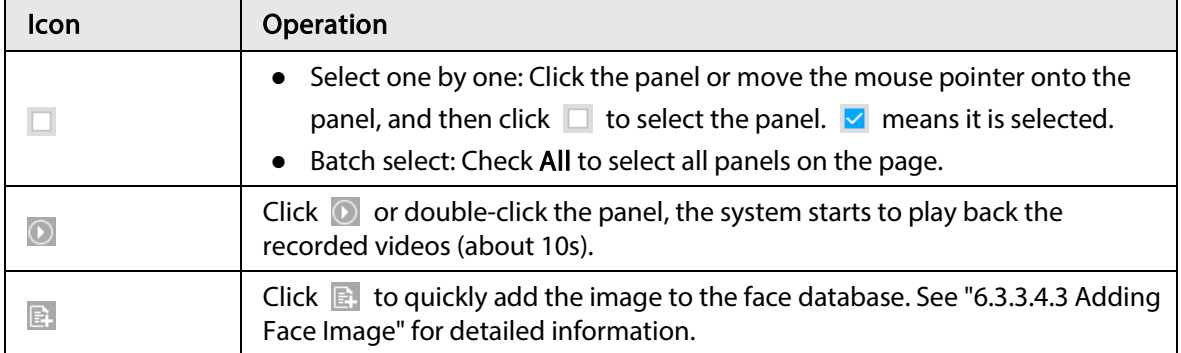

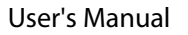

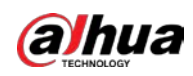

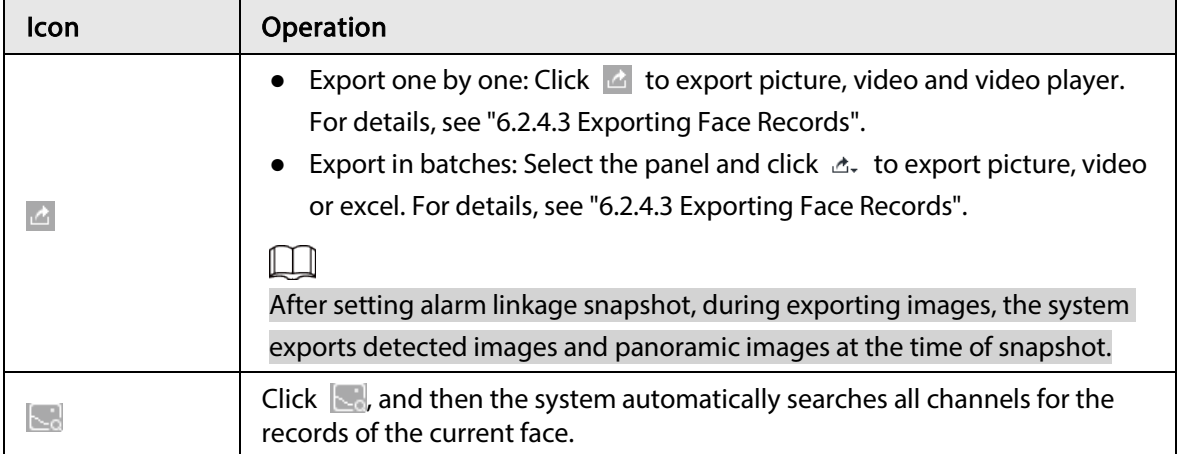

## 6.2.4.2 Searching by Image

Upload a face picture to search for similar faces.

You can select the to-be-uploaded face picture from local files or the face database.

- When you use face database images to search, ensure face database has been configured. See "6.3.3.4 Configuring Device Face Database" for detailed information.
- If you want to use the local images, you need to obtain the face image and save it in the corresponding path.
	- ◇ When operating on the local interface, save the image in the USB storage device and then connect the USB storage device to the Device.
	- ◇ When operating on the web or PC client, save the image on the PC in which the Web or PCAPP is located.

M

The function of search by image is not available with AI by Camera.

### 6.2.4.2.1 Searching Devices

Upload face image, compare it with face detection result of remote device, and find face detection information that meets the similarity.

- Step 1 On the LIVE page, click  $\pm$ , and then select AI SEARCH > Search by Face > By Image.
- Step 2 Click the Device tab.
- Step 3 Upload a face image.

 $\Box$ 

Device supports uploading maximum 50 face images. Device supports selecting maximum 10 face images at one time.

- Upload the image from the face image database to search for corresponding face.
- 1) Click  $\boxed{\begin{array}{|c|c|}\end{array}}$  and select Staff Database Image.

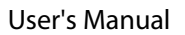

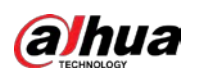

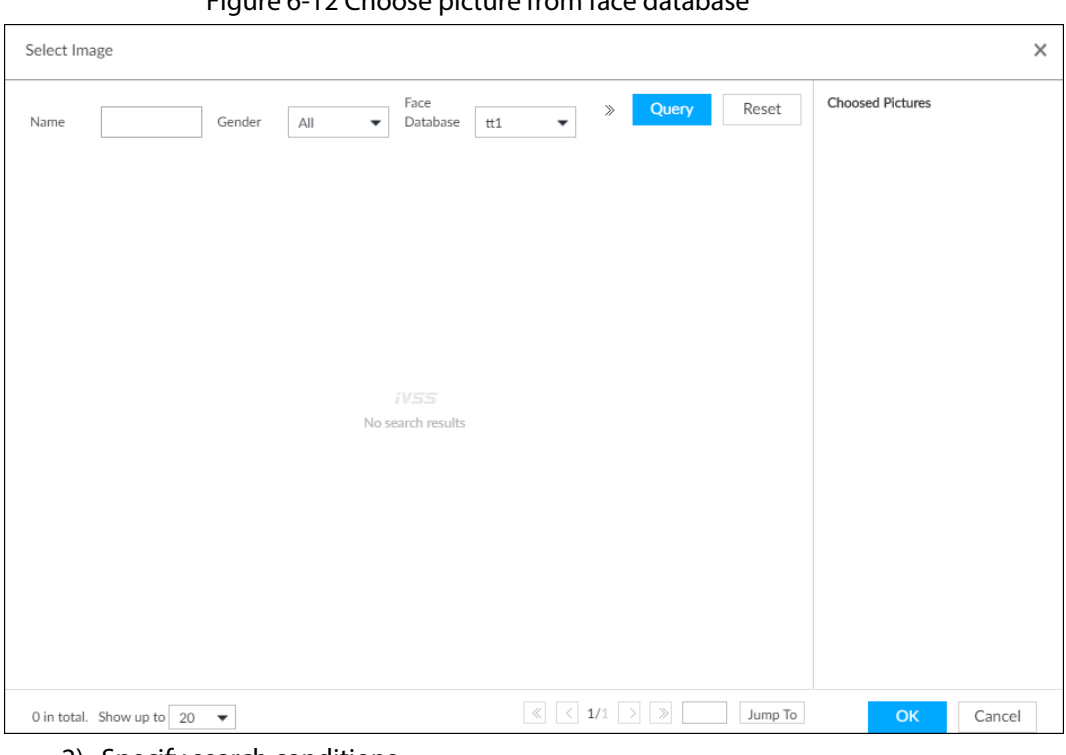

Figure 6-12 Choose picture from face database

- 2) Specify search conditions.
- 3) Click Query.
- 4) Select a face image.
- 5) Drag  $\bullet$  to set similarity.
- 6) Click OK to upload face image.
- Upload the image from the passerby database.
- 1) Click **And Subsequery** and select Passerby Database.
- 2) Specify search conditions.
- 3) Click Query.
- 4) Select a face image.
- 5) Click OK to upload face image.
- Local image: Upload images from the client PC or USB storage device connected to the Device.
- 1) Click  $\frac{1}{2}$  + Upload Image  $\frac{1}{2}$  and select **Local**.
- 2) Select the face image you want to upload.

 $\Box$ 

You can select several face images at the same time.

- 3) Drag  $\bullet$  to set similarity.
- 4) Click OK to upload face image.

After uploading the images, device displays the face images on the upper-left corner. The latest 10 images are selected.

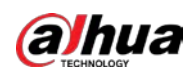

#### Figure 6-13 By image

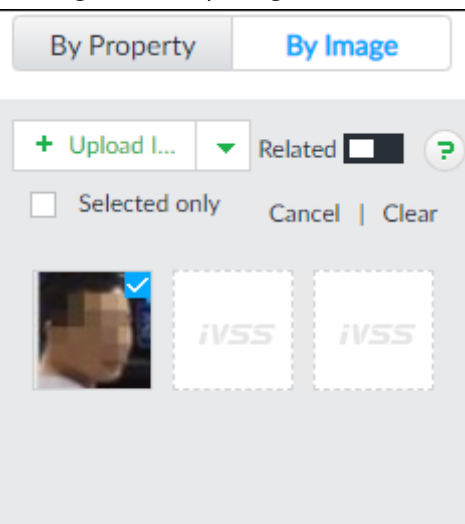

### $\Box$

- When the uploaded image is half-length photo or full-body photo, the system automatically selects the frame of the uploaded image and only the face area will be retained.
- When there are multiple faces in the uploaded images, the system automatically identifies the faces in the images and uploads multiple face images according to the number of faces recognized.
- Device supports selecting maximum 10 face images.
- Click Cancel to cancel all selected face images.
- Select Selected only, device displays selected human face images only.
- Click Clear to clear all uploaded face images.
- Step 4 (Optional) Click  $\Box$  to enable related search. If related search is enabled, the system searches for both face detection results and human detection results.
- Step 5 Hold on and drag  $\bullet$  to set human face similarity. It is 80% by default.
- Step 6 Select remote device on the device list and then set record file time period.

Figure 6-14 Search results

Step 7 Click Query.

|                      | 451 8 226 8 367       |                                     |                       |                                      |                       |                                 |                       |                                         |                       |                                         |                       |                                    |
|----------------------|-----------------------|-------------------------------------|-----------------------|--------------------------------------|-----------------------|---------------------------------|-----------------------|-----------------------------------------|-----------------------|-----------------------------------------|-----------------------|------------------------------------|
| All<br>$\rightarrow$ | AND Lipot             |                                     |                       |                                      |                       |                                 |                       |                                         |                       |                                         |                       | Total 225 recordish                |
| 2021-05-18 .         | CAM 10                | Diam                                | CAM 10                | XPARKY                               | CAM 10                | 174234                          | CAM 30                | 375040                                  | CAM 10                | 175558                                  | CAM SO                | 310221                             |
| $2021 - 05 - 19$ .   |                       | Gerder: Fernale                     |                       | Genöst : Female                      |                       | Gerder: Forsale                 |                       | Gorder: Female                          |                       | Gender: Female                          |                       | Gender: Fersie.                    |
| 2021-05-20           |                       | Age : Young                         |                       | Apr: Young                           |                       | Age 1 Moora                     |                       | Apr Young                               |                       | Age / Maung                             |                       | Apr: Young                         |
| 2021-05-21           |                       | Gasses   Black-hu.<br>Face Mask: No |                       | Glasies Black-Iva.<br>Face Made: No. |                       | Gunes Back-hu.<br>Face Maik: No |                       | Glasses   Black-Yea.<br>Face Mask 1 No. |                       | Glasses : Black-Ata.<br>Face Mask : No- |                       | Glasses Black-fra.<br>Face Mask Ma |
| 2021-05-22           |                       |                                     |                       |                                      |                       |                                 |                       |                                         |                       |                                         |                       |                                    |
| 2021-05-23           |                       |                                     |                       | 819                                  |                       | 95%                             |                       | 801                                     |                       | 94%                                     |                       | 96%                                |
| $2021 - 05 - 24$     | <b>Face Detection</b> |                                     | <b>Face Denverton</b> |                                      | <b>Face Detection</b> |                                 | <b>Face Detection</b> |                                         | <b>Face Detrotton</b> |                                         | <b>Face Detection</b> |                                    |
| $2025 - 05 - 25$     | CAM 10                | <b>JEUKKE</b>                       | CAM 10                | 1806.27.                             | CAM 10                | 185230                          | CAM 10                | 1617.53                                 | CAM 10                | THINGS!                                 | commerci <sub>2</sub> | 2257.80                            |
| 2021-05-26           |                       | Gerator / Fernale                   |                       | Cerviro - Feinán                     |                       | Greder Female                   |                       | Gender - Female<br>Age   Young          |                       | Cander Female                           |                       |                                    |
| 2021-05-27           |                       | Age: Young<br>Giosso : Black-fra.   |                       | Age: Yaung<br>Glasses: Black-fra.    |                       | Age 1 Name<br>Gauses Black-fra. |                       | Glasses : Black-fra.                    |                       | Age / Young<br>Glasses : Black-fra      |                       |                                    |
|                      |                       | Face Mask: No                       |                       | Faci: Mask: No                       |                       | Face Made: No                   |                       | Face Mask: No.                          |                       | Face Mask: No                           |                       |                                    |

Table 6-3 Search results page description

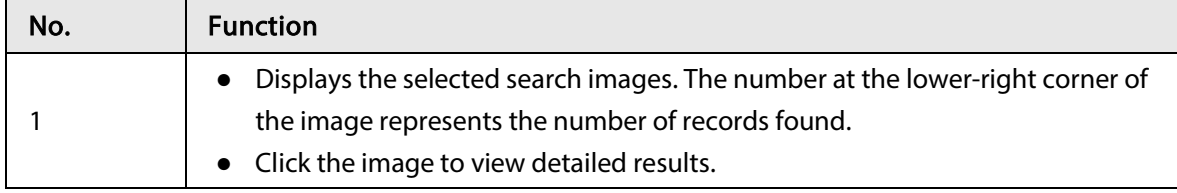

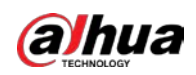

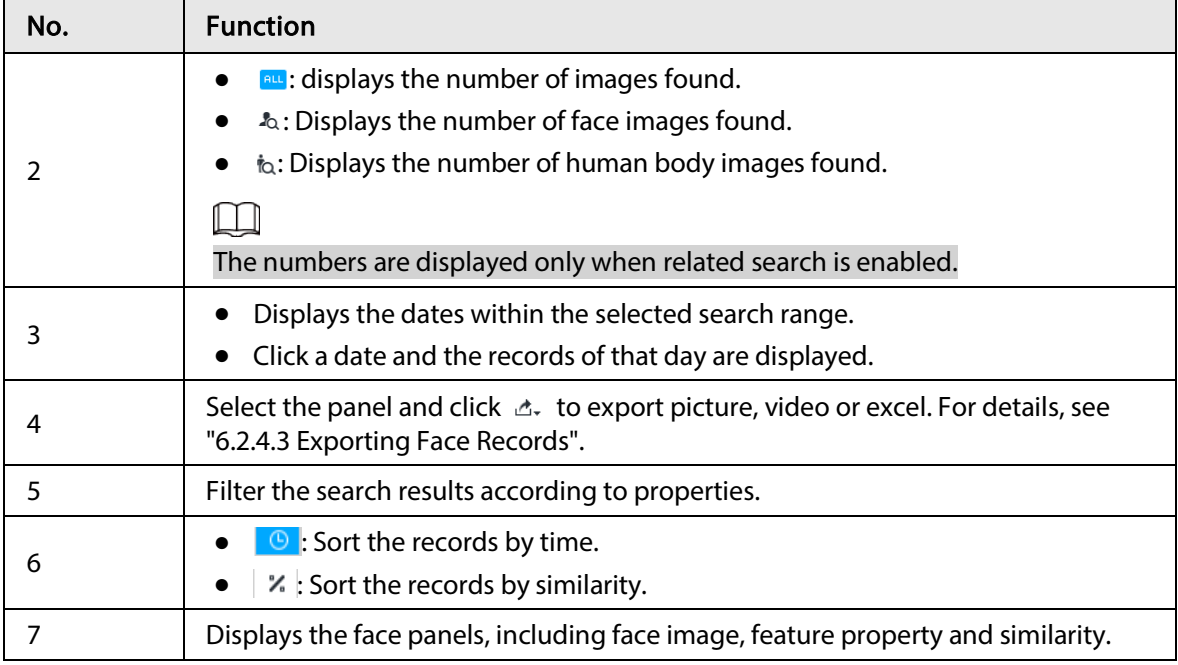

### 6.2.4.2.2 Searching Face Database

Upload face image, compare it with face image in face database, and find face image that meets the similarity.

- Step 1 On the LIVE page, click  $\pm$ , and then select AI SEARCH > Search by Face > By Image.
- Step 2 Click the Face Database tab.
- Step 3 Upload face image.
- Step 4 (Optional) Click  $\Box$  to enable related search. If related search is enabled, the system searches for both face detection results and human detection results.

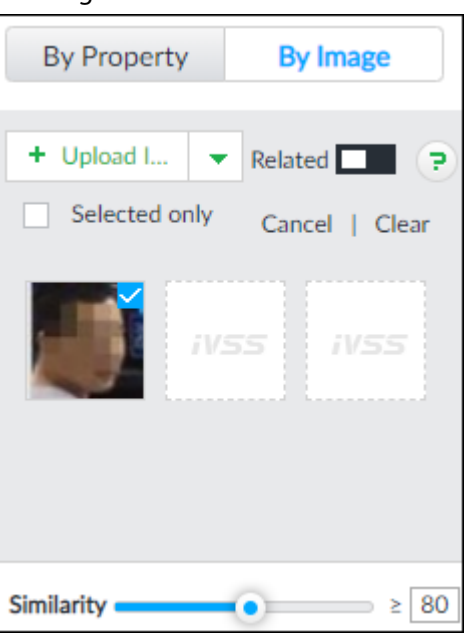

Figure 6-15 Related

- Step 5 Hold on and drag  $\bullet$  to set human face similarity. It is 80% by default.
- Step 6 Select the face database.
- Step 7 Click Query.

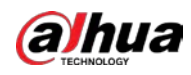

| n1<br>123 | 722                                                                                        | 123                                                                                                |                                                                                                    |                                                                                           |                                                                                           |                                                                                           |
|-----------|--------------------------------------------------------------------------------------------|----------------------------------------------------------------------------------------------------|----------------------------------------------------------------------------------------------------|-------------------------------------------------------------------------------------------|-------------------------------------------------------------------------------------------|-------------------------------------------------------------------------------------------|
|           |                                                                                            |                                                                                                    | 123                                                                                                    | 123                                                                                       | 1223                                                                                      | 723                                                                                       |
|           | Name: T0108(932).<br>Birthday<br>(D Type / Unknown<br>ID No. -<br>$-20$<br>Address:<br>99% | Name: T0108932L<br><b>Britister:</b><br>ID Type: Unknown<br>ID No. 1<br>Address:<br>$-1.74$<br>99% | Name: T0108(932).<br>Brthday)<br><b>ID Type : Unitrease</b><br>ID No.<br>Address:<br>$1.1 - 1.0$<br>999 | Name: T0106(932).<br>Birthday<br>ID Type: Unknown<br>ID No. 1<br>Address:<br>1.150<br>999 | Name: T0108(931)<br>Bethday!<br>ID Type : Unknown<br>ID No. -<br>Address:<br>3.772<br>99% | Name: T01083011<br>Britiday!<br><b>D</b> Type: Unknown<br>ID No.:<br>Address:<br>$1 - 20$ |
|           | 723                                                                                        | 123                                                                                                | 123                                                                                                    | 123                                                                                       | 123                                                                                       | 123                                                                                       |
|           | Name: T0108/931L<br><b>Birthday:</b>                                                       | Name: T010809311<br>Birthday:                                                                      | Name: T0108(931).<br>Birthday:                                                                          | Name: T0108/931).<br>Dirthday:                                                            | Name: T0108/9311<br>Birthday:                                                             | Name: T0108/933<br>Britiday:                                                              |

Figure 6-16 Search results

Table 6-4 Search results page description

| No. | <b>Function</b>                                                                                                    |
|-----|----------------------------------------------------------------------------------------------------|
|     | • Displays the selected search images. The number at the lower-right corner of<br>the image represents the number of records found. |
|     | • Click the image to view detailed results.                                                                                         |
|     | • Displays the dates within the selected search range.                                                                              |
|     | • Click a date and the records of that day are displayed.                                                                           |
|     | Displays the face panels, including face image, feature property and similarity.                                                    |

### 6.2.4.2.3 Searching Task Lists

Upload face pictures to search for analyzed images of similar faces. For details about AI tasks, see "7.4.1 AI Analysis Task".

- Step 1 On the LIVE page, click  $\pm$ , and then select AI SEARCH > Search by Face > By Image.
- Step 2 Click the Task List tab.
- Step 3 Upload a face picture.
- Step 4 (Optional) Click  $\Box$  to enable related search. If related search is enabled, the system searches for both face detection results and human detection results.

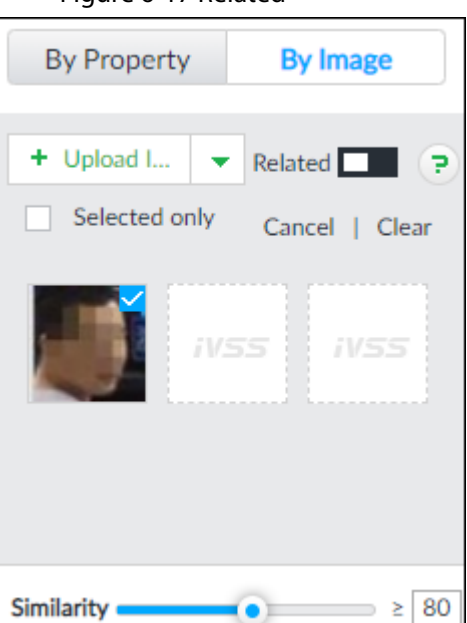

Figure 6-17 Related

- Step 5 Drag  $\bullet$  to set similarity. It is 80% by default.
- Step 6 Select one or more tasks.

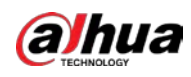

Step 7 Click Query.

|                  |                       |                                    |                         |                                        |                             | Figure 6-18 Search results      |                       |                                      |                       |                                    |                        |                                       |
|------------------|-----------------------|------------------------------------|-------------------------|----------------------------------------|-----------------------------|---------------------------------|-----------------------|--------------------------------------|-----------------------|------------------------------------|------------------------|---------------------------------------|
|                  | wssi 3                | 1,033<br><b>UNITS</b>              | <b>JVSS</b><br>お伝く      | <b>UNICO</b>                           | <b>UVICE</b><br><b>JUSS</b> |                                 |                       |                                      |                       |                                    |                        |                                       |
| 451 名 226 台 367  |                       |                                    |                         |                                        |                             |                                 |                       |                                      |                       |                                    |                        | w                                     |
| AX.<br>$\sim$    | ABD Export            |                                    |                         |                                        |                             |                                 |                       |                                      |                       |                                    |                        | Total 225 recordish                   |
| 2021-05-18 .     | CAM 10                | 37 million                         | CAM 10                  | <b>XRIBKE</b>                          | CAM 10                      | STATIN                          | CAM 10                | 375040                               | CAM 10                | 175558                             | CAM 10                 | 3800-21                               |
| 2021-05-19       |                       | Gerder: Fernale                    |                         | Genätt : Female                        |                             | Gerder: Forsale                 |                       | Gorder: Female                       |                       | Gender: Female                     |                        | Gordon: Forule                        |
| 2021-05-20       |                       | April Waing                        |                         | Age: Vising                            |                             | Apr / Young                     |                       | Apr / Young                          |                       | Age / Young                        |                        | Apr: Young                            |
| $2021 - 05 - 21$ |                       | Gasses   Black-hu<br>Face Mask: No |                         | Glasses   Black-fra.<br>Face Misk: No. |                             | Gunes Back-hu.<br>Face Made: No |                       | Games   Black-Yea.<br>Face Mask : No |                       | Gleney Black-Ira.<br>Face Mask No. |                        | Glasses   Black-fra.<br>Face Mask Mas |
| 2021-05-22       |                       |                                    |                         |                                        |                             |                                 |                       |                                      |                       |                                    |                        |                                       |
| 2021-05-23       |                       |                                    | <b>Face Despitation</b> | 829                                    |                             | 95%                             |                       | 80                                   |                       | 949                                | <b>EXPRESSIVE</b>      | 96%                                   |
| $2021 - 05 - 24$ | <b>Face Detection</b> |                                    |                         |                                        | <b>Go Drivetka</b>          |                                 | <b>Face Detection</b> |                                      | <b>Go Distriction</b> |                                    |                        |                                       |
| 2021-05-25       | CAM 10                | <b>JAUKAS</b>                      | CAM 10                  | 180k37.                                | CAM 10                      | taxzur.                         | CAM 10                | 161713                               | CAM 10                | <b>JASAGE</b>                      | <i>Ebmerat</i>         | 2217.60                               |
| 2021-05-26       |                       | Gerator / Fernale<br>Age : Young   |                         | Center Entrale<br>Age: Yaung           |                             | Gender - Female<br>Age 1 Namp   |                       | Grower - Female<br>Age : Young       |                       | Caroles Genale<br>Age / Young      |                        |                                       |
| 2021-05-27       |                       | Glasses : Black-fra.               |                         | Glasses: Black-fra.                    |                             | Gauses (Back-fra.)              |                       | Glasses: Black-fra.                  |                       | Glasses : Black-fra.               |                        |                                       |
| 2021-05-28       |                       | Face Mask: No                      |                         | Face Mark: No.                         |                             | Face Made: No                   |                       | Face Mask: No.                       |                       | Face Made No.                      |                        |                                       |
| 2021-05-29       |                       | 945                                |                         | H <sub>2</sub> 5                       |                             |                                 |                       |                                      |                       | 955                                |                        | 95%                                   |
| 2021-05-30       | Face Detection        |                                    | <b>Face Detection</b>   |                                        | <b>Face Detection</b>       |                                 | <b>Faur Detection</b> |                                      | Face Detroition       |                                    | <b>Human Detrotion</b> |                                       |

Table 6-5 Search results page description

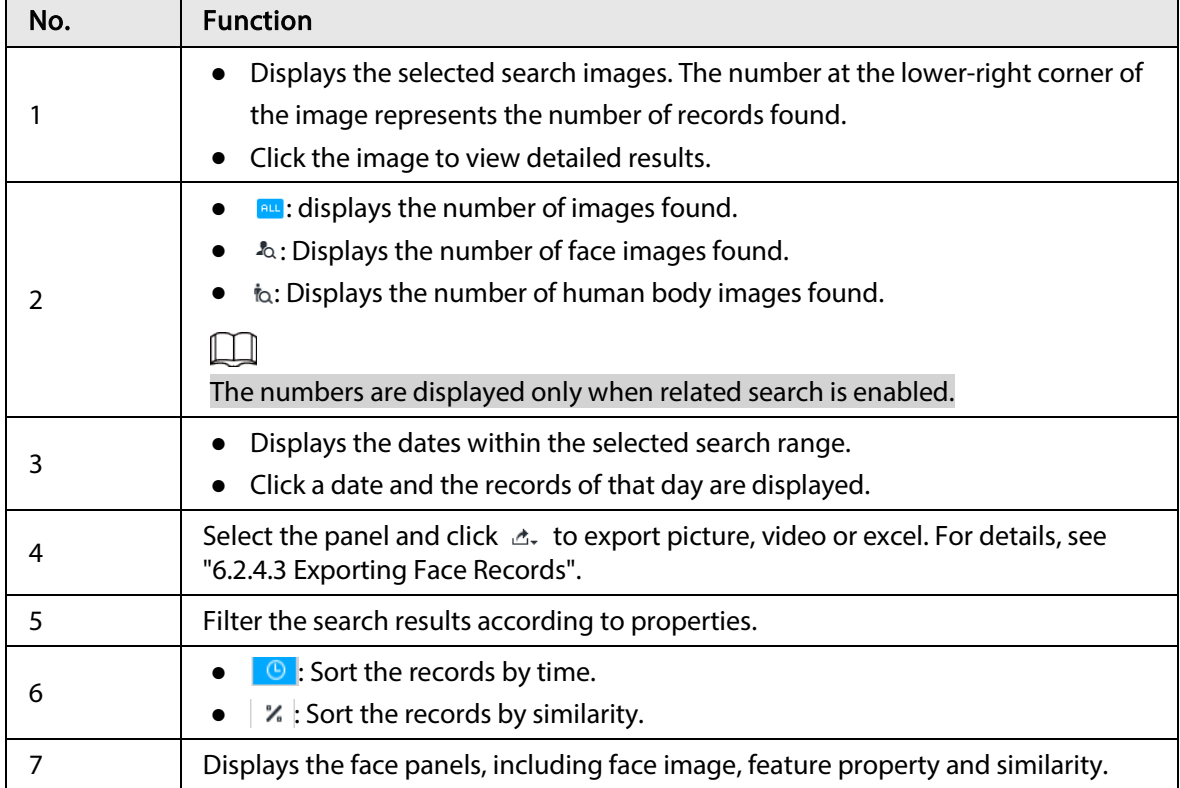

## 6.2.4.3 Exporting Face Records

The search results of face records can be exported. You can select to export video, picture and excel that contain detailed information.

 $\Box$ 

- Make sure that you have inserted USB storage device into your IVSS.
- The exported alarm-linked snapshot contains the face snapshot and the background picture.
- To save the background picture, make sure that you have configured alarm-linked snapshot storage.

The search results are displayed as follows.

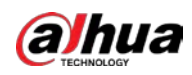

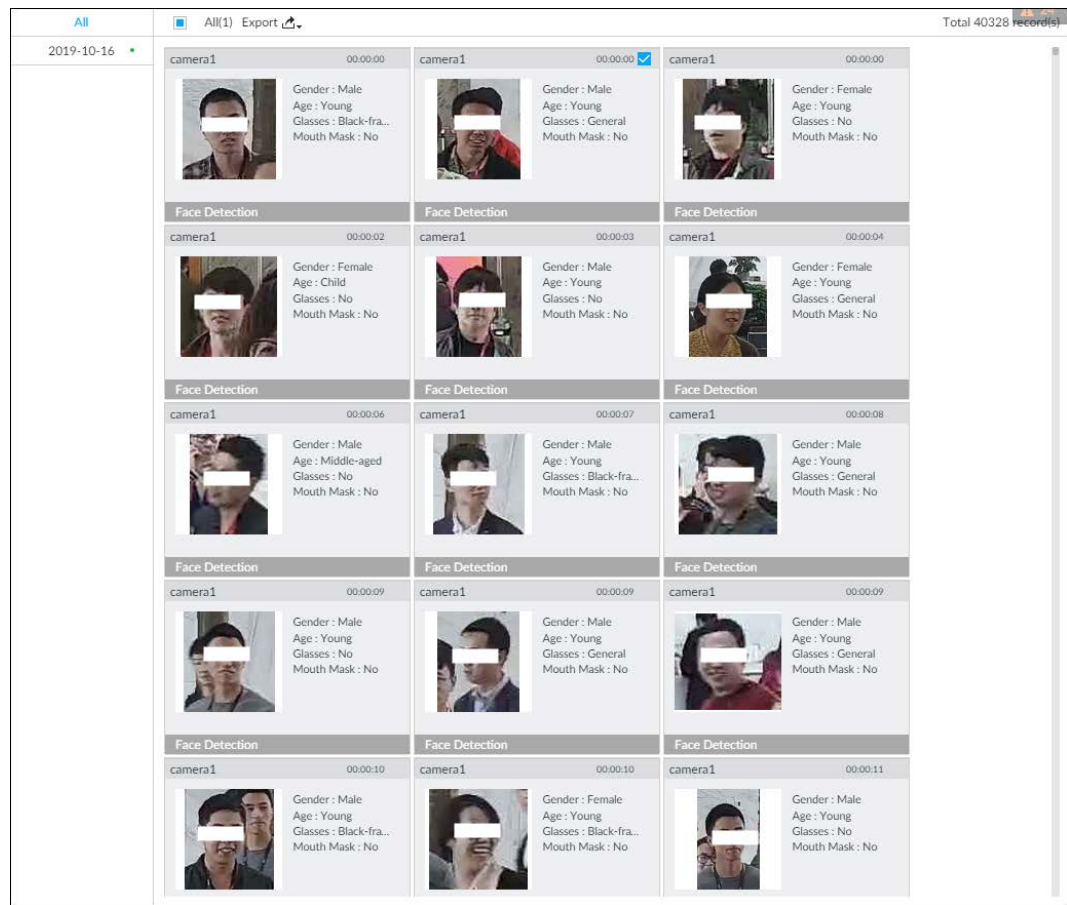

Figure 6-19 Search results of face records

● Export in batches

Export more than one record. Support specifying file formats.

Step 1 Select more than one record.

 $\square$ 

To export all records, select the checkbox of All.

Step 2 Click  $\Delta$ -, and then select file formats.

Figure 6-20 File format

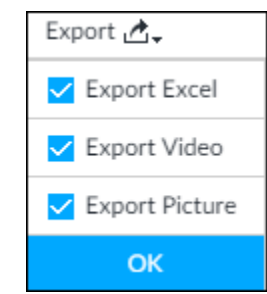

Step 3 Click OK, and then follow the onscreen instructions to finish exporting.

- Export one by one
	- 1. Point to a piece of record, and then click  $\Box$ .
	- 2. The Save page is displayed.
	- 3. Select a file type between DAV and MP4, set the saving path, and then click OK.

Export one piece of record. The exported file contains picture, video and video player by default.

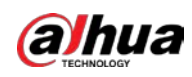

## 6.3 Face Recognition

The system compares captured face with the face database and works out the similarity. When the similarity reaches the threshold as you have defined, an alarm will be triggered.

## 6.3.1 Configuration Modes

Face recognition can be configured in the following modes:

- Face recognition by camera. For details, see "6.3.2 Face Recognition by Camera".
- Face detection by camera+ face recognition by device. For details, see "6.3.3 Face Detection by Camera + Face Recognition by Device".
- Face recognition by camera + face recognition by device. For details, see "6.3.4 Face Recognition by Camera + Face Recognition by Device".
- Face detection by device + face recognition by device. For details, see "6.3.5 Face Detection by Device + Face Recognition by Device".
- Video metadata by camera or by device + face recognition by device. For details, see "6.3.6 Video Metadata + Face Recognition by Device".

## 6.3.2 Face Recognition by Camera

### 6.3.2.1 Configuration Procedure

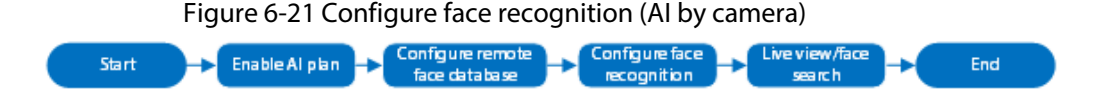

## 6.3.2.2 Enabling AI Plan

To use AI by camera, you need to enable the corresponding AI plan first. For details, see "6.2.1 Enabling AI Plan".

## 6.3.2.3 Configuring Remote Face Database

The Device can get face databases from the remote devices, and also allows creating face databases for remote devices. The remote device face database is suitable for face recognition AI by Camera.

You cannot view face image information on the remote devices from the Device.

### 6.3.2.3.1 Creating Face Database for Remote Devices

#### Procedure

- Step 1 On the LIVE page, click  $+$ , and then select FILE > Face Management > Face Database > Remote.
- Step 2 Select a remote device from the Remote Device drop-down list.
- Step 3 Click Create.

 $\Box$ 

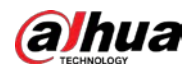

#### Step 4 Enter Face database name.

Figure 6-22 Create a face database for remote devices

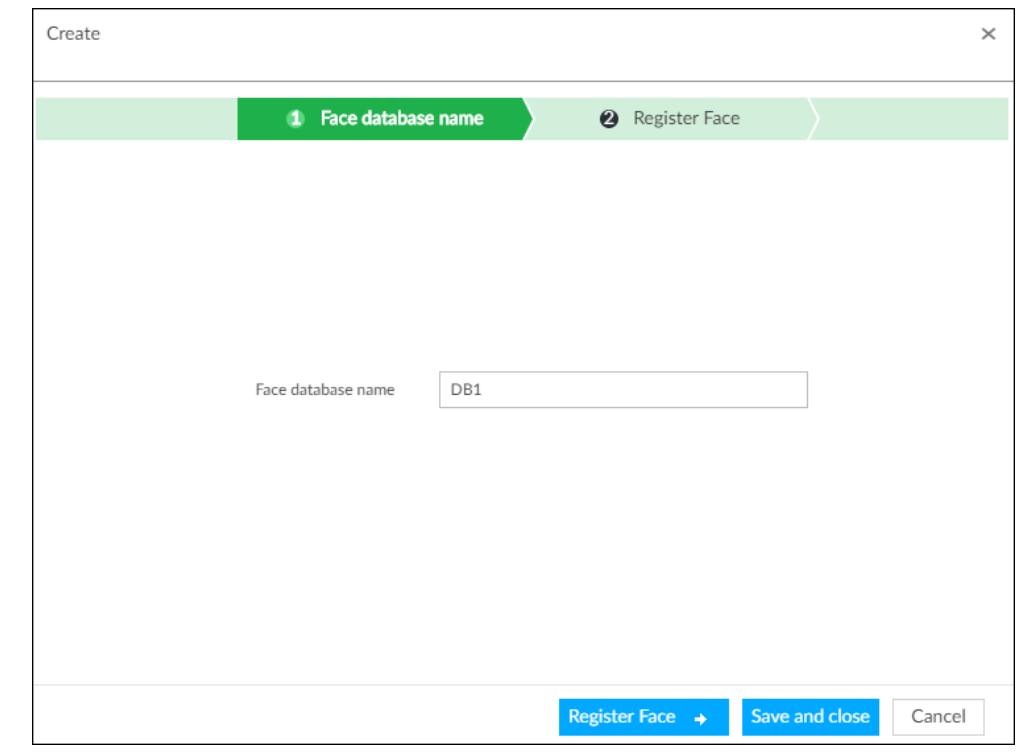

Step 5 Click Register Face or Save and close.

- To add faces into the database, click Register Face. For details, see #d1415e7a1026.
- To save and exit, click Save and close.

### Related Operations

● View face database details and status.

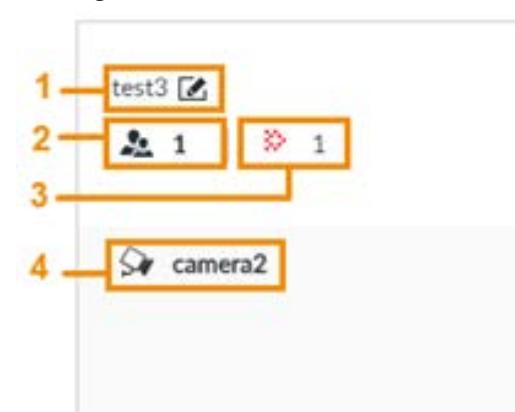

Figure 6-23 Face database

- $\circ$  1: Face database name. To modify, click  $\mathbb{Z}$ .
- ◇ 2: Number of face images in the face database.
- ◇ 3: Number of face images that failed to abstract. For details about face abstracting, see "6.3.3.4.5 Human Face Abstract".
- ◇ 4: Face recognition devices associated to this face database.
- To arm the face database, see "6.3.2.4 Configuring Face Recognition (by Camera)".
- To delete face databases:
	- ◇ One by one: Click 面.

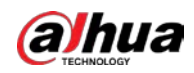

- $\circ$  In batches: Hover over the face database, and then select the database by clicking  $\Box$ . After selecting multiple databases, click  $\bar{m}$ .
- $\circ$  Delete all: Select All, and then click  $\dot{m}$ .
- To clear a face database, select the face database, and then click Clear.

#### 6.3.2.3.2 Adding Face Images for Remote Devices

Add face images to the created face database in the way of manual add, batch import, or bin import.

 $\Box$ 

Make sure that you have obtained the face image and saved it in the proper path.

- When operating on the local interface, save the images in the USB storage device and then connect the USB storage device to the Device.
- When operating on the web or PCAPP interface, save the images on the PC you are using.

#### Manual Add

You can add human face image one by one. If the registered human face image quantity is small, you can use manual add mode.

- 1. On the LIVE page, click  $\pm$ , and then select FILE > Face Management > Face Database > Remote.
- 2. Double-click a face database.
- 3. Click Manual Add.
- 4. Click  $\Box$  and select face image.

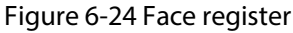

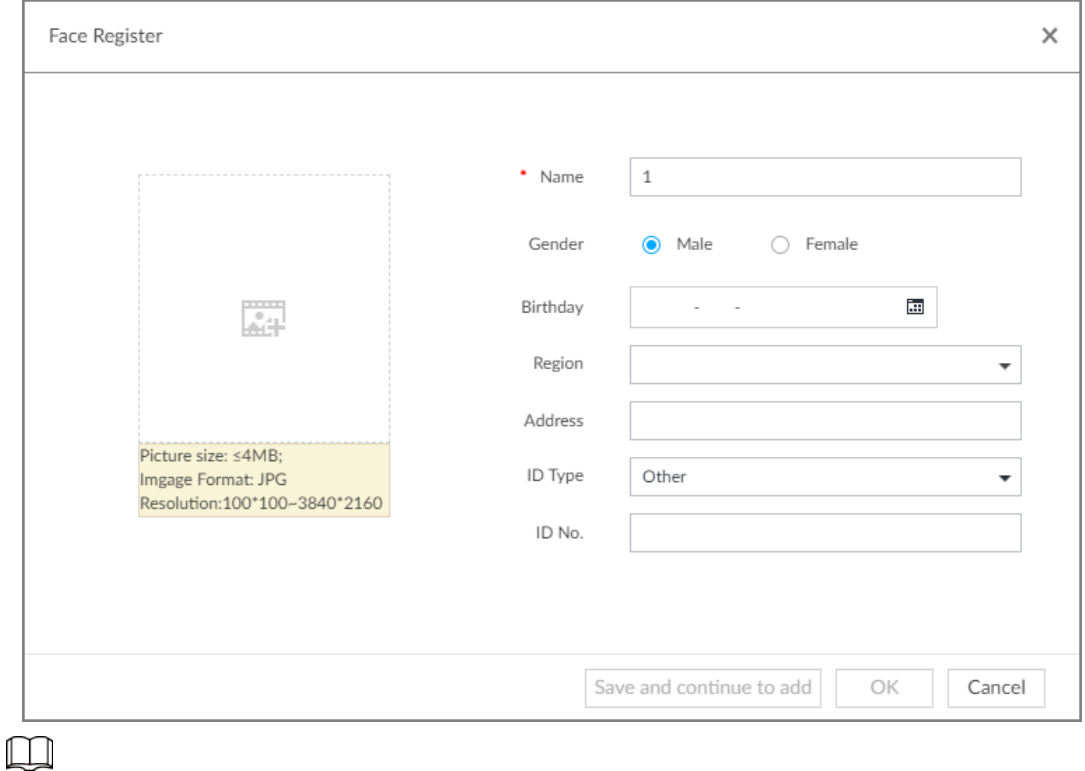

- When the uploaded image is half-length photo or full-body photo, the system automatically selects the frame of the uploaded image and only the face area will be retained.
- When there are multiple faces in the uploaded images, the system automatically identifies the

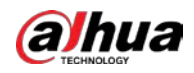

faces in the images and uploads multiple face images according to the number of faces recognized. Select face image you want to upload. Blue frame means that it is selected.

- Click Cancel to cancel all checked face images.
- 5. Click OK and import face image.

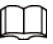

Point to the face image and then click Change Image to change it.

6. Fill in face image information.

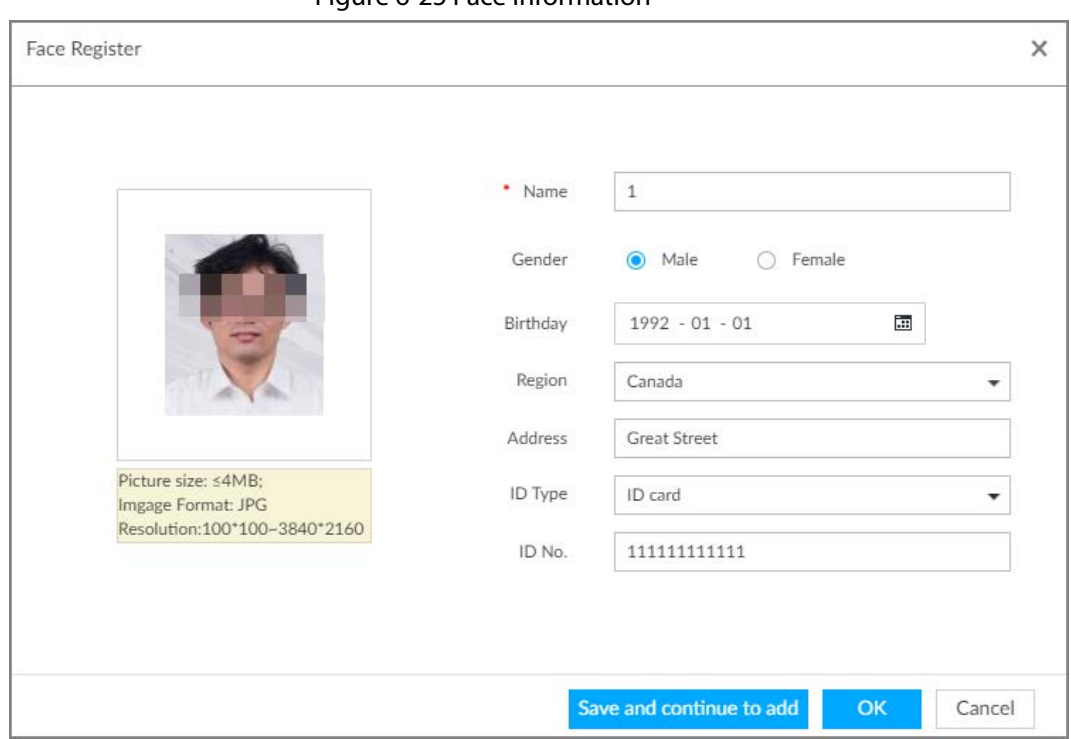

#### Figure 6-25 Face information

#### 7. Click Save and continue to add or OK.

- Click Save and Continue to add to save current face image information and add another human face image.
- Click OK to save current face image information and complete registration.

After adding the image, at the lower-left corner of the human face image, there is an icon  $\Box$ . It means device that face abstracting in process.

#### Batch Import

Before the batch import, name the face image according to the rule. After successful import, the system will identify the face image automatically.

 $\square$ 

Name is required and the rest are optional. For example, if you want to enter the name and ID number only, the naming can be Tim#S#B#N#P#T#M0000#A.jpg or Time#M0000.jpg.

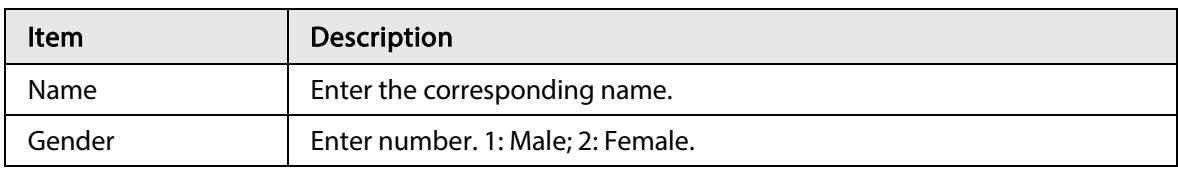

#### Table 6-6 Naming rules for batch import

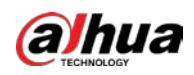

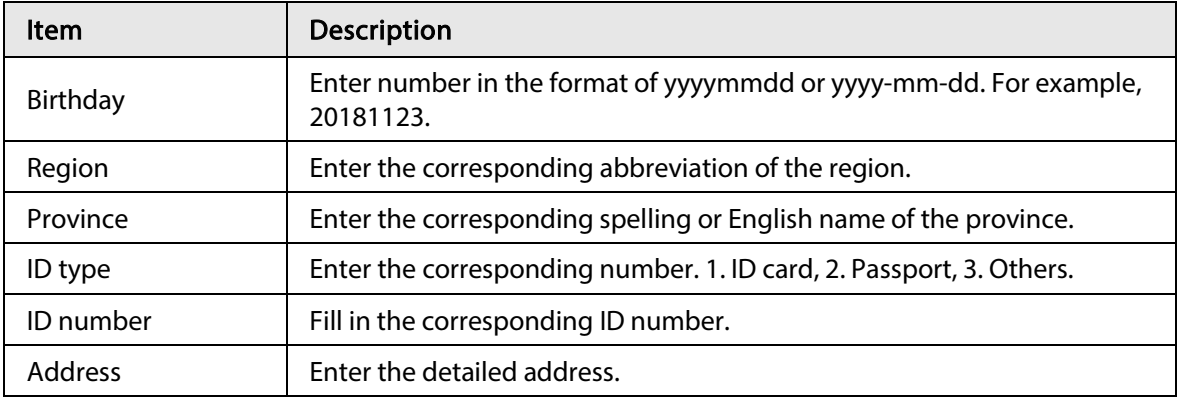

- 1. On the LIVE page, click  $\pm$ , and then select FILE > Face Management > Face Database > Remote.
- 2. Double-click a face database.
- 3. Click Batch Import.
- 4. Import face image.
	- Upload a file: Click +, select multiple face images, and then click Open.

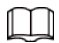

You can select multiple face images by holding Shift and then clicking the first and the last face images, or holding Ctrl and then click the images one by one.

● Upload a folder: Click +, select the folder with face images, and then click Upload.

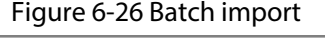

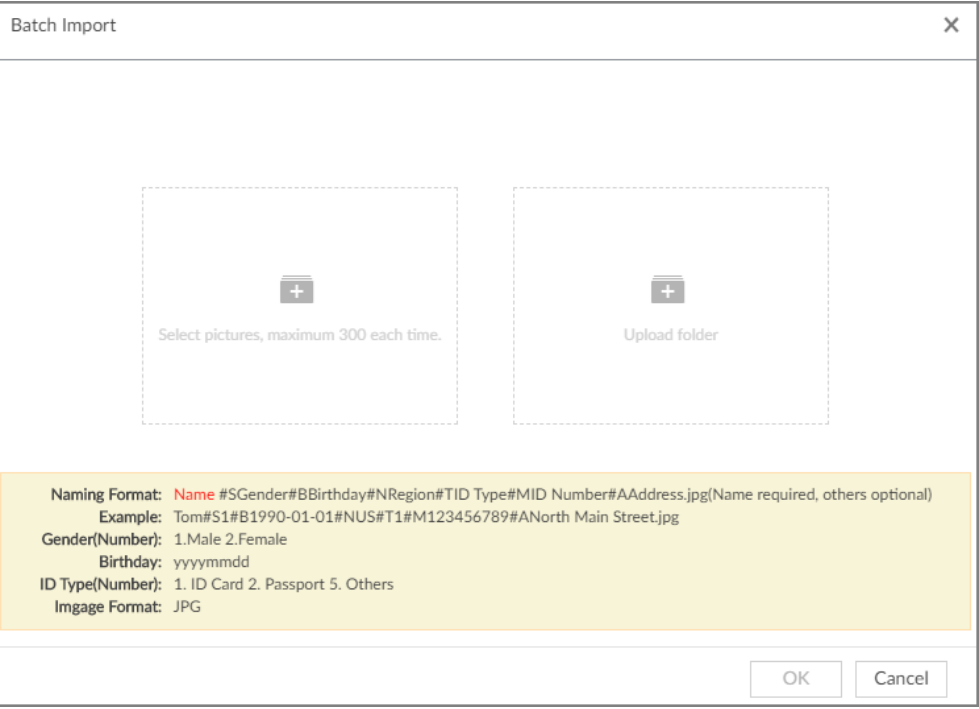

- 5. Click OK.
- 6. Click Save and continue to add or OK.
	- Click Save and Continue to add to save current face image information and add another human face image.
	- Click OK to save current face image information and complete registration.

After adding the image, at the lower-left corner of the human face image, there is an icon  $\Box$ . It means device that face abstracting in process.

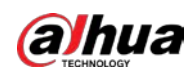

### Bin Import

To import face images from another device into the current device, you can import a bin file of face images exported from that device.

- 1. On the LIVE page, click  $\vert + \vert$ , and then select FILE > Face Management > Face Database > Remote.
- 2. Double-click a face database.
- 3. Click Bin Import.
- 4. Enter the file Path and Password, and then click OK.

ര്ഷ

- The Password is the one created when the file was being exported.
- A bin file is divided into multiple parts when being exported if it is larger than 4 GB. When importing the file parts, you just need to select any one part of the file, and then all parts are imported.

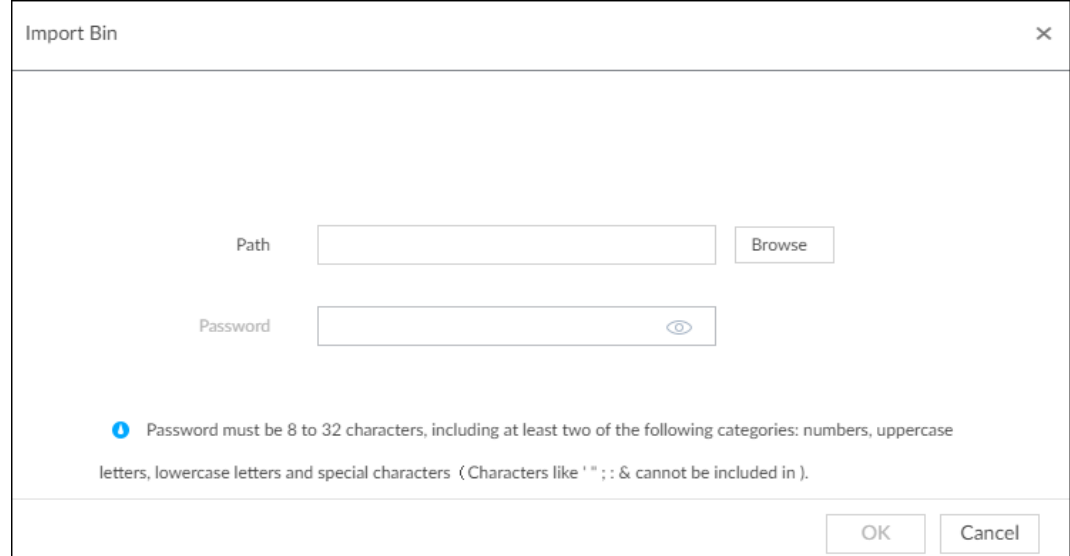

Figure 6-27 Import bin files

### 5. Click Save and continue to add or OK.

- Click Save and Continue to add to save current face image information and add another human face image.
- Click OK to save current face image information and complete registration.

## 6.3.2.4 Configuring Face Recognition (by Camera)

Configure face recognition rules.

- Step 1 Click  $\otimes$ , or click  $+$  on the configuration page, and then select EVENT.
- Step 2 Select remote device in the device tree on the left.
- $Step 3$  Select AI Plan > Face Recognition.

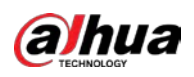

Figure 6-28 Face recognition (AI by Camera)

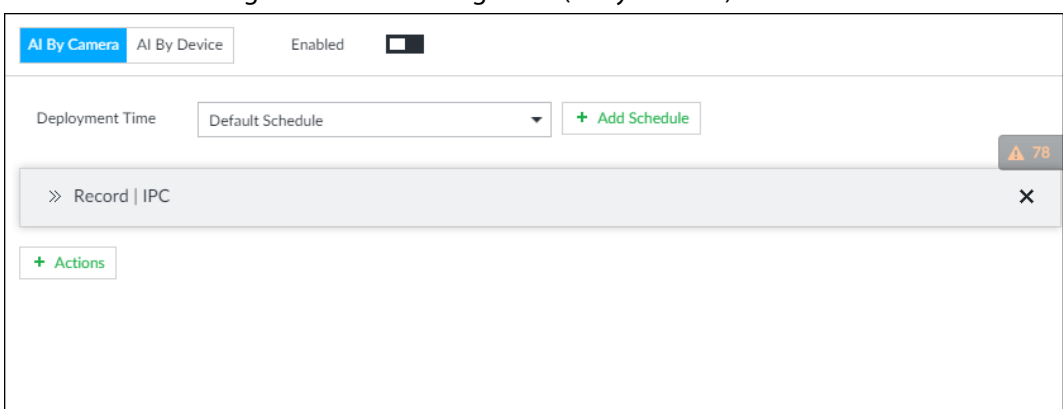

Step 4 Click AI by Camera, and then click  $\Box$ .

Step 5 Click Deployment Time to select schedule from the drop-down list. After setting arm period, system triggers actions when there is a motion detection alarm in the specified period.

- Click View Schedule to view detailed schedule settings.
- If the schedule is not added or the added schedule does not meet actual needs, click Add Schedule. See "8.8.4 Schedule" for detailed information.
- Step 6 Click Actions to set alarm actions. See "8.4.1 Alarm Actions" for detailed information.

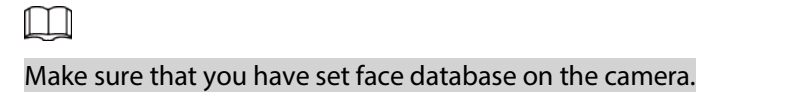

Step 7 Click Save.

## 6.3.2.5 Live View of Face Recognition

Smart panel display. You can view real-time face detection and human face recognition images.

### 6.3.2.5.1 Setting AI Display

You can configure display rule of AI detection results.

 $\Box$ 

Before using this function, ensure that view has been created. See "7.1.1 View Management" for detailed information.

 $Step 1$  On the LIVE page, open a view window.

Step 2 Click  $\overline{u}$  and select the Face tab.

 $\square$ 

- Click Sync from AI-Dis., obtain global smart detection display rule of IVSS. See "8.4.2.4.2 Setting AI Display" for detailed information.
- Click Apply to all windows, it is to copy current configuration to other window(s).

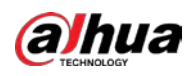

Figure 6-29 Face

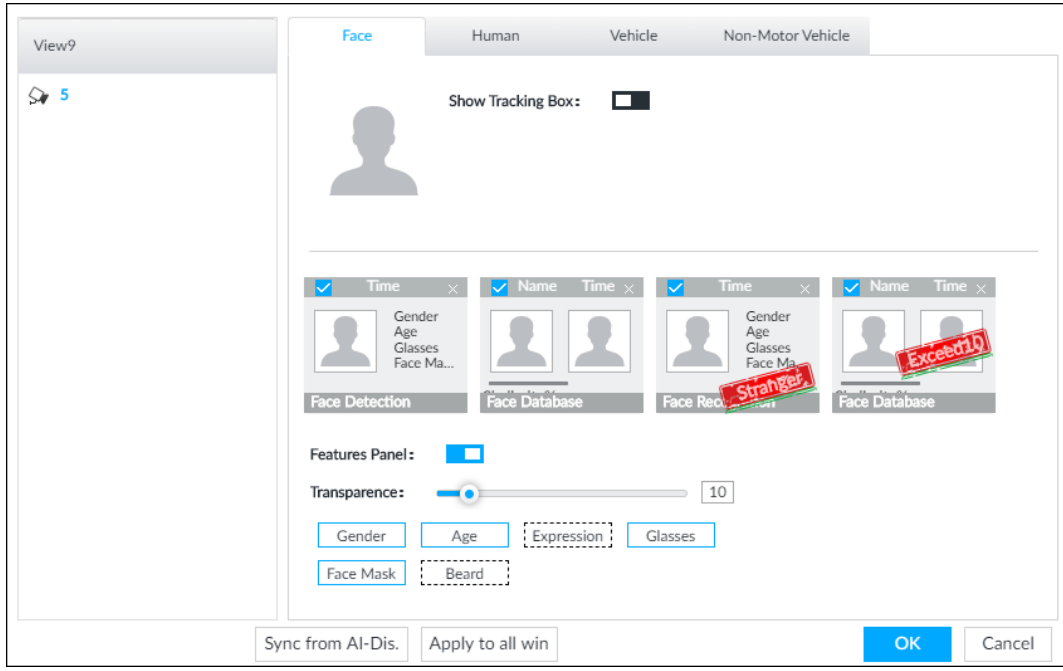

#### Step 3 Enable Show Tracking Box.

After it is enabled, when the system detects face or human, the window will display corresponding rule box.

#### Step 4 Enable features panel.

- 1) Click  $\Box$  next to Features Panel, to enable the function. When the panel is enabled, the snapshots of detected faces are displayed on the live view.
- 2) Click  $\Box$  to select Face Database, Stranger and Exceed 10 tab.  $\Box$  indicates that the panel is selected.
	- If the Face Database panel is selected, it is displayed on the live video when the similarity between a detected face and one in the face database reaches the threshold.
	- If the Stranger panel is selected, it is displayed on the live video when the similarity between a detected face and one in the face database does not reach the threshold.
	- If the Exceed10 panel is selected, it is displayed on the live video when the similarity between a detected face and one in the face database reaches the threshold and the detected entries reach the defined number.
- 3) (Optional) Drag  $\bullet\bullet\bullet$  to adjust features panel transparency. The higher the value, the more transparent the features panel.
- 4) (Optional) Select the features you need to display.
	- System supports displaying 4 feature types.
	- System has checked four features by default. To select other features, cancel the selected features, and then select the ones you need.

Step  $5$  Click OK to save the configuration.

#### 6.3.2.5.2 Live View

Go to the LIVE page, enable view, and then device displays view video.

- The view window displays currently detected face rule box.
- The right side displays features panel.

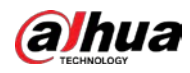

- During face detection, features panel displays detection time, the detected face image and feature.
- ◇ During face recognition, features panel displays detection time, the detected face image, face image in the database, comparison result and database name. After setting stranger mode, when the detected face image mismatches face image in the database, features panel will have Stranger tag.

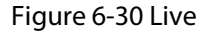

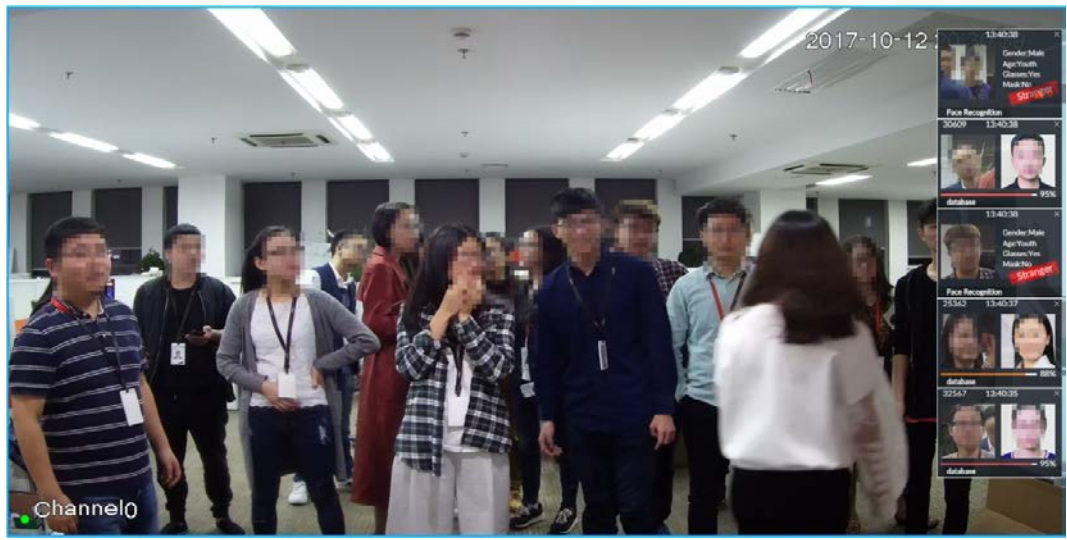

Point to a features panel, and then the operation icons are displayed.

- Click **the to add this image to the face database. See "6.8.3.2.3 Adding from Detection Results"** for detailed information.
- Click  $\Omega$  or double-click the detected image, so the system starts to play back the recorded videos (about 10s) at the time of snapshot.
- Click  $\overline{\mathbb{R}}$  to search for similar faces.

### 6.3.2.5.3 Face Total

On the LIVE page, click  $\Box$ . Face detection panel is displayed. Click  $\Box$ , and then Face Recognition and Stranger. The face recognition results are displayed.

#### Figure 6-31 Detection image (1)

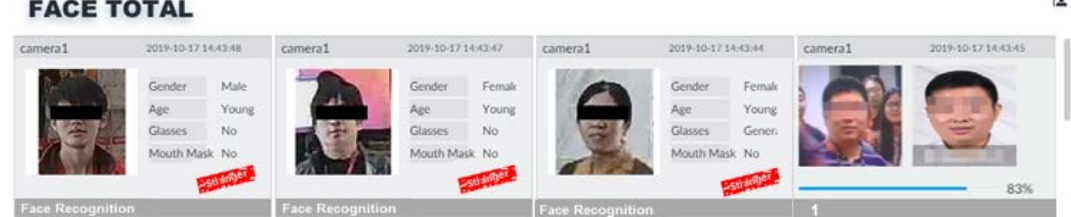

- Add the face image to the created face database. Point to a piece of face record, and click  $\mathbb{R}$  to add this image to the face database. See "6.3.3.4.3 Adding Face Image" for detailed information.
- Play the detection video. Point to a piece of face record, and click  $\odot$  or double-click the detected image, so the system starts to play back the recorded videos (about 10s) at the time of snapshot.
- Export the record.

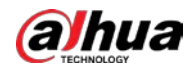

Point to a piece of face record, click  $|a|$ , and then you can save the record, which contains video and picture.

● Search for similar target.

Point to a piece of face record, click  $\|\cdot\|$  and then the system automatically searches for the similar faces in the defined period.

M

When operating on the local device (not from the web or PC client), make sure that you have connected the USB storage device.

## 6.3.2.6 Face Search

Search for face detection information, including face detection image, record and features. You can search by property or by image, export face records, and analyze similarity of two images.

### 6.3.2.6.1 Searching by Property

Step 1 On the LIVE page, click  $\pm$ , and then select AI SEARCH > Search by Face > By Property.

Figure

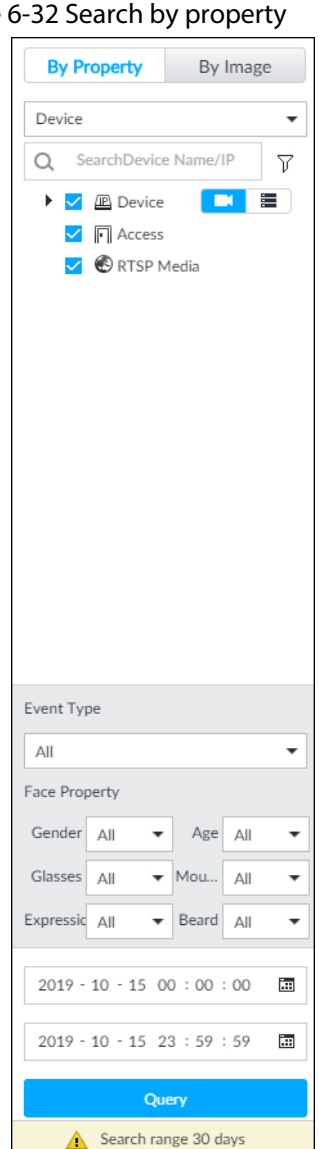

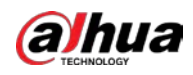

- Step 2 Select a remote device, and then set Event Type to be Face Recognition.
- Step 3 Select face mode and set face property and time.
- Step 4 Click Query.

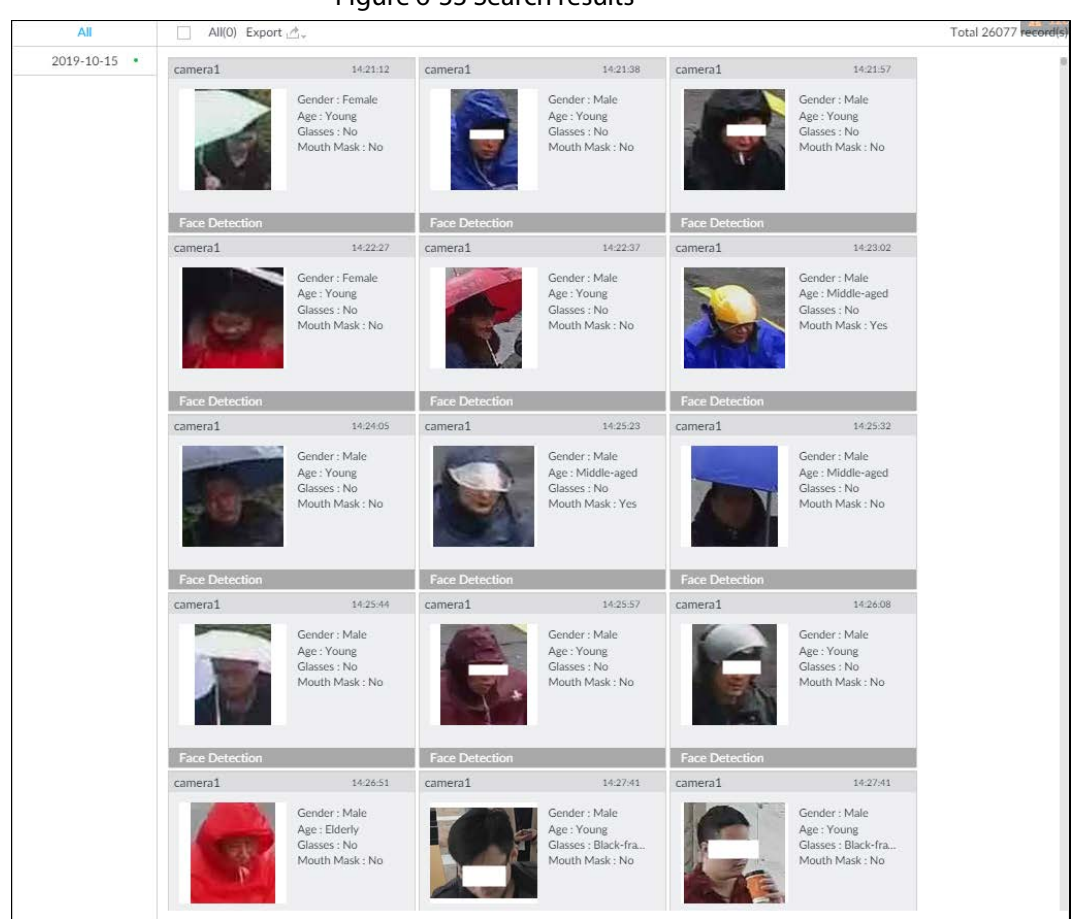

Point to a piece of record, and then the following icons are displayed.

Figure 6-34 Icons

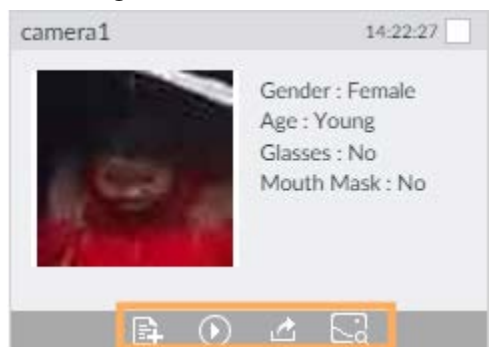

Table 6-7 Description

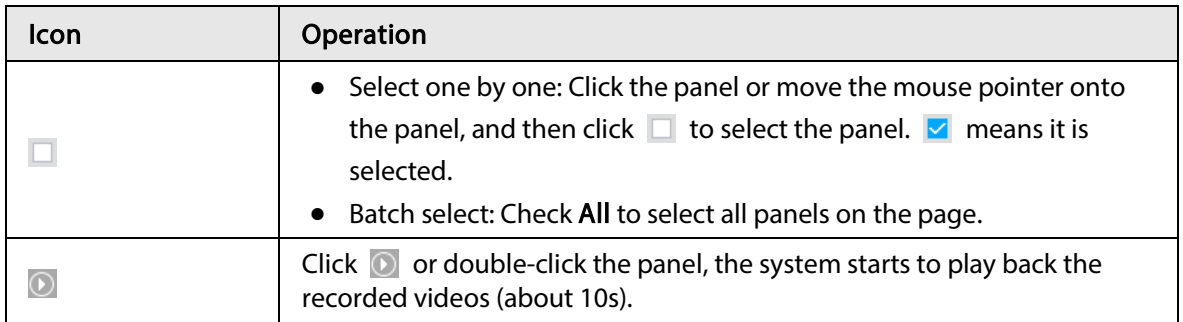

Figure 6-33 Search results

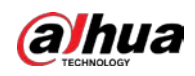

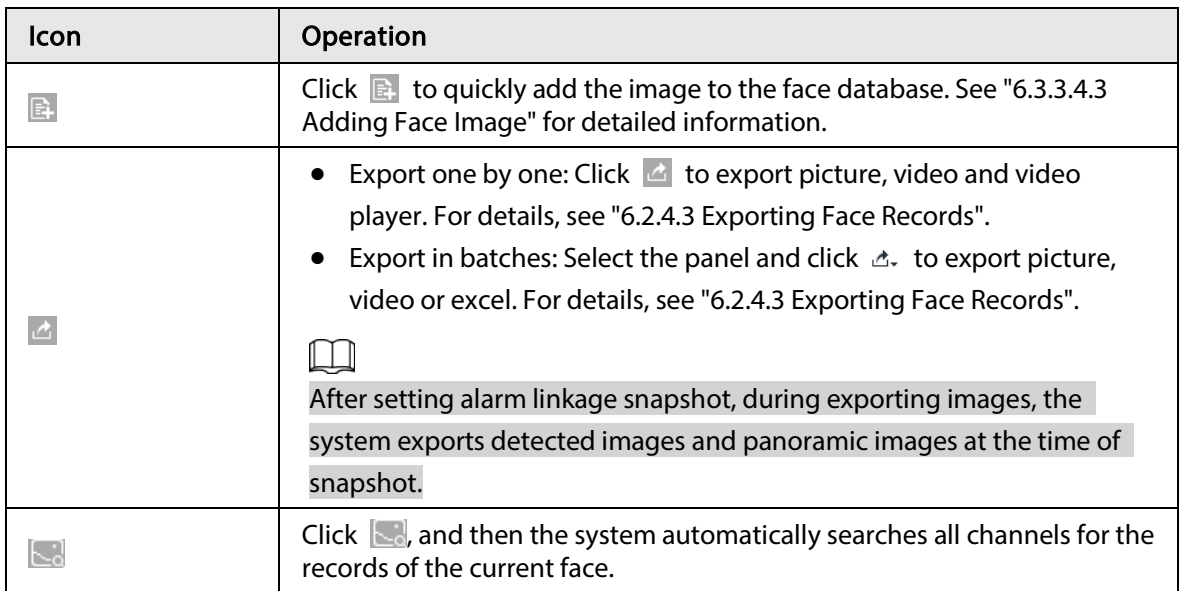

### 6.3.2.6.2 Searching by Property

Search for images by property. For details, see "6.2.4.1 Searching by Property".

### 6.3.2.6.3 Searching by Image

Upload a face picture to search for the records of the same face. For details, see "6.2.4.2 Searching by Image".

### 6.3.2.6.4 Exporting Face Records

Export the searched face records, including pictures, videos and detailed information. For details, see "6.2.4.3 Exporting Face Records".

### 6.3.2.6.5 1:1 Face Recognition

Through 1:1 face recognition, the system analyzes the similarity between two images. Step 1 On the LIVE page, click  $\pm$ , and then select AI SEARCH > 1:1 Face Recognition.

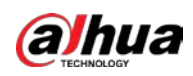

#### Figure 6-35 1:1 face recognition

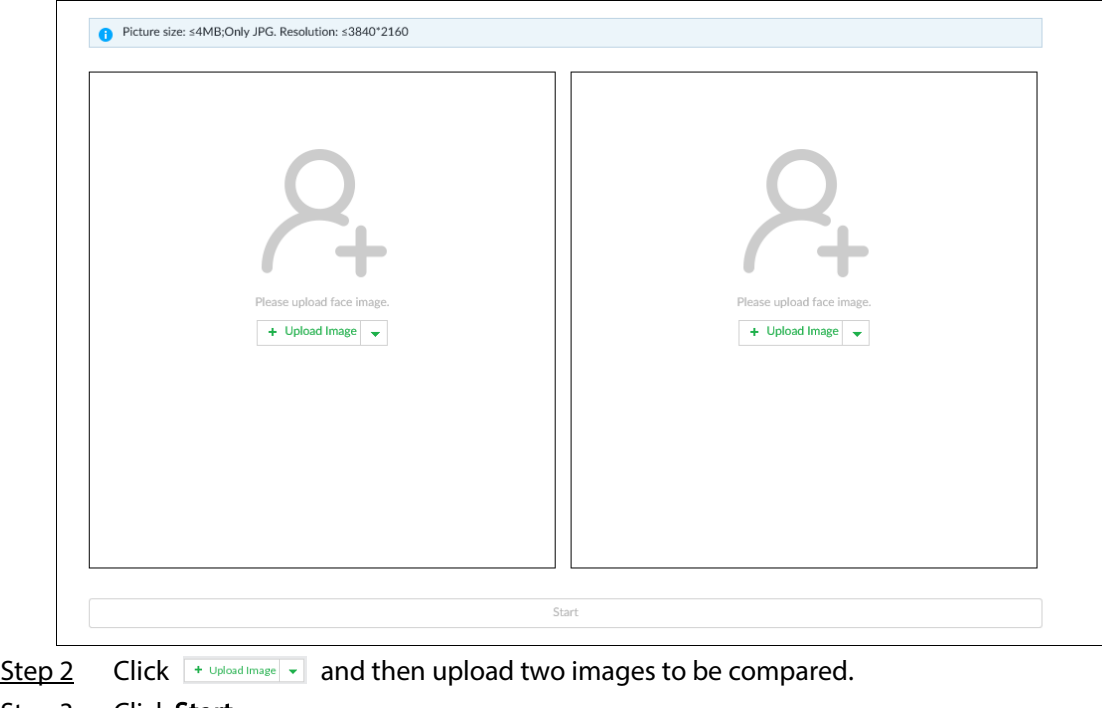

Step 3 Click Start. The comparison result will be displayed.

## 6.3.3 Face Detection by Camera + Face Recognition by Device

## 6.3.3.1 Configuration Procedure

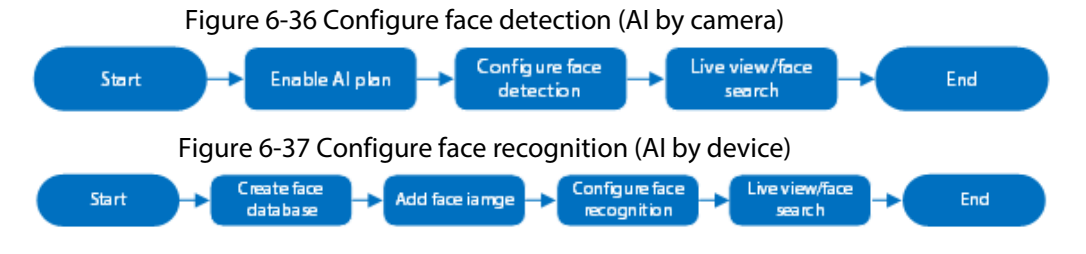

## 6.3.3.2 Enabling AI Plan

To use AI by camera, you need to enable the corresponding AI plan first. For details, see "6.2.1 Enabling AI Plan".

## 6.3.3.3 Configuring Face Detection (by Camera)

Configure alarm rule of face detection.

- Step 1 Click  $\otimes$  or click  $+$  on the configuration page, and then select EVENT.
- Step 2 Select a remote device in the device tree on the left.
- Step  $3$  Select Al Plan > Face Detection.

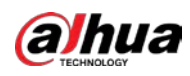

#### Figure 6-38 AI by camera

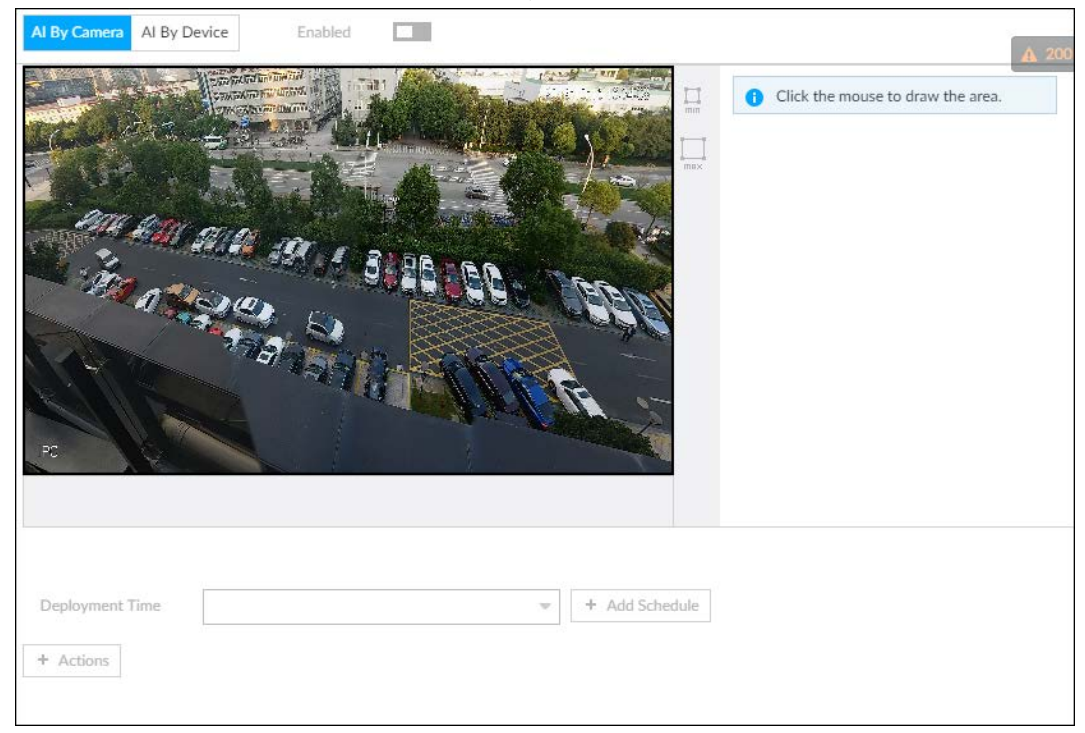

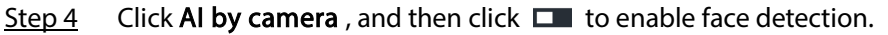

 $\boxed{1}$ AI by camera supports Face Enhancefunction. After enabling Face Enhancefunction, system displays enhanced human face zone on the surveillance window.

Figure 6-39 Area

 $Step 5$  Set detection area on the video (yellow area).</u>

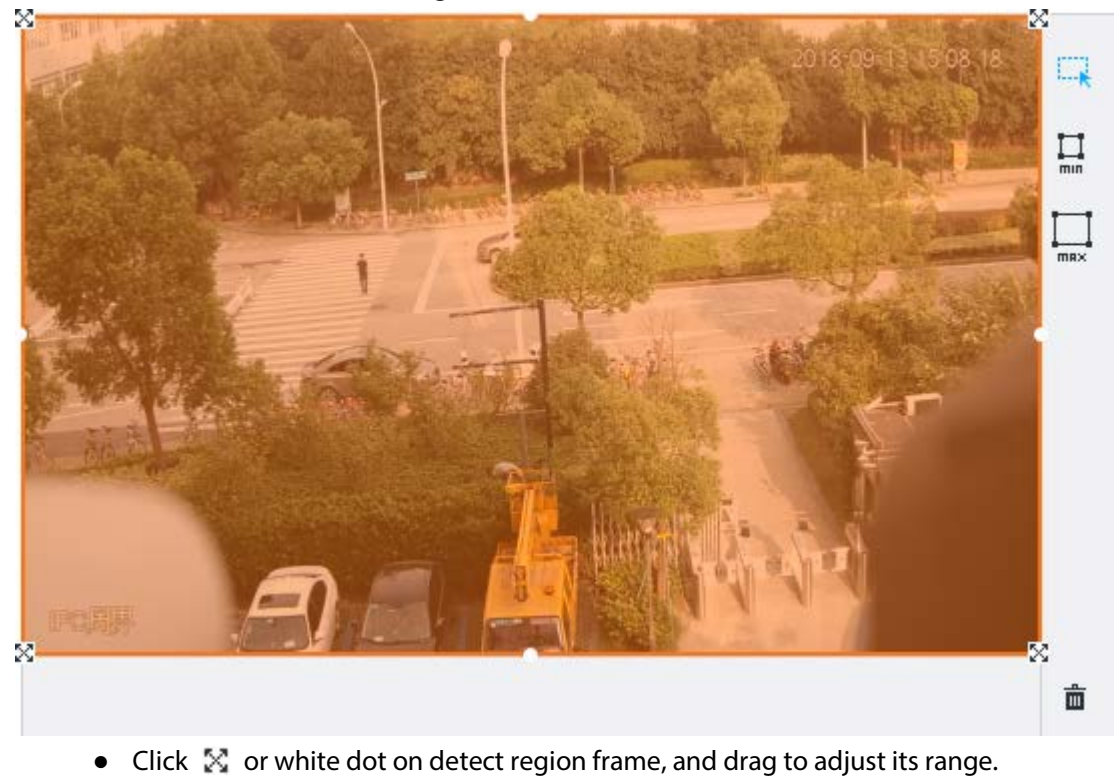

• Click  $\Box$  or  $\Box$  to set the minimum size or maximum size of the face detection area.

86

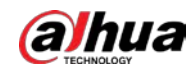

System triggers an alarm once the size of detected target is between the maximum size and the minimum size.

Step 6 Click Deployment Time to select a schedule from the drop-down list. System triggers corresponding alarm actions only during the alarm deployment period.

 $\square$ 

You can select an existing schedule from the Deployment Time drop-down list. You can also add a new schedule. For details, see "8.8.4 Schedule".

- Step 7 Click Actions to set alarm action. See "8.4.1 Alarm Actions" for detailed information.
- Step 8 Click Save.

## 6.3.3.4 Configuring Device Face Database

You can create face databases on the device to manage face images for face recognition (by device).

### 6.3.3.4.1 Creating Human Face Database

Create human face database to sort out and manage the face images uploaded to the device.

#### Procedure

- Step 1 On the LIVE page, click  $\pm$ , and then select FILE > Face Management > Face Database > Local.
- Step 2 Click Create.

 $\overline{1}$ 

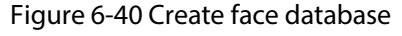

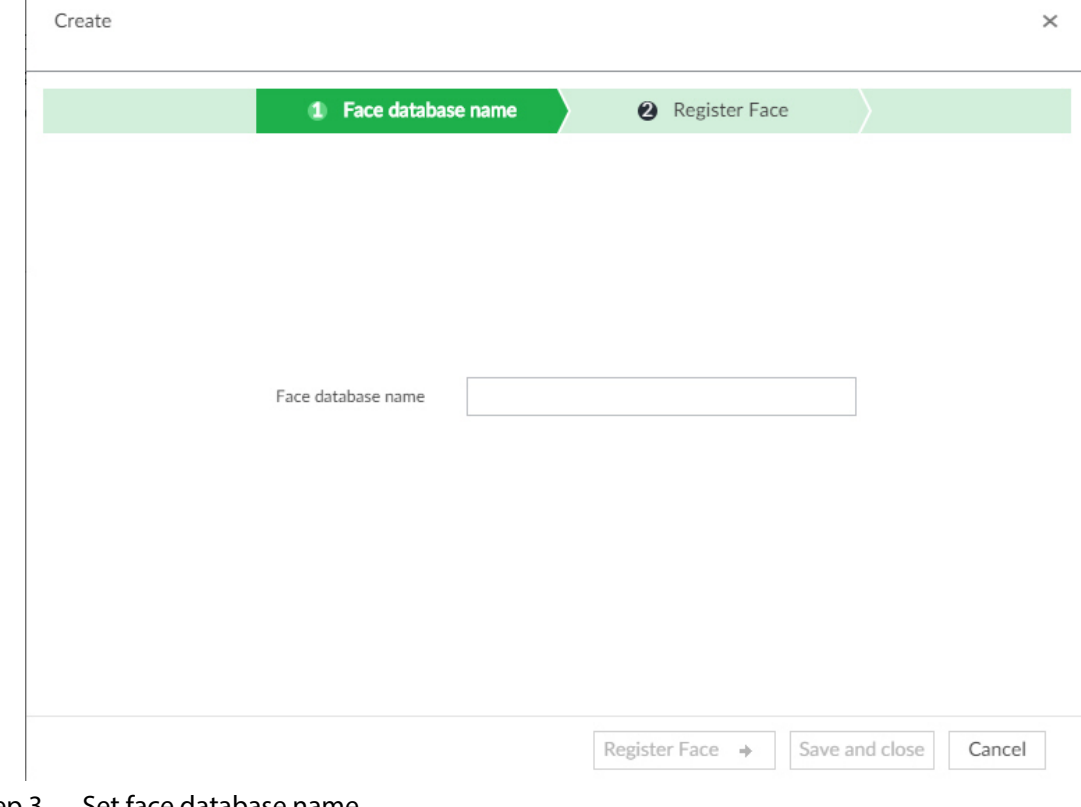

#### Step 3 Set face database name.

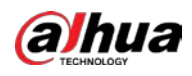

## $\square$

- Number: The proportion of the number of added face images in the face databases and passerby databases to the allowed face images in total.
- Space: The proportion of the space occupied by the face databases and passerby databases to the allowed space in total.
- Step 4 Click Register Face or Save and close.
	- Click Register face, and then add human face on the newly created human database.
	- Click Save and close to create a human face database with no data.

Figure 6-41 Face database

### Related Operations

● View face database details and status.

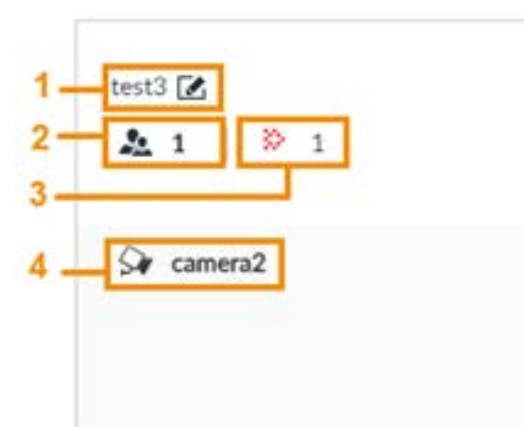

- $\circ$  1: Face database name. To modify, click  $\mathbb{Z}$ .
- ◇ 2: Number of face images in the face database.
- ◇ 3: Number of face images that failed to abstract. For details about face abstracting, see "6.3.3.4.5 Human Face Abstract".
- ◇ 4: Face recognition devices associated to this face database.
- To manage face images, double-click the face database.
- To arm the face database, see "6.3.3.5 Configuring Face Recognition (by Device)".
- To delete face databases:
	- ◇ One by one: Click 面.
	- $\circ$  In batches: Hover over the face database, and then select the database by clicking  $\Box$ . After selecting multiple databases, click  $\bar{m}$ .
	- $\circ$  Delete all: Select All, and then click  $\dot{m}$ .
- To clear a face database, select the face database, and then click Clear.

### 6.3.3.4.2 Exporting Face Database

You can export a bin file of face images from the current device into another device so that the face database can be shared among devices. The exported file is encrypted for better security.

- Step 1 On LIVE page, click  $\pm$ , and then select FILE > Face Management > Face Database > Local.
- Step 2 Select one or more face databases from which you want to export face images, and then click Bin Export.
- Step 3 Enter the file Path and Password, and then click OK.
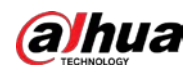

- The Path is the one where the exported bin file is saved.
- The Password is the one used when the file is being imported.

### $\Box$

If the bin file being exported is larger than 4 GB, the file is divided into multiple parts, with the first named as device name\_database name\_exporting time\_part1.zip.

### 6.3.3.4.3 Adding Face Image

Add face images to the created face database in the way of manual add, batch import, bin import or detection.

M

Make sure that you have obtained the face image and saved it in the proper path.

- When operating on the local interface, save the image in the USB storage device and then connect the USB storage device to the Device.
- When operating on the web or PCAPP interface, save the image on the PC in which the web or PCAPP is located.

### Manual Add

You can add human face image one by one. If the registered human face image quantity is small, you can use manual add mode.

- 1. On LIVE page, click  $\pm$ , and then select FILE > Face Management > Face Database > Local.
- 2. Double-click a face database.
- 3. Click Manual Add.

#### Figure 6-42 Manual add

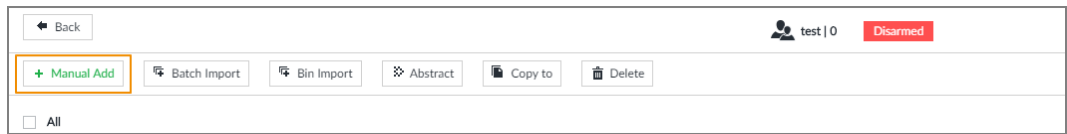

4. Click and select face image.

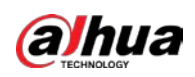

Figure 6-43 Face register

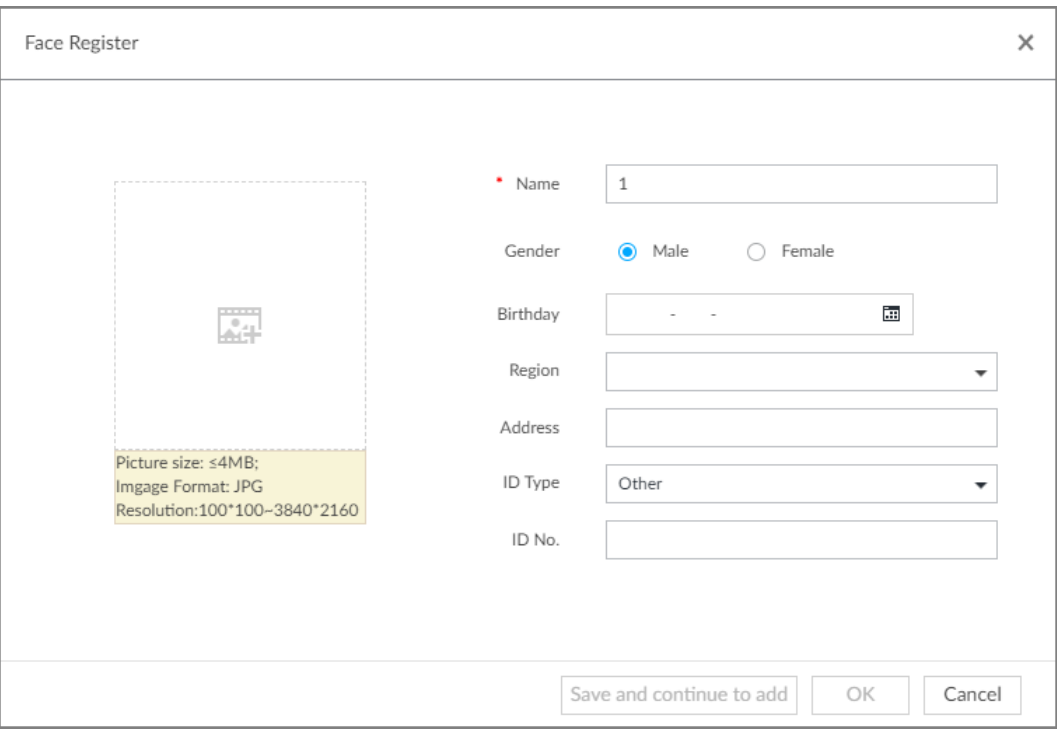

### M

- When the uploaded image is half-length photo or full-body photo, the system automatically selects the frame of the uploaded image and only the face area will be retained.
- When there are multiple faces in the uploaded images, the system automatically identifies the faces in the images and uploads multiple face images according to the number of faces recognized. Select face image you want to upload. Blue frame means that it is selected.
- Click Cancel to cancel all checked face images.
- 5. Click OK and import face image.

# $\Box$

Point to the face image and then click Change Image to change it.

6. Fill in face image information.

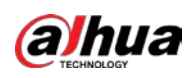

Figure 6-44 Face information

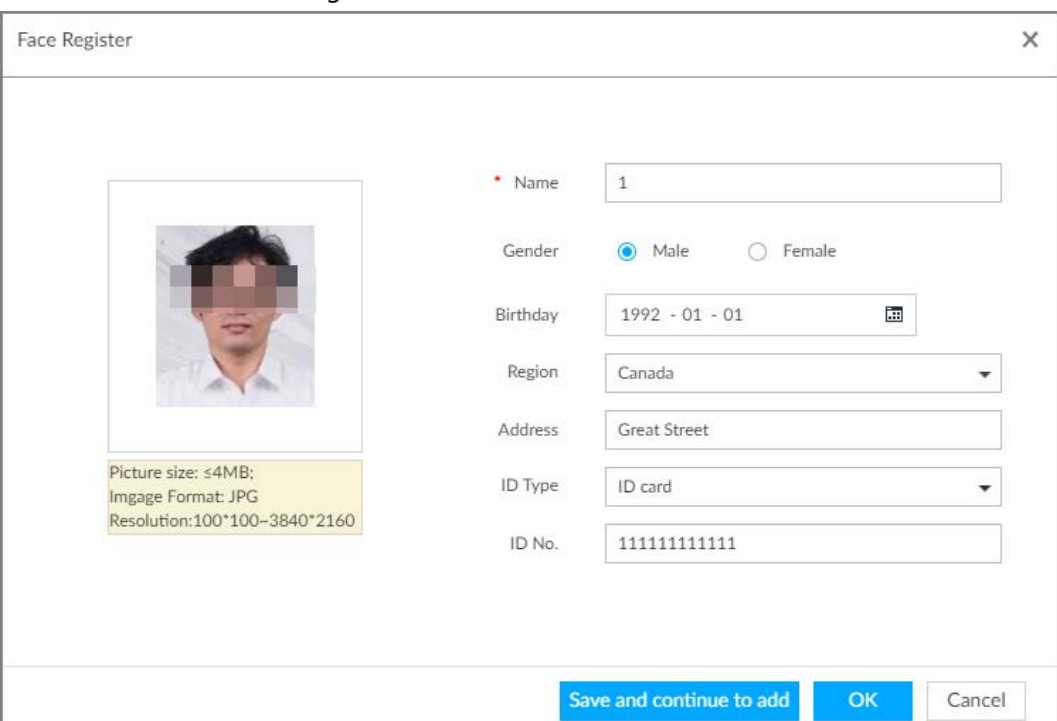

### 7. Click Save and continue to add or OK.

- Click Save and Continue to add to save current face image information and add another human face image.
- Click OK to save current face image information and complete registration.

After adding the image, at the lower-left corner of the human face image, there is an icon  $\Box$ . It means device that face abstracting in process.

### Batch Import

Before the batch import, name the face image according to the rule. After successful import, the system will identify the face image automatically.

 $\Box$ 

Name is required and the rest are optional. For example, if you want to enter the name and ID number only, the naming can be Tim#S#B#N#P#T#M0000#A.jpg or Time#M0000.jpg.

| <b>Item</b> | <b>Description</b>                                                              |
|-------------|---------------------------------------------------------------------------------|
| Name        | Enter the corresponding name.                                                   |
| Gender      | Enter number. 1: Male; 2: Female.                                               |
| Birthday    | Enter number in the format of yyyymmdd or yyyy-mm-dd. For example,<br>20181123. |
| Region      | Enter the corresponding abbreviation of the region.                             |
| Province    | Enter the corresponding spelling or English name of the province.               |
| ID type     | Enter the corresponding number. 1. ID card, 2. Passport, 3. Others.             |
| ID number   | Fill in the corresponding ID number.                                            |
| Address     | Enter the detailed address.                                                     |

Table 6-8 Naming rules for batch import

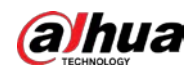

- 1. On LIVE page, click  $\pm$ , and then select FILE > Face Management > Face Database > Local.
- 2. Double-click a face database.
- 3. Click Batch Import.
- 4. Import face image.
	- Upload a file: Click +, select multiple face images, and then click Open.

You can select multiple face images by holding Shift and then clicking the first and the last face images, or holding Ctrl and then click the images one by one.

● Upload a folder: Click → select the folder with face images, and then click Upload.

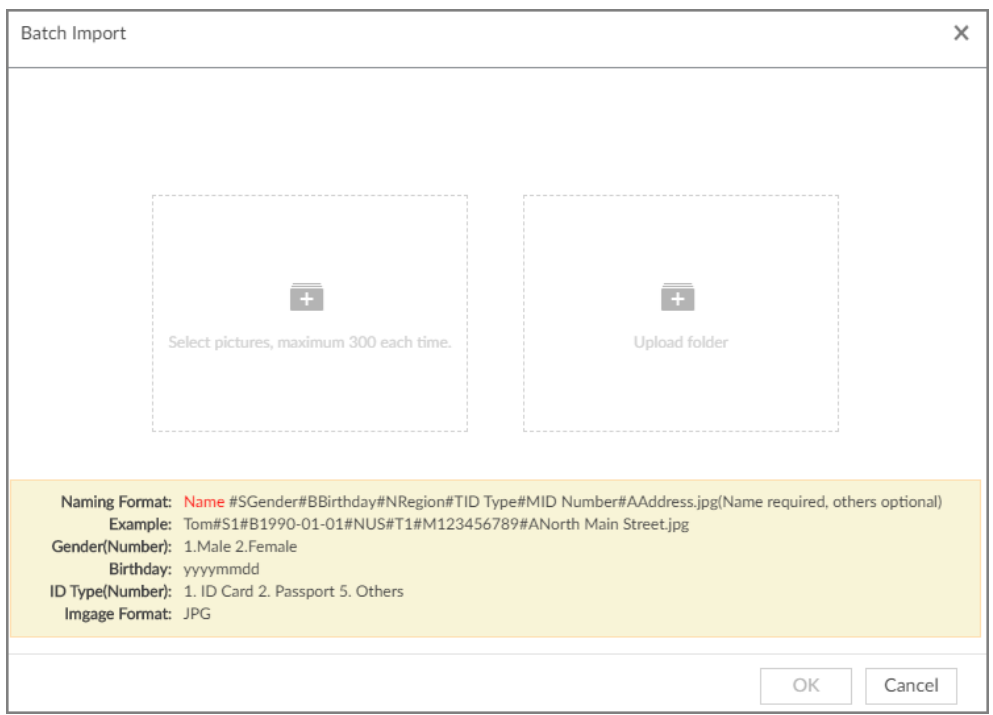

#### Figure 6-45 Batch import

- 5. Click OK.
- 6. Click Save and continue to add or OK.
	- Click Save and Continue to add to save current face image information and add another human face image.
	- Click OK to save current face image information and complete registration.

After adding the image, at the lower-left corner of the human face image, there is an icon  $\Box$  It means device that face abstracting in process.

### Bin Import

To import face images from another device into the current device, you can import a bin file of face images exported from that device.

- 1. On LIVE page, click  $\pm$ , and then select FILE > Face Management > Face Database > Local.
- 2. Double-click a face database.
- 3. Click Bin Import.
- 4. Enter the file Path and Password, and then click OK.

 $\overline{\odot}$ -4

● The Password is the one created when the file was being exported.

M

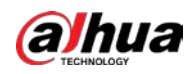

● A bin file is divided into multiple parts when being exported if it is larger than 4 GB. When importing the file parts, you just need to select any one part of the file, and then all parts are imported.

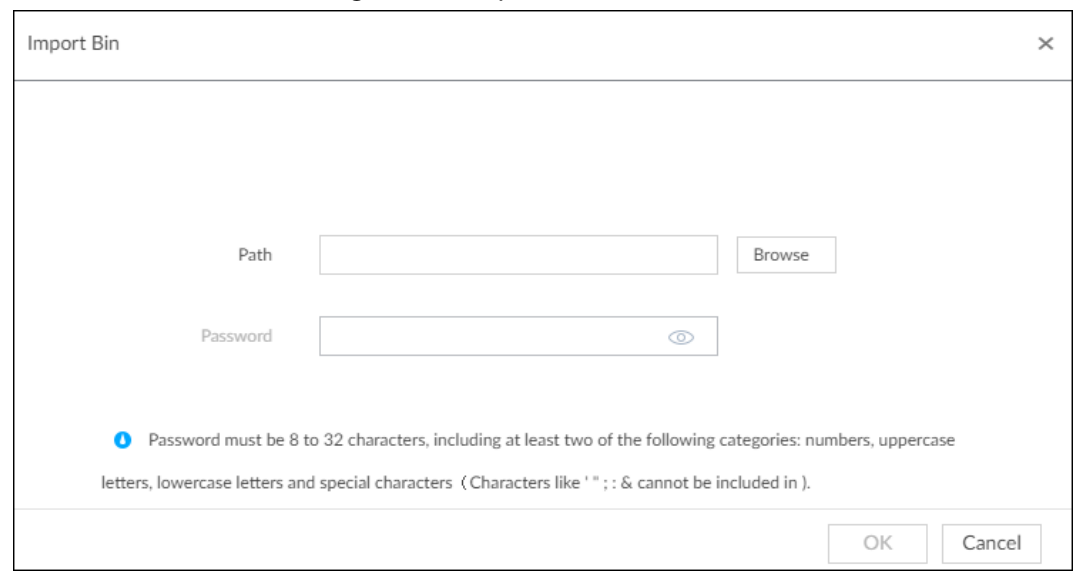

Figure 6-46 Import bin files

### 5. Click Save and continue to add or OK.

- Click Save and Continue to add to save current face image information and add another human face image.
- Click OK to save current face image information and complete registration.

### Adding from Detection Snapshots

Add the snapshot of AI detection to the created face database.

1. Select face images on the LIVE page.

The following two ways are available.

- Point to a face snapshot in the refreshing snapshot list on the right of the live video, and then  $click$
- Click  $\triangle$  64841, point to a face snapshot, and then click  $\blacksquare$ .

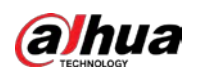

#### Figure 6-47 Face register

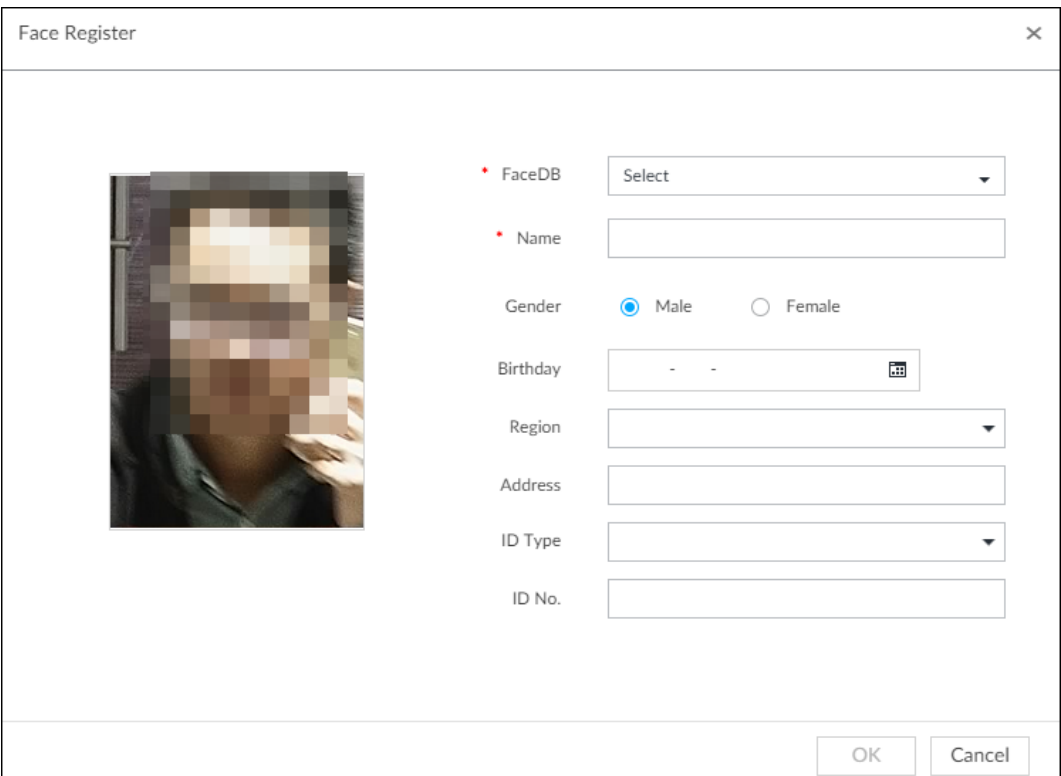

- 2. Select a face database, and fill in person information according to your actual situation.
- 3. Click OK to save the configuration.

### 6.3.3.4.4 Creating Passerby Database

If you configure an alarm to link passerby database, when the detected face is not in the face database, system automatically captures the face image, and then save it to the passerby database.

### Procedure

- Step 1 On the LIVE page, click  $\pm$ , and then select FILE > Face Management > Face Database > PasserBy Database.
- Step 2 Click Create Passerby Database.

#### Figure 6-48 Passerby database

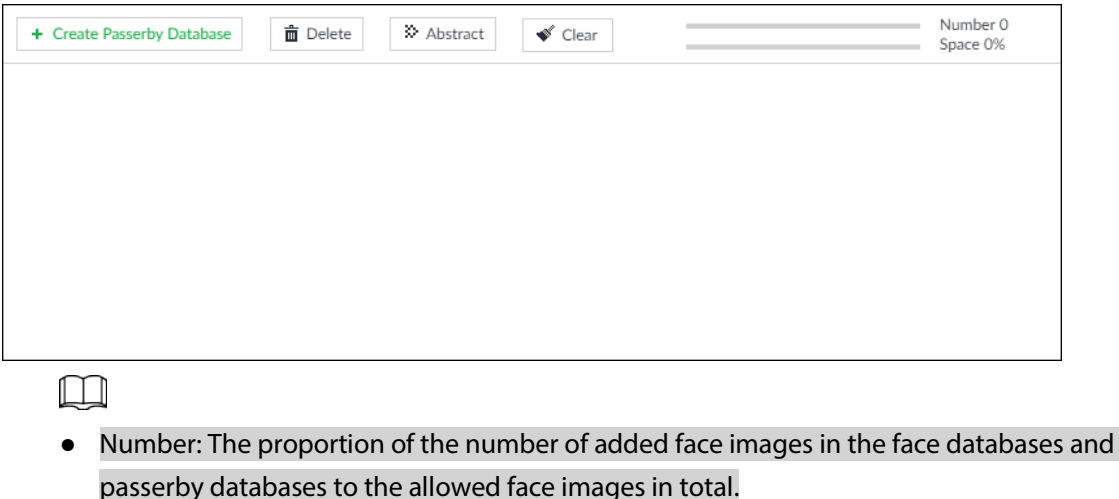

● Space: The proportion of the space occupied by the face databases and passerby

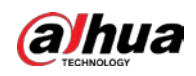

#### databases to the allowed space in total.

#### Step 3 Enter the passerby database information, and then click OK.

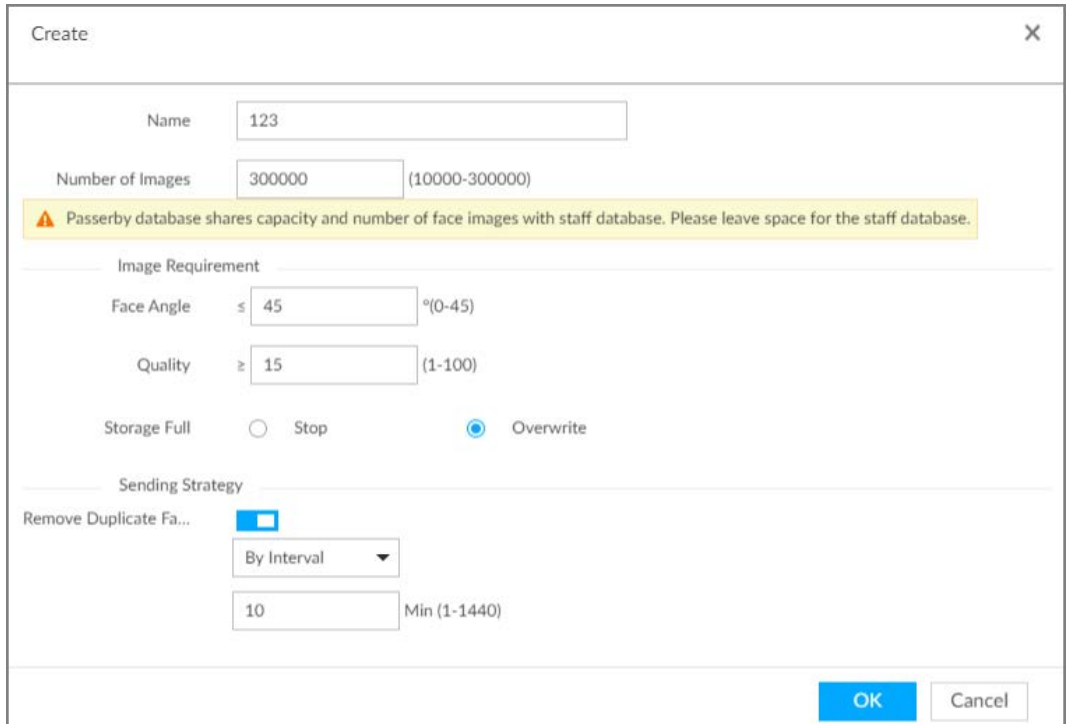

#### Figure 6-49 Create a passerby database

Table 6-9 Parameters of creating passerby database

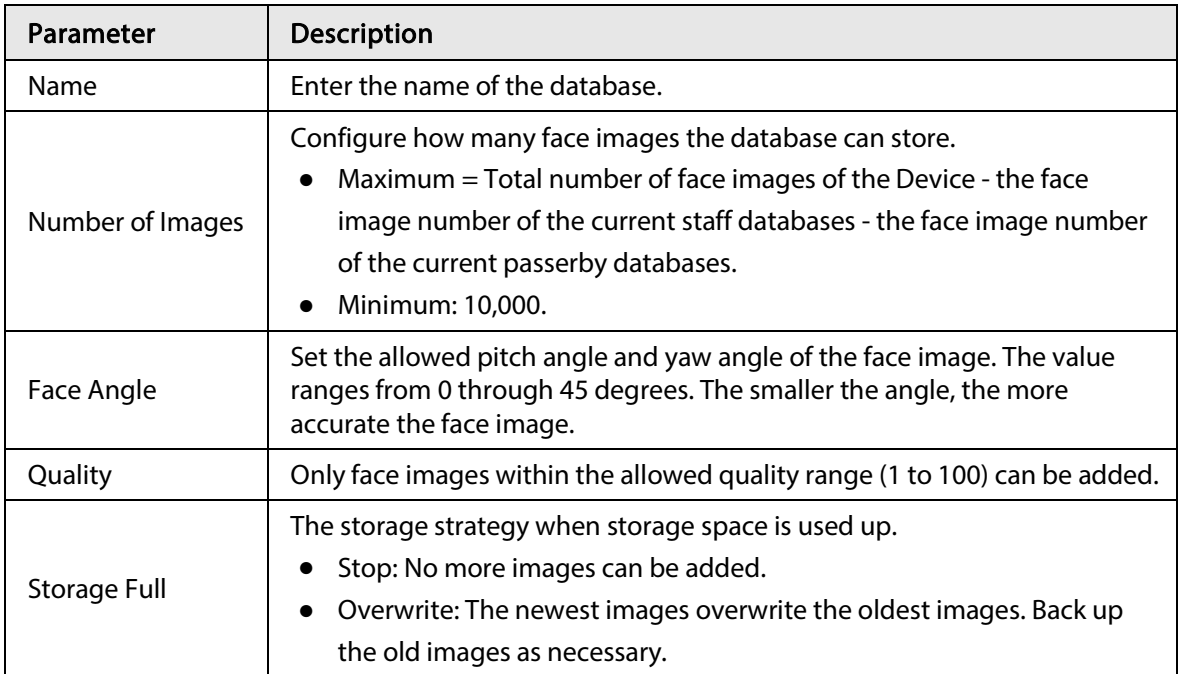

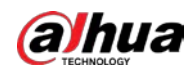

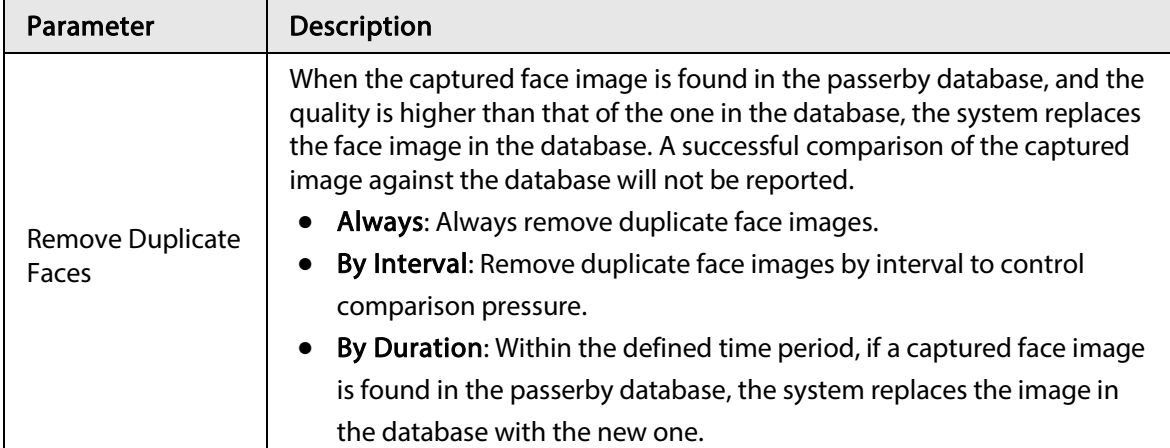

### Related Operations

● View face database details and status.

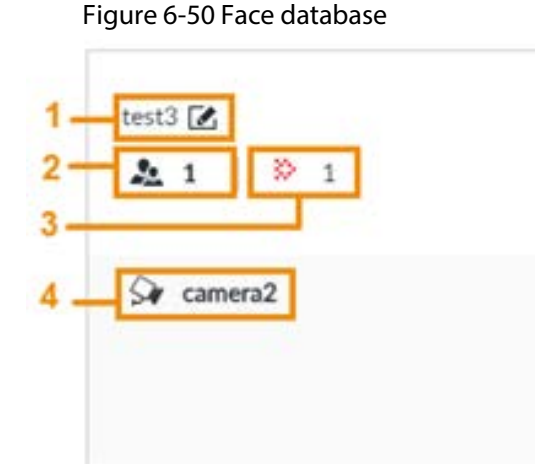

- $\circ$  1: Face database name. To modify, click  $\mathbb{Z}$ .
- ◇ 2: Number of face images in the face database.
- ◇ 3: Number of face images that failed to abstract. For details about face abstracting, see "6.3.3.4.5 Human Face Abstract".
- ◇ 4: Face recognition devices associated to this face database.
- To manage face images, double-click the face database.
- To arm the face database, see "6.3.3.5 Configuring Face Recognition (by Device)".
- To delete face databases:
	- ◇ One by one: Click 面.
	- $\circ$  In batches: Hover over the face database, and then select the database by clicking  $\Box$ . After selecting multiple databases, click  $\bar{m}$ .
	- $\circ$  Delete all: Select All, and then click  $\bar{m}$ .
- To clear a face database, select the face database, and then click Clear.

### 6.3.3.4.5 Human Face Abstract

The human face abstracting is to abstract the corresponding information of the face image and import to the database. After that, device can compare human face, and search for human face.

M

The greater the face image quantity is, the longer the face abstracting time it takes.

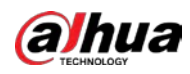

- During the abstracting process, some intelligent functions (such as human face recognition, search human face and so on.) are null. These functions become normal after the abstracting process is completed.
- Step 1 On the LIVE page, click  $+$ , and then select FILE > Face Management > Face Database.
- Step 2 Double-click a face database.
- Step 3 Select face images and then click Abstract.

 $\blacksquare$ 

- SelectAll to select all face images on current human face database.
- If there are too many human face images on the human face database, click  $\alpha$  to set search criteria (such as name, gender, birthday, country, province, ID type, ID number or abstracting status) to quickly find the human face images.

#### Step 4 Click Start Abstract.

Device begins processing face information.

The abstracting is successful if  $\bigcirc$  is no longer at the lower-left corner of the face image. The abstracting might fail if the face image is not clear or does not contain complete information, and  $\frac{1}{2}$  appears at the lower-left corner of the face image.

Figure 6-51 Abstract result

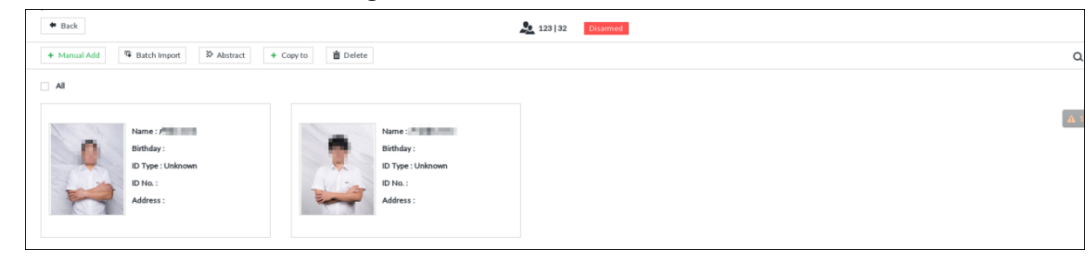

### 6.3.3.4.6 Managing Face Pictures

Maintain and manage face images in the face database to ensure that people information is always correct. The system supports editing face picture information, copying face pictures to other face database and deleting face pictures.

On the LIVE page, click |+, and then select FILE > Face Management > Face Database. Doubleclick a face database, the face pictures in the database are displayed.

### Editing Face Pictures

- 1. In the face database, point to a face picture, and then click  $\mathbb{Z}$ .
- 2. After editing, click OK.

### Copying Face Pictures

1. In the face database, point to a face picture, and then click  $\Box$  to select the face picture.

 $\Box$ 

- You can select more than one pictures.
- To select all pictures, click All.
- 2. Click Copy to.

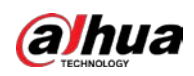

#### Figure 6-52 Copy to

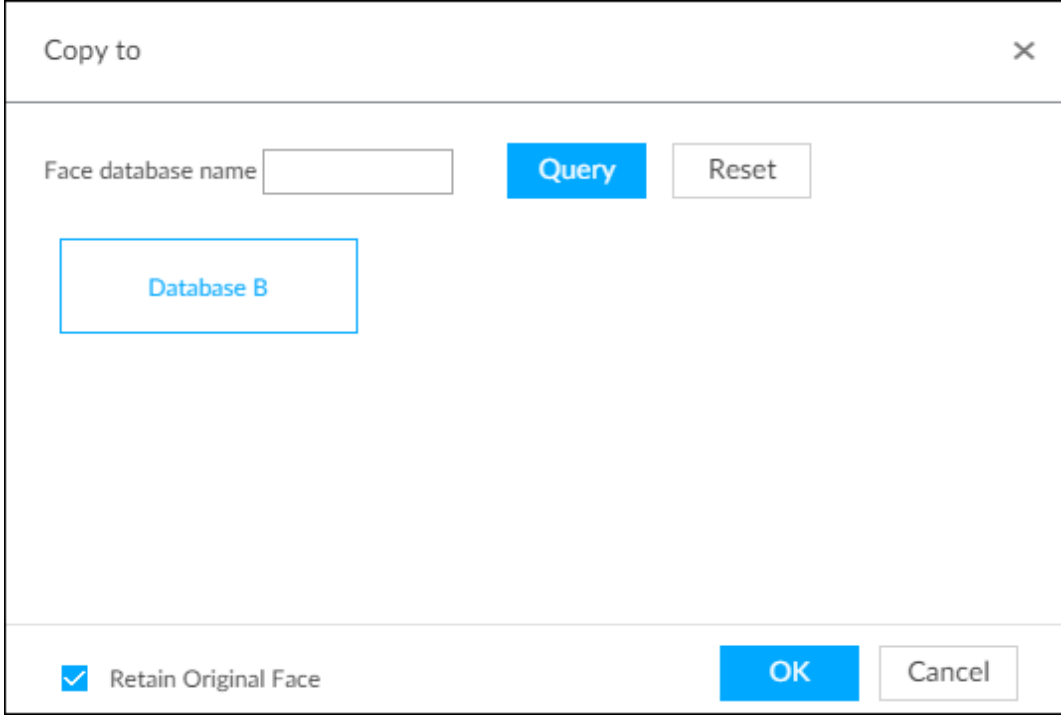

3. Select a face database.

M

- You can select more than one face databases.
- You can also select a face database by entering the database name in the Face database name box and clicking **Query**.
- Select the checkbox of Retain Original Face to keep the original face pictures in the database. It is selected by default.
- 4. Click OK.

### Deleting Face Pictures

Two ways are available to delete face pictures in the face database.

- One by one: Point to the face picture, and then click  $\dot{m}$ .
- In batches:
	- $\circ$  Point to the face picture, and then click  $\Box$ . By the same way, select more pictures, and then click Delete. The selected face pictures are deleted.
	- ◇ Click All, and then click Delete. All the face pictures in this page are deleted.

## 6.3.3.5 Configuring Face Recognition (by Device)

Configure face recognition rules.

To use AI by device, enable face detection first. For details, see "6.2.2 Configuring Face Detection".

- Step 1 Click  $\otimes$ , or click  $+$  on the configuration page, and then select EVENT.
- Step 2 Select remote device in the device tree on the left.
- **Step 3** Select AI Plan > Face Recognition.

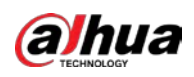

Figure 6-53 Face recognition (AI by Device)

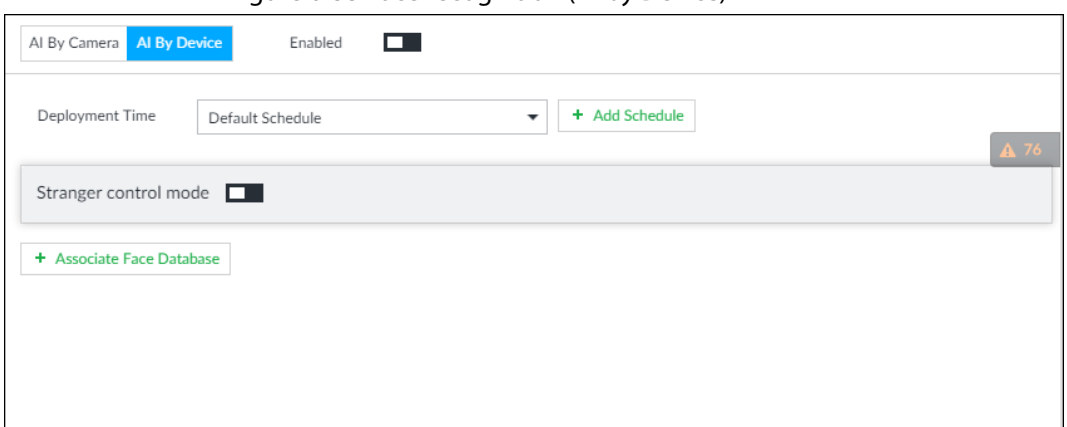

Step 4 Click AI by Device, and then click  $\Box$ 

- Step 5 Click Deployment Time to select schedule from the drop-down list. After setting arm period, system triggers actions when there is a motion detection alarm in the specified period.
	- Click View Schedule to view detailed schedule settings.
	- If the schedule is not added or the added schedule does not meet actual needs, click Add Schedule. See "8.8.4 Schedule" for detailed information.

#### Step 6 Set stranger mode.

Enable stranger mode. Once the face recognition similarity is lower than the specified value, system triggers an alarm.

1) Click  $\Box$  to enable stranger mode.

#### Figure 6-54 Stranger control mode

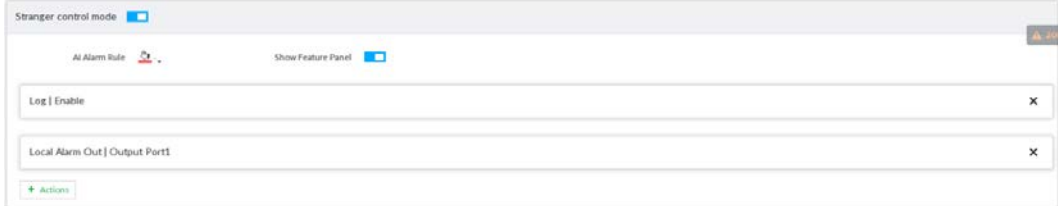

2) Set parameters.

#### Table 6-10 Stranger control mode description

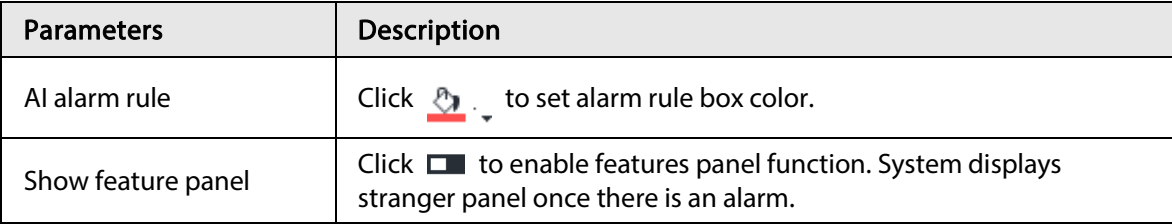

3) Click Actions to set alarm actions. See "8.4.1 Alarm Actions" for detailed information.

Step 7 Set linked face database.

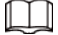

#### Repeat the step to trigger several human databases at the same time.

1) Click Associate Face database, and then select the triggered human face database.

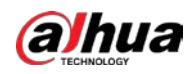

Figure 6-55 Face database configuration

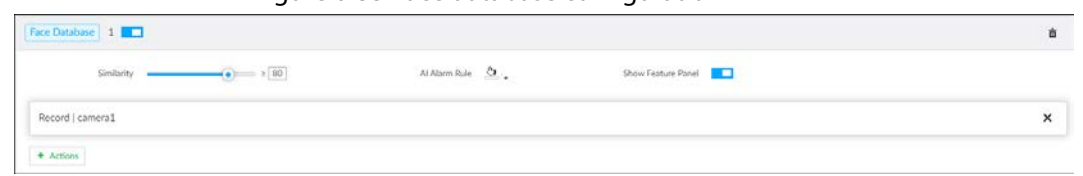

2) Click  $\Box$  to enable association with the database and then set parameters.

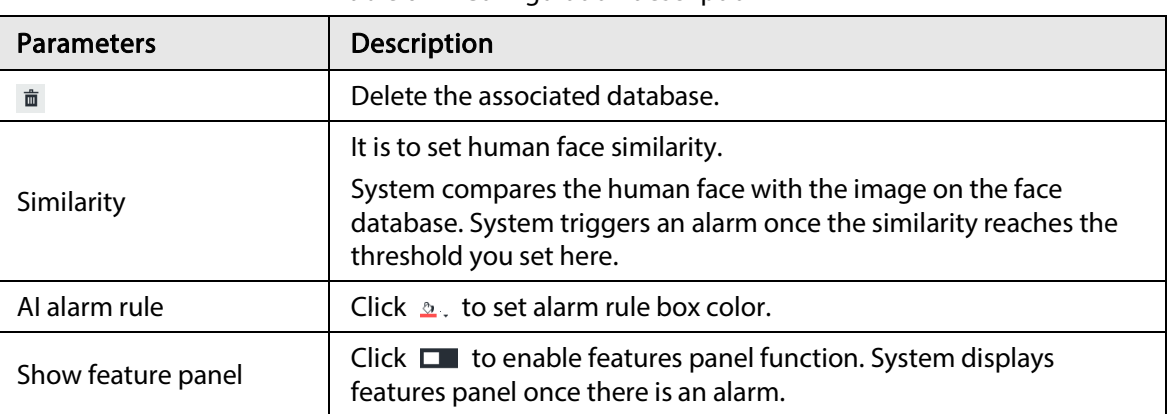

Table 6-11 Configuration description

3) Click Actions to set alarm actions. See "8.4.1 Alarm Actions" for detailed information. Step 8 Set linked passerby database.

M

- You can link passerby database only when AI by device is used.
- One device can be linked with only one passerby databse.
- 1) Click Associate Face database, and then select a passerby database.
- 2) Set parameters.
- 3) Click Actions to set alarm actions. See "8.4.1 Alarm Actions" for detailed information.
- Step 9 Click Save.

### 6.3.3.6 Live View

Smart panel display. You can view real-time face detection and human face recognition images. For details, see "6.3.2.5 Live View of Face Recognition".

## 6.3.3.7 Face Search

Search for face detection information, including face detection image, record and features. You can search by property or by image, export face records, and analyze similarity of two images. For details, see "6.3.2.6 Face Search".

# 6.3.4 Face Recognition by Camera + Face Recognition by Device

## 6.3.4.1 Configuration procedure

Figure 6-56 Configure face recognition (AI by camera)

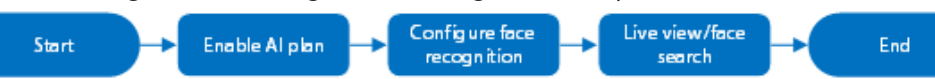

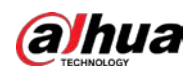

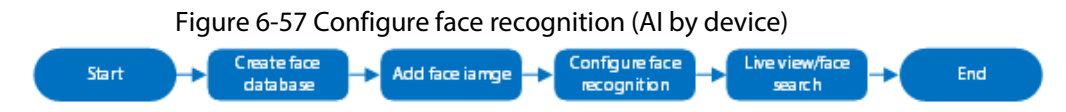

## 6.3.4.2 Enabling AI Plan

To use AI by camera, you need to enable the corresponding AI plan first. For details, see "6.2.1 Enabling AI Plan".

# 6.3.4.3 Configuring Face Recognition (by Camera)

Configure face recognition rules. For details, see "6.3.2.4 Configuring Face Recognition (by Camera)".

## 6.3.4.4 Configuring Device Face Database

You can create face databases on the device to manage face images for face recognition (by device). For details, see "6.3.3.4 Configuring Device Face Database".

# 6.3.4.5 Configuring Face Recognition (by Device)

Configure face recognition rules. For details, see "6.3.3.5 Configuring Face Recognition (by Device)".

## 6.3.4.6 Live View

Smart panel display. You can view real-time face detection and human face recognition images. For details, see "6.3.2.5 Live View of Face Recognition".

## 6.3.4.7 Face Search

Search for face detection information, including face detection image, record and features. You can search by property or by image, export face records, and analyze similarity of two images. For details, see "6.3.2.6 Face Search".

# 6.3.5 Face Detection by Device + Face Recognition by Device

# 6.3.5.1 Configuration Procedure

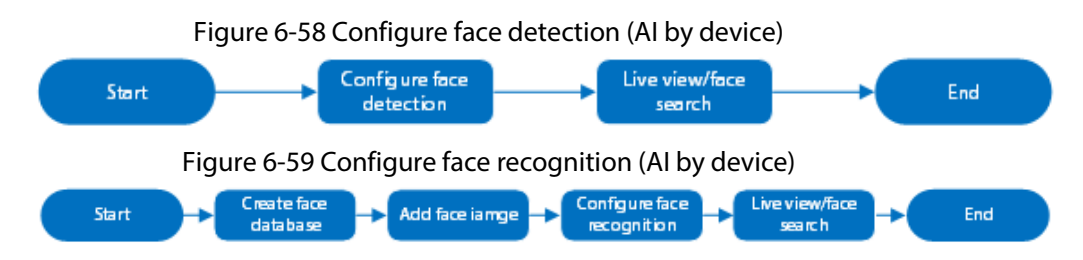

# 6.3.5.2 Configuring Face Detection (by Device)

Configure alarm rule of face detection.

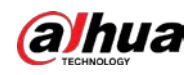

- Step 1 Click  $\otimes$  or click  $+$  on the configuration page, and then select EVENT.
- Step 2 Select a remote device in the device tree on the left.
- Step 3 Select AI Plan > Face Detection.

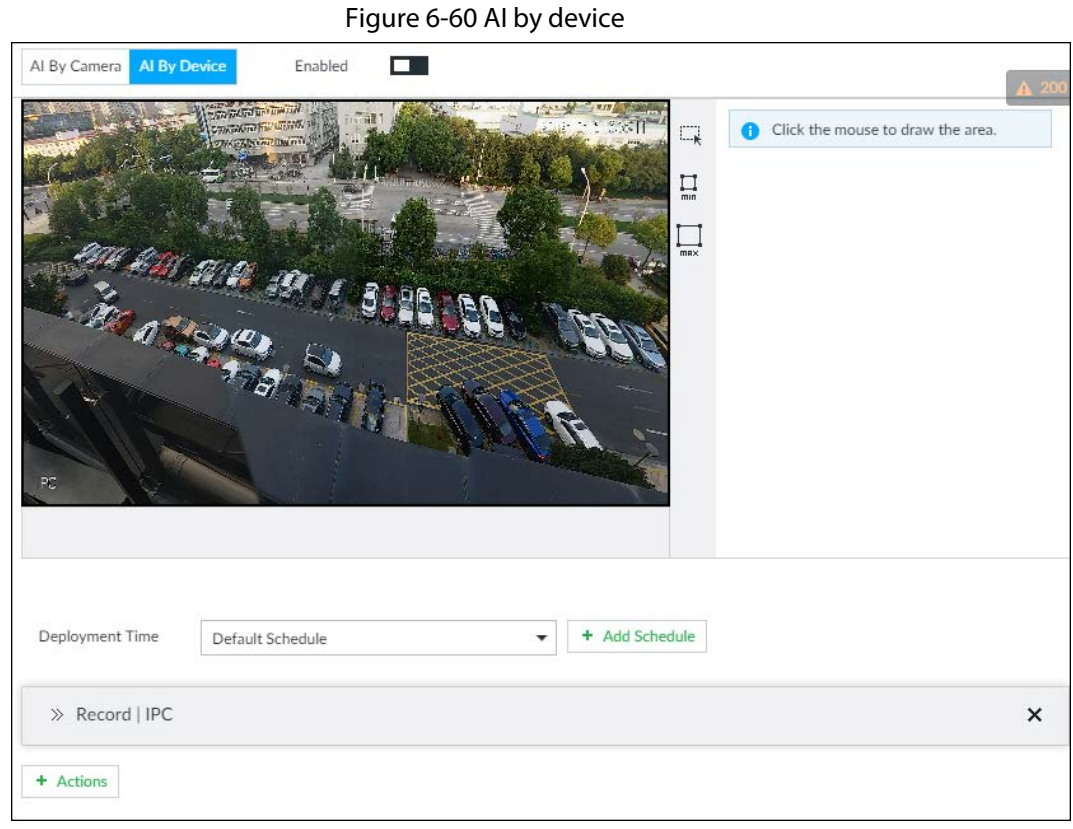

Step 4 Click AI by device, and then click  $\Box$  to enable face detection. Step 5 Set detection area on the video (yellow area).

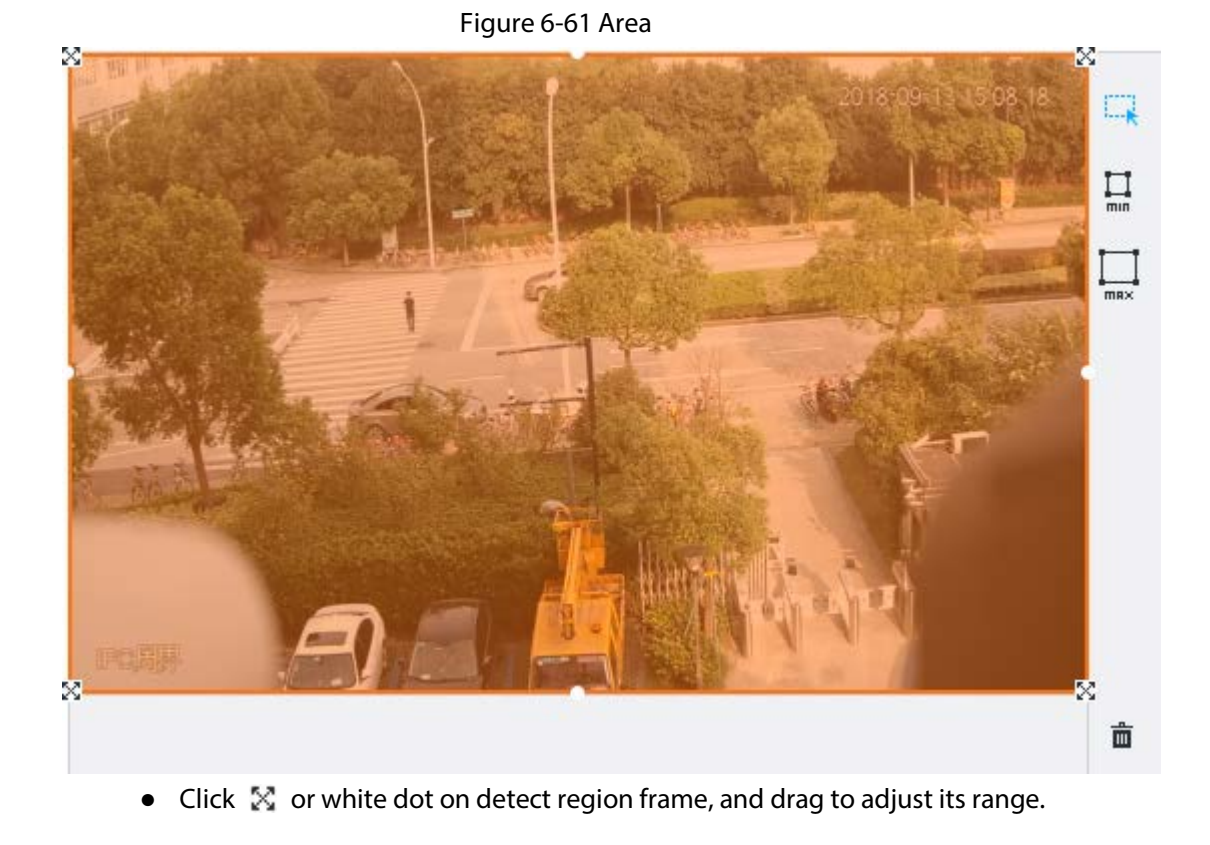

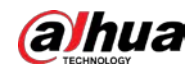

- Click  $\Box$  or  $\Box$  to set the minimum size or maximum size of the face detection area. System triggers an alarm once the size of detected target is between the maximum size and the minimum size.
- Step 6 Click Deployment Time to select a schedule from the drop-down list.

System triggers corresponding alarm actions only during the alarm deployment period.

M

You can select an existing schedule from the Deployment Time drop-down list. You can also add a new schedule. For details, see "8.8.4 Schedule".

- Step 7 Click Action to set alarm action. See "8.4.1 Alarm Actions" for detailed information.
- Step 8 Click Save.

## 6.3.5.3 Configuring Device Face Database

You can create face databases on the device to manage face images for face recognition (by device). For details, see "6.3.3.4 Configuring Device Face Database".

## 6.3.5.4 Configuring Face Recognition (by Device)

Configure face recognition rules. For details, see "6.3.3.5 Configuring Face Recognition (by Device)".

### 6.3.5.5 Live View

Smart panel display. You can view real-time face detection and human face recognition images. For details, see "6.3.2.5 Live View of Face Recognition".

### 6.3.5.6 Face Search

Search for face detection information, including face detection image, record and features. You can search by property or by image, export face records, and analyze similarity of two images. For details, see "6.3.2.6 Face Search".

# 6.3.6 Video Metadata + Face Recognition by Device

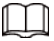

For scenes that prioritize the accuracy of face recognition, we recommend the combination of face detection and face recognition. Video metadata is not an ideal option for face recognition in such scenes.

# 6.3.6.1 Configuration Procedure

Figure 6-62 Configure video metadata (AI by camera)

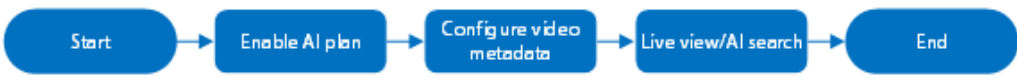

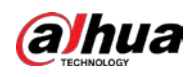

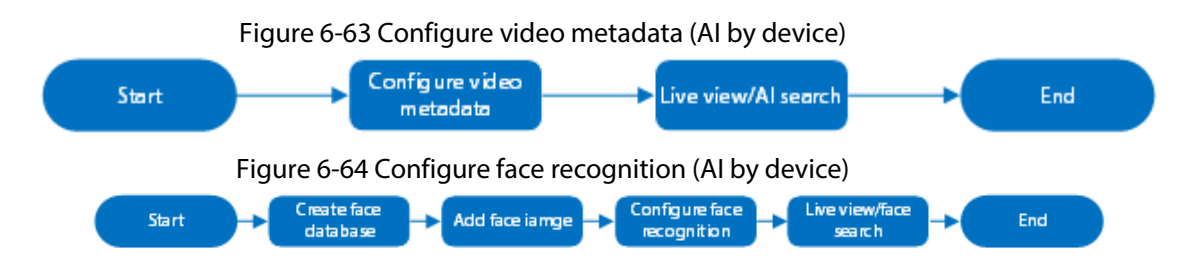

## 6.3.6.2 Enabling AI Plan

Enable AI plan when AI by camera is used. See "6.2.1 Enabling AI Plan" to enable video metadata function.

## 6.3.6.3 Configuring Video Metadata

The Device supports metadata by camera (AI by Camera on the page) or by the Device (AI by Device on the page). For details about the configuration operation, see "6.5.2 Configuring Video Metadata"

# 6.3.6.4 Configuring Face Recognition (by Device)

Configure face recognition rules. For details, see "6.3.3.5 Configuring Face Recognition (by Device)".

### 6.3.6.5 Live View

Smart panel display. You can view real-time face detection and human face recognition images. For details, see "6.3.2.5 Live View of Face Recognition".

## 6.3.6.6 Face Search

Search for face detection information, including face detection image, record and features. You can search by property or by image, export face records, and analyze similarity of two images. For details, see "6.3.2.6 Face Search".

# 6.4 People Counting

This section introduces the statistics of in-area people number, and queuing number.

 $\Box$ 

- The people counting function is only available with AI by camera. Make sure that the camera has been configured with people counting rules.
- The old people counting data will be overwritten when the storage space runs out. You are recommended to back up the data in time.

# 6.4.1 Enabling AI Plan

To use AI by camera, you need first enable the corresponding AI plan; otherwise the AI function does not work. For details, see "6.2.1 Enabling AI Plan".

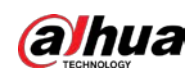

# 6.4.2 Configuring People Counting

The system counts the number of people in and out of the detection area. When the number of entry, exit or stay is larger or smaller than the threshold, an alarm is triggered.

- Step 1 Click  $\ddot{\otimes}$ , click  $+$ , and then select EVENT.
- Step 2 Select a camera in the device tree, and then select AI Application > People Counting > People Counting.
- Step 3 Click Add Rule, select People Counting, and then click  $\Box$  to enable the function.
- $Step 4$  Draw a people counting area.
	- Click  $\overline{\mathbb{R}}$  to draw the detection area.
	- Click  $\leftrightarrow$  to draw the detection line.
	- Click  $\circledast$  to set the whole image as the detection area.
- Step 5 Set parameters.

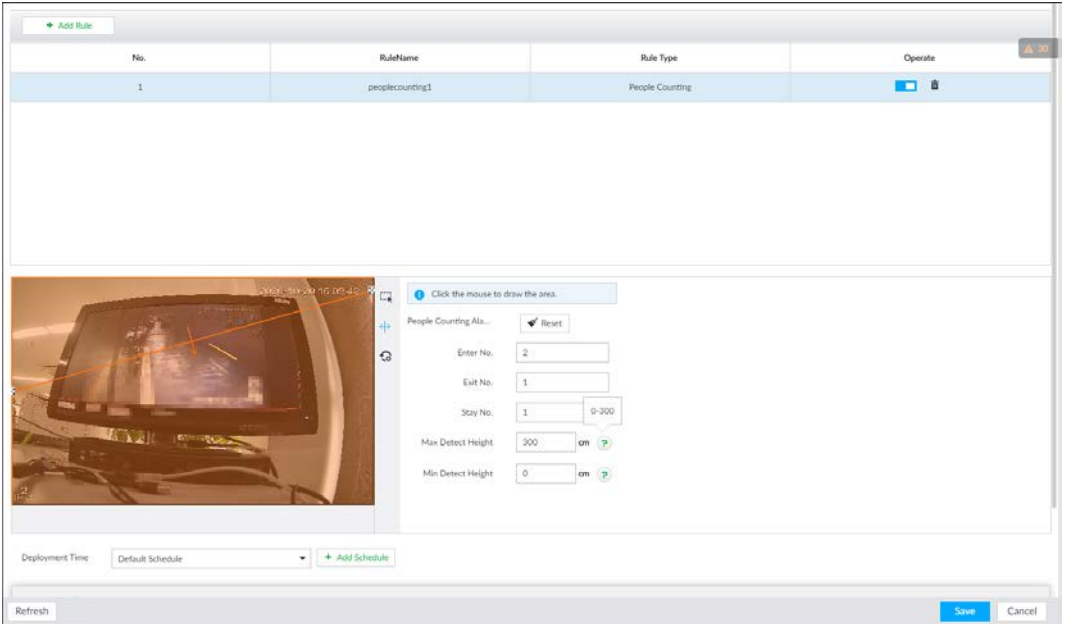

#### Figure 6-65 People counting

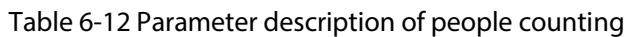

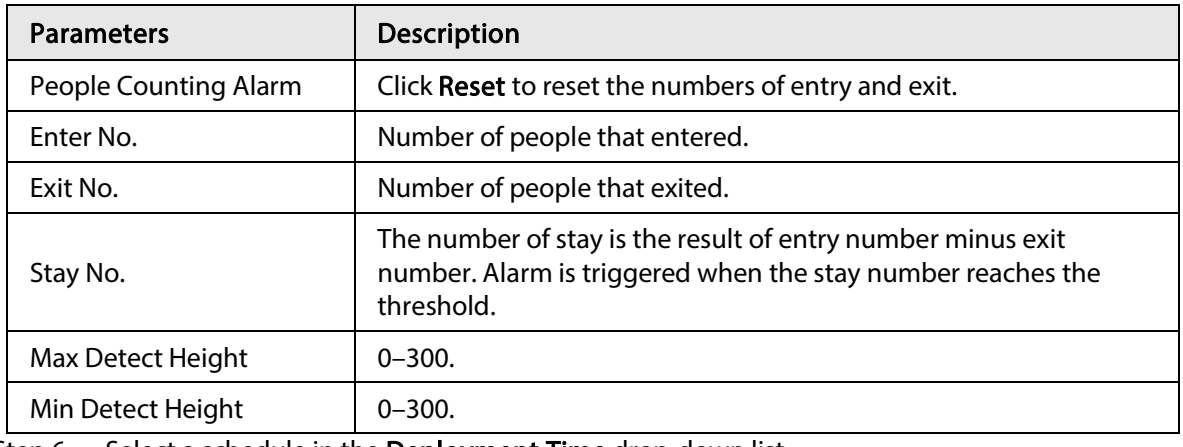

 $Step 6$  Select a schedule in the **Deployment Time** drop-down list. Alarms are triggered only within the scheduled time.

Step 7 Click Actions to set alarm linkage actions. See "8.4.1 Alarm Actions" for detailed information.

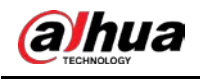

Step 8 Click Save.

# 6.4.3 Configuring In Area No.

The system counts the number of people in and out of the detection area. When the number of entry or exit is larger or smaller than the threshold or when the dwell time of any person in the area is greater than the threshold, an alarm is triggered.

Step 1 Click  $\otimes$ , click  $+$ , and then select EVENT.

- Step 2 Select a camera in the device tree, and then select AI Application > People Counting > People Counting.
- Step 3 Click Add Rule, select In Area No., and then click  $\Box$  to enable the function.
- Step  $4$  Draw a detection area.
	- Click  $\overline{\mathbb{R}}$  to draw the detection area.
	- Click  $\circledast$  to set the whole image as the detection area.

#### No. **RuleName** Rule Type Operate A 85 ■ 食  $\bar{1}$ peoplecounting1 People Counting  $\overline{2}$ In Area No.1 In Area No.  $\blacksquare$ .<br>In Area No.2 In Area No **ID**<sup>8</sup>  $\overline{\mathbf{a}}$ 四 In Area No.3 In Area No. Click the mouse to draw the area G Area People Countin  $\Box$  $Eerond(1-1800)$  $300$  $cm - p$  $\overline{\circ}$  $cm \rightarrow$  $\bullet$   $+$  Add Schedule Deployment Time Default Schedule  $\gg$  Record | 2 *lefresh*

#### Figure 6-66 In Area No.

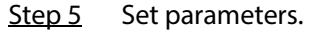

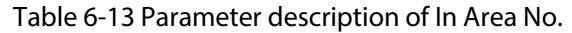

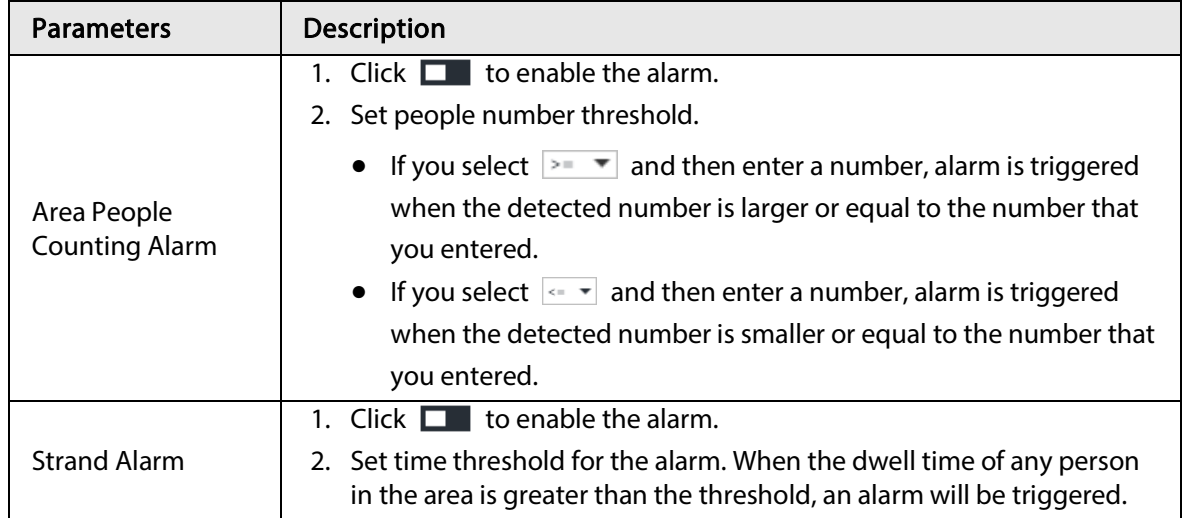

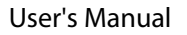

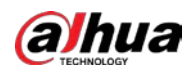

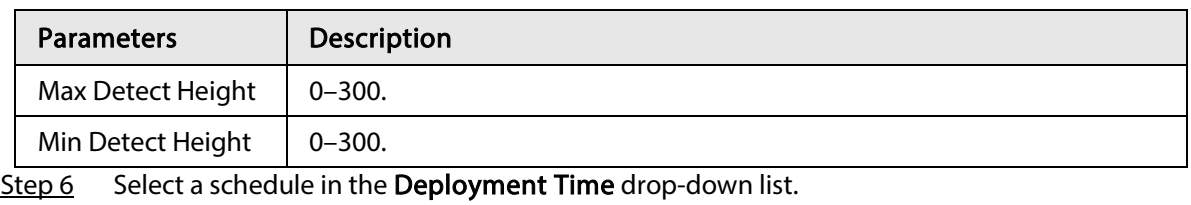

Alarms are triggered only within the scheduled time.

- Step 7 Click Actions to set alarm linkage actions.
- Step 8 Click Save.

# 6.4.4 Configuring Queuing Detection

The system counts the number of people queuing in the detection area. When the number of people exceeds the threshold or the queue time is longer than the pre-defined time, an alarm is triggered.

- Step 1 Click  $\otimes$ , click +, and then select **EVENT**.
- Step 2 Select a camera in the device tree, and then select AI Application > People Counting > Queuing.
- Step 3 Draw a queuing detection area.
	- 1) Click  $\bullet$  to draw the first detection area.
		- Click  $\bullet \bullet \bullet \bullet$  to draw more areas. You can draw 4 areas at most.

Figure 6-67 Queuing

2) Click  $\Box$  to edit the area.

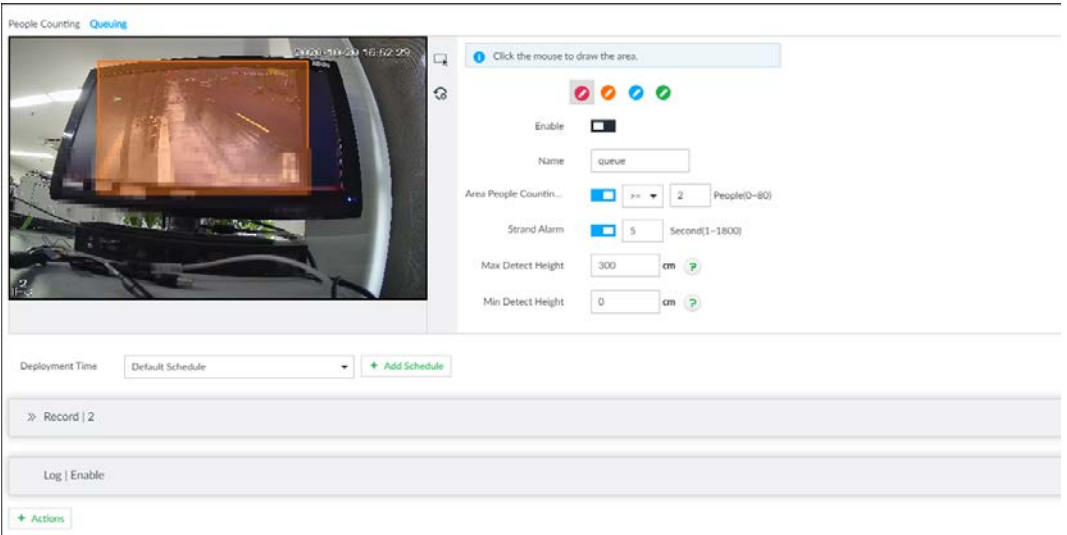

### Step 4 Set parameters.

Table 6-14 Parameter description of queuing detection

| <b>Parameters</b> | <b>Description</b>                        |
|-------------------|-------------------------------------------|
| Enable            | Click $\Box$ to enable the selected area. |
| Name              | Enter the area name.                      |

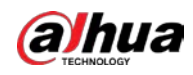

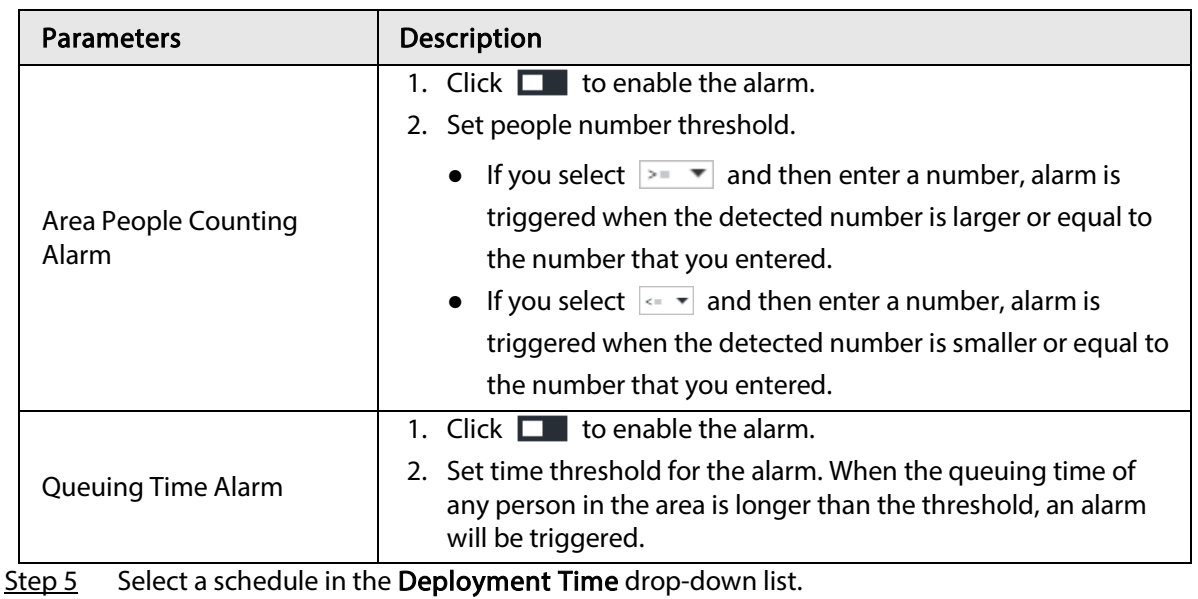

Alarms are triggered only within the scheduled time.

- Step 6 Click Actions to set alarm linkage actions.
- Step 7 Click Save.

# 6.4.5 Live View

On the LIVE page, open a view window that contains people counting video.

The live video which shows real-time people number and queuing time is displayed.

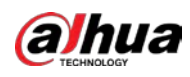

Figure 6-68 Live view

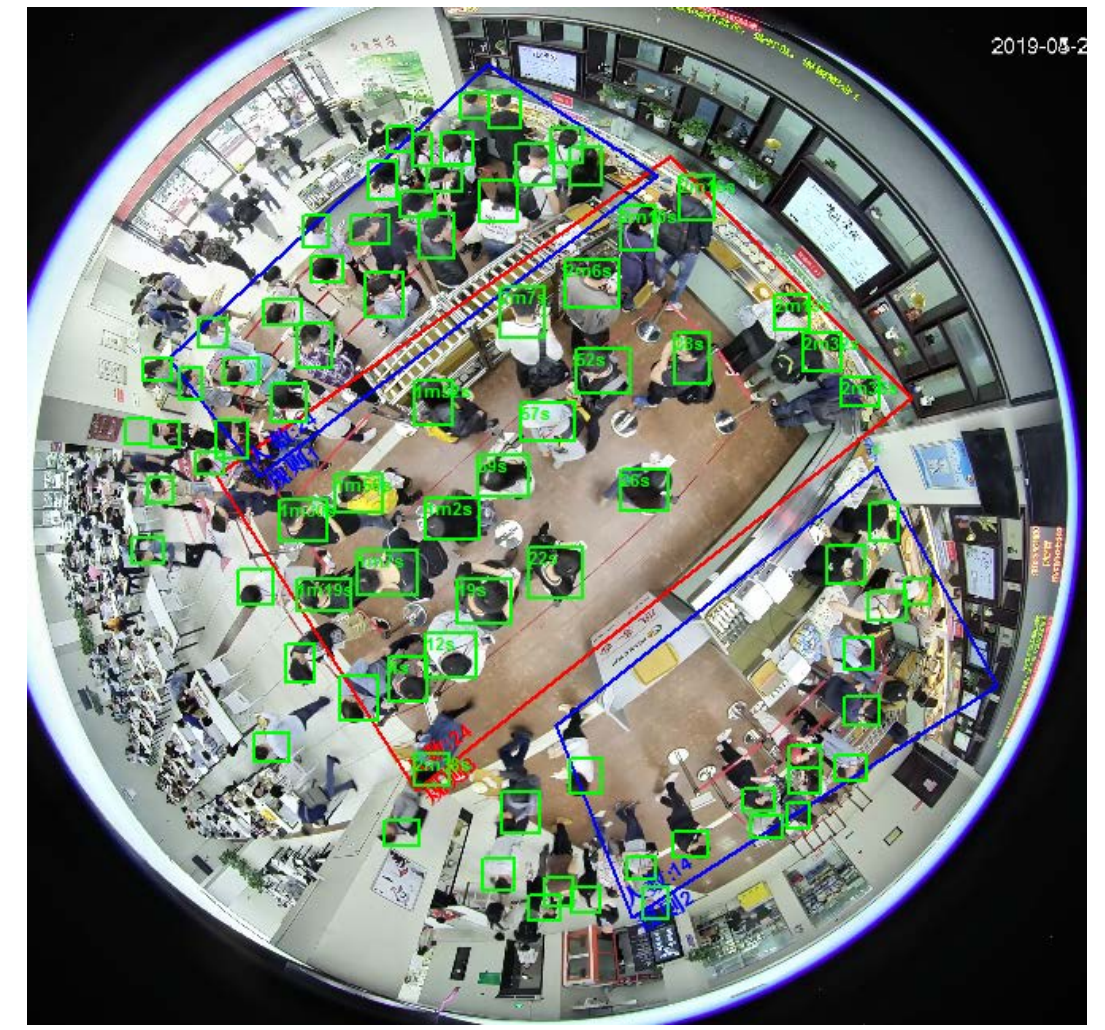

The live video displays real-time people number in the region, and the region frame flashes red once there is an alarm. The queue-detection live view also shows head frames and the dwell time of each person.

# 6.4.6 Viewing AI Report

### Procedure

- Step 1 On the LIVE page, click  $\pm$ , and then select AI REPORT > AI REPORT > People Counting.
- Step 2 Select a device to be searched. You can only select AI fisheye camera.
- Step 3 For Type, select People Counting, In Area People Counting or.
- Step 4 Select a statistics type.
	- People counting: Select People Counting, and then select the strand time (5 s, 30 s, 60 s).
	- Average strand time: The report shows the average strand time during different time periods.
- Step 5 Select a time period type from Daily, Monthly, and Yearly, and then set the corresponding date, month or year.
- Step 6 Click OK. The report is displayed.

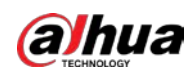

#### Figure 6-69 People counting report

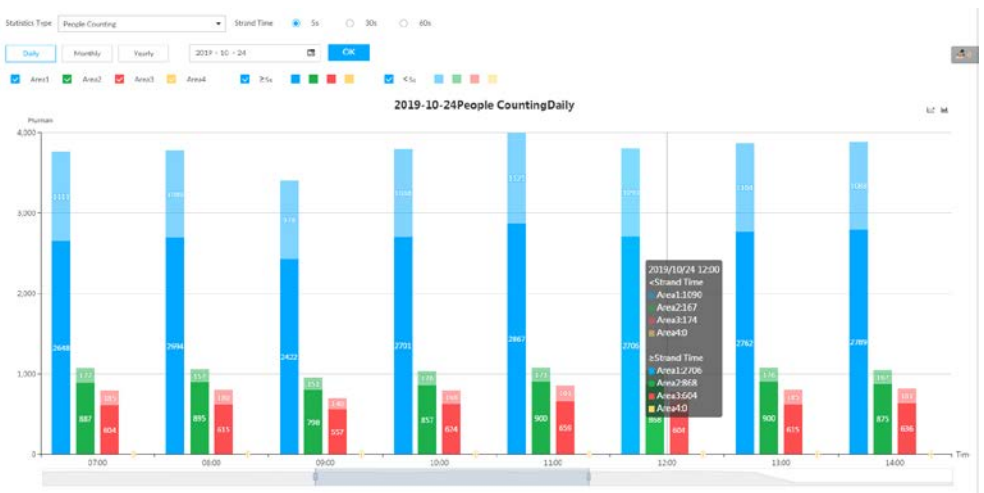

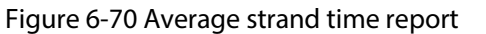

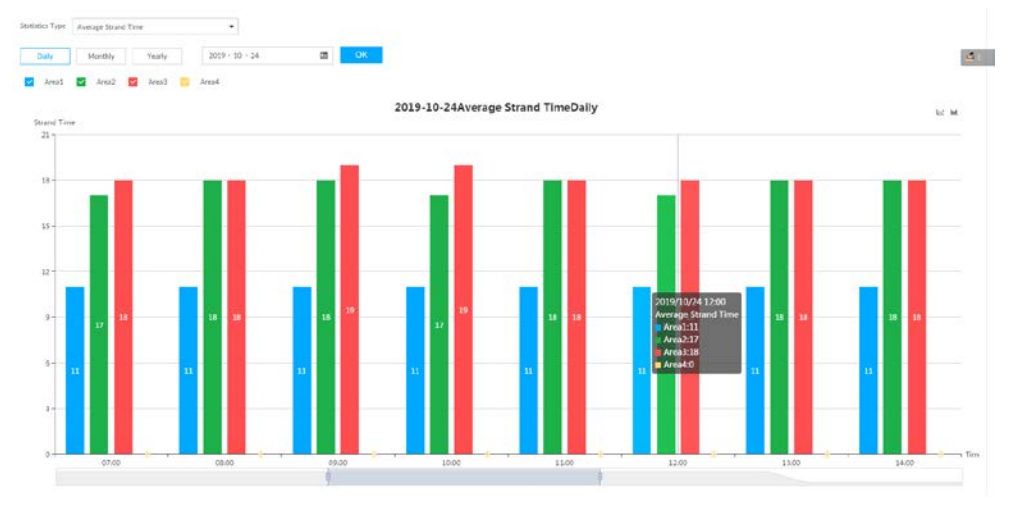

#### Figure 6-71 Queuing people counting report

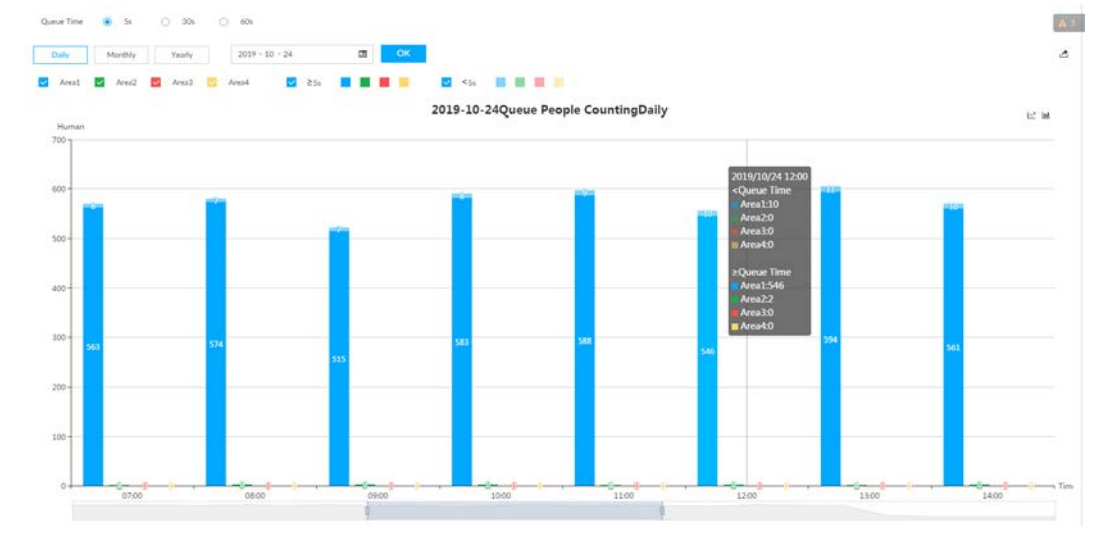

- Click  $\blacktriangleright$  Areal  $\blacktriangleright$  Areal  $\blacktriangleright$  Areal  $\blacktriangleright$  Areal to select the areas of which you need to view the reports. The ordinate of the report displays different areas in different colors, showing the number of people in different areas or the average strand time.
- For people counting report, click strand time  $\bullet$  5s  $\circ$  30s  $\circ$  40s to select a strand time. The report shows the people numbers of which the strand time is greater or less than the selected strand time.

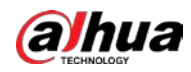

- Point to the report, and then the report shows the details at that time point.
- Drag the gray scroll bar under the ordinate to view the statistics for different time periods.
- Click  $\leq$  to view the line chart.
- $\bullet$  Click  $\blacksquare$  to view the bar chart.
- Click  $\Delta$  to export the report.

# 6.5 Video Metadata

The system analyzes real-time video stream to detect the existence of 4 target types: human, human face, motor vehicle, non-motor vehicle. Once a target is detected, the system can record video, take snapshots and trigger alarms.

This section introduces how to configure the video metadata feature from enabling it and selecting target types to setting the live view of video metadata.

# 6.5.1 Enabling AI Plan

Enable AI plan when AI by camera is used. See "6.2.1 Enabling AI Plan" to enable video metadata function.

# 6.5.2 Configuring Video Metadata

After enabling video metadata, the Device links the current remote device to record video when alarm is triggered.

 $\Box$ 

- The Device supports metadata by camera (AI by Camera on the page) or by the Device (AI by Device on the page). This section uses metadata by the Device for example to introduce the configuration procedure.
- Video metadata cannot be enabled at the same time with face detection and IVS, because it conflicts with the two functions.
- Step 1 Click  $\otimes$  or  $+$ , and then select EVENT.
- Step 2 Select a device from the device tree at the left side.
- Step 3 Select AI Application > Video Metadata > AI by Device.

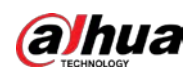

#### Figure 6-72 AI by camera

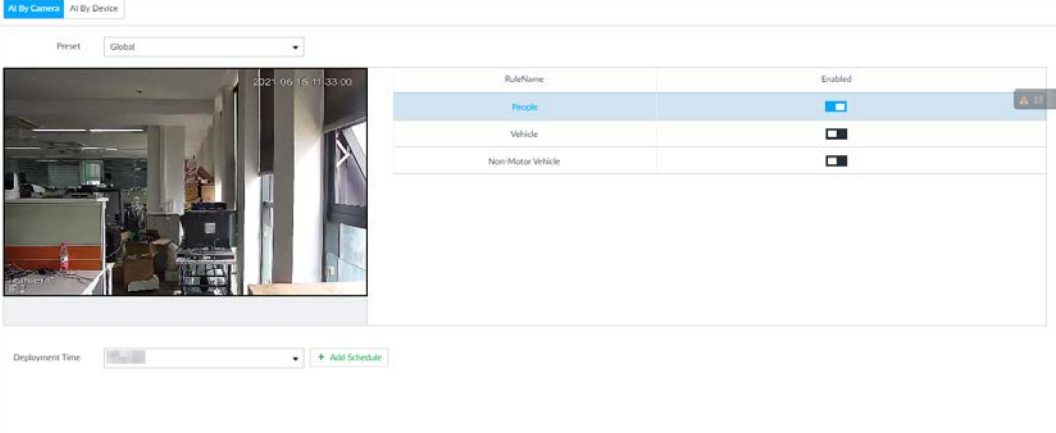

#### Figure 6-73 AI by device

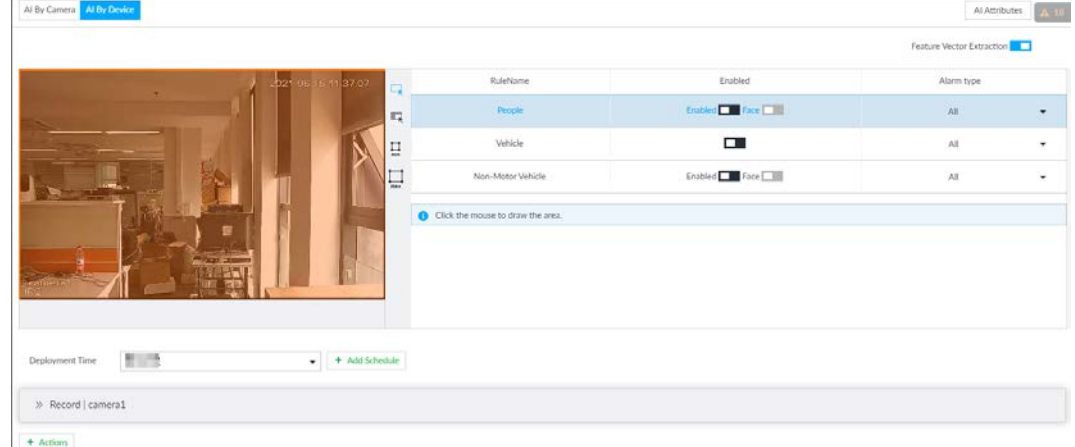

- Step 4 Click  $\Box$  next to Feature Vector Extraction to enable feature extraction, and then the Device can extract features of human, vehicles and non-motor vehicles and display them on the live view. The search by image function is available only when feature vector extraction is enabled.
- Step 5 Select the detection target.
	- People: Click  $\square$  next to Enabled to enable people detection. Face detection can also be enabled at the same time.
	- $\bullet$  Vehicle: Click corresponding  $\square$  to enable vehicle detection.
	- Non-Motor Vehicle: Click corresponding to enable non-motor vehicle detection.
- Step 6 Select alarm type.
	- All: An alarm is triggered when a target is detected.
	- Match Attributes Alarm: An alarm is triggered when the detected target matches the defined attributes.
	- Mismatch Attributes Alarm: An alarm is triggered when the detected target does not match the defined attributes.

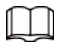

You can select alarm type only when AI by device is used.

- Step 7 Click  $\Box$  (the icon changes to  $\Box$ ), and then you can configure detection area (orange) in the video image.
	- Click any white dot on the frame, and the dot changes to  $\mathbb{N}$ .

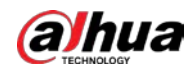

- Drag  $\mathbb{X}$  to adjust the detection area.
- Click  $\overline{u}$  to draw an excluded area which will not be detected. The Device does not detect target within the excluded area.
- Click  $\Box$  or  $\Box$  to set the minimum size or maximum size of the face detection area. System triggers an alarm once the size of detected target is between the maximum size and the minimum size.

M

You can configure detection area only when AI by device is used.

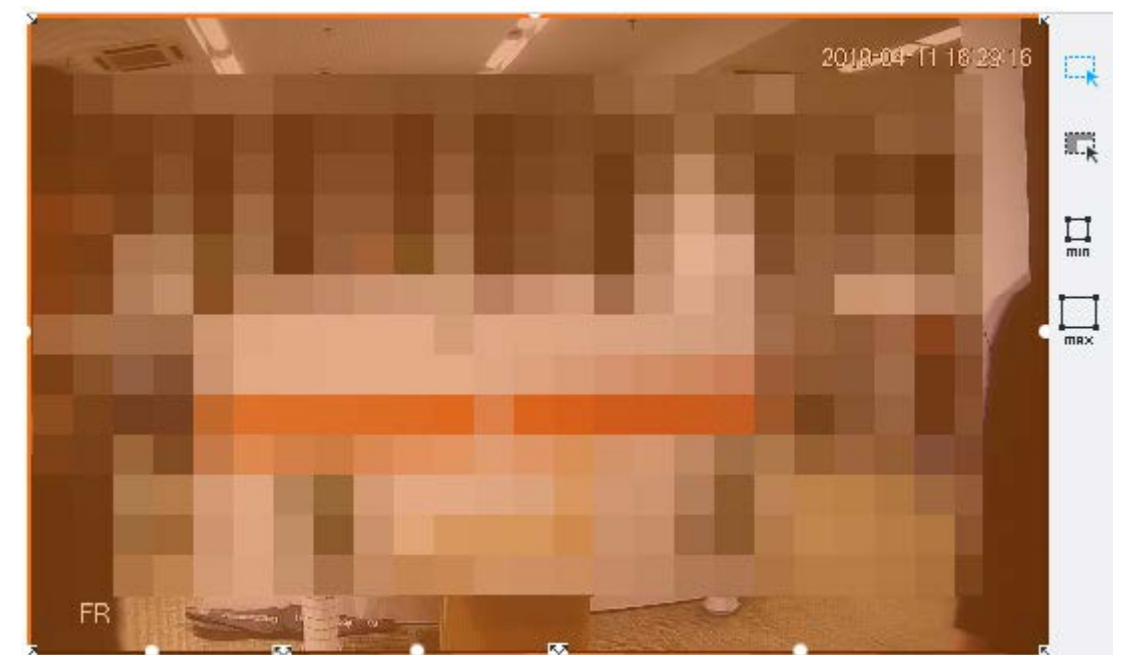

Figure 6-74 Detection area

Step 8 Click Deployment Time drop-down list to select schedule. The Device links alarm event when an alarm is triggered within the schedule configured.

- Click Add Schedule to add new schedule if no schedule is added or the existing schedule does not meet requirements. For details, see "8.8.4 Schedule".
- Click View Schedule to view details of schedule.
- Step 9 Click Actions to set alarm linkage actions. See "8.4.1 Alarm Actions" for detailed information.

 $\square$ 

You can set alarm linkage actions only when AI by device is used. Step 10 Click Save.

# 6.5.3 Live View of Video Metadata

View the detection results of face, people, motor vehicle and non-motor vehicle on the LIVE page.

# 6.5.3.1 Setting AI Display

Set the filtering conditions to display AI detection results.

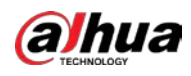

 $\Box$ 

Create view(s) before setting filtering conditions. To create a view, see "7.1.1 View Management".

- Step 1 Select a view from LIVE > View > View Group.
- Step 2 Click  $\overline{u}$  at the lower side of the LIVE page, and then select Face, Human, Vehicle or Non-Motor Vehicle.

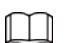

The figure uses **Human** for example and is for reference only.

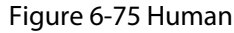

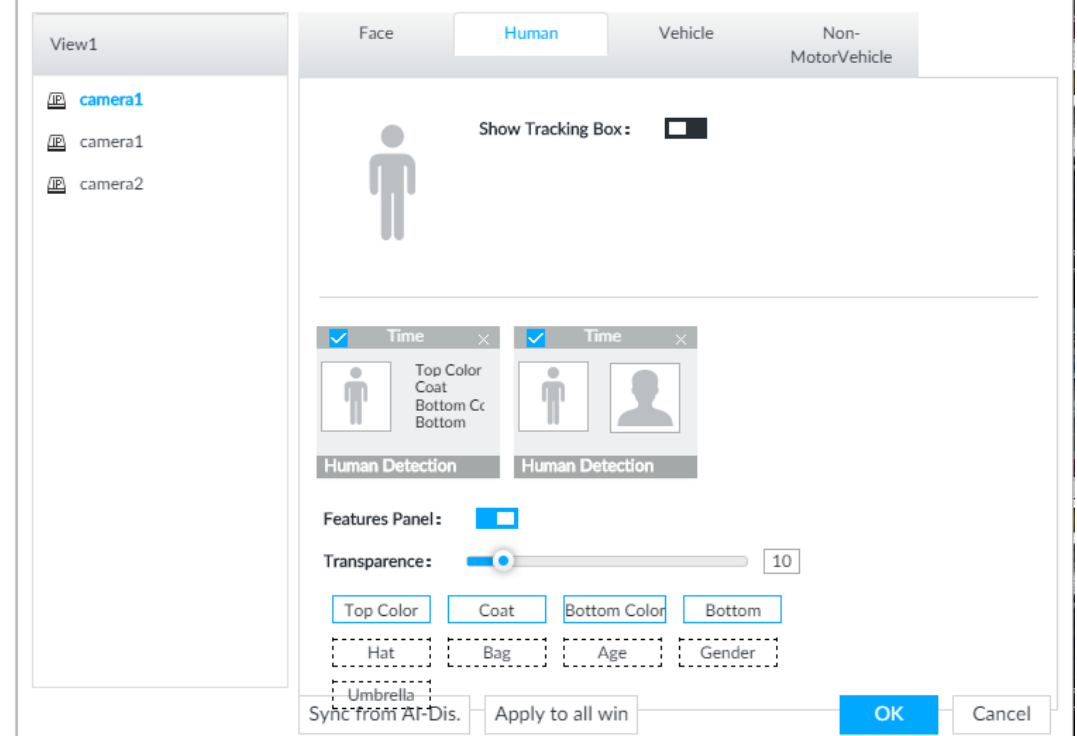

Step 3 Click  $\Box$  next to Show Tracking Box, and then a tracking box is displayed in the video when target that meets the filtering conditions is detected.

Step 4 Configure feature panel.

- 1) Click  $\Box$  next to Features Panel to enable feature panel.
- 2) A features panel is displayed on the right side of the video when target that meets the conditions is detected.
- 3) Click **the select the panel type, for example, the Human Detection tab.**
- 4) (Optional) Drag  $\bullet\bullet\bullet$  to adjust the transparency of panel. The higher the value is, the more transparent the panel will be.
- 5) (Optional) Select the features to be displayed in the panel.
	- Up to 4 features can be displayed.
	- 4 features are selected by default. To select another feature, click the selected feature to cancel it, and then click the feature to be displayed.

Step 5 Click OK.

## 6.5.3.2 Live View

On the LIVE page, select a view from View Group, and the video image of the view will be displayed.

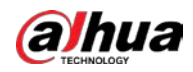

Rule box is displayed in real-time in the video image. Different detection targets correspond to different colors of rule box.

Figure 6-76 Live

Features panels are displayed on the right side of the video image.

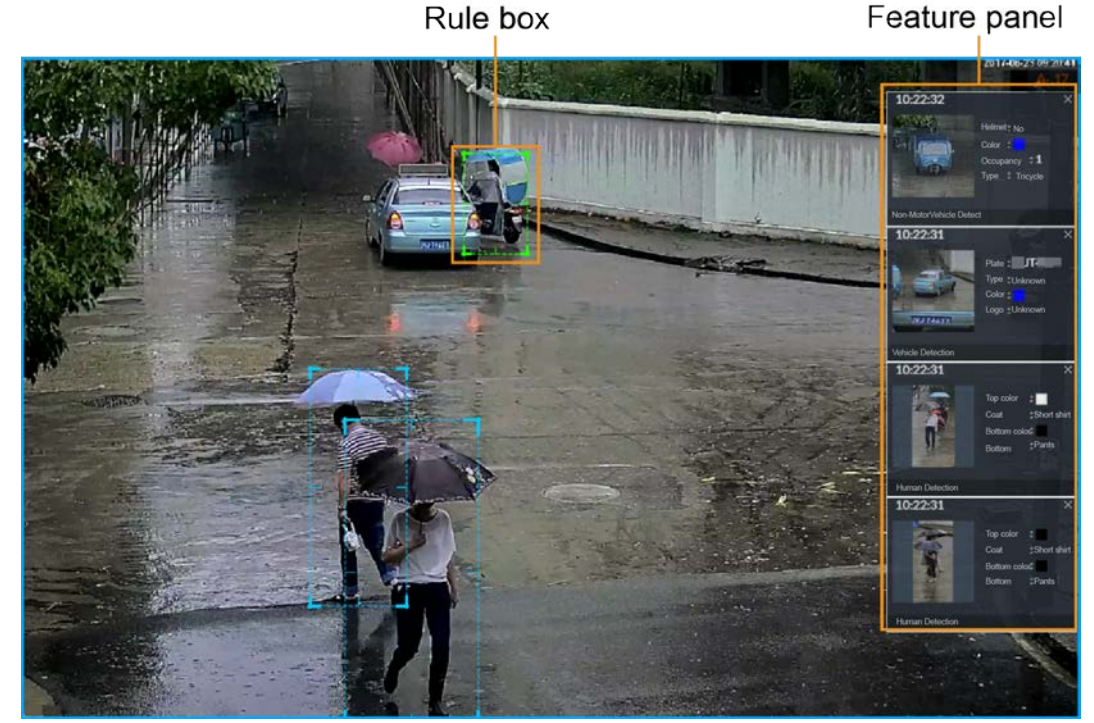

Point to the features panel, and the icons are displayed.

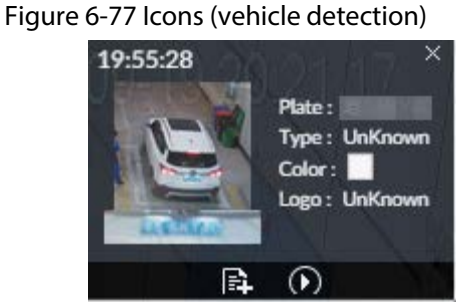

- $\bullet$  Click  $\mathbb{R}$  to add plate information to plate database.
- Click (O, or double-click the detected image to play back the video record (10 s before and after the snapshot).
- $\bullet$  Click  $\blacksquare$  to search for similar targets in the history videos.

# 6.5.3.3 Detection Statistics

View the detection statistics of human, motor vehicle and non-motor vehicle.

### 6.5.3.3.1 Human

On the LIVE page, click  $\mathbf{\dot{m}}$ .

Click  $\mathbb{L}$ , and then select Snap With Face and Snap Without Face. The information of detected human and face is displayed.

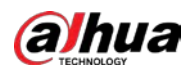

匼

#### Figure 6-78 Human detection

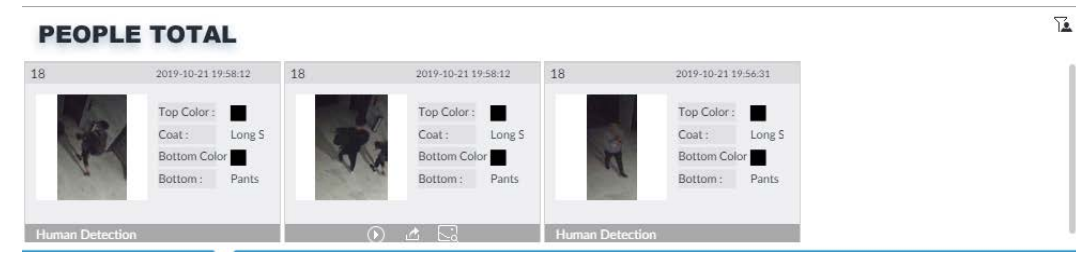

Point to the snapshot, and then click  $\mathbb{E}$  to add the face image to face database. For details, see "6.3.3.4.3 Adding Face Image".

 $\Box$ 

This function is available when face image is captured.

- Point to the snapshot, and then click  $\bigcirc$  or double-click the picture to play back the video record (10 s before and after the snapshot).
- Point to the snapshot, and then click  $\Delta$  to export the video record to specified saving path.
- Point to the snapshot, and then click  $\ll$  to search for similar targets in the snapshot records.

M

Make sure that USB storage device is connected during local operation.

### 6.5.3.3.2 Motor Vehicle

On the LIVE page, click  $\bigoplus$ , the VEHICLE TOTAL page is displayed.

Click  $\mathbb{L}$ , and then select Vehicle Recognition, the information of detected vehicles is displayed.

#### Figure 6-79 Motor vehicle detection

#### **VEHICLE TOTAL**

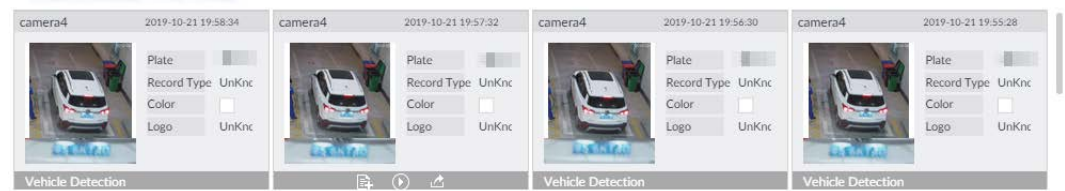

- Point to the panel, and then click  $\mathbb{B}$  to add the license plate image to plate database. For details, see "6.8.3.2.3 Adding from Detection Results".
- $\bullet$  Point to the panel, and then click  $\bullet$ , or double-click detected picture to play back the video record (10 s before and after the snapshot).
- Point to the panel, and then click  $\triangle$  to export the video record to specified saving path.

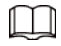

Make sure that USB storage device is connected during local operation.

### 6.5.3.3.3 Non-motor Vehicle

#### On the LIVE page, click  $\delta$ .

Click  $\mathbb{L}$ , and then select Snap With Face and Snap Without Face. The information of detected non-motor vehicles is displayed.

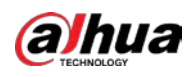

Figure 6-80 Non-motor vehicle detection

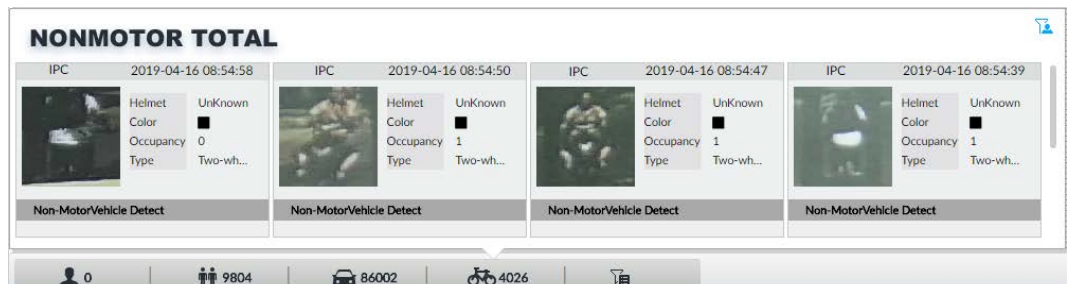

- Point to the detected information, and then click ●, or double-click detected picture to play back the video record (10 s before and after the snapshot).
- Point to the detected information, and then click  $\blacksquare$  to export the video record to specified saving path.

 $\square$ 

Make sure that USB storage device is inserted during local operation.

 $\bullet$  Point to the snapshot, and then click  $\Box$  to search for similar targets in the snapshot records.  $\Box$ 

 $\Box$  appears on the panel of the non-motor vehicle snapshot that contains a human face.

# 6.5.4 AI Search

Select device and set properties to search for detection results.

## 6.5.4.1 Human Search

Select device and set human properties to search human detection results.

### 6.5.4.1.1 Searching by Property

### Procedure

Step 1 On the LIVE page, click  $\pm$ , and then select AI SEARCH > Search by Human.

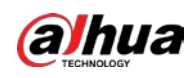

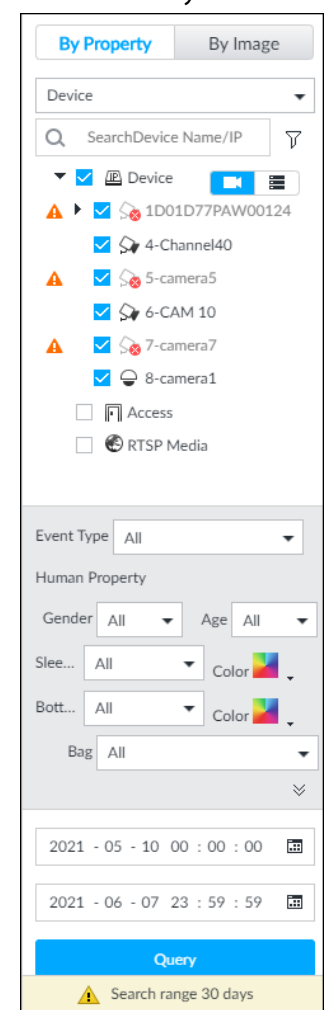

#### Figure 6-81 Search by human

- Step 2 Select one or more devices, and then select Human Detection as Event Type.
- Step 3 Select alarm type.
- Step 4 Set human properties and time period.

Click  $\bullet$  or  $\bullet$  to set the color.  $\bullet$  means more than one color.

### Step 5 Click Query.

- If face is captured, the human and face snapshots are displayed.
- If no face is captured, the human snapshot and human properties are displayed.

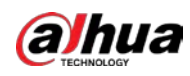

### Figure 6-82 Search result

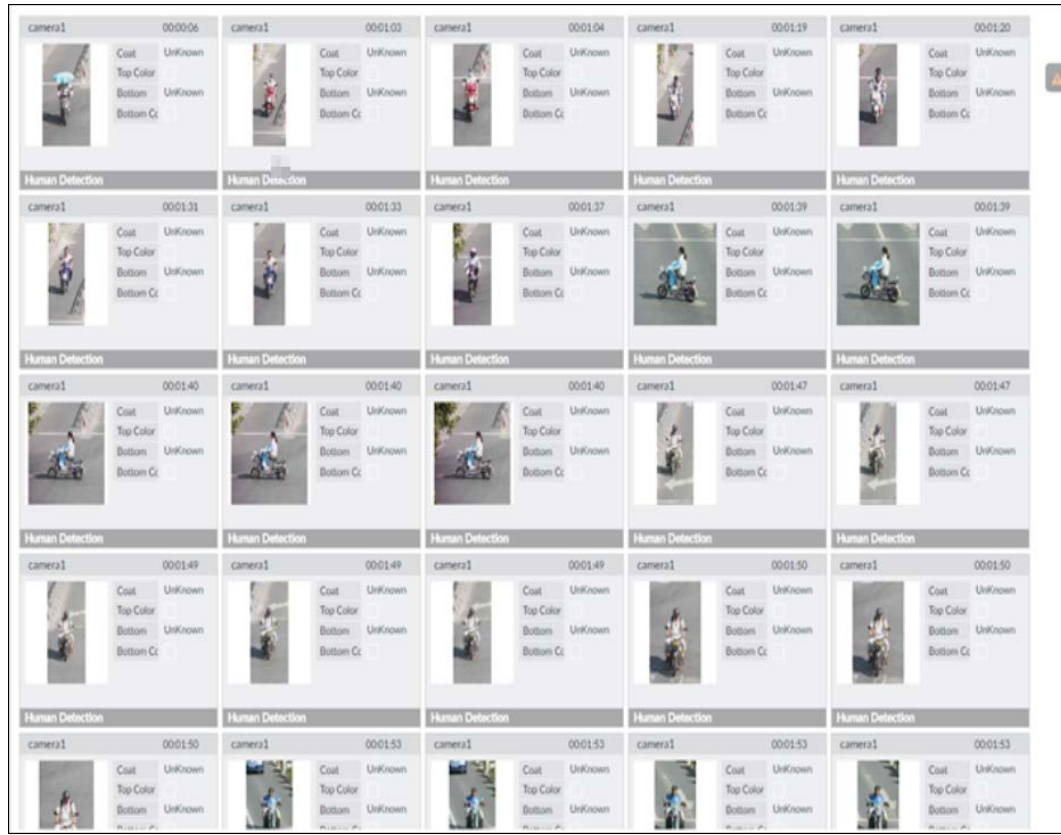

## Related Operations

Click one displayed panel, and the icons are displayed.

Figure 6-83 Icons (1)

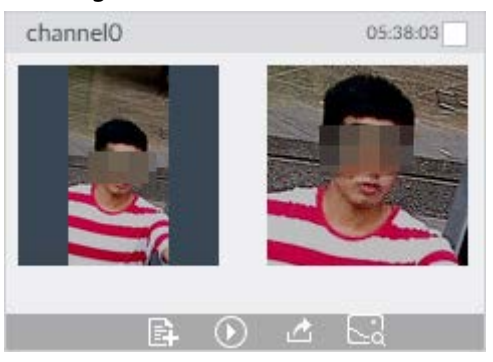

Figure 6-84 Icons (2)

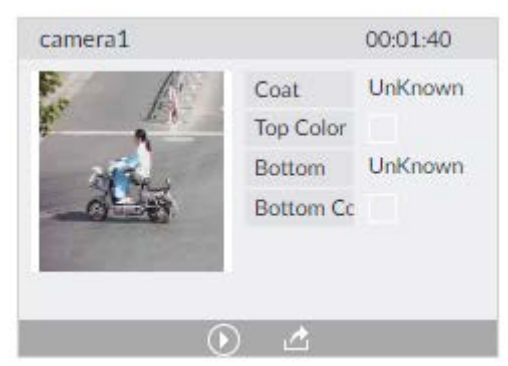

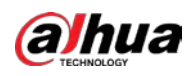

#### Table 6-15 Operation

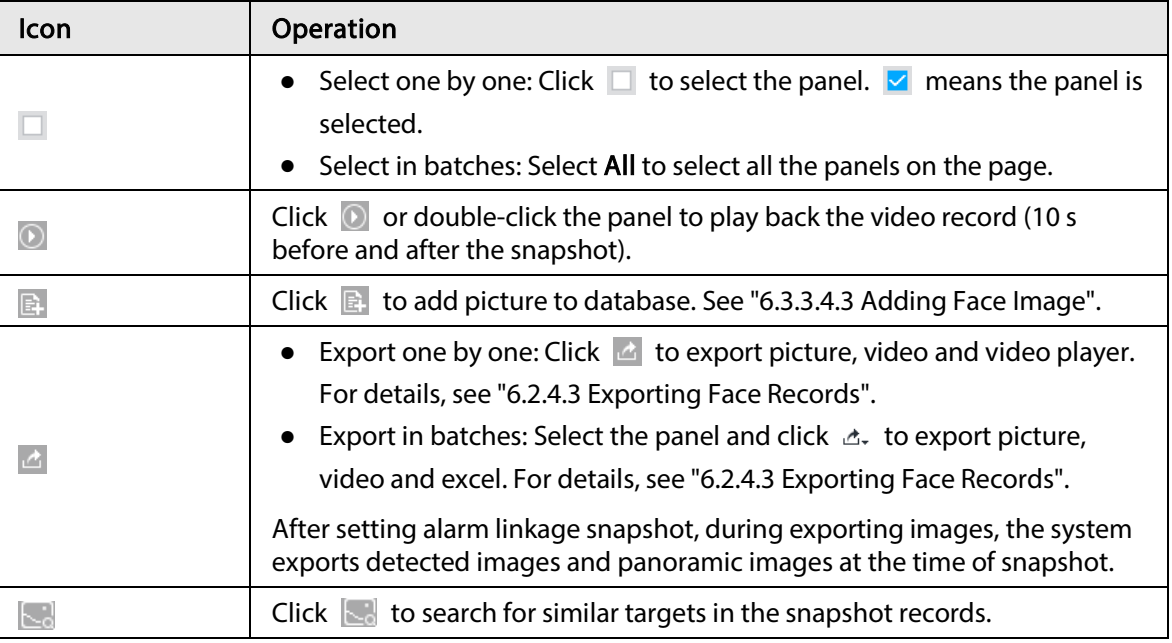

## 6.5.4.1.2 Searching by Image

Upload human body pictures to search for similar targets.

 $\Box$ 

The search by image function is only available when feature vector extraction is enabled. For details, see Step 4 in "6.5.2 Configuring Video Metadata".

### Searching Devices

Upload human body pictures to search the specific devices for similar targets.

1. On the LIVE page, click  $\pm$ , and then select AI SEARCH > Search by Human > By Image.

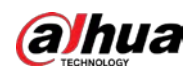

#### Figure 6-85 Search by image

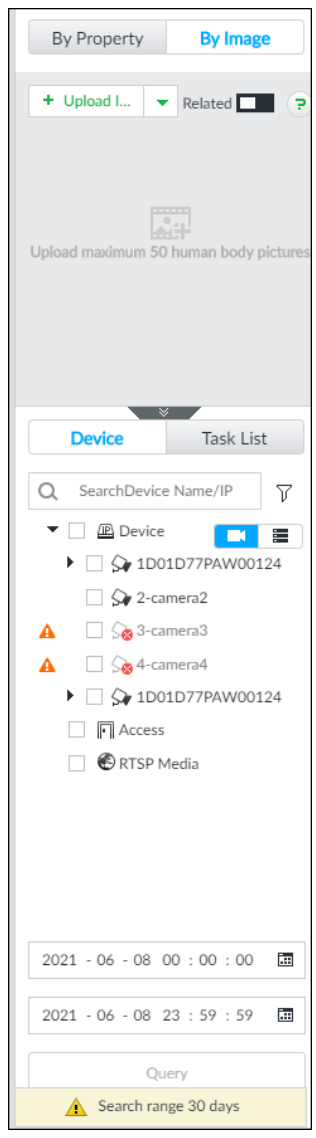

- 2. Click the Device tab.
- 3. Upload a picture.

Upload from PC or USB storage device.

### $\square$

Up to 50 pictures can be uploaded. Up to 10 pictures can be uploaded at a once.

- a. Point to  $| +$  Upload Image  $|$   $\bullet$  , and then select **Local**.
- b. Select one or more pictures.
- c. Click OK.

After the upload is completed, the uploaded picture is shown at the upper-left corner of the page. The latest 10 pictures are displayed by default.

 $\square$ 

Up to 10 pictures can be selected at the same time.

4. Click  $\Box$  to enable related search. If related search is enabled, the system searches for both face detection results and human detection results.

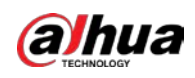

Figure 6-86 Related search

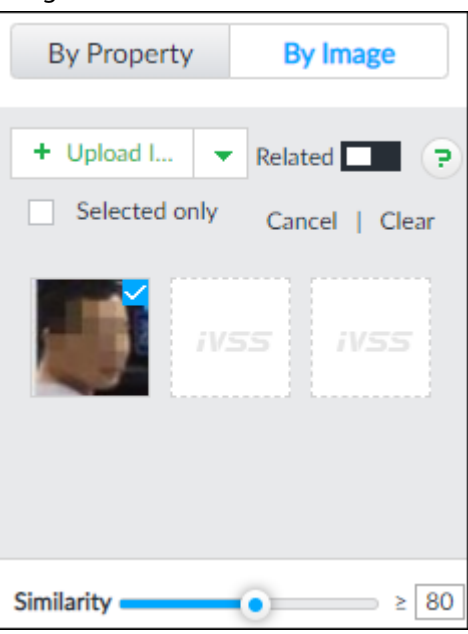

- 5. Set similarity. It is 80% by default.
- 6. Select a remote device in the device list, and then set search time.
- 7. Click Query.

## Searching Task List

Upload a human body picture search the analyzed video for similar targets. For details about AI tasks, see "7.4.1 AI Analysis Task".

- 1. On the LIVE page, click  $\pm$ , and then select AI SEARCH > Search by Human > By Image.
- 2. Click Task List.

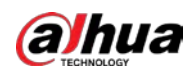

Figure 6-87 Task list

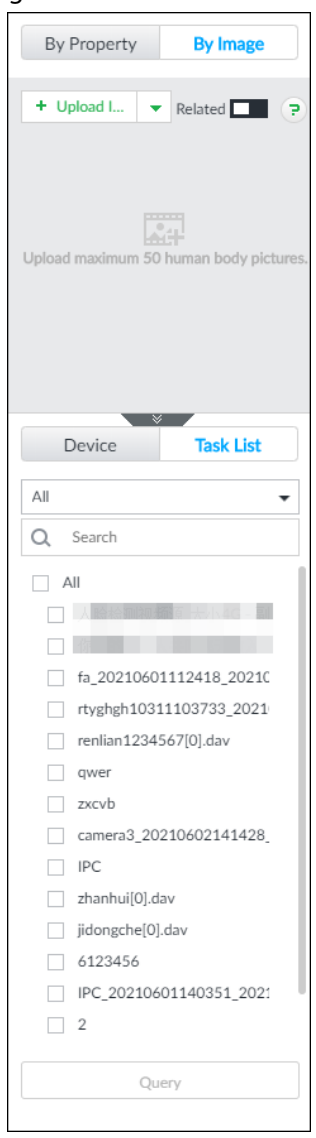

- 3. Upload a human body picture. For details, see step 3 in "6.2.4.2.1 Searching Devices".
- 4. Click  $\Box$  to enable related search. If related search is enabled, the system searches for both face detection results and human detection results.

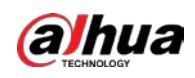

Figure 6-88 Related search

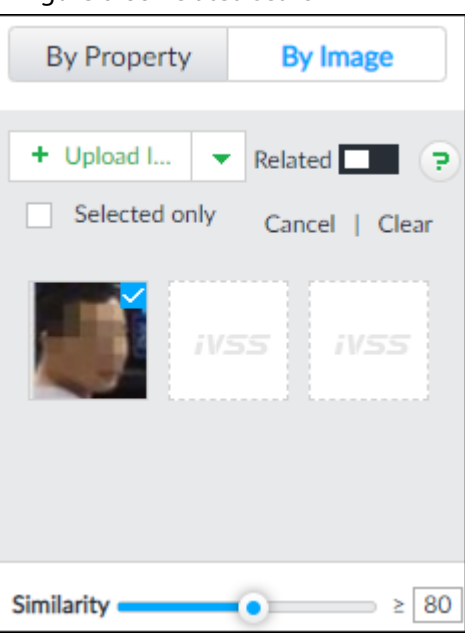

- 5. Set similarity. It is 80% by default.
- 6. Select a task to be searched.
- 7. Click Query.

# Managing Search Results

#### Figure 6-89 Search results

| (224)<br>图 451 九 226 九 367             |                       |                                                                      |                       |                                                                         |                       |                                                                    |                       |                                                                    |                       |                                                                     |                       |                                                                     |  |
|----------------------------------------|-----------------------|----------------------------------------------------------------------|-----------------------|-------------------------------------------------------------------------|-----------------------|--------------------------------------------------------------------|-----------------------|--------------------------------------------------------------------|-----------------------|---------------------------------------------------------------------|-----------------------|---------------------------------------------------------------------|--|
| $\overline{AB}$                        | ◆ ARD Export          |                                                                      |                       |                                                                         |                       |                                                                    |                       |                                                                    |                       |                                                                     |                       | Total 225 recordish                                                 |  |
| 2021-05-18 .                           | CAM 10                | 32 mins                                                              | CAM 10                | XAIRAV.                                                                 | CAM 10                | 174234                                                             | CAM 10                | KENNETT.                                                           | CAM 10                | 175558                                                              | CAM 10                | 31022T                                                              |  |
| 2021-05-19<br>2021-05-20<br>2021-05-21 |                       | Geoder: Feinale<br>Age: Young<br>Gasses   Black-hu-<br>Face Mask: No |                       | Genörr: Fernale<br>Apr: Young<br>Glasses   Black-fra.<br>Face Made: No. |                       | Gerder: Forsale<br>Age 1 Moorig<br>Gunes Back-hu.<br>Facu Mask: No |                       | Gorden Female<br>Age: Young<br>Games: Black-Yea.<br>Face Mask 1No. |                       | Gender: Female<br>Age: Young<br>Glasses Black-Aug.<br>Face Mask No. |                       | Gerder: Fersie<br>Apr: Young<br>Glasses Black-fra.<br>Face Mask Mas |  |
| 2021-05-22<br>2021-05-23<br>2021-05-24 | <b>Face Detection</b> | 963                                                                  | <b>Face Detection</b> | 82%                                                                     | <b>Face Detection</b> | 95%                                                                | <b>Face Detection</b> | 801                                                                | <b>Face Detection</b> | 94%                                                                 | Fair Driection        | 96%                                                                 |  |
| 2021-05-25                             | CAM 10                | <b>SEURAK</b>                                                        | CAM 10                | 180k37.                                                                 | CAM 10                | 185230                                                             | CAM 10                | 1617.53                                                            | CAM 10                | <b>JESSOS</b>                                                       | commerci <sub>1</sub> | 745780                                                              |  |
| 2021-05-26                             |                       | Gerator / Fernale<br>Age : Young                                     |                       | Cervire Feinale<br>Apr / Young                                          |                       | Greeker Fernale<br>Apr.: Young                                     |                       | Gender - Remain<br>Age : Young                                     |                       | Cander   Female<br>Age / Young                                      |                       |                                                                     |  |
| 2021-05-27<br>2021-05-28               |                       | Glasses: Black-fra.<br>Face Mask: No                                 |                       | Glasses: Black-fra.<br>Face Mode: No                                    |                       | Gauses Black-fra.<br>Face Made: No                                 |                       | Glasses: Black-fra.<br>Face Mask: No.                              |                       | Glasses : Black-fra.<br>Face Madi. No                               |                       |                                                                     |  |
| 2021-05-29                             |                       | 943                                                                  |                       | <b>H1%</b>                                                              |                       |                                                                    |                       | BO <sub>3</sub>                                                    |                       | 951                                                                 |                       | 95%                                                                 |  |
| 2021-05-30                             | Face Detection        |                                                                      | Face Detection        |                                                                         | Face Detection        |                                                                    | <b>Face Detection</b> |                                                                    | Face Detection        |                                                                     | Human Detroition      |                                                                     |  |

Table 6-16 Search results page description

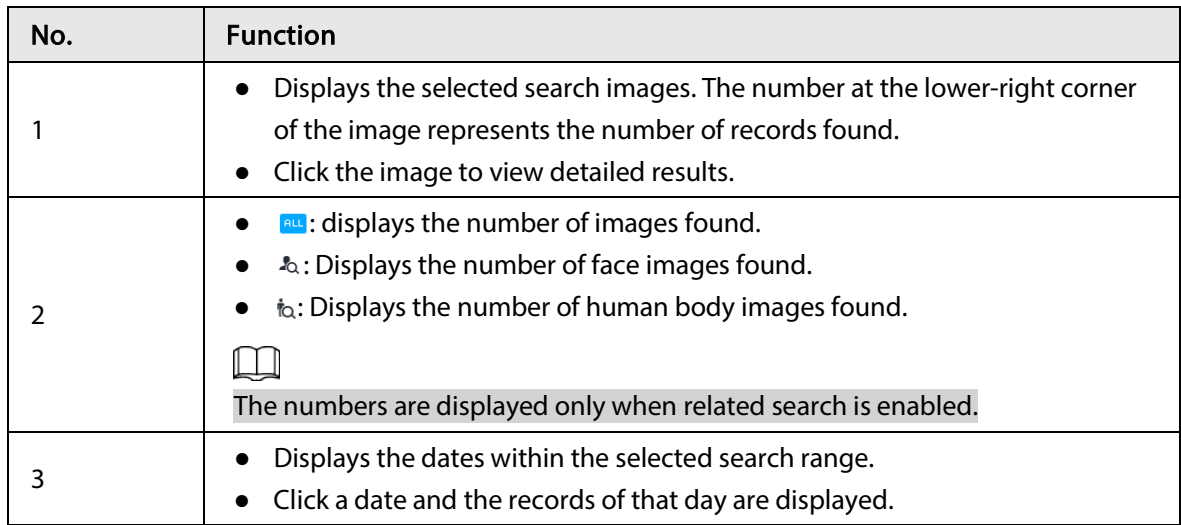
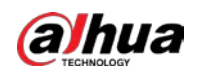

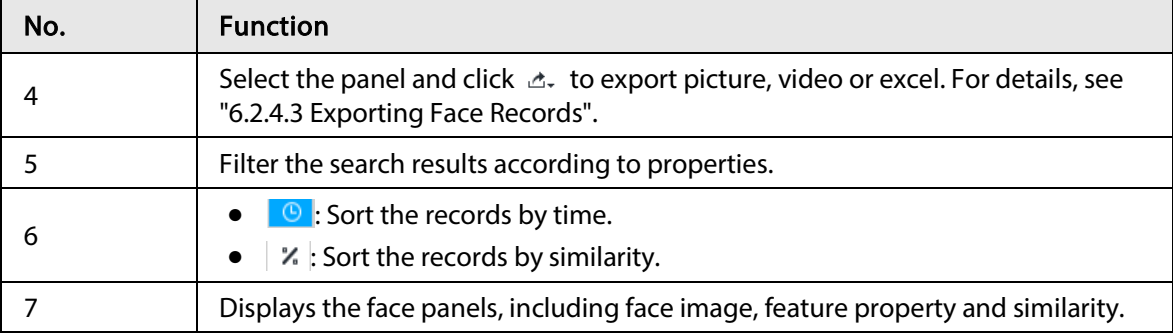

### 6.5.4.2 Vehicle Search

Set event type and vehicle properties to search vehicle detection results.

- Step 1 On the LIVE page, click  $\pm$ , and then select AI SEARCH > Search by Vehicle.
- Step 2 Select device, and then click Property tab.

#### Figure 6-90 Property

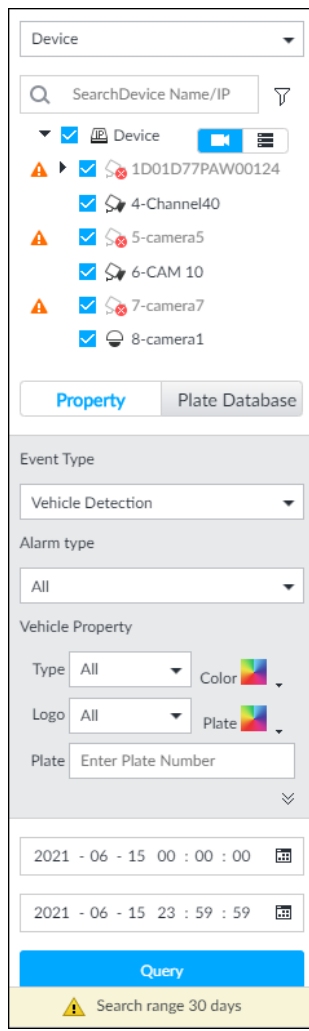

- Step 3 Select Vehicle Detection as Event Type.
- Step 4 Select alarm type.
- Step 5 Set vehicle properties and time period.
- Step 6 Click  $\blacktriangleright$  or  $\blacktriangleright$  to set the color.  $\blacktriangleright$  means more than one color.
- Step 7 Click Query.

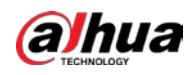

The search results are displayed.

If license plate is detected, both the scenario and the license plate will be displayed.

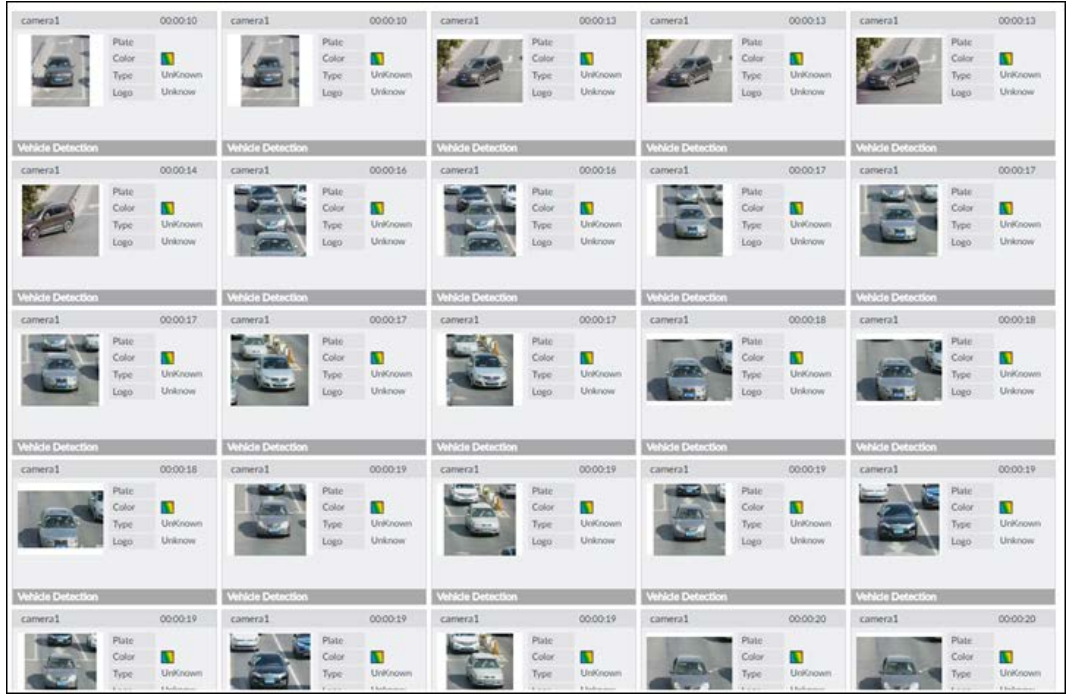

Figure 6-91 Search result

Click one displayed panel, and the icons are displayed.

Figure 6-92 Icons

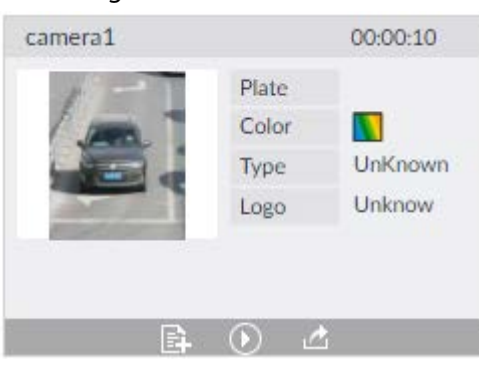

Table 6-17 Operation

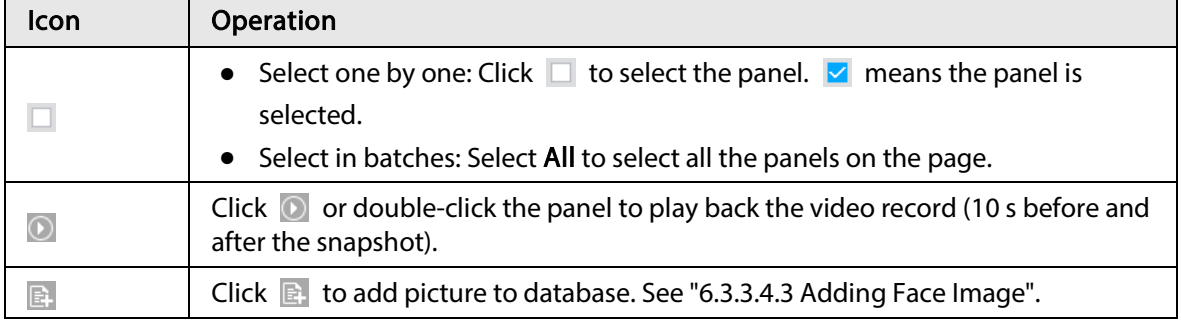

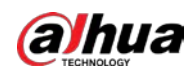

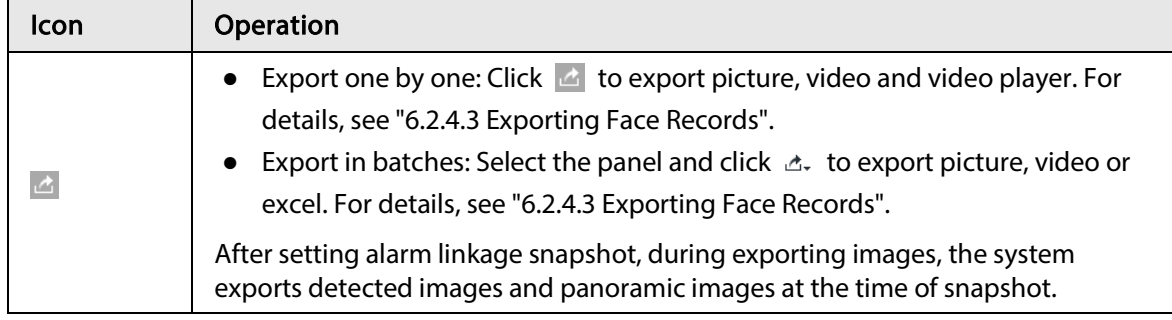

### 6.5.4.3 Non-motor Vehicle Search

Set event type and non-motor vehicle properties to search non-motor vehicle detection results. Step 1 On the LIVE page, click  $\pm$ , and then select AI SEARCH > Search by NonMotor.

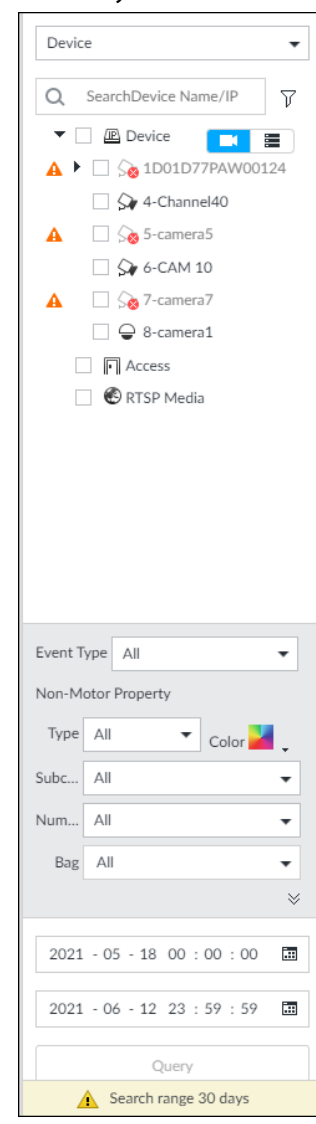

Figure 6-93 Search by non-motor vehicle

- Step 2 Select the device you want to search.
- Step 3 Select Non-motor Vehicle as Event Type.
- Step 4 Select alarm type.
- Step 5 Set non-motor vehicle properties and time period.

Step 6 Click  $\blacktriangleright$  or  $\blacktriangleright$  to set the color.  $\blacktriangleright$  means more than one color.

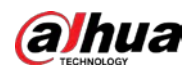

#### Step 7 Click Query.

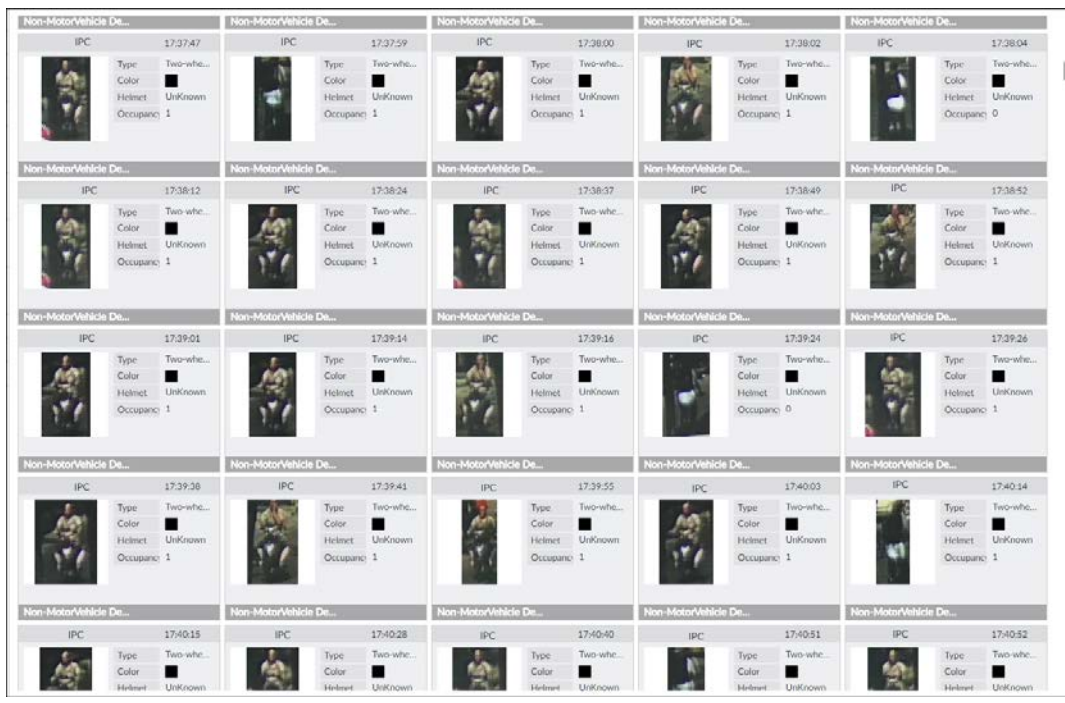

Figure 6-95 Icons

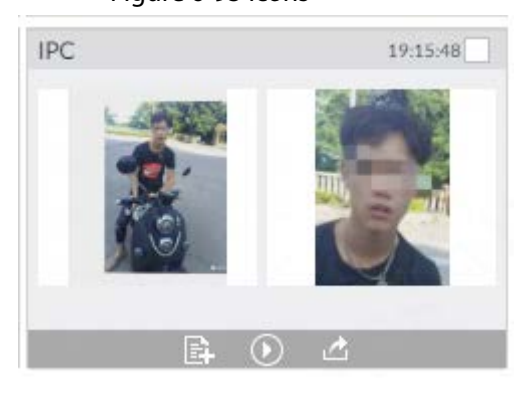

Table 6-18 Operation

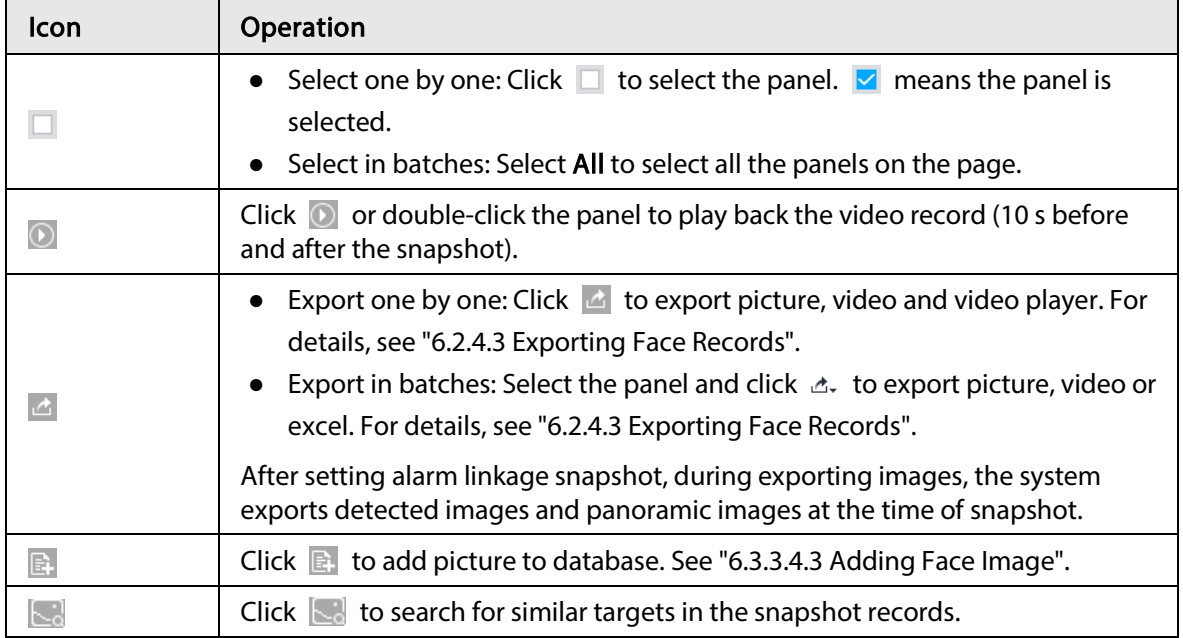

#### Figure 6-94 Search results

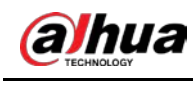

6.6 IVS

### The IVS feature includes a number of behavior detections such as fence-crossing, intrusion, tripwire, parking, crowd gathering, missing object, abandoned object, and loitering. You can configure alarm notifications of those intelligent detections.

This section introduces how to configure the intelligent detections.

 $\blacksquare$ 

Some device models only support some IVS functions by device.

# 6.6.1 Enabling AI Plan

Enable AI plan when AI by camera is used. See "6.2.1 Enabling AI Plan" to enable AI detect function.

# 6.6.2 Configuring IVS

Configure IVS model and rules.

### 6.6.2.1 Switching IVS Model

This function is only effective to AI by Device.

- Step 1 Click  $\otimes$ , or click  $+$  on the configuration page, and then select EVENT.
- Step 2 Select the root node in the device tree on the left.
- $Step 3$  Select AI Application > IVS Module Switch.
- Step 4 Select a model as you need.

#### Figure 6-96 Switch IVS model

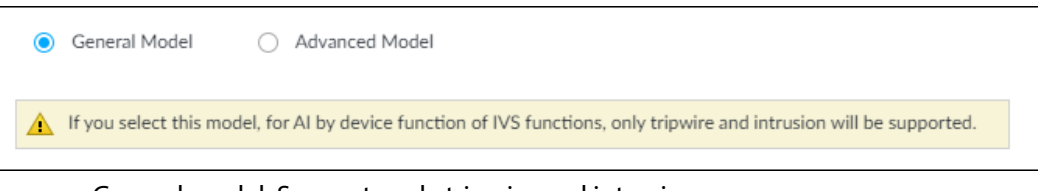

- General model: Supports only tripwire and intrusion.
- Advanced model: Supports tripwire, intrusion, people gathering, parking detection, and loitering.

M

- The Advanced Model includes more detections but supports fewer channels.
- You need to configure IVS AI-by-Device event again after switching IVS model.

### 6.6.2.2 Global Configuration

Configure global rules of IVS, including anti-disturbance and sensitivity settings.

 $\square$ 

Global configuration is needed only when AI by camera is used.

- Step 1 Click  $\ddot{\otimes}$ , or click  $+$  on the configuration page, and then select **EVENT**.
- Step 2 Select a device in the device tree on the left.

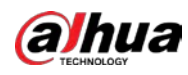

#### Step 3 Select AI Application > IVS > AI By Camera > Global Config.

Figure 6-97 Global config

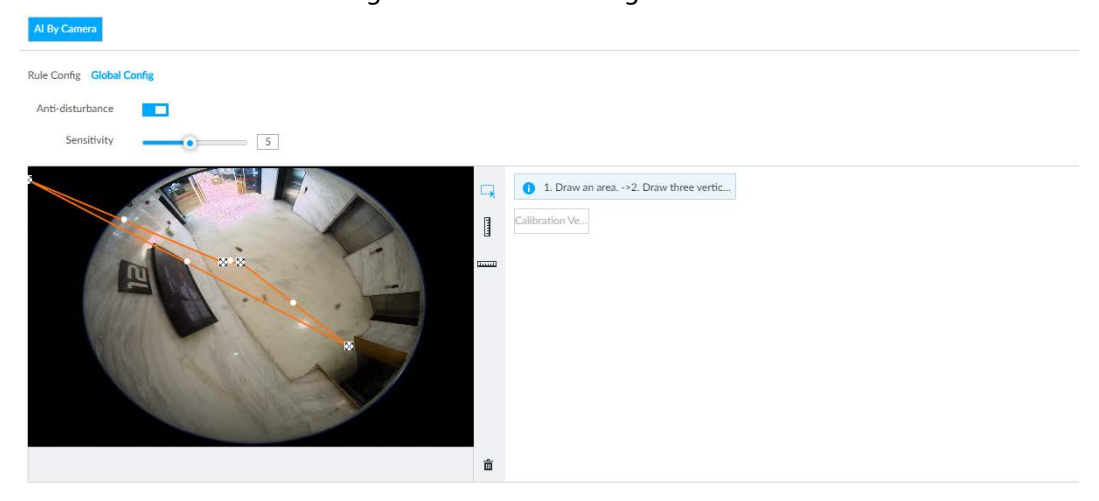

- Step 4 Configure anti-disturbance and sensitivity settings.
	- $\bullet$  Click  $\square$  to enable anti-disturbance function.
	- $\bullet$  Drag  $\bullet$  to adjust sensitivity.

Step 5 Calibrate horizontal and vertical scales.

- 1) Click  $\overline{R}$  to draw an area.
- 2) Click | to draw three vertical lines, enter the actual length, and then click Calibration Verification.
- 3) Click **Hund** to draw a horizontal line, enter the actual length, and then click Calibration Verification.
- Step 6 Click Save.

### 6.6.2.3 Rule Configuration

Configure IVS rules. IVS functions are different between AI by camera and AI by device.

- IVS functions with AI by camera: Crossing fence, tripwire, intrusion, abandoned object, parking detection, people gathering, object removed, and loitering. Different cameras support different functions.
- IVS functions with AI by device differ depending on the IVS model.
	- ◇ General model: Supports only tripwire and intrusion.
	- ◇ Advanced model: Supports tripwire, intrusion, people gathering, parking detection, and loitering.

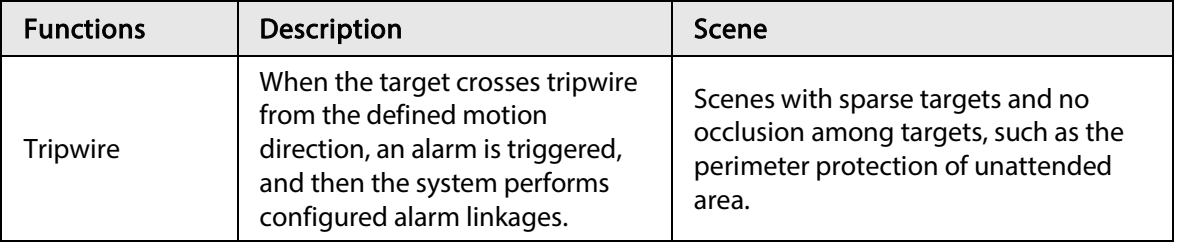

#### Table 6-19 IVS functions description

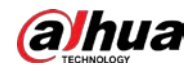

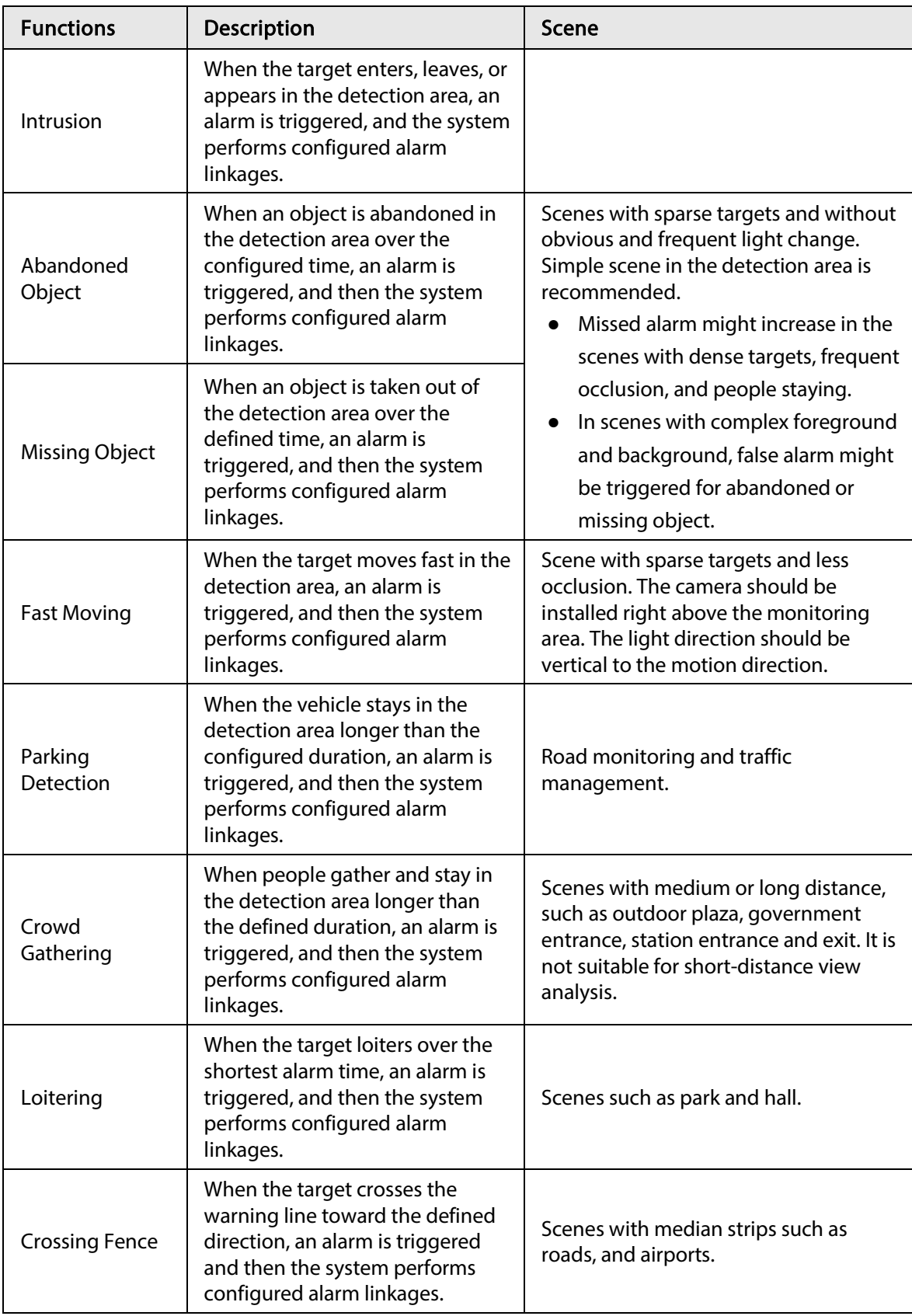

This section uses the configuration of tripwire as the example.

- Step 1 Click  $\otimes$ , or click  $+$  on the configuration page, and then select EVENT.
- Step 2 Select remote device in the device tree on the left.
- Step 3 Select AI Application > IVS. Click AI by Camera or AI by Device.

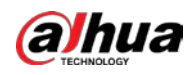

#### Figure 6-98 AI by camera

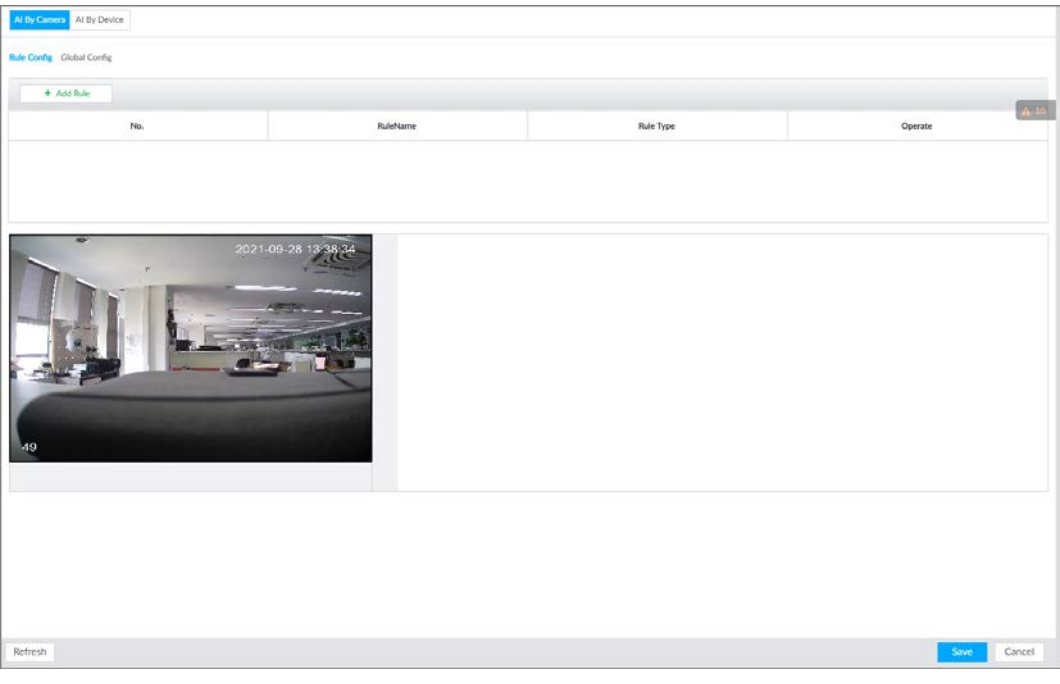

#### Figure 6-99 AI by device

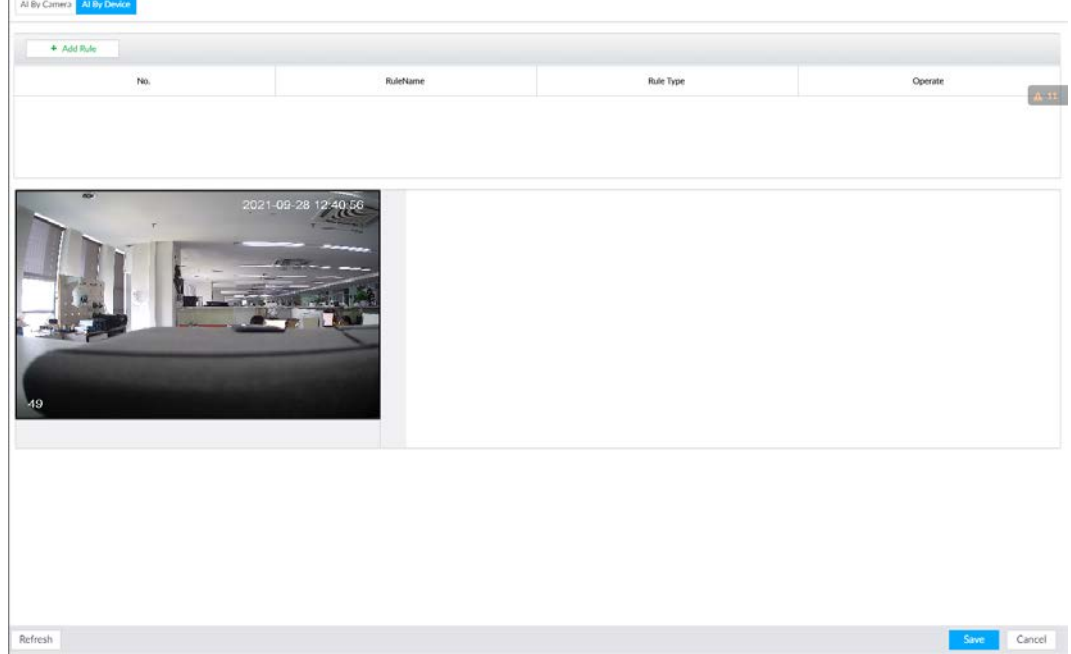

#### Step 4 Set tripwire rules.

- 1) Click Add Rule, and then select Tripwire.
- 2) Click  $\Box$  to enable detection rule.
	- Click  $\bar{m}$  to delete detection rule.
- 3) Click  $\overline{\Leftrightarrow}$  to edit the tripwire line.
	- Drag  $\mathbb{N}$  to adjust position or length of the line.
	- Click  $-$  or  $+$  to set the directions. An alarm will be triggered only when the target crosses the line in the designated direction.
	- Click the white dot on the line to add a turning point. Drag  $\triangle$  at the turning point to adjust position or length.

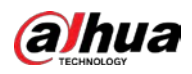

Figure 6-100 Configure tripwire detection rules

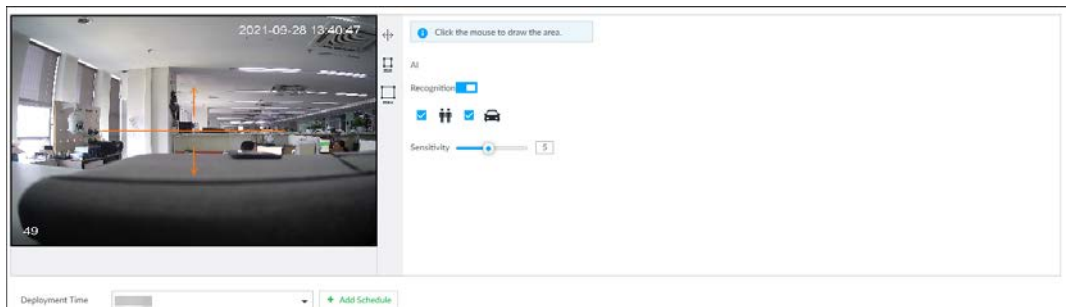

- 4) Click  $\Box$  or  $\Box$  to set minimum size or maximum size of detection target. System triggers an alarm once the detected target size is between the maximum size and the minimum size.
- Step 5 Configure AI recognition and sensitivity.

After setting AI recognition, when the system detects a person, vehicle or non-motor vehicle, a rule box will appear beside the target on the video.

1) Click  $\Box$  to enable AI recognition function.

Figure 6-101 Type

Al Recognition

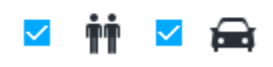

- 2) Select a recognition type.
	- $\dot{m}$  is to recognize human, and  $\dot{m}$  is to recognize vehicle.
	- After enabling AI recognition function, you need to select at least one recognition type.
- 3) Configure sensitivity.

The higher the sensitivity, the easier to trigger tripwire alarm, but meanwhile the higher probability of false alarm.

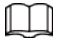

Sensitivity is available when AI by device is used or when AI by camera is used and the camera supports this function.

Step 6 Click Deployment Time to select schedule from the drop-down list.

After setting deployment period, system triggers corresponding operations when there is a motion detection alarm in the specified period.

M

If the schedule is not added or the added schedule does not meet actual needs, click Add Schedule.

- Step 7 Click Actions to set alarm action. See "8.4.1 Alarm Actions" for detailed information.
- Step 8 Click Save.

 $\Box$ 

Repeat Step 4 through Step 8 to add multiple detection rules. You can add max. 10 detection rules at the same time.

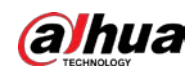

# 6.6.3 Live View of IVS

On the LIVE page, view real-time IVS results.

### 6.6.3.1 Setting AI Display

Set the display rules of detection results.

 $\boxed{1}$ 

Make sure that view is created before setting AI display. To create view, see "7.1.1 View Management".

Step 1 Select a view from  $LIVE > View > View$  Group.

Step 2 Click  $\overline{\mathbb{I}}$  and then select the Human, Vehicle or Non-Motor Vehicle tab.

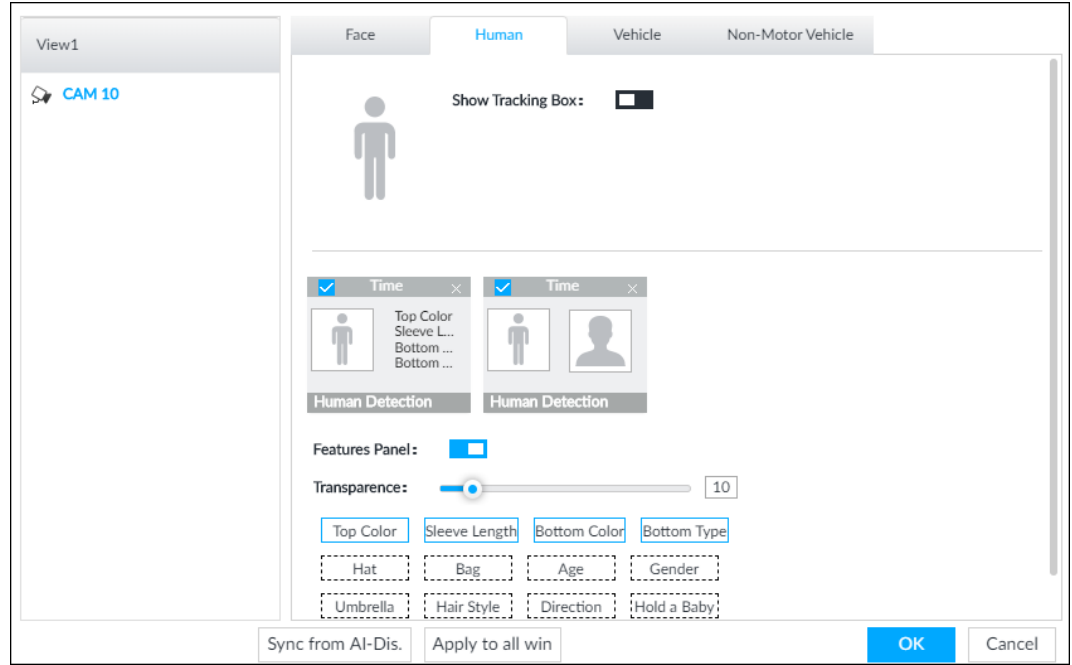

Figure 6-102 Human

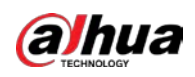

Figure 6-103 Vehicle

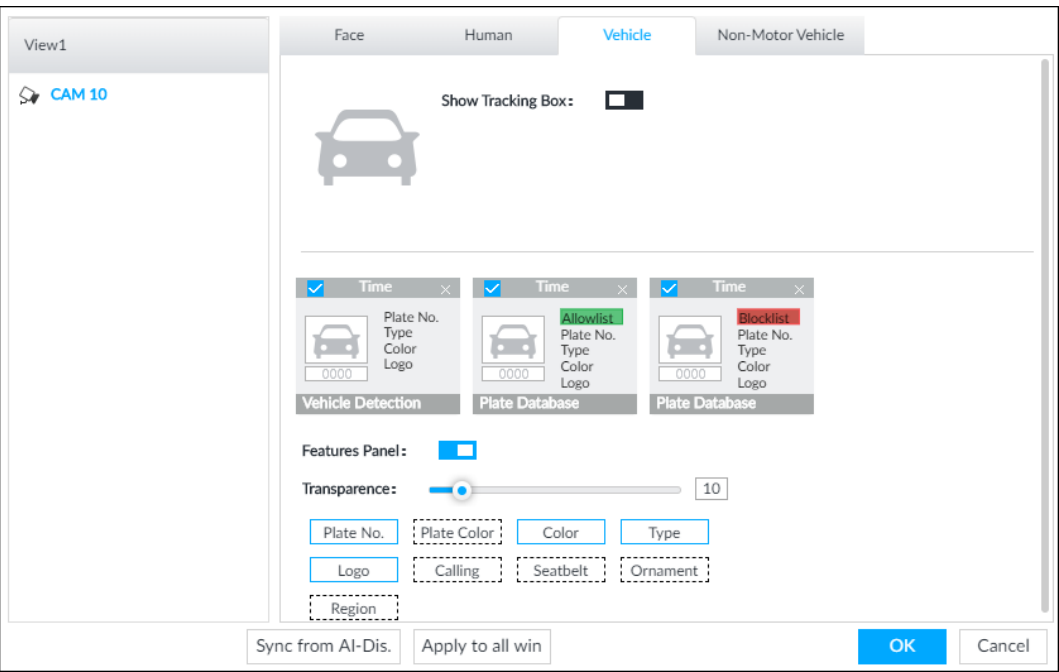

Figure 6-104 Non-motor vehicle

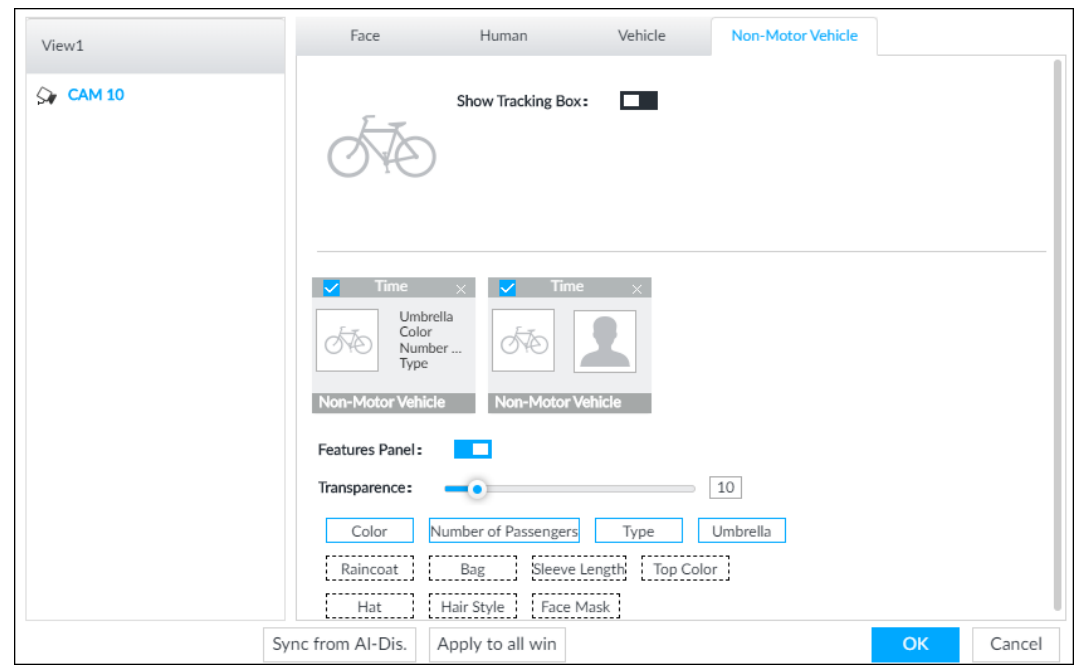

#### Step 3 Configure feature panel.

- 1) Click  $\Box$  next to Features Panel to enable feature panel.
- 2) A features panel is displayed on the right side of the video when a target that meets the conditions is detected.
- 3) Click **the select the panel type, for example, the Human Detection tab.**
- 4) (Optional) Drag **to adjust the transparency of panel.** The higher the value, the more transparent the panel.
- 5) (Optional) Select the features to be displayed in the panel.
	- Up to 4 features can be displayed.
	- 4 features are selected by default. To select another feature, click the selected feature to cancel it, and then click the feature to be displayed.

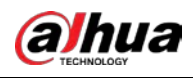

Step 4 Click OK.

### 6.6.3.2 Live View

Go to the LIVE page, enable view, and then the Device displays view video.

- When a target triggers cross line or cross region rule, the line or region frame in the view flickers in red.
- After setting AI recognition, when the system detects a person or vehicle, a rule frame will appear beside the person and vehicle in the view.
- There is a feature panel on the right side of the video window.

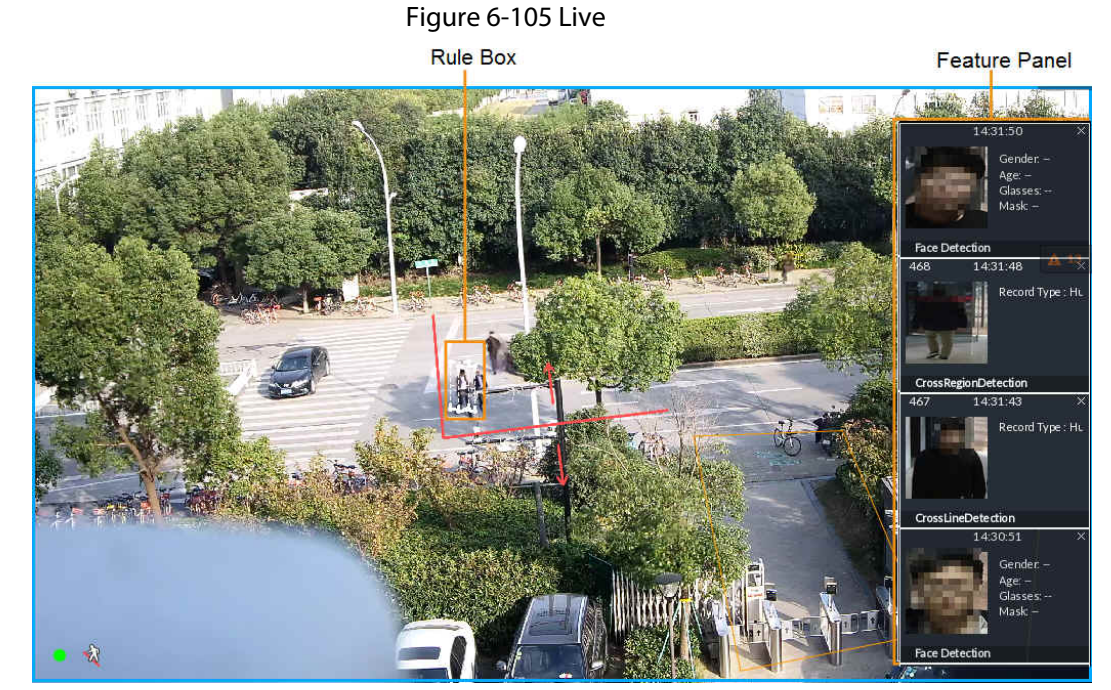

Point to features panel, and the operation icons are displayed.

- Click **O** or double-click the detected image, so the system starts to play back the recorded videos (10 s before and after the snapshot).
- $\bullet$  Click  $\overline{\phantom{a}}$  to search for similar faces.

### 6.6.3.3 Detection Statistics

On the LIVE page, click  $\dot{m}$ . The PEOPLE TOTAL window is displayed. Click  $\bar{u}$ , and then select IVS.

#### Figure 6-106 People total

|                             | <b>PEOPLE TOTAL</b>      |                             |                          |                             |                                   |                             | $\mathbf{L}$               |  |  |
|-----------------------------|--------------------------|-----------------------------|--------------------------|-----------------------------|-----------------------------------|-----------------------------|----------------------------|--|--|
| <b>IPC</b>                  | 2018-11-20 10:00:26      | <b>IPC</b>                  | 2018-11-20 10:00:24      | <b>IPC</b>                  | 2018-11-20 09:59:12               | <b>IPC</b>                  | 2018-11-20 09:58:06        |  |  |
|                             | Record Typ<br>Human<br>e |                             | Record Typ<br>Human<br>e |                             | Record Typ<br>Human<br>$\epsilon$ |                             | Record Typ<br>Human:<br>e. |  |  |
| <b>CrossRegionDetection</b> |                          | <b>CrossRegionDetection</b> |                          | <b>CrossRegionDetection</b> |                                   | <b>CrossRegionDetection</b> |                            |  |  |

Click  $\blacksquare$ . Click  $\blacksquare$ , and then select IVS. The detected vehicles are displayed.

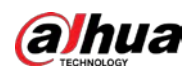

#### Figure 6-107 Vehicle total

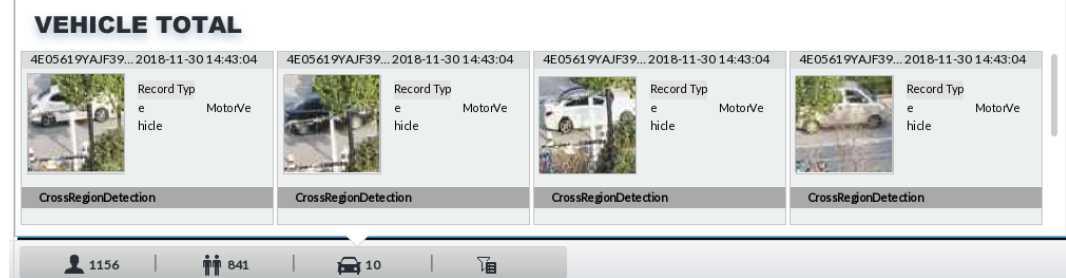

- Point to a picture and click ●, or double-click the picture, so the system starts playing back video (10 s before and after the snapshot moment).
- Point to a picture and click  $\triangle$  to export video and picture.

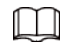

Make sure that USB storage device is connected during local operation.

On the LIVE page, click  $\overline{d}$ . The NON-MOTOR VEHICLE TOTAL window is displayed. Click  $\mathbb{L}$ , and then select IVS. The detected non-motor vehicles are displayed.

- $\bullet$  Point to a picture and click  $\circledcirc$ , or double-click the picture, so the system starts playing back video (10 s before and after the snapshot moment).
- Point to a picture and click  $\Delta$  to export video and picture.

## 6.6.4 IVS Search

Search for IVS records.

- Step 1 On the LIVE page, click  $\pm$  and then select AI SEARCH > IVS.
- Step 2 Select the remote device, and set event type, effective target and time.
- Step 3 Click Query.

#### Figure 6-108 Search result

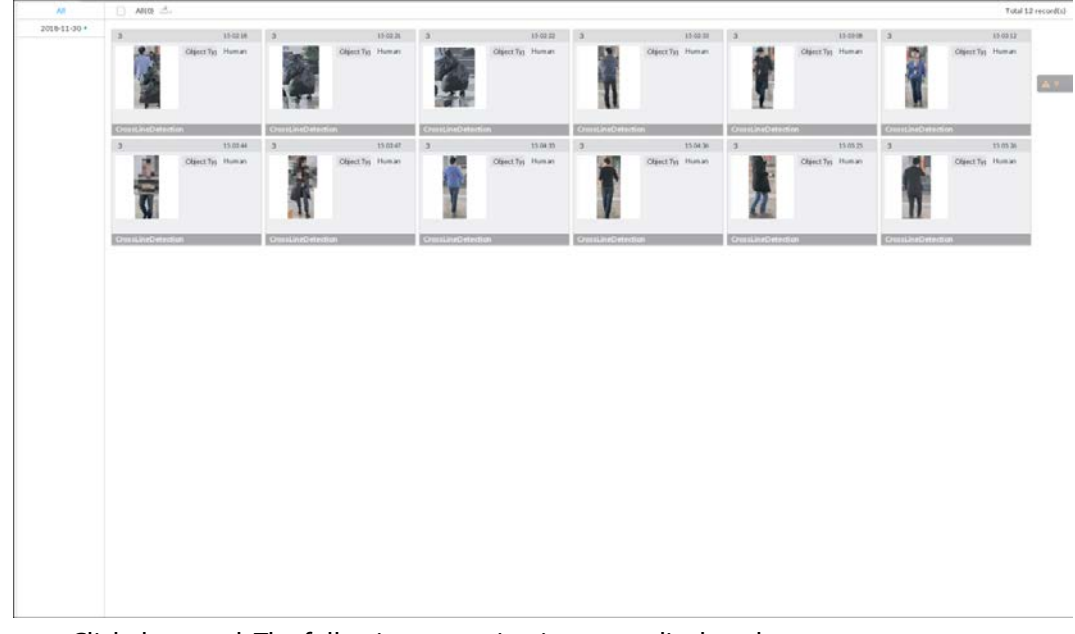

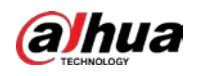

#### Table 6-20 More operations

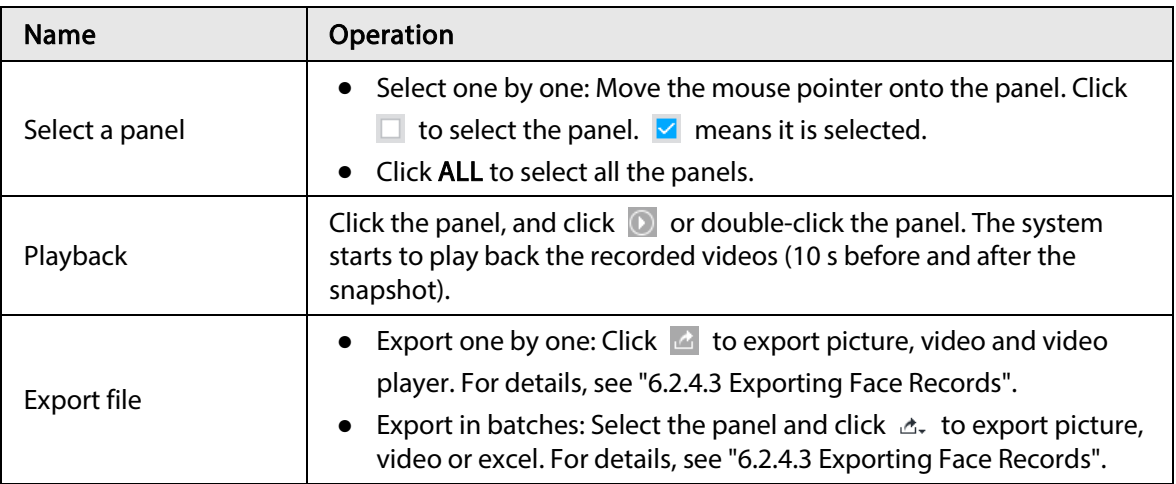

# 6.7 Vehicle Recognition

Alarm is triggered when vehicle property that meets detection rule is detected.

#### $\square$

The Device supports only vehicle recognition through AI by camera. Make sure that the vehicle recognition parameters of camera are configured. For details, see the user's manual of the camera.

# 6.7.1 Enabling AI Plan

Before using AI by camera, AI plan needs to be enabled first. For details, see "6.2.1 Enabling AI Plan".

# 6.7.2 Setting Vehicle Recognition

Set the deployment time of vehicle recognition and alarm linkage event.

- Step 1 Click  $\circled{0}$  or  $+$ , and then select **EVENT**.
- Step 2 Select device from the device tree at the left side.
- $Step 3$  Select AI Application > Vehicle Recognition.

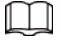

AI by camera is enabled by default and cannot be disabled.

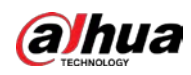

#### Figure 6-109 Vehicle recognition

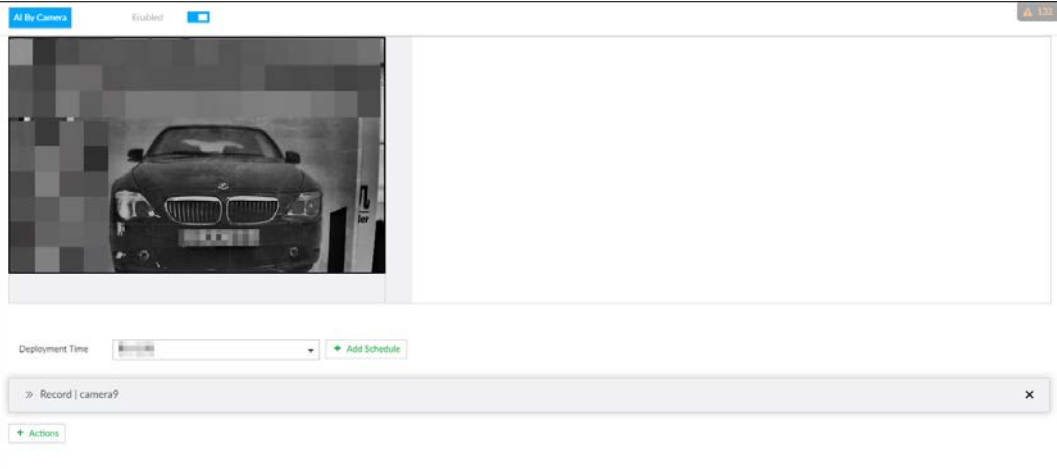

#### Step 4 Click the Deployment Time drop-down list to select schedule.

IVSS links alarm event when alarm is triggered within the defined schedule.

- Click View Schedule to view detailed schedule settings.
- If the schedule is not added or the added schedule does not meet actual needs, click Add Schedule. For details, see "8.8.4 Schedule".
- Step 5 Click Actions to set alarm action. For details, see "8.4.1 Alarm Actions".
- Step 6 Click Save.

# 6.7.3 Live View of Vehicle Recognition

View vehicle recognition results on the LIVE page.

### 6.7.3.1 Setting AI Display

Set the display rules of detection results.

 $\Box$ 

Make sure that view is created before setting AI display. To create view, see "7.1.1 View Management".

Step 1 Select a view from LIVE > View > View Group.

Step 2 Click  $\bar{u}$ , and then select Vehicle tab.

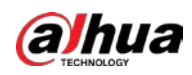

Figure 6-110 Motor vehicle

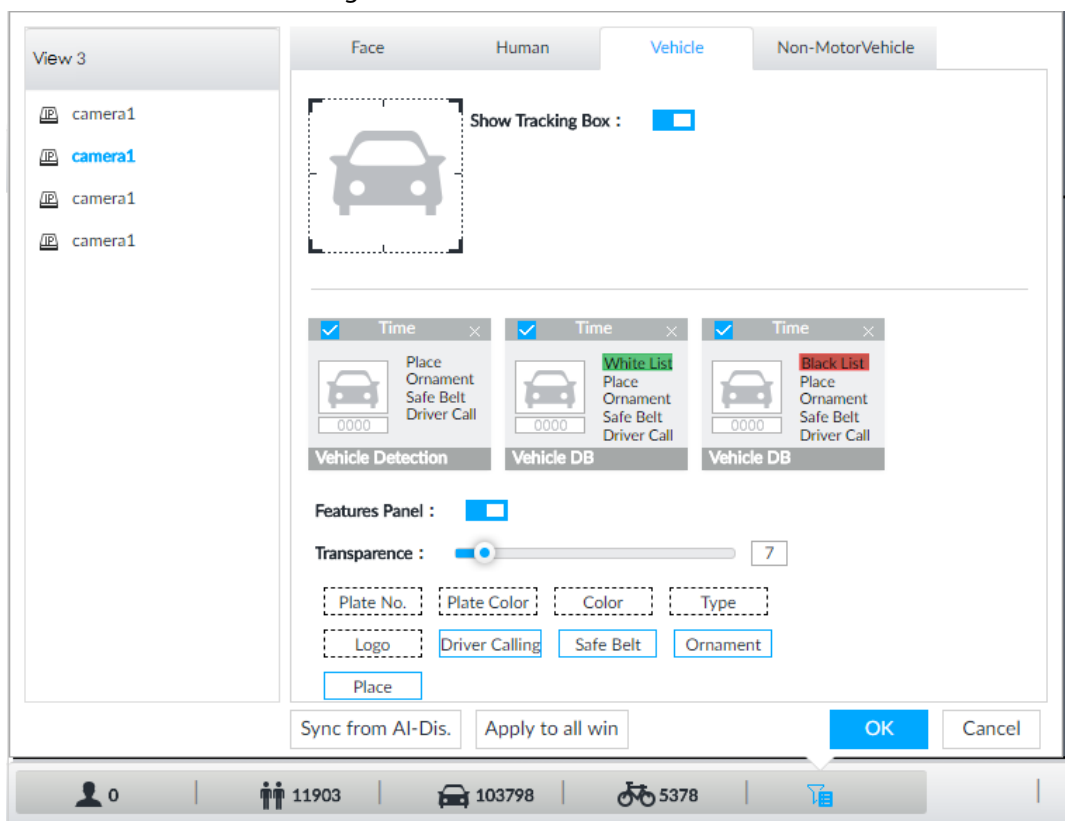

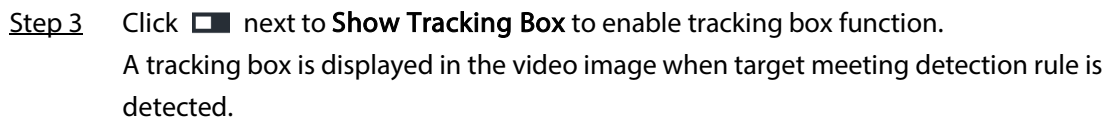

#### Step 4 Set features panel.

- 1) Click  $\Box$  next to Features Panel to enable features panel function.
- 2) Features panel will be displayed at the right side of video image when target with selected features is detected.
- 3) Select the Vehicle Detection panel type by clicking  $\Box$   $\Box$  means the panel is selected.
- 4) (Optional) Drag  $\bullet\bullet$  to adjust the transparency of panel. The higher the value, the more transparent the panel.
- 5) (Optional) Select the features to be displayed in the panel.
	- Up to 4 features can be displayed.
	- 4 features are selected by default. To select another feature, click the selected feature to cancel it, and then click the feature to be displayed.
- Step 5 Click OK.

### 6.7.3.2 Live View

On the LIVE page, select a view, and the video image of the view is displayed.

- Tracking box is displayed in the video image.
- Features panel is displayed at the right side of the video image.

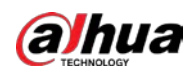

#### Figure 6-111 Live

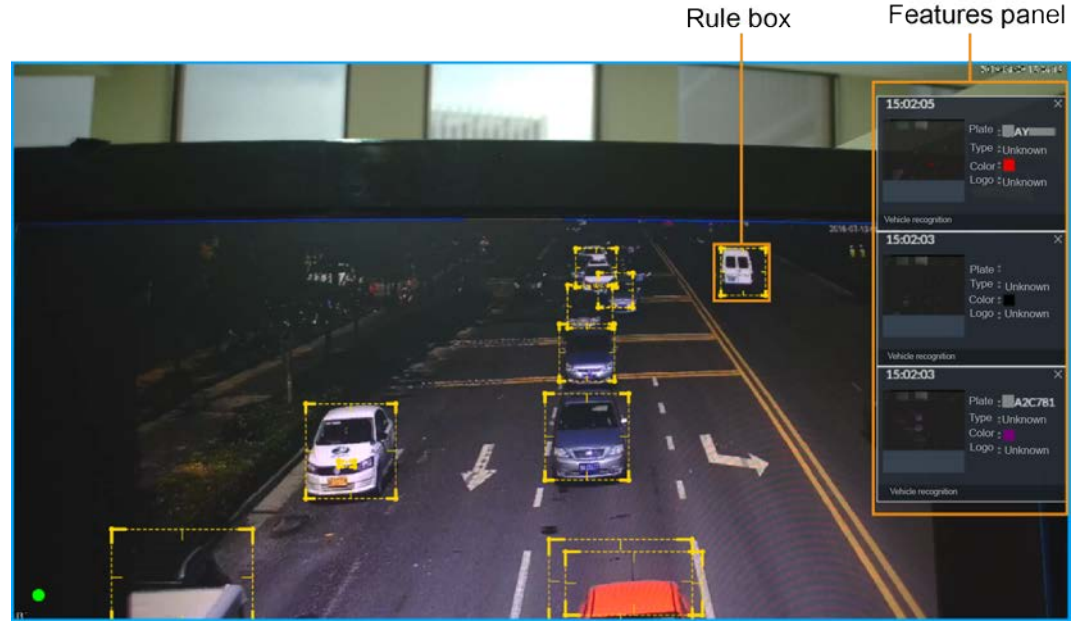

Point to the features panel, and the operation icons are displayed.

- Click  $\mathbb{R}^1$  to add license plate information to the plate database. For details, see "6.8.3.2.3 Adding from Detection Results".
- Click **O** or double-click the vehicle image to play back the video image (10 s before and after the snapshot).

### 6.7.3.3 Detection Statistics

On the LIVE page, select a view and then click  $\Box$ . The VEHICLE TOTAL page is displayed. Click  $\mathbb{L}$ , and then select Vehicle Detection. The information of detected vehicles is displayed.

Figure 6-112 Vehicle detection

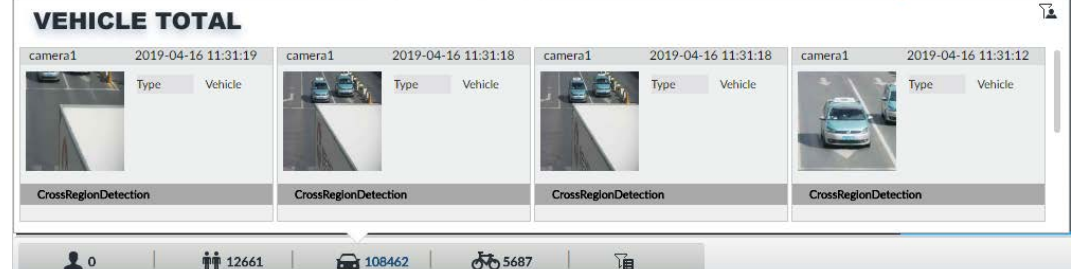

- Point to the information panel, and then click  $\mathbb{R}$  to add license plate information to plate database. For details, see "6.8.3.2.3 Adding from Detection Results".
- Point to the information panel, and then click ◎ or double-click the picture to play back the video image (10 s before and after the snapshot).
- Point to the information panel, and then click  $\Delta$  to export the video and picture to specified saving path.

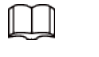

Make sure that USB storage device is connected during local operation.

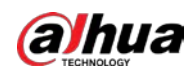

# 6.7.4 Searching for Detection Information

Set event type and vehicle properties, and then search for vehicle detection information. For details, see "6.5.4.2 Vehicle Search".

# 6.8 ANPR

The system detects number plates using video metadata or vehicle recognition, and then compares the detected number plates with the ones in the database. When the system detects a match, an alarm is triggered.

 $\Box$ 

Video metadata is only applicable to ANPR for low-speed vehicles at daytime checkpoints. Do not use video metadata for ANPR at entrances and exits, high-speed checkpoints or night scenes.

# 6.8.1 Procedure

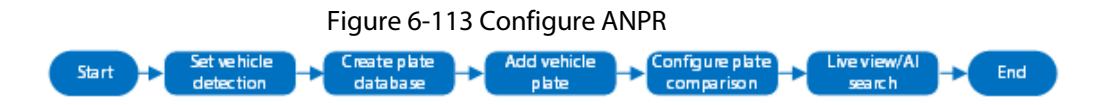

# 6.8.2 Setting Vehicle Detection

To use the ANPR function, make sure that the system detects vehicles using video metadata or vehicle recognition. For details on configuring video metadata, see "6.5 Video Metadata". For details on configuring vehicle recognition, see "6.7 Vehicle Recognition".

# 6.8.3 Configuring Vehicle Database

Set vehicle database, and then the Device can compare vehicle plates with information in the database.

### 6.8.3.1 Creating Vehicle Database

Create vehicle database, and then classify and manage the database. Database of safe trusted vehicle list and blocked vehicle list can be created.

#### Procedure

- Step 1 On the LIVE page, click  $+$ , and then select FILE > Vehicle Management > Vehicle Database.
- Step 2 Click Create Vehicle DB.
- Step 3 Set Vehicle DB Name, and select Type of vehicle database.
- Step 4 Click Register Vehicle or Save and close. For details, see "6.8.3.2 Registering Vehicle Information".

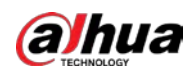

#### Figure 6-114 Register vehicle info

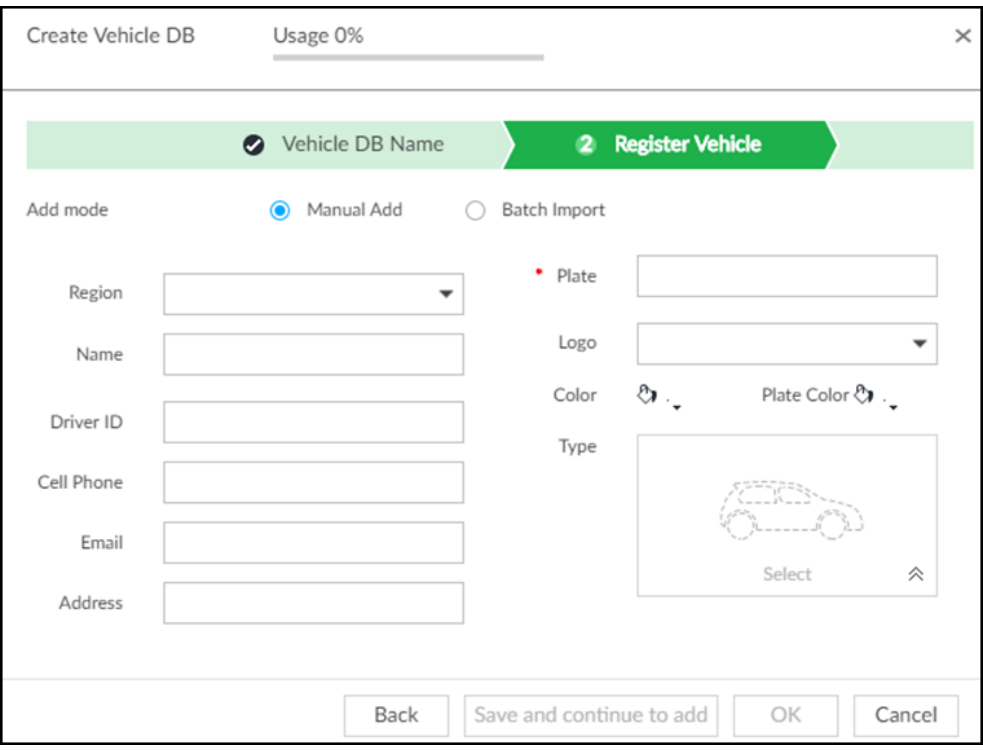

● Click Save and close to create database without editing its information. The newly-created database can be viewed on the Vehicle Database page.

#### Related Operations

 $\mathbf{r}$ 

After creating a database, you can modify the database name, register plate information, arm the database, and delete the database.

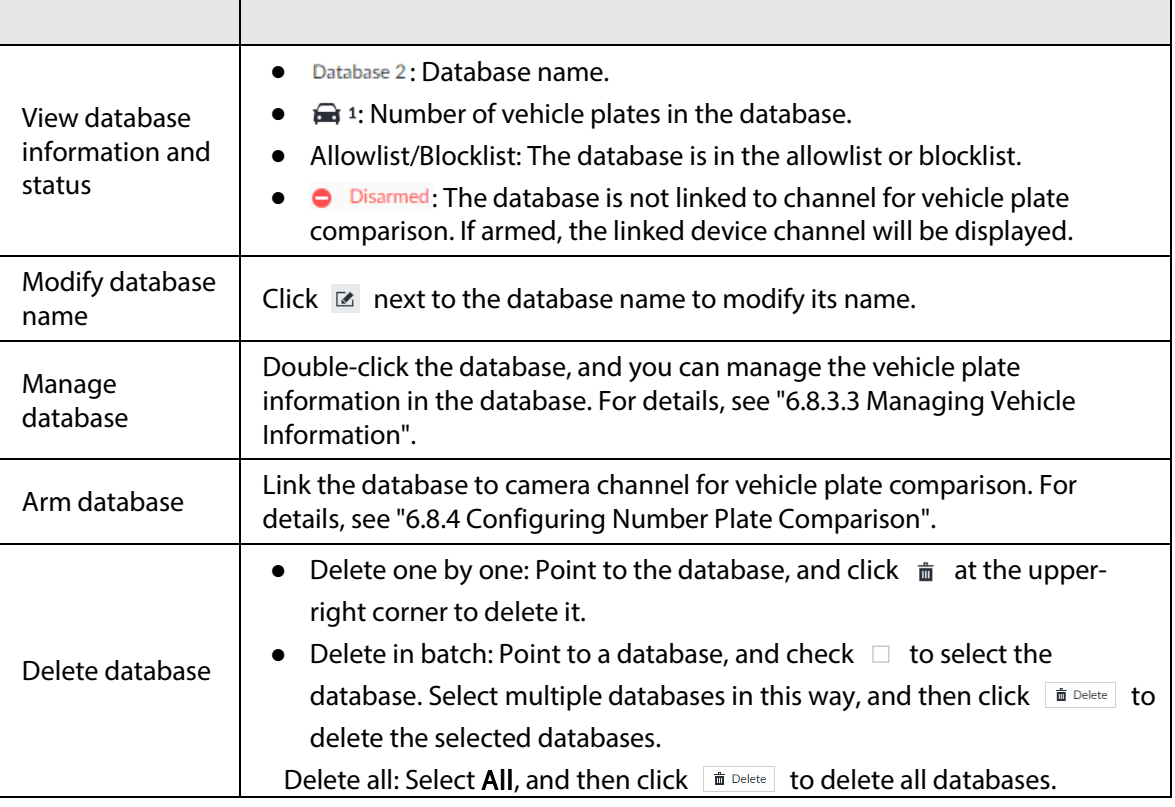

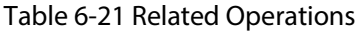

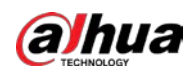

### 6.8.3.2 Registering Vehicle Information

Add vehicle information to the created database. You can add vehicles one by one, in batches or directly add from the detection results.

#### 6.8.3.2.1 Manual Add

- Step 1 On the LIVE page, click  $\pm$ , and then select FILE > Vehicle Management > Vehicle Database.
- Step 2 Double-click the database.

Figure 6-115 Database

| $\triangleleft$ Back | Database 1 0<br>Disarmed                             |                |
|----------------------|------------------------------------------------------|----------------|
|                      | + Manual Add   年 Batch Import   + Copy to   面 Delete |                |
| All                  |                                                      | $\triangle$ 24 |

Step 3 Click Manual Add.

#### Figure 6-116 Vehicle register

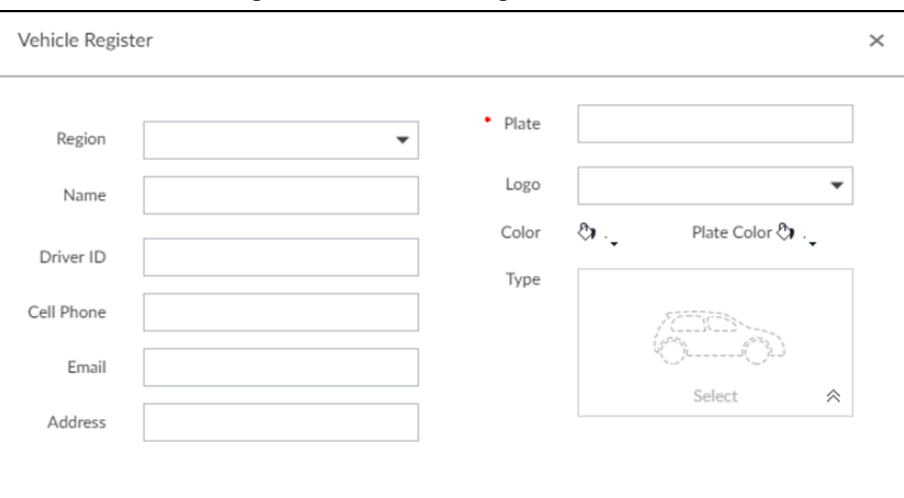

Step 4 Set the parameters.

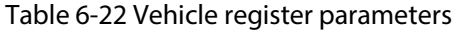

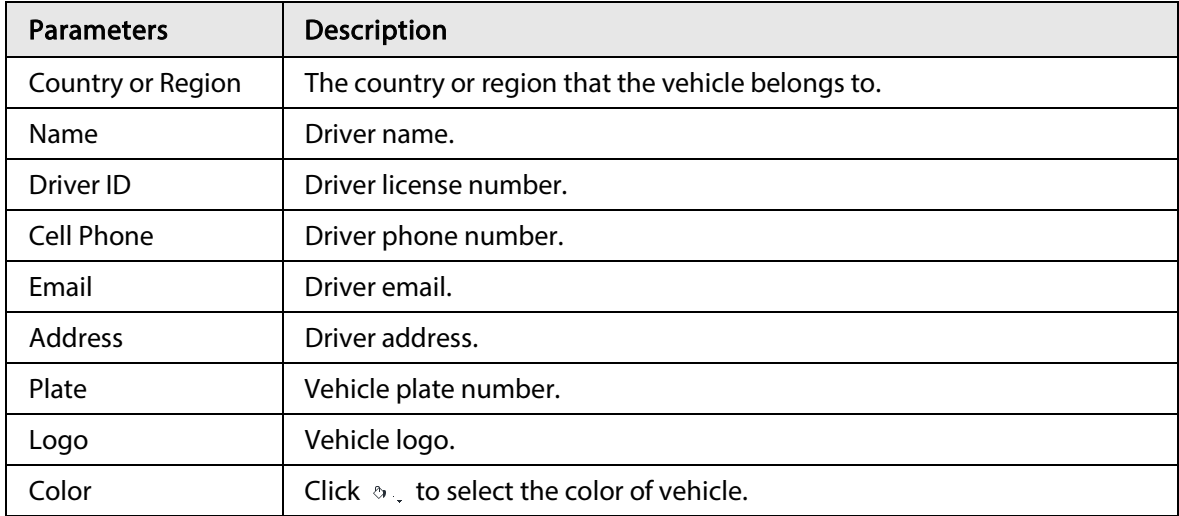

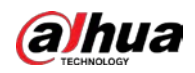

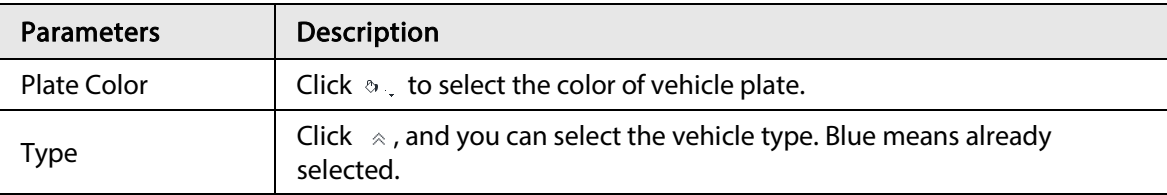

Figure 6-117 Vehicle type

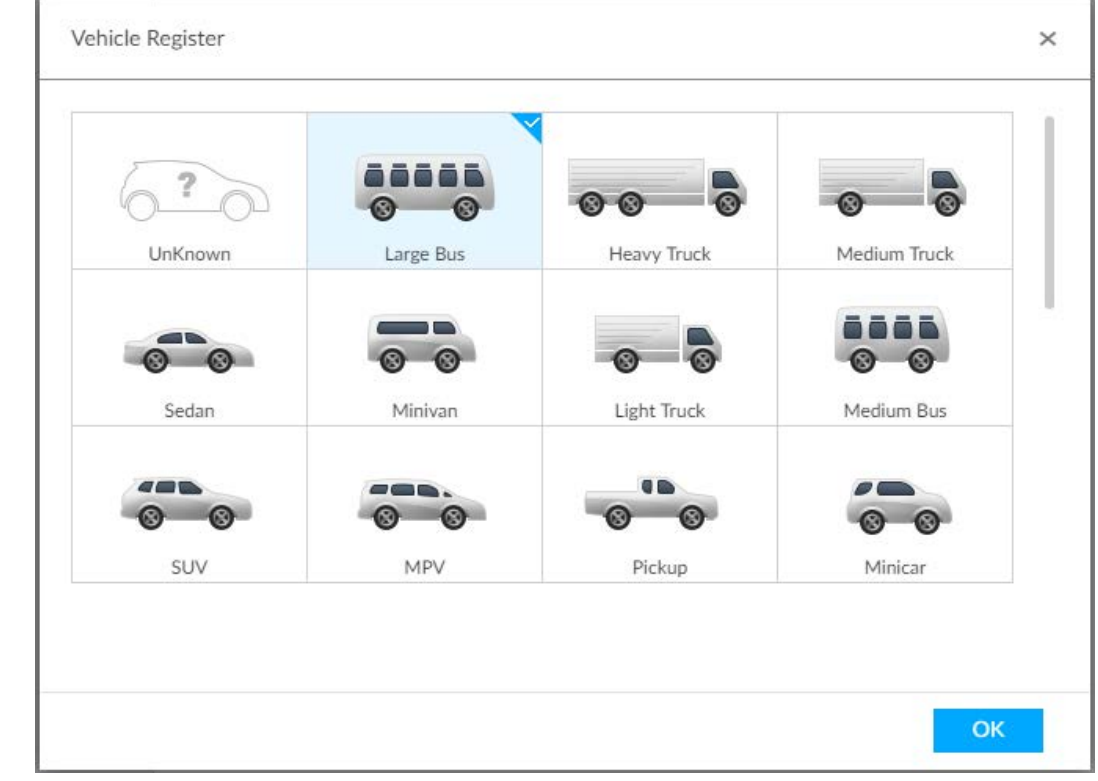

- Step 5 Click Save and continue to add or OK.
	- Click Save and continue to add: Save the current vehicle information, and then Continue to add next vehicle.
	- Click OK: Save the current vehicle information.

#### 6.8.3.2.2 Batch Import

Import vehicle information in batches.

- Step 1 On the LIVE page, click  $\pm$ , and then select FILE > Vehicle Management > Vehicle Database.
- Step 2 Double-click the database.
- Step 3 Click Batch Import.

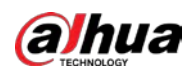

#### Figure 6-118 Batch import

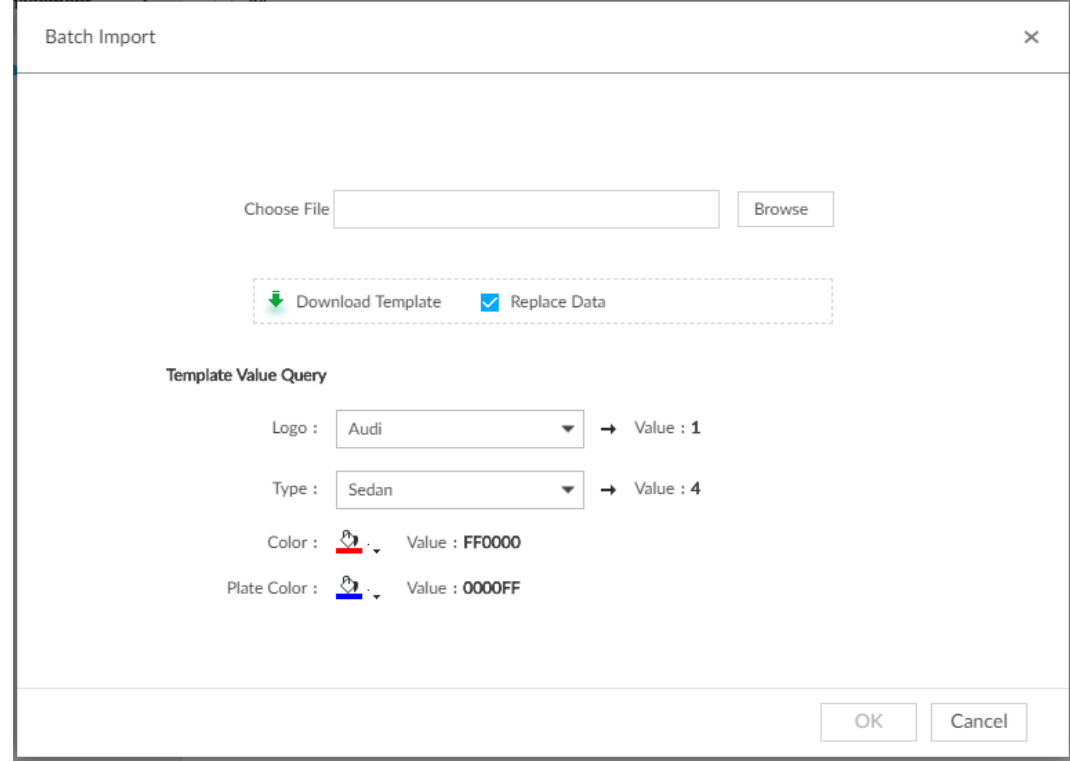

Step 4 Acquire and fill in the template file.

- 1) Click Download Template to download the template to local PC or USB storage device. The saving path might vary when operating on client or local interface.
	- On client: Click  $\equiv$  on the upper right side, and then select  $\Theta$  Download to view the saving path of template file.
	- On local interface: Select the saving path of template file.
	- On web interface: Template file is saved in the default download path of browser.
- 2) Fill in the template according to your actual needs.

Fill in the vehicle information according to the instructions. For logo, type, color, and plate color, fill in the corresponding code or value. Search the code or value on the Batch Import interface.

Step 5 On the Batch Import page, click Browse to import template file.

If the plate number in the template is the same as the number in the database, select Replace Data to overlap the information in the database.

- Step 6 Click OK.
- Step 7 Click Add More or OK.
	- Click Add More: Import vehicle information, and Continue to add vehicle information.
	- Click OK: Import vehicle information.

The added vehicle information can be viewed on the Vehicle Database page.

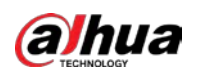

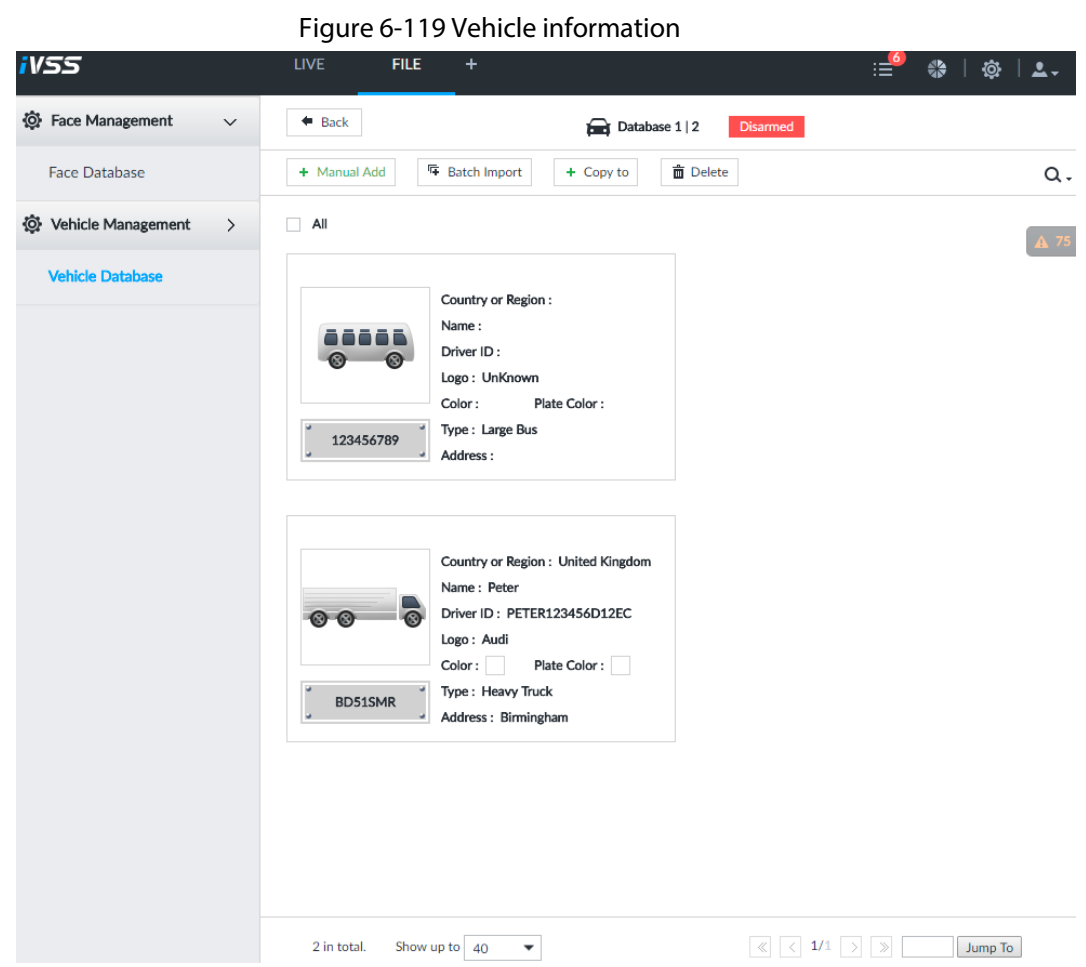

#### 6.8.3.2.3 Adding from Detection Results

Add plate information from vehicle recognition or detection results to the database.

- Step  $1$  On the LIVE page, select the vehicle information to be added.
	- Click  $\ominus$ , move the mouse pointer to the information panel, and then click  $\triangleright$ .
	- On the Vehicle Recognition or Video Metadata page, move the mouse pointer to the vehicle recognition or vehicle detection panel, and then click  $\mathbb{E}$ . The Vehicle Register page is displayed.
- Step 2 Select a vehicle database from **Vehicle DB**, and enter the plate number at Plate. Other information can be filled in according to actual conditions.
- Step 3 Click OK.

### 6.8.3.3 Managing Vehicle Information

After registering vehicle information, the information needs to be properly managed and maintained to keep it accurate and complete.

On the LIVE page, click  $\left| \cdot \right|$ , and then select FILE > Vehicle Management > Vehicle Database. The database page is displayed.

On the page, the information can be edited, copied, or deleted.

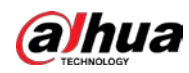

#### 6.8.3.3.1 Editing Vehicle Information

- Step 1 Point to the database, and then click  $\mathbb{Z}$ .
- Step 2 Modify vehicle information according to actual needs.
- Step 3 Click OK.

#### 6.8.3.3.2 Copying Vehicle Information

Copy the vehicle information in a database to another database. You can only copy and apply the vehicle information to a database of the same type. For example, vehicle information in a blocklist database can only be copied to another blocklist database.

Step 1 Point to the database, and then click  $\Box$ .

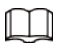

- Multiple vehicle information can be selected at a time.
- Select All to select information of all vehicles on the page.
- $Step 2$  Click  $+$  Copy to.

The Copy to page is displayed.

#### Figure 6-120 Copy to

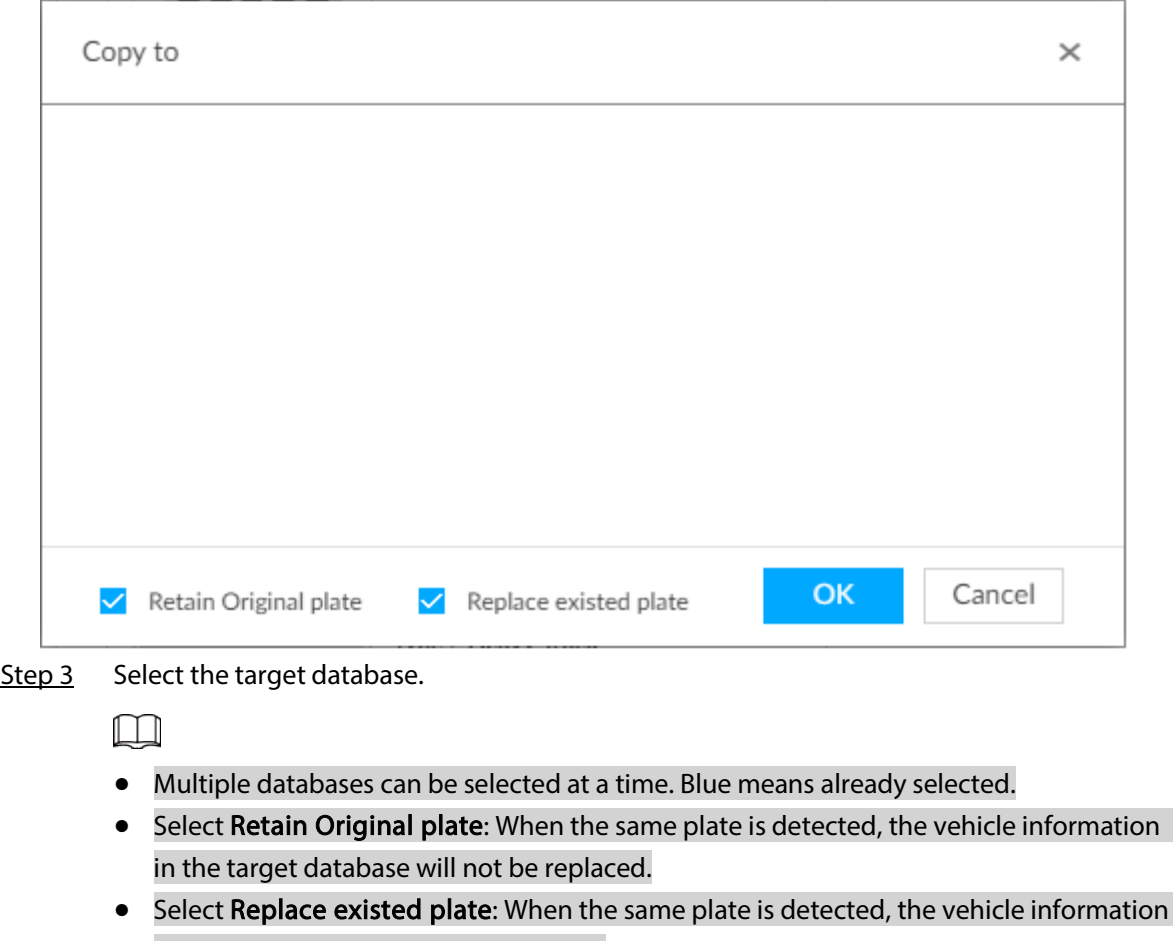

in the target database will be replaced.

Step 4 Click OK.

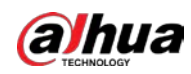

#### 6.8.3.3.3 Deleting Vehicle Information

- Delete one by one: Point to the database, and then click  $\hat{m}$  at the upper right corner to delete the database.
- Delete in batch
	- $\circ$  Point to the database, and then click  $\Box$  at the upper left corner to select the database. Select multiple databases in this way, and then click  $\phi$  and the selected databases.
	- $\circ$  Select All, and then click  $\phi$  is Delete all the databases on the page.

### 6.8.4 Configuring Number Plate Comparison

Set the alarm triggering rules after plate comparison.

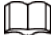

The section uses AI by device for example, and might differ from the actual interface.

- Step 1 Click  $\otimes$  or  $+$  on the configuration page, and then select EVENT.
- Step 2 Select device from the device tree on the left side.
- $Step 3$  Select AI Application > Plate Comparison.

Figure 6-121 Plate comparison

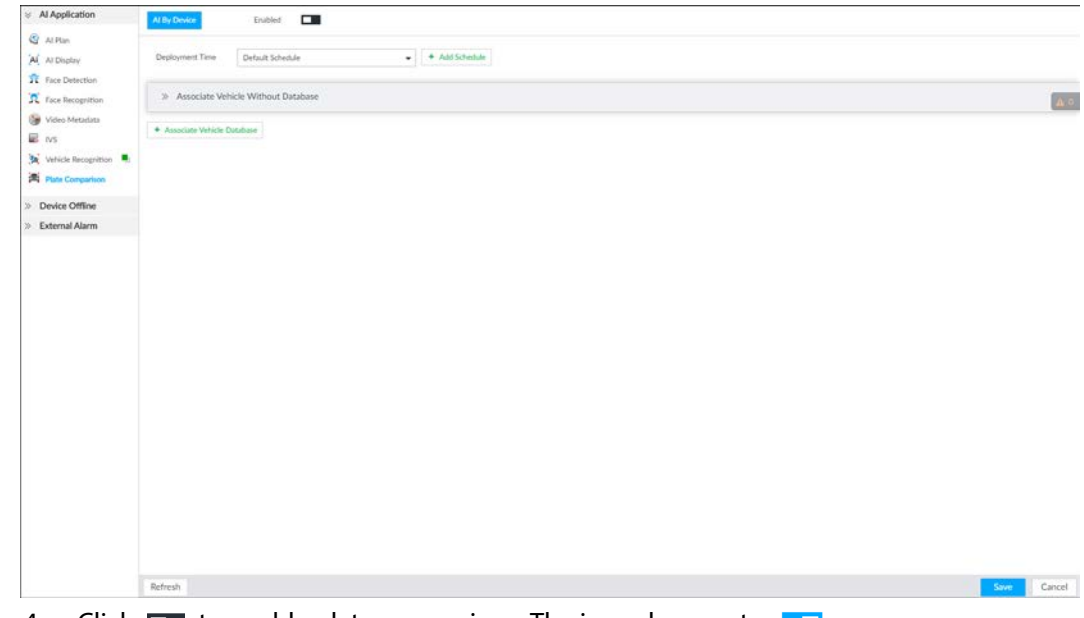

Step 4 Click  $\square$  to enable plate comparison. The icon changes to  $\square$ .

Step 5 Click Deployment Time drop-down list to select schedule.

- The Device links alarm event when an alarm is triggered within the schedule configured. ● Click Add Schedule to add new schedule if no schedule is added or the existing
	- schedule does not meet requirements. For details, see "8.8.4 Schedule".
- Click View Schedule to view details of schedule.

Step 6 Link vehicle without database.

Enable linkage of vehicle without database. Alarm is triggered when vehicle not in the database is detected.

1) Click  $\gg$ .

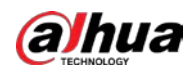

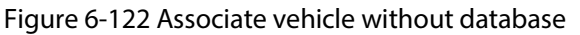

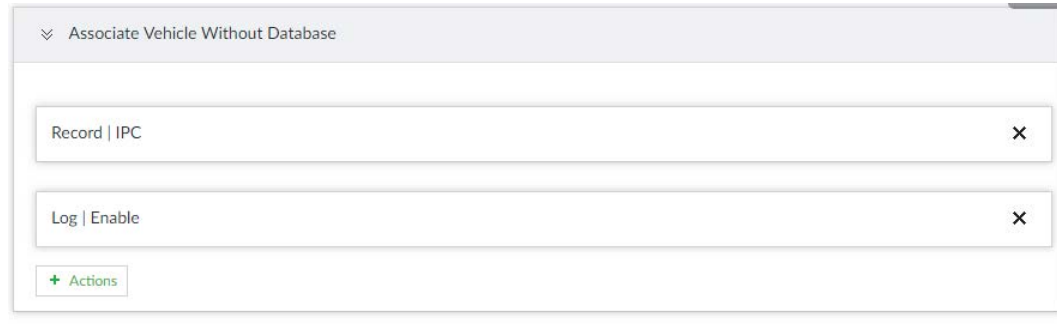

+ Associate Vehicle Database

Step 7 Link database.

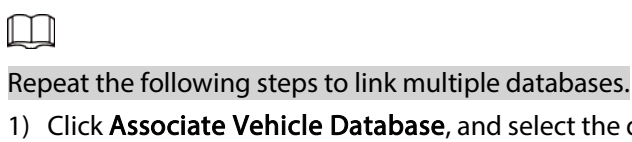

1) Click Associate Vehicle Database, and select the database to be linked.

Figure 6-123 Database linkage

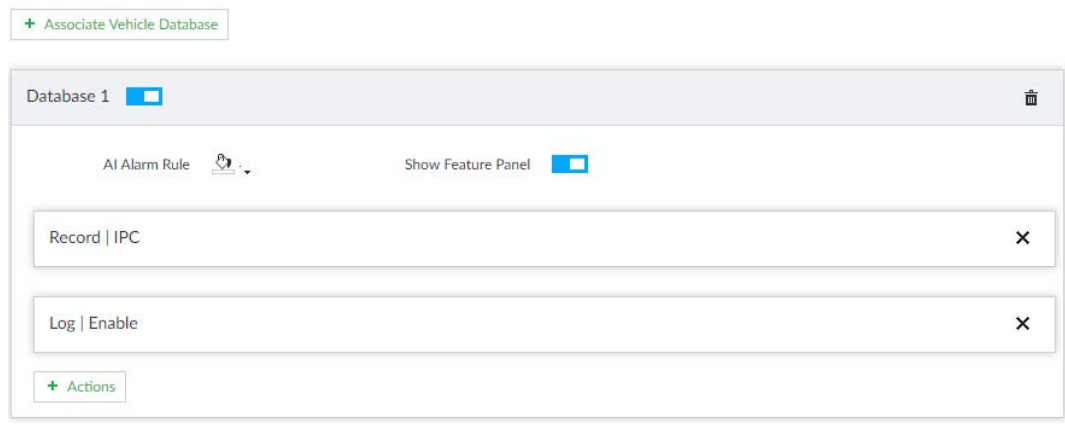

Table 6-23 Database linkage parameters

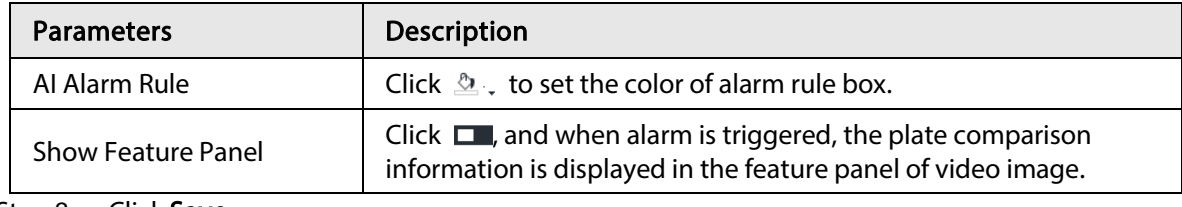

Step 8 Click Save.

# 6.8.5 Live View of ANPR

View vehicle comparison results on the LIVE page.

### 6.8.5.1 Setting AI Display

Set the display rules of detection results.

```
\square
```
Make sure that view is created before setting AI display. To create view, see "7.1.1 View

Management".

Step 1 Select a view from LIVE > View > View Group.

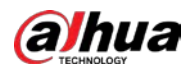

Step 2 Click  $\overline{u}$ , and then select Vehicle tab.

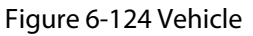

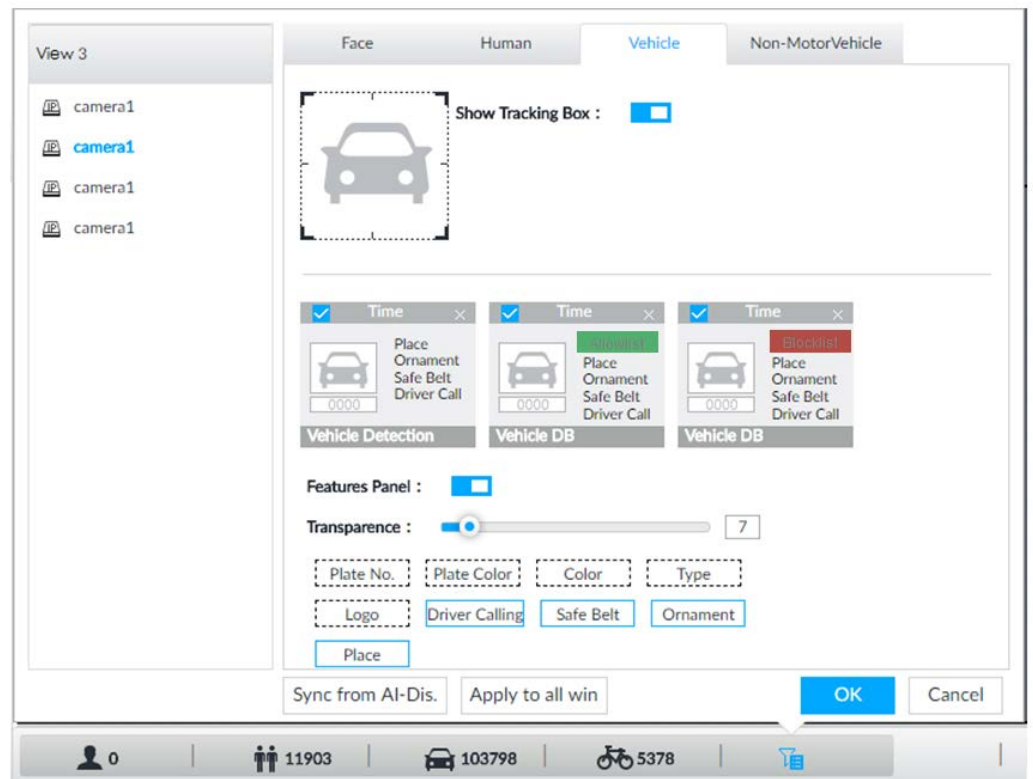

Step 3 Click  $\Box$  next to Show Tracking Box to enable tracking box function. A tracking box is displayed in the video image when target meeting detection rule is detected.

- Step 4 Set features panel.
	- 1) Click  $\Box$  next to Features Panel to enable features panel function.
	- 2) Features panel will be displayed at the right side of video image when target with selected features is detected.
	- 3) Click  $\Box$  to select the Vehicle DB panel.  $\Box$  means the panel is selected.
	- 4) (Optional) Drag **to adjust the transparency of panel.** The higher the value, the more transparent the panel.
	- 5) (Optional) Select the features to be displayed in the panel.
		- Up to 4 features can be displayed.
		- 4 features are selected by default. To select another feature, click the selected feature to cancel it, and then click the feature to be displayed.
- Step 5 Click OK.

### 6.8.5.2 Live View

On the LIVE page, select a view, and the video image of the view is displayed.

- Tracking box is displayed in the video image.
- Features panel is displayed at the right side of the video image.

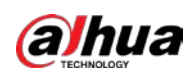

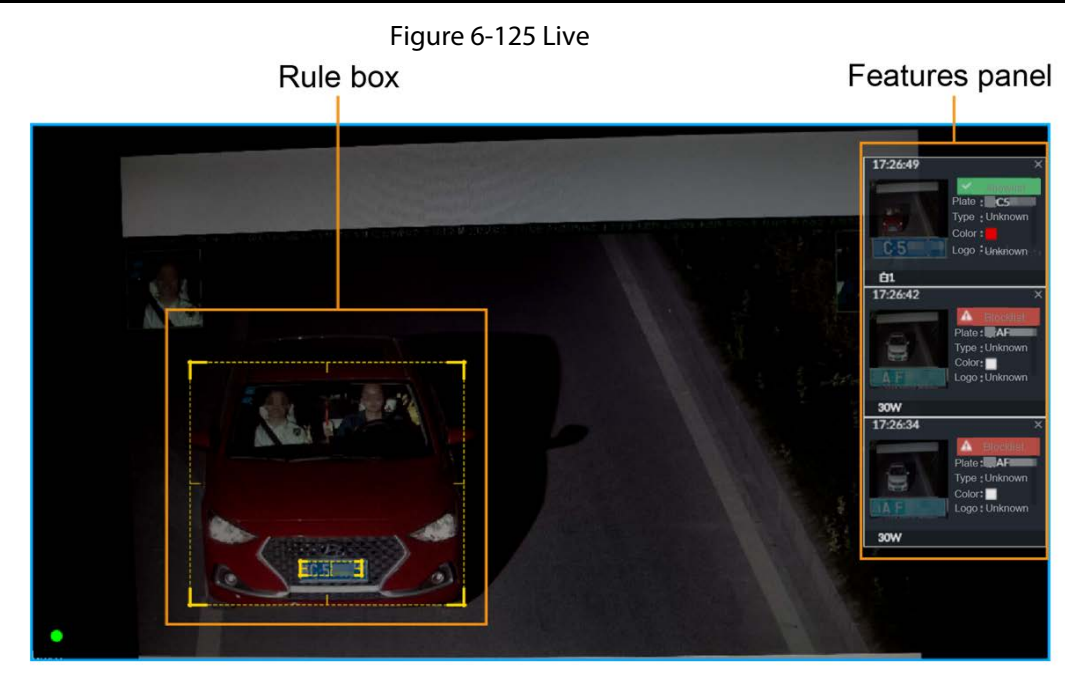

Point to the features panel, and the operation icons are displayed.

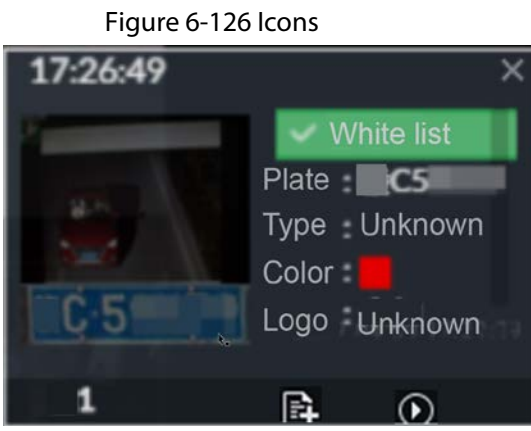

- Click **the** to add license plate information to the plate database. For details, see "6.8.3.2.3 Adding from Detection Results".
- Click  $\Omega$  or double-click the vehicle image to play back the video image (10 s before and after the snapshot).

### 6.8.5.3 Detection Statistics

On the LIVE page, select a view and then click  $\bigoplus$ . The VEHICLE TOTAL page is displayed. Click  $\Sigma$ , and then select Vehicle Comparison (Blocklist) and Vehicle Comparison (Allowist). The vehicle comparison result is displayed.

|                    | <b>VEHICLE TOTAL</b>                  |                              |            |                                             |                                   |  |                                            |                                            |            |                                      |                             |
|--------------------|---------------------------------------|------------------------------|------------|---------------------------------------------|-----------------------------------|--|--------------------------------------------|--------------------------------------------|------------|--------------------------------------|-----------------------------|
| <b>ITG-</b>        | 2019-04-04 16:54:12                   |                              | <b>ITC</b> |                                             | 2019-04-04 16:54:12               |  | 2019-04-04 16:54:11                        |                                            | <b>ITC</b> | 2019-04-04 16:54:10                  |                             |
|                    | l A<br>Plate<br>Type<br>Color<br>Logo | A6839N<br>Unknown<br>Unknown |            | <b>TA</b><br>Plate<br>Туре<br>Color<br>Logo | A081PY<br>Unknown<br>▪<br>Unknown |  | $\omega$<br>Plate<br>Type<br>Color<br>Logo | Allenvilat<br>A2C7B1<br>Unknown<br>Unknown |            | IA<br>Plate<br>Туре<br>Color<br>Logo | AVW9.<br>Unknown<br>Unknown |
| <b>BlocklistDB</b> |                                       | BlocklistDB                  |            |                                             | AllowlistDB                       |  |                                            | BlocklistDB                                |            |                                      |                             |

Figure 6-127 Vehicle comparison

● Point to the information panel, and then click  $\blacksquare$  to add license plate information to plate

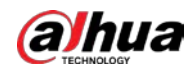

database. For details, see "6.8.3.2.3 Adding from Detection Results".

- Point to the information panel, and then click ◎ or double-click the picture to play back the video image (10 s before and after the snapshot).
- Point to the information panel, and then click  $\Delta$  to export the video and picture to specified saving path.

```
\square
```
Make sure that USB storage device is connected during local operation.

## 6.8.6 AI Search

Set search conditions such as device and properties, and then search information that meets the conditions. The Device supports searching by property and searching by database.

### 6.8.6.1 Searching by Property

Set search conditions such as device and properties, and then search vehicle recognition information that meets the conditions.

Step 1 On the LIVE page, click  $\pm$ , and then select AI SEARCH > Search by Vehicle.

Step 2 Select device, and then click Property tab.

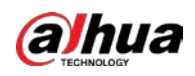

#### Figure 6-128 Search by property

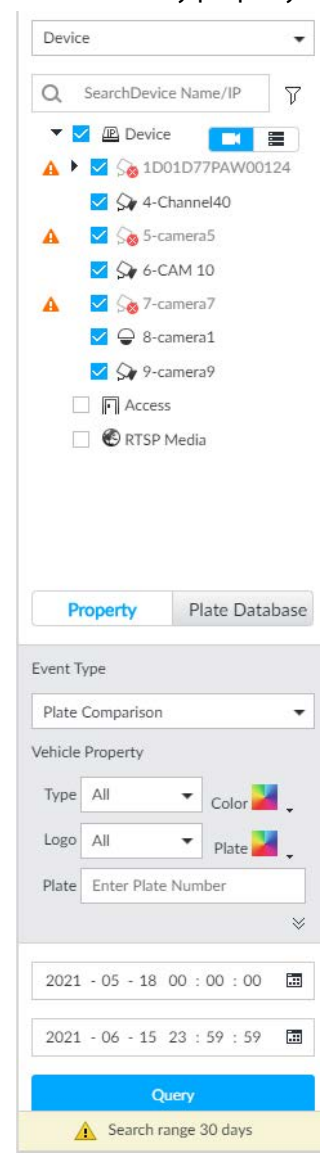

- Step 3 Select Plate Comparison as the Event Type.
- Step 4 Set vehicle properties and time period.
- Step 5 Click  $\frac{1}{2}$  or  $\frac{1}{2}$  to set the color.  $\frac{1}{2}$  means more than one color.
- Step 6 Click Query.

The search result is displayed.

If license plate is detected, both the scenario and the license plate will be displayed.

#### Figure 6-129 Search result

|            | ABUI Export |                                 |    |                             |       |                     |    |                         |    |                                  | Total 180 recordist |                                |  |
|------------|-------------|---------------------------------|----|-----------------------------|-------|---------------------|----|-------------------------|----|----------------------------------|---------------------|--------------------------------|--|
| 2021-05-18 |             | 155939                          | 35 | 140334                      | $-35$ | terms.              | 35 | tidati-                 | 35 | 160123                           | $35 -$              | 160104                         |  |
| 2021-05-19 |             |                                 |    |                             |       |                     |    |                         |    |                                  |                     |                                |  |
| 2021-05-20 |             | Plain                           |    | <b>Tutz:</b>                |       | Plate 11 11         |    |                         |    |                                  |                     | Plate:                         |  |
| 2021-05-21 | ---         | Type: Sedan<br>Color: <b>BR</b> |    | Von : SUV<br>Color          |       | Type: Van<br>Color: |    | Type: Sedan<br>Color: 1 |    | : Light Truck<br>Type:<br>Color: |                     | $T_{\rm FDC}$ : $9J$<br>Color: |  |
| 2021-05-22 | - 3         | Logo   Suzuki                   |    | inge Unknown                |       | Logo: DS            |    | ago   Dodge RAM         |    | Igo / Filanda                    |                     | Liga Peagost                   |  |
| 2021-05-23 |             |                                 |    |                             |       |                     |    |                         |    |                                  |                     |                                |  |
| 2021-05-24 |             |                                 |    |                             |       |                     |    |                         |    |                                  |                     |                                |  |
| 2021-05-25 |             | 140142                          | 35 | 100234                      | 35    | 14.02.22            | 35 | 100226                  | 35 | 1612-29                          | 35                  | 14.02.21                       |  |
| 2021-05-26 |             |                                 |    |                             |       |                     |    |                         |    |                                  |                     |                                |  |
| 2021-05-27 |             | Type: Sedan                     |    |                             |       | 100:50V             |    | Fype : SGV              |    | Large Dut<br>Voir (1)            |                     | Type: Sodan                    |  |
| 2021-05-28 |             | Color<br>Lugo : Honda           |    | Color: I<br>logo   Unkrasum |       | Logo : Fhanda       |    | $mg$ : BMW              |    | Color<br>Logo: Onknown           |                     | Color:<br>Lispi / Audi         |  |
| 2021-05-29 |             |                                 |    |                             |       |                     |    |                         |    |                                  | $-100$              |                                |  |
| .          |             |                                 |    |                             |       |                     |    |                         |    |                                  |                     |                                |  |

Click one displayed panel, and the icons are displayed.

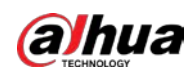

Figure 6-130 Icons

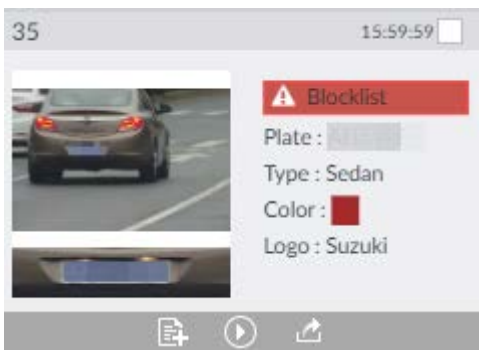

Table 6-24 Operations

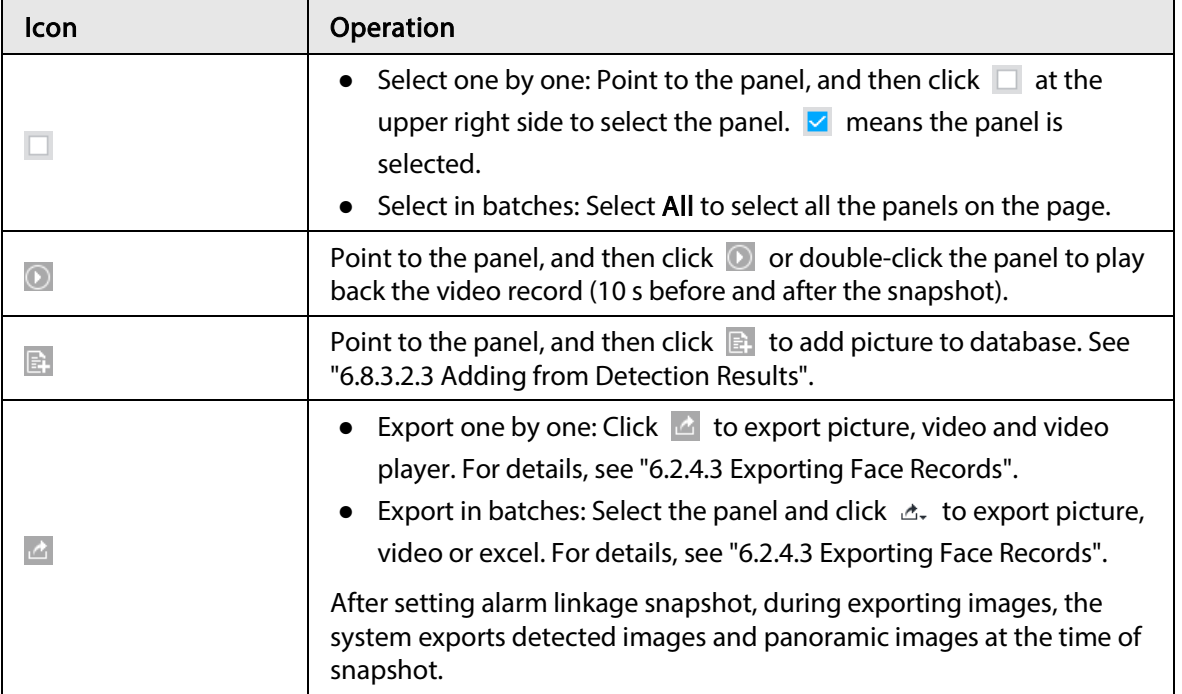

### 6.8.6.2 Searching by Database

Search vehicle recognition information according to database.

Step 1 On the LIVE page, click  $\pm$ , and then select AISEARCH > Search by Vehicle.

Step 2 Select device from the device tree, and then click Plate Database tab.

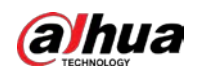

#### Figure 6-131 Search by vehicle database

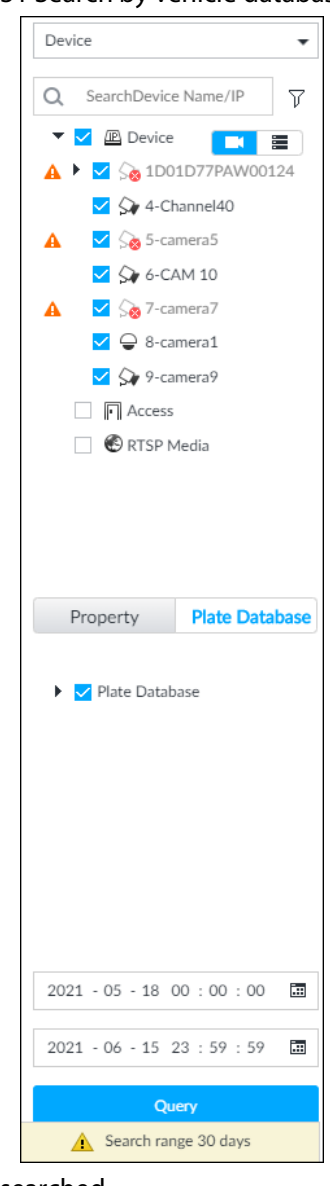

- Step 3 Select the database to be searched.
- Step 4 Click Query.
- Step 5 The search result is displayed. If license plate is detected, both the scenario and the license plate will be displayed.

Click one displayed panel, and the icons are displayed. For operations of icons, see "6.8.6.1 Searching by Property".

# 6.9 Crowd Distribution Map

View and monitor people crowd to avoid crowd incidents, for example, stampede.

 $\Box$ 

This function is only available with AI by camera.

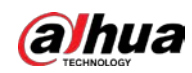

# 6.9.1 Enabling AI Plan

Enable the corresponding AI plan before using AI by camera functions. For details, see "6.2.1 Enabling AI Plan".

# 6.9.2 Configuring Crowd Distribution Map

Set crowd distribution alarm rules.

### 6.9.2.1 Global Configuration

Draw lines on the image to determine the geographical scale of the image.

- Step 1 Click  $\circledcirc$  or click  $+$  on the configuration page, and then select EVENT.
- Step 2 In the device tree, select a camera.

#### **Step 3** Select AI Application > Crowd Distribution Map > Global Config.

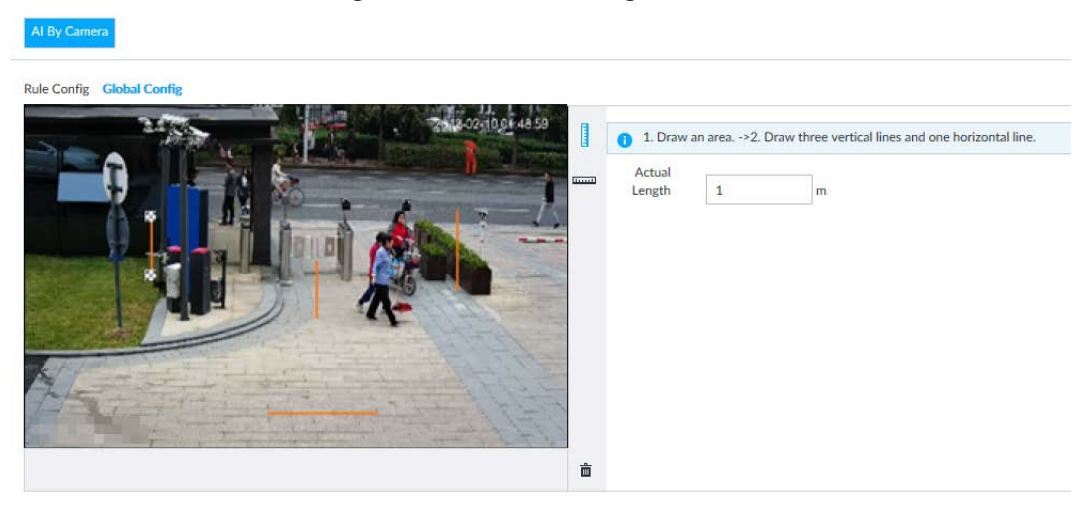

Figure 6-132 Global config

Step 4 Draw lines. Draw one horizontal line and three vertical lines.

- **•** Click I, draw vertical lines, and then enter their geographical distance values.
- Click , draw a horizontal line, and then enter the geographical distance value.
- Step 5 Click Save.

### 6.9.2.2 Rule Configuration

Configure the alarm threshold for crowd monitoring. For example, when the crowd density reaches 8, an alarm is triggered.

- Step 1 Click  $\otimes$  or click  $+$  on the configuration page, and then select EVENT.
- Step 2 In the device tree, select a camera.
- **Step 3** Select AI Application > Crowd Distribution Map > Rule Config.
- Step 4 Click  $\Box$  next to Enabled to enable rule configuration.
- Step 5 Set detection rules.

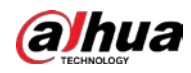

- Set regional detection rules.
- 1) Click Add Rule.

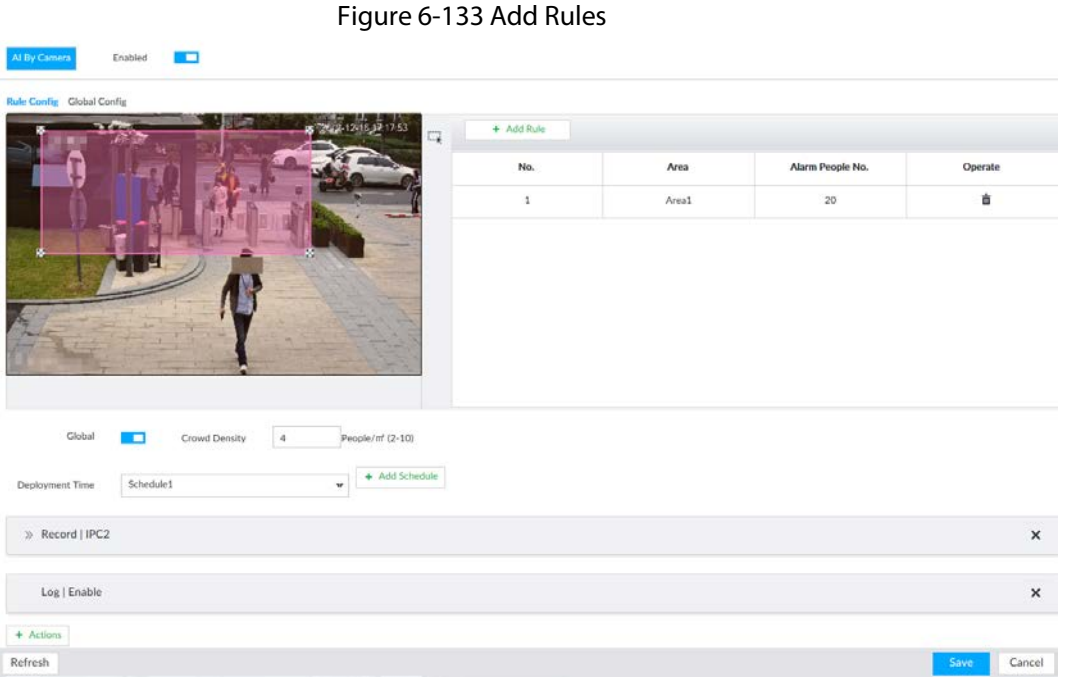

- 2) Drag  $\mathbb{X}$  to adjust the size.
- 3) Configure alarm threshold. Alarm is triggered when the detected people number reaches the threshold.
- Set global alarm.
- 1) Click  $\Box$ , and then drag  $\Diamond$  to adjust the size of the yellow area.
- 2) Click  $\Box$  to enable global detection.
- 3) Set crowd density. Alarm is triggered when the detected crowd density reaches the threshold.
- Step 6 Select a schedule from the Deployment Time drop-down list. The alarm linkage action is triggered only during the scheduled period.

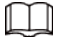

To modify the schedule, click Add Schedule.

- Step 7 Click Actions, and then select an action to be associated to the alarm.
- Step 8 Click Save.

# 6.9.3 Live View of Crowd Distribution

On the LIVE page, open a view that contains the crowd distribution detection camera. The video shows people numbers and distribution status in the detection areas in real time. The area frame flashes red when there is an alarm in the area.

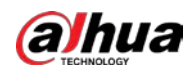

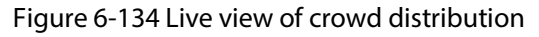

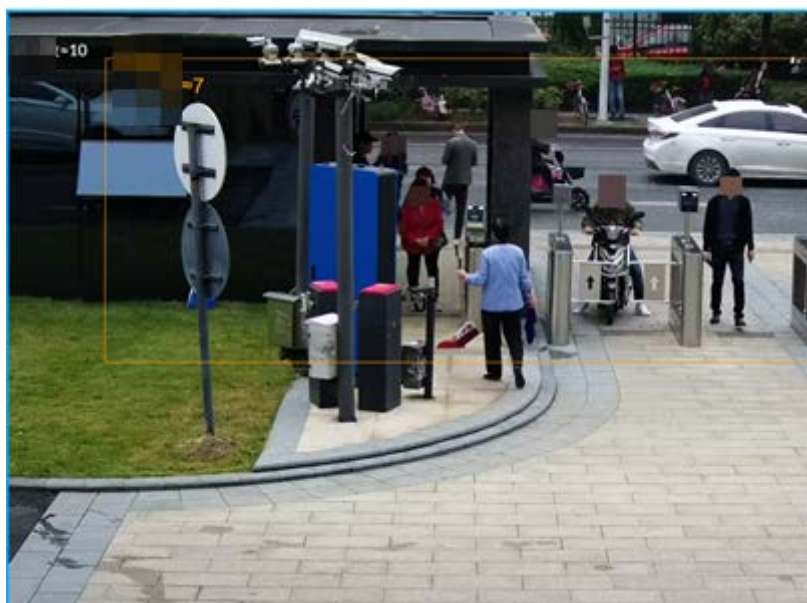

- Right-click on the live video, and then select Crowd Distribution Map > PIP. A blue section is displayed, and it shows the crowd distribution status inside the current view.
- Right-click on the live video, and then select Crowd Distribution Map > Global to switch to the distribution view. The view indicates crowd density and people heads in different colors.

# 6.10 Call Alarm

An alarm is triggered when the system detects a person calling. To configure call alarm, set call detection rules for the visible light channel of a thermal camera.

```
M
```
Call alarm is only available with AI by Camera.

# 6.10.1 Enabling AI Plan

Enable the corresponding AI plan before using AI by camera functions. For details, see "6.2.1 Enabling AI Plan".

# 6.10.2 Configuring Call Alarm

Configure call alarm rules.

 $\square$ 

The call alarm is only available with thermal cameras.

- Step 1 Click  $\otimes$  or click  $+$  on the configuration page, and then select EVENT.
- Step 2 In the device tree, select the visible light channel of a thermal camera.
- Step  $3$  Select AI Application > Call Alarm.
- Step 4 Click  $\Box$  next to Enabled to enable rule configuration.

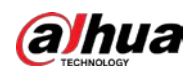

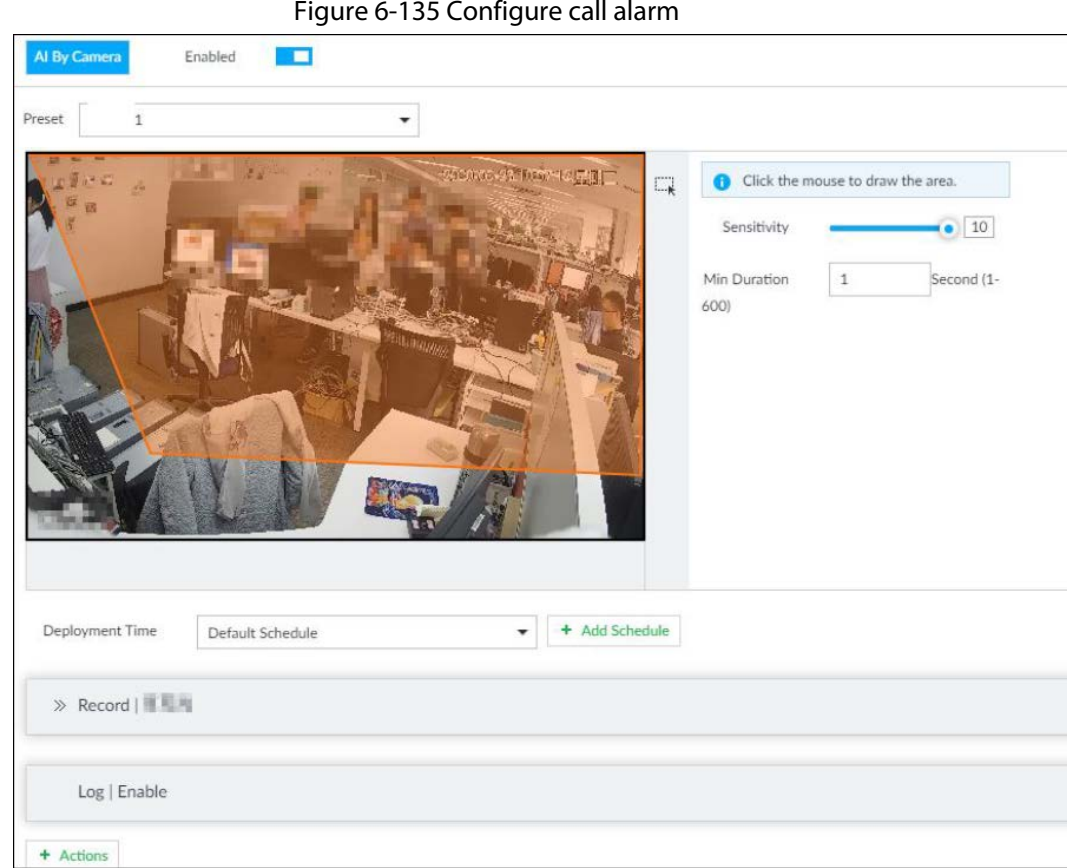

Step 5 Click and drag  $\mathbb{X}$  to adjust the size of the detection area (yellow area).

#### Step 6 Set Sensitivity and Min Duration.

- Sensitivity: The higher the Sensitivity is, the easier the call action is detected.
- Min Duration: The minimum duration the call action lasts. If the call action still lasts after the Min Duration, the system will trigger an alarm.

#### Step 7 Click Deployment Time to select a schedule from the drop-down list.

System triggers corresponding alarm actions only during the alarm deployment period.

#### $\square$

You can select an existing schedule from the Deployment Time drop-down list. You can also add a new schedule. For details, see "8.8.4 Schedule".

Step 8 Click Action to set alarm action. See "8.4.1 Alarm Actions" for detailed information.

# 6.10.3 Live View of Call Alarm

Log in to PCAPP. On the LIVE page, open a view that contains the call alarm detection channel. The call action is highlighted in red when the alarm is triggered.
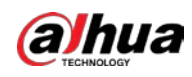

Figure 6-136 Live view of call alarm

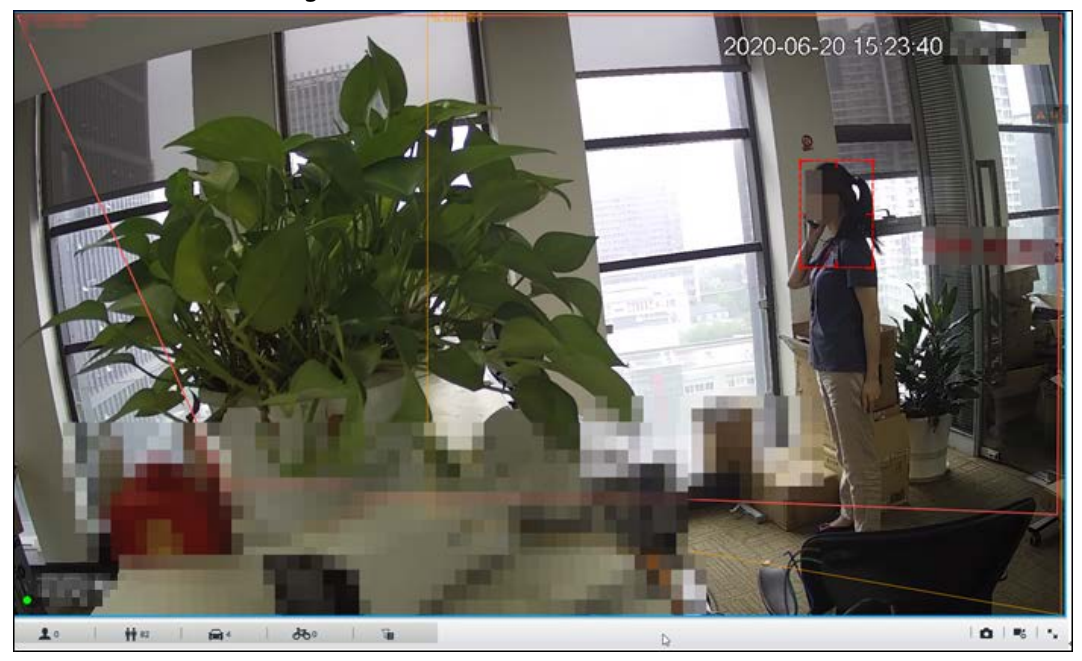

# 6.10.4 Call Alarm Search

Search for videos or images of call alarm.

Step 1 On the LIVE page, click  $\pm$ , and then click Search.

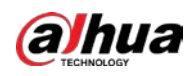

Figure 6-137 Search

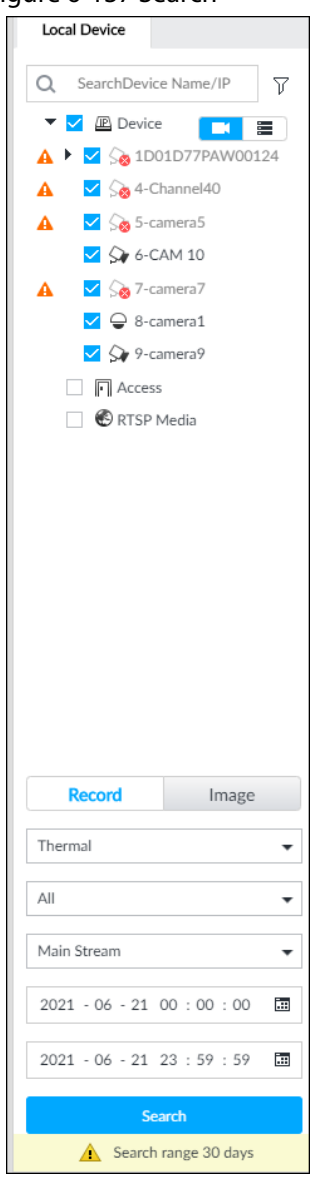

- Step 2 Select one or more devices.
- Step 3 Set search parameters.
	- Record
	- 1) Select Thermal as record type.
	- 2) Select Call Detection as detection type.
	- 3) Select a stream type.
	- 4) Set time period.
	- Image
	- 1) Select Thermal as record type.
	- 2) Select Call Detection as detection type.
	- 3) Set time period.

Step 4 Click Search.

# 6.11 Smoking Alarm

An alarm is triggered when the system detects a person smoking. To configure smoking alarm, set

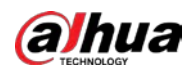

smoking detection rules for the visible light channel of a thermal camera.

 $\Box$ 

Smoking alarm is only available with AI by Camera.

# 6.11.1 Enabling AI Plan

Enable the corresponding AI plan before using AI by camera functions. For details, see "6.2.1 Enabling AI Plan".

# 6.11.2 Configuring Smoking Alarm

Configure smoking alarm rules.

- Step 1 Click  $\otimes$  or click  $+$  on the configuration page, and then select EVENT.
- Step 2 In the device tree, select the thermal channel of a thermal camera.
- **Step 3** Select AI Application > Smoking Alarm.
- Step 4 Click  $\Box$  next to **Enabled** to enable rule configuration.

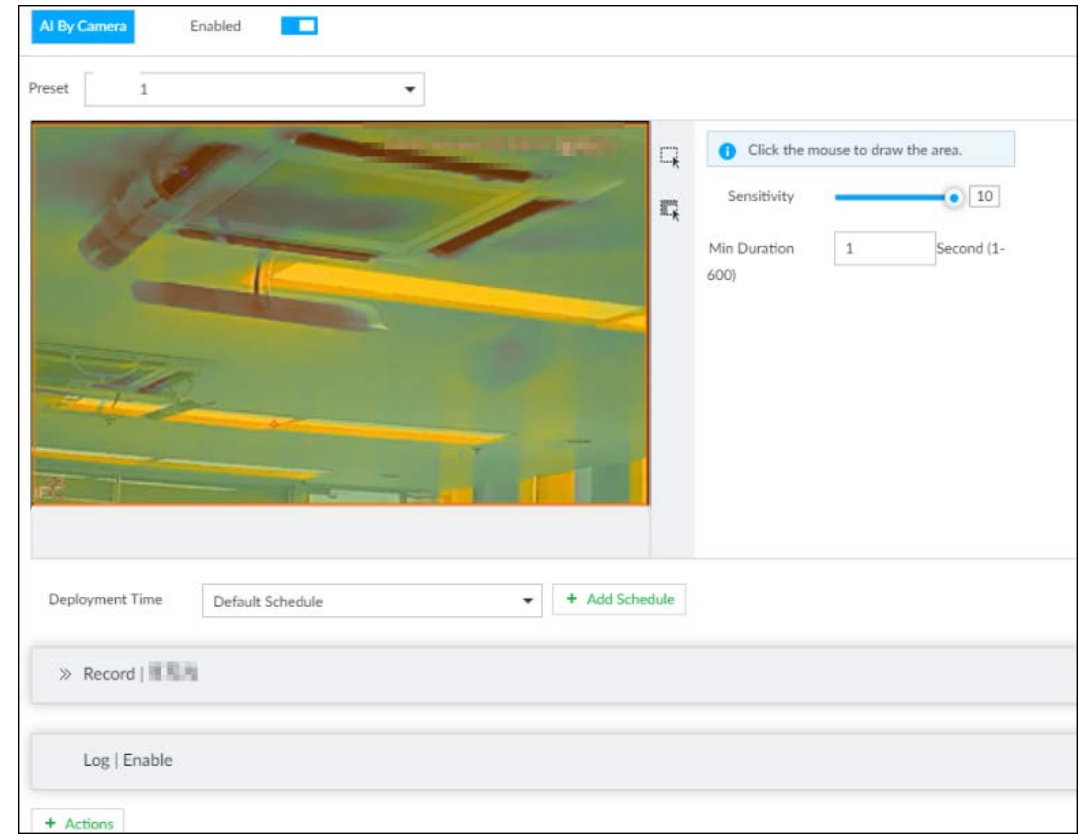

Figure 6-138 Configure smoking alarm

- 
- Step 5 Set Sensitivity and Min Duration.
	- Sensitivity: The higher the Sensitivity is, the easier the call action is detected.
	- Min Duration: The minimum duration the call action lasts. If the call action still lasts after the Min Duration, the system will trigger an alarm.
- Step 6 Click Deployment Time to select a schedule from the drop-down list. System triggers corresponding alarm actions only during the alarm deployment period.

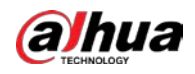

# $\Box$

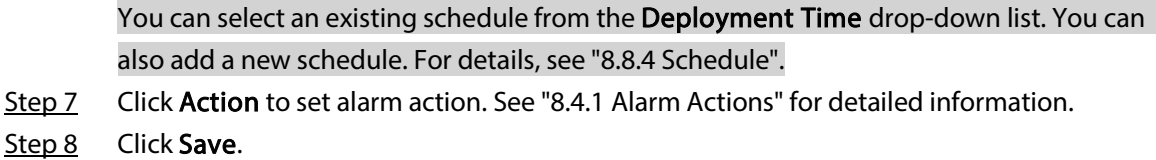

# 6.11.3 Live View of Smoking Alarm

Log in to PCAPP. On the LIVE page, open a view that contains the smoking alarm detection channel. The smoking action is highlighted in red when the alarm is triggered.

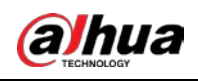

# 7 General Operations

This chapter introduces general operations such as live view, playback, alarm, AI functions, and IVS.

# 7.1 Live and Monitor

After you have logged in, the LIVE page is displayed.

 $\Box$ 

Point to the middle of video window and the left column.  $\parallel$  is displayed. Click the icon if you need to hide the left column.

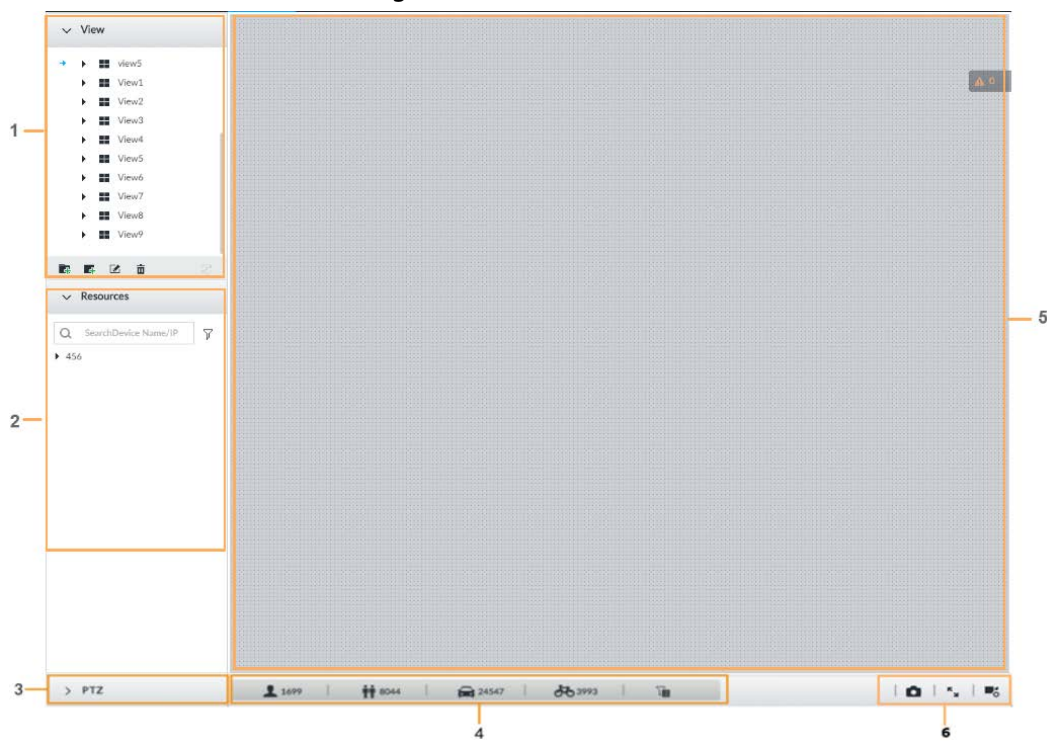

Figure 7-1 Live (1)

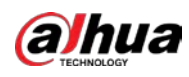

#### Figure 7-2 Live (2)

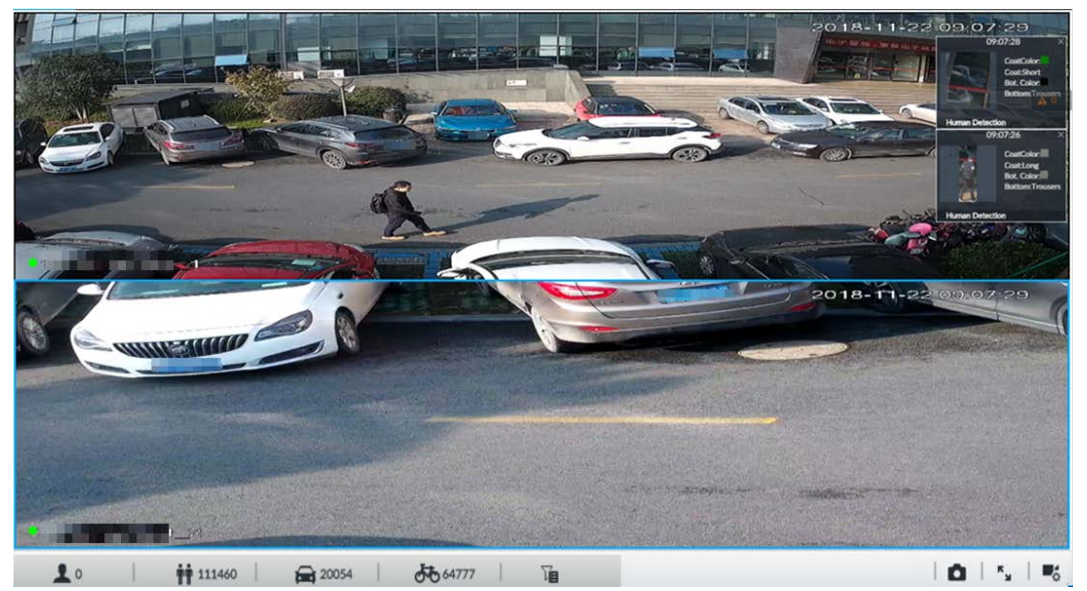

Table 7-1 Live page description

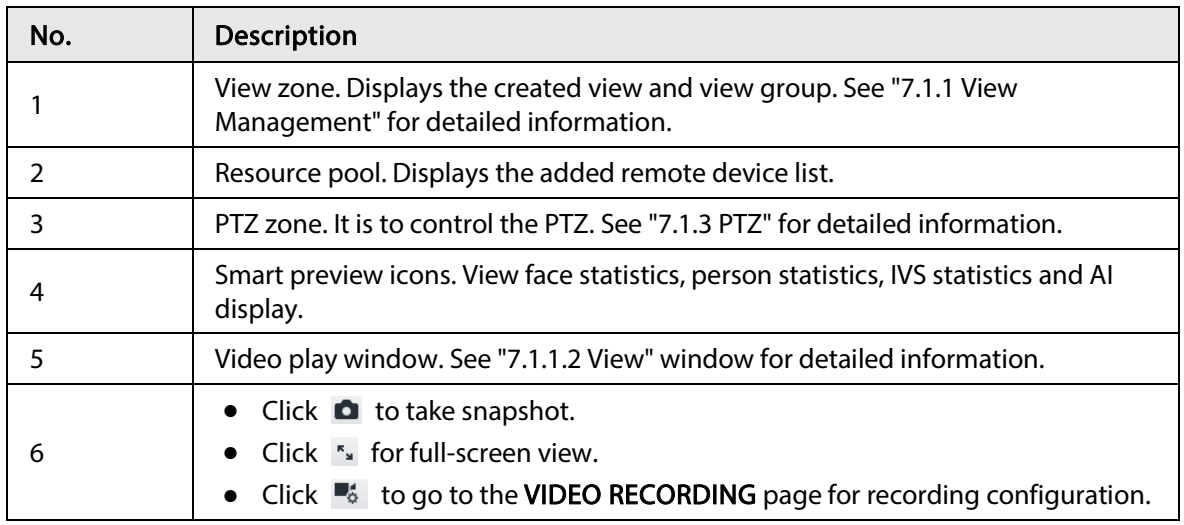

# 7.1.1 View Management

View is composed of video images of several remote devices. Go to the view panel at the top left corner of the LIVE page to view or call the view.

- System has created views group by default. Create view or view group under the View.
- Double-click the view or drag the view to the play panel on the right side. Device begins playing the real-time video from the remote device.
- Click  $\Box$  to select views and its sub-node.

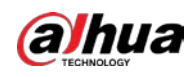

Figure 7-3 View

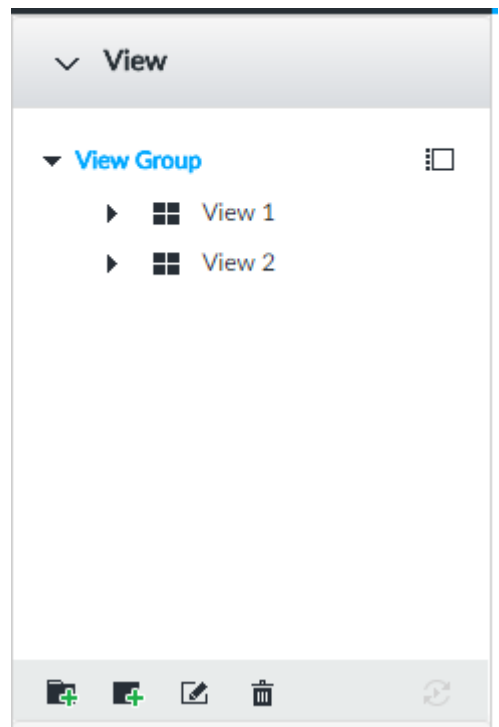

## 7.1.1.1 View Group

View group is a group of views. The view group allows you to categorize and manage view. It is easy for you to search and find the view. Create view or view group under the View.

M

- Device supports maximum 100 view groups.
- The views hierarchy shall not be more than 2. For example, after you create View Group 1 under View, you can create a sub-level View Group 2 under View Group 1. However, you cannot create sub-level group under View Group 2.

#### 7.1.1.1.1 Creating View Group

 $Step 1$  Follow the steps listed below to create a view group.

- Click View Group or a created view group, and then click  $\blacksquare$ .
- Right-click View Group or a created view group, and then select Add View Group.

System creates one view group.

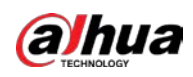

Figure 7-4 Create view group

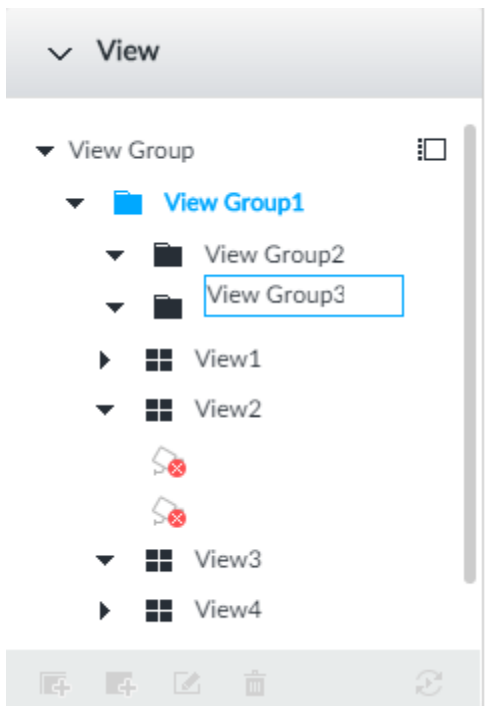

- Step 2 Set view group name.
	- The view group name ranges from 1 to 64 characters. It can contain English letters, numbers and special characters.
	- View group is to classify or category different view groups. We recommend the view group name shall be easy to recognize.
- Step 3 Click any black space on the page.

## 7.1.1.1.2 Operation

After creating view group, view group can be renamed or deleted.

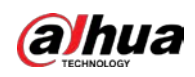

Figure 7-5 Rename

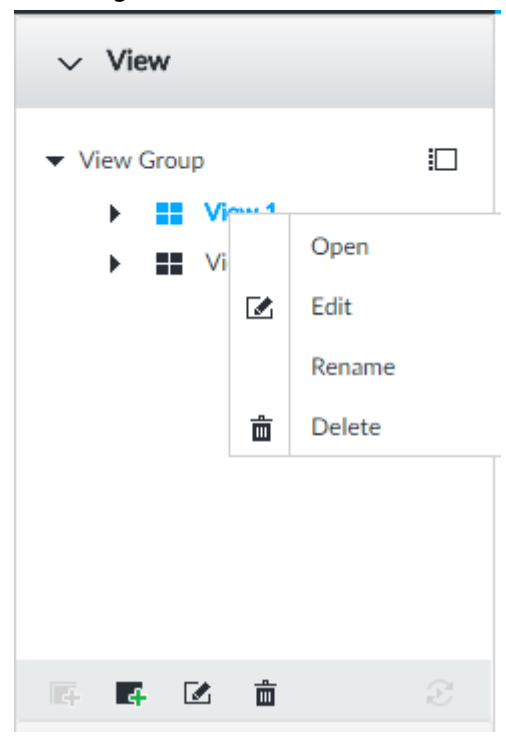

Table 7-2 View group

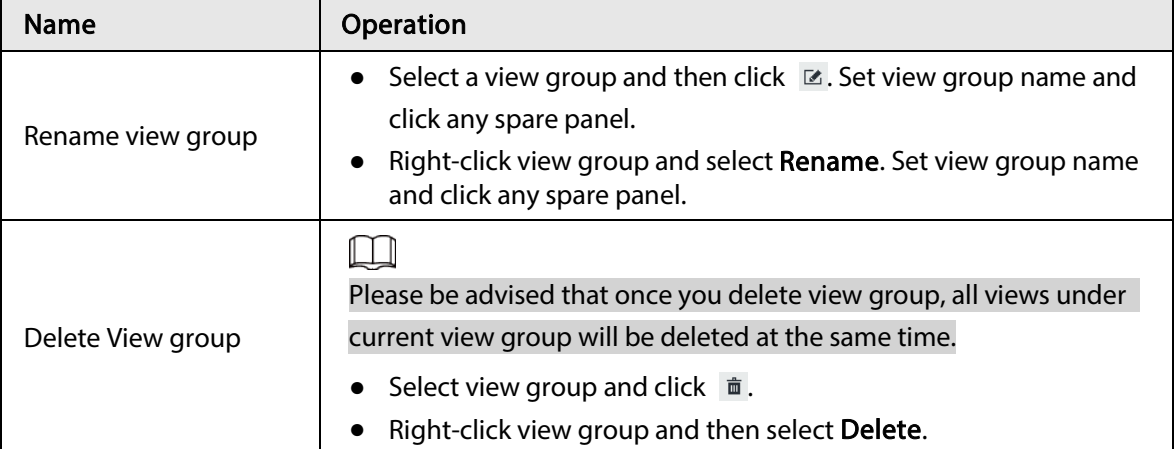

## 7.1.1.2 View

View is a video component of several remote devices. You can drag several remote devices to the same view and when view function is enabled, you can view the real-time video from several remote devices at the same time.

#### 7.1.1.2.1 Creating View

Create view is to add several associated remote devices to the same View. It is easy to view the realtime video from several remote devices at the same time.

#### Prerequisites

Remote device has been added. See "5.4.2 Adding Remote Device" for detailed information.

#### Procedure

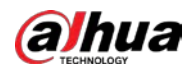

Step 1 Follow the steps listed below to create view.

- Select a view group and then click  $\blacksquare$ , select **Add view**.
- Right-click a view group, select Add view.

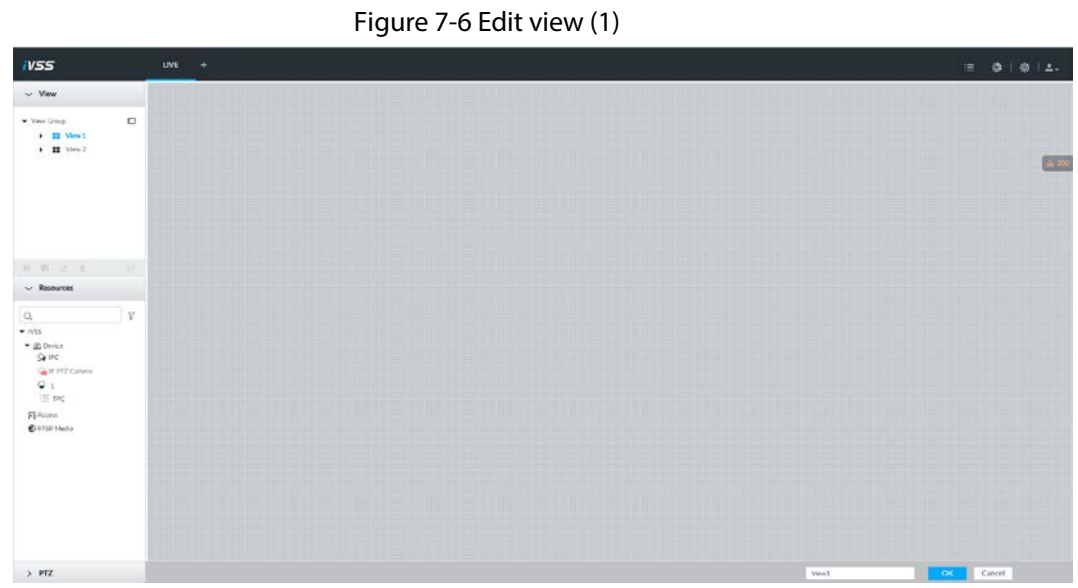

Step 2 Double-click a remote device in resource pool, or drag the remote device to the right panel.

After one remote device is added, layout grid is displayed.

- Each layout grid supports one remote device. If you want to add several remote devices, drag the rest remote device to other idle layout grid.
- If the layout grid has added the remote device, drag another remote device to current grid is to replace the original one.
- Point to the orange panel (such as  $\mathbf{r}$ ) of the view window, click the view window and then drag after you see the arrow icon. It is to adjust view window size.

#### $\Box$

- Device automatically creates the view grids amount according to the selected remote device amount. Device supports maximum 36 view windows.
- The view window fills in the whole layout grid by default. Right-click to select Original Scale > ON, and turn on the Original Scale. The device automatically adjusts view window size according to resolution of remote device.
- When adjusting view window position, drag the view window to the layout grid of the green background color. You cannot drag the view window to the grid of red background color.

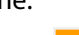

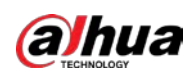

Figure 7-7 Edit view (2)

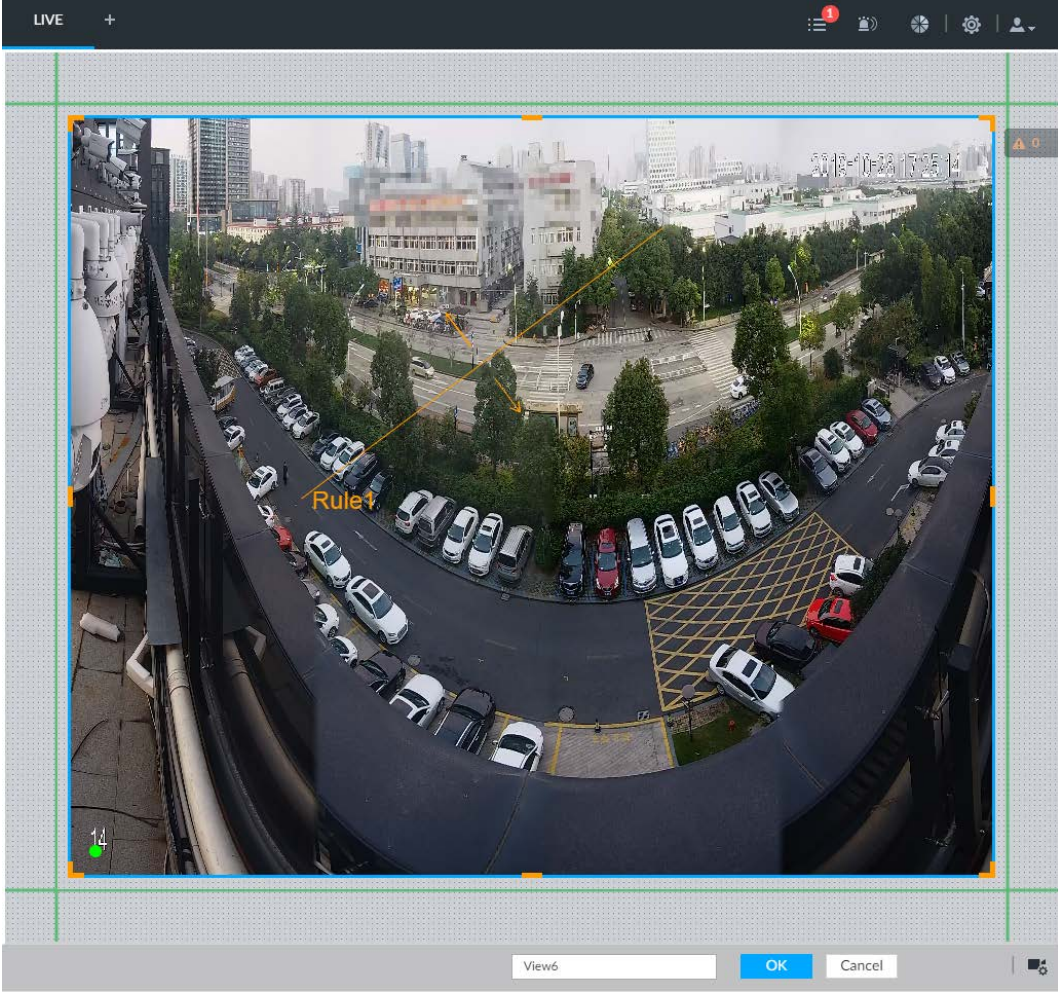

Step 3 Set view name.

The view name ranges from 1 to 64 characters. It can contain English letters, number and special character.

Step  $4$  Click OK to save the configuration. Device pops up a prompt of Successfully operated.

## Related Operations

After creating view, view can be edited, enabled, renamed or deleted.

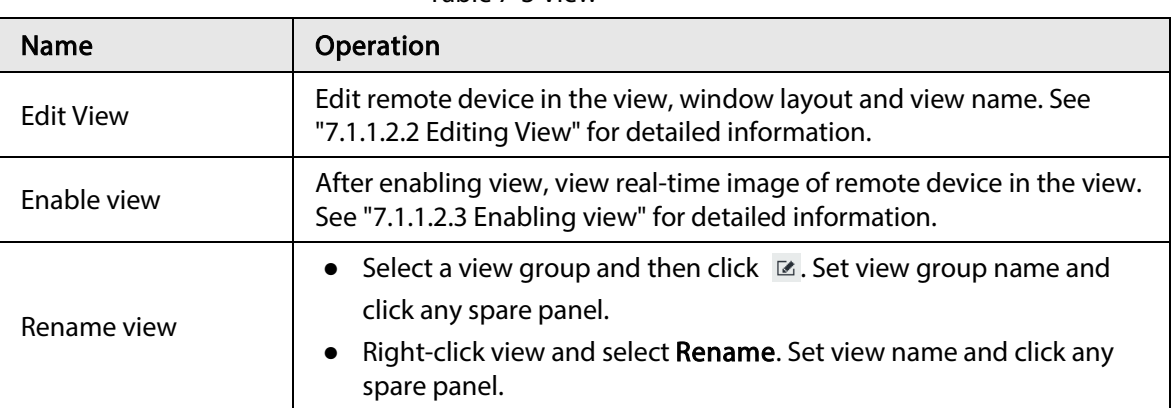

Table 7-3 View

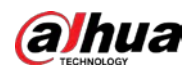

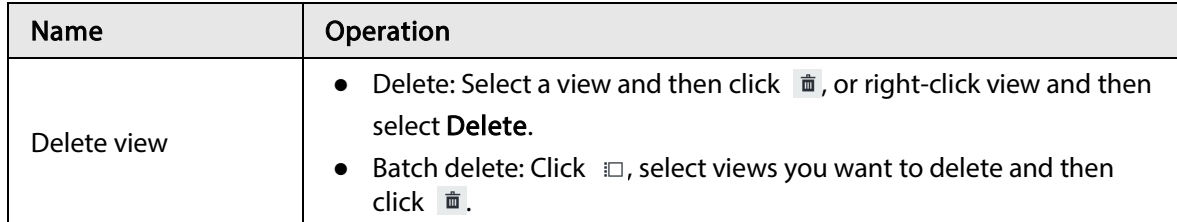

Figure 7-8 Menu

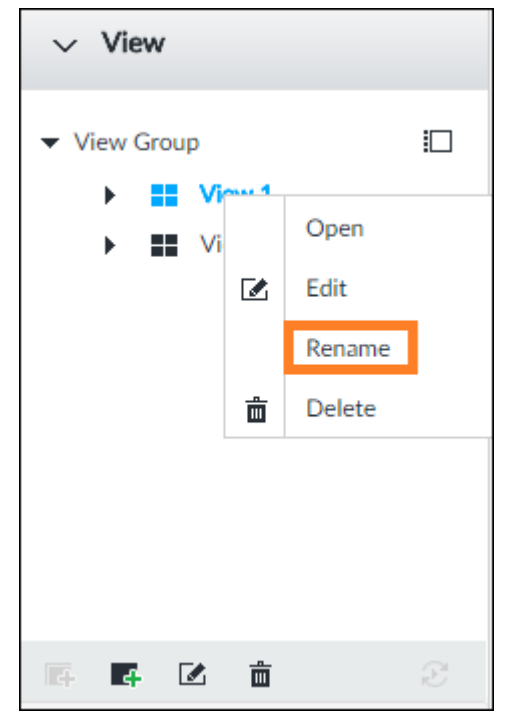

### 7.1.1.2.2 Editing View

In edit view mode, you can perform the following functions:

- Add, or delete the remote device on the view.
- Adjust the view grid display.
- Modify view name.

Step 1 Right-click a view and then select Edit.

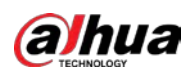

#### Figure 7-9 Edit view

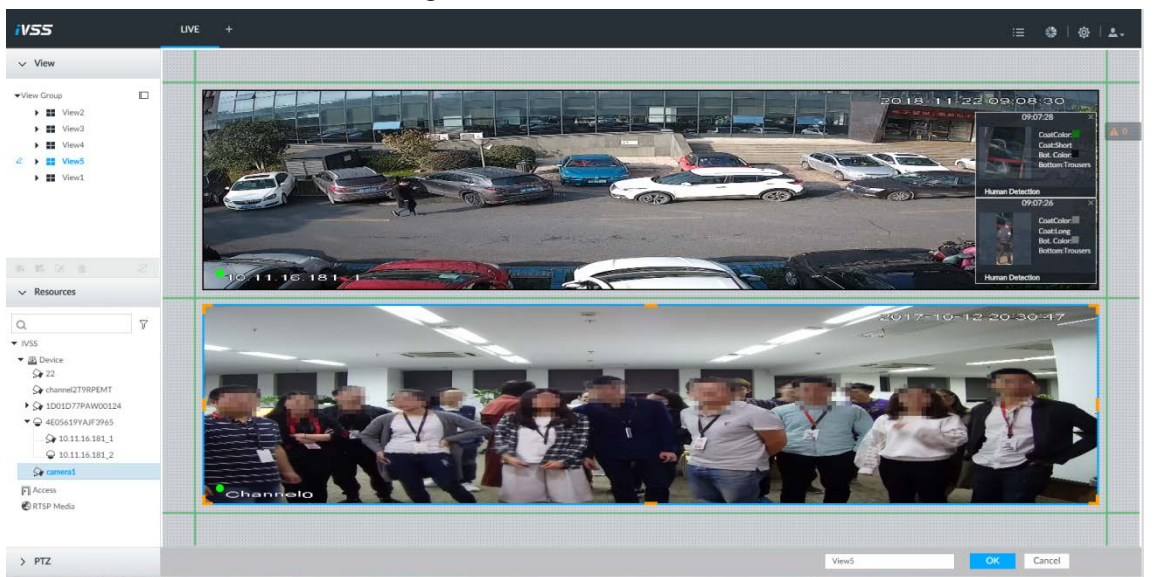

Step 2 Edit view as you require.

- Add remote device: Double-click remote device in the resource pool, or drag the remote device to the free layout grid on the right panel.
- Delete remote device: Point to window on the right, and click  $\vert \times \vert$  at the top right corner.
- Move window position: Select and hold on a view window, move it to the proper position and release mouse.
- Change window position: Select and hold on one view window and then drag to another view window.
- Change window size: Move your mouse to the orange panel on the window (such as  $\Box$ ). Hold and drag the view window after you see the arrow icon.
- Modify view name: Set view name on View1

#### $\Box$

When adjusting view window position, drag the view window to the layout grid of the green background color. You cannot drag the view window to the grid of red background color.

Step  $3$  Click OK to save the configuration.

#### 7.1.1.2.3 Enabling view

Right-click the view and select Open, or double-click view to open the view window.

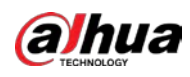

#### Figure 7-10 View window

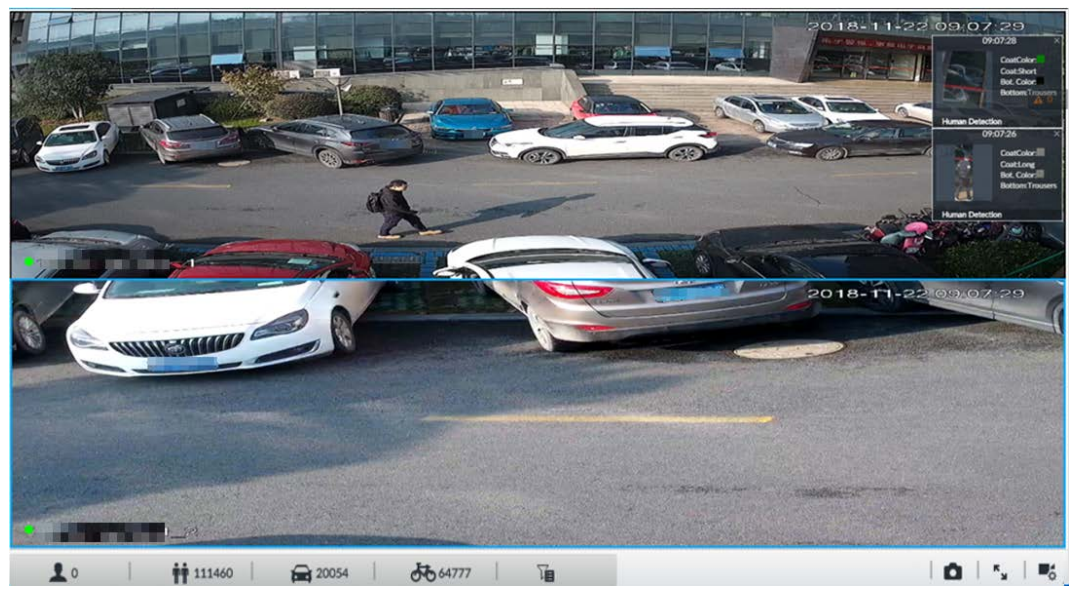

When enabling the view, you can change video position, zoom video window.

#### $\Box$

- When adjusting view window position, drag the view window to the layout grid of the green background color. You cannot drag the view window to the grid of red background color.
- Point to view window. Window task column is displayed to snapshot, enable record and turn off view window. See "7.1.1.3.1 Task Column" for detailed information.
- Right-click view window, you can switch bit streams, set digital zoom. See "7.1.1.3.2 Shortcut Menu" for detailed information.

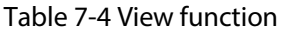

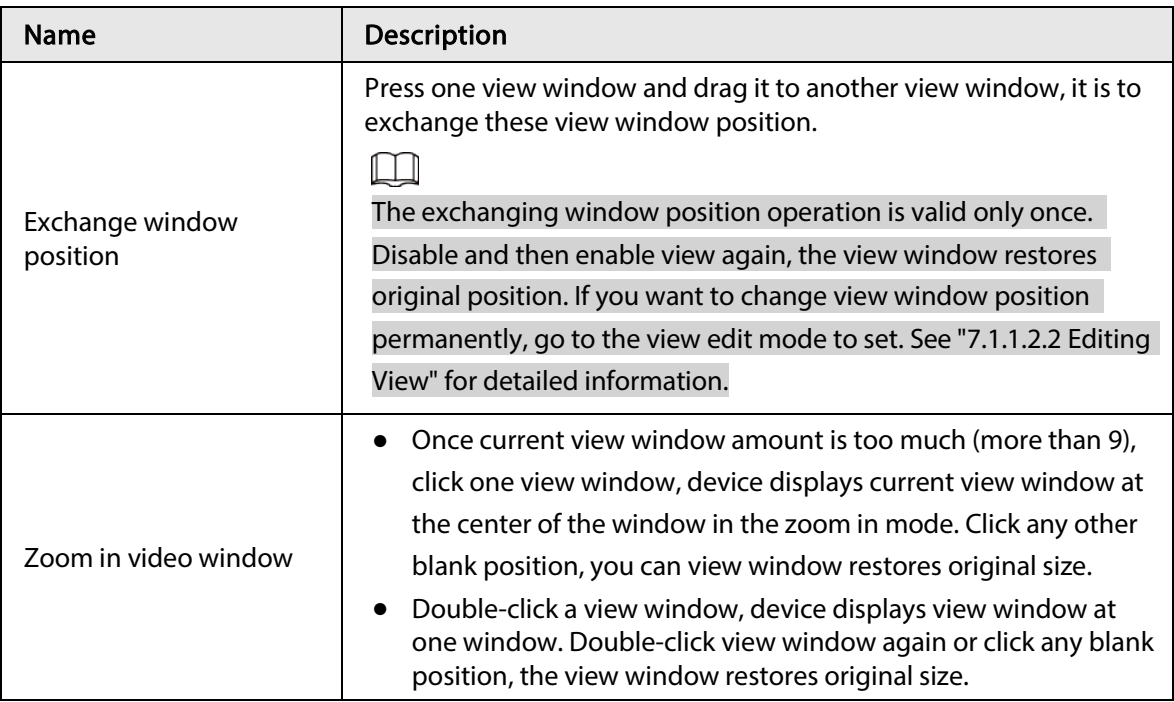

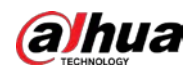

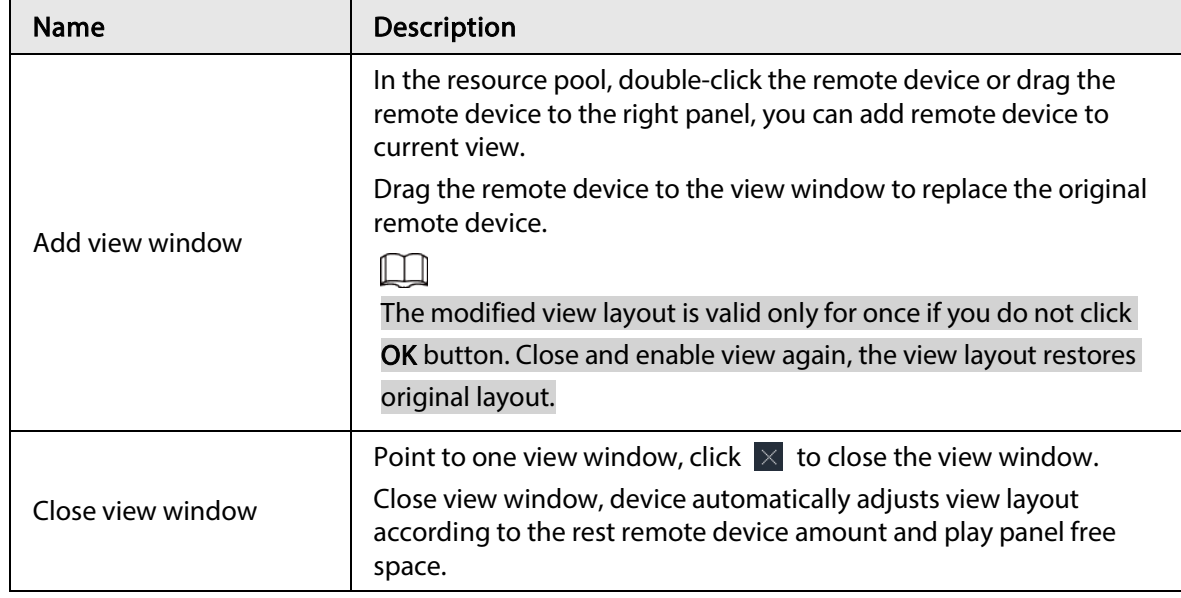

## 7.1.1.3 View Window

Right-click the view, select Open, or double-click view to open the view window.

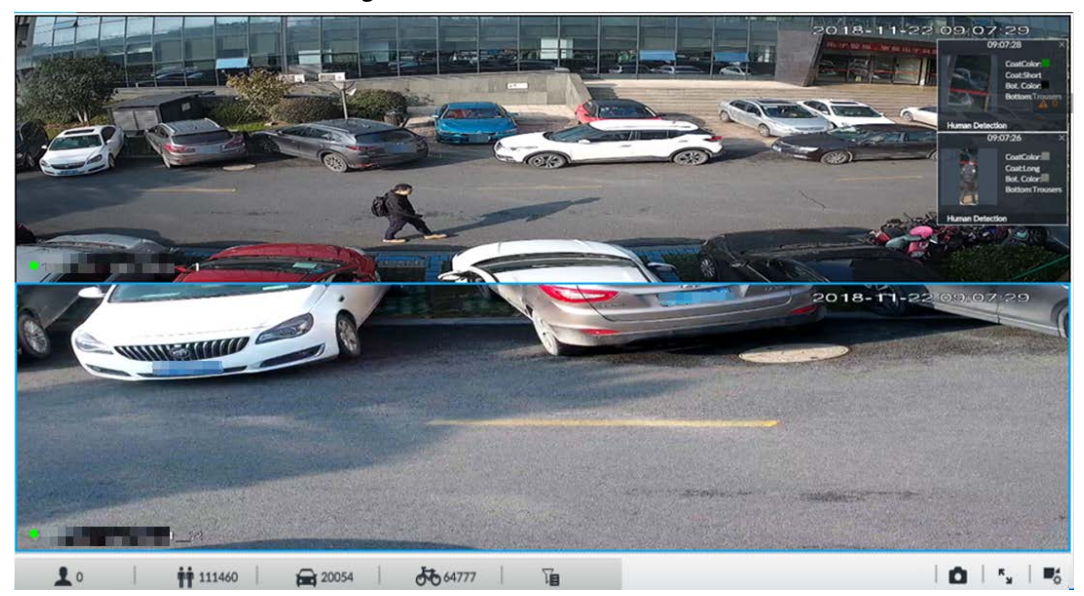

#### Figure 7-11 View window

### 7.1.1.3.1 Task Column

Point to view window. The icons are displayed.

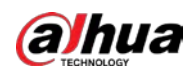

Figure 7-12 View window

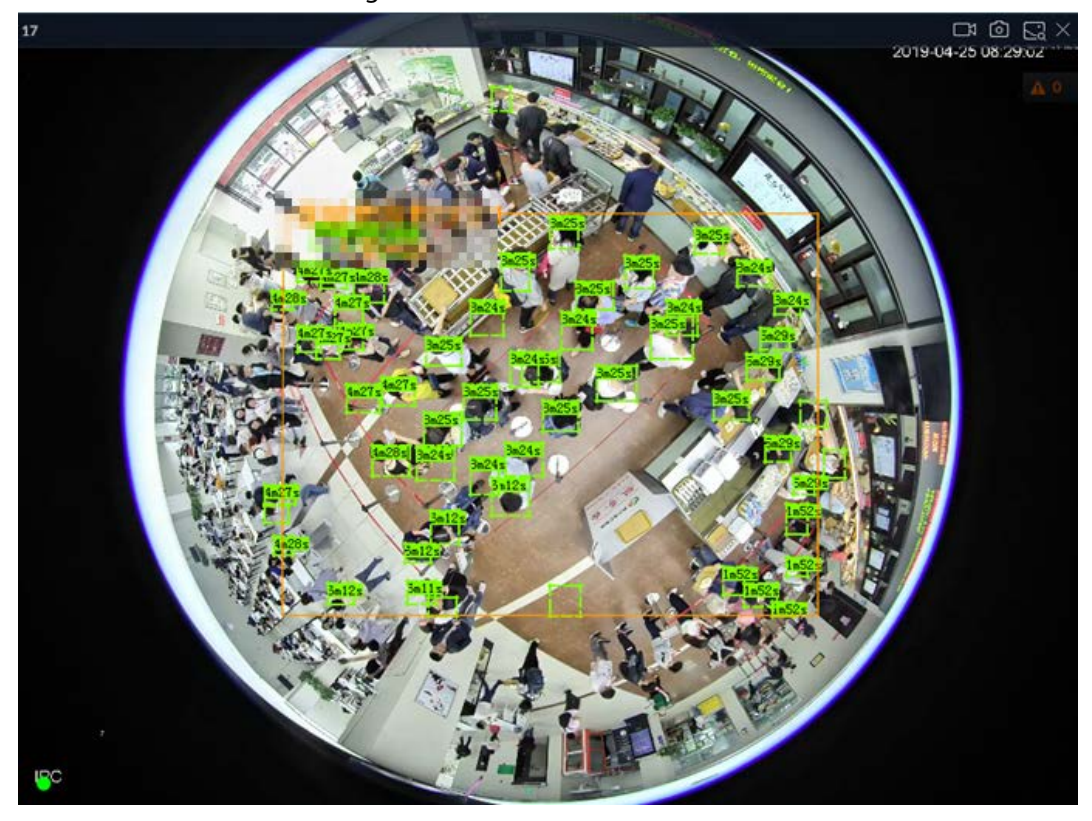

Table 7-5 Window task column

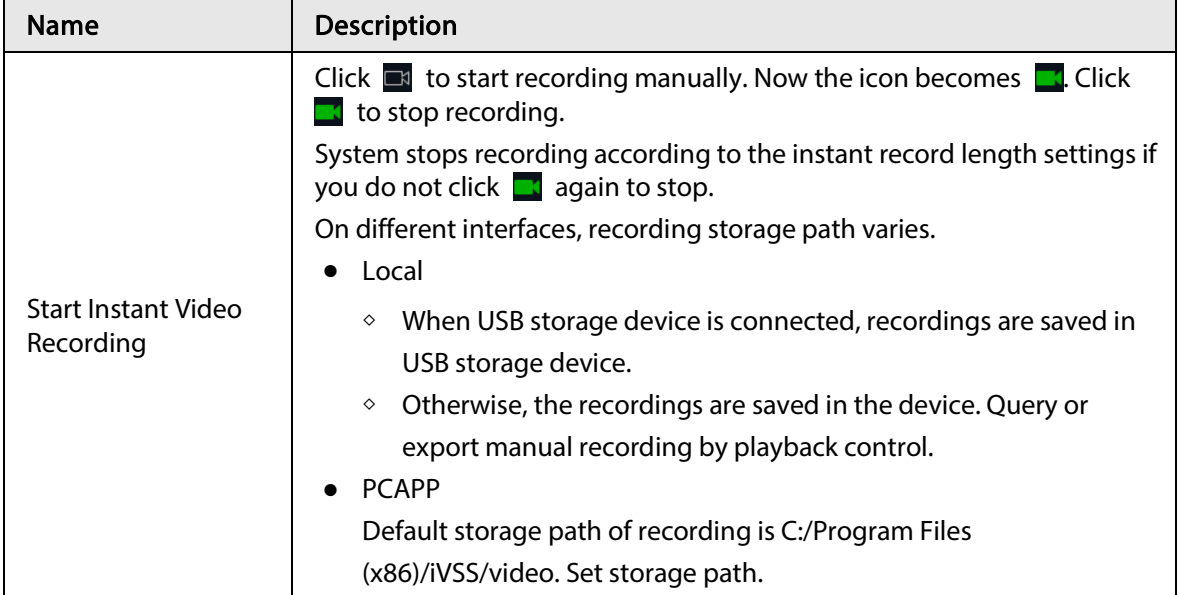

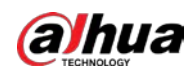

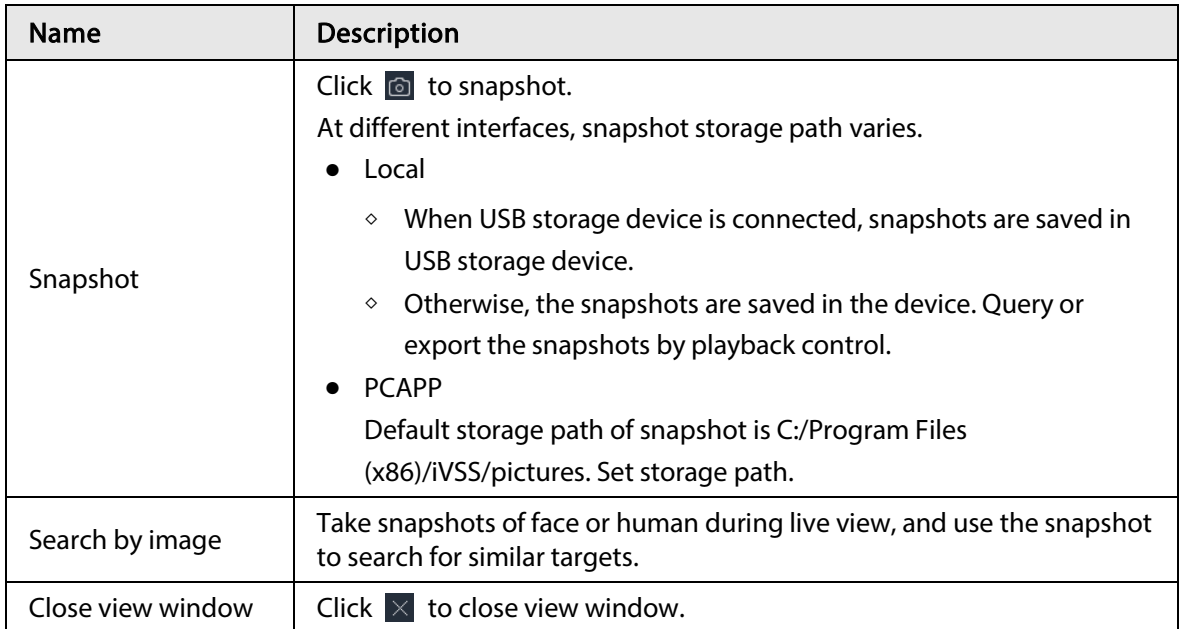

## 7.1.1.3.2 Shortcut Menu

Right-click the view window. The shortcut menu is displayed.

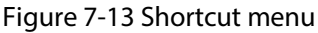

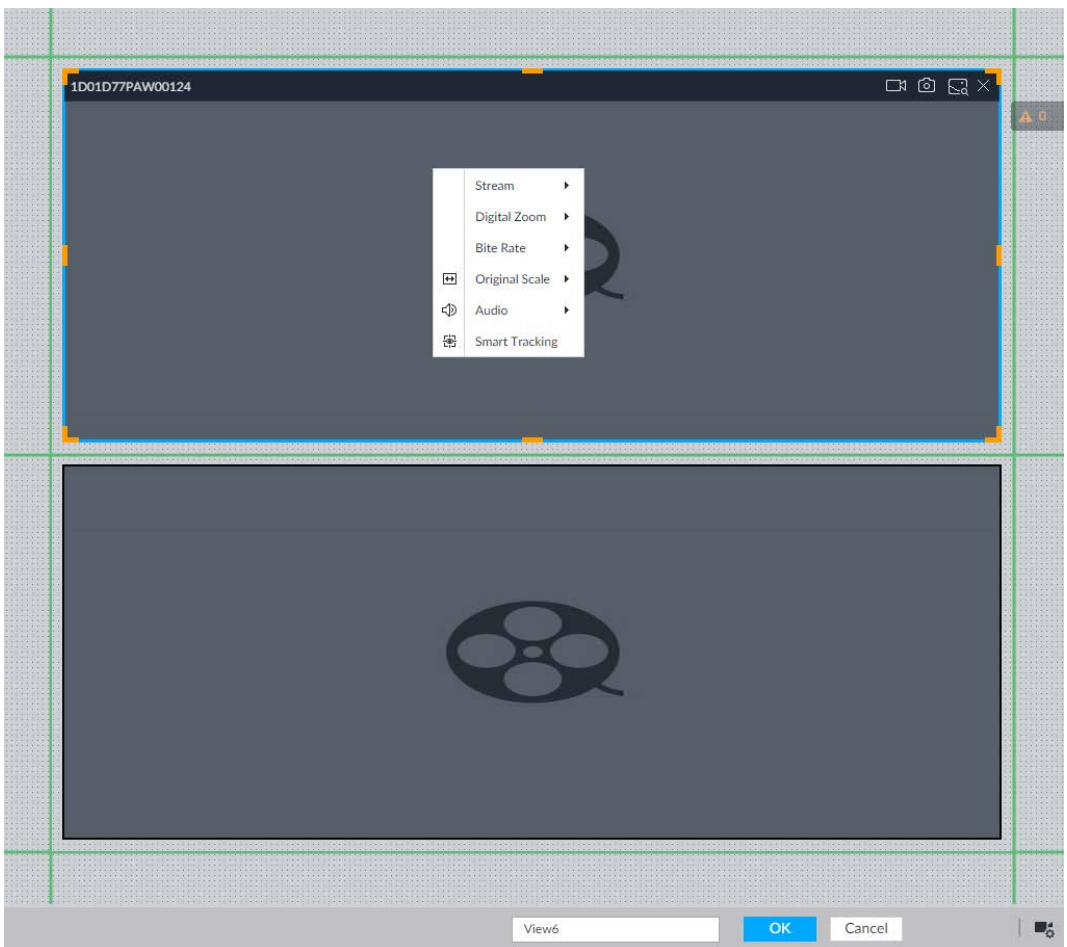

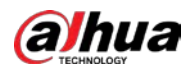

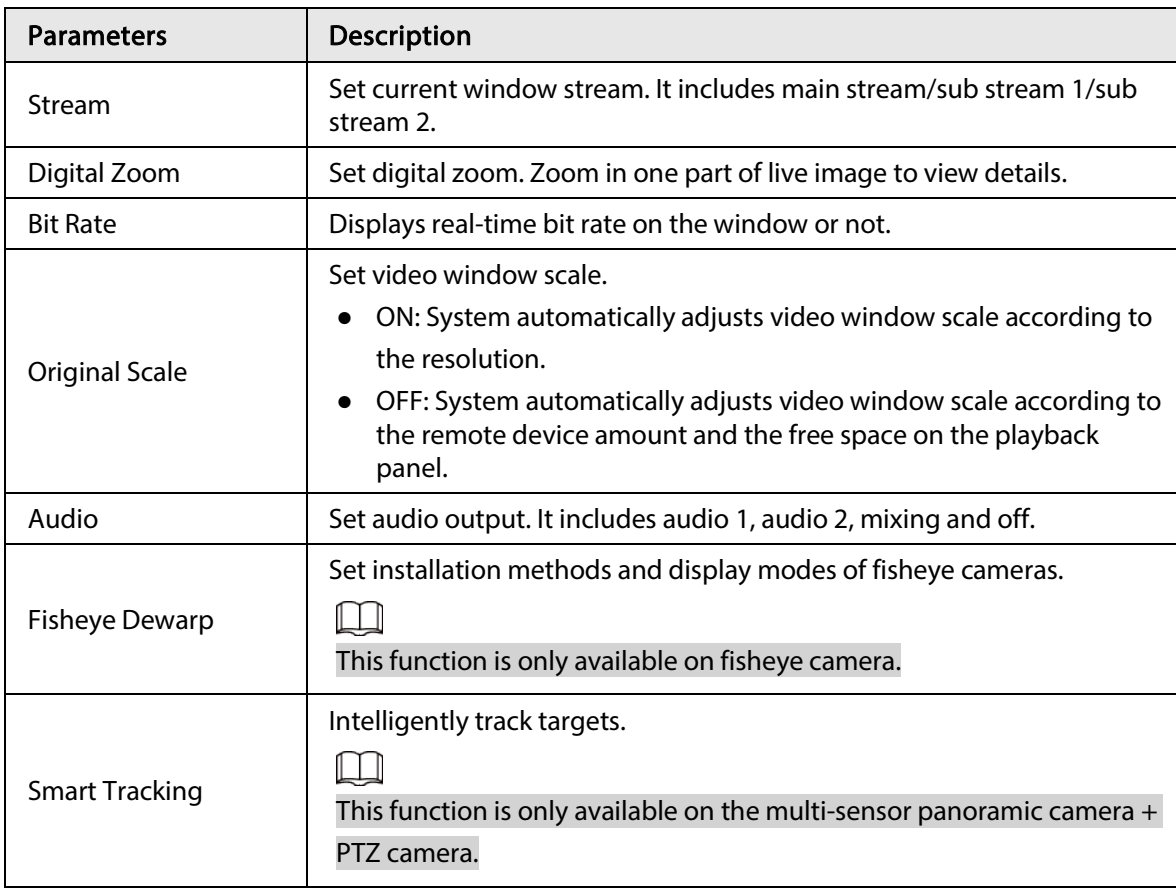

#### Table 7-6 Shortcut menu

#### Figure 7-14 View window

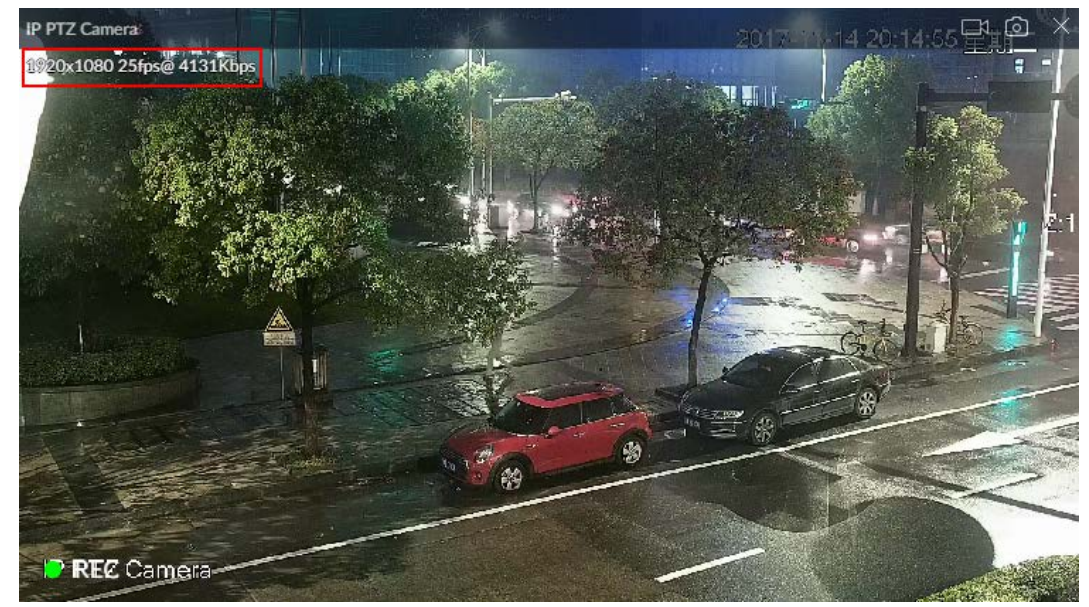

## 7.1.1.3.3 Digital Zoom

The digital zoom function allows you to zoom in a specified zone to view the video details. After enabling view, right-click Digital Zoom > ON. Select a zone in view window, and the selected zone will be zoomed in.

● In zoom in status, press any position on the video window and then drag, you can view the zoom in effect of other zones.

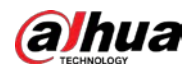

- Select a zone you want to zoom in on the video window again, system zooms in the zone at the larger rate.
- Right-click and then select Digital Zoom > OFF, it is to cancel zoom in effect. The video restores original effect.

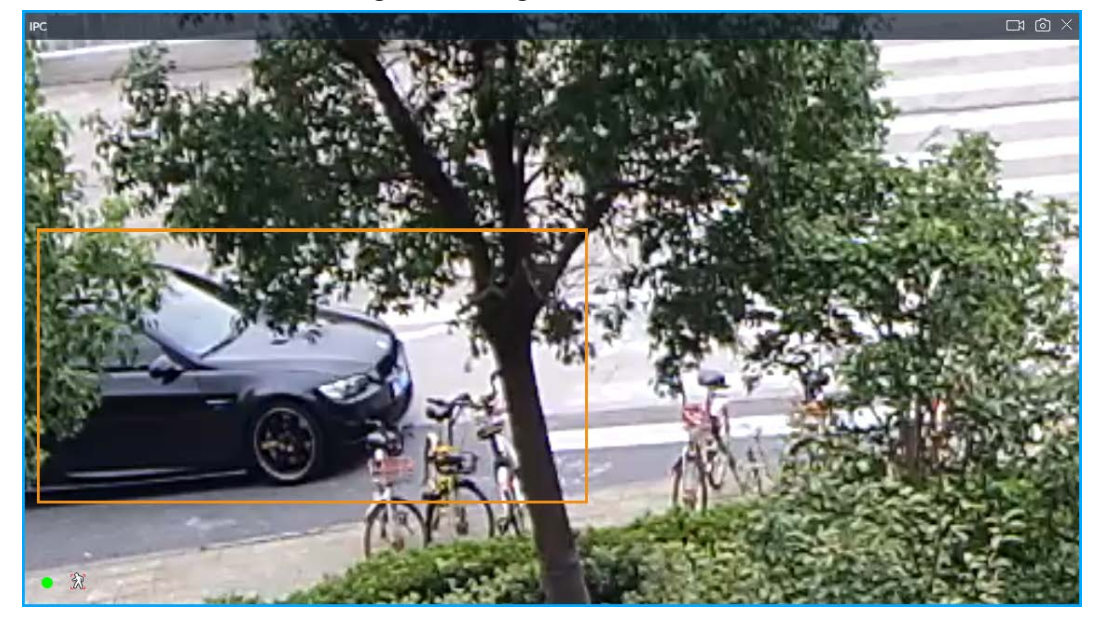

Figure 7-15 Digital zoom

#### 7.1.1.3.4 Searching by Image

Draw a frame on the video to select an image than contains targets, and then use the images to search for similar faces or human bodies.

- Step 1 Click  $\begin{bmatrix} 1 & 2 \\ 0 & 0 \end{bmatrix}$  at the upper-right corner of the video.
- Step 2 Draw a frame on the video to select an image than contains target faces or humans.
	- Point to the frame, and then you can move its position.
	- Drag  $\&$  to adjust the size.
- Step 3 Click Search by Picture.

You are prompted to select a type of target.

- Step 4 Select a target type.
- Step 5 Click OK. The system starts searching all the cameras for records within a week.

#### 7.1.1.3.5 Fisheye Dewarp

Set the installation method and display mode of fisheye cameras.

 $\Box$ 

This function is available on select models.

- Installation method: Select the installation method according to the actual situation.
- Display mode: Select the display mode of live view.

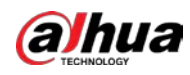

Figure 7-16 Fisheye dewarp

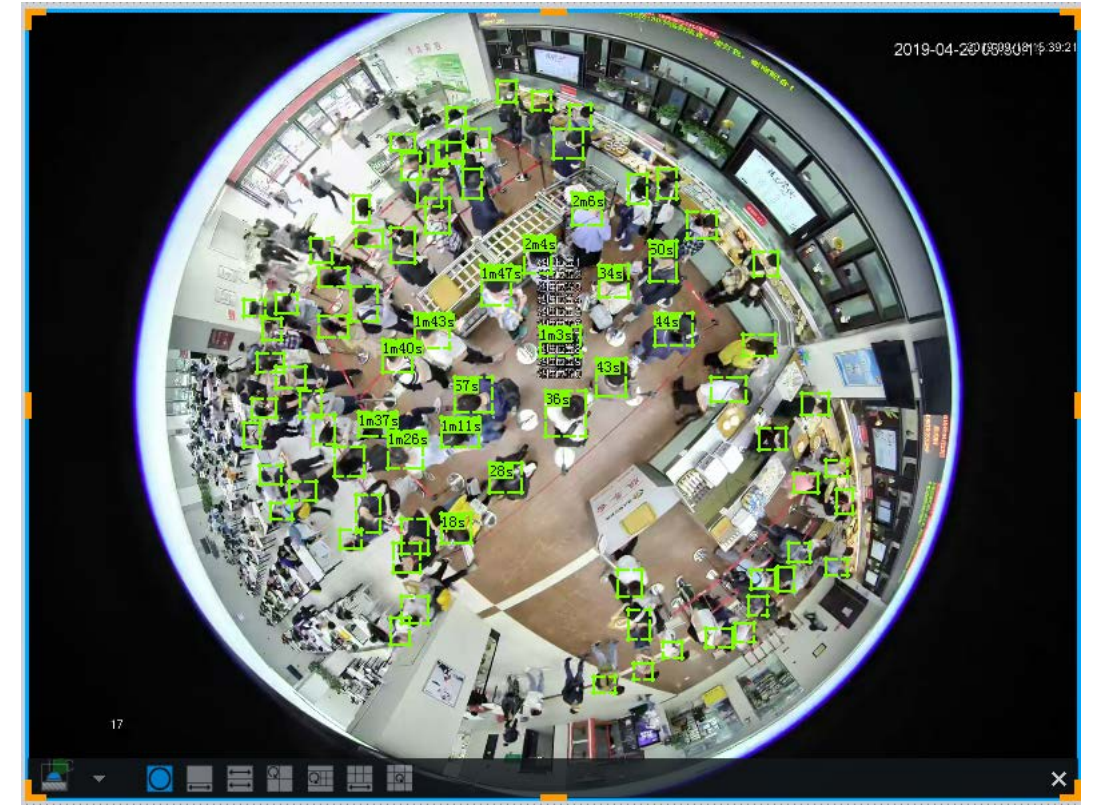

Step 1 Right-click on the live video, and then select Fisheye Dewarp.

- Step 2 Select an installation method.
	- $\bullet$  Click  $\bullet$  to select ceiling mount.
	- Click **that** to select wall mount.
	- $\bullet$  Click  $\bullet$  to select ground mount.
- Step 3 Select a display mode.

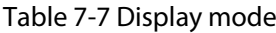

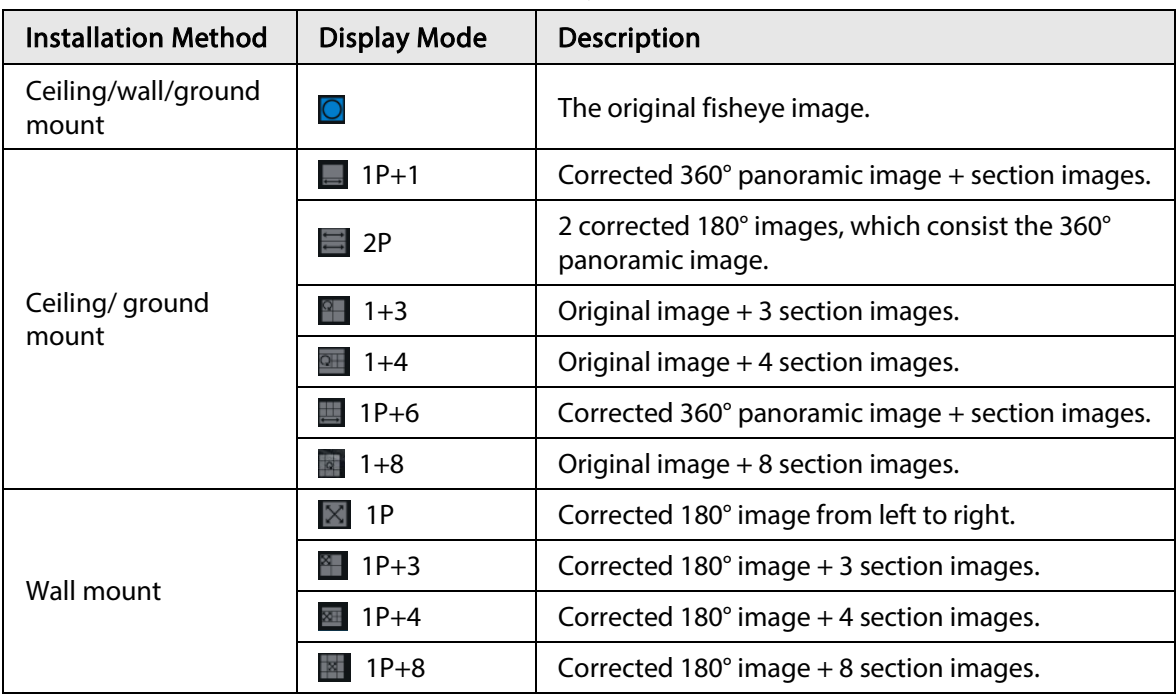

#### Step 4 Click OK.

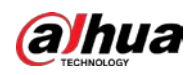

#### 7.1.1.3.6 Smart Tracking

Track targets manually or automatically. This function is only available on the multi-sensor panoramic camera + PTZ camera.

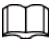

Make sure that the linked tracking function has been enabled.

Step 1 Right-click on the live video, and then select Smart Tracking  $>$  ON.

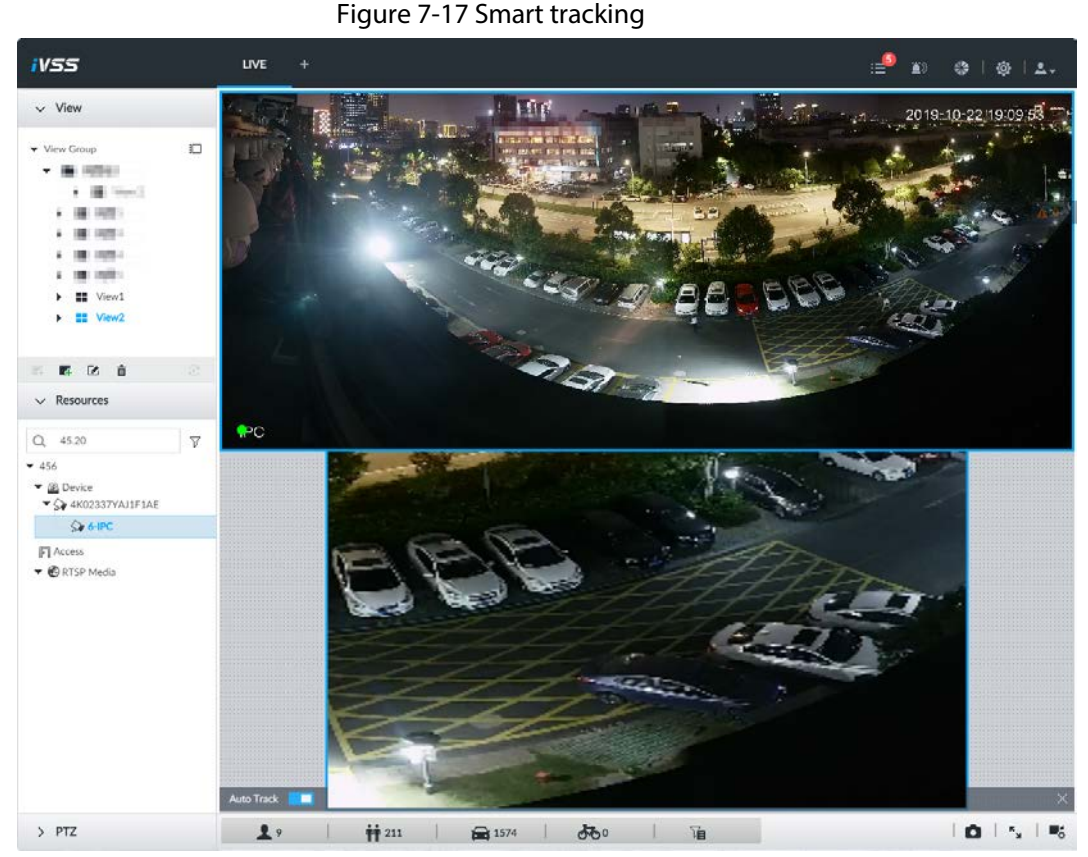

Step 2 Select the tracking method.

- Manual positioning: Click a spot or select a zone on the bullet camera video, and then the PTZ camera will automatically rotates there and zoom in.
- Manual tracking: Click or select a target on the bullet camera video, and then the PTZ camera automatically rotates and tracks it.
- Automatic tracking: The tracking action is automatically triggered by alarms in according to the pre-defined rules.

### 7.1.1.3.7 Thermal

On the LIVE page, a thermal camera has 2 channels: Visible light channel and thermal channel. Select the thermal channel, point to any position on the live video, and then you can view the realtime temperature of the position.

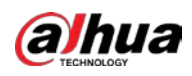

Figure 7-18 Thermal

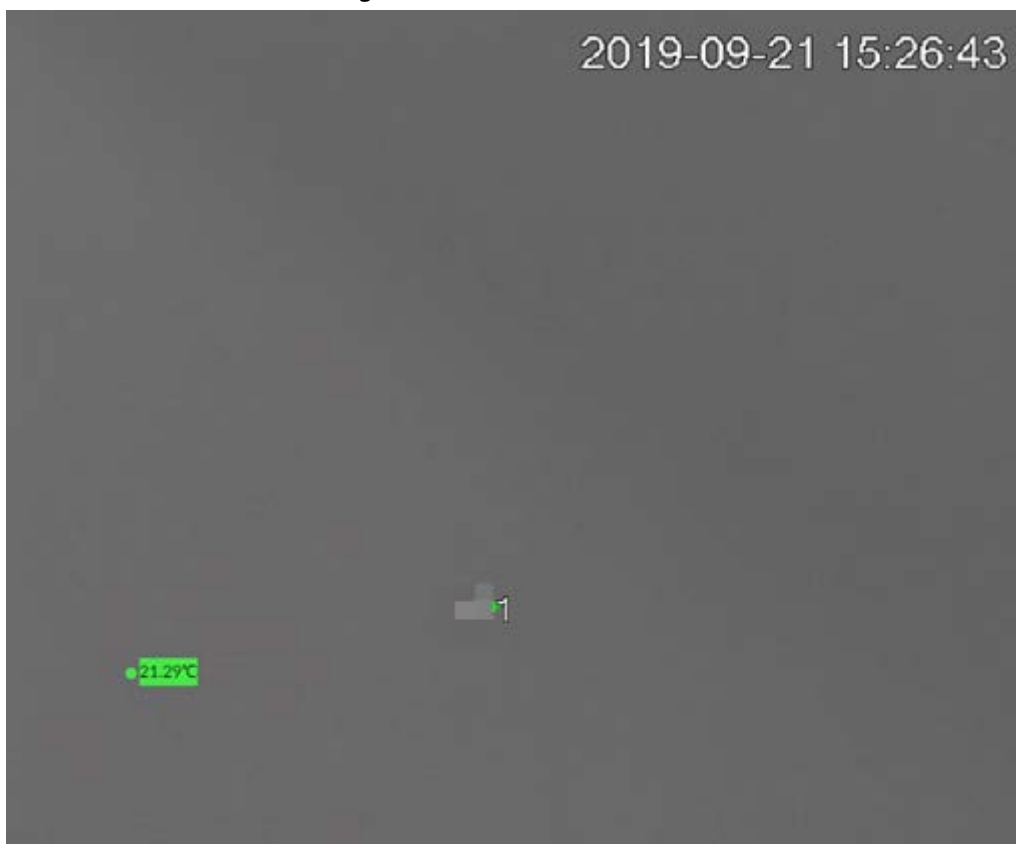

#### 7.1.1.3.8 Talk

The Talk function enables voice interaction between the Device and remote devices, improving the efficiency in handling emergency events.

- Step 1 Log in to PCAPP.
- Step 2 Open a view on the Live page.

Figure 7-19 Talk

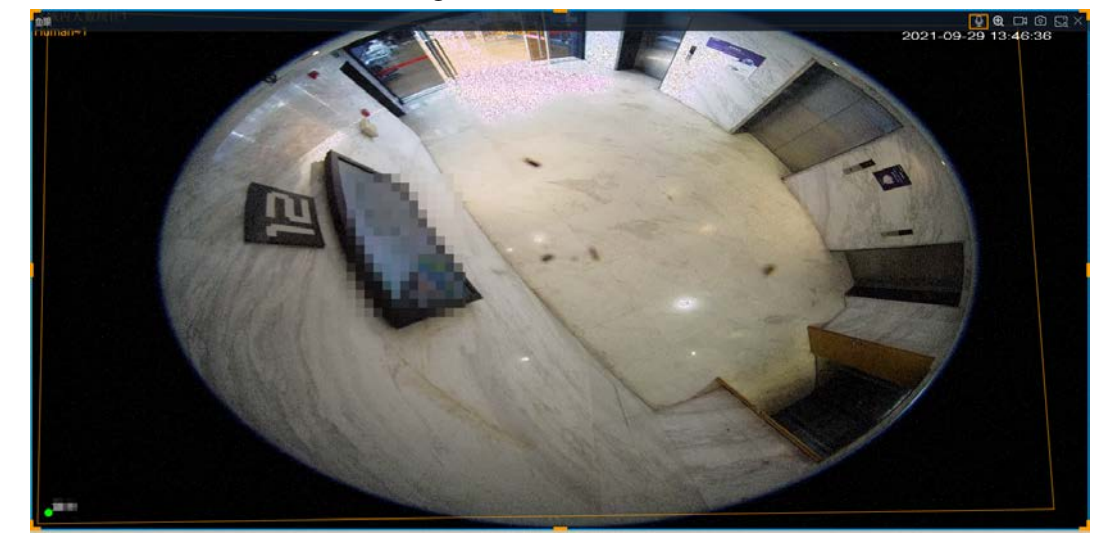

Step 3 Click  $\Omega$  at the upper-right corner of the view window to enable the Talk function. Click again to disable the function.

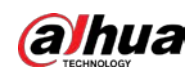

# 7.1.2 Resources Pool

The resource pool displays the added remote device list. The system automatically divides into groups according to device type.

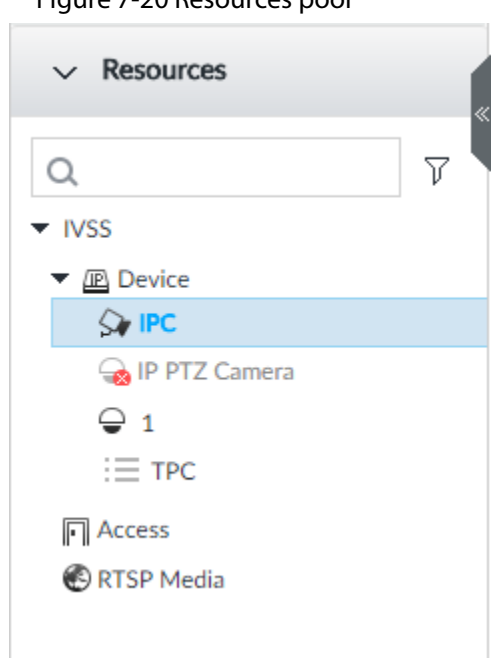

Figure 7-20 Resources pool

Table 7-8 Resources pool description

| Operation          | Description                                                                                                    |  |  |  |  |  |
|--------------------|----------------------------------------------------------------------------------------------------|--|--|--|--|--|
| Search device      | Input key words at $  \alpha  $<br>, device displays the corresponding<br>remote devices.<br>Support fuzzy search.                                                                                                    |  |  |  |  |  |
| Filter device      | Click $\triangledown$ and then select all, online, offline. It is to filter the disqualified<br>remote device.                                                                                                    |  |  |  |  |  |
| View device status | Display remote device status on the resources pool.<br>If the remote device name and icon is black, it means the remote<br>device is online. For example, $\bigcirc$ ip PTZ Camera.<br>If the remote device name and icon is gray, it means the remote<br>device is offline. For example, $\int_{\mathbb{R}}$ ipc.<br>If there is an icon $\Delta$ before the remote device, it means remote<br>$\bullet$<br>device is abnormal, alarming, and so on. Point to $\triangle$ , to view the<br>detailed information. |  |  |  |  |  |

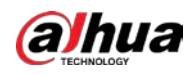

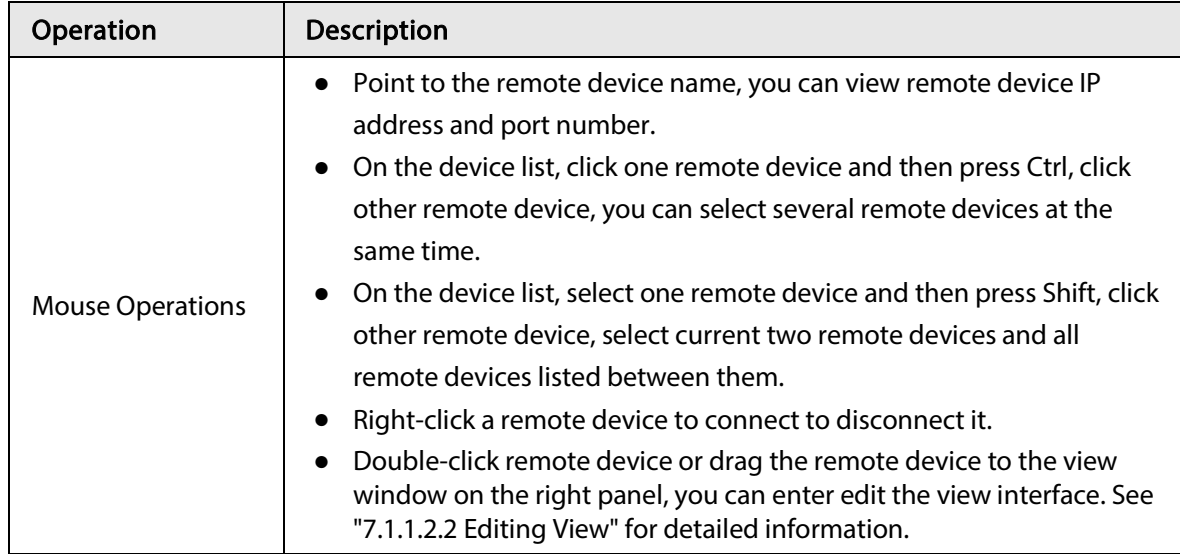

# 7.1.3 PTZ

Set PTZ functions and perform PTZ control so the PTZ camera can rotate accordingly to monitor all directions.

 $\square$ 

The PTZ functions might vary depending on the device models.

Log in to PCAPP. On the LIVE page, PTZ is displayed at the lower-left corner.

 $\square$ 

The following figure for reference only. The grey button means current function is null.

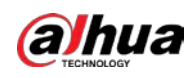

Figure 7-21 PTZ

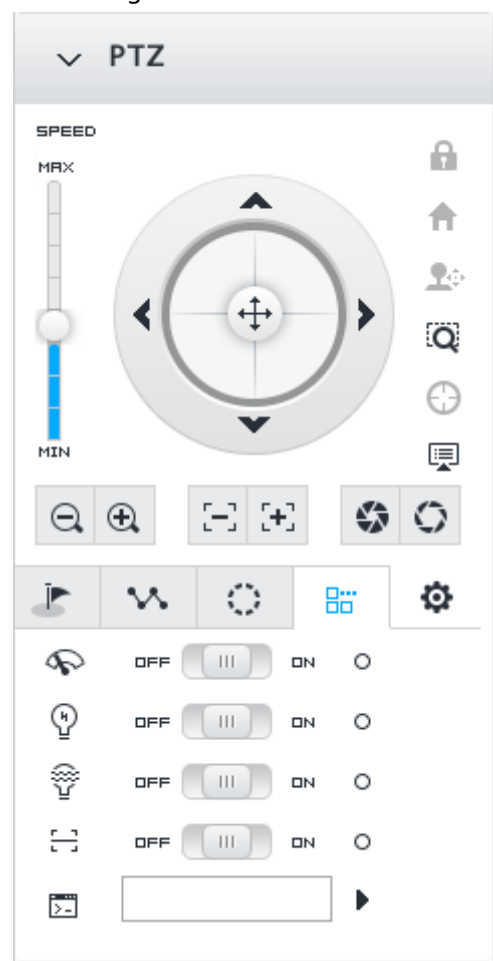

Table 7-9 PTZ Icons

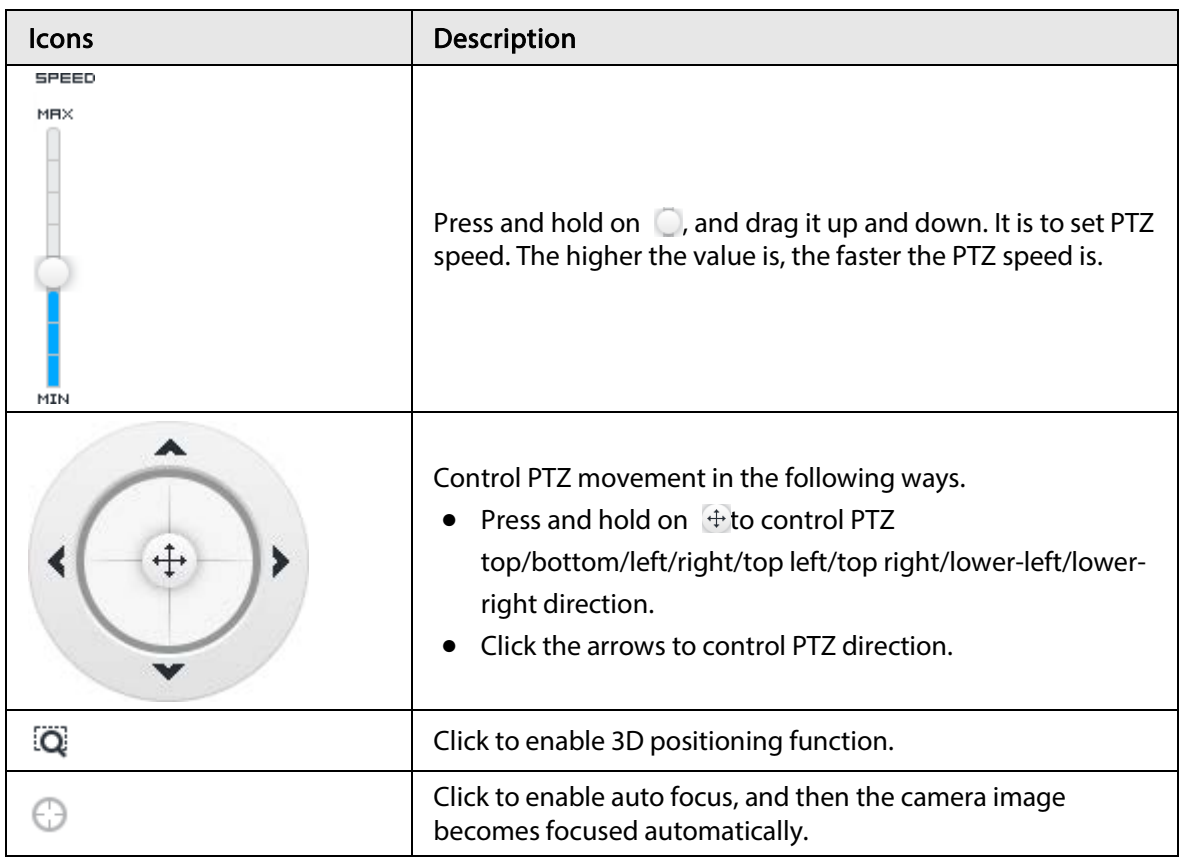

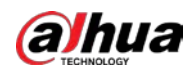

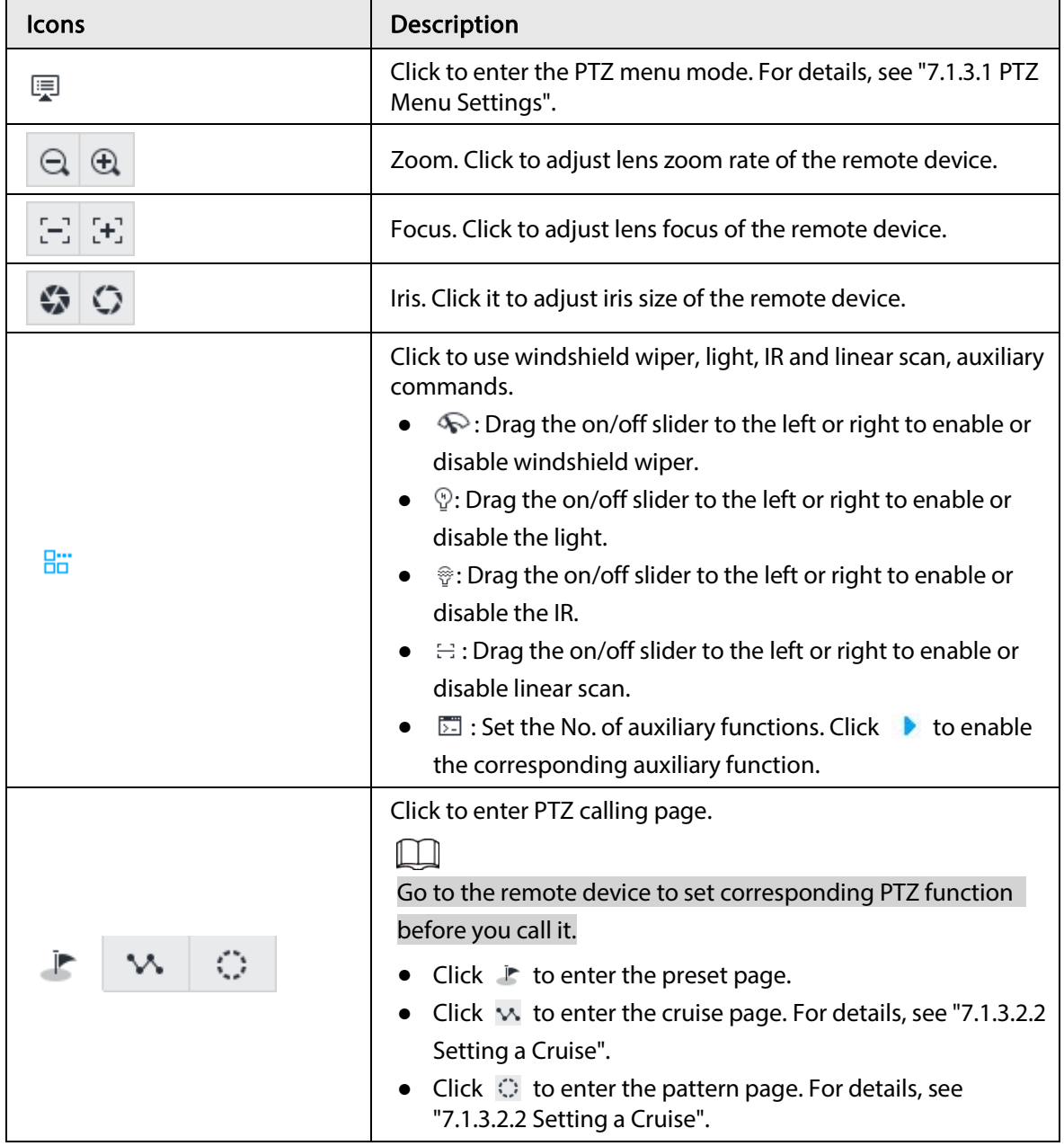

## 7.1.3.1 PTZ Menu Settings

Device displays PTZ main menu on the view window. The PTZ main menu enables you to perform camera settings, PTZ settings, system management, and more. You can use the direction and confirm buttons to set the remote device.

- Step 1 Log in to PCAPP.
- Step 2 Enable view and then select a remote device on the view.
- $Step 3$  On PTZ panel, click  $\equiv$  to open the OSD menu.

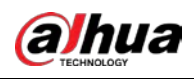

Figure 7-22 PTZ menu

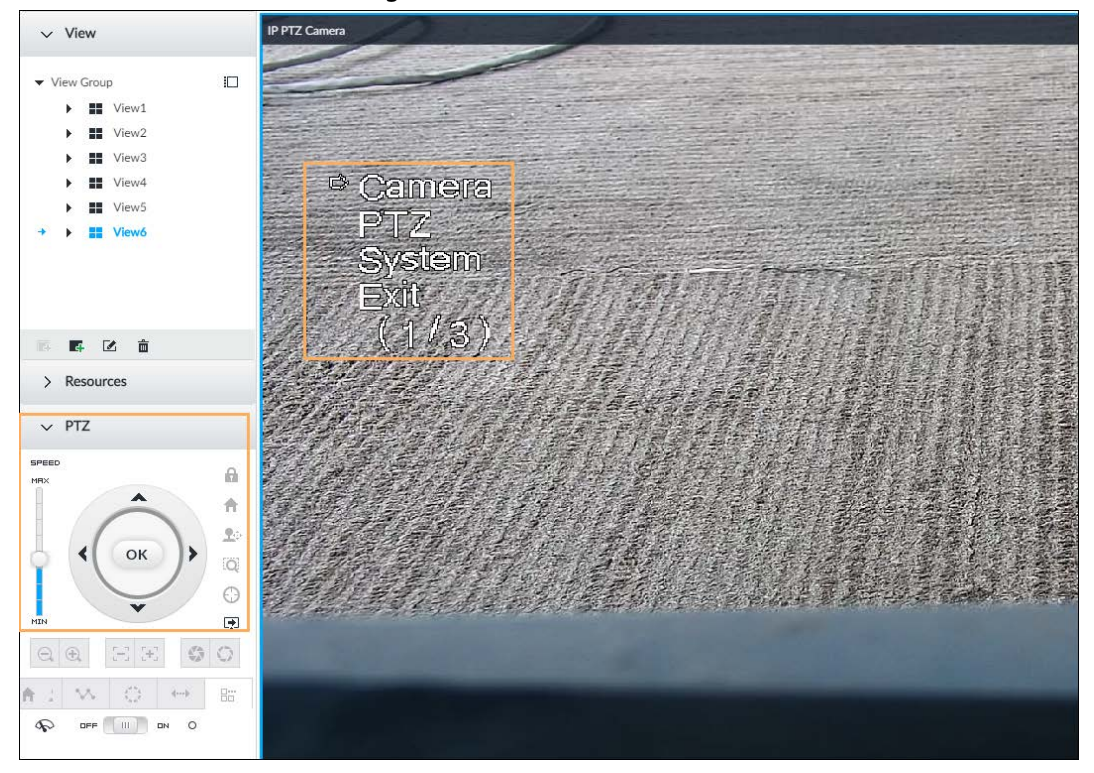

#### Table 7-10 PTZ menu description

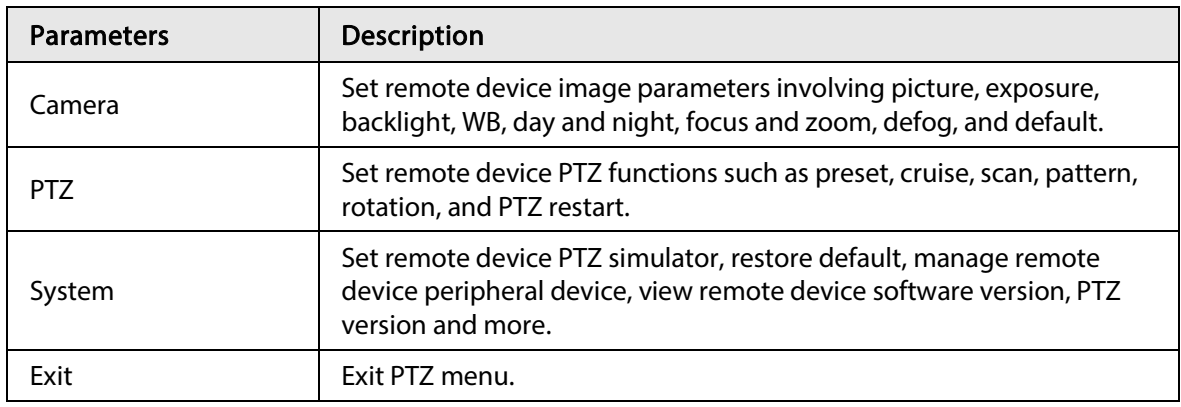

Step 4 Set PTZ menu parameters.

- $\bullet$  Click  $\blacktriangle$  or  $\blacktriangledown$  to select options .
- Click  $\triangleright$  or  $\triangleleft$  to set parameters.
- $\bullet$  Click  $\circ$  to confirm.

Step 5 Click  $\mathbb F$  to exit PTZ menu mode.

## 7.1.3.2 Configuring PTZ Functions

Control PTZ device to implement corresponding operations.

 $\Box$ 

The PTZ functions might vary depending on the device models.

#### 7.1.3.2.1 Setting a Preset

A preset is the saved information of a specific position, angle, and focal length of the PTZ camera. You can set a preset so that you can quickly adjust the PTZ to the desired position in the future.

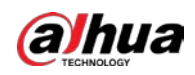

#### Procedure

- Step 1 Log in to PCAPP.
- Step 2 Select a PTZ camera from the views.
- Step 3 On the PTZ panel, click  $\mathbb{F}$ .

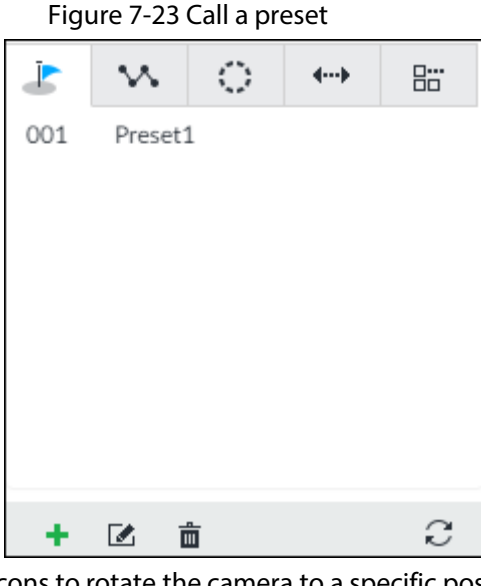

- Step 4 Click the direction icons to rotate the camera to a specific position.
- Step 5 Click  $\pm$ , enter the name of the new preset, and then click  $\vee$  to save the preset.

Figure 7-24 Add a preset

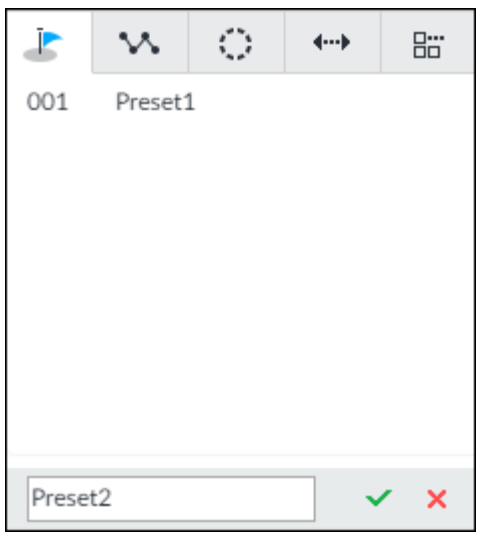

Step 6 To call the preset, hover over the preset name, and then click  $\blacktriangleright$ .

#### Related Operations

- Edit a preset:
	- ◇ To edit preset name, double-click the name. The camera rotates to the preset after the double-click.
	- $\circ$  To modify the preset position, select the preset, and then click  $\mathbb Z$ , rotate the camera to the desired position, and then click  $\vee$ .
	- $\circ$  To quit, click  $\mathbf x$ .
- To delete a preset, select it and then click  $\mathbf{\bar{m}}$ .
- $\bullet$  To refresh presets list, click  $\heartsuit$ .

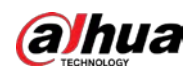

#### 7.1.3.2.2 Setting a Cruise

A cruise is a sequential set of presets. After you call a cruise, the PTZ camera automatically rotates to the presets one by one at the pre-defined interval.

#### Procedure

- Step 1 Log in to PCAPP.
- Step 2 Select a PTZ camera from the views.
- Step 3 On the PTZ panel, click  $M$ .
- Step 4 Click  $\blacktriangleright$ , enter the name of the new cruise, and then click  $\blacktriangleright$  to save.
- Step 5 Click Add, select a cruise, and then click  $\vee$ .

Repeat this step to add multiple presets into the cruise.

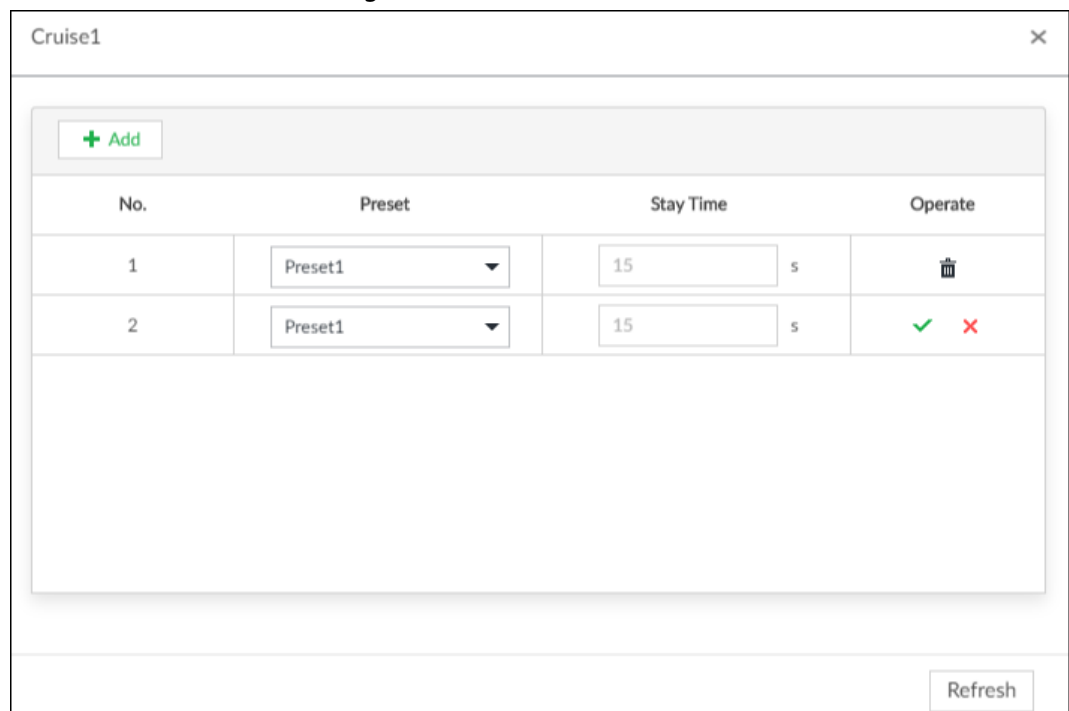

Figure 7-25 Add a cruise

Step 6 To call the cruise, hover over the cruise name, and then click  $\blacktriangleright$ . To stop the cruise, click .

### Related Operations

- Edit a cruise:
	- $\circ$  To edit cruise name, double-click the name. To quit, click  $\mathbf x$ .
	- $\circ$  To modify the cruise, select the cruise, and then click  $\mathbb{Z}$ , modify the settings, and then click  $\checkmark$ .
- To delete a cruise, select it and then click  $\bar{m}$ .
- $\bullet$  To refresh cruises list, click  $\heartsuit$ .

#### 7.1.3.2.3 Setting a Pattern

A pattern is a recorded series of PTZ operations such as pan, tilt, zoom and focusing. You call a pattern to let the camera repeat the corresponding operations. Step 1 Log in to PCAPP.

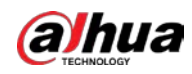

- Step 2 Select a PTZ camera from the views.
- Step 3 On the PTZ panel, click  $\heartsuit$ .
- Step 4 To start recording a pattern, double-click on a pattern name, click Start Record, perform a series of PTZ actions as desired, and then click Stop Record.

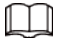

The maximum number of patterns depends on the camera capability. If not limited on the camera, you can config up to 5 patterns by default.

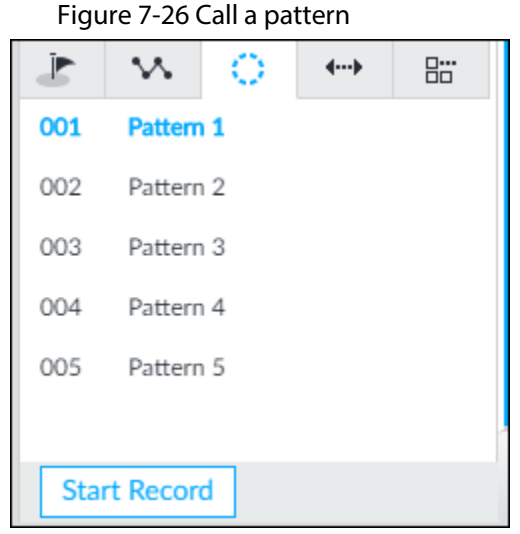

Step 5 To call the pattern, hover over the pattern name, and then click  $\blacktriangleright$ . To stop, click  $\blacktriangleright$ .

- Edit a pattern:
	- $\circ$  To modify the pattern, select the pattern, and then click  $\blacksquare$ . Click Start Record and record a new pattern, and then click Stop Record.
	- $\Diamond$  To quit, click the pattern name.
- To delete a pattern, select it and then click  $\mathbf{\hat{m}}$ .
- To refresh patterns list, click  $\mathbb{C}$ .

#### 7.1.3.2.4 Setting Linear Scanning

In the linear scanning mode, the camera scans repeatedly to the pre-defined left and then right limit.

- Step 1 Log in to PCAPP.
- Step 2 Select a PTZ camera from the views.
- Step 3 On the PTZ panel, click  $\leftrightarrow$ .
- Step 4 Select a linear scanning, and then double-click it or click  $\ddot{\circ}$ . Rotate the PTZ to the left until you think it can be the left limit, and then click  $\mathbf{I}$  to save; rotate the PTZ to the right limit, and then click  $\blacktriangleright$ l.

Ш

The maximum number of linear scannings depends on the camera capability. If not limited on the camera, you can config up to 5 scannings by default.

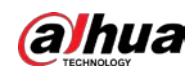

#### Figure 7-27 Set a linear scanning

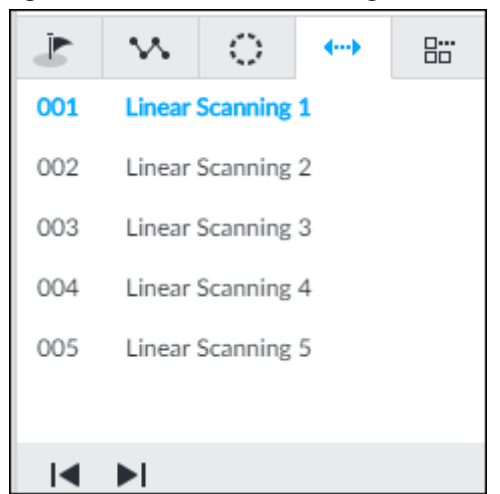

Step 5 To call the linear scanning, hover over the name, and then click  $\blacktriangleright$ . To stop, click  $\blacktriangleright$ .

#### 7.1.3.2.5 Enabling Auxiliary Functions

Enable PTZ windshield wiper, light and IR.

- Step 1 Log in to PCAPP.
- Step 2 Select a PTZ camera from the views.
- Step 3 On the PTZ panel, click  $\frac{1}{10}$ .

#### Figure 7-28 Auxiliary functions

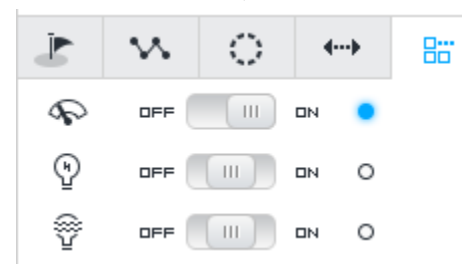

Step 4 Drag the slider to ON or OFF to enable or disable the function.

- $\bullet$   $\bullet$ : Windshield wiper. It is available on select models.
- $\bullet$   $\heartsuit$ : Light. It is available on select models.
- $\bullet$   $\circledast$ : IR. It is available on select models.

# 7.2 Recorded Files

Search or play back the record file or image on the device. At the same time, you can export record file or image to designated storage path.

# 7.2.1 Playing Back Recorded Video

Search and playback record file according to remote device, record type, and record time. Step 1 On the LIVE page, click  $\pm$  and then select SEARCH.

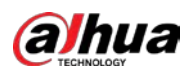

#### Figure 7-29 Search

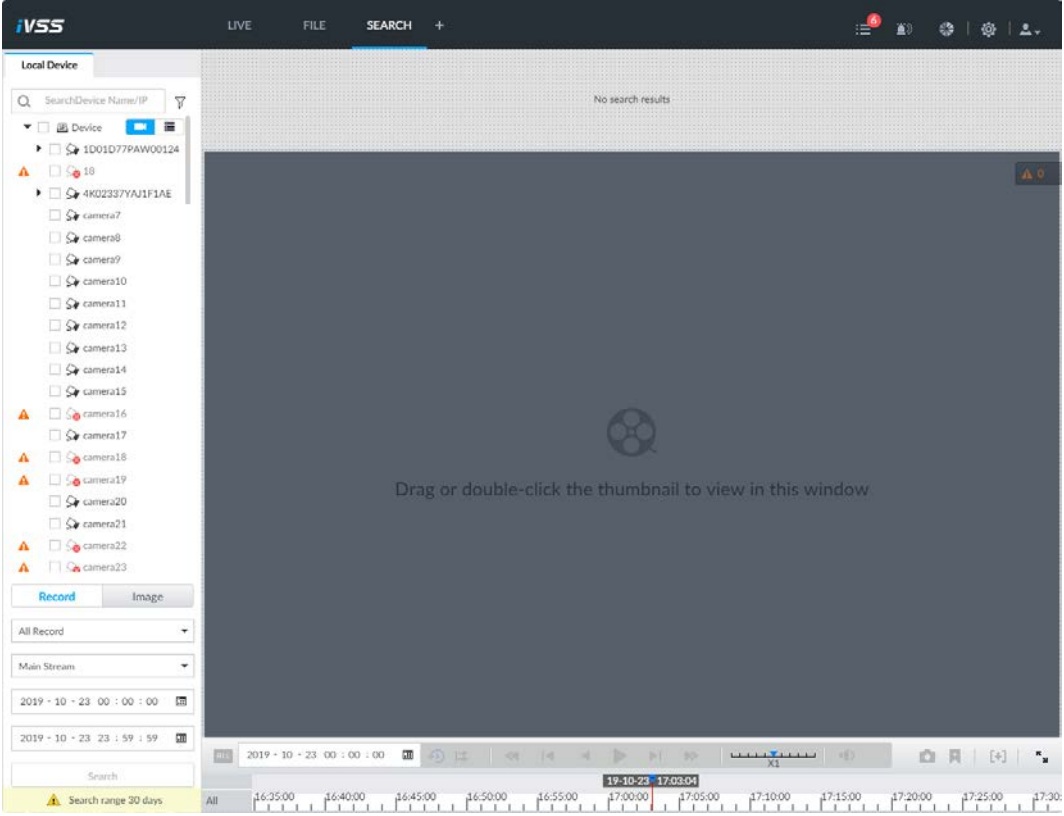

Step 2 Select a remote device, and then click Record tab.

## $\Box$

Click  $\blacksquare$  to display only channels. Click  $\blacksquare$  to display channels and devices.

- Step 3 Select a record type from among All Record, Manual Record, Video Detect, and IO Alarm and Thermal.
	- All record: Search for all records.
	- Instant record: Search for instant records.
	- Video detect: Search for records of video detection.
	- IO alarm: Search for local alarm linkage records.
	- Thermal: Search for videos of thermal alarms.
- Step 4 Set search time.
	- Method 1: Click the date or time on the time column, change time or date value.
	- Method 2: Click the date or time on the time column, use the mouse middle button to adjust time or date value.
	- Method 3: Click  $\Box$ , set date or time on the schedule, click OK.

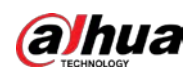

Figure 7-30 Schedule

| Nov 2018 |       |         |  |                             |       | $\times$ |
|----------|-------|---------|--|-----------------------------|-------|----------|
|          |       |         |  | SUN MON TUE WED THU FRI SAT |       |          |
|          |       |         |  |                             | 1 2 3 |          |
|          |       |         |  | 4 5 6 7 8 9 10              |       |          |
|          |       |         |  | 11  12  13  14  15  16  17  |       |          |
|          | 18 19 |         |  | 20 21 22 23 24              |       |          |
|          |       |         |  | 25 26 27 28 29 30           |       |          |
|          | 00    | $^{00}$ |  | $^{00}$                     |       |          |

#### Step 5 Click Search.

The record thumbnail is at the top of the remote device, and the time bar displays the record period (green color means there is a record).

#### $\square$

- The selected remote device is on the left panel. Click a remote device, and the record file thumbnail is on the right panel.
- Click  $\blacksquare$  or  $\blacksquare$  to move thumbnail list or hide/display the thumbnail.
- Point to the thumbnail, you can view remote device name, record start time, and end time of the corresponding record.
- Point to the thumbnail list. The system displays  $\mathbb{R}^n \times \mathbb{R}$ . Click the icon to hide the thumbnail list. If the thumbnail list is hidden, click  $\sqrt{2\pi/2}$  to display the thumbnail list.

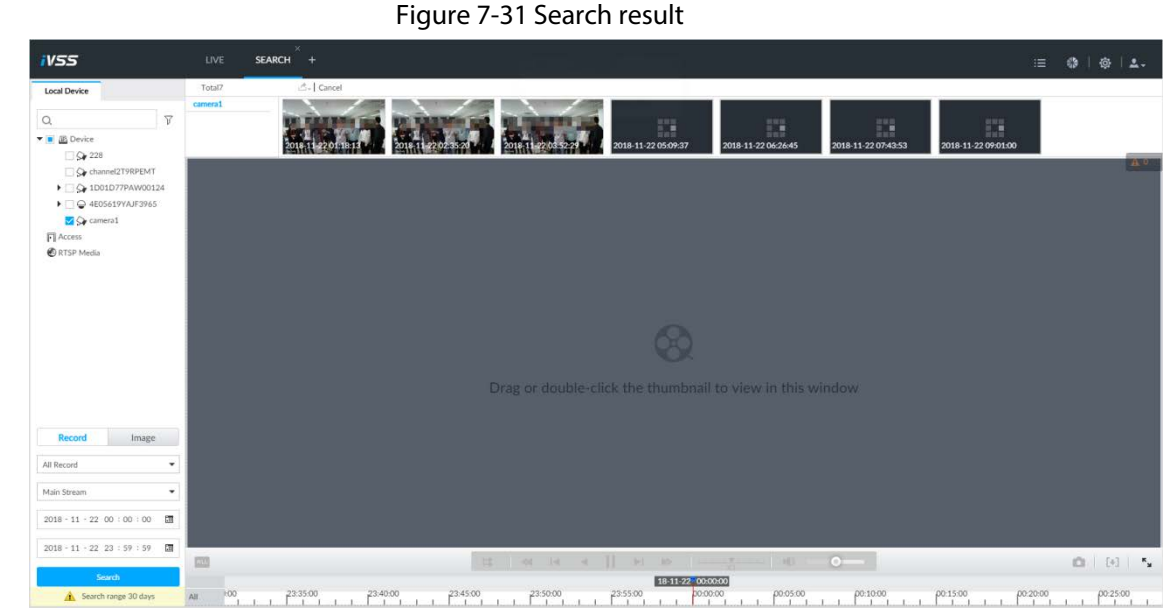

Step 6 Drag the thumbnail to the playback window or double-click the thumbnail. Device begins playing the record.

 $\Box$ 

● The playback window amount depends on the thumbnail amount you can drag or

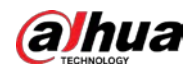

select. System supports maximum 16 windows. System automatically adjusts each window size according to the original scale of playback file.

● The thumbnail with ▶ means system is playing record file of current thumbnail.

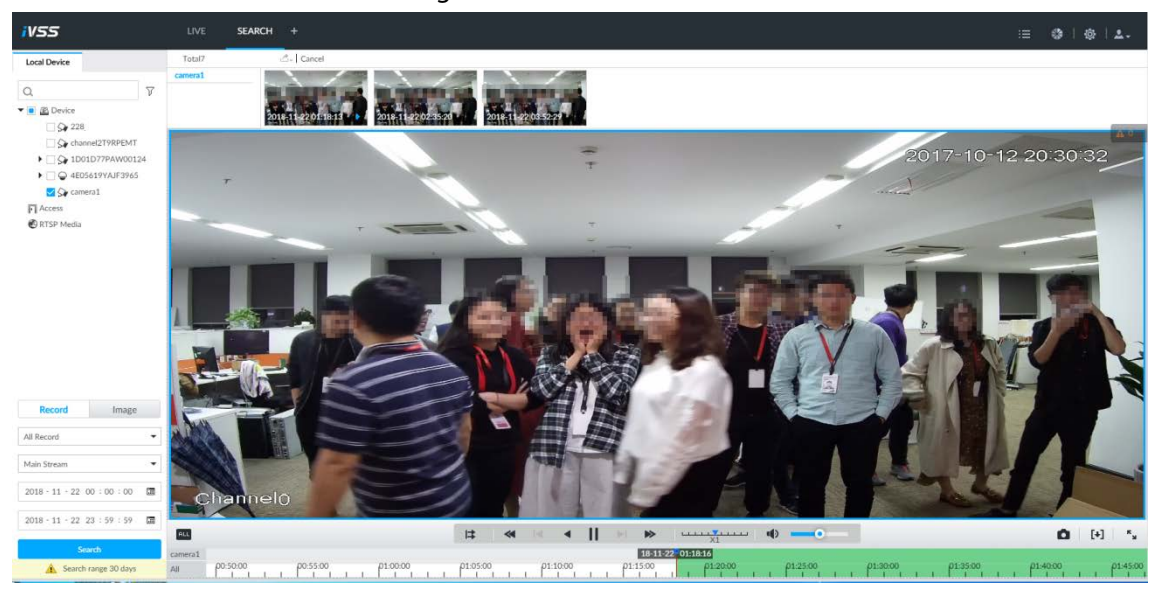

Figure 7-32 Search

Table 7-11 Search icons description

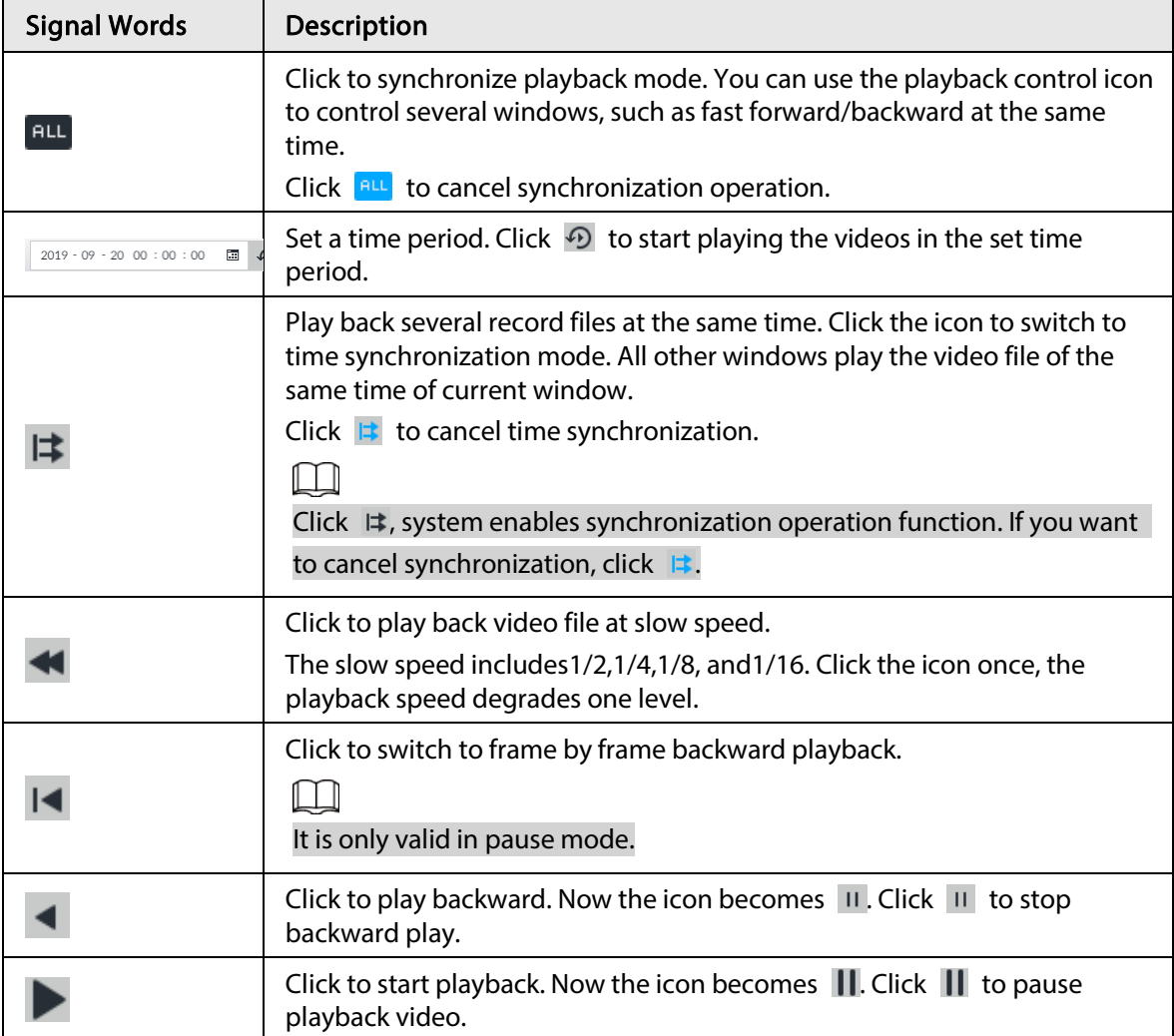

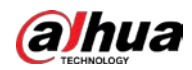

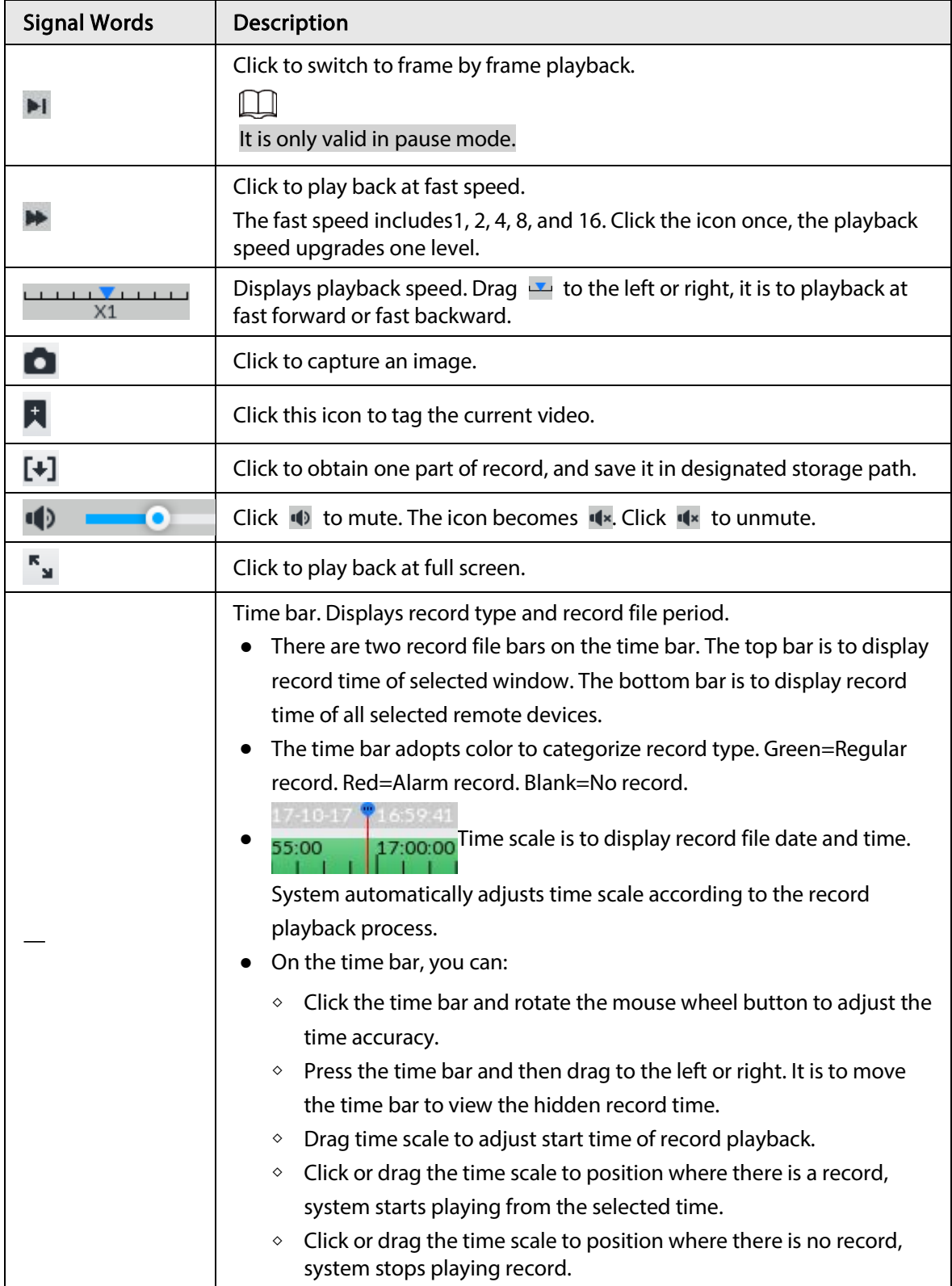

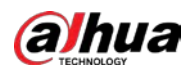

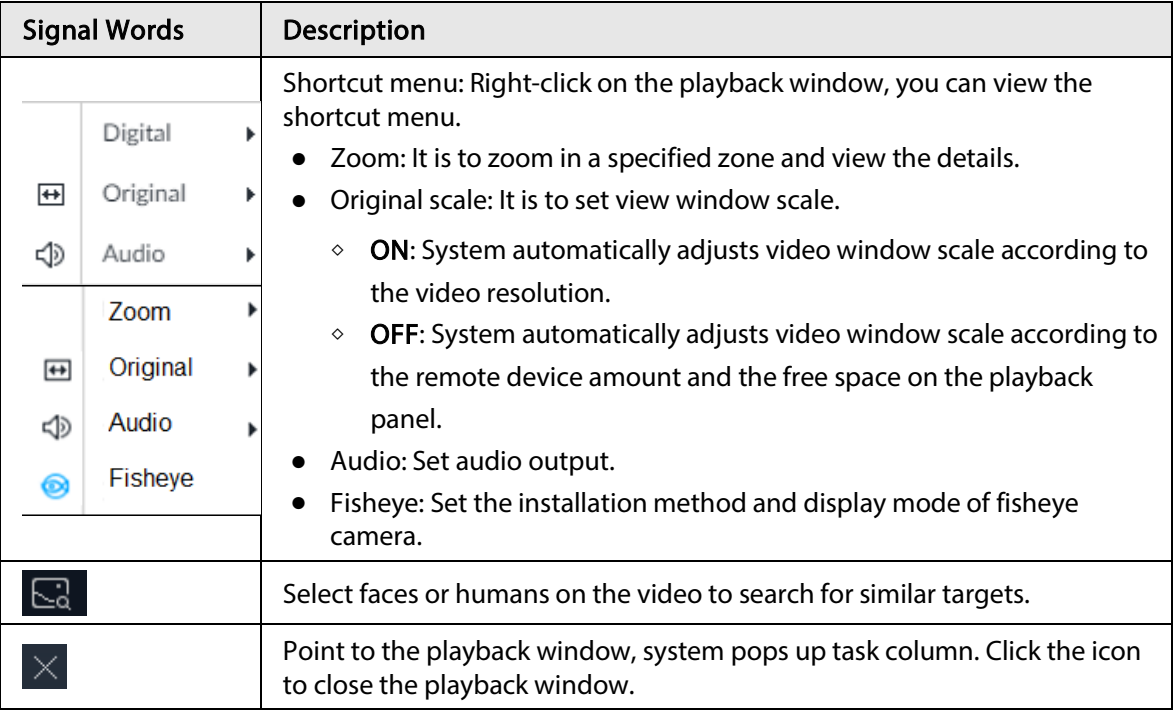

# 7.2.2 Clipping Recorded Video

Clip one part of the recorded video, and save it in designated storage path.

 $\Box$ 

Connect USB device to the system if you are on the local menu to operate.

Step 1 On the LIVE page, click  $\pm$  and then select SEARCH.

Step 2 Play video file.

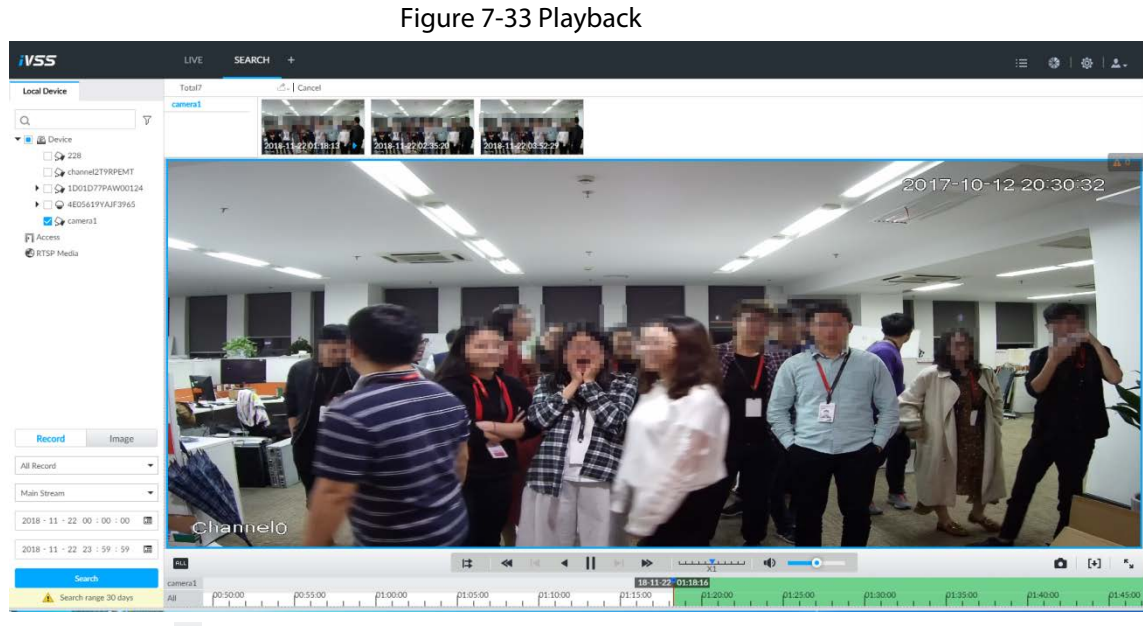

Step  $3$  Click [+].
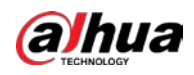

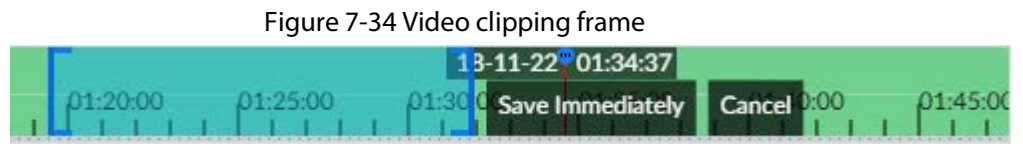

Step 4 Click the record edit column (the blue column) and drag to the left or right, to select start time and end time of clipping.

Figure 7-35 Save

Step 5 Click Save Immediately.

| $\sqrt{(1)}$ All     |          | <b>Start Time</b> | End Time            | Record Length | Size     |
|----------------------|----------|-------------------|---------------------|---------------|----------|
| $\sqrt{(1)}$ camera1 | M        | 2018-11-22 0      | 2018-11-22 01:31:43 | 00:12:11      | 644.86MB |
|                      |          |                   |                     |               |          |
|                      |          |                   |                     |               |          |
|                      |          |                   |                     |               |          |
|                      |          |                   |                     |               |          |
|                      |          |                   |                     |               |          |
| Total                | 644.86MB |                   |                     |               |          |
| Save Path:           |          | Browser           |                     |               |          |

Step 6 Click Browser to select saving path. Step 7 Click OK.

# 7.2.3 Playing Back Snapshots

Search and play back image according to remote device, image type, and snapshot time.

- Step 1 On the LIVE page, click  $\frac{1}{1}$  and then select SEARCH.
- Step 2 Select a remote device, and then click Image.

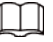

System supports maximum 1 remote device.

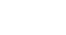

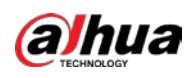

Figure 7-36 Image playback (1)

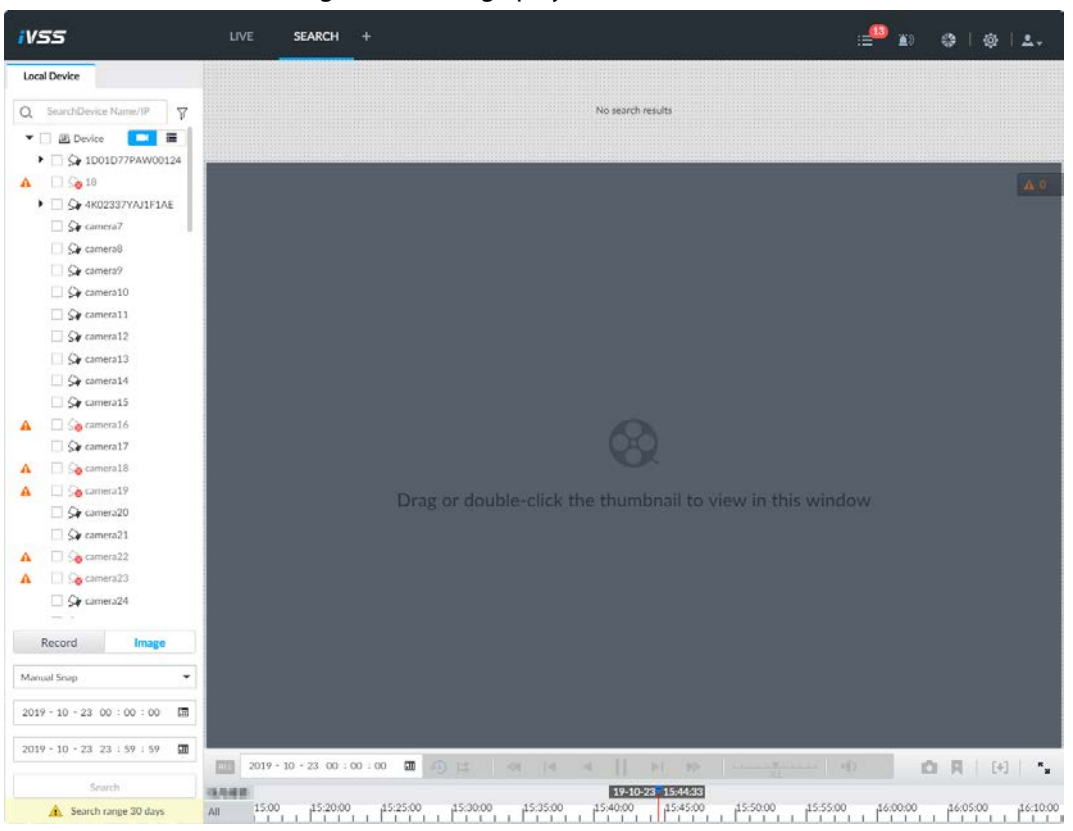

Step 3 Select image type, including Manual Snap, Video Detect, IO Alarm and Thermal.

### Step 4 Set search time.

- Method 1: Click the date or time on the time column, change time or date value.
- Method 2: Click the date or time on the time column, use the mouse wheel to adjust time or date value.
- Method 3: Click a set date or time on the schedule, click OK.

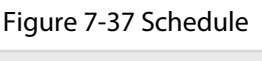

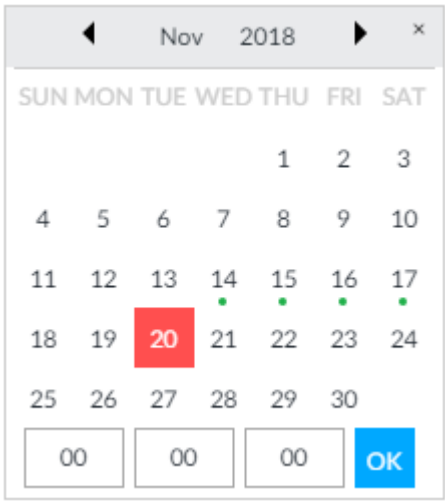

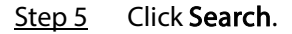

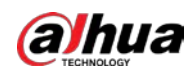

Figure 7-38 Image thumbnail

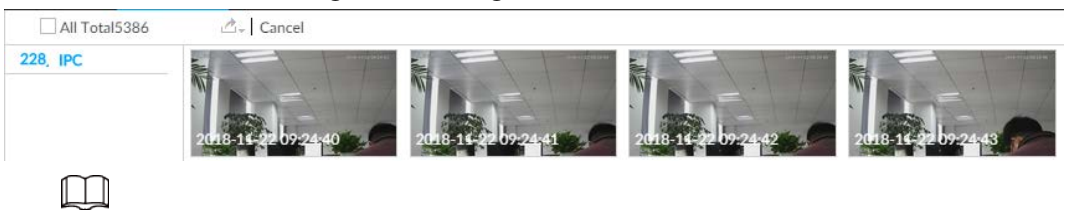

- The selected remote device is on the left panel. Click a remote device, and the image thumbnail is on the right panel.
- Click **I** or **I** to move thumbnail list, and display the hidden thumbnail.
- Point to the thumbnail, you can view remote device name, and snapshot time of the corresponding thumbnail.
- Point to the thumbnail list. The system displays  $\Box$   $\land$   $\Box$  Click the icon to hide the thumbnail list. If the thumbnail list is hidden, click  $\Box \quad \land \quad$  to display the thumbnail list.

Step 6 Drag the thumbnail to the playback window or double-click the thumbnail. Device begins playing the image.

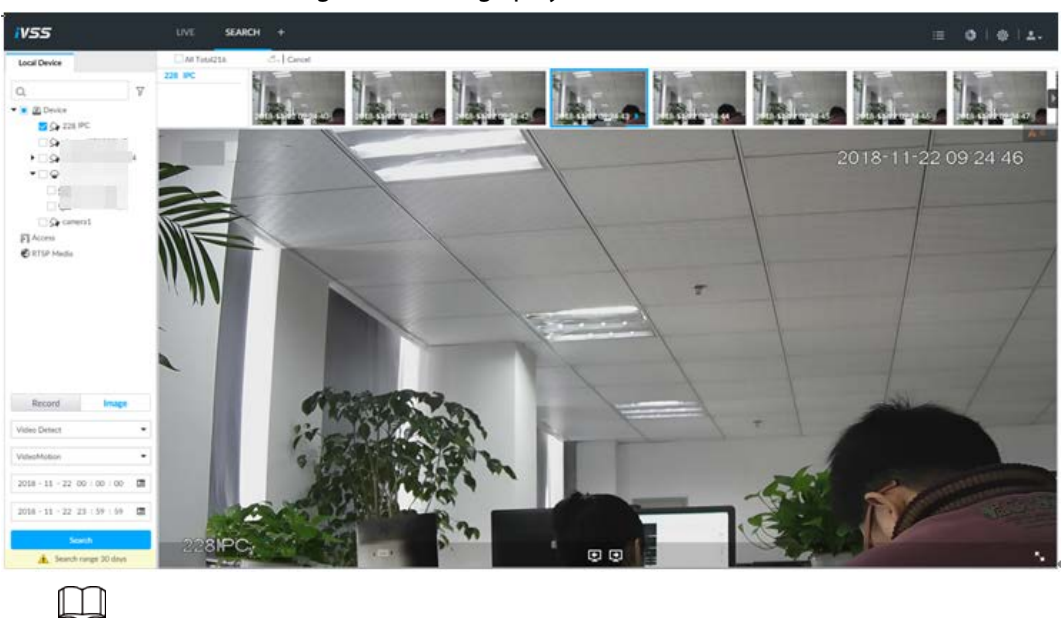

Figure 7-39 Image playback (2)

Point to the playback window, you can see the following icons.

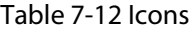

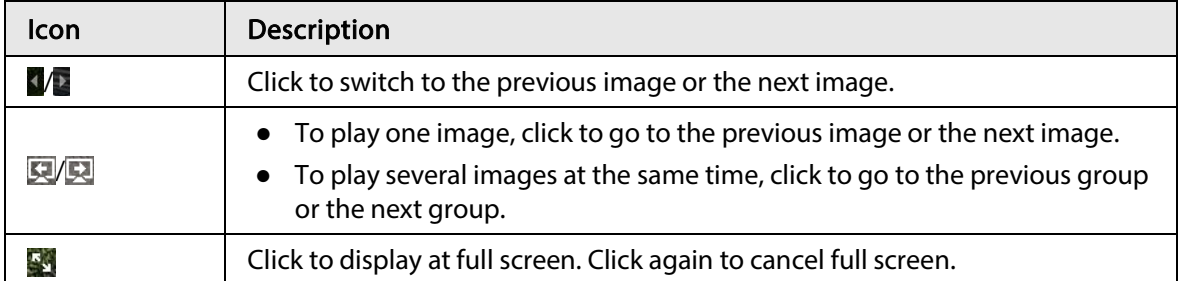

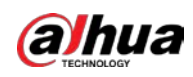

# 7.2.4 Exporting File

Export record file or image to the designated storage path.

 $\Box$ 

- The default record file mode is .dav and the image file mode is .jpg.
- Connect USB device to the system if you are on the local menu to operate.
- Step 1 On the LIVE page, click  $\pm$  and then select SEARCH.

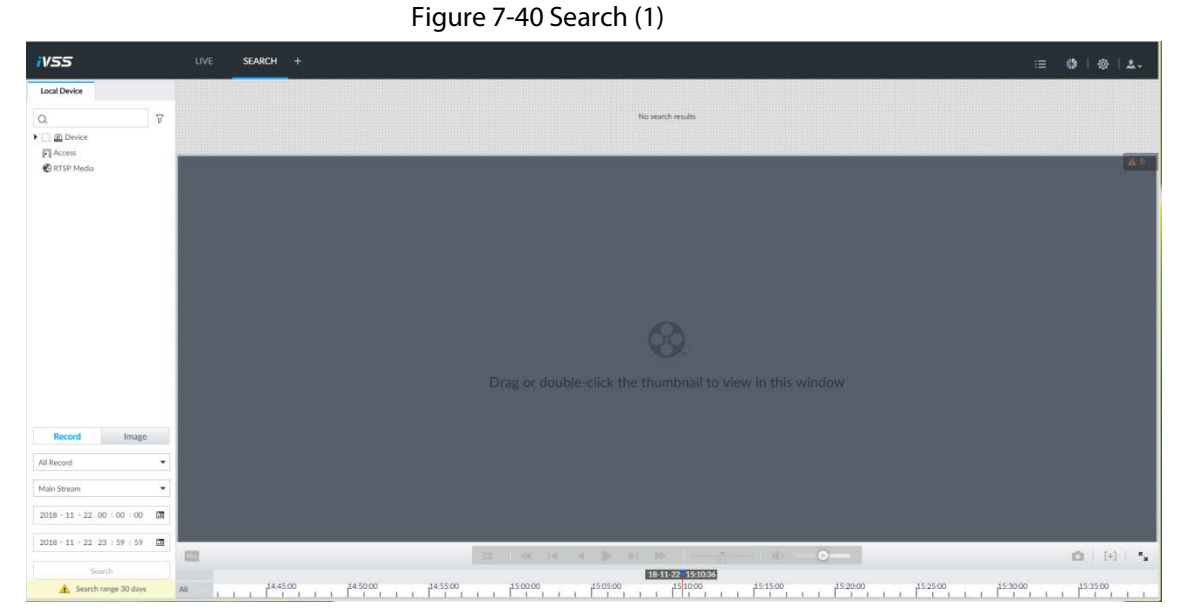

Step 2 Search record file or image.

- 1) Click Record or Image tab.
- 2) Select a remote device and then set search criteria.
- 3) Click Query.

#### Figure 7-41 Thumbnail

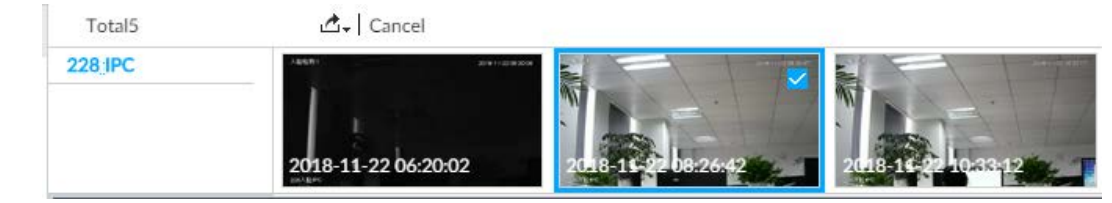

Step 3 Select the record file or image you want to export.

- Point to the thumbnail and then click  $□$  to select the thumbnail.  $□$  means checked.
- Click Cancel, it is to cancel all record files or images.
- Step 4 Select file storage path.
	- 1) Click  $\Delta$  and then select Export record or Export image.

 $\Box$ 

The following steps are to export video file. See the actual page for detailed information.

2) Click OK.

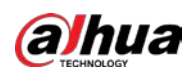

Figure 7-42 Save

| Save                 |        |                   |                     |               | $\times$     |
|----------------------|--------|-------------------|---------------------|---------------|--------------|
| $(1)$ All            |        | <b>Start Time</b> | End Time            | Record Length | Size         |
| $\sqrt{(1) 228}$ IPC | M      | 2018-11-22 0      | 2018-11-22 10:33:12 | 02:06:30      | 3.98GB       |
|                      |        |                   |                     |               |              |
|                      |        |                   |                     |               |              |
|                      |        |                   |                     |               |              |
|                      |        |                   |                     |               |              |
|                      |        |                   |                     |               |              |
|                      |        |                   |                     |               |              |
|                      |        |                   |                     |               |              |
| Total                | 3.98GB |                   |                     |               |              |
| Save Path:           |        | Browser           |                     |               |              |
|                      |        |                   |                     |               | OK<br>Cancel |

3) Click Browser to select saving path.

# $\boxed{1}$

For local operation, after you set storage path, the Save page displays the Format button. Click the Format button to clear all data on the USB storage device. The formatting operation will clear all data. Be cautious.

4) Click OK.

Device goes back to Save page.

Step 5 Click OK.

The system starts to export files.

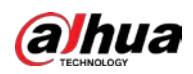

Figure 7-43 Download

| Download                                                |                     |                     |                | $\times$                |
|---------------------------------------------------------|---------------------|---------------------|----------------|-------------------------|
| $\blacktriangleright$ Resume All<br><b>II</b> Pause All |                     |                     |                | <b>面</b> Clear Complete |
| Device Name                                             | <b>Start Time</b>   | End Time            | Process        | Operate                 |
| 228 IPC                                                 | 2018-11-22 08:26:42 | 2018-11-22 10:33:12 | Downloading 0% | 面<br>$\mathbf{H}$       |
|                                                         |                     |                     |                |                         |
|                                                         |                     |                     |                |                         |
|                                                         |                     |                     |                |                         |
|                                                         |                     |                     |                |                         |
|                                                         |                     |                     |                |                         |
|                                                         |                     |                     |                |                         |
|                                                         |                     |                     |                |                         |
|                                                         |                     |                     |                |                         |
|                                                         |                     |                     |                |                         |

- Click Pause all to pause all download tasks. Click Start all to resume download tasks.
- Click Clear completed columns to delete all downloaded tasks.
- Click  $\overline{u}$  of the corresponding task to pause download task. Click  $\overline{v}$  to resume download.
- Click  $\bullet$  of the corresponding task to delete download task.

# 7.2.5 Video Tag

Tag specific video segments or pictures for the ease of search.

- Step 1 On the LIVE page, click  $+$ , and then select SEARCH.
- Step 2 Search for pictures or videos.
	- 1) Click the Record or Image tab.
	- 2) Select a camera, and then set search conditions.
	- 3) Click Search.
- Step 3 Click  $\blacksquare$  at the lower-right corner of the playback window.

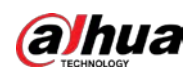

#### Figure 7-44 Tag

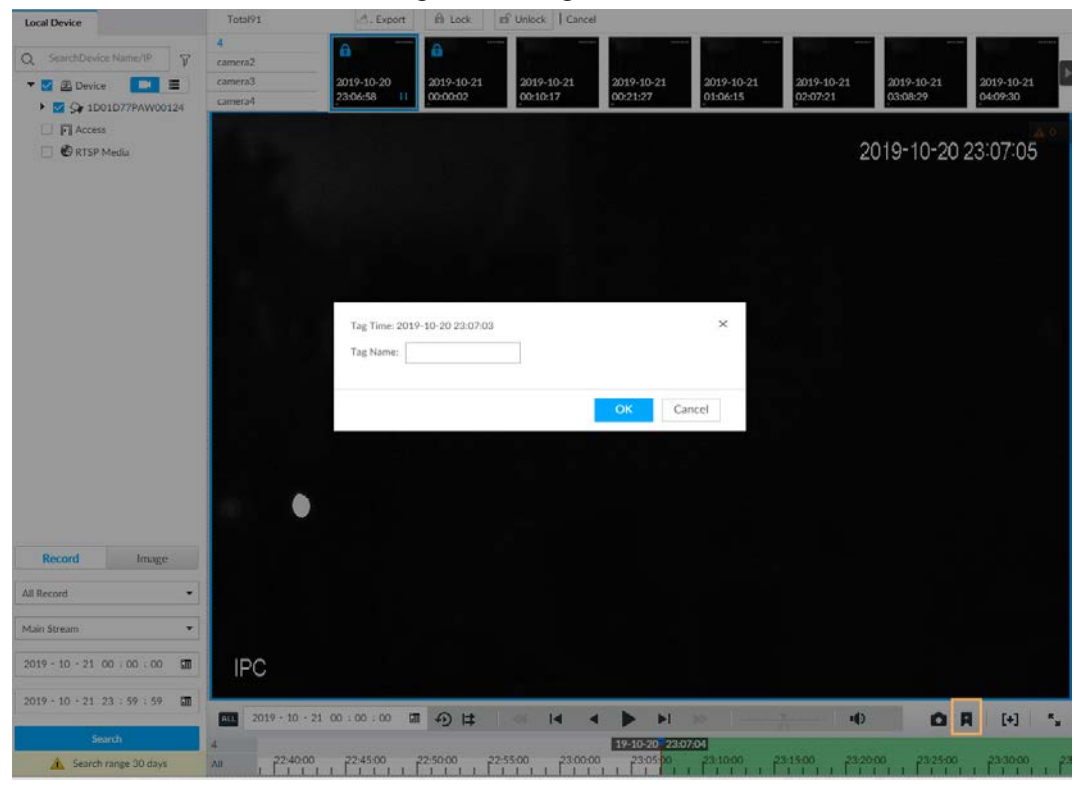

Step  $4$  Enter tag name, and then click OK.

# 7.2.6 Locking Files

Lock specific videos or pictures so they cannot be viewed. An locked file can only be viewed after being unlocked.

- Step 1 On the LIVE page, click  $+$ , and then select SEARCH.
- Step 2 Search for pictures or videos.
	- 1) Click the Record or Image tab.
	- 2) Select a camera, and then set search conditions.
	- 3) Click Search.
- Step 3 Select the video files to be locked.
	- Point to the thumbnail, and then click  $\Box$  to select the video.
	- You can click Cancel to cancel the selected videos.
- Step 4 Click Lock.
- Step 5 (Optional) Click Unlock to unlock the locked videos.

# 7.3 File Management

# 7.3.1 Face Management

See "6.3.3.4 Configuring Device Face Database".

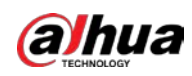

# 7.3.2 Vehicle Management

See "6.8.3 Configuring Vehicle Database".

# 7.3.3 Tag Management

Step 1 On the LIVE page, click  $\pm$ , and then select FILE > Tag Management > Tag Management.

Figure 7-45 Tag management

| Local Device                                                                                                    |                                 |          |            |         |                              |
|----------------------------------------------------------------------------------------------------|---------------------------------|----------|------------|---------|------------------------------|
| Q SearchDevice Name/IP T                                                                                                    | 香 Delete C Refresh              |          |            |         |                              |
| ▼ □ 面 Device<br><b>COM</b><br>A C C COOLD 77PAW00124<br>G 4-Danwello<br>$\Delta$ $\Box$ $\Im$ 5 camerati<br><b>B</b> Se 6-CAM 10<br>$\Delta$ $\Box$ $\Im$ <sup>7-camera?</sup><br>O O B-cameral<br>Se 9-cameral9<br><b>FI</b> Access<br>C @ RTSP Media | Tag Name<br>$\Box$ 69           | Tag Time | Channel No | Channel | Operate<br>A 17              |
| Keywords<br>$2021 - 06 + 15 \cdot 00 \div 00 \div 00$ . 00<br>2021 - 06 - 15 23 159 : 59 图<br>Search.                                                                                                    |                                 |          |            |         |                              |
|                                                                                                    | Total 0 ltem(s) Show up to 20 - |          |            |         | $1 - 4n$ $1 - 1$<br>$\infty$ |

Step 2 Select a channel, set start time and end time, and then click Search.

The tags during the set time period are displayed.

- $\bullet$  Click  $\bullet$  to view the corresponding video.
- $\bullet$  Click  $\bullet$  to edit the tag.
- Click  $\blacksquare$  to delete the tag.
- Select multiple tags and click Delete to delete the tags in batches.
- Click Refresh to video the latest tags.

# 7.3.4 File Lock

View the locked video files, and you can unlock them.

Step 1 On the LIVE page, click  $\pm$ , and then select FILE > File Lock > File Lock.

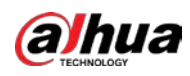

Figure 7-46 File lock

| Local Device                                                                                      |                                 |         |            |         |             |                              |
|---------------------------------------------------------------------------------------------------|---------------------------------|---------|------------|---------|-------------|------------------------------|
| Q. SearchDevice Name/IP V                                                                         | C Refresh<br>of Unlock          |         |            |         |             |                              |
| $\bullet$ $\Box$ ED Device<br>$\Box$<br>$\mathbf{A}$ $\vdash$ $\Box$ $\mathbf{Q}$ ID01077PAWD0124 | $60\,$<br>Channel No            | Channel | Start Time | EndTime | Stream Type | Operate                      |
| G 4-Channel40                                                                                     |                                 |         |            |         |             | $\mathbf{A}$ of $\mathbf{B}$ |
| A <b>D</b> Somess                                                                                 |                                 |         |            |         |             |                              |
| $\Box$ $Q\phi$ $6$ $GMM$ $10$<br>$\Delta$ $\Box$ $\Im$ 7-camera?                                  |                                 |         |            |         |             |                              |
| O 8-camera1                                                                                       |                                 |         |            |         |             |                              |
| C St Framenty                                                                                     |                                 |         |            |         |             |                              |
| □ 门 Access                                                                                        |                                 |         |            |         |             |                              |
| <b>ORTSP Media</b>                                                                                |                                 |         |            |         |             |                              |
|                                                                                                   |                                 |         |            |         |             |                              |
|                                                                                                   |                                 |         |            |         |             |                              |
|                                                                                                   |                                 |         |            |         |             |                              |
|                                                                                                   |                                 |         |            |         |             |                              |
|                                                                                                   |                                 |         |            |         |             |                              |
|                                                                                                   |                                 |         |            |         |             |                              |
|                                                                                                   |                                 |         |            |         |             |                              |
|                                                                                                   |                                 |         |            |         |             |                              |
| $2021 - 06 - 15 \ 00 \ \vdots \ 00 \ \vdots \ 00 \ \vdots$                                        |                                 |         |            |         |             |                              |
|                                                                                                   |                                 |         |            |         |             |                              |
| $2021 - 06 - 15$ 23 : 59 : 59 $\Box$                                                              |                                 |         |            |         |             |                              |
| Search <sup>-</sup>                                                                               |                                 |         |            |         |             |                              |
|                                                                                                   |                                 |         |            |         |             |                              |
|                                                                                                   |                                 |         |            |         |             |                              |
|                                                                                                   |                                 |         |            |         |             |                              |
|                                                                                                   |                                 |         |            |         |             |                              |
|                                                                                                   | Total 0 Item(s) Show up to 20 - |         |            |         |             | $-60$                        |

- Step 2 Select a channel, set start time and end time, and then click Search. The locked files are displayed.
	- $\bullet$  Click  $\bullet$  to view the video of the locked file.
	- Click Refresh to view the latest locked files.
	- $\bullet$  Click  $\uparrow$  to unlock a file.
	- Select multiple files and click Unlock to unlock the files in batches.

# 7.3.5 Voice Management

Upload and manage audio files, so the device plays audios in case of events.

 $\square$ 

- You can upload .pcm, .mp3, .wav,and .aac files.
- A single audio file shall not be less than 2 KB and shall not exceed 10 MB.
- Total size of imported audio files shall not exceed 200 MB.

Step 1 On the LIVE page, click  $\pm$ , and then select FILE > Voice Manage > Voice Manage.

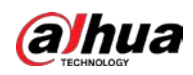

 $\Gamma$ 

#### Figure 7-47 Audio management

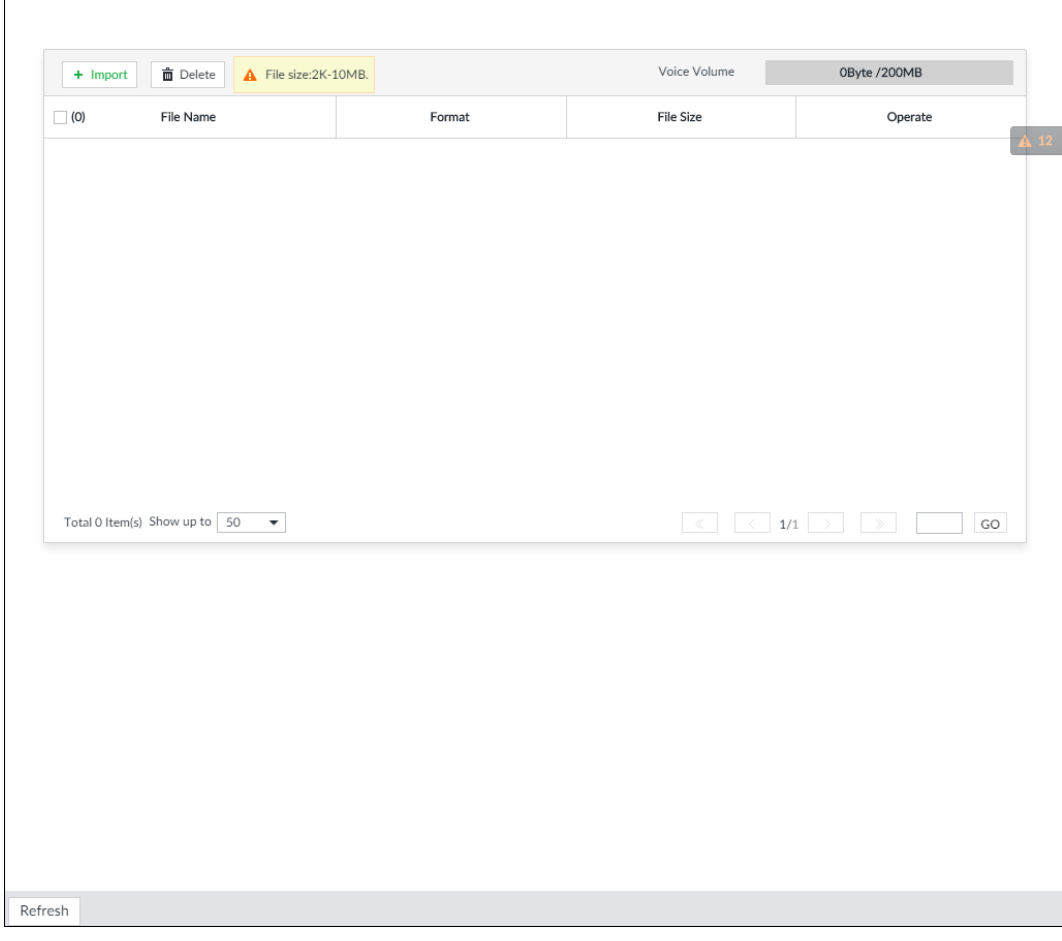

Step 2 Click Import to select the audio files that you want to import.

Step 3 Click OK.

The uploaded audio file is displayed.

After the audio file is uploaded, it can be renamed or deleted.

Table 7-13 Audio file operation

| <b>Name</b>       | Operation                                                                 |
|-------------------|---------------------------------------------------------------------------|
|                   | Rename audio file $\parallel$ Click $\parallel$ to rename the audio file. |
| Delete audio file | Batch delete: Select multiple audio files, and click Delete.              |

# 7.3.6 Watermark Verification

Verify whether a video filed is tempered.

Step 1 On the LIVE page, click  $\pm$ , and then select FILE > Watermark > Watermark.

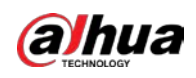

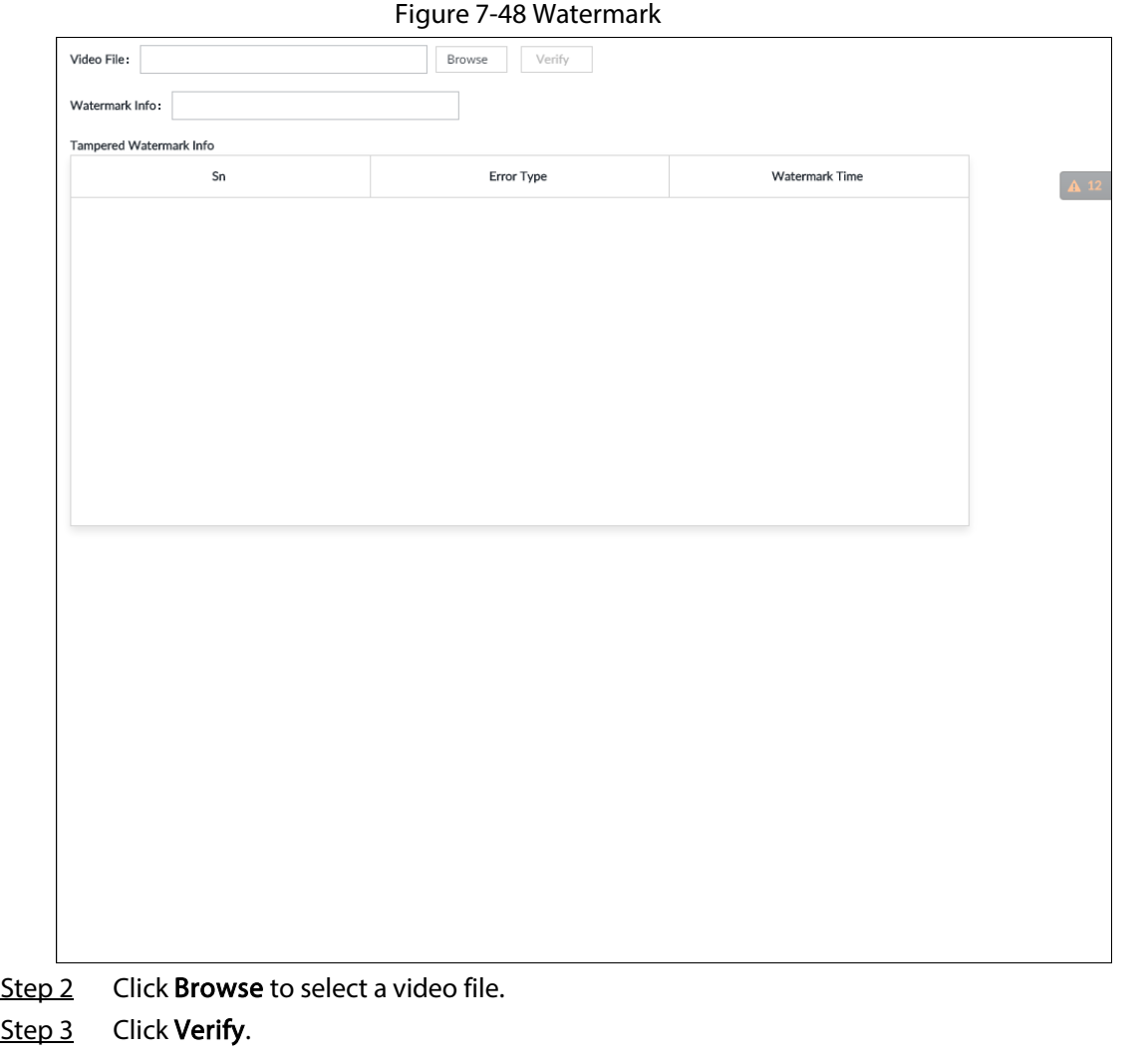

- Normal: If the verification result is normal, the correct watermark is displayed.
- Exception: If the verification result is abnormal, the abnormal watermark and its type are displayed.

# 7.4 Task Management

# 7.4.1 AI Analysis Task

Configure AI analysis tasks for metadata of recorded videos. After the intelligent analysis task is completed, you can view the metadata video on the playback page.

# 7.4.1.1 Configuration Procedure

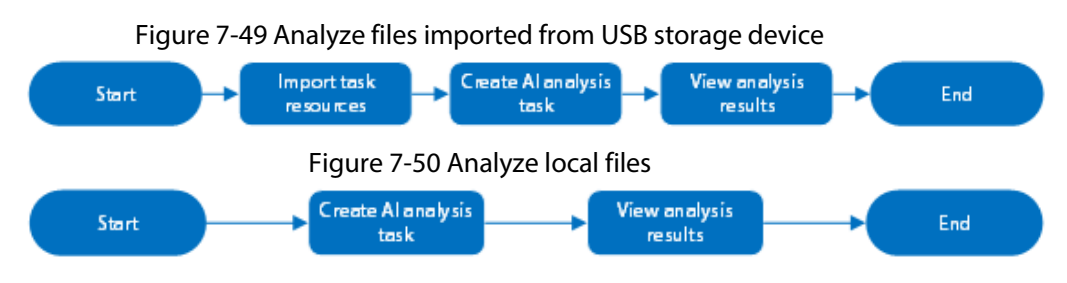

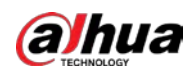

### 7.4.1.2 Importing Task Resources

Import task resources from PC or USB storage device for AI analysis.

### Procedure

```
Step 1 On the LIVE page, click \vert + \vert, and then select TASK > Resource Management.
```
Figure 7-51 Resource management

|     |               | + import     Delete                      |                     |                     |                               | Q. File Name |                    |
|-----|---------------|------------------------------------------|---------------------|---------------------|-------------------------------|--------------|--------------------|
| 400 |               | Fãe Name                                 | Start Time          | End Time            | File Size                     | Process      |                    |
| o   |               | 4549figitpidphh(0).dav                   | 2021-03-11 10:37:33 | 2021-03-11 11:17:33 | 492.89 MB                     | Completed    | $100\%$ $\sqrt{2}$ |
| о   |               | jidongch                                 | 2021-06-02 11:41:42 | 2021-06-02 11:46:28 | <b>ATTACHERS</b><br>139.50 MB | Completed    | 100%               |
| o   |               | idoneche il città con di con-            | 2021-06-02 11:41:42 | 2021-06-02 11:46:28 | 139.59 MB                     | Completed    | 100%               |
| o   |               | IPC_20210601112419_20210601112511]0(.dav | 2021-06-01 11:24:19 | 2021-06-01 11:25:10 | 52.85 MB                      | Completed    | 100%               |
| ю   |               | IPC 20210601140351_2021060114314810l.day | 2021-06-01 14:03:51 | 2021/06/01 14:31:47 | 1.65 GB                       | Completed    | 100%               |
| o   |               | fatatata 101 day                         | 2021-06-01 11:24:18 | 2021-06-01 11:25:10 | <b>MARKET</b><br>7.87 MB      | Completed    | 100%               |
| o   |               | fotofata100.day                          | 2021-06-01 11:24:18 | 2021-06-01 11:25:10 | 7.87 MB                       | Completed    | 100%               |
| о   |               | myphd10311103733_20210311111735(0).dav   | 2021-03-11 10:37:33 | 2021-03-11 11:17:33 | 492.89 MB                     | Completed    | 100%               |
| la: | $\mathbb {V}$ | $-3.00$<br>fatatata:                     | 2021-06-01 11:24:18 | 2021-06-01 11:25:10 | 7.87 MB                       | Completed    | 100%               |
| o   | 10            | fatalli <b>Billi in the law</b>          | 2021-06-01 11:24:18 | 2021-06-01 11:25:10 | 7.87 MB                       | Completed    | 100%               |

Step 2 Click Import to import .dav file from PC or USB storage device.

### Related Operations

- **• in Delete task resources.**
- **• Example 2**: Search for task resources by file name.

# 7.4.1.3 Creating AI Analysis Task

- Step 1 On the LIVE page, click  $\pm$ , and then select TASK > AI Analysis Task.
- Step 2 Click Create.

Step 3 Select the files or channels to be analyzed.

- In the Video File tab, select the video files to be analyzed. The files are imported from PC or USB storage device。
- In the Local File tab, select the channels whose videos you want to analyze.

 $\square$ 

In the device tree,  $\overline{\bullet}$  indicates that the camera has been configured with intelligent analysis task.

Figure 7-52 Create AI analysis task

| Q. Sonh                                                     | <b>D</b> Delota          |                                          |                                        |                                      | We United Configurational      |
|-------------------------------------------------------------|--------------------------|------------------------------------------|----------------------------------------|--------------------------------------|--------------------------------|
| <b>N</b> Video File                                         |                          |                                          |                                        |                                      |                                |
| 4541Egilphighth (O) car                                     | co.<br>No.               | Task Name                                | <b>Analysis Depet</b>                  | <b>Start Taren</b>                   | <b>End Time</b>                |
| S Atorgche<br>S Months III 322 321                          | $\mathbf{r}$             | AS4WeetglitchPeClifae                    | Human Ushirla Novo Motor Valuria Fora  | 2021 - 03 - 11 10   17 / 11   国      | 2021 - 03 - 11 11 17 33 国      |
| D #C_20210601112419_2021                                    | $\sim$                   | 11 day<br>Mong-                          | Human Whicle Non-Motor Vehicle Foce    | $2021 - 06 - 02$ $11 - 41 - 42$ $12$ | 2021 - 06 - 02 11 : 46 : 26 IN |
| D #C_20210401140031_2021                                    |                          | Rongits - The States                     | Human Whicha Non-Motor Vehicle Foce    | 0021 - 04 - 02 11 - 41 - 42 個        | 2021-06-02 11:46 28 国          |
| S triving. 10.com                                           | $\mathcal{L}$            | IPC 20213601112419 2021060111251100.dav  | Human Mitticke Non-Mator Vehicle Foce  | 2021 - 04 - 01 11 - 24 - 19 08       | 2021 - 06 - 01 11 - 25 10 CM   |
| <b>NE AURANTACIO VIEW</b><br>Tel: mystigh10311303733_20210. |                          | IPC_20253685140351_20250601143145(0).cav | Hijman Wehicle Nion Motor Vehicle Foce | 2021 06 - 01 14 : 03 : 11 [三         | 2021 - 06 - 01 14 : 31 : 47 课  |
| To fundability of the control of the                        | 41                       | sistata 10 day                           | Human Mitticke Non-Motor Whick Face    | 2021 - 04 - 01 11 - 24 - 14 問        | 2021 - 06 - 07 11 - 25 - 10 00 |
| <b>S</b> Malala Billion                                     | $\overline{\phantom{a}}$ | naturate/Chiles                          | Human Vehicle Non-Motor Vehicle Foce   | DC21 - 06 - 01 11 24 116 【第          | 2021-06-01 11:25 10 国          |
| <b>S</b> fatalola and the same                              | $\sim$                   | rtrafteh00031103733_2025C011111725(Claby | Humm Whide Non-Mater Which Foca        | DODE 08 - 11 10 : 17 : 20 00         | 2021 - 03 - 11 11 : 17 23 開    |
| Artista Commission<br><b>S</b> And Call 1993                | ш                        | future. Illinois and control of          | Haman Shihida Nasa Matur Valida Face   | DO21 04 01 11 24 15 00               | 2021 - 06 - 01 11 125 110 厘    |
| <b>TE falutata </b><br>-                                    | $10 -$                   | Andre Billion Billion                    | Human McHale New Motor Weblish Form    | 2021 06 01 11 24 11 国                |                                |
| The Antoine College International                           | 11.7                     | <b>Controlled State Controlled State</b> | Hamin William Nov. Motor Vehicle Foce  | 2021 06:01 11 24 118 信               | 2021 06 01 11 25 10 厘          |
| <b>N</b> Analytical Electronic<br>四 90.2%                   | o<br>$12 -$              | And I State   Miller                     | Human Mikicke New Motor Valsicke Form  | 2021 04 01 11 24 : 16 18             | 2021 - 06 - 01 11 : 25 - 10 CM |
| 图 100.202                                                   | io<br>13                 | $-28.25$                                 | Human William Mary Wehlde Food         | 2021 04 01 11 24 15 DB               | 3021 - 06 - 05 11 - 25 - 10 CM |
| <b>S</b> MANUFACTURE TO BE SEEN                             | $-2.4$                   | Aralli Billion Billion                   | Human Writish New Motor Weblish Face   | 2021 04 01 11 24 10 CB               | 2021 06 01 11 25 10 價          |
| <b>S</b> Malala Company                                     | 15                       | NAN SEE BET BECAM                        | Human Shihida Non-Mator Vehicle Face   | 2021 04 01 11 24 10 国                | 2021 - 06 - 05 11 : 25 10 00   |
| Artistatut Commission<br>S Anna 200 Million St.             | $2.6 -$                  | tyl 10 100 Day                           | Human Whiele Non-Motor Vehicle Face    | 2021 06 01 11:24 01 12               | 2021 - 06 02 11 : 25 : 10 面    |
| <b>IS Analyzed Committee</b>                                | $+1$                     |                                          |                                        |                                      |                                |

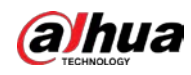

### Step 4 Select a task type from Analysis Target.

1) Click the analysis target cell.

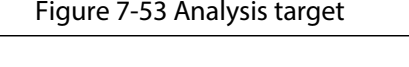

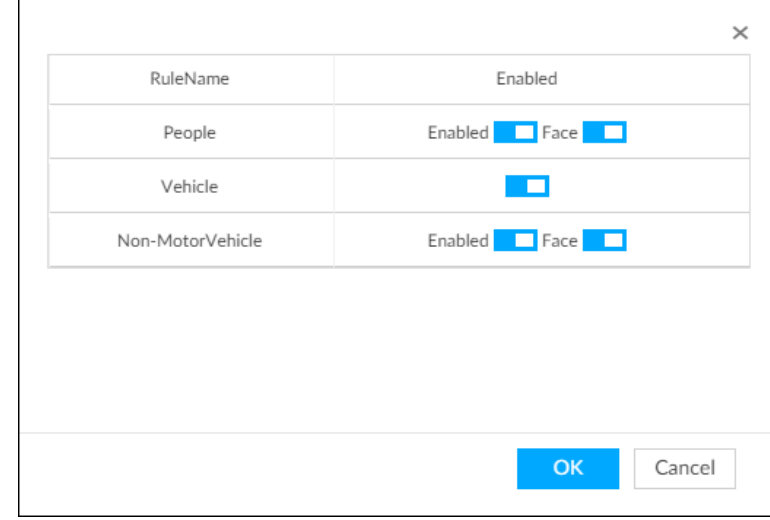

2) Select a task type.

### Table 7-14 Task type description

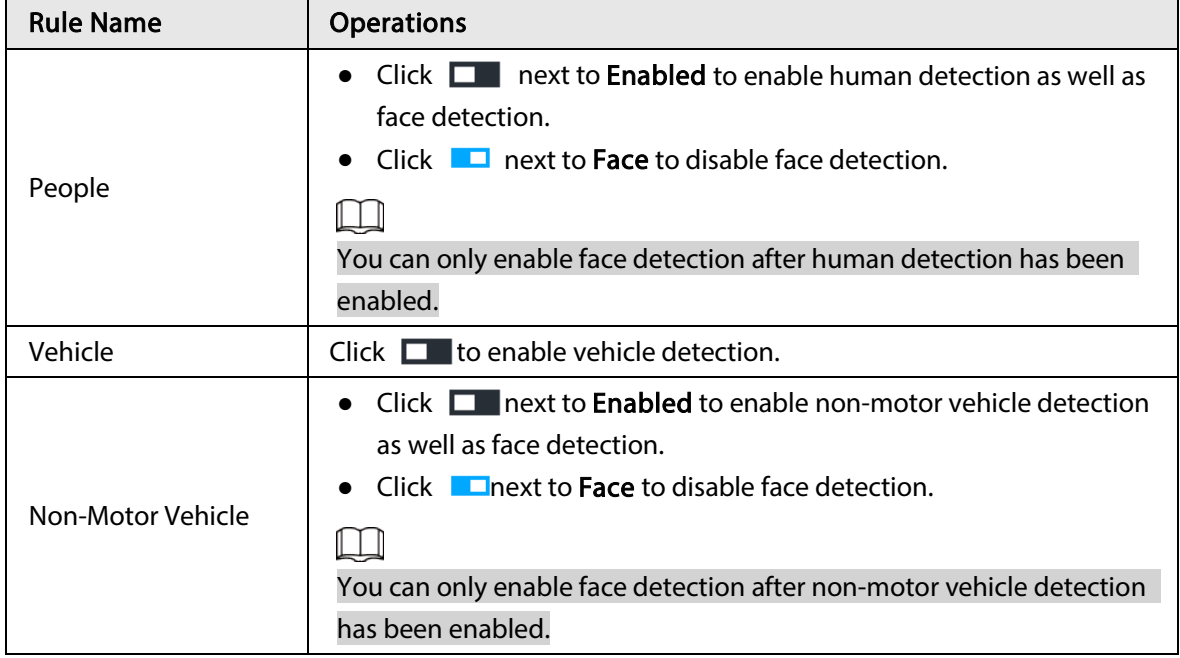

3) Click OK.

 $\boxed{1}$ 

Select multiple channels or video files, click Unified Configuration, and then you can configure tasks in batches.

- Step 5 Select start time and end time.
- Step 6 Click Finish to go back to the AI Analysis Task page.

Click apply to create more tasks on the current page.

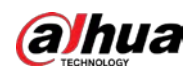

Figure 7-54 AI analysis task

| (0) Execution Order | <b>Task Name</b>     | Task Type  | Device Name<br>------ | Channel No | State <sup>77</sup> | Process | Remaining Time | Executed Time    | Analysis Target T | Creation Time       |    |               | Operate  |            |
|---------------------|----------------------|------------|-----------------------|------------|---------------------|---------|----------------|------------------|-------------------|---------------------|----|---------------|----------|------------|
|                     | 22.20210727145749.2. | Video File | 亚                     |            | Completed           | 100%    | Osec.          | 2min Osec        | <b>H</b> 画 品 1    | 2021-09-07 10:13:03 | 自  | ٠             | $\Box$   | ×<br>÷     |
|                     |                      | Local File |                       | $30\,$     | Completed           | 100%    | Over.          | In:33min.48sec   | <b>#画品上</b>       | 2021-09-07 21:05:59 | 直  |               | 回        |            |
|                     | sin .                | Local File | <b>British</b>        | é0         | Completed           | 100%    | Osec.          | Ihr ISmin 14sec. | <b>H</b> m 2 2    | 2021-09-07 21:06:42 | a  | ٠             | $\alpha$ | $2 - 7$    |
|                     | $17\,$               | Local File | $17\,$                |            | Completed           | 100%    | Over.          | 1min.16sec       | <b>#画扬上</b>       | 2021-09-08 14:15:29 | 直  | ٠             | o        | 49<br>- 33 |
|                     | 113                  | Local File | 113                   |            | Completed           | 100%    | Osec.          | 1hr21min.34sec   | <b>H</b> m 2 3 1  | 2021-09-08 18:26:24 | a. | $\rightarrow$ | $\alpha$ | - 5<br>27  |

After an AI analysis task is created, the Device automatically runs analysis within the defined execution period. During the period, real-time AI analysis is suspended. On the AI Analysis Task page, you can perform the following operations.

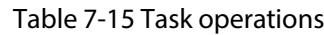

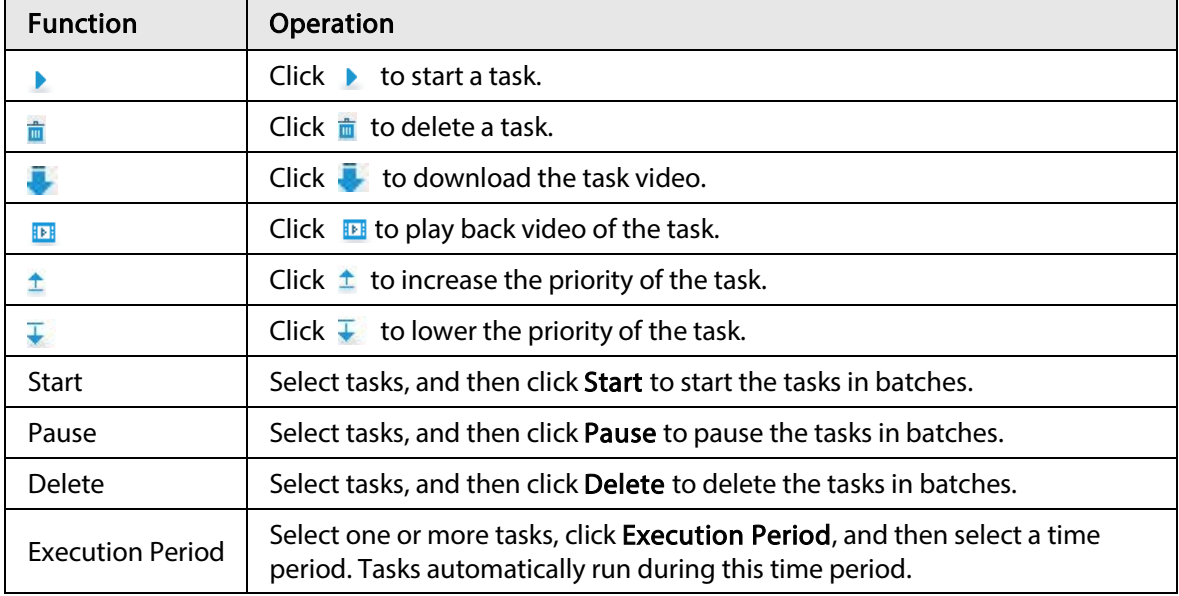

### 7.4.1.4 Viewing Analysis Results

On the LIVE page, click  $\left| + \right|$ , and then select AI SEARCH. On the AI Search page, you can view analysis results.

- If the analysis target is Human, see "6.5.4.1 Human Search".
- If the analysis target is Vehicle, see "6.5.4.2 Vehicle Search".
- If the analysis target is Non-motor Vehicle, see "6.5.4.3 Non-motor Vehicle Search".
- If the analysis target is Face, see "6.3.2.6 Face Search".

# 7.4.2 Extracting Eigenvector Again

Re-extract Eigenvector of images with unmatched versions, to improve AI analysis accuracy.

LШ

The Extract Eigenvector Again function is triggered automatically after Eigenvector model is updated. After the model version update, the system re-extracts face databases and passerby databases first and then hot data. The hot data includes history capture data.

Step 1 Log in to PCAPP.

Step 2 On the LIVE page, click  $\pm$ , and then select TASK > Extract Eigenvector Again.

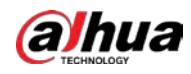

Step 3 Click  $\Box$  to enable the function.

Figure 7-55 Extract Eigenvector Again

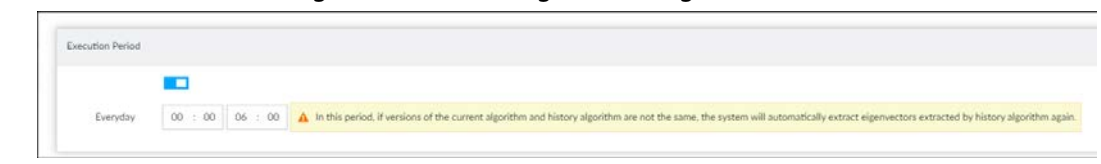

Step  $4$  Specify the start time and end time of the day.

- The system automatically creates tasks to re-extract Eigenvector of history images with unmatched model versions during the period.
- During the re-extraction period, the AI functions are not available.

# 7.5 Backup

Step 1 On the LIVE page, click  $\pm$ , and then select BACKUP.

Figure 7-56 Backup

| <b>IVSS</b>                                             | LIVE<br>FILE                     | TASK<br><b>BAKEUP</b> | $+$       |            |          | ு<br>图       | $9 - 9 - 2$  |
|---------------------------------------------------------|----------------------------------|-----------------------|-----------|------------|----------|--------------|--------------|
| Local Device                                            | + Download                       | Remote Backup         |           |            |          |              |              |
| SearchDevice Name/IP<br>$\overline{V}$<br>$\alpha$      | $\Box$ (0)<br>No.                | File Size             | File Type | Start Time | End Time | Stream Type  | Channel      |
| <b>DE B</b><br>▼ 图 Device                               |                                  |                       |           |            |          |              |              |
| $\blacktriangleright$ $\Box$ $\bigcirc$ 1D01D77PAW00124 |                                  |                       |           |            |          |              |              |
| $\Lambda$ $\Box$ $\Im$ 18                               |                                  |                       |           |            |          |              | $\Lambda$ 12 |
| $\blacktriangleright$ $\Box$ $\Im$ 4K02337YAJ1F1AE      |                                  |                       |           |            |          |              |              |
| $\Box$ $\Im$ IPC                                        |                                  |                       |           |            |          |              |              |
| Se camera7                                              |                                  |                       |           |            |          |              |              |
| Se camera8                                              |                                  |                       |           |            |          |              |              |
| $\Box$ $Q_{\text{F}}$ camera?                           |                                  |                       |           |            |          |              |              |
| $\Box$ $\mathsf{S}\psi$ camera10                        |                                  |                       |           |            |          |              |              |
| $\Box$ Sy camera11                                      |                                  |                       |           |            |          |              |              |
| $\Box$ $\mathsf{Q}_{\mathsf{F}}$ camera12               |                                  |                       |           |            |          |              |              |
| $\Box$ $\mathsf{Q}_{\mathsf{F}}$ comers13               |                                  |                       |           |            |          |              |              |
| $\Box$ $\mathsf{Q}_{\mathsf{F}}$ camera14               |                                  |                       |           |            |          |              |              |
| $\Box$ $\mathsf{Q}$ camera15                            |                                  |                       |           |            |          |              |              |
| $\mathbf{A}$ $\Box$ $\mathbf{A}$ camera16               |                                  |                       |           |            |          |              |              |
| $\Box$ $\bigcirc$ camera17                              |                                  |                       |           |            |          |              |              |
| $\Box$ So camera18<br>A<br>Se camera19                  |                                  |                       |           |            |          |              |              |
| $\Delta$<br>$\Box$ $\Im$ camera20                       |                                  |                       |           |            |          |              |              |
| $\Box$ $\Omega$ camera21                                |                                  |                       |           |            |          |              |              |
| TT Co camera22<br>$\mathbf{A}$                          |                                  |                       |           |            |          |              |              |
| Record<br>Image                                         |                                  |                       |           |            |          |              |              |
| $\overline{\phantom{a}}$<br>All Record                  |                                  |                       |           |            |          |              |              |
| $\star$<br>Main Stream                                  | Total 0 Item(s) Show up to 100 - |                       |           |            |          |              |              |
| 国<br>$2019 - 10 - 23 00 : 00 : 00$                      |                                  |                       |           |            |          | $x + 2x + 3$ | GO           |
| m<br>$2019 - 10 - 23$ 23 : 59 : 59                      |                                  |                       |           |            |          |              |              |
| Search                                                  |                                  |                       |           |            |          |              |              |
| Search range 30 days                                    |                                  |                       |           |            |          |              |              |

Step 2 Select a channel from the resource tree on the left.

- Step 3 Select a file type.
	- Record
	- 1) Select a record type from All Record, Instant Record, Video Detect and IO Alarm.
	- 2) Select a stream type from Main Stream and Sub Stream.
	- 3) Set the time period.
	- Image
	- 1) Select an image type from Manual Snap, Video Detect, and IO Alarm.
	- 2) Select a stream type from Main Stream and Sub Stream.

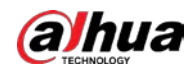

3) Set the time period.

Step 4 Click Search.

Step 5 Back up files by downloading or remote backup.

- Download
- 1) In the search results, select one or more files, and then click Download.

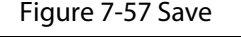

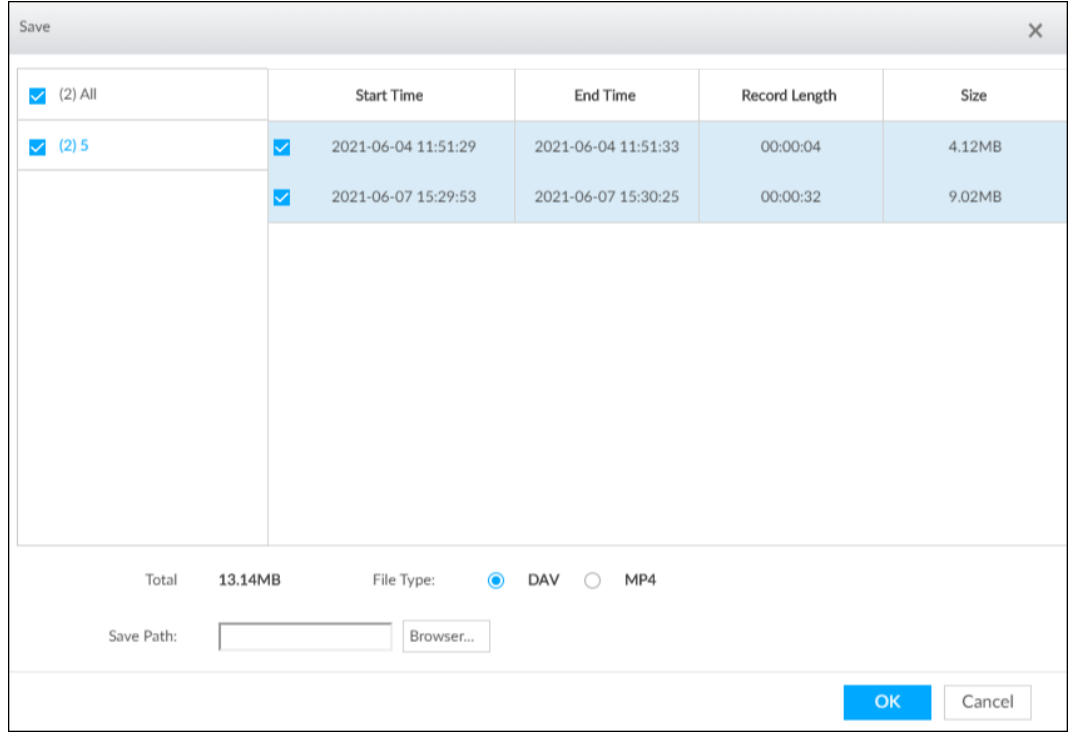

- 2) Select a file type.
- 3) Click Browse to set saving path. You can download files to PC or USB storage device.

 $\Box$ 

When downloading to USB storage device, making sure that the USB device has already been connected to the Device.

- 4) Click OK.
- Remote backup
- 1) In the search results, select one or more files, and then click Remote Backup.

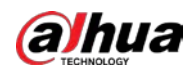

#### Figure 7-58 Remote device

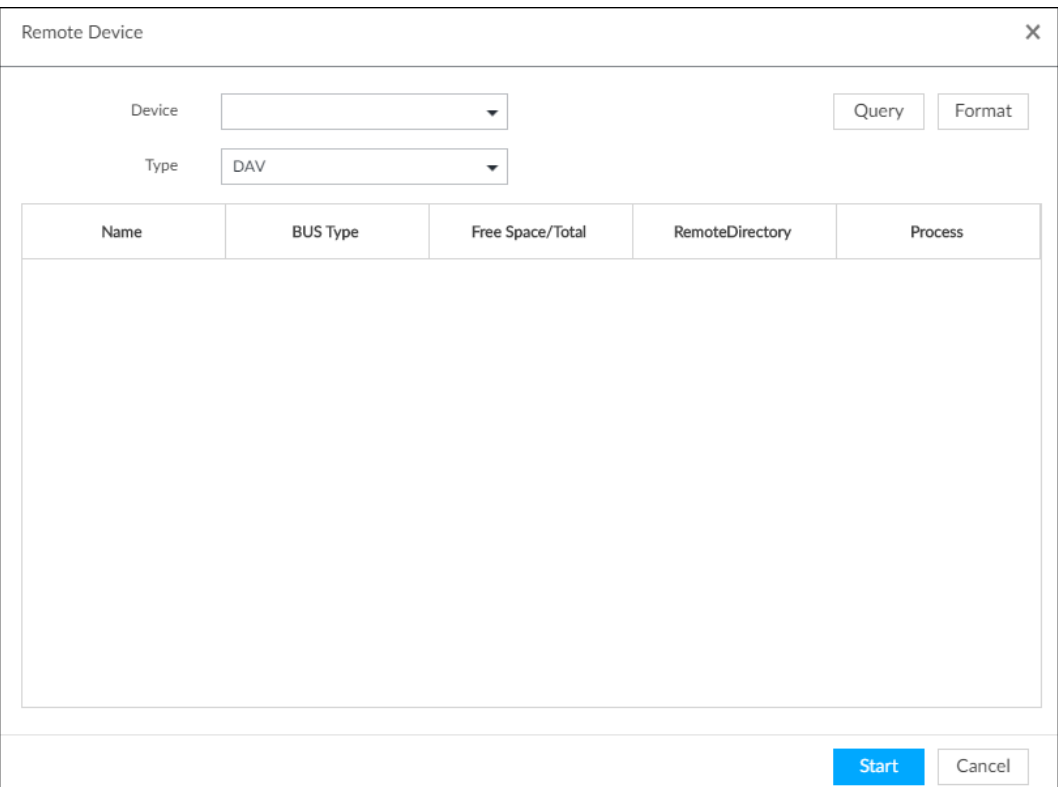

- 2) Click Query to search for connected third-party storage devices.
- 3) Select a storage device, and then in the Type box, select a target format for the file.
- 4) Click Format to format the selected storage device. The formatting operation will clear all data of the storage device. Be cautious.
- 5) Click Start.

 $\Box$ 

Make sure that external HDD or disk array enclosure has been connected to the eSATA port of the Device.

# 7.6 Alarm List

Click  $\Delta$   $\theta$  to display alarm list. You can view alarm device name, alarm time and alarm type.

### Figure 7-59 Alarm list

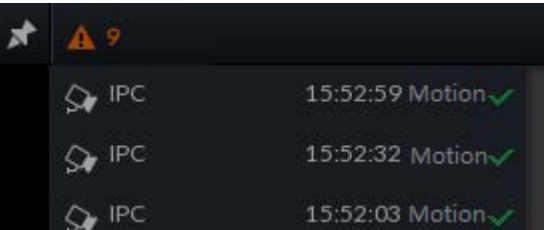

- Number 9 is the number of alarm event to be processed. The value changes according to alarm amount. It displays maximum 200 unprocessed alarm events.
- $\bullet$  Click  $\star$  to lock alarm list. The alarm list is open and cannot hide. Click the icon again to cancel lock function. Point to other position, and the alarm list displays for a period of time and then automatically hides.

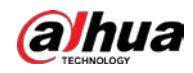

- Click  $\vee$  to confirm alarm event. The confirmed event will be removed from the alarm list.
- Click the alarm event on the alarm list. The device displays the 20 seconds video before and after the alarm event occurred.
	- $\circ$  Click  $\prod$  to pause play. Now the icon becomes  $\sum$ . Click  $\sum$  again to continue to play.
	- ◇ Click OK and close, confirm the alarm event and then exit the page.

#### Figure 7-60 Alarm video

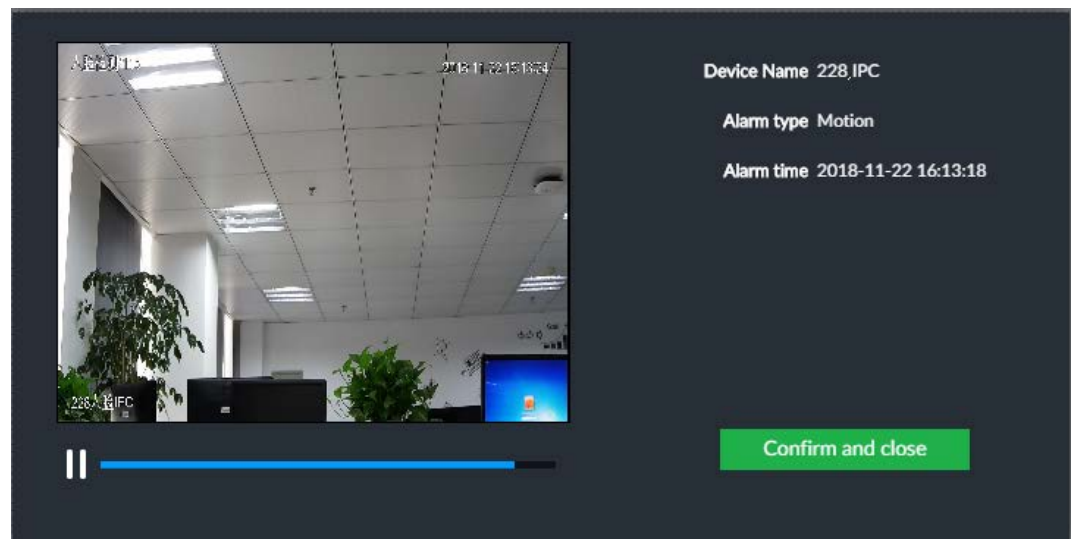

# 7.7 Display Management

Enable connected display or lock the screen.

# 7.7.1 Multiple-screen Control

Device can connect to multiple displays at the same time. You can select a display you want to use.

 $\Box$ 

- The multiple-screen control function is for local menu only.
- Enter Display Output page, you can enable a display or set its resolution. See "8.8.3 Display" for detailed information.

● The page might vary since the connected display amount is not the same. Click  $\overline{\mathbb{R}}$ .

- SN 1-3 represent displays connected to HDMI 1-HDMI 3. The main screen refers to the device connected to VGA and HDMI 1 port. The displays connected to the HDMI 2 and HDMI 3 are the sub screens. The output interfaces of main screen and the sub screen are not the same and the supported functions are different.
- VGA and HDMI 1 are outputting the same video source. Three HDMI ports can output different video sources.
- ■ means connected and enabled display. means connected but not enabled display.
- Click **or** or  $\Box$  to disable or enable display. Device adopts main screen by default and the main screen cannot be disabled.

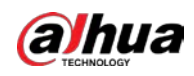

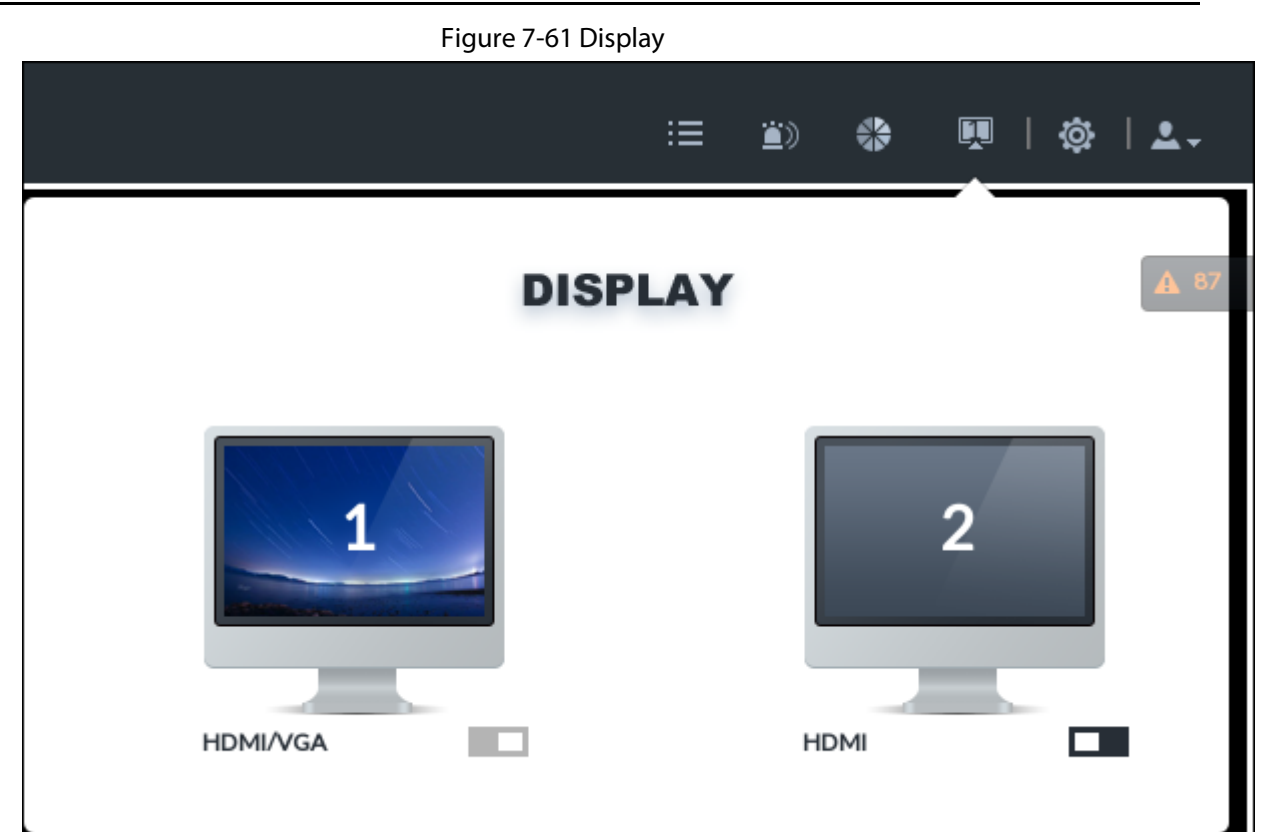

### Table 7-16 Difference between main screen and sub screen

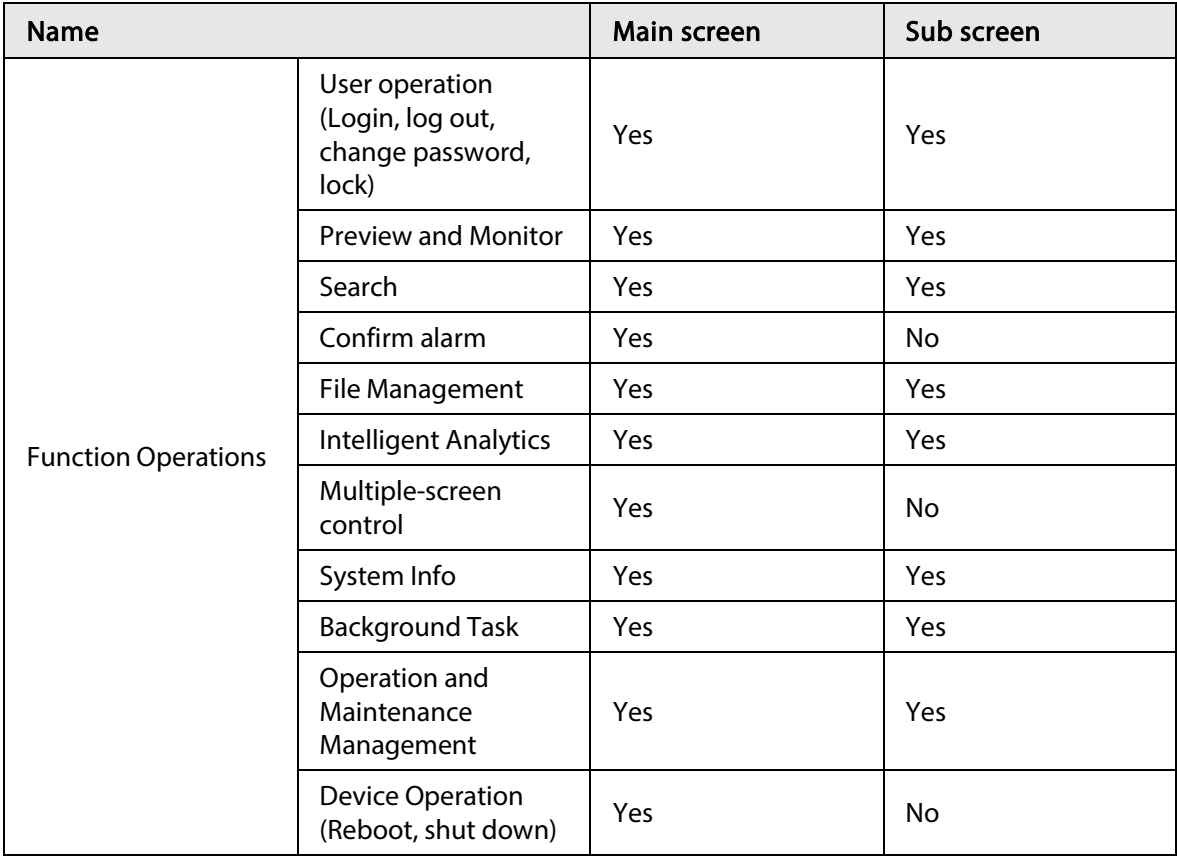

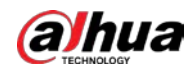

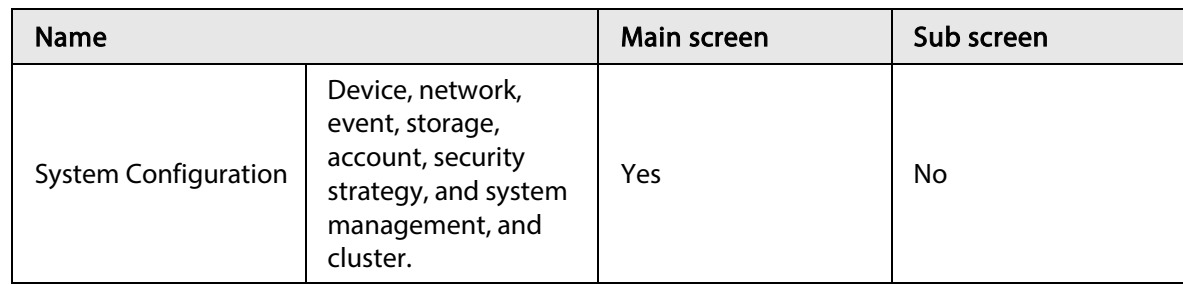

# 7.7.2 Locking Screen

Click  $2\cdot$  and then select Lock to lock the screen. The screen stops at current page and cannot operate other functions.

If you want to unlock the screen, click any position on the screen, enter password or user other account to login.

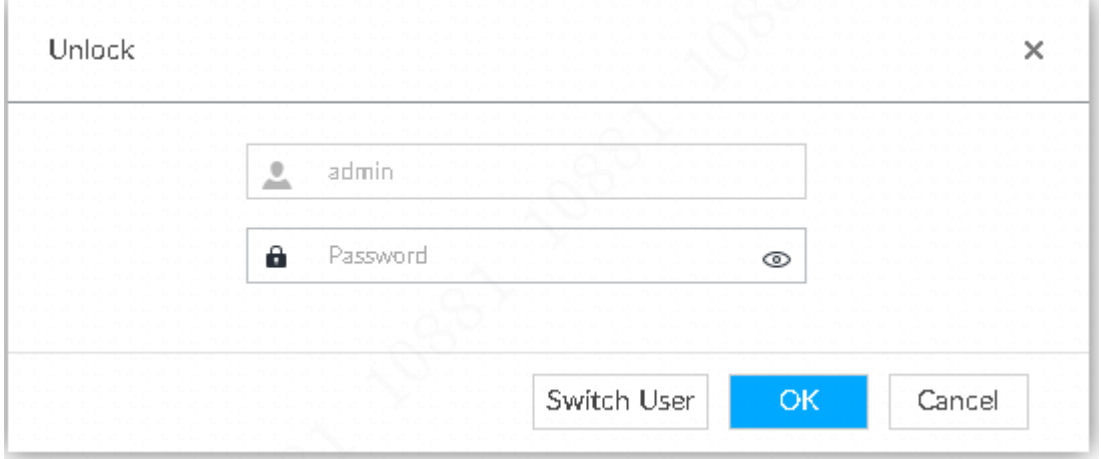

Figure 7-62 Unlock screen

# 7.8 System Info

View system information including system error, system alarm and system notification. Click  $\blacksquare$  to display background task list.

Figure 7-63 System info

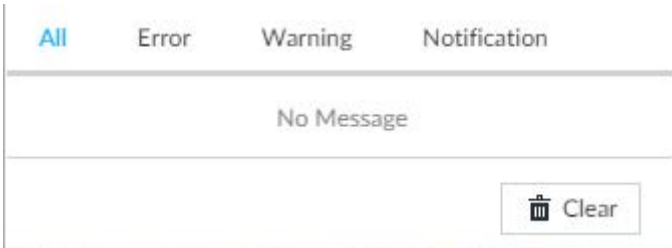

- Click All, Error, Warning, or Notification tab to view the corresponding system information list.
- Click  $\bar{m}$  to clear the corresponding system information.
- Click Clear to clear system information under current tab.

For example, click All tab and then click Clear button to clear all system information. Click Error tab and then click Clear button to clear all system error information.

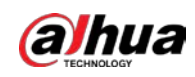

# 7.9 Background Task

View background task running status.

Click  $\mathbb R$ , device displays background task list. Click All, Running, or Waiting to view the corresponding background task list.

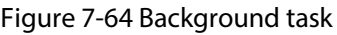

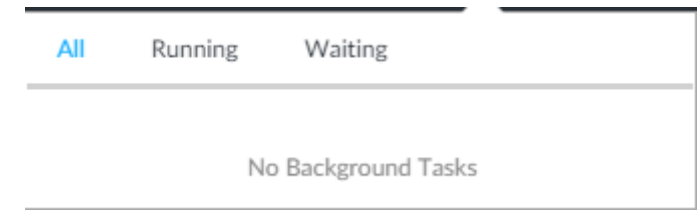

# 7.10 Buzzer

View buzzer alarm messages. Click  $\Box$ ). The alarm messages are displayed.

Figure 7-65 Buzzer

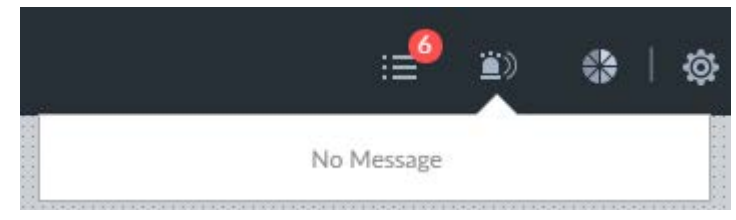

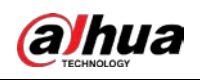

# 8 System Configuration

This chapter introduces system configuration functions such as managing remote device, setting network, setting alarm event, setting HDD storage, managing user information, setting device security strategy, and setting system parameters.

# 8.1 Configuration Window

Click  $\bullet$  to open the configuration window.

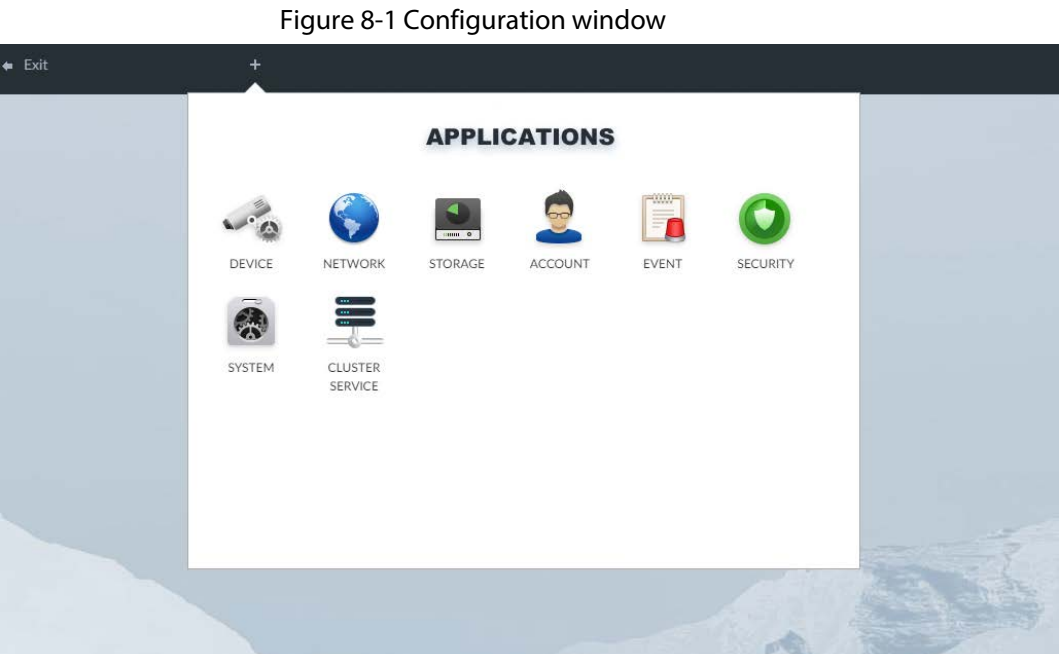

On this window, you can:

- Click the corresponding app icon to go to the corresponding page. The task column displays current running app name. Point to the app name and then click  $x$  to close the app.
- Click Exit to exit the page.

# 8.2 Device Management

Click  $\otimes$  or click  $+$  on the configuration page, and then select DEVICE. The DEVICE page is displayed. You can set the Device or remote devices.

- Select the root node  $\cdot$   $\cdot$   $\cdot$   $\cdot$   $\cdot$   $\cdot$  in the resource tree to set IVSS name and storage plan.
- Select a remote device in the device list. Set its property, connection, video, OSD, and storage plan.

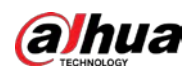

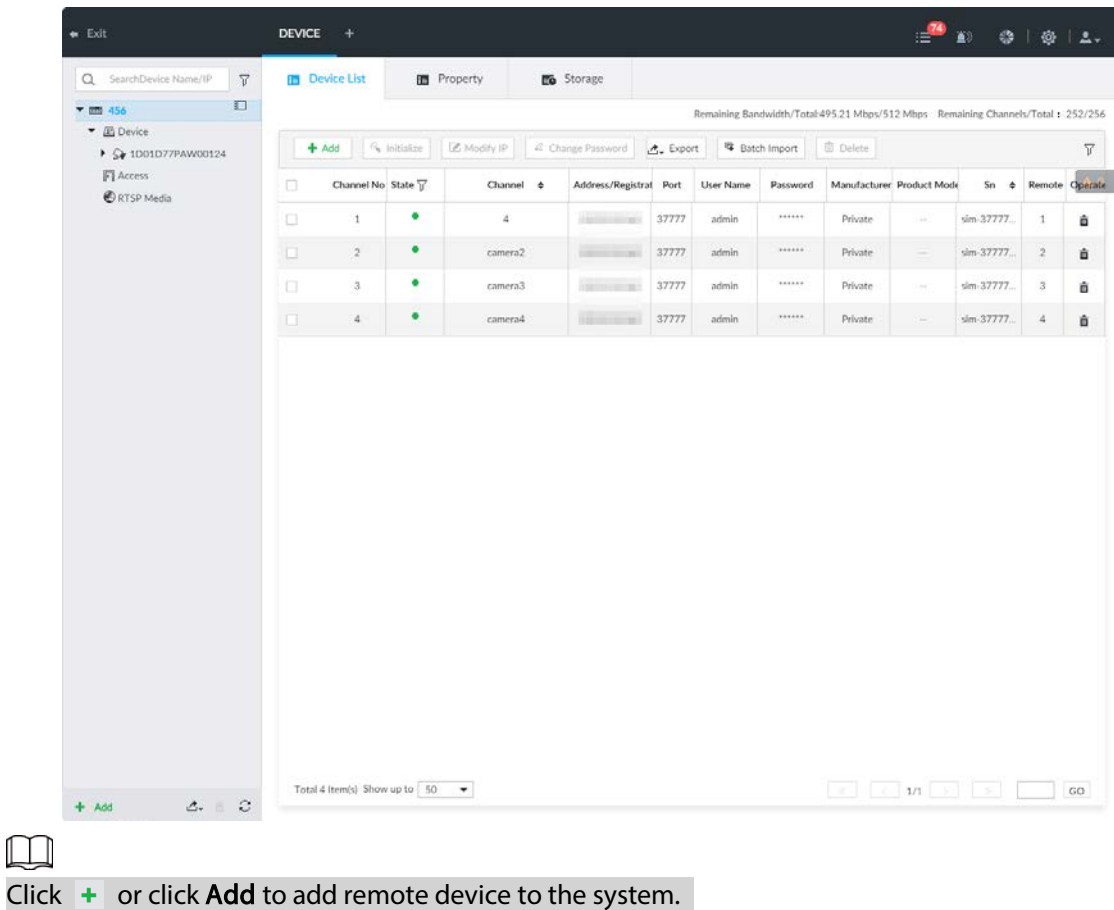

### Figure 8-2 Device management

# 8.2.1 Viewing Device Information

View information of the Device.

- Step 1 Click **. and then select DEVICE**.
- Step 2 Select the root node  $\cdot$   $\blacksquare$  in the resource tree, and then click the Device Info tab.
- Step 3 Set parameters.

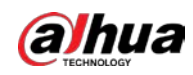

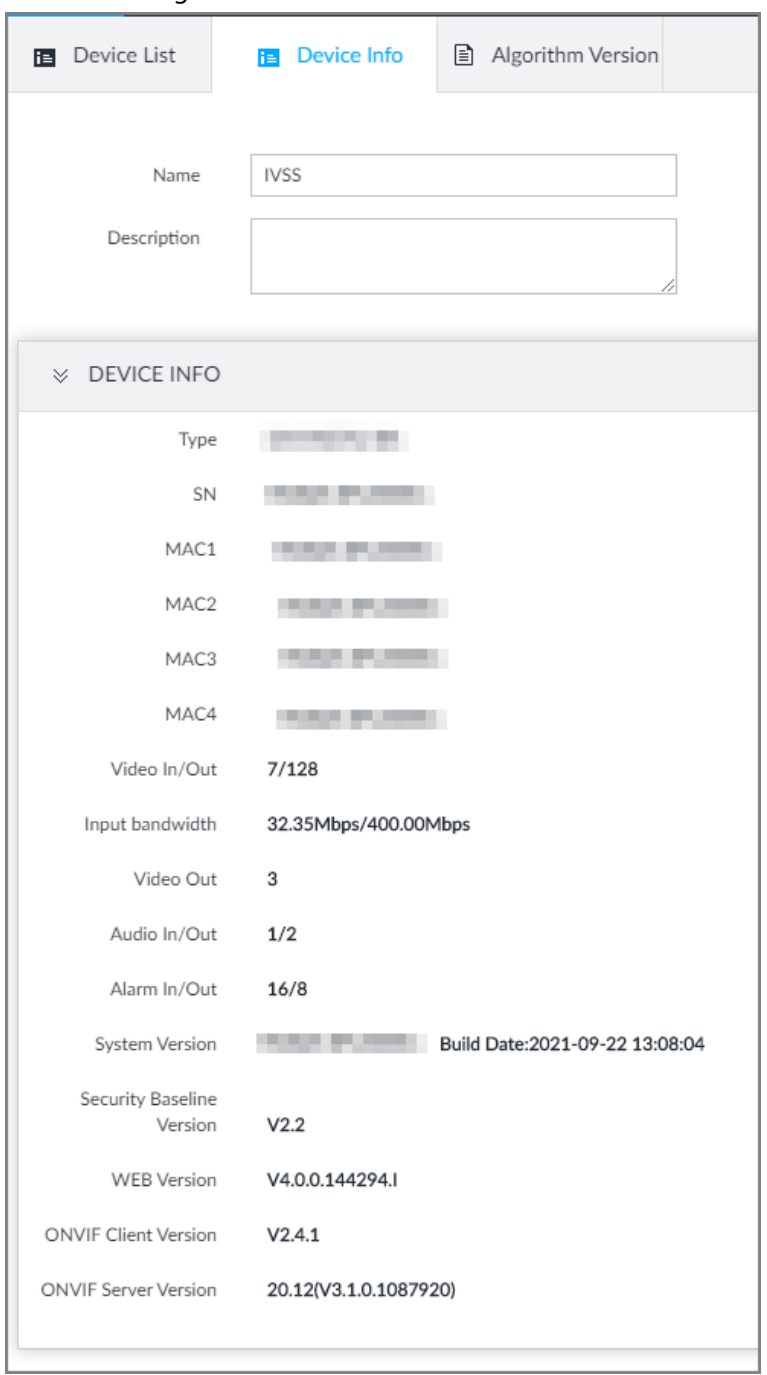

Figure 8-3 Device information

Table 8-1 Device info

| <b>Parameters</b> | <b>Description</b>                                                                                                    |
|-------------------|----------------------------------------------------------------------------------------------------|
| <b>Name</b>       | Set device name.                                                                                                    |
| Description       | Device description.                                                                                                    |
| Device info       | Displays device info, including type, SN, MAC, number of<br>video, audio and alarm in/out channels, video input<br>bandwidth, system version, security baseline version, web<br>version, and algorithm version. |

Step 4 Click Save.

I

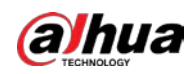

# 8.2.2 Remote Device

The Device supports to add remote device, modify its IP address and configurations, and export its information.

# 8.2.2.1 Viewing Remote Devices

View connected remote devices. For details about adding devices, see "8.2.2.3 Configuring Remote Devices".

- Step 1 Click  $\otimes$ , or click  $+$  on the configuration page, and then select DEVICE.
- Step 2 Select the root node  $\frac{1}{2}$  mess in the resource tree, and then click the Device List tab.

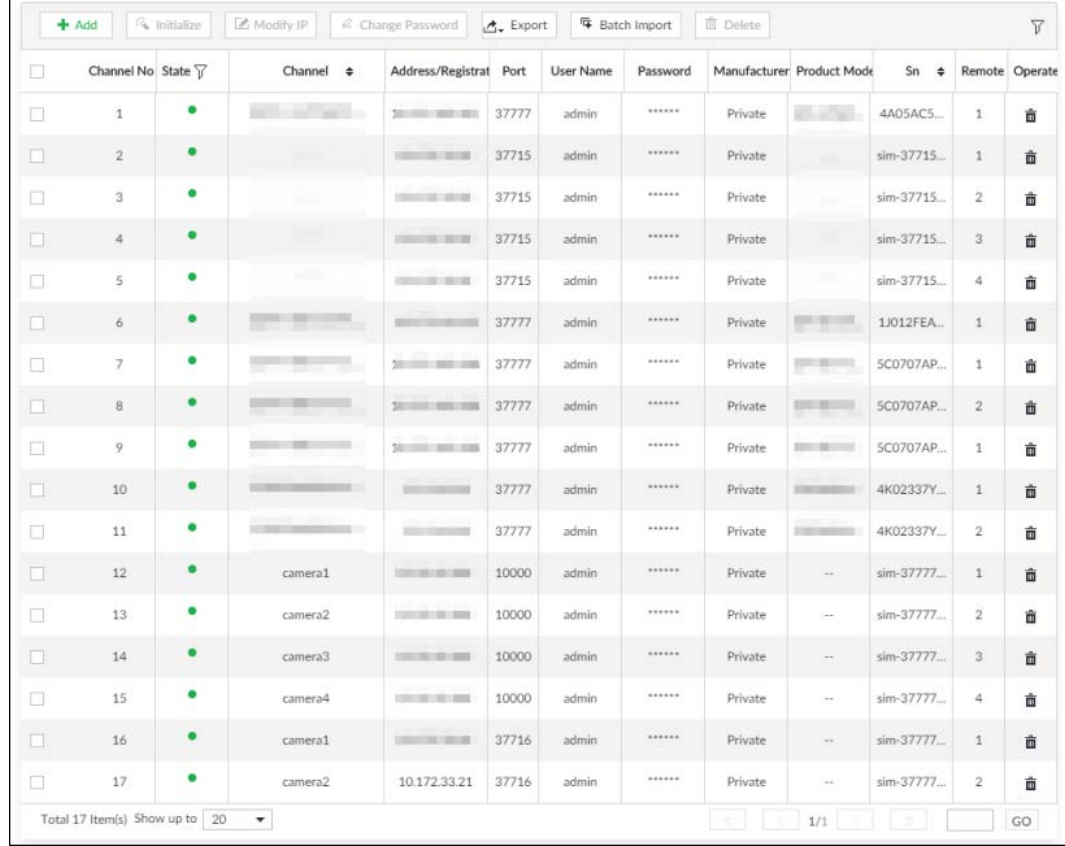

### Figure 8-4 Device list

Step 3 View details of connected devices, including IP address and serial number.

- In the Status column, Indicates that the device is offline.
- $\bullet$  In the Status column,  $\bullet$  indicates that the device is online.
- In the Status column,  $\mathbf{A}$  indicates that the device is in exception. Point to  $\mathbf{A}$ , and then you are prompted about the details of the exception, such as being uninitialized, device mismatch, and wrong password.

Step 4 (Optional) Click  $\boxed{y}$  to set filtering conditions for search.

# 8.2.2.2 Changing IP Address

Modify IP address of the remote device connected or not connected to the Device.

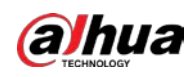

### 8.2.2.2.1 Modifying IP of Unconnected Devices

### $\Box$

- You can only modify the IP address of initialized devices.
- You can only modify the IP address of remote devices connected with private protocol.
- Step 1 Click  $\otimes$ , or click  $+$  on the configuration page, and then select DEVICE.
- Step 2 Click  $\div$  or click Add, and then select Smart Add.
- Step 3 Click Start Search.

System starts to search and displays result.

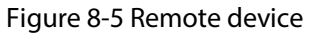

|     | <b>Add Device</b>             |                                                   |                            |                                                                                                    |                     |                              |                      |                    | ×              |
|-----|-------------------------------|---------------------------------------------------|----------------------------|----------------------------------------------------------------------------------------------------|---------------------|------------------------------|----------------------|--------------------|----------------|
|     | Smart Add                     | Manual Add                                        |                            | <b>RTSP</b>                                                                                                    | <b>Batch Import</b> |                              |                      |                    |                |
|     | Stop Search                   |                                                   |                            |                                                                                                    |                     | Password                     | <b>iv</b> Initialize | Modify IP          | 7              |
| (0) | <b>Initialization Sta</b>     |                                                   | <b>Address</b><br>÷        | <b>Product Model</b>                                                                                                    | <b>Manufacturer</b> | Port<br>$\ddot{\phantom{a}}$ | <b>Product Type</b>  | Sn<br>$\triangleq$ | <b>Operate</b> |
|     | Initialized<br>$\checkmark$   |                                                   | <b>Charles Company</b>     | <b>Service Color</b>                                                                                                    | Onvif               | 80                           | $\sim$               | $\sim$             | ⑬<br>LIVE      |
|     | Initialized                   |                                                   | <b>CONTRACTOR</b>          | and the same                                                                                                    | Onvif               | 80                           | $\sim$               | $\sim$             | ⑬<br>LIVE      |
|     | Initialized<br>$\checkmark$   |                                                   | <b>CONTRACTOR</b>          | <b>The Contract of the Contract of the Contract of the Contract of the Contract of the Contract of The Contract of The Contract of The Contract of The Contract of The Contract of The Contract of The Contract of The Contract </b> | Onvif               | 80                           | $\sim$               | $\sim$             | ⑬<br>LIVE      |
|     | Initialized<br>$\checkmark$   |                                                   | <b>2000 FOR 1979</b>       | <b>The Contract of the Contract</b>                                                                                                    | Private             | 37777                        | <b>EVS</b>           | 5K02166YAJ         | ⑬<br>LIVE      |
|     | Initialized<br>$\bullet$      |                                                   | $250 - 100 = 0.01$         | a por                                                                                                    | Private             | 37777                        | <b>EVS</b>           | 5K02166YAJ         | ⑬<br>LIVE      |
|     | Initialized<br>$\checkmark$   |                                                   | <b>Charles Corporation</b> | <b>Service Control</b>                                                                                                    | Private             | 37777                        | <b>EVS</b>           | 4M05A23YAJ         | 心<br>LIVE      |
|     | $\checkmark$ Initialized      |                                                   | <b>STATISTICS</b>          | <b>Contract Contract</b>                                                                                                    | Private             | 37777                        | <b>EVS</b>           | 4M05A23YAJ         | Ø<br>LIVE      |
|     |                               |                                                   |                            |                                                                                                    |                     |                              |                      |                    |                |
|     | Total 7 Item(s) Show up to 50 |                                                   | ٦F                         |                                                                                                    |                     |                              | 1/1                  |                    | GO             |
|     |                               | Remaining Bandwidth/Total: 362.46 Mbps/ 1024 Mbps |                            |                                                                                                    |                     |                              |                      | Add                | Cancel         |

Step 4 Select a remote device and then click Modify IP.

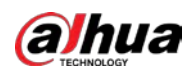

#### Figure 8-6 Modify IP (1)

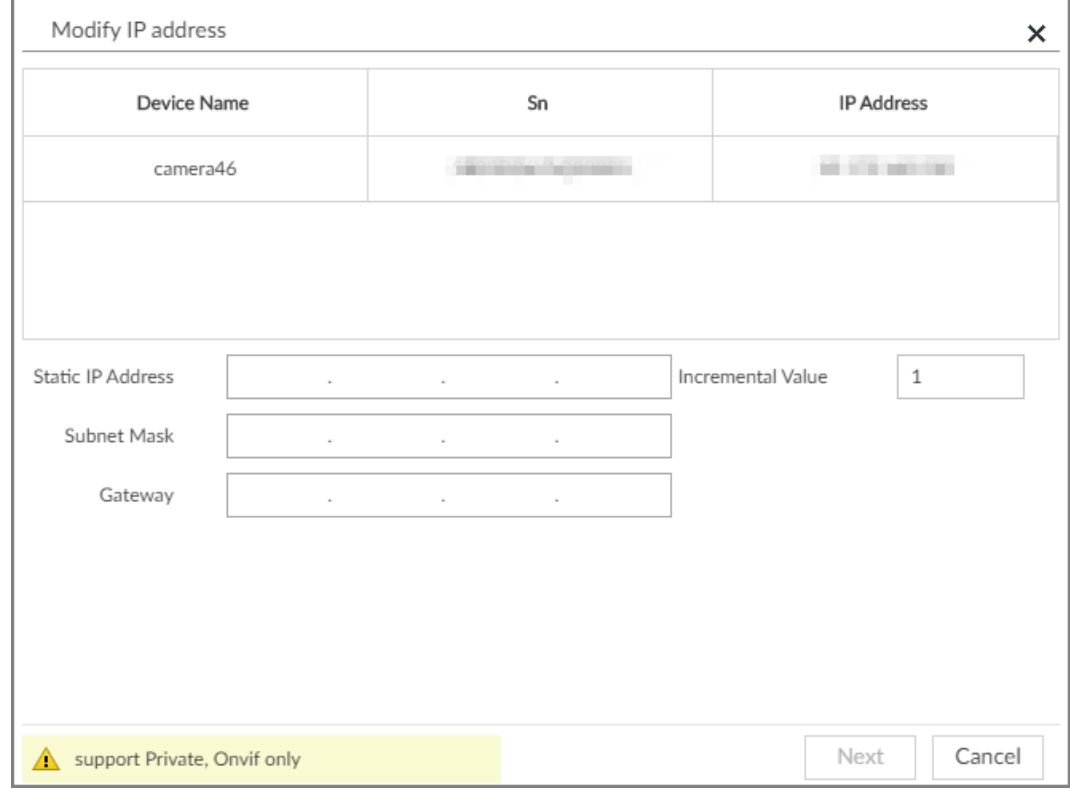

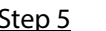

 $Step 5$  Enter the static IP address, subnet mask, gateway, and incremental value.

- M
- Enter incremental value only when multiple remote devices are modified. If you want to change IP addresses of several devices at the same time, system allocates IP address one by one according to your setting at the fourth bit of the IP address.
- If there is IP conflict when changing static IP address, device pops up IP conflict dialogue box. To change IP addresses in batches, system automatically skips the conflicted IP and begins the allocation according to the incremental value.
- Step 6 Enter the username and password of remote device.

### $\Box$

When you are changing several device IP addresses, make sure that the username and password of these remote devices are the same.

- Step 7 Click Next. The modification result is displayed.
- Step  $8$  Click OK to complete the modification.

### 8.2.2.2.2 Modifying IP of Connected Devices

### $\Box$

- You can only modify the IP address of initialized devices. For remote device initialization, see "5.4.1 Initializing Remote Device" for detailed information.
- You can only modify the IP address of remote devices connected through Private, Onvif or Onvifs protocol.
- To modify the IP address of connected devices one by one, see "8.2.2.3.2 Configuring Connection

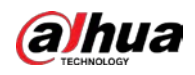

Information".

Step 1 Click  $\circled{c}$ , or click  $+$  on the configuration page, and then select DEVICE.

Step 2 Select a remote device and then click Modify IP.

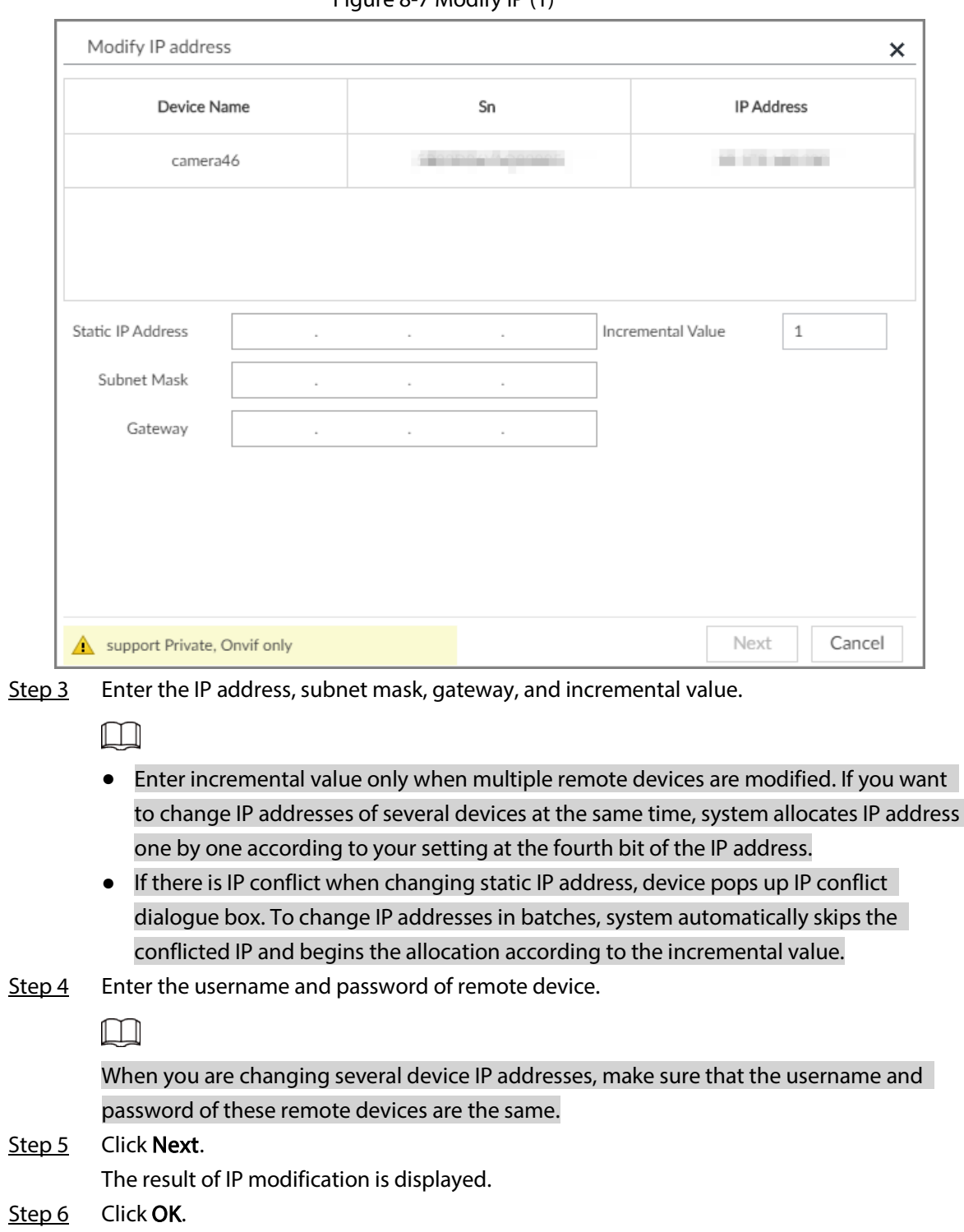

Figure 8-7 Modify IP (1)

# 8.2.2.3 Configuring Remote Devices

Set remote device property, connection information, and video parameters.

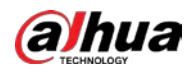

 $\square$ 

The page displayed might vary with remote devices. See the actual page for detailed information.

### 8.2.2.3.1 Configuring Device Property

Set remote device name, and view device information.

- Step 1 Click  $\otimes$ , or click  $+$  on the configuration page, and then select DEVICE.
- Step 2 Select a remote device on the left panel and then click Property tab.

### Figure 8-8 Property

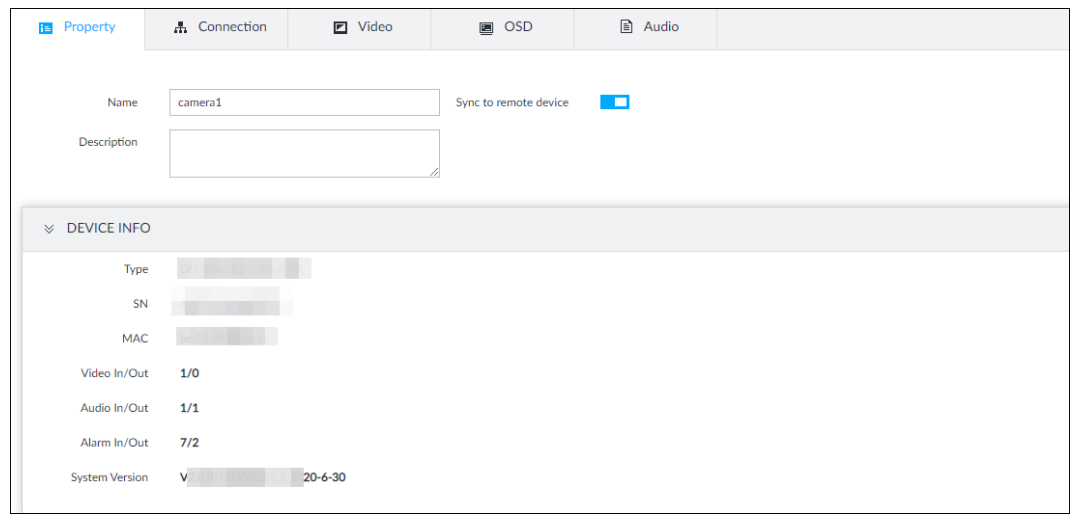

Step 3 Set parameters.

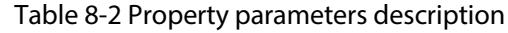

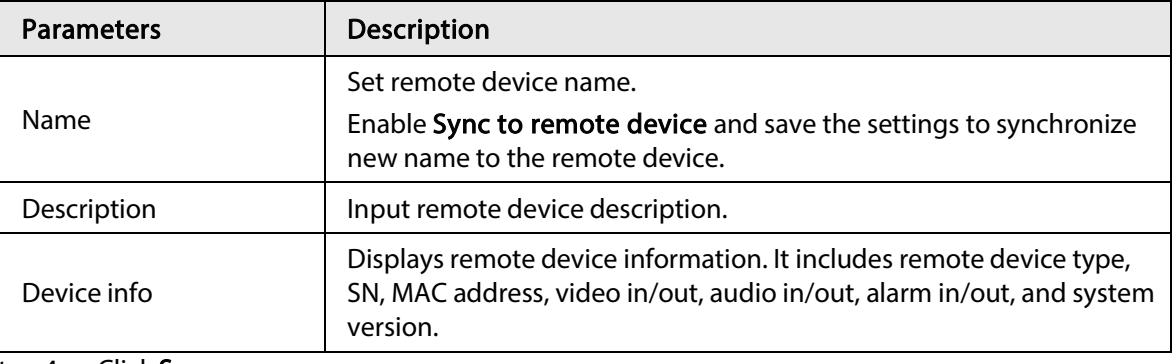

Step 4 Click Save.

### 8.2.2.3.2 Configuring Connection Information

Set connection information of remote device, such as IP address and port number.

- Step 1 Click  $\circ$ , or click  $+$  on the configuration page, and then select DEVICE.
- Step 2 Select a remote device on the left panel and then click the **Connection** tab.
- Step 3 Change IP address.
	- 1) Click  $\triangle$  of the corresponding address.
	- 2) Enter IP address, subnet mask and gateway.
	- 3) Click Test to test whether the IP address is valid.

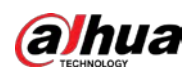

Figure 8-9 Modify IP

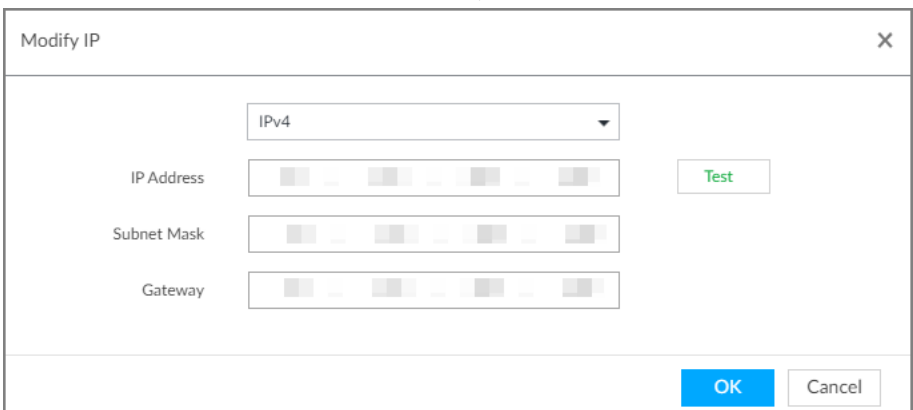

### 4) Click OK to save setting.

Step 4 Change port number.

1) Click  $\triangle$  of the corresponding port.

Figure 8-10 Port

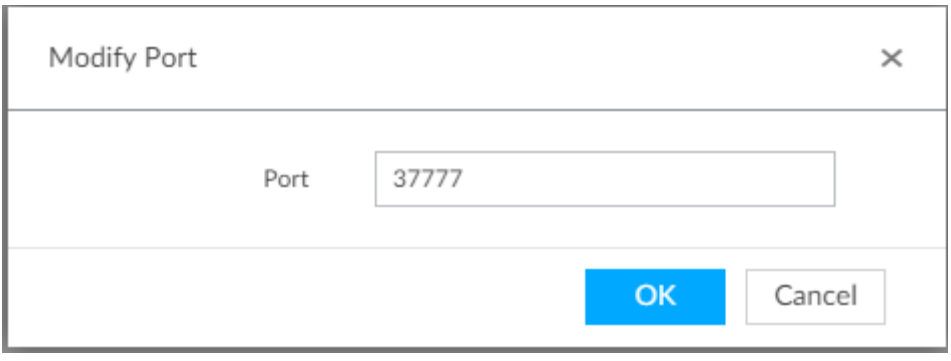

2) Change port number.

3) Click OK to save setting.

Step 5 Set other parameters.

#### Table 8-3 Connection parameters description

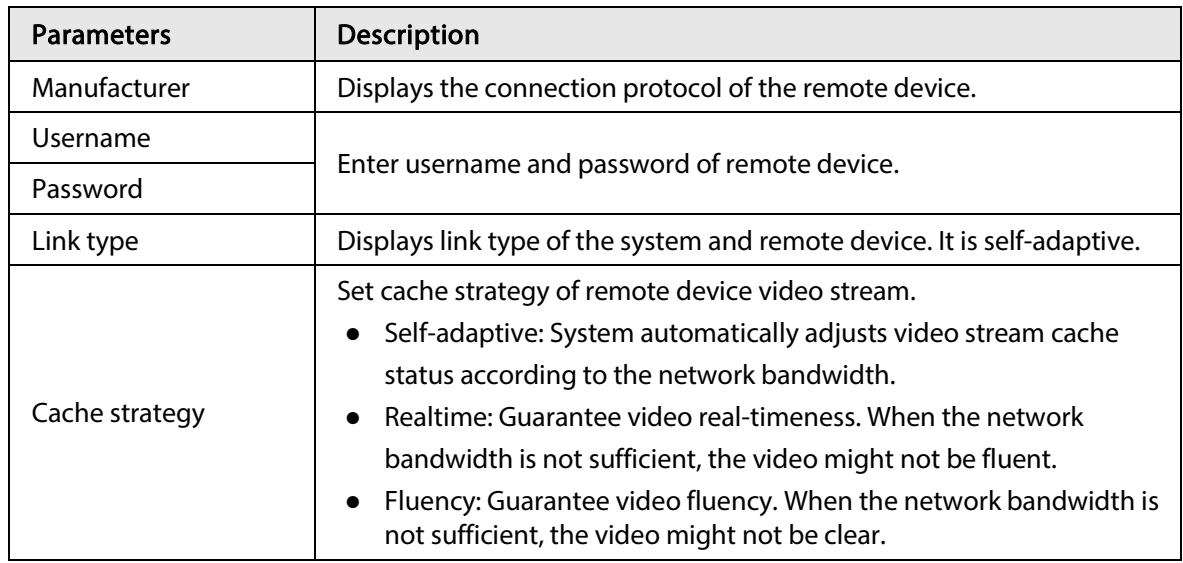

Step 6 Click Save.

Step 7 (Optional) Click  $\bigodot$ , and then you can go to the web interface of the remote device.

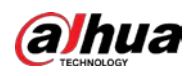

### $\Box$

On the local interface of the Device, you cannot click  $\bigcirc$  to go to the web interface of the remote device.

### 8.2.2.3.3 Configuring Video Parameters

Set different video parameters according to different bit stream types based on the bandwidth.

- Step 1 Click  $\circledcirc$ , or click  $\circledast$  on the configuration page, and then select DEVICE.
- Step 2 Select a remote device on the left panel and then click Video tab.

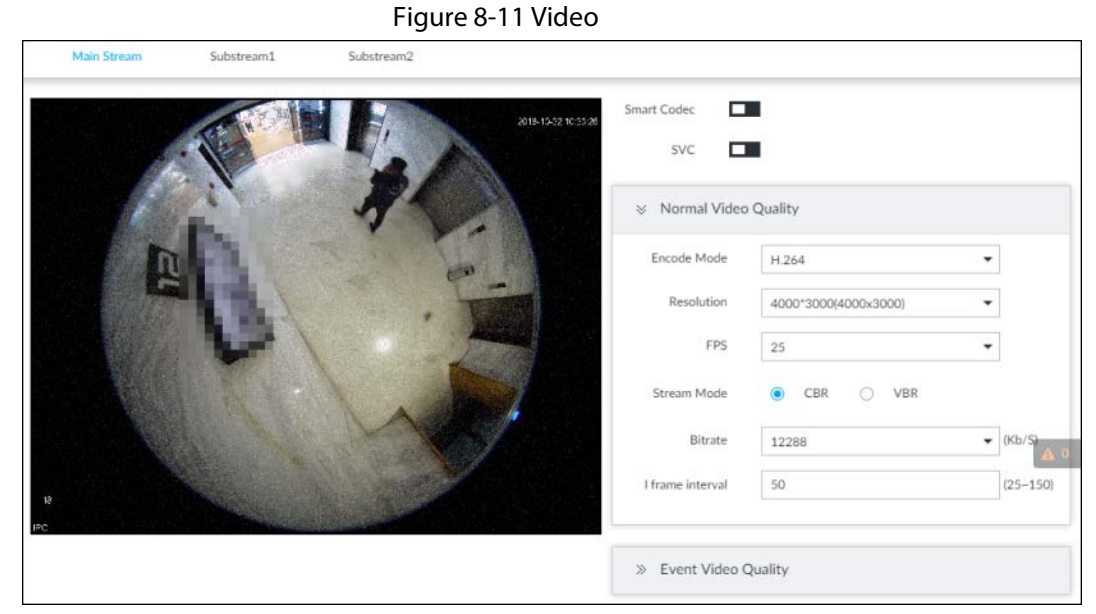

Step 3 Set main stream, sub stream 1, or sub stream 2. Step 4 Set general video quality parameters.

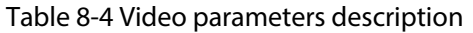

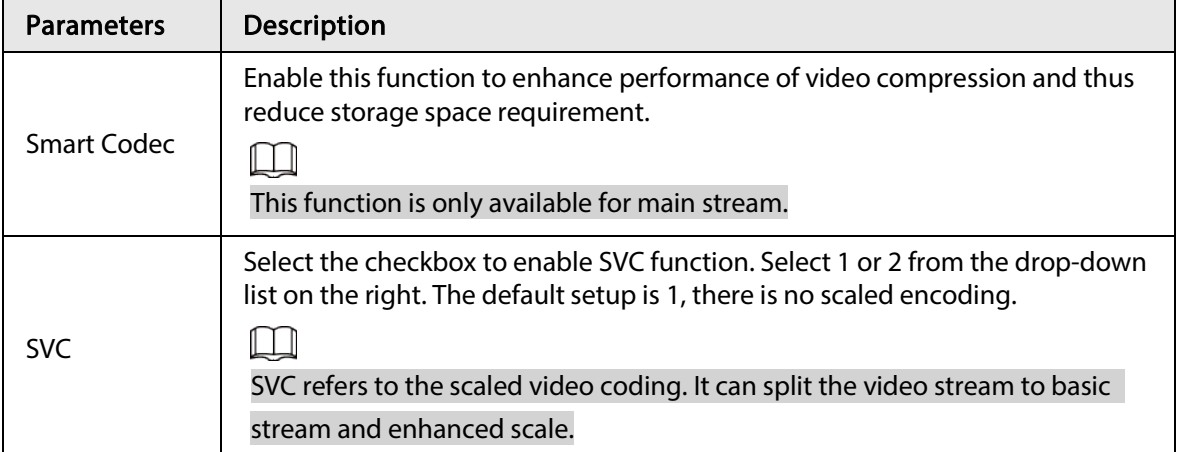

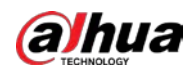

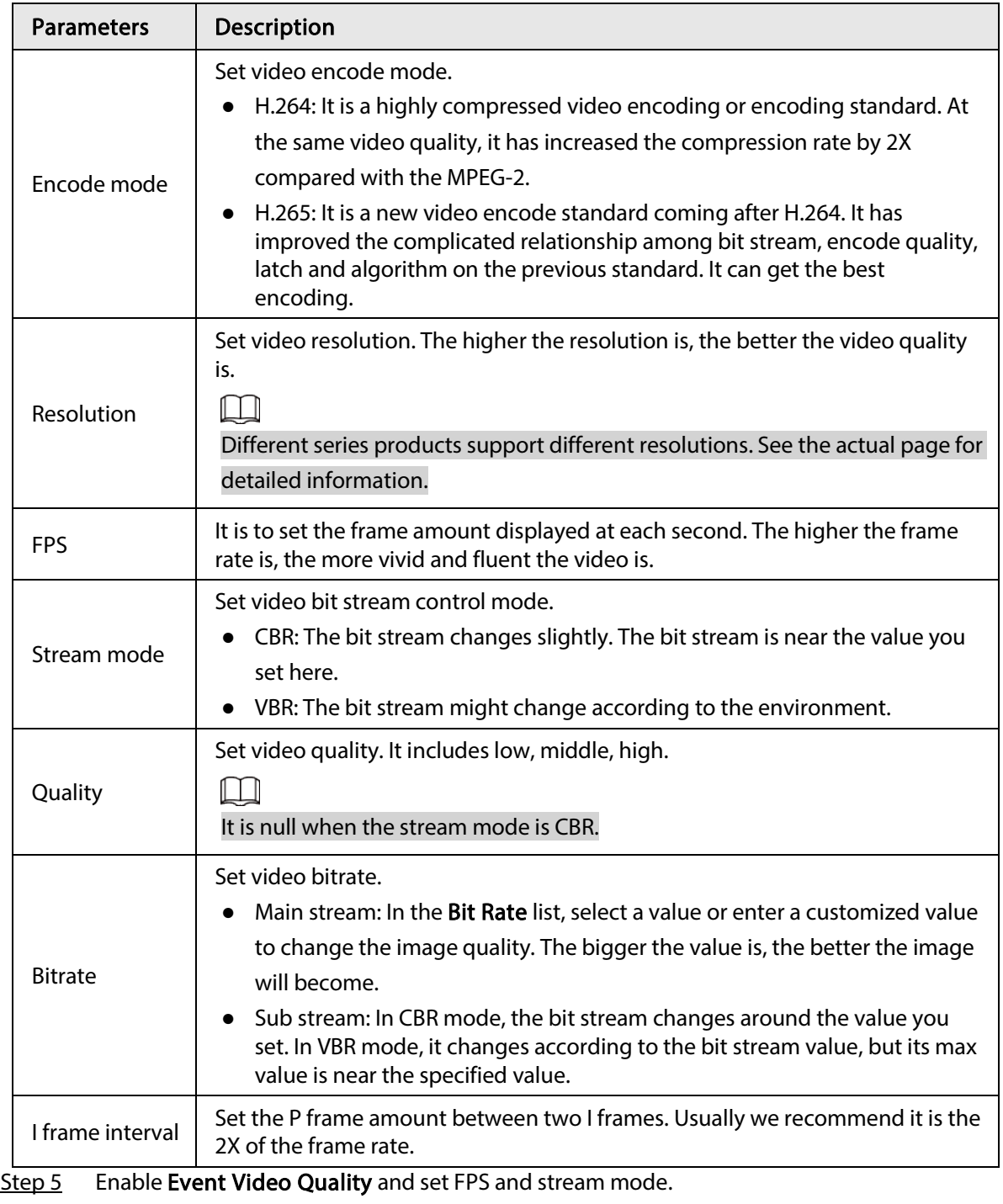

 $\Box$ 

Event video quality is for main stream only.

Step 6 Click Save.

### 8.2.2.3.4 Configuring OSD

Set time and channel information overlay on the video.

- Step 1 Click  $\circled{a}$ , or click  $+$  on the configuration page, and then select DEVICE.
- Step 2 Select a remote device on the left panel and then click OSD tab.

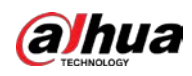

Figure 8-12 OSD

|         |       |             | $\overline{\mathcal{L}}$<br>n<br>$\overline{a}$<br><b>STEP</b> | Device Name<br>Time Stack |
|---------|-------|-------------|----------------------------------------------------------------|---------------------------|
|         |       |             | $\overline{\mathcal{L}}$<br>一個                                 | Geographical Position     |
|         |       |             | 90                                                             | Privacy Masking           |
| Operate | Color | Type        | Name                                                           | No.                       |
| 盲       |       | Mosaic      |                                                                | $\hat{\mathbf{o}}$        |
| È       |       | Mosaic      | <b>CONTRACT</b>                                                | î                         |
| û       |       | Color Block | ٦                                                              | $\,2$                     |
|         |       | Color Block | <b>Literature</b>                                              | $\sqrt{3}$                |
| Ė       |       |             |                                                                |                           |
| È       |       | Color Block |                                                                | $\hat{a}$                 |

### Step 3 Enable OSD information according to actual requirements.

- Set device name
	- 1. Click  $\Box$  to enable OSD of device name.
	- 2. Click  $\mathbb{Z}$ .
	- 3. Enter device name.

Figure 8-13 Device name

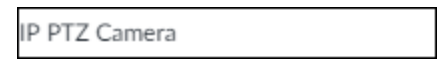

- 4. Drag the text box to the proper position.
- 5. Click  $\Box$  to save the OSD information.
- Set device name
	- 1. Click  $\Box$  to enable OSD of time.
	- 2. Click  $\mathbb{Z}$ .

Figure 8-14 Time<br>2018-11-20 14:25:34

- 3. Drag the text box to the proper position.
- 4. Click  $\Box$  to save the OSD information.
- Set geographical position
	- 1. Click  $\Box$  to enable OSD of geographical position.
	- 2. Click  $\blacksquare$ .
	- 3. Enter the geographical position information.
		- $\Box$
		- ◇ Click  $\geq$   $\geq$   $\geq$  to adjust the alignment of text boxes.
		- $\circ$  Click  $\bullet$  or  $\bullet$  to create a text box.
		- $\circ$  Click  $\bar{m}$  to delete a text box.

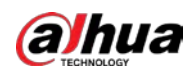

Figure 8-15 Geographical position

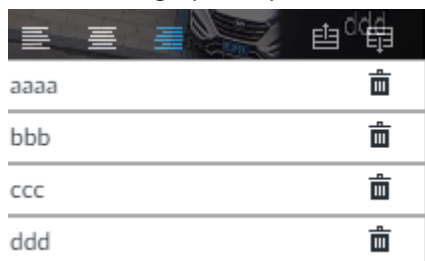

- 4. Drag the text box to the proper position.
- 5. Click  $\Box$  to save the OSD information.
- Set privacy masking

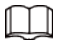

This function is available only when the camera supports privacy masking.

- 1. Click  $\Box$  to enable privacy masking.
- 2. Click Add, select the masking type and color, and then draw mosaic or color blocks in the image as needed.
- 3. Drag blocks to the proper position.
- 4. Click  $\Box$  to save the OSD information.
- Step 4 Click Save.

### 8.2.2.3.5 Configuring Audio Parameters

- Step 1 Click  $\odot$ , or click  $+$  on the configuration page, and then select **DEVICE**.
- Step 2 Select a remote device on the left panel and then click Audio tab.

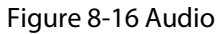

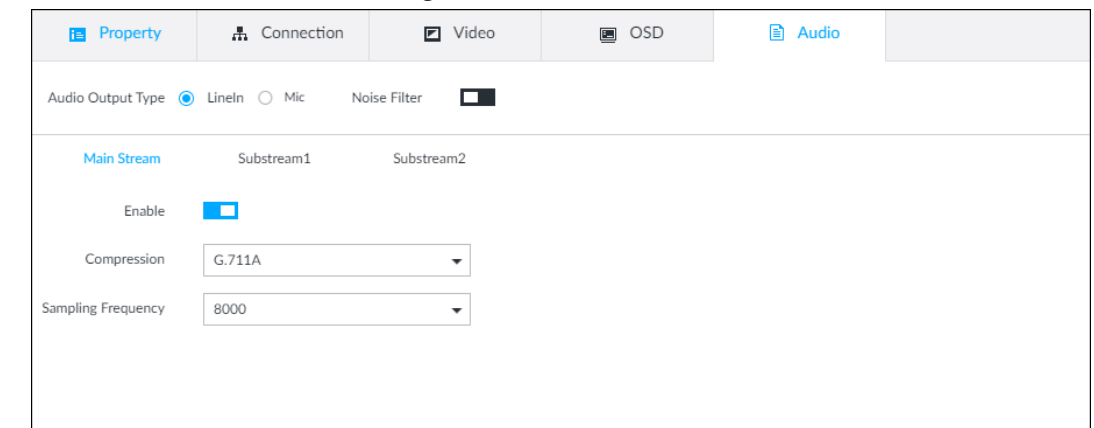

Step 3 Select an audio output type.

- LineIn: The Device acquires audio signals through external audio device.
- Mic: The Device acquires audio signals through internal mic.
- Step 4 Click **D** to enable Noise Filter.
- Step 5 Click the Main Stream, Substream1 or Substream2 tab, and then configure the parameters.

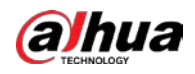

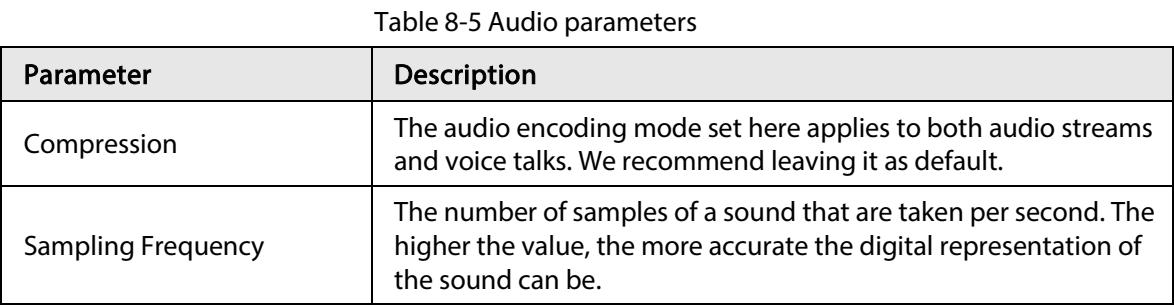

Step 6 Click Save.

### 8.2.2.4 Exporting Remote Devices in Batches

Export the added remote device. When the device restores factory default settings or information of remote device is lost, export information of remote device to recover quickly.

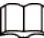

 $\parallel$ 

See "5.4.2 Adding Remote Device" for detailed information.

Step 1 Click  $\otimes$ , or click  $+$  on the configuration page, and then select DEVICE.

Step 2 Click  $\Delta$ , at the lower-left corner.

 $\square$ 

Click Download Template to download template file of the remote device, and add remote device through the template.

Figure 8-17 Export

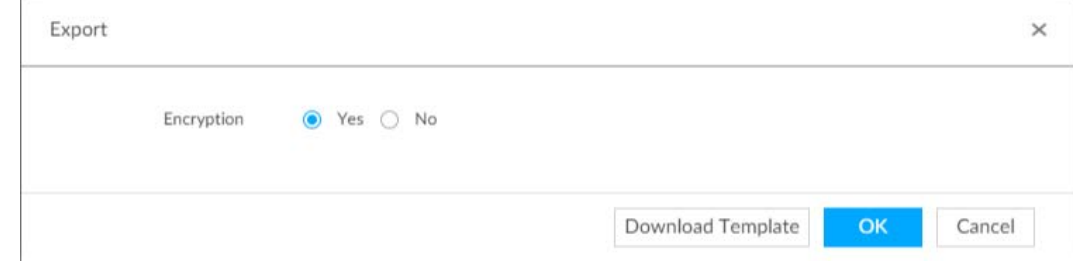

Step 3 Select encryption or not.

- If you select Yes, the system exports encrypted .backup file.
- If you select No, the system exports .csv file, which can be opened with Excel. The exported .csv file contains IP address, port number, channel number, channel name, manufacturer and username (excluding password) of the remote device.

### $\Box$

When unencrypted file is exported, keep the file properly to avoid data leakage.

Step 4 Click OK.

### Step 5 Click Save.

File path might be different depending on your operations.

- On PCAPP, click  $\equiv$ , select **Download** to view file saving path.
- Select file saving path during local operation.
- During web operations, files are saved under default downloading path of the browser.

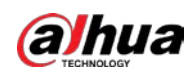

### 8.2.2.5 Importing Remote Devices in Batches

Import devices in batches by using the template.

On the Device List page, click Batch Import to go to the Add Device page. On the Add Device page, click the Import CSV File tab.

### 8.2.2.6 Connecting Remote Devices

On the Device page, view connection status of remote device in the device list. When the remote device name and icon is black,  $\bigcirc$  sDT5A403 for example, it means the remote device is online. When they are gray,  $\frac{6}{5}$   $C^2$  8249 for example, it means the remote device is offline.

- Right-click the offline device, and then select Connect to connect the device.
- Right-click the online device, and then select Disconnect to disconnect the device.
- Right-click the online device, and then select Open WEB to go to the web interface of the device.

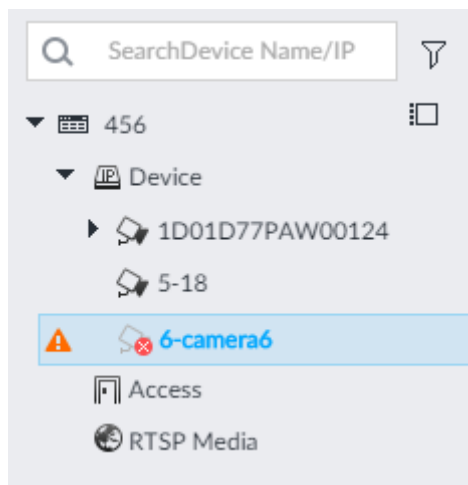

#### Figure 8-18 Device list

### 8.2.2.7 Deleting Remote Devices

On the Device page, delete the registered remote device.

- Delete one by one:
	- $\circ$  Select a remote device and then click  $\pi$  to delete.
	- $\circ$  On the Device List page, right-click a remote device and then click Delete.
	- ◇ On the Device List page, select a remote device, and then click  $\bar{m}$ .
	- ◇ On the Device List page, select a remote device, and then click Delete.
- Batch delete:
	- $\circ$  Click  $\Box$ , device list displays checkbox for you to select multiple remote devices. Click  $\Box$  to delete the selected devices.
	- ◇ On the device list, click one remote device, press Ctrl to select other remote devices and then click  $\bar{m}$  to delete them.
	- ◇ On the device list, click one remote device, press Shift and then click another remote device, it is to select all remote devices between these two, and then click  $\pi$  to delete them.
	- ◇ On the Device List page, select multiple remote devices, and then click Delete.
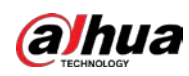

## 8.2.2.8 Changing Device Password

Change passwords of connected devices.

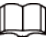

You can only modify devices successfully connected to IVSS via private protocol.

- Step 1 Click  $\otimes$ , or click  $+$  on the configuration page, and then select DEVICE.
- Step 2 Select a remote device and then click Change Password.

Figure 8-19 Modify password

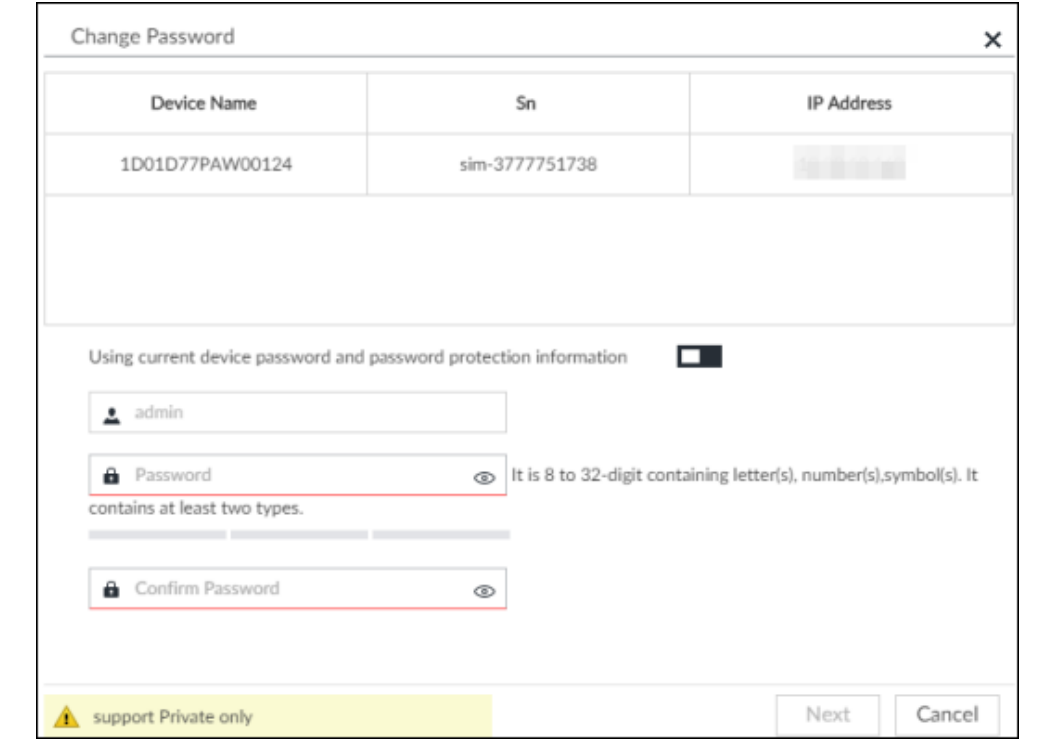

- Step 3 Keep Using current device password and password protection information disabled.  $\square$ means that the function is disabled.
- Step 4 Enter the new password, and then confirm it as required.
- Step 5 Click Next button.

The result of password modification is displayed.

- Step 6 Click OK.
- Step 7 (Optional) On the Device List page, double-click the device name, and then you can modify device name.

# 8.3 Network Management

Click  $\otimes$  or click  $\pm$  on the configuration page, select **NETWORK**. You can set basic network parameters and application.

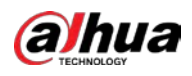

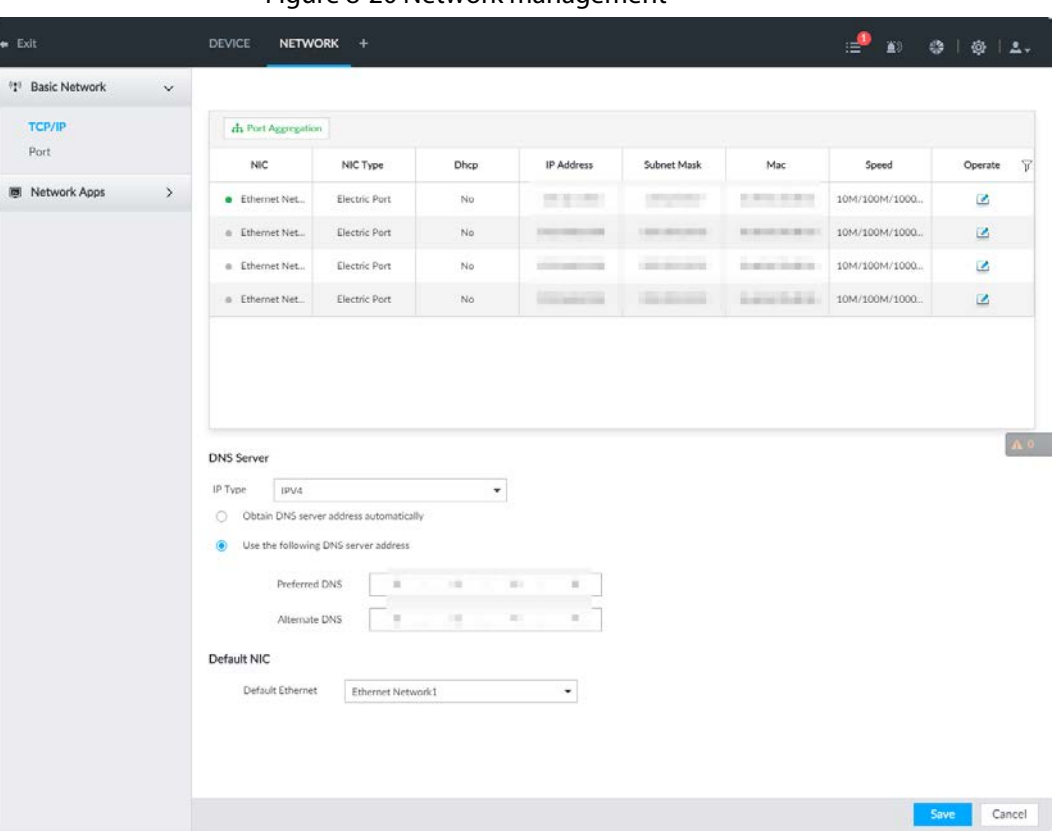

#### Figure 8-20 Network management

# 8.3.1 Basic Network

Set basic network parameters of the device, such as IP address, port aggregation and port number, to connect with other devices in the network.

### 8.3.1.1 Configuring IP Address

Set device IP address, DNS server information and other information according to network planning.

 $\Box$ 

Device has 4 Ethernet ports by default. Make sure that at least one Ethernet port has connected to the network before you set IP address.

Step 1 Click  $\circ$  or click  $+$  on the configuration page, and then select **NETWORK** > Basic Network > TCP/IP.

 $\Box$ 

Click  $\overline{z}$  to view the NIC parameter information.

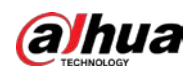

Figure 8-21 TCP/IP

| th Port Aggregation                                                                          |                                                                    |                  |                     |                   |                   |                             |         |      |
|----------------------------------------------------------------------------------------------|--------------------------------------------------------------------|------------------|---------------------|-------------------|-------------------|-----------------------------|---------|------|
| NC                                                                                           | NIC Type                                                           | Dhop             | IP Address          | Subnet Mask       | Mac               | Speed                       | Operate | 7    |
| a Load-Balance/Ethernet Netw.                                                                | <b>Electric Port</b>                                               | No               | <b>COLLEGE UNIT</b> | <b>SELEN KAY</b>  | ATACARA NEST      | 10M/100M/1000MSelf-Adaptive | GB.     | A 73 |
| · Ethernet Network1                                                                          | Dectric Port                                                       | tio              | 4147631338          | <b>HELMA PLEA</b> | ARRESTS MADE:     | 10M/100M/1000MScF-Adaptive  | 区       |      |
| a Ethernet Network2                                                                          | Electric Port                                                      | No               | \$10 Million Ford   | <b>HELMA KVAX</b> | All Antonio Bolle | 10M/100M/1000MSelf-Adaptive | z       |      |
|                                                                                              |                                                                    |                  |                     |                   |                   |                             |         |      |
| DNS Server                                                                                   |                                                                    | Default NIC      |                     |                   |                   |                             |         |      |
| IPV4                                                                                         | $\mathcal{P}_\mathrm{c}$                                           | Default Ethernet | Ethernet Network1   |                   |                   |                             |         |      |
|                                                                                              |                                                                    |                  |                     |                   |                   |                             |         |      |
| IP Type<br>O Obtain DNS server address automatically<br>Use the following DNS server address |                                                                    |                  |                     |                   |                   |                             |         |      |
| Preferred DNS                                                                                | $\overline{\mathcal{M}}$<br>$\overline{\alpha}$<br>$\sim$<br>n pro | $\sim$           |                     |                   |                   |                             |         |      |

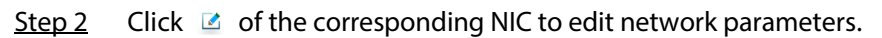

Figure 8-22 Edit Ethernet network

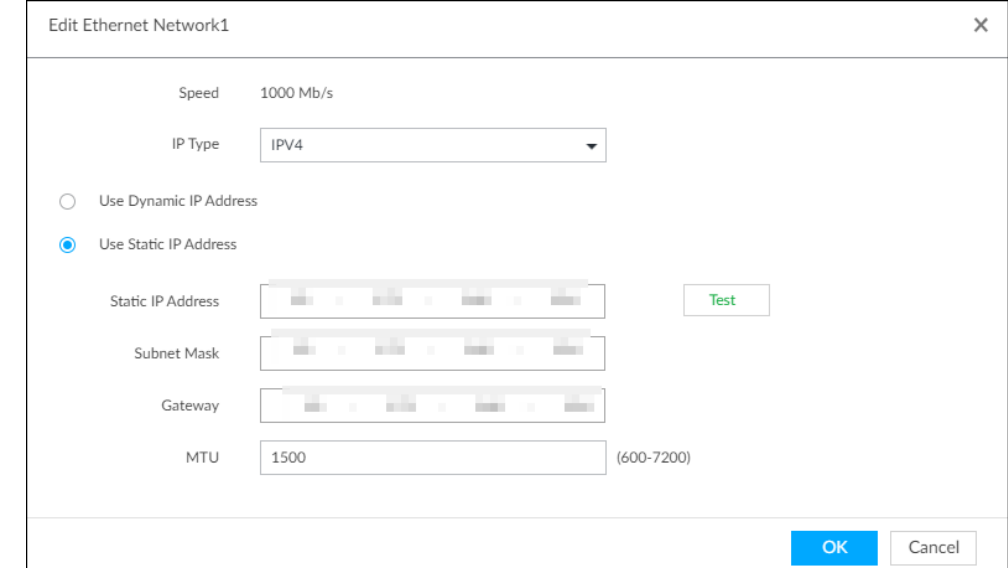

Step 3 Set parameters.

### Table 8-6 TCP/IP parameters description

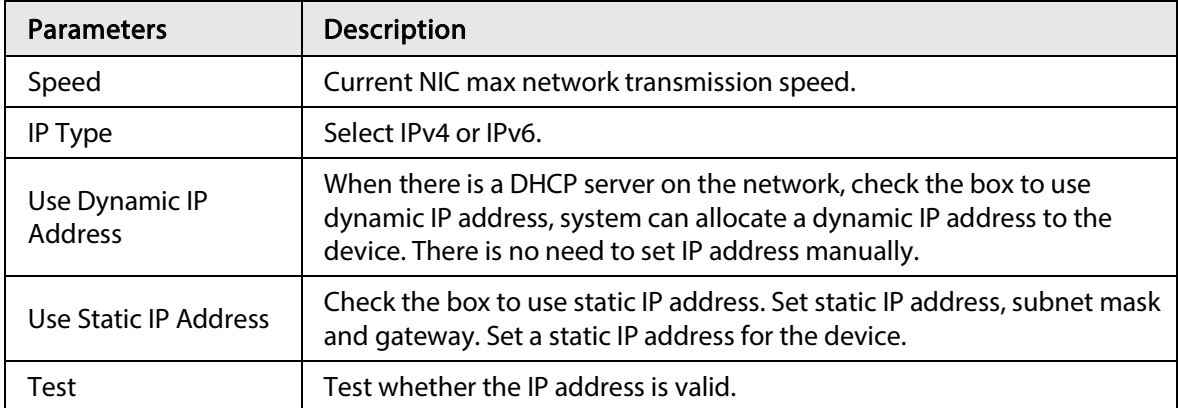

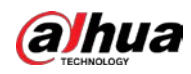

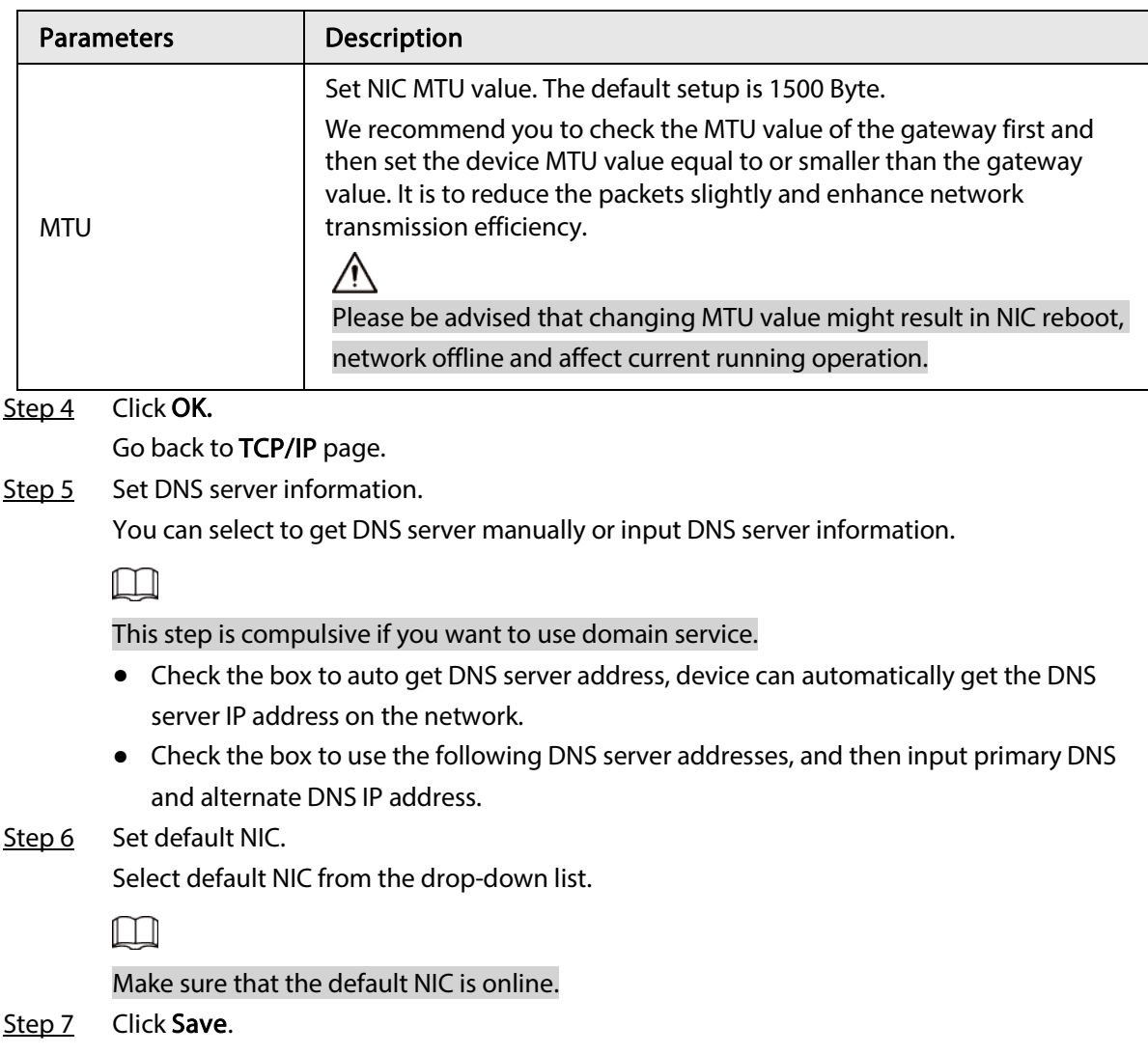

# 8.3.1.2 Port Aggregation

Bind multiple NIC to create one logic NIC and use one IP address for peripheral device. The bonded NIC can work as the specified aggregation mode to work. It enhances network bandwidth and network reliability.

System supports configuring load balance, fault tolerance, and link aggregation.

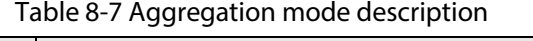

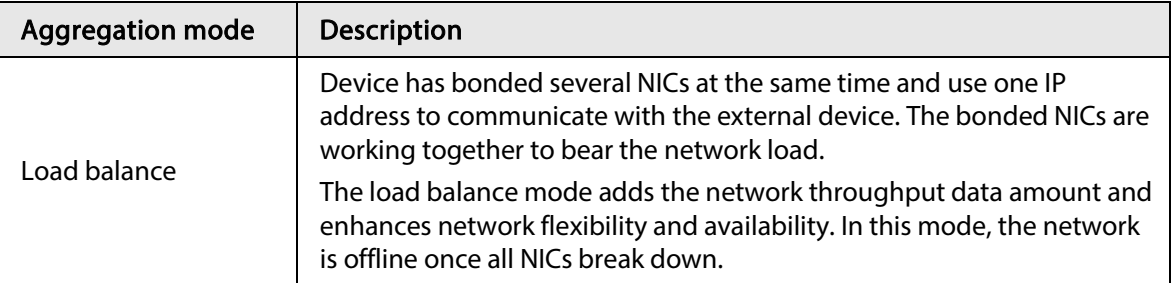

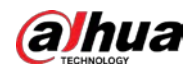

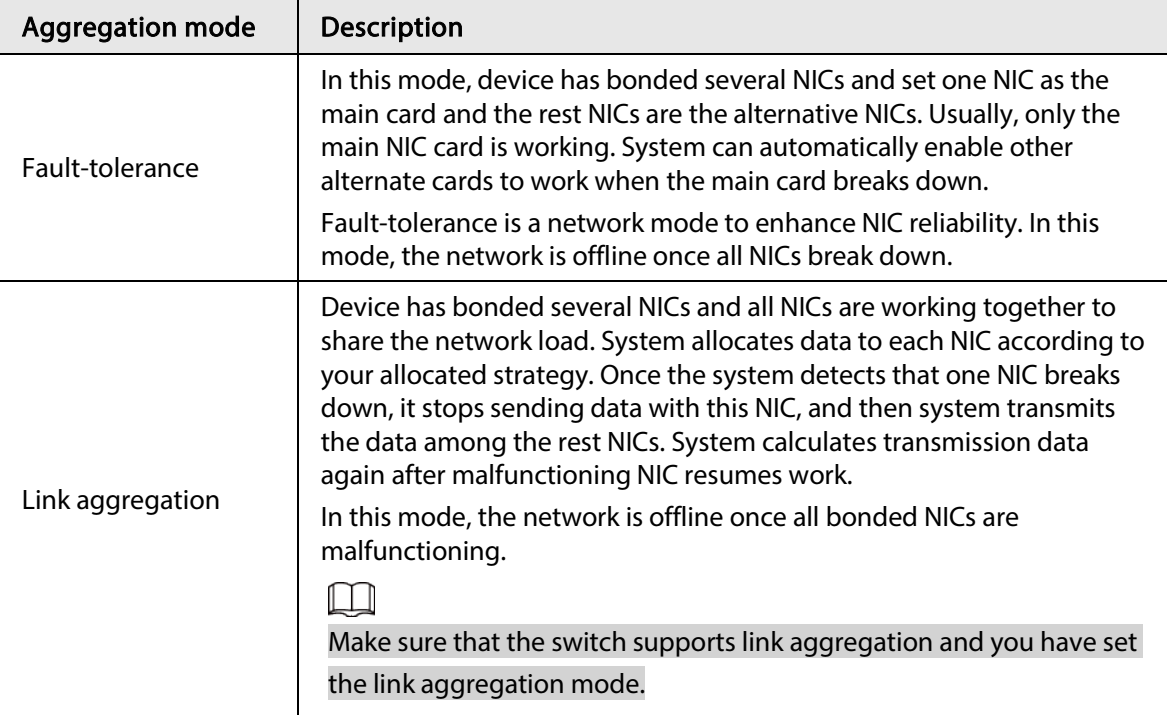

### 8.3.1.2.1 Binding NIC

System supports load balance, fault-tolerance, and link aggregation. Select bind mode according to your actual requirements.

- Step 1 Click  $\circ$  or click  $+$  on the configuration page, and then select **NETWORK** > Basic Network > TCP/IP .
- Step 2 Bind NICs.
	- 1) Click Port Aggregation.
	- 2) Select the NICs you want to bind.
	- 3) Select an aggregation mode.
	- 4) Click Port Aggregation.

 $\Box$ 

The setting page varies depending on the aggregation mode you have selected. The following figure is the load balance setting page.

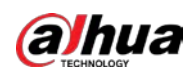

#### Figure 8-23 Edit load balance

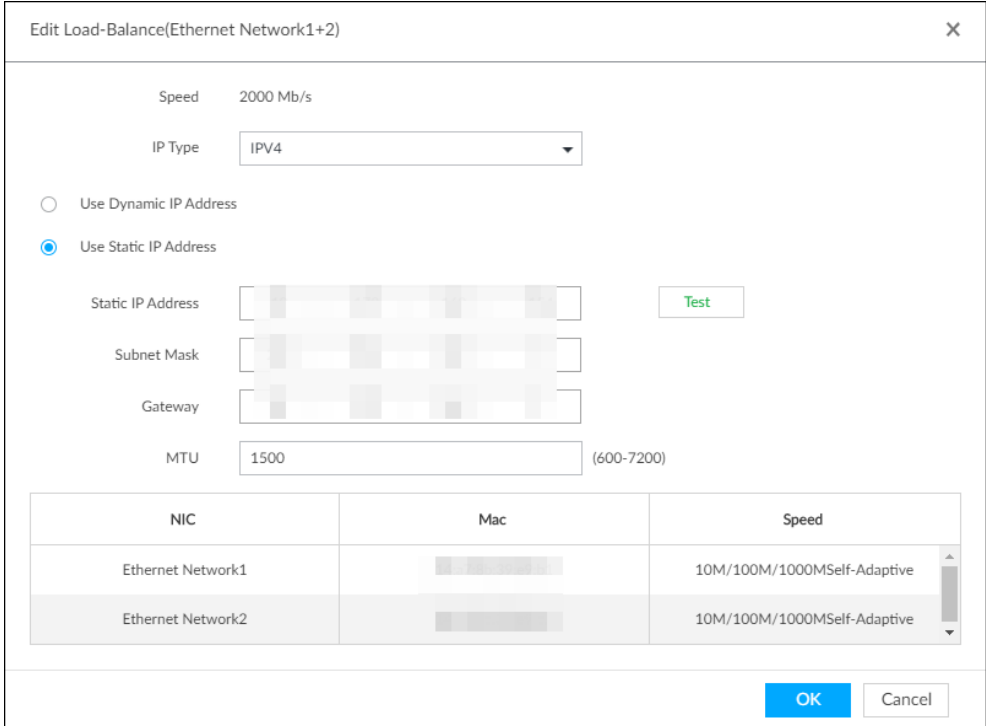

5) Set parameters.

### Table 8-8 TCP/IP parameters description

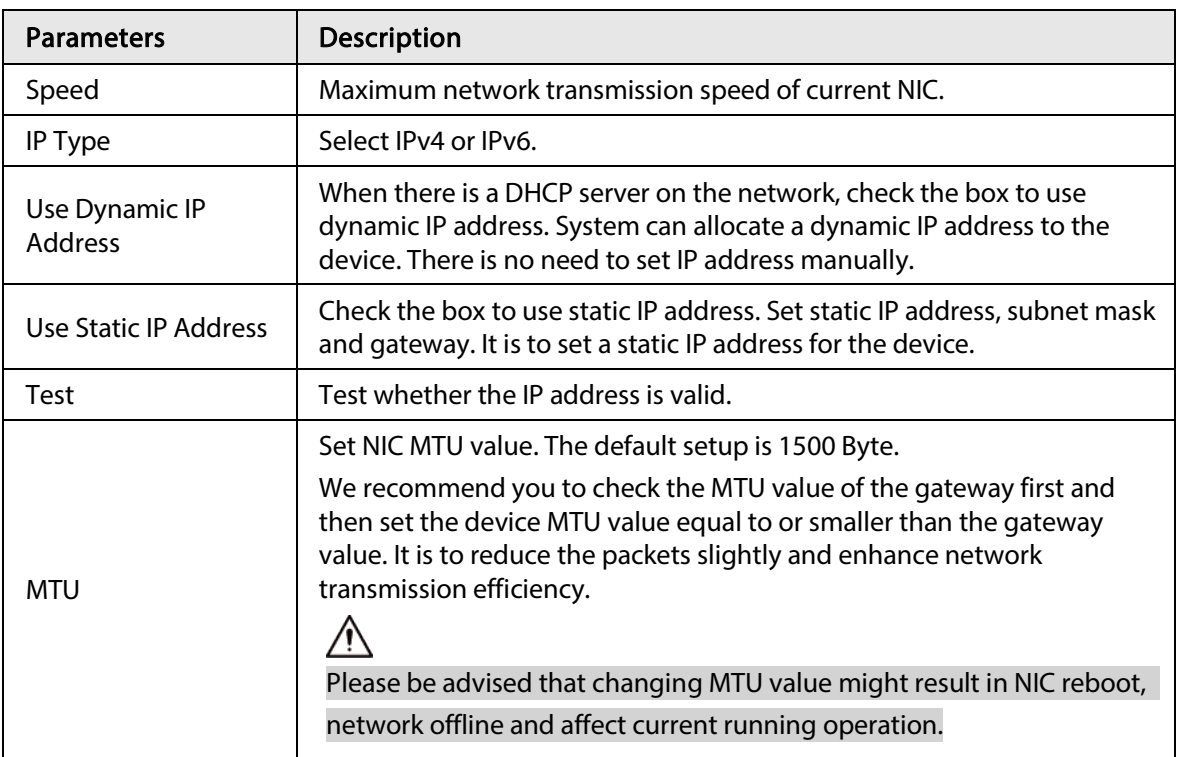

### 6) Click OK.

Go back to TCP/IP page.

### Step 3 Click Save.

System pops up a confirmation box.

### Step 4 Click OK.

The binding card information becomes activated after reboot operation.

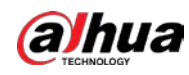

### 8.3.1.2.2 Cancelling Binding NIC

Cancel port aggregation and allow the bonded NICs to work as independent card.

- Step 1 Click  $\circledcirc$  or click  $\pm$  on the configuration page, and then select **NETWORK** > Basic Network > TCP/IP.
- Step 2 Select a bonded NIC.
- Step 3 Click OK.

System splits the bonded NIC.

 $\boxed{1}$ 

After splitting NIC binding, the first NIC reserves the IP address configured during binding, while the rest NICs restore default IP addresses.

## 8.3.1.3 Setting Port Number

Set device port number.

Step 1 Click  $\otimes$ , or click  $\pm$  on the configuration page, and then select **NETWORK** > Basic Network > Port.

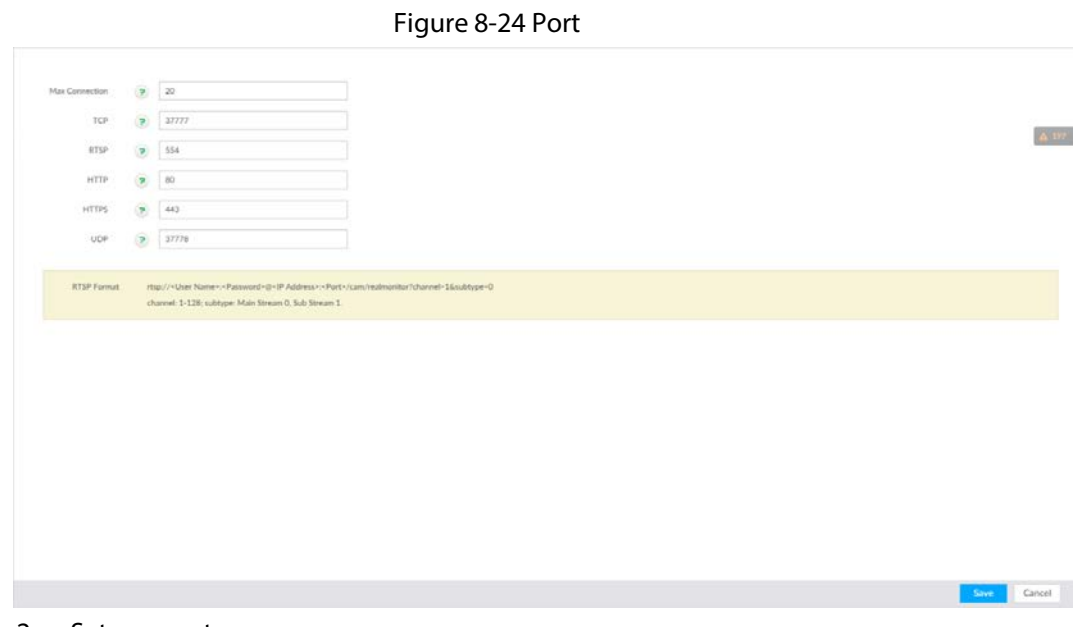

Step 2 Set parameters.

 $\Box$ 

Log in again after modifying parameters except Max Connection.

| <b>Parameters</b>     | <b>Description</b>                                                                                                    |
|-----------------------|----------------------------------------------------------------------------------------------------|
| <b>Max Connection</b> | The allowable maximum clients accessing the Device at the same<br>time, such as web, PCAPP, and Platform. Select a value between 1 and<br>128. The default value setting is 20. |
| <b>TCP Port</b>       | Set according to the actual requirements. The default value is 37777.<br>The value ranges from 1025 to 65535.                                                                   |
| <b>RTSP Port</b>      | Set according to the actual requirements. The default value is 554. The<br>value ranges from 1 to 65535.                                                                        |

Table 8-9 Connection setting parameters description

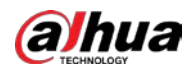

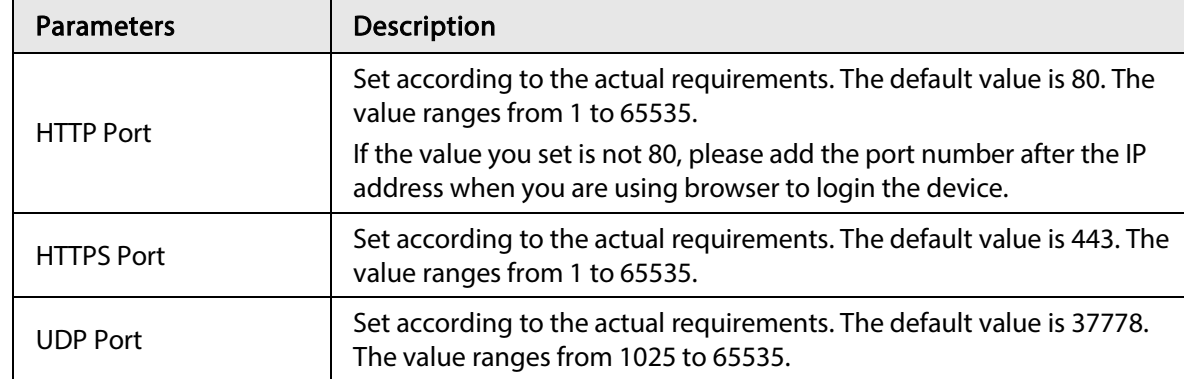

Step 3 Click Save.

System reboots corresponding service of the port.

# 8.3.2 Network Apps

Set device network parameters, so that system can connect to other devices.

# 8.3.2.1 P2P

P2P is a peer to peer technology. You can scan the QR code to download cellphone APP without DDNS service or the port mapping or installing the transmission server. After register the device to the APP, you can view the remote video, playback record file and so on.

 $\square$ 

- Make sure that the system has connected to the network. Otherwise, the P2P function is null.
- When using the P2P function, we will collect device information such as IP address, MAC address, name and serial number. The collected information is only used for remote access.
- Step 1 Click  $\otimes$ , or click  $+$  on the configuration page, and then select **NETWORK** > **Network** Apps > P2P.

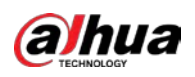

 $\Gamma$ 

#### Figure 8-25 P2P

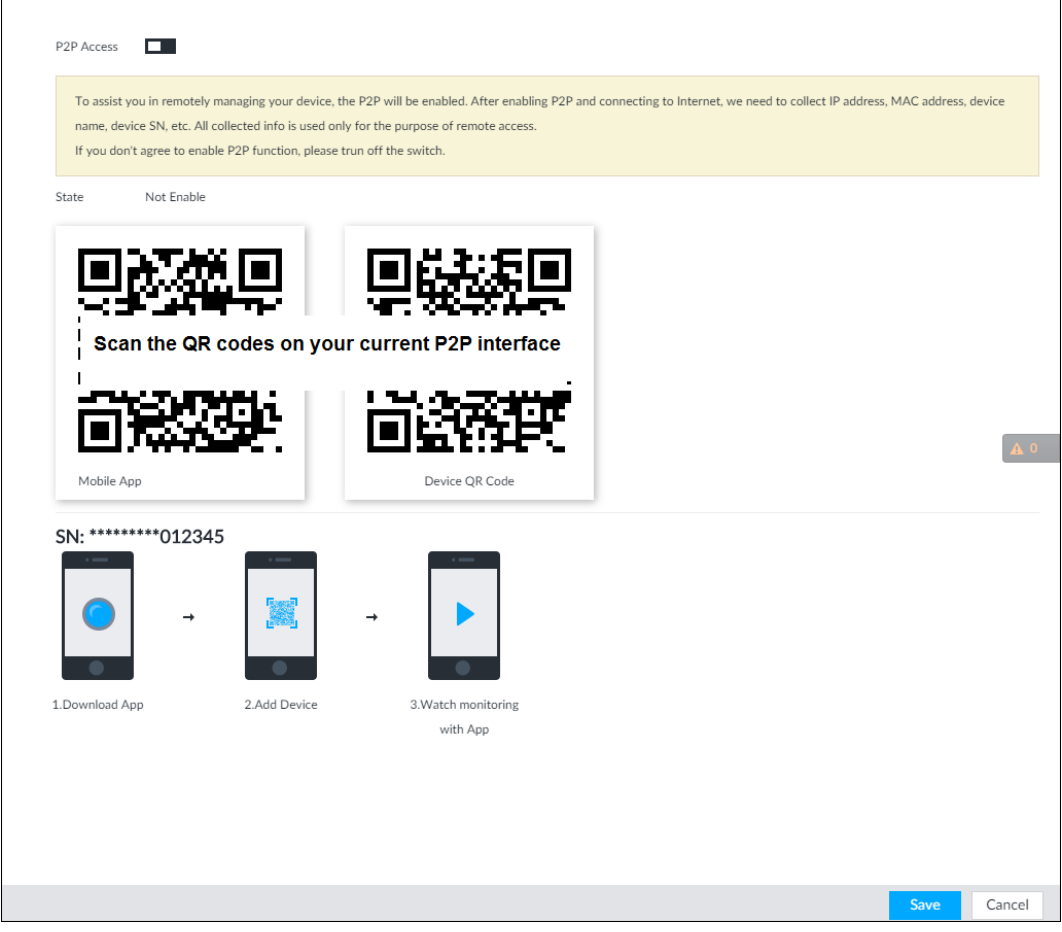

Step 2 Click  $\Box$  to enable P2P function.

Step 3 Click Save.

After the configuration, you can register a device to the APP to view remote video, playback record file, and so on. See corresponding cellphone APP for detailed information.

 $\square$ 

After successfully connected to the P2P, the status displayed as Success.

### 8.3.2.2 DDNS

After setting DDNS parameters, when IP address of the Device changes frequently, the system dynamically updates the relation between domain name and IP address on DNS server. You can use domain name to remotely access the Device, without need to note down IP address.

#### 8.3.2.2.1 Preparation

Confirm whether IVSS supports the DDNS Type and log in the website provided by the DDNS service provider to register the information such as domain from PC located in the WAN.

 $\square$ 

After you have registered and logged in the DDNS website successfully, you can view the information of all the connected devices under this username.

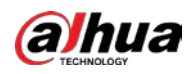

### 8.3.2.2.2 Procedure

Step 1 Click  $\circledast$ , or click  $\bullet$  on the configuration page, and then selectNETWORK > Basic Network > DDNS.

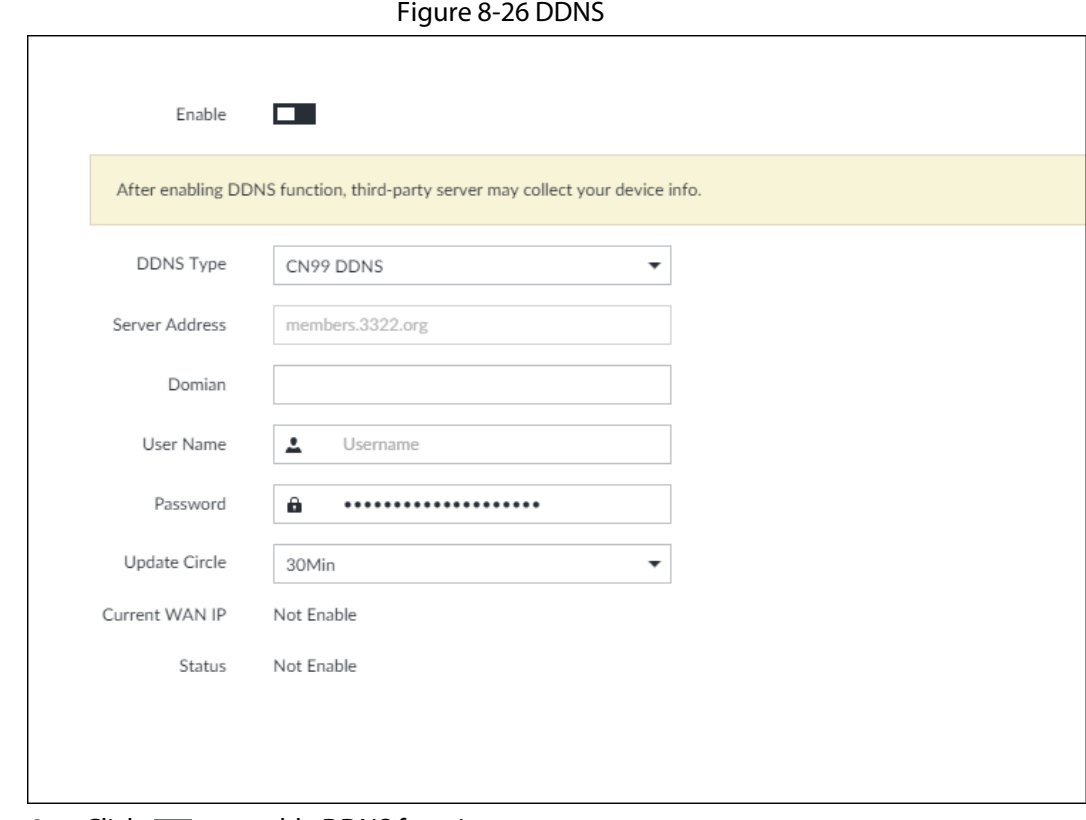

Step 2 Click  $\Box$  to enable DDNS function.

 $\Box$ 

After enabling DDNS function, the third-party server might collect your device information. Pay attention to privacy security.

Step 3 Set the corresponding parameters.

Table 8-10 DDNS setting parameters description

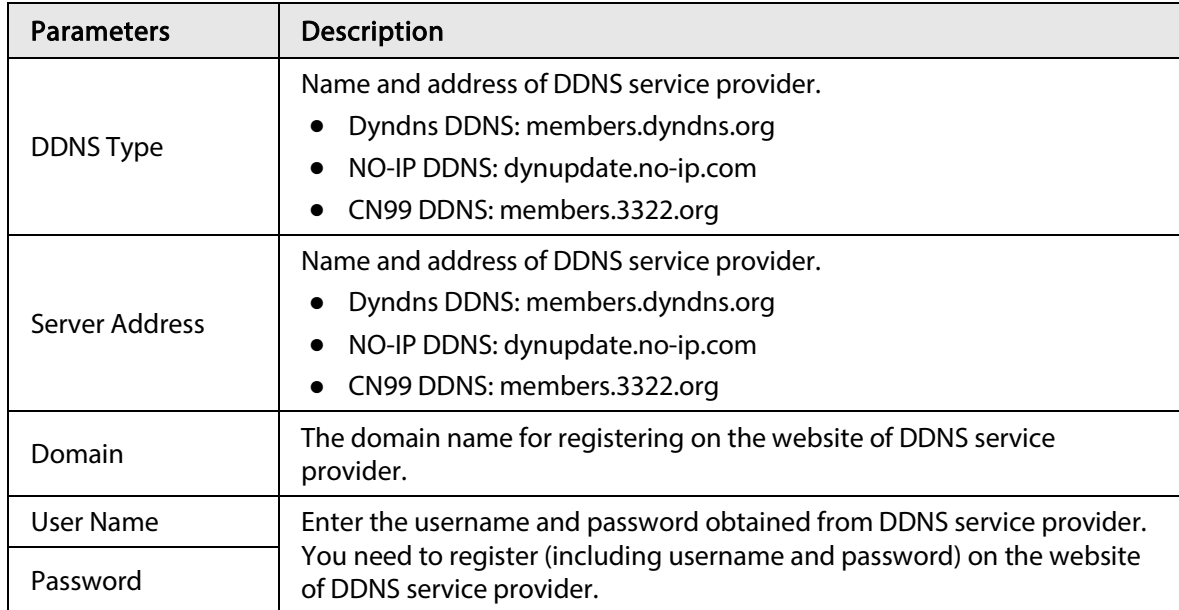

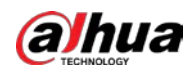

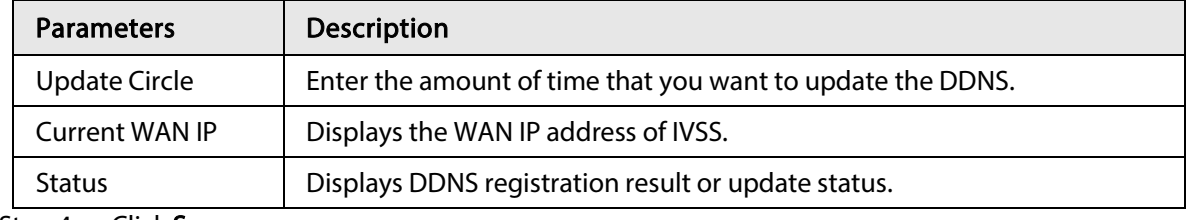

Step 4 Click Save.

After successful configuration, enter domain name in address bar of the browser or PCAPP, and press Enter key to access the IVSS.

## 8.3.2.3 Email

Configure email information, and enable alarm linked email. When NVR has alarm events, the system automatically sends emails to the user.

 $\square$ 

Device data will be sent to specific servers after the email function is enabled. Be cautious.

Step 1 Click  $\circledast$ , or click  $\bullet$  on the configuration page, and then select **NETWORK** > **Network** Apps > Email.

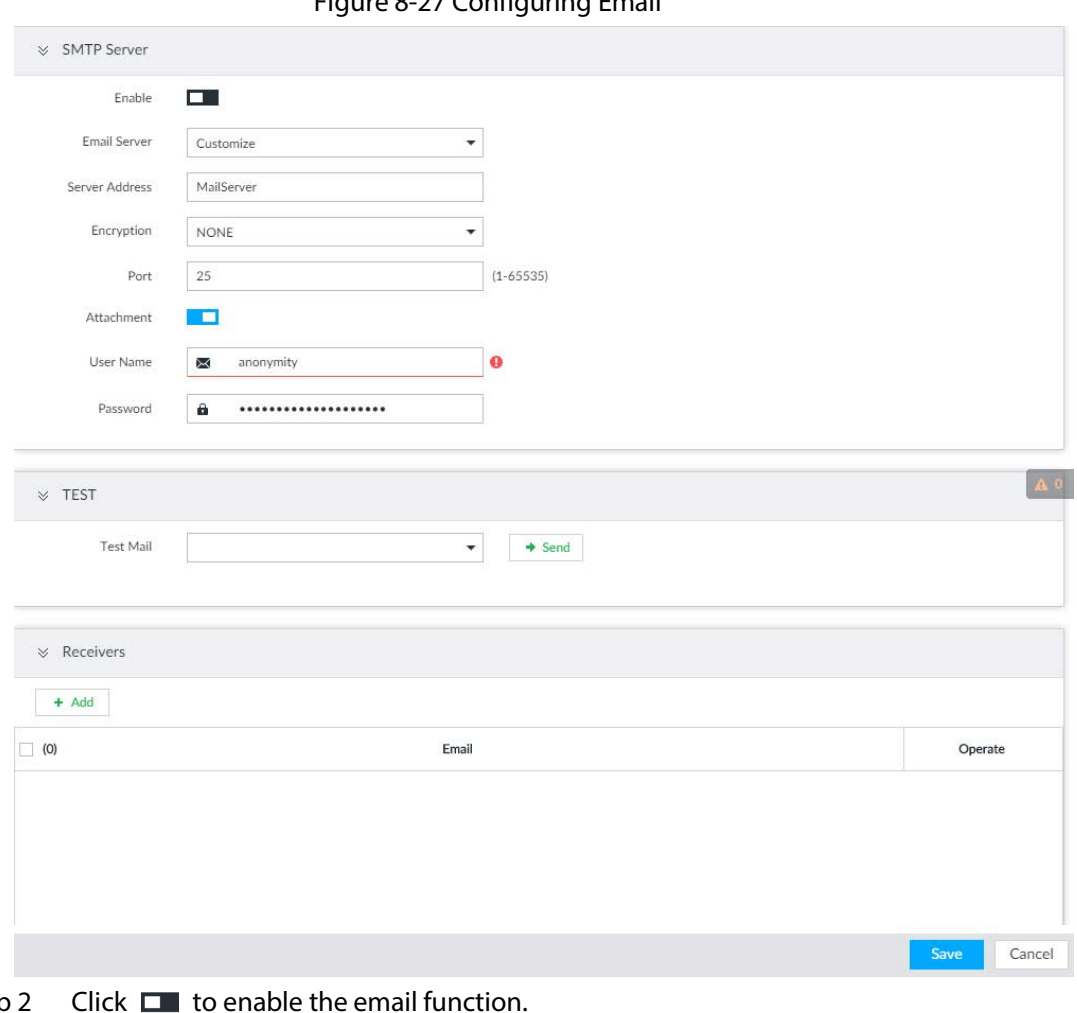

Figure 8-27 Configuring Email

Step 2

Step 3 Set parameters.

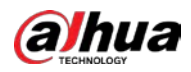

#### Table 8-11 EMAIL parameter description

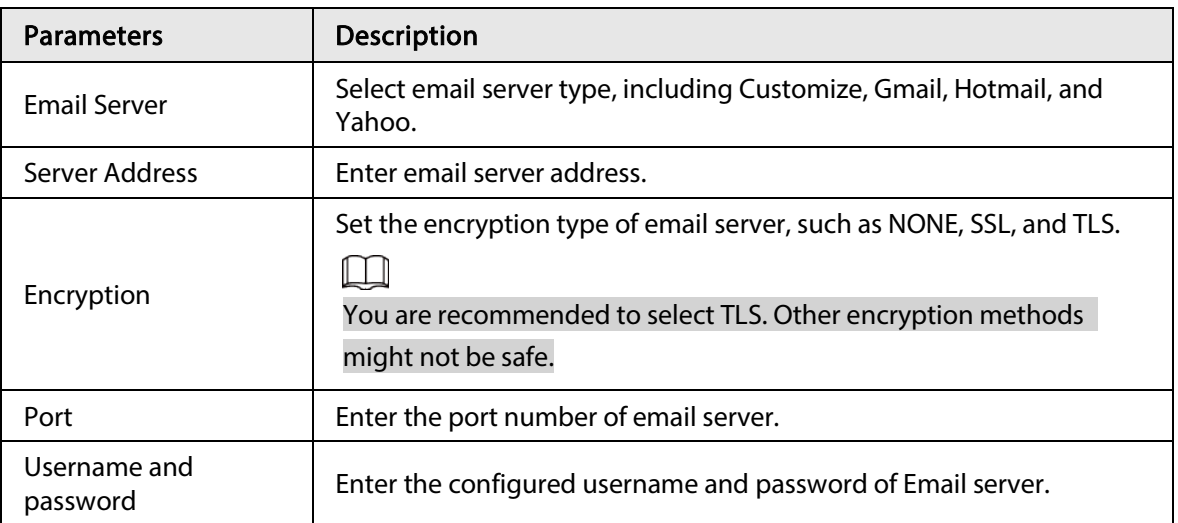

#### Step 4 Add the information of mail receiver.

- 1) Click Add.
- 2) Enter a receiver email address.
- 3) Click Add or  $\overline{t}$  to add other receiver email address.
	- Click  $\bar{m}$  to delete the added receiver.
	- Select a receiver. The Delete button is displayed. Click Delete button to delete the selected receiver.

#### Step 5 Click Save.

- Step 6 (Optional) Test the email sending function.
	- 1) In Test Mail, select or enter a receiver email address.
	- 2) Click Send.
		- When the configuration is correct, the system pops up a message of success, and the receiver will receive the test mail.
		- Otherwise, the system pops up a message of failure, and the receiver will not receive the test mail.

### 8.3.2.4 SNMP

After setting SNMP (Simple Network Management Protocol) and successfully connecting devices through relevant software tools such as MIB Builder, and MG-SOFT MIB Browser, you can directly manage and monitor devices on software tools.

 $\Box$ 

- Install SNMP device monitoring and management tools, such as MIB Builder and MG-SOFT MIB Browser.
- Obtain the MIB file corresponding to the current version from technical support.
- Step 1 Click  $\otimes$ , or click  $\pm$  on the configuration page, and then select **NETWORK** > **Network** Apps > SNMP.

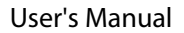

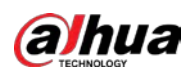

### Figure 8-28 SNMP (1)

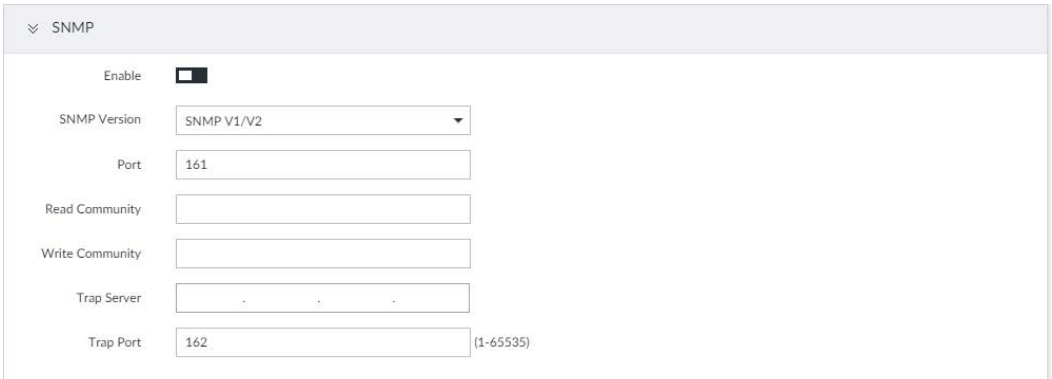

 $\mathbf{A}$  0

### Step 2 Click  $\square$  to enable the function.

- Step 3 Select SNMP version.
	- If you have selected SNMP V1/V2, see the previous figure.
	- If you have selected SNMP V3, see the following figure.

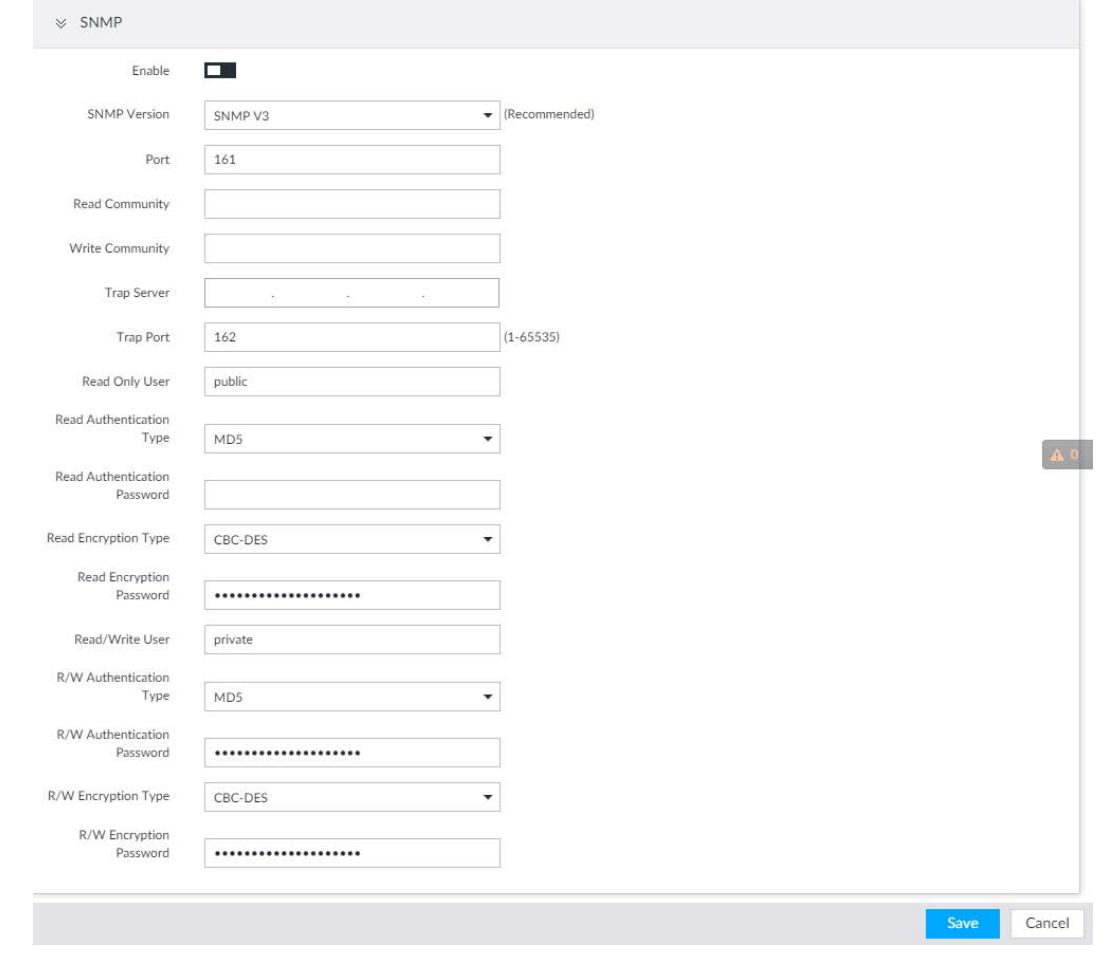

#### Figure 8-29 SNMP(2)

Step 4 Set parameters. For Trap server address, enter the IP address of the PC that has MG-SOFT MIB Browser. Keep the other parameters as default.

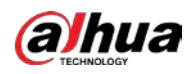

### Table 8-12 SNMP parameters

| <b>Parameters</b>                         | <b>Description</b>                                                                                                    |  |  |  |
|-------------------------------------------|----------------------------------------------------------------------------------------------------|--|--|--|
| Port                                      | Listening port of agent programs on the device.                                                                                                    |  |  |  |
| Read Community, Write<br>Community        | Read or Write Community supported by the agent programs.<br>The name can only contain numbers, letters, underscores, and<br>middle lines.                                         |  |  |  |
| <b>Trap Server</b>                        | The destination address of Trap information sent by the agent<br>program.                                                                                                    |  |  |  |
| <b>Trap Port</b>                          | The destination port of Trap information sent by the agent program.                                                                                                    |  |  |  |
| Read Only User                            | Set the username the read-only user. The read-only user can only<br>have the read-only permission.<br>The name can only contain numbers, letters, and underscores.                |  |  |  |
| <b>Read Authentication</b><br><b>Type</b> | You can select MD5 or SHA. It is MD5 by default.                                                                                                    |  |  |  |
| <b>Read Authentication</b><br>Password    | The password must contain at least 8 digits.                                                                                                    |  |  |  |
| Read Encryption Type                      | CFB-AES by default.                                                                                                    |  |  |  |
| <b>Read Encryption</b><br>Password        | The password must contain at least 8 digits.                                                                                                    |  |  |  |
| Read/Write User                           | The username is private by default. If you log in using this username,<br>you have the read-and-write permission.<br>The name can only contain numbers, letters, and underscores. |  |  |  |
| R/W Authentication Type                   | You can select MD5 or SHA. It is MD5 by default.                                                                                                    |  |  |  |
| R/W Authentication<br>Password            | The password must contain at least 8 digits.                                                                                                    |  |  |  |
| R/W Encryption Type                       | CFB-AES by default.                                                                                                    |  |  |  |
| R/W Encryption<br>Password                | The password must contain at least 8 digits.                                                                                                    |  |  |  |

Step 5 Click Save.

# 8.3.2.5 Register

Register the device on designated proxy server, and client software visits the device through the proxy server.

Step 1 Click  $\circ$ , or click  $+$  on the configuration page, and then select **NETWORK** > **Network** Apps > Register.

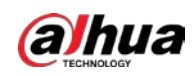

Figure 8-30 Register

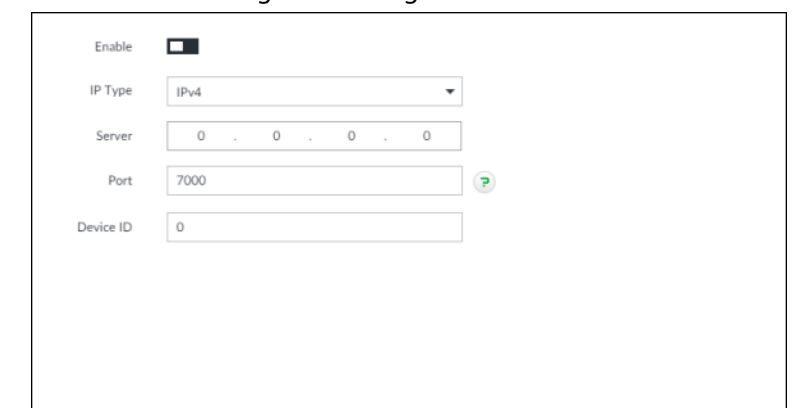

Step 2 Click  $\Box$  to enable the function.

Step 3 Set parameters.

#### Table 8-13 Register

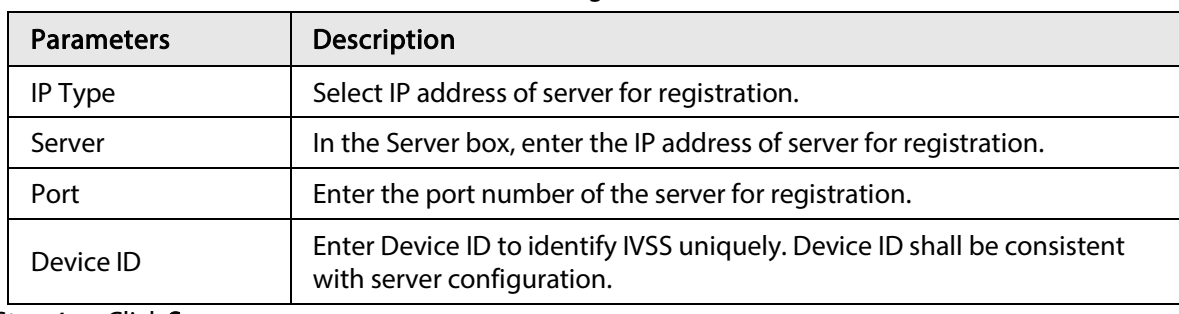

Step 4 Click Save.

### 8.3.2.6 UPnP

Through the UPnP (Universal Plug and Play) protocol, you can establish a mapping relationship between the LAN and the WAN, the WAN user can use the WAN IP address to directly access the Device in the LAN.

 $\bigwedge$  $\overline{a}$ 

Device services and ports will be mapped to the public network after UPnP is enabled. Be cautious.

 $\Box$ 

- Make sure that your PC has UPnP network services installed.
- Log in to the router and set the WAN port IP address of router.
- Enables the UPnP function on the router.
- Connect the Device to the router LAN (Local Area Network, LAN) port.
- Select NETWORK > Basic Network > TCP/IP, and then set the IP address to be the privatenetwork IP of the router, or select DHCP to automatically obtain the IP address.
- Step 1 Click  $\circ$ , or click  $\pm$  on the configuration page, and then select **NETWORK** > **Network** Apps > UPnP.

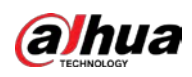

### Figure 8-31 UPnP

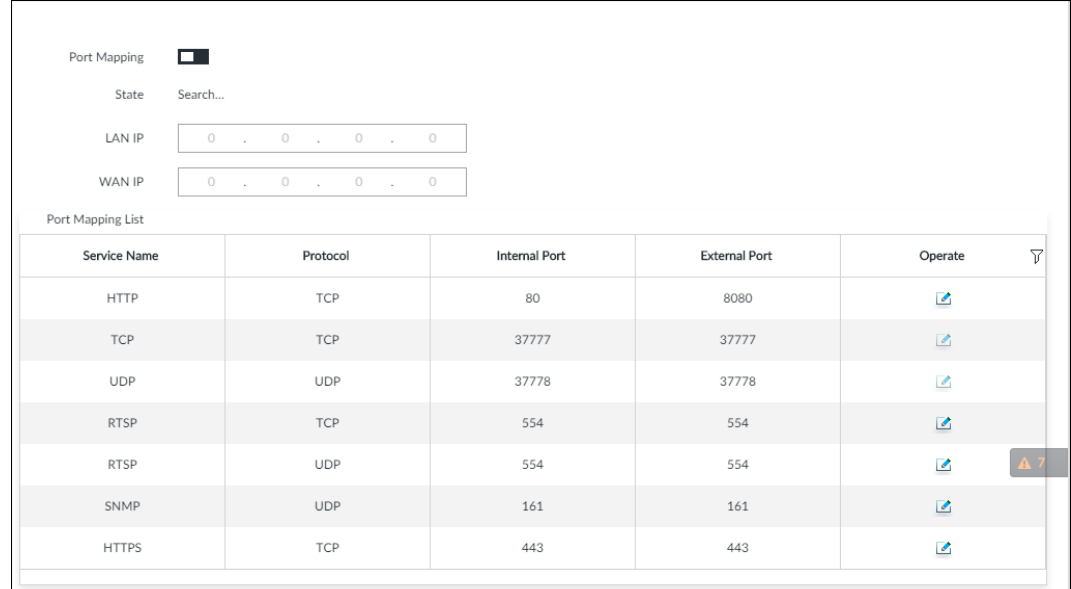

Step 2 Set parameters.

#### Table 8-14 UPnP parameters

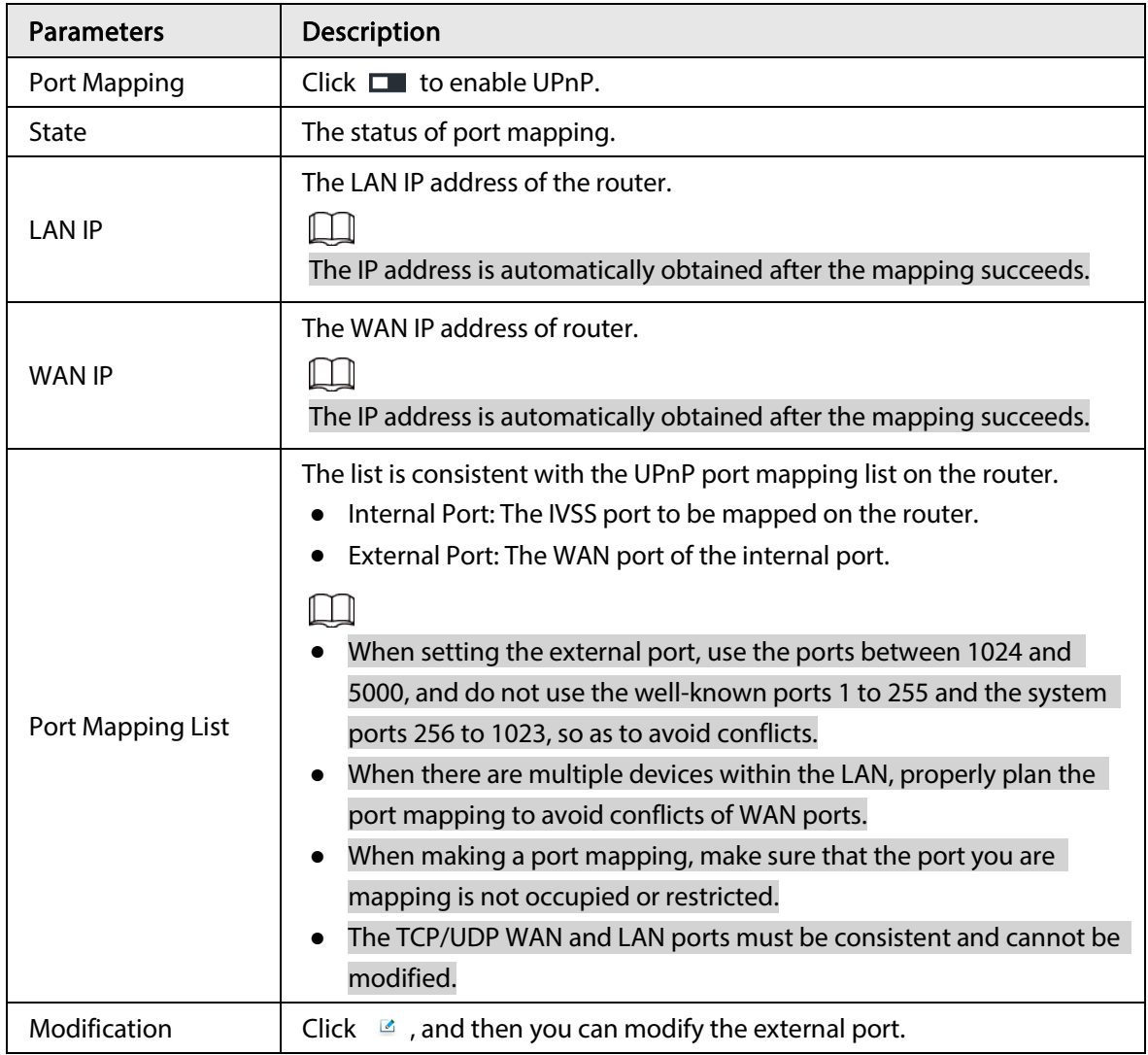

Step 3 Click Save.

Enter http://WAN IP: WAN port number in the browser to access the Device with the

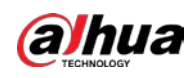

corresponding port number in the router network.

# 8.3.2.7 Multicast

When multiple users are viewing live video of the same device at the same time, it might cause failure due to limited bandwidth. To solve this problem, you can set a multicast IP address (224.0.0.0– 239.255.255.255) for the Device.

Step 1 Click  $\otimes$ , or click  $\pm$  on the configuration page, and then select **NETWORK** > **Network** Apps > Multicast.

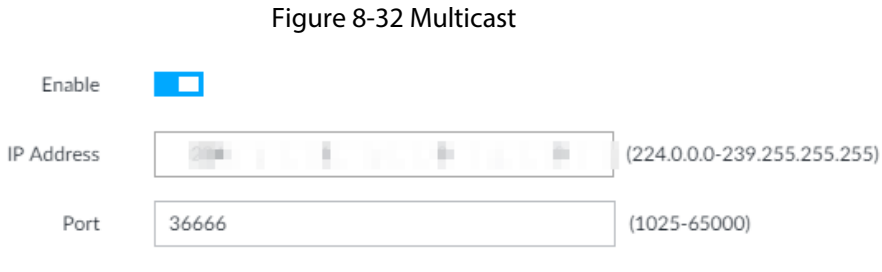

- Step 2 Click  $\Box$  to enable multicast.
- Step 3 Set parameters.

Table 8-15 Parameters

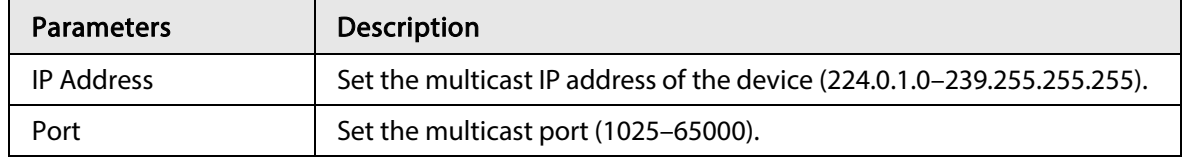

Step 4 Click Save.

After configuring the multicast address and port, you can log in to the web or PCAPP client through the multicast protocol.

Take PCAPP for example. On the login page of PCAPP, select Multicast as the login type. PCAPP client will automatically obtain the multicast address and join the multicast group. After login, you can view live videos through multicast protocol.

Figure 8-33 Log in through multicast

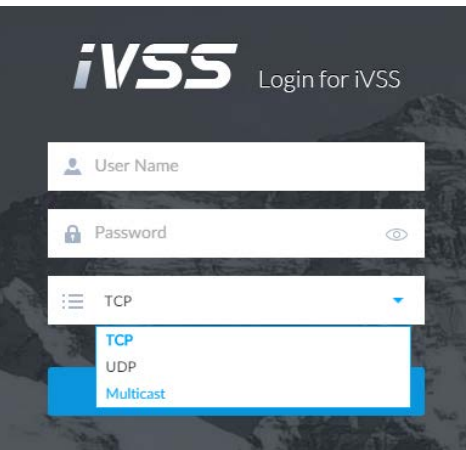

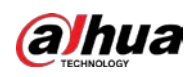

## 8.3.2.8 Alarm Center

You can configure the alarm center server to receive the uploaded alarm information.

 $\Box$ 

#### Make sure that alarm center server is deployed.

Step 1 Click  $\circ$ , or click  $+$  on the configuration page, and then select **NETWORK** > **Network** Apps > Alarm Center.

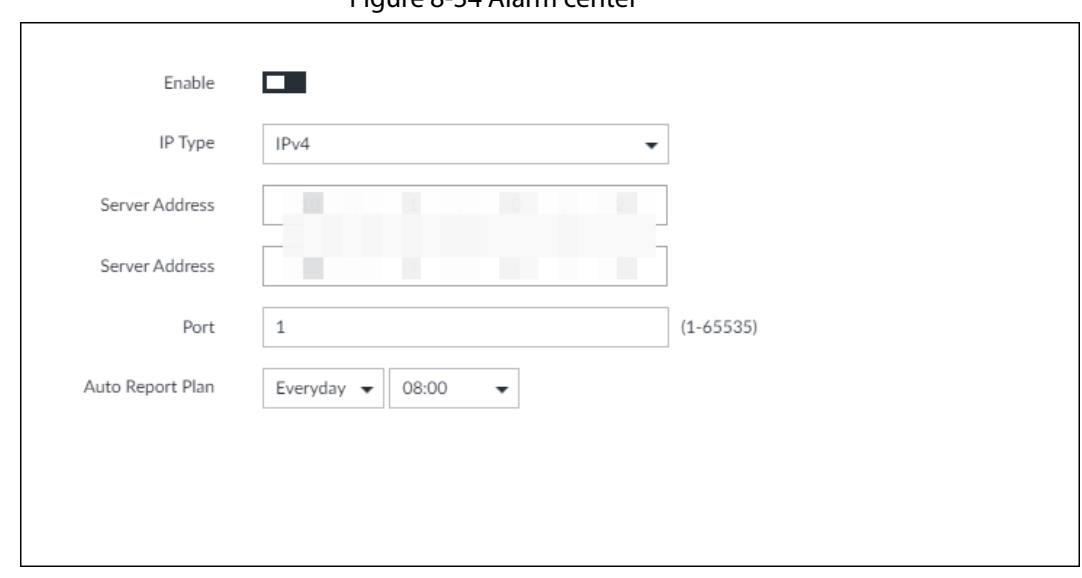

Figure 8-34 Alarm center

Step 2 Click  $\Box$  to enable alarm center.

Step 3 Configure the parameters.

Table 8-16 Alarm center parameters

| Parameter                                                                            | <b>Description</b>                                        |
|--------------------------------------------------------------------------------------|-----------------------------------------------------------|
| IP Type                                                                              | Select the IP type of the alarm center server.            |
| Server Address                                                                       | The IP address and communication port of the alarm center |
| Port                                                                                 | server.                                                   |
| Auto Report Plan                                                                     | Select time cycle and specific time for uploading alarm.  |
| $\mathbf{L}_{\text{max}}$ $\mathbf{A} = \mathbf{C}$ is all $\mathbf{C}_{\text{max}}$ |                                                           |

Step 4 Click Save.

# 8.3.2.9 Route Table

Configure the route table so that the system can automatically calculates the best path for data transmission.

Step 1 Click  $\circ$ , or click  $+$  on the configuration page, and then select NETWORK > Network Apps > Route Table.

Step 2 Click Add.

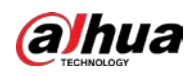

Figure 8-35 Add route table

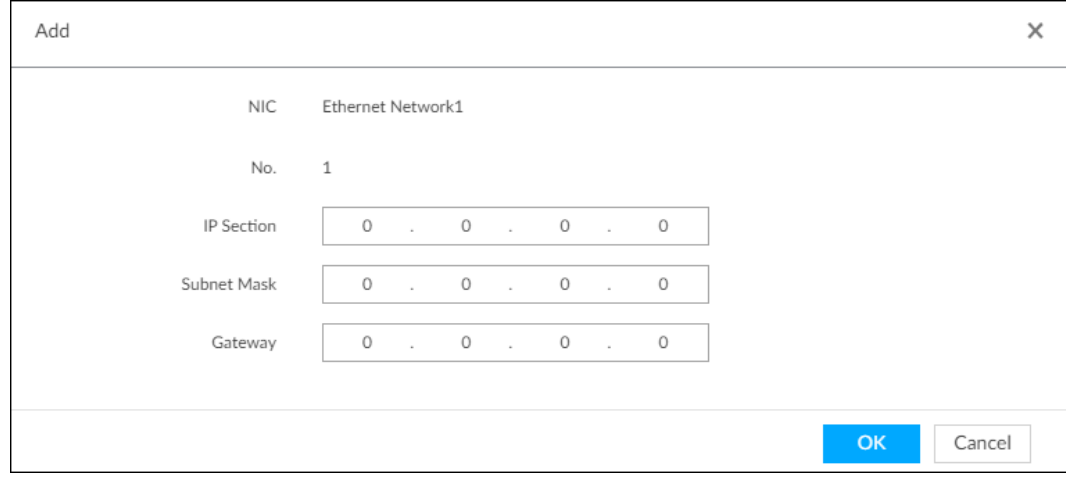

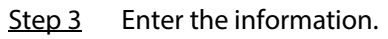

Step 4 Click OK.

# 8.4 Event Management

Click  $\otimes$  or click  $+$  on the configuration page, select EVENT.

On the page, configure alarm event, including alarm event of the Device and remote device.

- Select the root node  $\cdot$  456 **in the resource tree on the left to set alarm event of the** Device.
- Select remote device in the device tree on the left, to set alarm event of this remote device.

M

- The alarm event might be different depending on the model you purchased.
- $\bullet$   $\overline{\phantom{a}}$  means that the corresponding alarm event has been enabled.
- **means that AI by camera has been enabled; I** means that AI by device has been enabled; **E** means that both have been enabled.

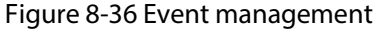

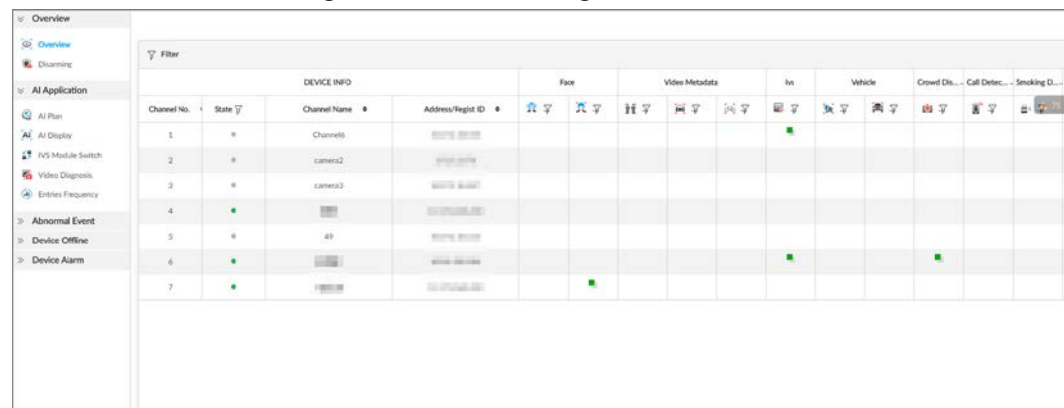

# 8.4.1 Alarm Actions

System can trigger the corresponding actions when an alarm occurs.

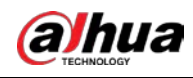

### $\boxed{1}$

The supported actions might be different depending on the model you purchased.

On the alarm configuration page, click Actions to display actions. Configure actions according to your actual need.

- After setting actions, click Save on the page.
- After enabling actions, click  $\bar{x}$  to disable the corresponding actions.

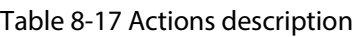

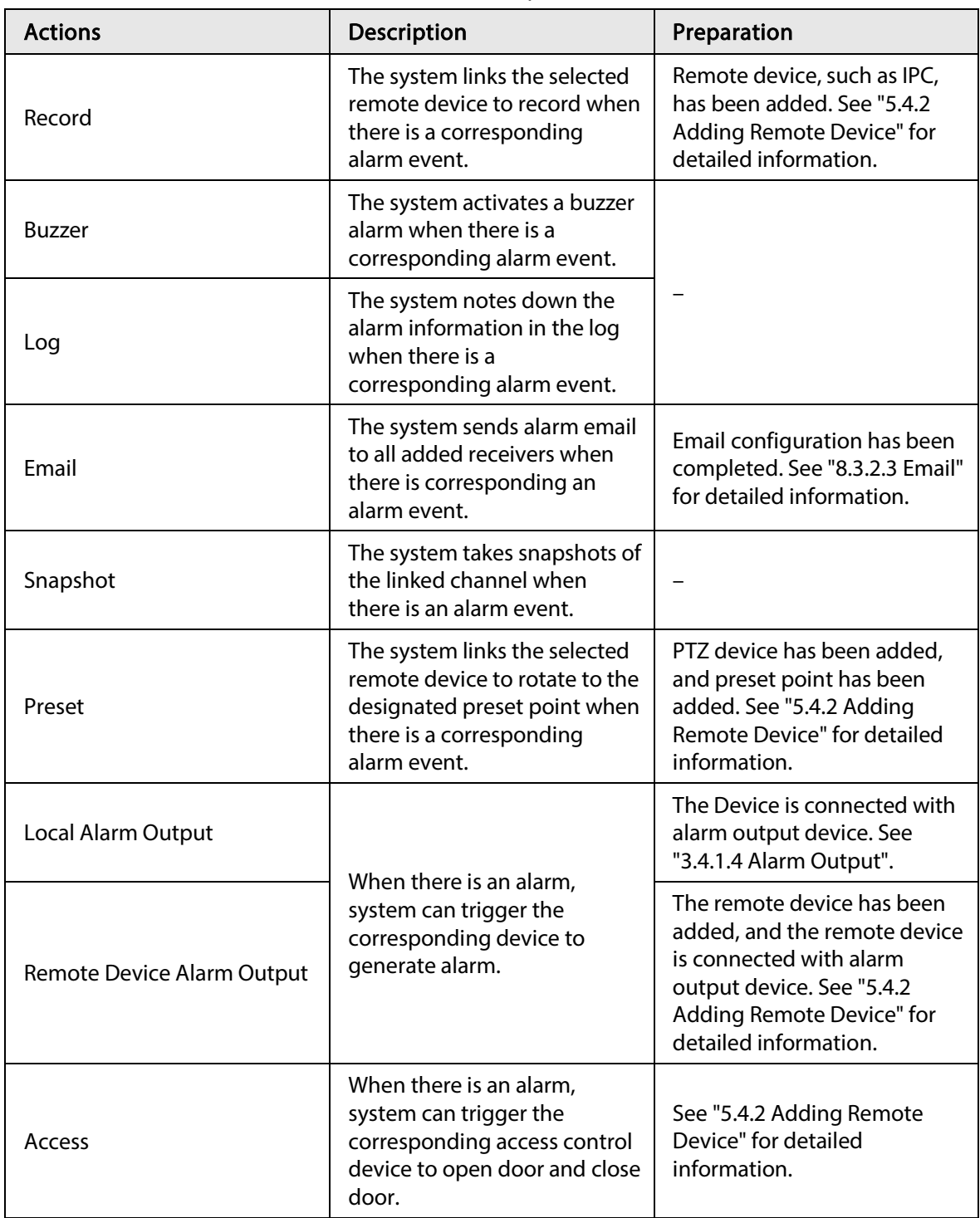

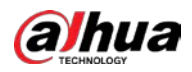

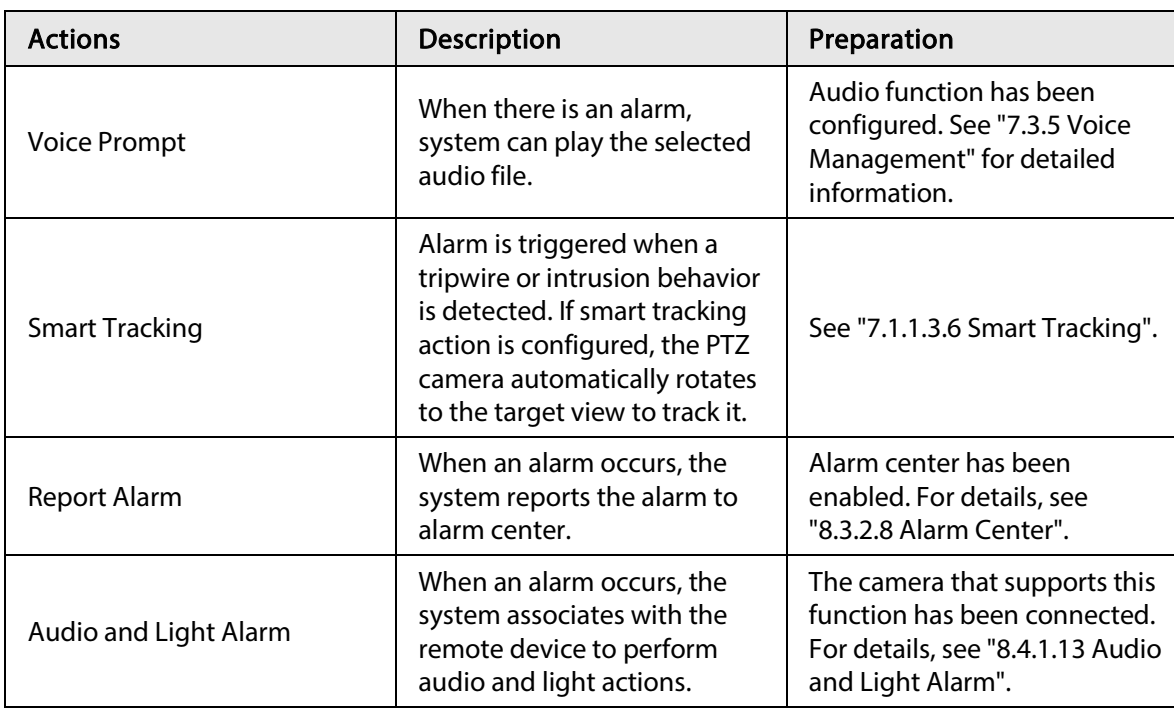

# 8.4.1.1 Record

Enable record control function. The system links the selected remote device to record when there is corresponding alarm event.

 $\square$ 

Make sure that the remote device, such as IPC, has been added. See "5.4.2 Adding Remote Device" for detailed information.

Step 1 Click Actions, and then select Record.

Figure 8-37 Record

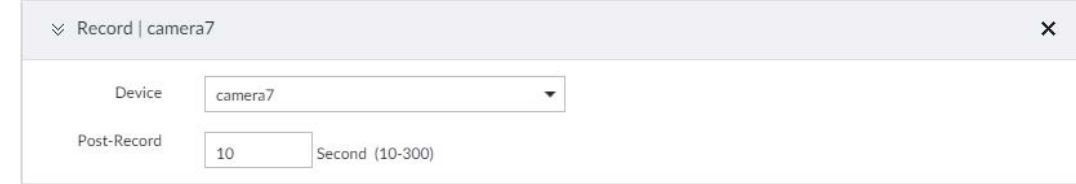

Step 2 Set the time length of recording after the event moment.

Step 3 (Optional) Repeat Step 1–Step 2 to link multiple remote devices to record.

### 8.4.1.2 Buzzer

The system activates a buzzer alarm when there is corresponding alarm event. Click Actions and select Buzzer to enable this function.

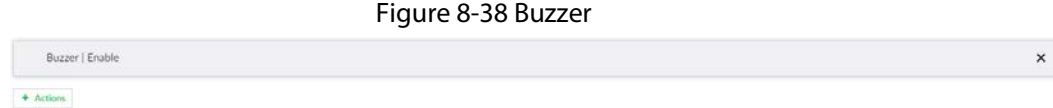

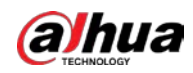

 $\mathbf{x}$ 

# 8.4.1.3 Log

Enable the log function. The system notes down the alarm information in the log when there is corresponding alarm event.

Click Actions and select Log to enable this function.

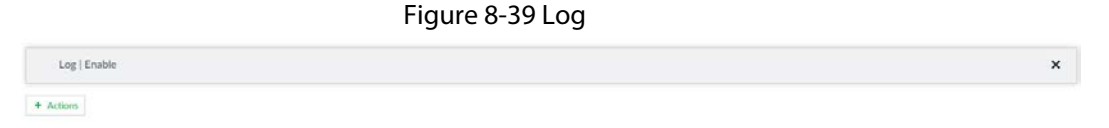

### $111$

When log function is enabled, after an alarm is triggered, click  $\Box$  on LIVE page, select MAINTAIN > Log > Event.

### 8.4.1.4 Email

Enable Email function. The system sends alarm email to all added receivers when there is corresponding alarm event.

#### $\Box$

Make sure that the email configuration has been completed. See "8.3.2.3 Email" for detailed information.

Click Actions and select Email to enable this function.

Figure 8-40 Email

 $\pm$  Actions

Email | Enable

### 8.4.1.5 Preset

Set preset function. The system links the selected remote device to rotate to the designated preset point when there is corresponding alarm event.

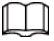

Make sure that the PTZ device has been added, and preset has been added. See "5.4.2 Adding Remote Device" for detailed information.

#### Step 1 Click Actions and select Preset.

Figure 8-41 Preset

```
> Preset | IP PTZ Camera | 1
                                                                                                                                                                                                                                                                                                                             \bulletDevice IP PTZ Camera
                                            \begin{tabular}{|c|c|c|} \hline \multicolumn{3}{|c|}{\textbf{Present}} & \multicolumn{3}{|c|}{\textbf{1}}\\ \hline \multicolumn{3}{|c|}{\textbf{Present}} & \multicolumn{3}{|c|}{\textbf{1}}\\ \hline \multicolumn{3}{|c|}{\textbf{1}} & \multicolumn{3}{|c|}{\textbf{1}}\\ \hline \multicolumn{3}{|c|}{\textbf{1}} & \multicolumn{3}{|c|}{\textbf{1}}\\ \hline \multicolumn{3}{|c|}{\textbf{1}} & \multicolumn{3}{|c|}{\textbf{1}}\\ \hline \multicolumn{3}{|+ Actions
```
Step 2 Select PTZ device, and enter preset number.

Step 3 (Optional) Repeat Step 1–Step 2, and link multiple PTZ devices to turn to designated presets.

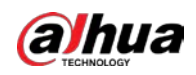

## 8.4.1.6 Snapshot

Set the snapshot linkage action for alarms, so that once an alarm happens, it will trigger a snapshot of the alarm.

Click Actions, and then select Snapshot.

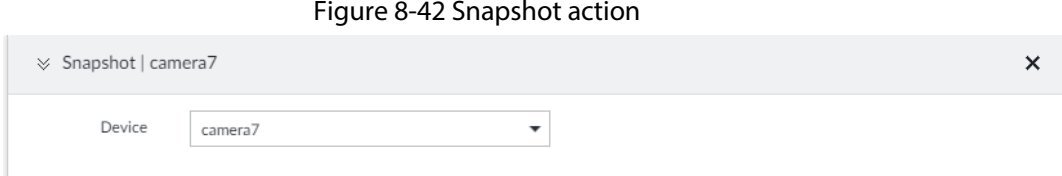

# 8.4.1.7 Local Alarm Out

Set local alarm output. System can trigger the corresponding alarm event when an alarm occurs.

 $\Box$ 

Make sure that the Device is connected with alarm output device. Step 1 Click Actions and select Local Alarm Out.

Figure 8-43 Local alarm out

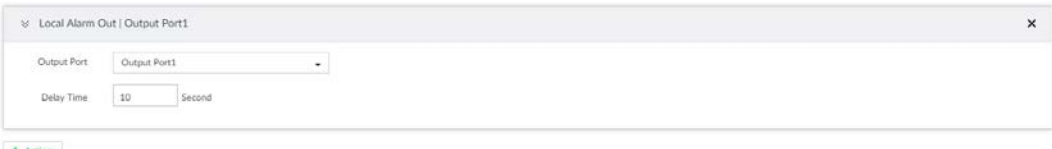

Step 2 Select alarm output port.

You can select multiple alarm output ports.

Step 3 Set delay time.

Set a delay time. After alarm event is ended, alarm will end after the delay time. You can configure from 0 seconds through 300 seconds, and the default value is 10 seconds.

### 8.4.1.8 Remote Device Alarm Output

Set remote device alarm output. The system can link the corresponding alarm output device to output alarm when an alarm occurs.

 $\square$ 

Make sure that the remote device has been added, and the remote device is connected with alarm output device. See "5.4.2 Adding Remote Device" for detailed information.

Step 1 Click Actions and select Remote Device Alarm Output.

Figure 8-44 Remote device alarm output settings

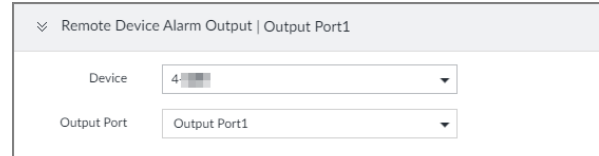

Step 2 Select a remote device and alarm output port.

You can select multiple alarm output ports.

Step 3 (Optional) Repeat Step 1–Step 2, and link multiple remote alarm output devices.

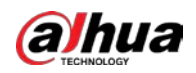

### 8.4.1.9 Access

Set access control function. When there is an alarm, system can trigger the corresponding access control device to open door and close door.

 $\Box$ 

Make sure that access control device has been added. See "5.4.2 Adding Remote Device" for detailed information.

Step 1 Click Actions and select Access.

Figure 8-45 Access

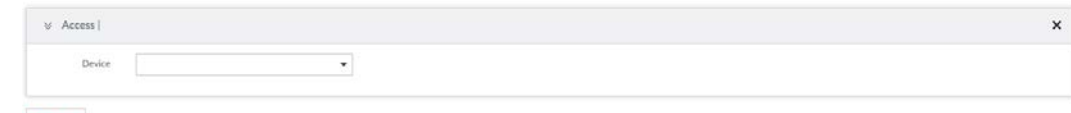

Step 2 Select access control device.

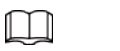

Not all models support this function.

Step 3 (Optional) Repeat Step 1–Step 2, and link multiple access control devices.

### 8.4.1.10 Voice Prompt

Set voice prompt function. When there is an alarm, system can play the selected audio file.

 $\Box$ 

Make sure that the voice function has been configured. For details, see "7.3.5 Voice Management". Step 1 Click Actions and select Voice Prompt.

Figure 8-46 Voice prompt

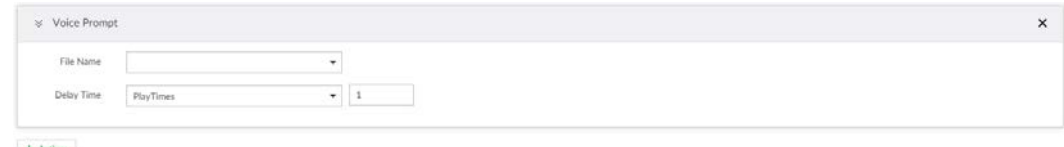

Step 2 In the File Name list, select the audio file that you want to play for this configured period.

Step 3 Set delay time.

- Play times: Select Play Times and enter the times to play the file. After the alarm event is ended, system will continue to play the voice file according to the play times.
- Duration: Select Duration and enter the delayed play duration. After the alarm event is ended, system will continue to play the voice file according to the duration.

# 8.4.1.11 Smart Tracking

Alarm is triggered when a tripwire or intrusion behavior is detected. If smart tracking action is configured, the PTZ camera automatically rotates to the target view to track it.

1 I I

- Smart tracking is only available for AI by camera.
- Smart tracking is only available on the multi-sensor panoramic camera + PTZ camera.

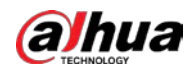

On the event configuration page, select Actions > Smart Tracking to enable the action.

# 8.4.1.12 Report Alarm

Click Actions and then select Report Alarm to enable this function. Where there is an alarm, the system reports the alarm to alarm center.

 $\square$ 

Make sure that alarm center has been enabled. For details, see "8.3.2.8 Alarm Center".

# 8.4.1.13 Audio and Light Alarm

Set audio and light alarm for IVS detection. When there is an alarm, the system associates with the remote device to perform audio and light actions.

 $\Box$ 

Audio and light alarm is available when AI by camera is used for IVS detection and the camera supports this function.

Step 1 Click Actions and select Camera Audio and Remote Warning Light.

Figure 8-47 Camera audio

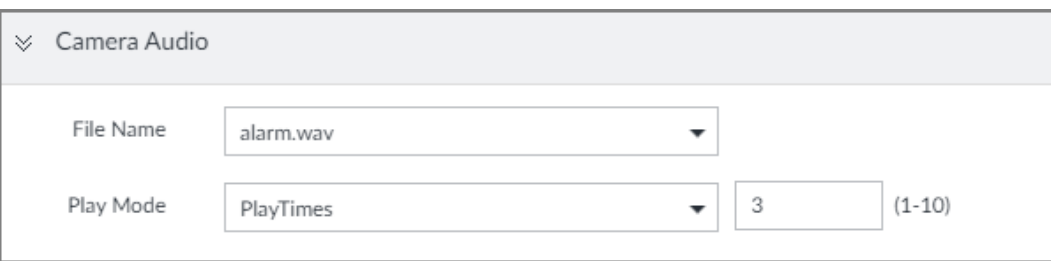

#### Figure 8-48 Remote warning light

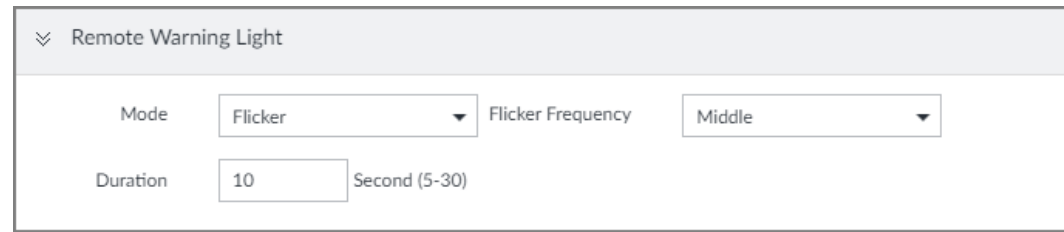

Step 2 Configure the parameters.

Table 8-18 Audio and light alarm parameters

| Parameter               |                          | <b>Description</b>                                                                  |  |
|-------------------------|--------------------------|-------------------------------------------------------------------------------------|--|
| Camera Audio            | File Name                | Select the audio file to be played when an alarm is<br>triggered.                   |  |
|                         | Play Mode                | Set the play times of audio file.                                                   |  |
|                         | Mode                     | Select Flicker or Always on.                                                        |  |
| Remote Warning<br>Light | <b>Flicker Frequency</b> | When Flicker is selected as Mode, set the flicker<br>frequency.                     |  |
|                         | Duration                 | Set how long the warning light flickers or keeps on<br>after an alarm is triggered. |  |

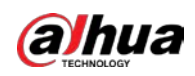

# 8.4.2 Local Device

Set IVSS alarm event, including abnormal event, device offline alarm, AI application, and local device alarm.

# 8.4.2.1 One-click Disarming

Disarm alarm linkage actions as needed to avoid interference caused by alarms.

- Step 1 Click  $\hat{\mathcal{D}}$ , or click  $+$  on the configuration page, and then select EVENT.
- Step 2 Select the root node in the device tree.
- $Step 3$  Select Overview > Disarming.

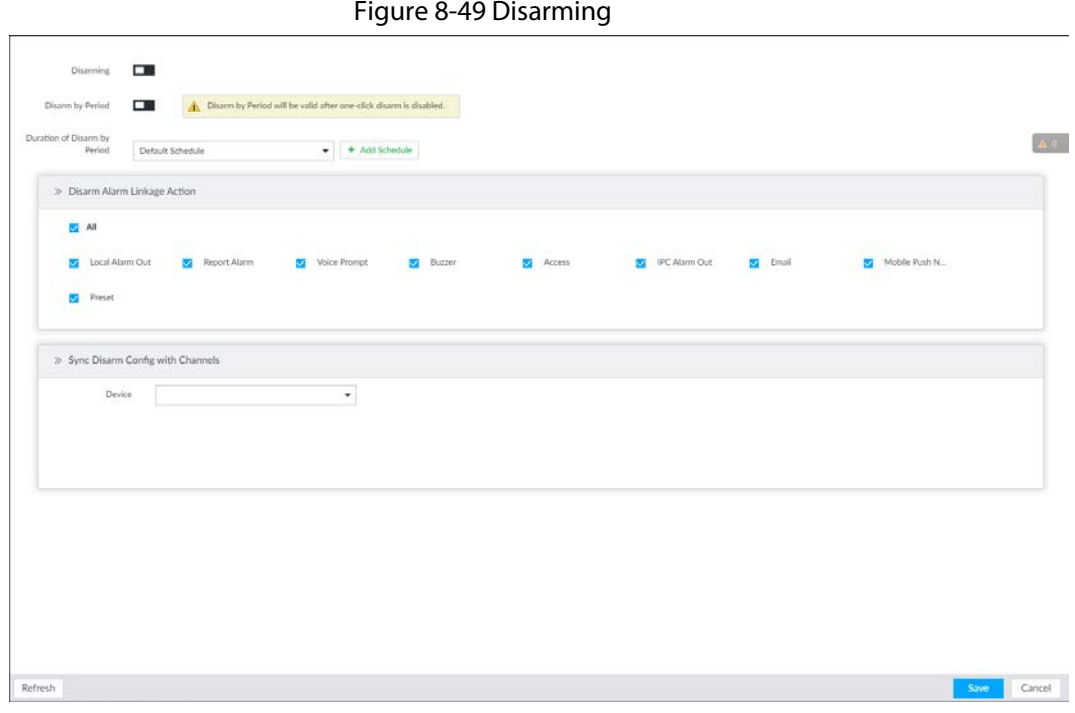

Step 4 Click  $\square$  to enable disarming.

- Step 5 Cancel selecting alarm linkage actions as needed. The actions are selected by default.
- Step 6 (Optional) Configure disarming by period.
	- 1) Click  $\Box$  to enable disarming by period.
	- 2) Click Add Schedule to specify disarming schedule. The alarm linkage actions remain armed during unscheduled periods.
	- 3) Click Apply.

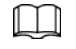

After disarming by period is enabled, one-click disarming is disabled automatically.

- Step 7 Configure sync disarming configuration with channels.
	- 1) Click the drop-down list in the Sync Disarm Config with Channels section. The devices that support one-click disarming or disarming by period are displayed.
	- 2) Select the device that you want to synchronize the disarming configuration with.
- Step 8 Click Save.

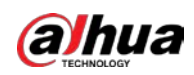

# 8.4.2.2 Abnormal Event

Set the alarm mode when an abnormal event occurs.

The Device supports HDD, storage error, network, AI module, fan and power fault alarm.

| <b>Name</b>         | <b>Description</b>                                                                                                    |  |  |  |
|---------------------|----------------------------------------------------------------------------------------------------|--|--|--|
| No HDD              | System triggers an alarm when there is no HDD. It is enabled by<br>default.                                                                                                    |  |  |  |
| Storage error       | System triggers an alarm in case of HDD error. It is enabled by default.                                                                                                    |  |  |  |
| Storage full        | System triggers an alarm when the used storage space reaches the<br>pre-defined threshold. It is disabled by default.<br>The alarm is valid only when the storage mode is set as Stop on the<br><b>STORAGE &gt; VIDEO RECORDING &gt; Basic page.</b>                                   |  |  |  |
| RAID exception      | System triggers an alarm in case of RAID degrade, RAID broken or<br>other RAID exceptions.                                                                                                    |  |  |  |
| IP conflict         | System triggers an alarm when its IP address conflicts with IP address<br>of other device in the same LAN. It is enabled by default.                                                                                                    |  |  |  |
| <b>MAC</b> conflict | System triggers an alarm when its MAC address conflicts with MAC<br>address of other device in the same LAN. It is enabled by default.                                                                                                    |  |  |  |
| Lock in             | System triggers an alarm when an account login error has reached the<br>threshold. At the same time, system locks current account. It is<br>disabled by default.<br>Go to the Security page to set account error threshold. See "8.6.3<br>Safety Protection" for detailed information. |  |  |  |
| Al module temp      | When AI module temperature is higher than the specified value,<br>system triggers an alarm. It is enabled by default.                                                                                                    |  |  |  |
| Al module offline   | When AI module and system is disconnected, system triggers an<br>alarm. It is enabled by default.                                                                                                    |  |  |  |
| Fan speed alarm     | When fan speed is abnormal, system triggers an alarm. It is enabled by<br>default.                                                                                                    |  |  |  |
| Power fault         | When power supply is abnormal, system triggers an alarm. It is<br>disabled by default.                                                                                                    |  |  |  |

Table 8-19 Abnormal event description

Here we take AI module temp for example. For other events, the setting steps are similar. See the actual page for detailed information.

Step 1 Click  $\otimes$ , or click  $+$  on the configuration page, and then select EVENT.

Step 2 Select the root node in the device tree.

Step 3 Select Abnormal Event > AI Module TEMP.

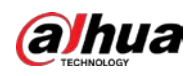

Figure 8-50 AI module temp

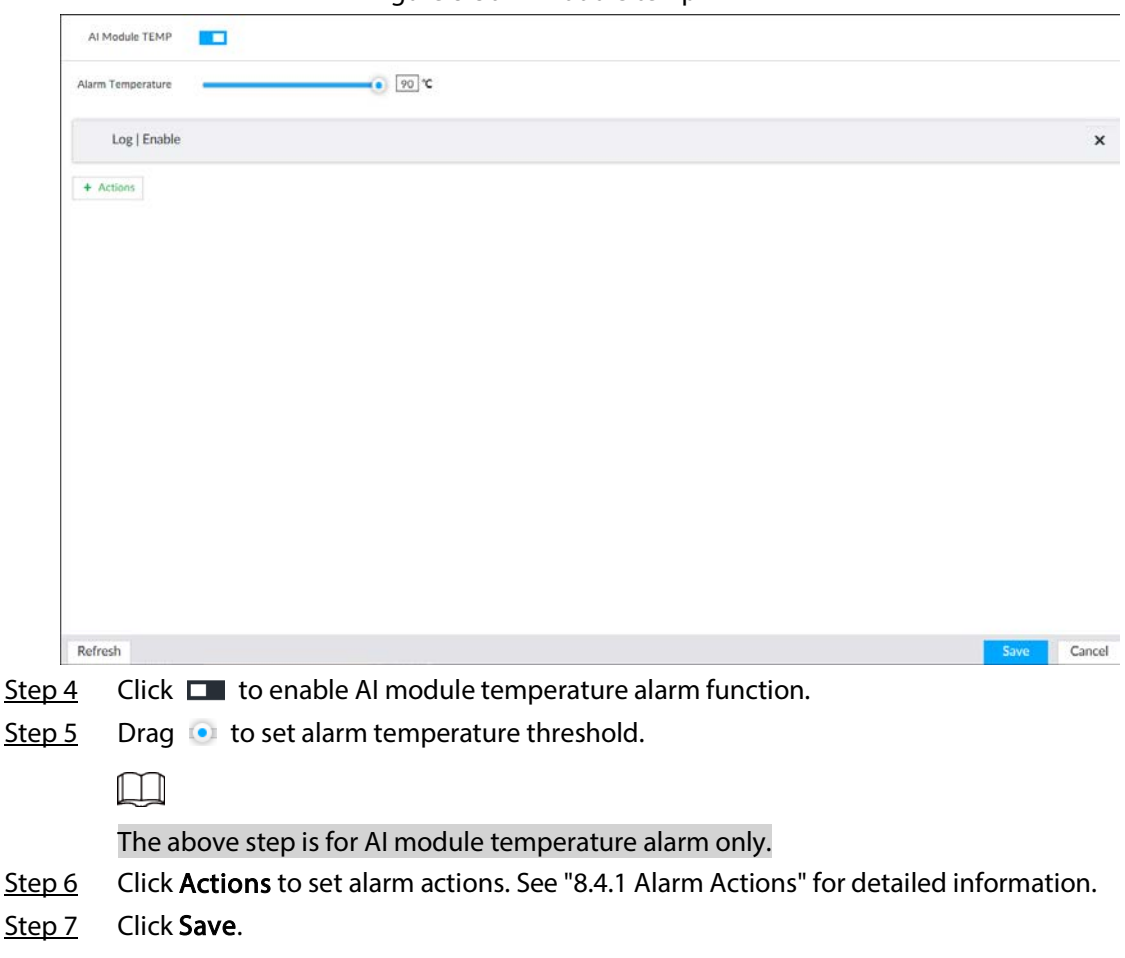

# 8.4.2.3 Offline Alarm

Set IVSS network offline alarm. If you have not set offline alarm for a specified remote device, once the remote device is disconnected from the system, system adopts IVSS alarm strategy to trigger an alarm.

- Step 1 Click  $\otimes$ , or click  $+$  on the configuration page, and then select EVENT.
- Step 2 Select the root node in the device tree on the left.
- Step 3 Select Device Offline > Device Offline.

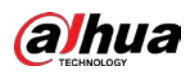

Figure 8-51 Offline alarm

| v Overview                       | <b>FOR</b><br>Device Offine   |                  |                 |
|----------------------------------|-------------------------------|------------------|-----------------|
| O Overview<br><b>C</b> Disarring | $(4 - 14)$<br>Deployment Time | $+$ Add Schedule |                 |
| V Al Application                 | Log   Enable                  |                  |                 |
| <b>Q</b> At Ran                  |                               |                  | $\mathbf{x}$    |
| AI At Display                    | + Adliant                     |                  |                 |
| 13 IVS Module Switch             |                               |                  |                 |
| Wee Disgrosis                    |                               |                  |                 |
| <sup>(a)</sup> Entries Frequency |                               |                  |                 |
| Abnormal Event                   |                               |                  |                 |
| <b>B</b> No HDD                  | $\checkmark$                  |                  |                 |
| <b>ES</b> Storage Error          | V                             |                  |                 |
| <b>Storage Full</b>              | v                             |                  |                 |
| 6 RAID Exception                 | v                             |                  |                 |
| We Video Frame Loss              | ✓                             |                  |                 |
| <b>IR</b> IP Conflict            | ✓                             |                  |                 |
| <b>NE</b> MAC Conflict           | v                             |                  |                 |
| tock in                          | v.                            |                  |                 |
| Security Exception               | $\omega$                      |                  |                 |
| <b>SA</b> Fan speed alarm        | ×                             |                  |                 |
| Power Fault                      | v                             |                  |                 |
| Al Module TEMP                   | $\checkmark$                  |                  |                 |
| A Module Office.                 |                               |                  |                 |
| SSD Health Exception             |                               |                  |                 |
| > Device Offline                 |                               |                  |                 |
| <b>Device Office</b>             | ✓                             |                  |                 |
| >> Device Alarm                  | Refresh                       |                  | Save.<br>Cancel |

Step 4 Click  $\Box$  to enable device offline alarm.

Step 5 Click Deployment Time to select schedule from the drop-down list. After setting deployment period, system triggers corresponding operations when there is

a motion detection alarm in the specified period.

- Click View Schedule to view detailed schedule settings.
- If the schedule is not added or the added schedule does not meet actual needs, click Add Schedule. See "8.8.4 Schedule" for detailed information.

Step 6 Click Actions to set alarm actions. See "8.4.1 Alarm Actions" for detailed information.

Step 7 Click Save.

# 8.4.2.4 Configuring AI Application

Configure AI detection result display strategy of the Device. If you have not set AI display settings for current remote device, the remote device inherits AI display mode of the Device.

### 8.4.2.4.1 Viewing AI Plan

After adding remote device, on IVSS, obtain AI detection type and status of the remote device. On the EVENT page, select the root node in the device tree on the left. Select AI Application > AI Plan > AI Plan .

After installing the AI module, and the remote device supports AI detection, and you have enabled the AI detection function, you can view channel name of the remote device on the corresponding AI detection panel.

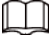

**indicates that AI by camera is enabled; indicates that AI by device is enabled.** 

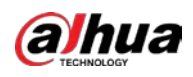

Figure 8-52 AI plan

| v Overview                                                                                                    | Al Plan                                         |                                            |                                     |                                                                                             |             |
|----------------------------------------------------------------------------------------------------|-------------------------------------------------|--------------------------------------------|-------------------------------------|---------------------------------------------------------------------------------------------|-------------|
| C Overview<br>G Disarming                                                                                                    | Face Detection                                  | Face Recognition                           | Video Metadata/People               | 富<br>Video Metadata/Vehicle)                                                                |             |
| Al Application<br><b>Q</b> AlPlan<br>AL Al Display<br><b>ET</b> IVS Module Switch<br>Video Diagnosis                                                                                                    | $\Theta$<br>Disable<br>$\omega$                 | $\sim$<br>$\mathcal{G}$                    | $\circ$<br>Displan<br>$\omega$      | $\circ$<br>Disable<br>$\mathcal{U}$                                                         | $\Delta$ ES |
| (a) Entries Frequency<br>Abnormal Event                                                                                                    | [10] Video Metadata(Non-Motor Vehicle)          | E NS                                       | Plate Comparison                    | Vehicle Recognition                                                                         |             |
| <b>B</b> No HOD<br>$\checkmark$<br><b>25</b> Storage Error<br>$\checkmark$<br><b>Bi</b> Storage Full<br>$\checkmark$<br><b>So</b> RAID Exception<br>$\checkmark$<br>W2 Video Fraine Loos<br>$\checkmark$<br>IP Confiet<br>$\checkmark$ | $\Theta$<br><b>District</b><br>$\omega$         | Channeló<br>۰<br>۰<br>$\alpha$ mini-<br>s. | $_{\rm 0}$<br>District<br>$\leq$    | $\odot$<br>District<br>is.                                                                  |             |
| MAC Conflict<br>$\checkmark$                                                                                                    | Crowd Distribution Map<br>th)                   | Call Detection                             | EL Smoking Detection                | People Counting                                                                             |             |
| a Lock in<br>$\checkmark$<br><b>OR</b> Security Exception<br>$\checkmark$<br>A Fan speed alarm<br>$\checkmark$<br>Power Fault<br>$\checkmark$<br><b>E</b> ALModule TEMP<br>$\checkmark$<br>Al Module Office V                          | ۰<br>$-0.01$<br>$\mathbf{Q}$<br>$\mathcal{U}$ . | $\circ$<br>District<br>w.                  | $\circ$<br>Display<br>$\mathcal{G}$ | Channels<br>$54 - 49$<br>$\Omega$<br>$\Omega$ . Hence, $\Omega$<br>$\overline{\mathcal{M}}$ |             |
| SSD Health Exception V<br>Device Offine<br><b>E</b> Device Offine<br>$\checkmark$                                                                                                    |                                                 |                                            |                                     |                                                                                             |             |
| Device Alarm                                                                                                    | Refresh                                         |                                            |                                     |                                                                                             |             |

### 8.4.2.4.2 Setting AI Display

Set the property to be displayed in rule box and feature property panel. View AI detection result through smart preview, and support to display face, human and vehicle.

 $\Box$ 

Take the procedure of configuring face detection AI display as an example. For other AI detection functions, the procedures are similar.

- Step 1 Click  $\circledcirc$ , or click  $+$  on the configuration page, and then select EVENT.
- Step 2 Select the root node in the device tree on the left.
- **Step 3** Select AI Application > AI Display > Face.

Figure 8-53 Face

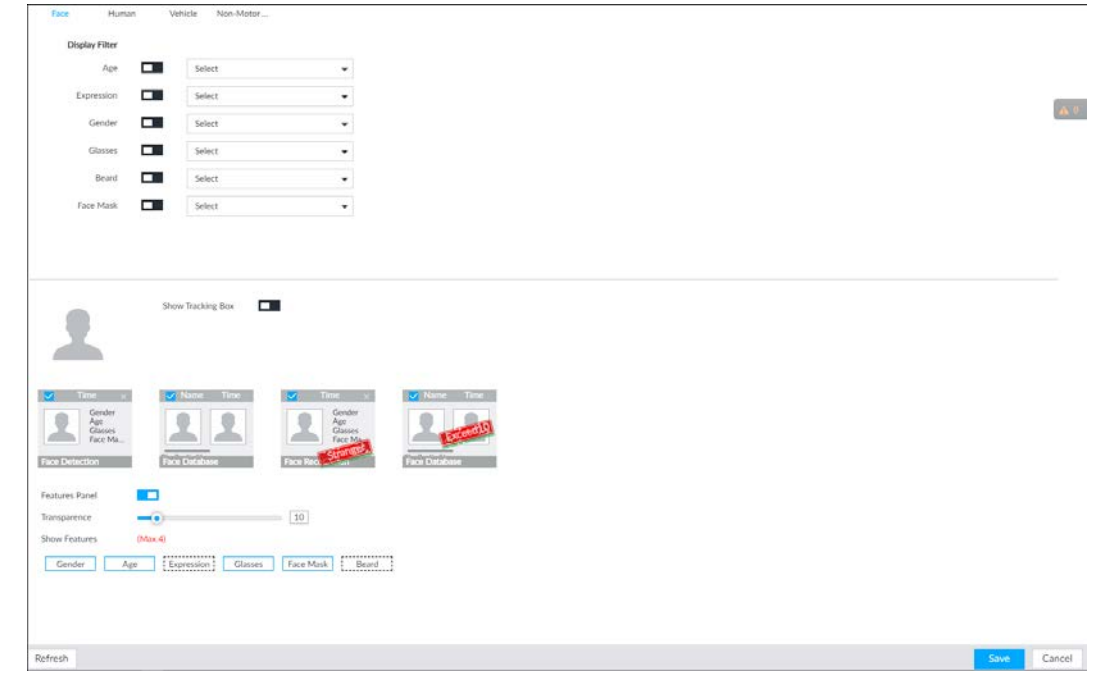

Step 4 Configure display filter information.

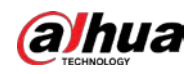

After setting filter criteria, only the qualified detection result will be displayed. For example, enable Age, and then select youth from the drop-down list. The tracking box and the features panel only display the human face of the youth age.

- 1) Click  $\Box$  to enable corresponding filter type.
- 2) Set display filter criteria. Click  $\infty$ , to set the filter color.
- Step 5 Click  $\square$  in the right of Show Tracking Box to enable.

After enabled, when the system detects face or human, tracking box will be shown beside the face or human in the view window.

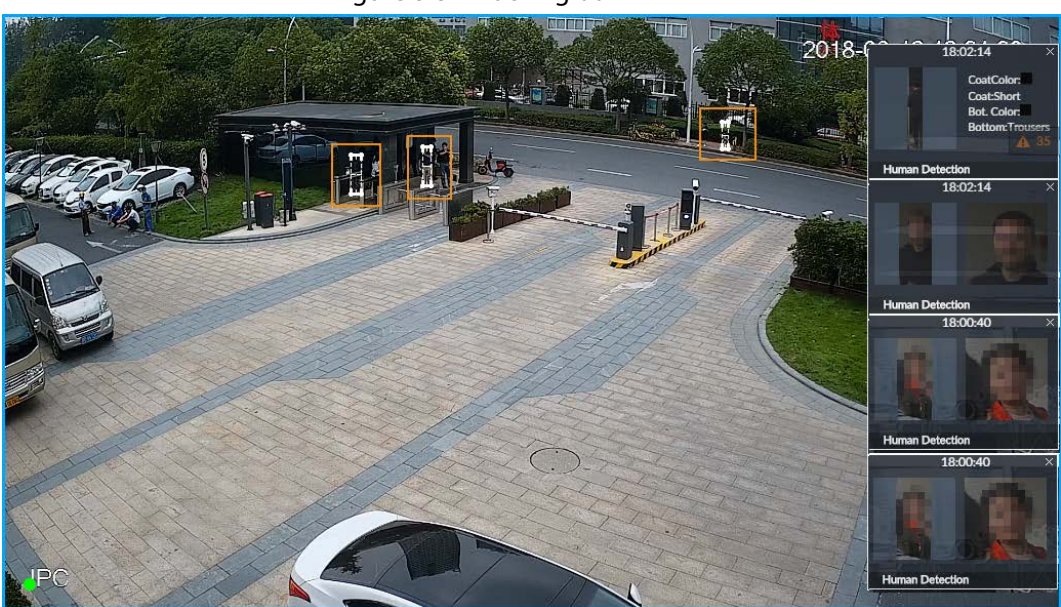

#### Figure 8-54 Tracking box

Step 6 Click  $\Box$  in the right of Features Panel to enable, and select the features to be displayed on the LIVE page.

After enabled, there is a features panel on the right side of the view window.

- Drag **to** to adjust features panel transparency. The higher the value, the more transparent the features panel.
- System supports maximum 4 features. System has checked four features by default. To select other features, cancel the selected features, and then select the ones you need.
- $\bullet$  Click  $\blacktriangleright$  to display the features panel on the LIVE page, including face detection panel, stranger panel and face DB panel.

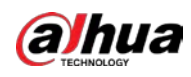

Figure 8-55 Features panel

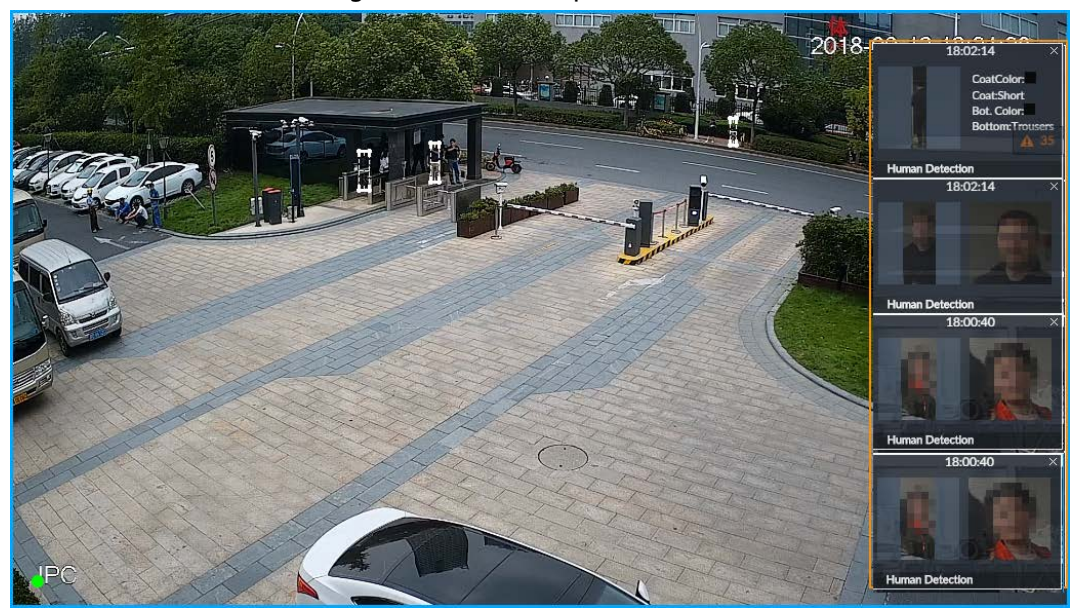

Step 7 Click Save.

## 8.4.2.4.3 Setting Entries Frequency

- Step 1 Click  $\otimes$ , or click  $+$  on the configuration page, and then select EVENT.
- Step 2 Select the root node in the device tree on the left.
- $Step 3$  Select AI Application > Entries Frequency.

#### Figure 8-56 Entries frequency

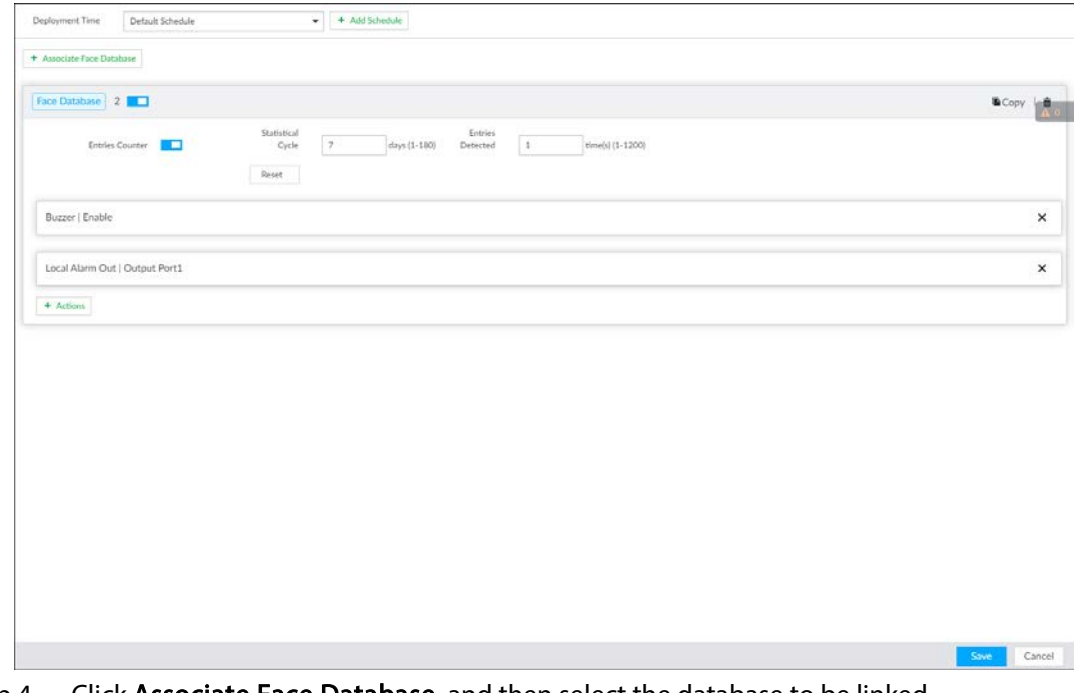

Step 4 Click Associate Face Database, and then select the database to be linked. Step 5 Configure the parameters.

Table 8-20 Entries frequency parameters

| Parameter              | <b>Description</b>                                               |
|------------------------|------------------------------------------------------------------|
| <b>Entries Counter</b> | Click $\Box$ to enable entries counter. Entries will be counted. |

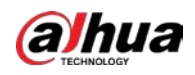

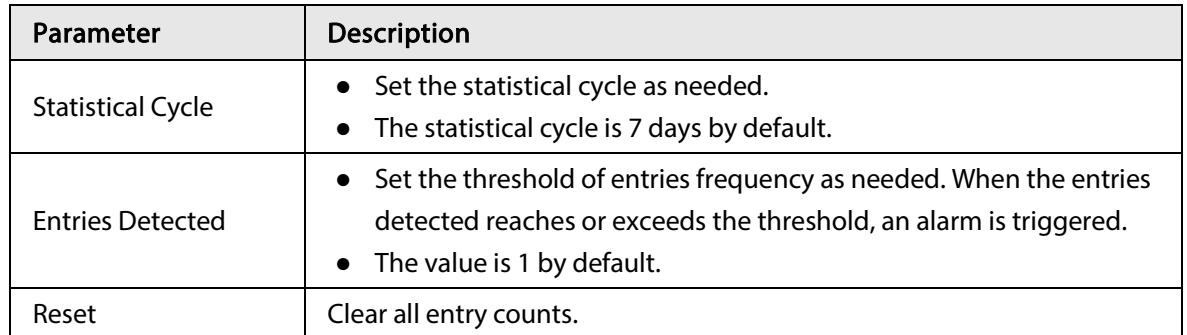

Step 6 Click the Deployment Time drop-down list to select or add a schedule as needed. After setting the deployment time, only an alarm occurring within the schedule triggers linkage actions.

Step 7 Click Actions to set alarm linkage actions.

### Step 8 Click Save.

After setting entries frequency, when the entries detected of a person reach or exceed the threshold, the features panel on the right side of the view window displays a high frequency tag. You can find the tag using live view or AI search.

- For details about live view, see "6.2.3 Live View of Face Detection".
- For details about face search, see "6.2.4 Face Search".

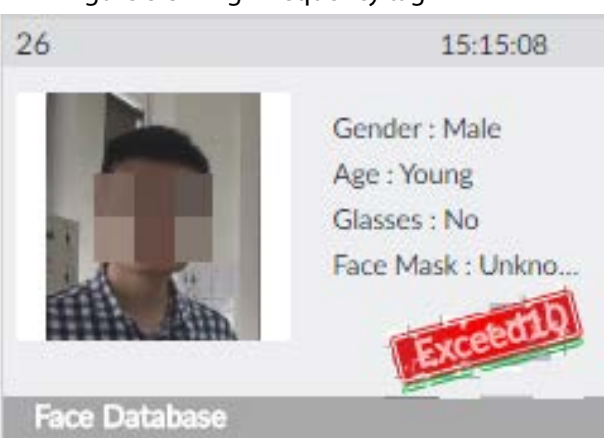

Figure 8-57 High frequency tag

### 8.4.2.4.4 Video Diagnosis

The Device can analyze and trigger alarm against blurry image, tampering, color cast and more, and then generate statistics reports.

### Configuring Video Diagnosis

After enabling video diagnosis, the Device triggers an alarm when the video quality is affected by blurry image, tampering, color cast and more.

- Step 1 Log in to PCAPP.
- Step 2 Click  $\otimes$ , or click  $+$  on the configuration page, and then select **EVENT**.
- Step 3 Select the root node in the device tree on the left.
- **Step 4** Select AI Application > Video Diagnosis.

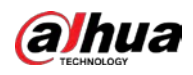

#### Figure 8-58 Video diagnosis

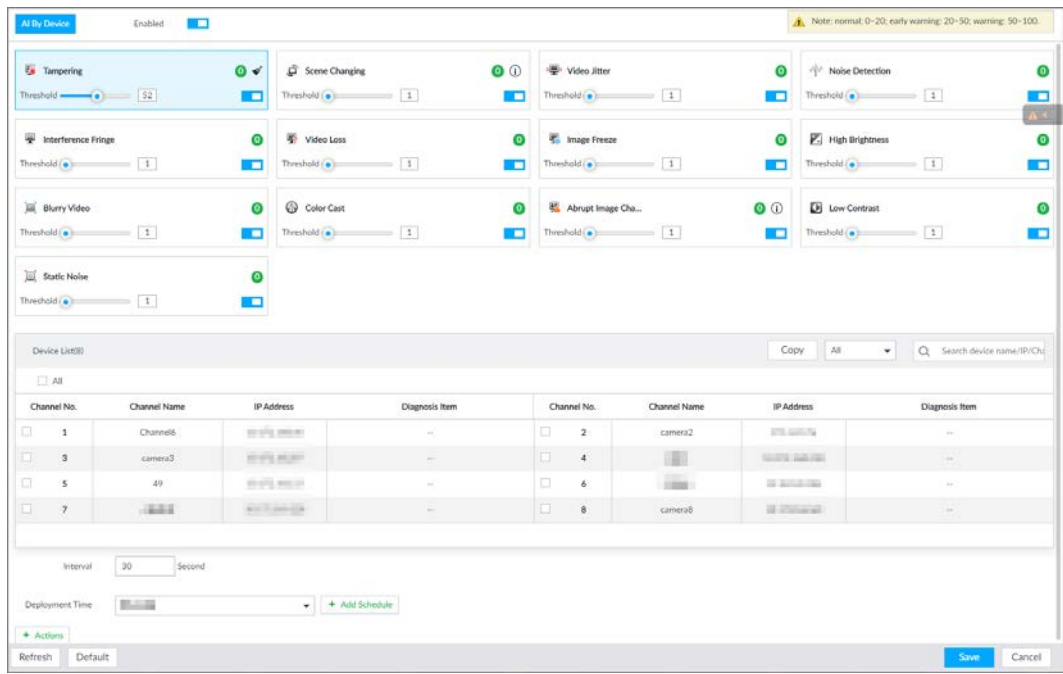

Step 5 Click  $\Box$  to enable video quality analysis.

- Step 6 Configure the parameters
	- 1) Click  $\square$  to enable a type of video quality analysis, for example, tampering.
	- 2) Set the threshold.
	- 3) On the device list, select one or more devices.
	- 4) Set the interval.
- Step 7 Click the Deployment Time drop-down list to select a schedule.

After setting the deployment time, only an alarm occurring within the schedule triggers linkage actions.

### $\square$

### If no schedule is added or the added schedule does not meet actual needs, click Add Schedule.

- Step 8 Click Actions to set alarm linkage actions.
- Step 9 Click Save.

### Viewing AI Report

You can view the daily, monthly, or yearly video diagnosis statistics report of specific devices.

- Step 1 On the Live page, click  $\pm$ , and then select AI Report > Video Diagnosis.
- Step 2 Select a device and diagnosis type.
- Step 3 Select Daily, Monthly, Yearly and then set a specific date, month or year.
- Step 4 Click OK.

The diagnosis statistics are displayed in a statistical chart. You can view the channel name and diagnosis time on the list below the chart.

 $\square$ 

- Click  $\blacksquare$  to display the statistics in a bar chart.
- $\bullet$  Click  $\bullet$  to display the statistics in a pie chart.

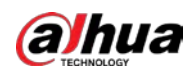

#### Figure 8-59 AI report

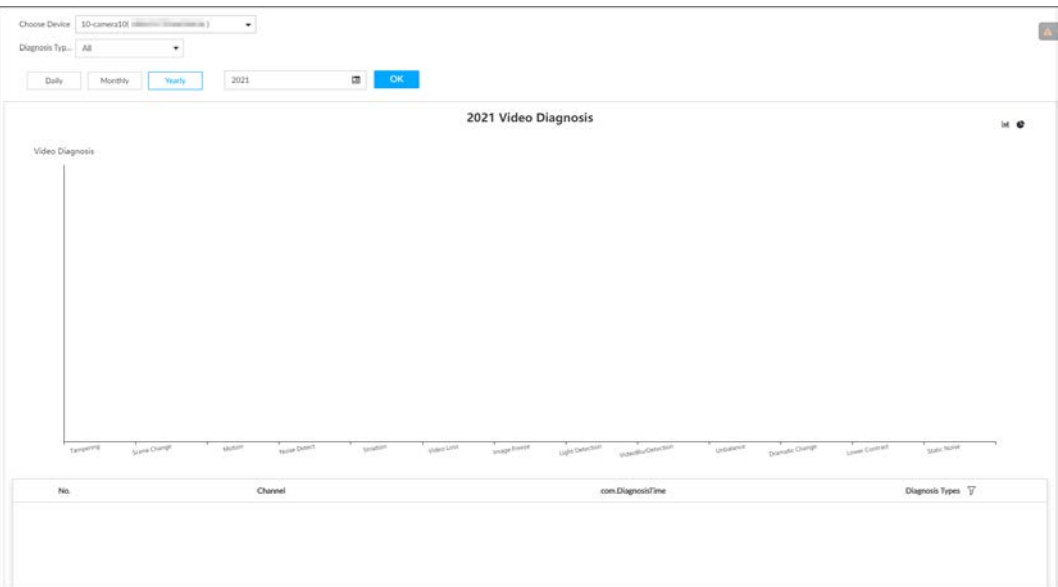

# 8.4.2.5 Configuring Device Alarm

Set device alarm. When alarm input device sends an alarm signal to the Device, an alarm is triggered.

 $\Box$ 

- Make sure that the Device is connected with alarm input device.
- The Device supports 16-channel alarm input. Configure according to actual port of alarm input device. Take ALARM1 port connection for example.
- Step 1 Click  $\otimes$ , or click  $+$  on the configuration page, and then select EVENT.
- Step 2 Select the root node in the device tree on the left.
- Step 3 Select Device Alarm > 101.

Figure 8-60 IO1

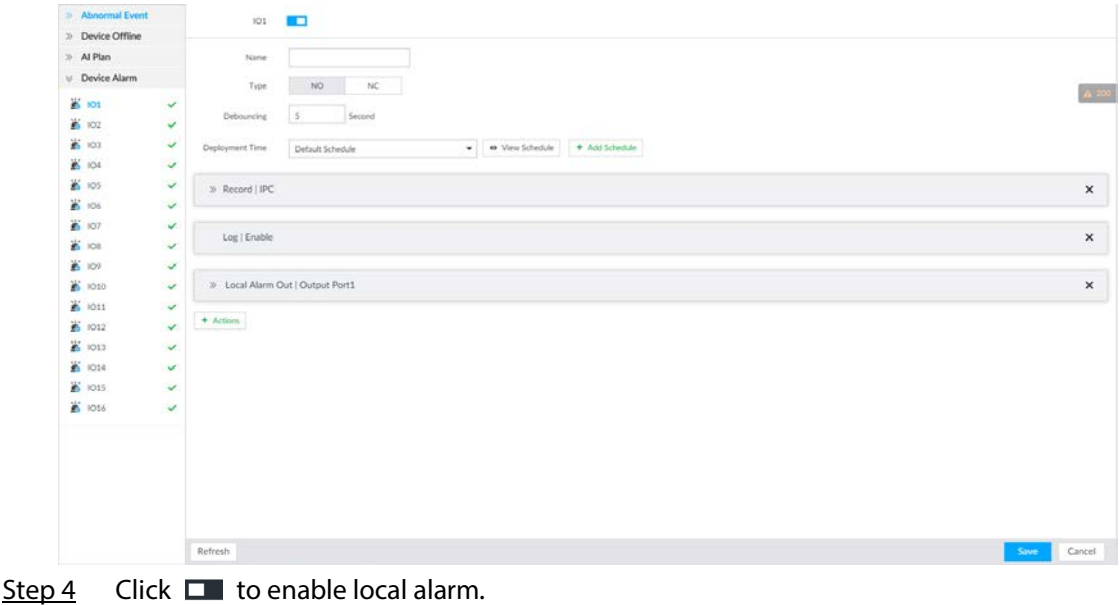

Step 5 Set parameters.

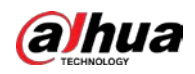

#### Table 8-21 Local alarm parameters description

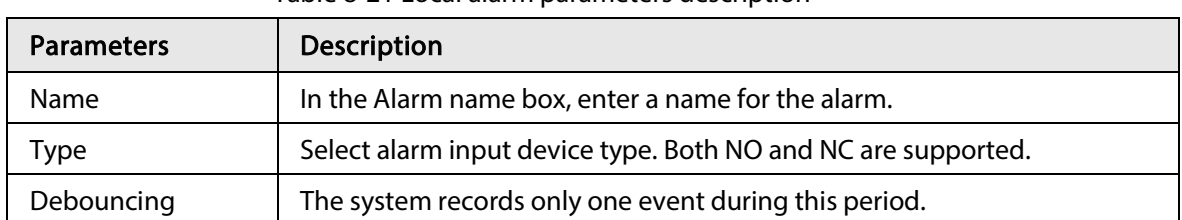

Step 6 Click Deployment Time to select schedule from the drop-down list.

After setting deployment period, system triggers corresponding operations when there is a motion detection alarm in the specified period.

- Click View Schedule to view detailed schedule settings.
- If the schedule is not added or the added schedule does not meet actual needs, click Add Schedule. See "8.8.4 Schedule" for detailed information.
- Step 7 Click Actions to set alarm actions. See "8.4.1 Alarm Actions" for detailed information.

Step 8 Click Save.

# 8.4.3 Remote Device

Set alarm actions of remote device, including video detection alarm, offline alarm and AI plan of remote device.

 $\Box$ 

The parameters might be different depending on the model you purchased.

# 8.4.3.1 Video Detection

Video detection function adopts the PC visual, image and graphical processing technology to analyze the video image and check there is considerable changes on the video. Once there are considerable video changes (such as there is any moving object, or the video is blurred), system triggers corresponding alarm event.

### 8.4.3.1.1 Configuring Video Motion

After analyzing video, system can generate a video motion alarm when the detected moving target reaches the sensitivity you set here.

- Step 1 Click  $\otimes$ , or click  $+$  on the configuration page, and then select EVENT.
- Step 2 Select remote device in the device tree on the left.
- Step 3 Select Video Detect > Video Motion.
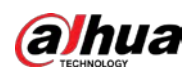

#### Figure 8-61 Video motion

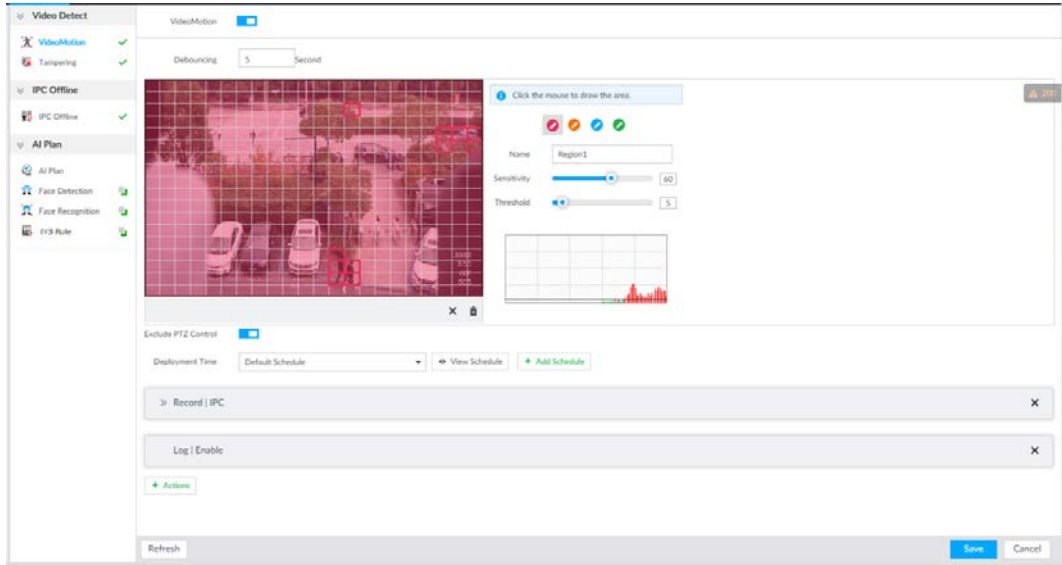

Step 4 Click  $\Box$  to enable video motion detection.

Step 5 Set parameters.

#### Table 8-22 Motion detect parameters description

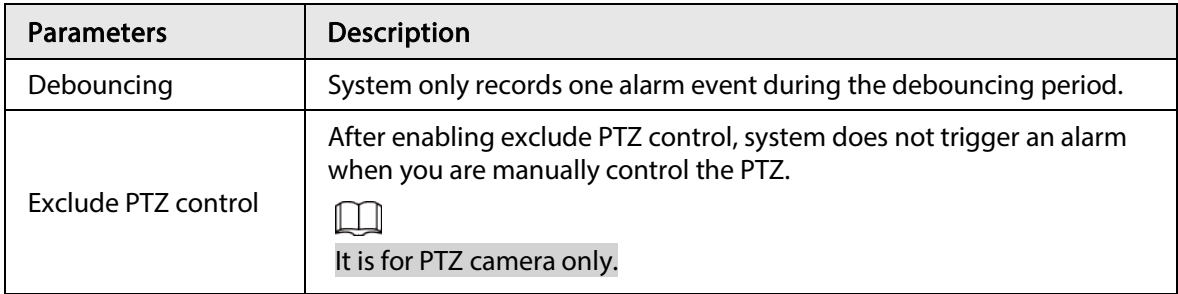

Step 6 Set motion detection region.

System supports maximum four detection zones. After setting, once there is an alarm from any of these four zones, the remote device triggers an alarm.

- 1) Click motion detection zone icon  $\overline{\circ}$   $\overline{\circ}$   $\overline{\circ}$   $\overline{\circ}$ .
- 2) On the surveillance video, press and hold on the left button of mouse to select detection zone.
	- Select the motion detect zone you have drawn. Click  $\times$  to delete the zone.
	- Click  $\bar{m}$  to clear the zone you have drawn.
- 3) Set parameters.

#### Table 8-23 Description of zone parameters

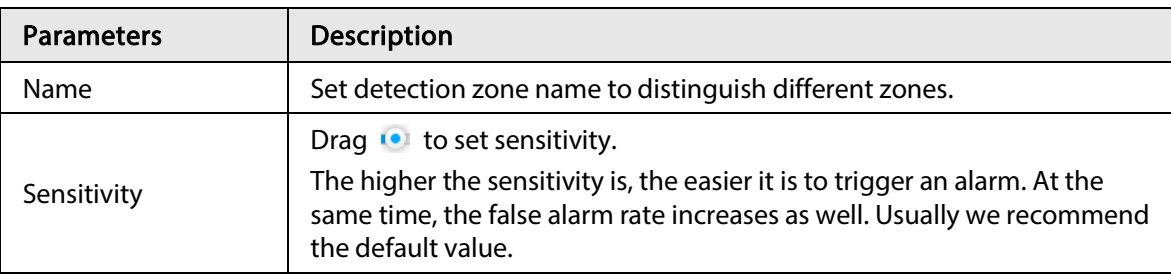

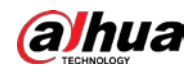

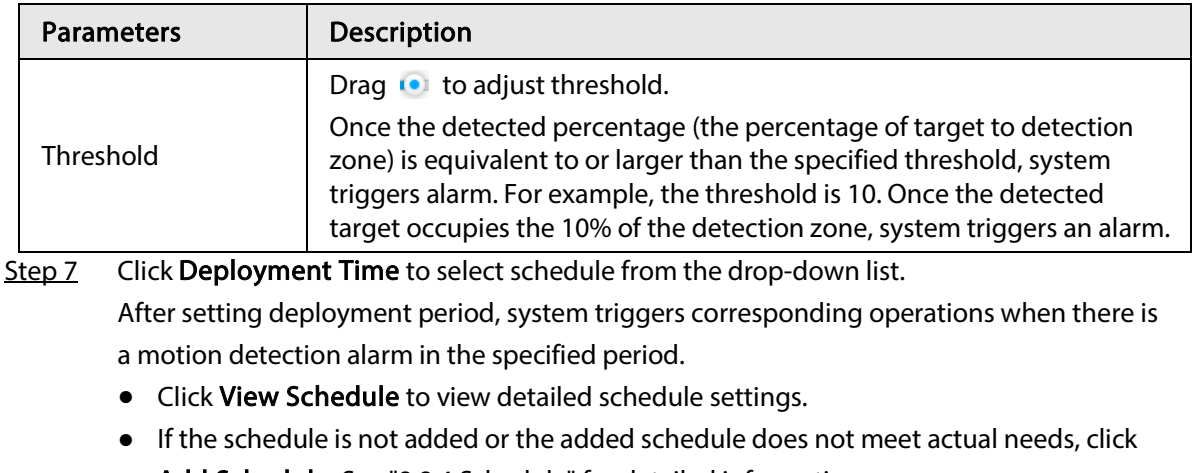

- Add Schedule. See "8.8.4 Schedule" for detailed information.
- Step 8 Click Actions to set alarm actions. See "8.4.1 Alarm Actions" for detailed information.
- Step 9 Click Save.

### 8.4.3.1.2 Tampering

Once something tampers the surveillance video, and the output video is in one color, the system can generate an alarm.

- Step 1 Click  $\ddot{\otimes}$ , or click  $+$  on the configuration page, and then select EVENT.
- Step 2 Select remote device in the device tree on the left.
- Step 3 Select Video Detect > Tampering.

#### Figure 8-62 Tampering

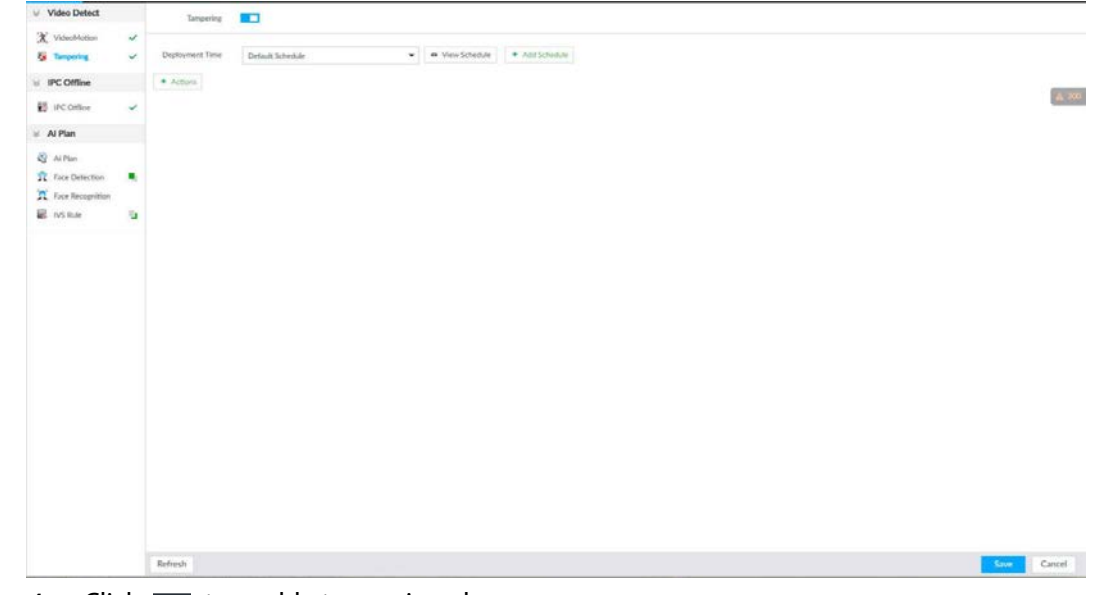

Step 4 Click  $\Box$  to enable tampering alarm.

Step 5 Click Deployment Time to select schedule from the drop-down list. After setting deployment period, system triggers corresponding operations when there is

- a motion detection alarm in the specified period.
- Click View Schedule to view detailed schedule settings.
- If the schedule is not added or the added schedule does not meet actual needs, click Add Schedule. See "8.8.4 Schedule" for detailed information.
- Step 6 Click Actions to set alarm actions. See "8.4.1 Alarm Actions" for detailed information.

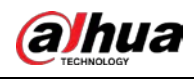

Step 7 Click Save.

# 8.4.3.2 Offline Alarm

When the remote device and the IVSS are disconnected, system can trigger an alarm.

- Step 1 Click  $\ddot{\otimes}$ , or click  $+$  on the configuration page, and then select EVENT.
- Step 2 Select a remote device in the device tree on the left.
- Step 3 Select Device Offline > Device Offline.

Figure 8-63 IPC offline

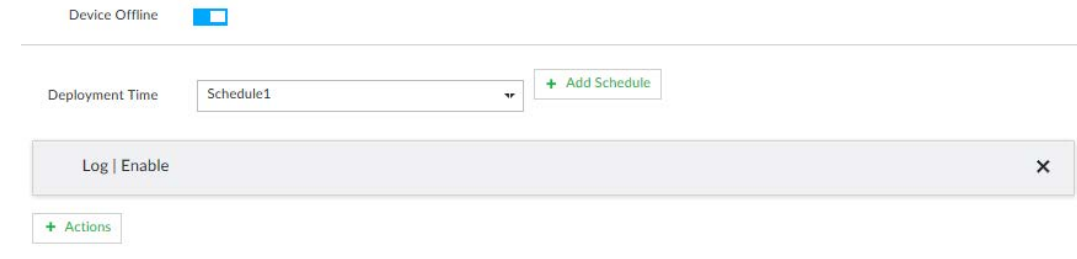

Step 4 Click  $\Box$  to enable offline alarm.

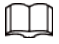

The device offline alarm is enabled by default. You can skip this step.

- Step 5 Click Deployment Time to select schedule from the drop-down list. After setting deployment period, system triggers corresponding operations when there is a device offline alarm in the specified period.
	- Click View Schedule to view detailed schedule settings.
	- If the schedule is not added or the added schedule does not meet actual needs, click Add Schedule. See "8.8.4 Schedule" for detailed information.
- Step 6 Click Actions to set alarm actions. See "8.4.1 Alarm Actions" for detailed information.
- Step 7 Click Save.

# 8.4.3.3 IPC External Alarm

Set IPC alarm input event, so that when there is an alarm input to the IPC, IPC uploads the alarm to the Device. If the camera has multiple IO channels, you can set the alarm input event for each of them as you might need.

- Step 1 Click  $\ddot{\otimes}$ , or click  $+$  on the configuration page, and then select EVENT.
- Step 2 Select a remote device in the device tree on the left.
- Step 3 Select External Alarm > IO1.

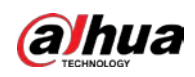

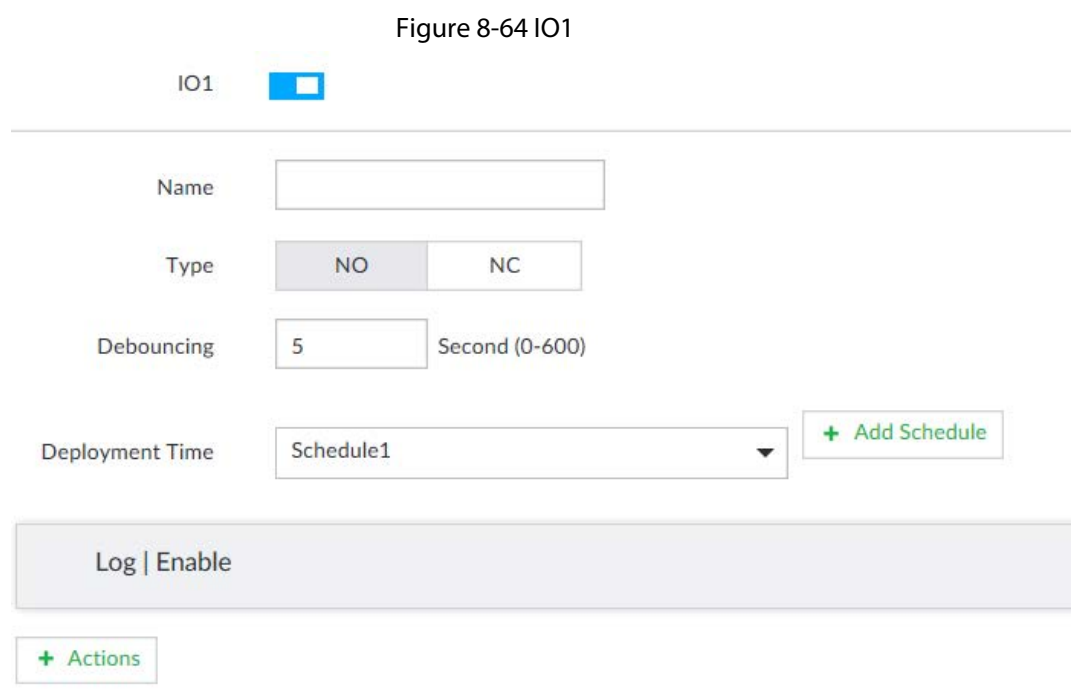

Step 4 Click  $\Box$  to enable the alarm.

Step 5 Set parameters.

Table 8-24 Local alarm parameters description

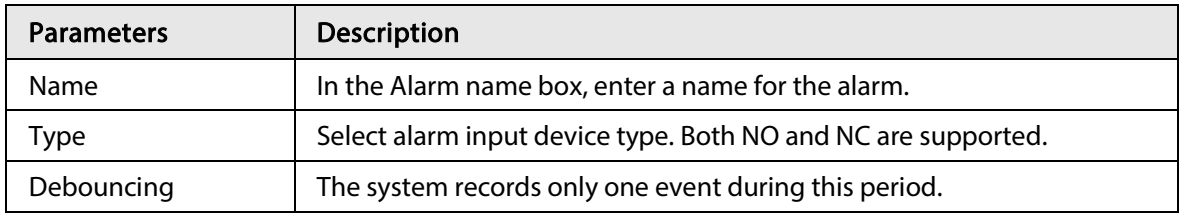

Step 6 Click Deployment Time to select schedule from the drop-down list.

After setting deployment period, system triggers corresponding operations when there is a motion detection alarm in the specified period.

- Click View Schedule to view detailed schedule settings.
- If the schedule is not added or the added schedule does not meet actual needs, click Add Schedule. See "8.8.4 Schedule" for detailed information.

Step 7 Click Actions to set alarm actions. See "8.4.1 Alarm Actions" for detailed information.

Step 8 Click Save.

# 8.4.3.4 Thermal Alarm

 $\Box$ 

- Alarm types vary depending on the models of thermal cameras.
- Make sure that configurations of thermal detections such as fire detection and temperature detection have been done on the thermal camera.

Support the following thermal camera alarms.

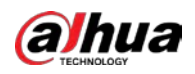

#### Table 8-25 Thermal alarms

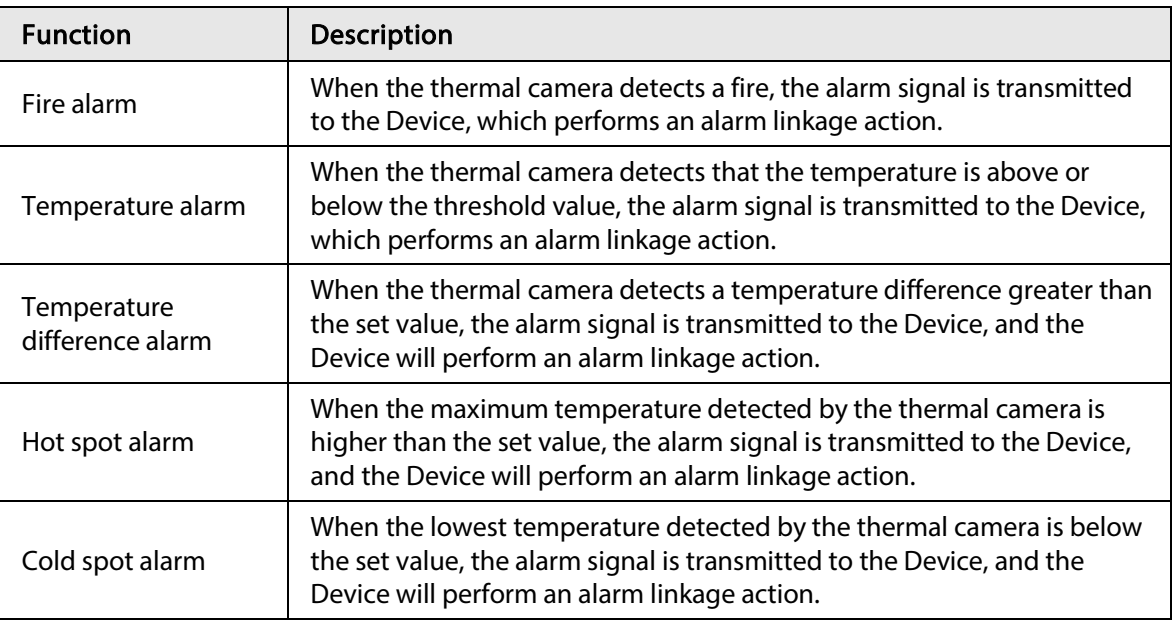

This section uses the procedure of configuring fire alarm as an example.

- Step 1 Click  $\otimes$ , or click  $\pm$  on the configuration page, and then select EVENT.
- Step 2 Select the root node in the device tree on the left.
- Step 3 Select Thermal Alarm > Fire Alarm.

Step 4 Click Deployment Time to select schedule from the drop-down list. After setting deployment period, system triggers corresponding operations when there is a motion detection alarm in the specified period.

- Click View Schedule to view detailed schedule settings.
- If the schedule is not added or the added schedule does not meet actual needs, click Add Schedule. See "8.8.4 Schedule" for detailed information.
- Step 5 Click Actions to set alarm actions. See "8.4.1 Alarm Actions" for detailed information.
- Step 6 Click Save.

# 8.5 Storage Management

Click  $\otimes$  or click  $+$  on the configuration page, select **STORAGE**. The **Local Hard Disk** page is displayed. Manage storage resources (such as recording file) and space, so you can use and improve utilization ratio of storage space.

 $\Box$ 

The system supports pre-check and routine inspection, and displays health status, so you can obtain real-time status of device and avoid data loss.

- Pre-check: During device operation, the system automatically detects disk status in case of change (reboot, insert and pull the disk).
- Routine inspection: the system carries out routine inspection of the disk continuously. During device operation, the disk might go wrong due to service life, environment and other factors. Find out any problems during routine inspection.

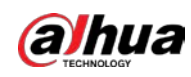

# 8.5.1 Storage Resource

## 8.5.1.1 Local Hard Disk

The local hard disk refers to the HDD installed on the system. You can view HDD space (free space/total space), temperature (centigrade/Fahrenheit), HDD information and so on. Click  $\otimes$ , or click  $+$  on the configuration page, and then select **STORAGE** > **Storage Resource** > Local Hard Disk. There is a corresponding icon near the HDD name after you create the RAID and hot spare HDD.

Figure 8-65 HDD

- △: RAID HDD.
- $\equiv$ : Global hot spare HDD.
- **<sup>■</sup>:** Invalid HDD of RAID group.

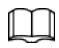

Slight difference might be found on the user interface.

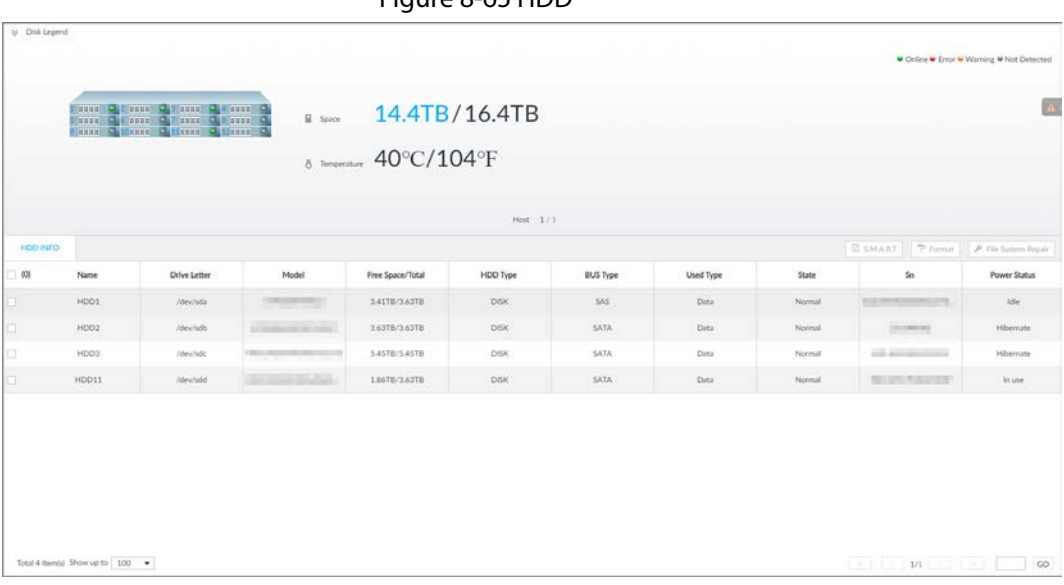

# 8.5.1.1.1 Viewing S.M.A.R.T

S.M.A.R.T is Self-Monitoring Analysis and Reporting Technology. It is a technical standard to check HDD drive status and report potential problems. System monitors the HDD running status and compares with the specified safety value. Once the monitor status is higher than the specified value, system displays alarm information to guarantee HDD data security.

 $\square$ 

Check one HDD to view S.M.A.R.T information at one time.

On the Local Hard Disk page, select a HDD, and then click S.M.A.R.T. The S.M.A.R.T page is displayed. Check whether the HDD status is OK or not. If there is any problem, fix it in time.

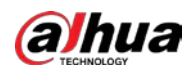

| 5n             | Note            | Value | Worst   | Boundary | Original Data | <b>State</b>  |
|----------------|-----------------|-------|---------|----------|---------------|---------------|
| $\mathbf{1}$   | Read Error Rate | 117   | 99      | 6        | 135185072     | Better        |
| $\sqrt{3}$     | Spin Up Time    | 97    | 97      | $\circ$  | $\circ$       | Better        |
| $\overline{4}$ | Start/Stop Co   | 100   | 100     | 20       | 780           | Better        |
| 5              | Reallocated S   | 100   | 100     | 36       | $\circ$       | Better        |
| 7.             | Seek Error Rate | 67    | 60      | 30       | 17203264542   | Better        |
| 9              | Power On Ho     | 98    | 98      | $\circ$  | 2426          | <b>Better</b> |
| 10             | Spin-up Retry   | 100   | 100     | 97       | $\circ$       | Better        |
| 12             | Power On/Of     | 100   | 100     | 20       | 752           | Better        |
| 184            | End-to-End E    | 100   | $100 -$ | 99       | $\Omega$      | <b>Retter</b> |

Figure 8-66 S.M.A.R.T

#### 8.5.1.1.2 Format

 $\Box$ 

- Formatting HDD will clear all data on the HDD. Be careful!
- Hot spare HDD cannot be formatted.

Enter the Local Hard Disk page, select HDD, and click Format. It is to format the selected HDD.

#### 8.5.1.1.3 File System Repair

Once you cannot mount the HDD or you cannot properly use the HDD, you can try to use the File System Repair function to fix the problem.

Enter the Local Hard Disk page, select one or more HDD(s) you cannot mount, and click File System Repair, you can repair the selected file system of the corresponding HDD(s). The repaired HDD can work properly or to be mounted.

# 8.5.1.2 RAID

RAID (Redundant Array of Independent Disks) is a data storage virtualization technology that combines multiple physical HDD components into a single logical unit for the purposes of data redundancy, performance improvement, or both.

 $\square$ 

- The Device supports RAID0, RAID1, RAID5, RAID6, RAID10, RAID50 and RAID60. See "Appendix 3 RAID" for detailed information.
- You are recommended to use enterprise HDD when you are creating RAID, and use surveillance

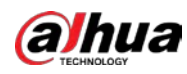

HDD for single-HDD mode.

## 8.5.1.2.1 Creating RAID

RAID has different levels such as RAID5, RAID6 and so on. Different RAID levels have different data protection, data availability and performance levels. Create RAID according to your actual requirements.

 $\Box$ 

Creating RAID operation is going to clear all data on these HDD. Be careful!

### Procedure

Step 1 Click  $\odot$ , or click  $+$  on the configuration page, and then select **STORAGE** > Storage Resource > RAID > RAID.

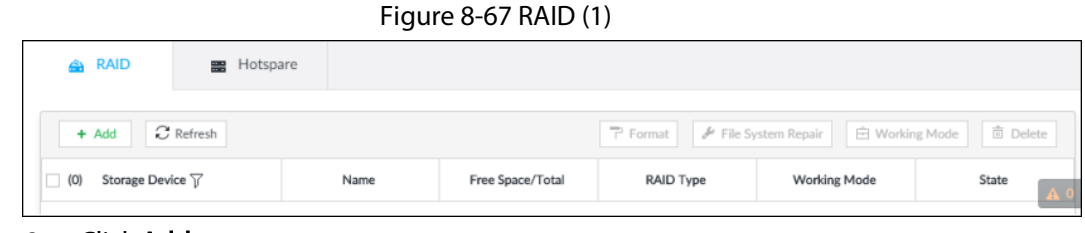

Figure 8-68 Create RAID (1)

Step 2 Click Add.

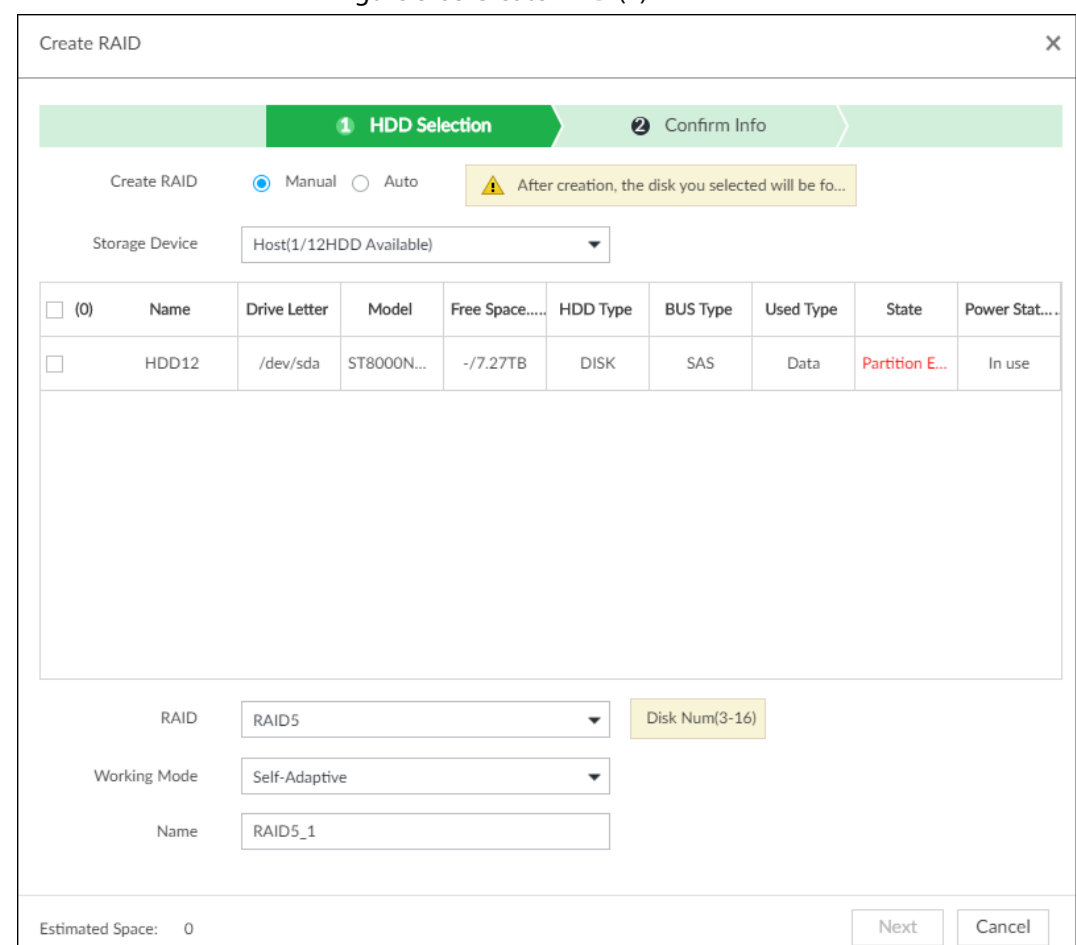

Step 3 Set RAID parameters.

Select RAID creation type according to actual situation. It includes Manual RAID and Auto

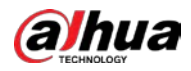

### RAID.

- Manual RAID: System creates a specified RAID type according to the selected HDD amount.
- 1) Select Manual RAID.
- 2) Select HDD you want to use.
- 3) Set parameters.

#### Table 8-26 Manual creation parameters description

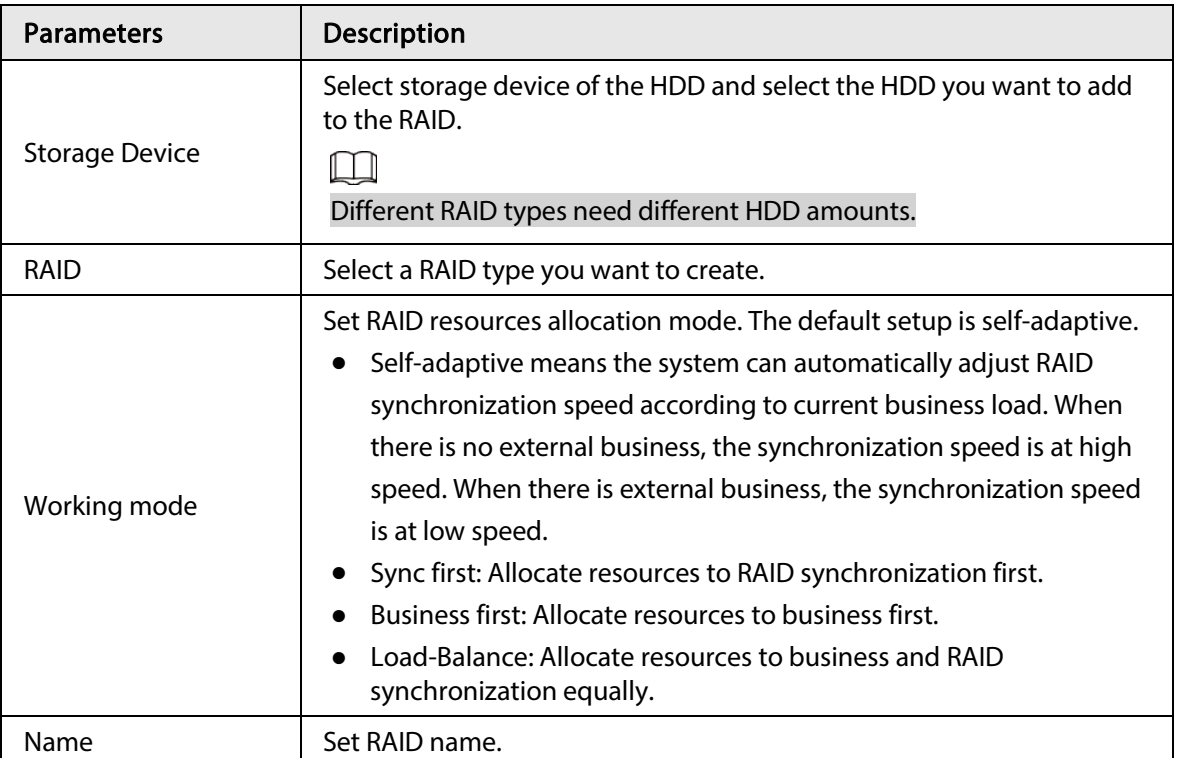

● Auto: System creates RAID5 according to the HDD amount.

1) Select Auto.

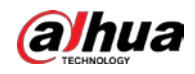

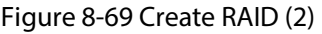

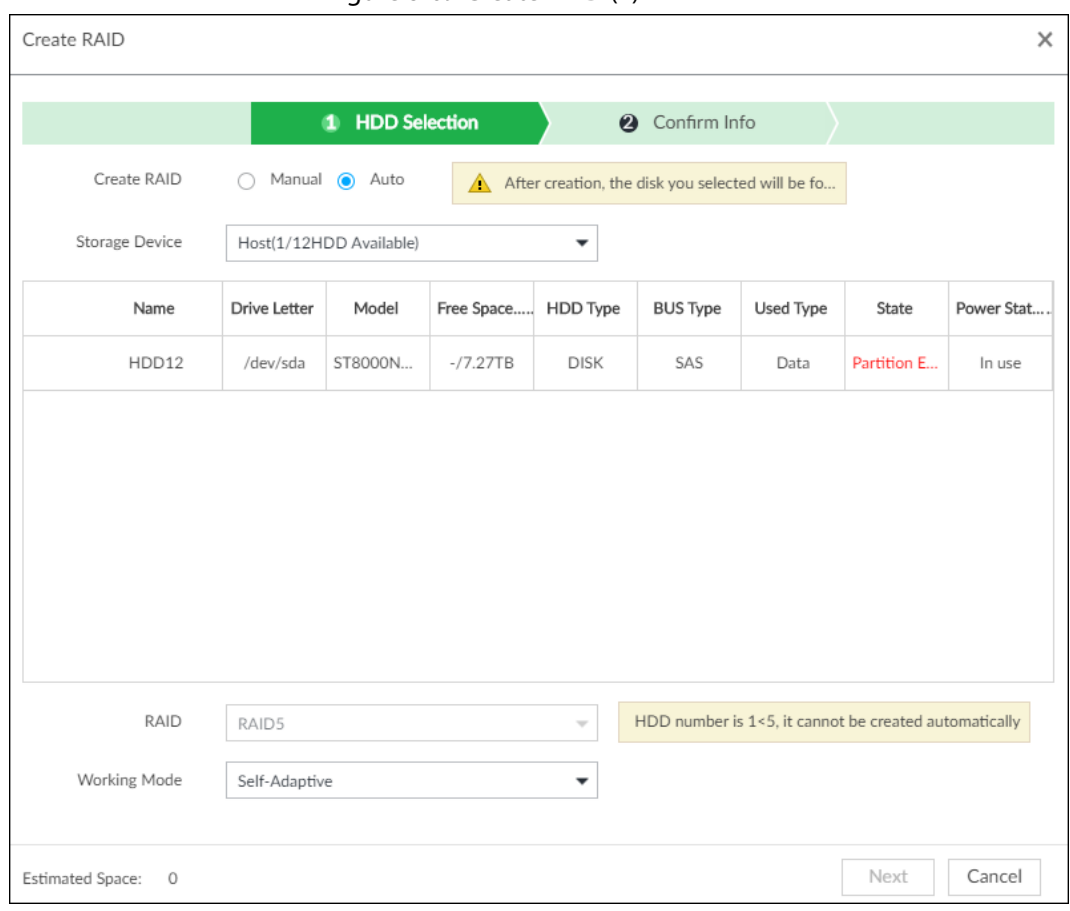

2) Set parameters.

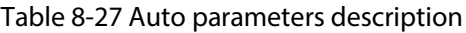

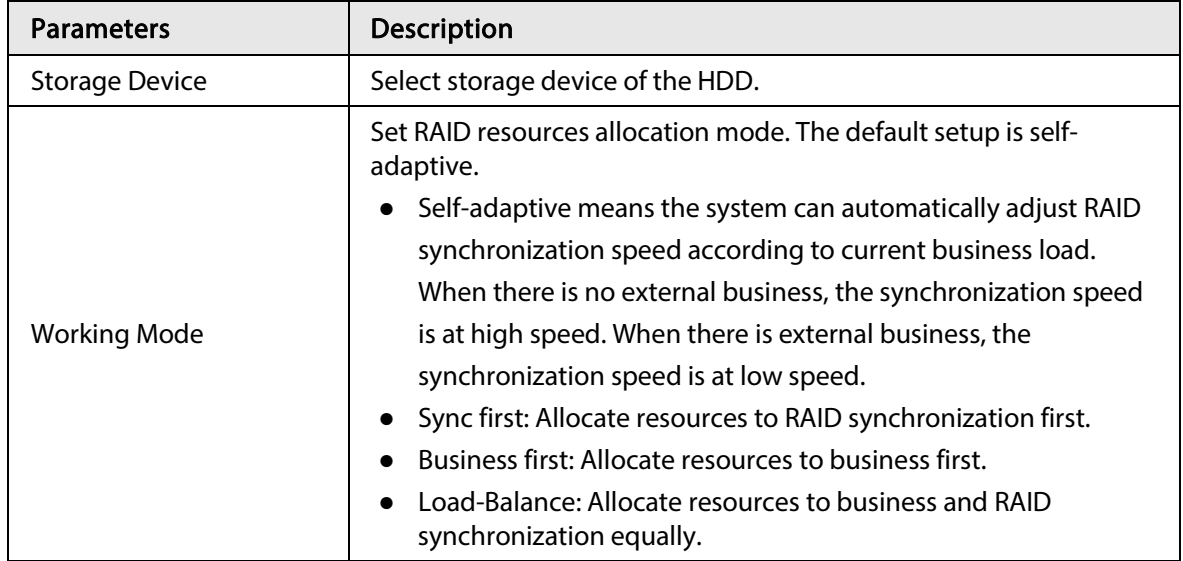

Step 4 Click Next.

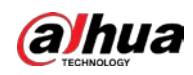

Figure 8-70 Confirm info (manual)

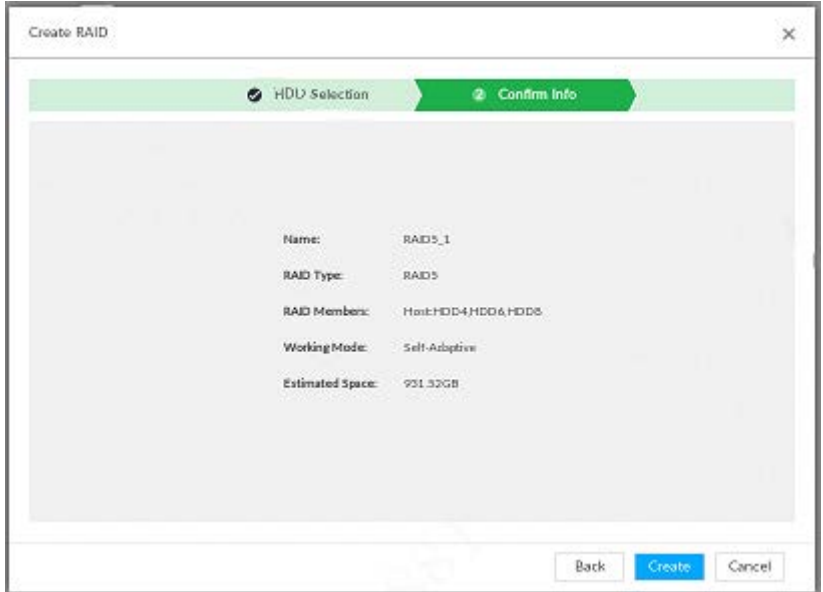

Figure 8-71 Confirm info (Auto)

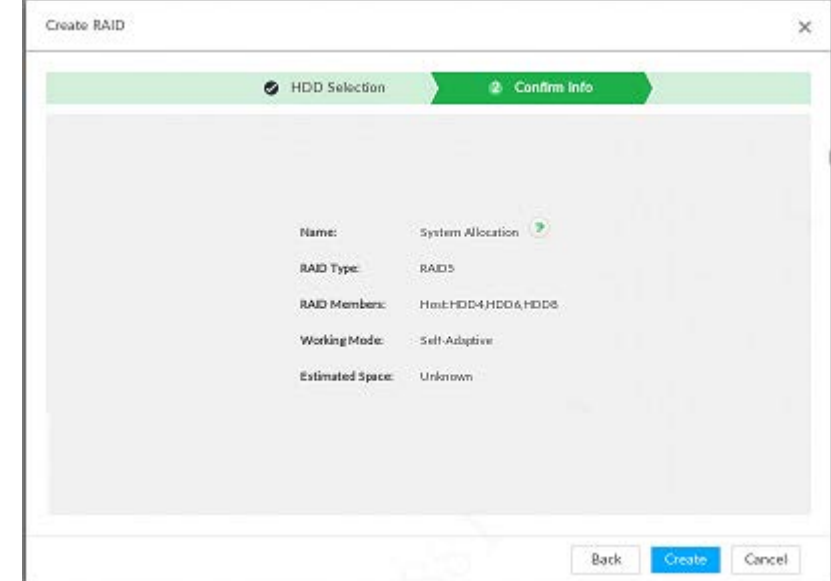

Step 5 Confirm information.

 $\Box$ 

If the input information is wrong, click Back to set RAID parameters again.

Step 6 Click Create.

System begins to create RAID. It displays RAID information after creation.

Figure 8-72 RAID (2)

| Storage Device v | Name                      | Space         | <b>RAID Type</b><br>and the state | <b>Working Mode</b><br>1098 NAME OF BRIDE | $% \begin{tabular}{l} \includegraphics[width=0.8\textwidth]{figs/fig_4b} \end{tabular} \caption{The 3D (blue) and 4D (blue) for the 3D (blue) and 3D (blue) for the 3D (blue) and 3D (blue) for the 3D (blue) and 3D (blue) for the 3D (blue) and 3D (blue).} \label{fig:1}$ |
|------------------|---------------------------|---------------|-----------------------------------|-------------------------------------------|----------------------------------------------------------------------------------------------------|
| Host             | RAIDS <sub>-</sub> 1<br>٠ | $-7931, 5268$ | <b>EQUAR</b>                      | Self-Adaptive                             | <b>CONVENCIONAL</b><br>Active Degraded Recovering                                                                                                    |

## Related Operations

After creating RAID, view RAID disk status and details, clear up RAID, and repair file system.

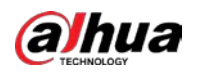

Table 8-28 RAID operation

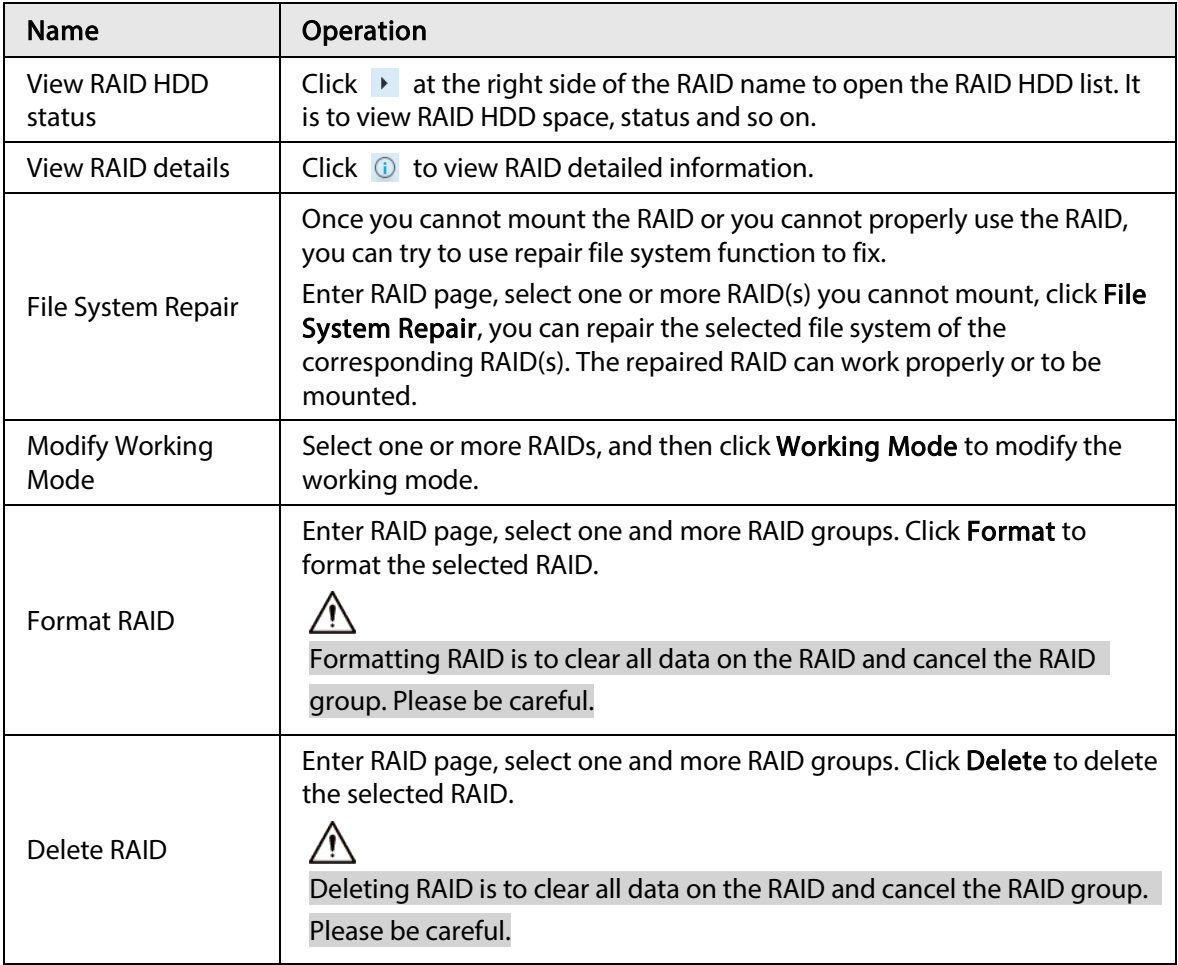

## 8.5.1.2.2 Creating Hot Spare HDD

When a HDD of the RAID group is malfunctioning or has a problem, the hot spare HDD can replace the malfunctioning HDD. There is no risk of data loss and it can guarantee storage system reliability. Step 1 Click  $\circled{a}$ , or click  $\bullet$  on the configuration page, and then select **STORAGE** > **RAID** > **Hot** 

spare .

Figure 8-73 Hot spare (1)

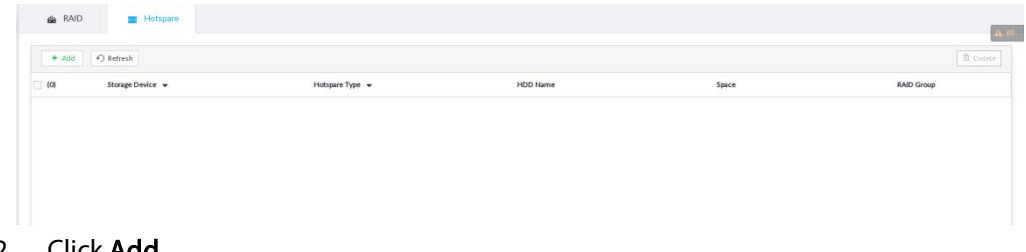

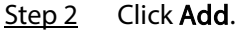

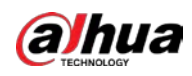

#### Figure 8-74 Global hot spare

|   |                |              | <b>HDD</b> Selection<br>æ.         |                        |             | <b>@</b> Confirm Info |           |         |
|---|----------------|--------------|------------------------------------|------------------------|-------------|-----------------------|-----------|---------|
|   | Creation Type  | œ.           | Global Hotspare C Private Hotspare |                        |             |                       |           |         |
|   | Storage Device |              | Postca ADD-4850001                 |                        | ۰           |                       |           |         |
|   | (0) Name       | Drive Letter | Model                              | Saace                  | HDD Type    | <b>BUS Type</b>       | Used Type | Stabe   |
| п | HOD4           | Atev/sdd     |                                    | WDCW010 990.996B/9     | DISK-       | SATA                  | Data.     | Running |
| o | HOD6           | /dev/sdb     |                                    | ST3500312CS 465.51GB/4 | <b>DISK</b> | SATA:                 | Data.     | Running |
| o | HOD8           | Atev/sde     |                                    | WDCW010. 990.996B/9.   | DISK-       | SATA.                 | Data:     | Running |
|   |                |              |                                    |                        |             |                       |           |         |

Figure 8-75 Private hot spare

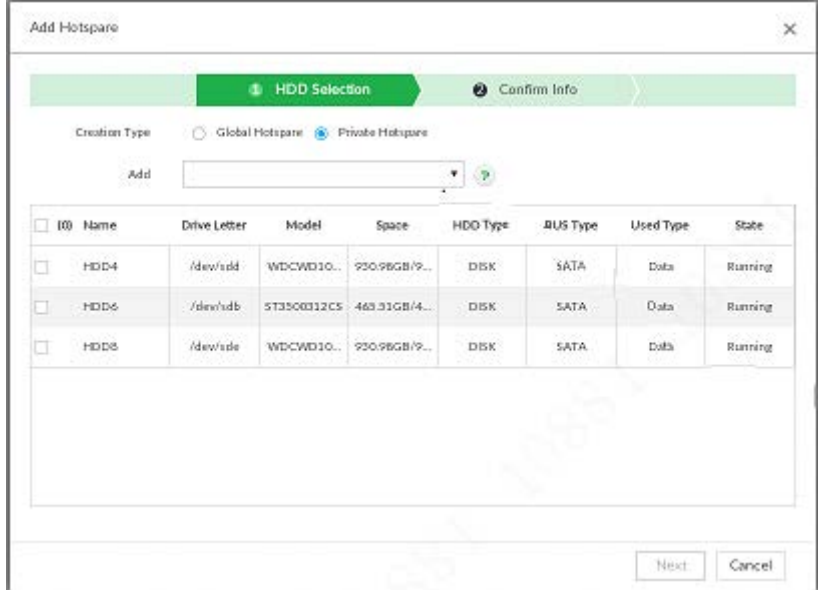

Step 3 Select hot spare creation type.

- Global hot spare: Create hot spare for all RAID. It is not a hot spare HDD for a specified RAID group.
- Private hot spare: Select Private Hot spare and Add it to a RAID group. The private hot spare HDD is for a specified RAID group.
- Step 4 Select one or more HDD(s) and then click **Next**.

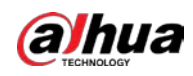

Figure 8-76 Confirm info

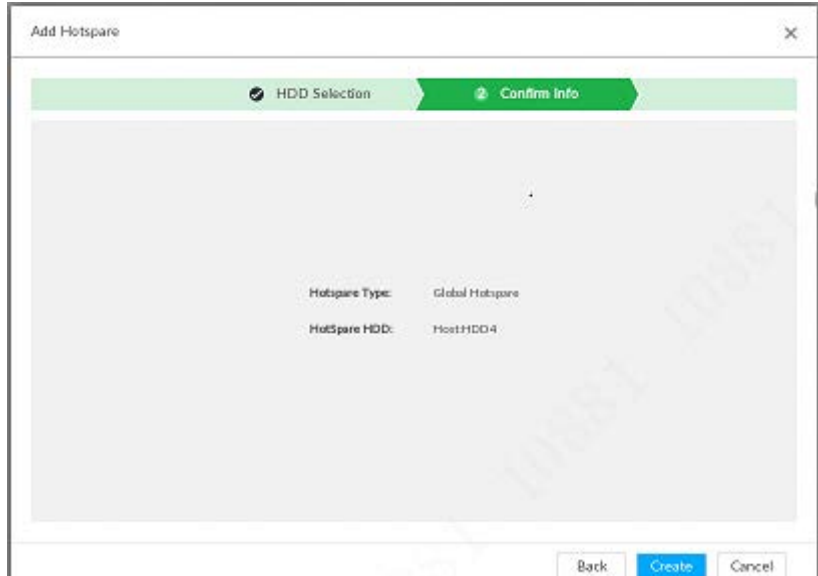

Step 5 Confirm information.

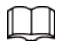

Click Back to select hot spare HDD(s) again if you want to change settings.

Step 6 Click Create to save settings.

System displays the added hot spare HDD information.

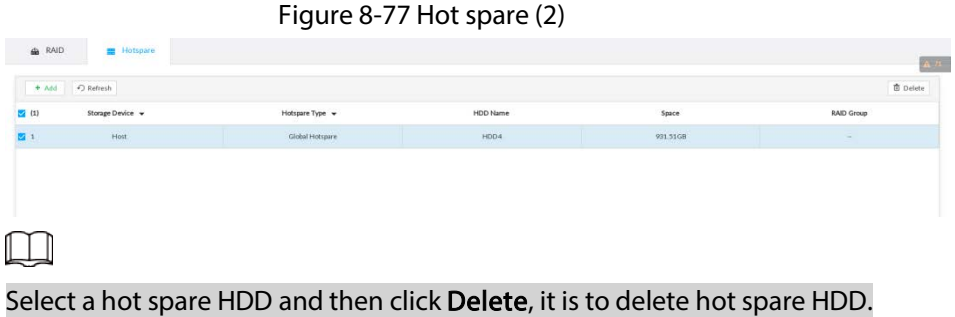

## 8.5.1.3 Network Hard Disk

Network hard disk is a network-based online storage service that stores device information in the network hard disk through the iSCSI protocol.

## 8.5.1.3.1 iSCSI Application

View network hard disk usage, including remaining capacity, and hard disk status. Click  $\odot$ , or click  $\pm$  on the configuration page, and then select **STORAGE** > **Storage Resource** > Network Hard Disk > iSCSI Application.

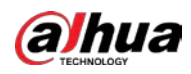

#### Figure 8-78 ISCSI application

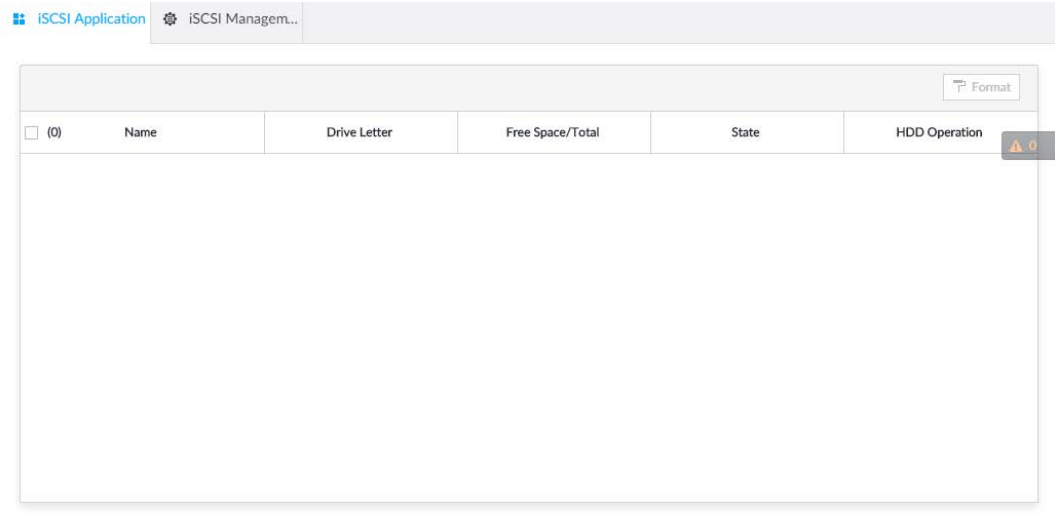

- Select a network hard disk, and then click Format to format the disk. Formatting your hard disk will erase all data from your hard disk, so do it carefully.
- Click the HDD Operation column, and then you can select an HDD operation permission type.
	- ◇ Read/Write: One can read, edit, add, and delete data of this disk.
	- ◇ Read Only: One can only read data of this disk.

#### 8.5.1.3.2 iSCSI Management

Set up the network disk through iSCSI and map the network disk to the device so that the device can use the network disk for storage.

 $\Box$ 

Make sure that service has been enabled on the iSCSI server and the server has provided the shared file directory.

Step 1 Click  $\circledcirc$ , or click  $\bullet$  on the configuration page, and then select **STORAGE** > **Network** Hard Disk > iSCSI Management.

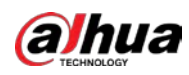

Cancel

 $OK$ 

### Figure 8-79 Network hard disk

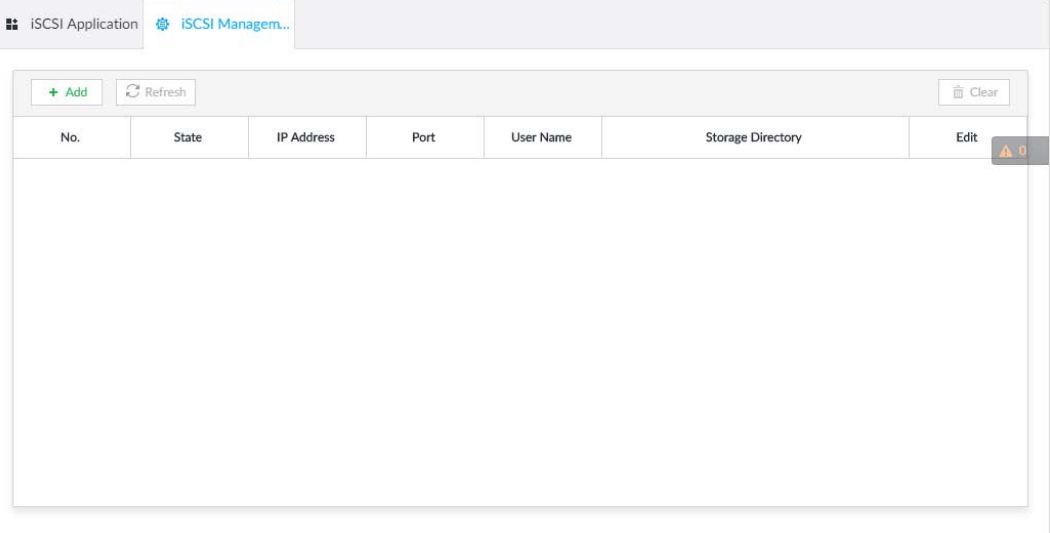

#### $Step 2$  Click  $+$ .

#### Figure 8-80 Add iSCSI

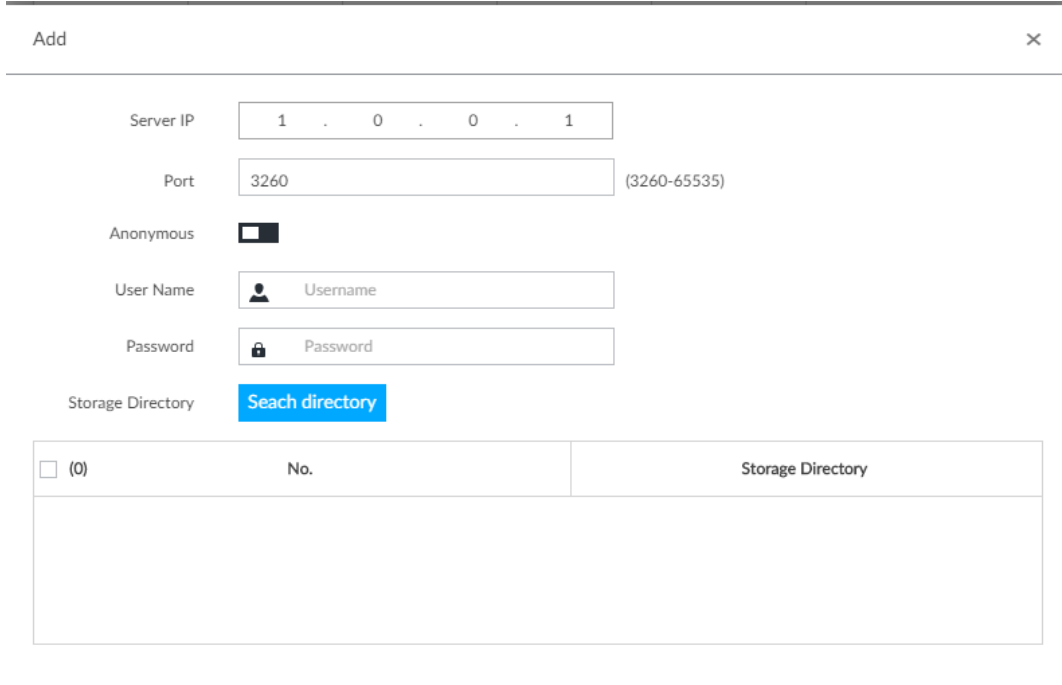

### Step 3 Set parameters.

### Table 8-29 Network hard disk parameters

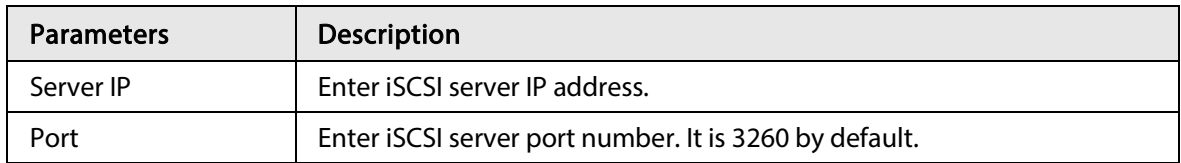

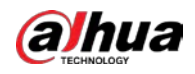

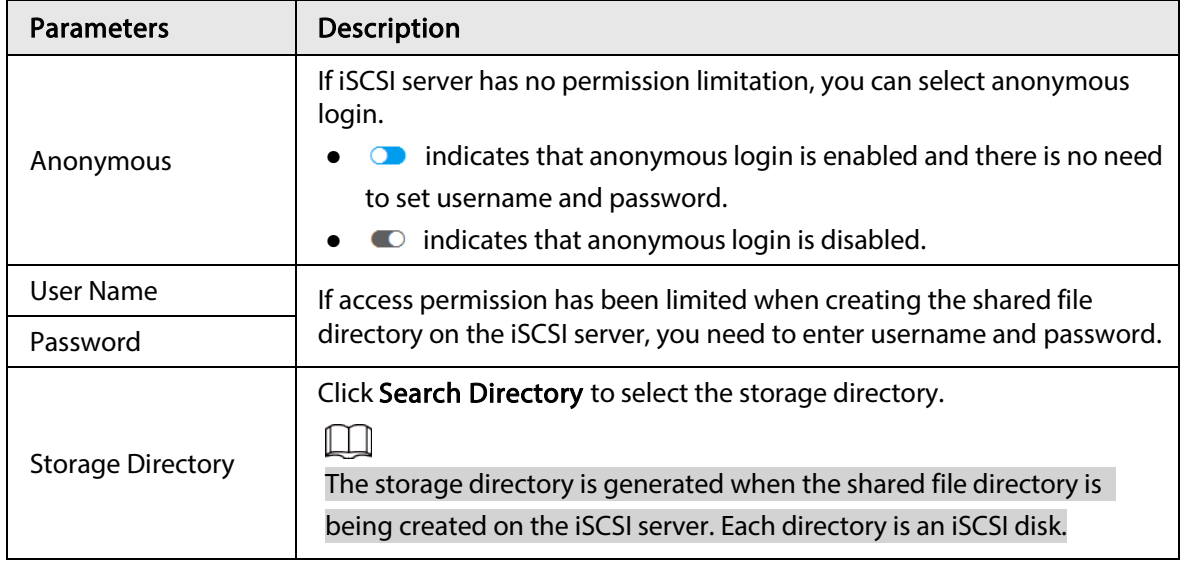

#### Step 4 Click OK.

The added network disk is displayed.

### $\Box$

- Click  $\mathbb{\bar{D}}$  to delete a disk; click Refresh to refresh the disk list.
- On the Disk Group page, you can configure network disk groups. For details, see "8.5.2.1.1 Setting Disk Group".

# 8.5.2 Video Recording

## 8.5.2.1 Storage Mode

Allocate disks or RAID groups to different disk groups, and store video and image to specified disk group.

#### 8.5.2.1.1 Setting Disk Group

Disk and created RAID group are allocated to group 1 by default. You can allocate disk and RAID group to other groups according to your actual needs.

The default number of disk group is the same as the maximum number of HDD that IVSS supports. Fox example, the Device supports a maximum number of 16 HDDs, and then the default number of disk group is 16.

Step 1 Click  $\ddot{\otimes}$ , or click  $+$  on the configuration page, and then select **STORAGE** > **VIDEO** RECORDING > Storage Mode > Disk Group.

M

- The value (such as **I**) next to the group name refers to the number of HDD and RAID group in the disk group. If instead,  $\theta$  is displayed, it means no available HDD or RAID group in the disk group, but there is video or image stored in the disk group.
- **indicates picture storage.**  $\blacksquare$  indicates video storage

Step 2 Click a disk group.

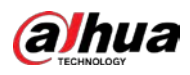

Figure 8-81 Disk group

|                                                                                                    | ັ                             | ັ<br>. .                         |                                                                                             |
|----------------------------------------------------------------------------------------------------|-------------------------------|----------------------------------|---------------------------------------------------------------------------------------------|
| <b>E</b> Disk Group<br><b>BM</b> Video<br>E Image                                                      |                               |                                  |                                                                                             |
| $\cdot$<br>Query<br>Disk No.<br>Type Type<br>Please select disk                                        | - 1<br>Query                  |                                  |                                                                                             |
| 国皇<br>Group Set 1 <b>CD</b><br>$\equiv$<br>14.4TAvoilable Total 16.4T                                  | Group Set 2<br>$\equiv$       | Group Set 3<br>画<br><b>COLOR</b> | A, B<br>Group Set 4<br>$\left\langle \mathbf{u}_{\mathbf{u}}\right\rangle$<br><b>COLORS</b> |
| Group Set 5<br>$\equiv$                                                                                | Group Set 6<br>슬              | Group Set 7<br>$\equiv$          | Group Set 8<br>$\equiv$                                                                     |
| Group Set 9<br>$\equiv$                                                                                | Group Set 10<br>$\sim$<br>$-$ | Group Set 11<br>(3)              | Group Set 12<br>$\sim$<br>كالأ                                                              |
| A You can select disks and RAID and drag them to other dok group to modify group settings.<br>Disks(4) |                               |                                  |                                                                                             |
| D At<br><b>SANDA</b><br>$1$ HDD2<br>$\Box$ HDD3                                                        |                               |                                  |                                                                                             |
| $N = 1001$                                                                                             | $\Box$ HDD11                  |                                  |                                                                                             |
|                                                                                                    |                               |                                  |                                                                                             |
|                                                                                                    |                               |                                  |                                                                                             |
|                                                                                                    |                               |                                  |                                                                                             |

Step 3 Select HDD or RAID group from Disks, and then drag the HDD or the RAID group to another disk group.

Disk grouping takes effect immediately.

 $\Box$ 

Select All to select all the HDDs and RAID groups of the disk group.

After configuring disk groups, you can also view which disk group the selected disk, video or picture belongs to.

Table 8-30 Disk group functions

| <b>Function</b>                                    | Description                                                                                                    |
|----------------------------------------------------|----------------------------------------------------------------------------------------------------|
| View the disk group of a disk,<br>video or picture | Click DERIVE TRISIGNIZION $\cdot$ , select a disk or RAID group, and then click<br>Query to search for the disk group that the selected disk or<br>RAID group belongs to. |
| View disk groups of video or<br>image              | Select Video or Image from $\sqrt{m}$ and then click Query<br>to search for disk groups of the selected type.                                                             |

#### 8.5.2.1.2 Setting Video/Image Storage

Videos/images of all channels are stored in disk group 1 by default. You can store the videos/images in different disk groups according to actual needs. Two methods are available to set video/image storage.

 $\square$ 

This section uses storing video for example. To store images, the procedure is similar.

## Method 1: Selecting Disk Group

Step 1 Click  $\ddot{\otimes}$ , or click  $+$  on the configuration page, and then select **STORAGE** > **VIDEO** RECORDING > Storage Mode > Video.

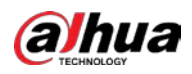

Figure 8-82 Video

| <b>Batch Process</b>                                 | By Channel Name<br>$\overline{\phantom{a}}$          | 4, camera2, camera3, camera4, 18, IPC, cam $\blacktriangledown$              |                           | Select Disk Group<br>Please select target disk | OK<br>$\overline{\phantom{a}}$  |
|------------------------------------------------------|------------------------------------------------------|------------------------------------------------------------------------------|---------------------------|------------------------------------------------|---------------------------------|
| œ<br>Load Balance                                    | Group Set 1<br>97<br>239GAvailable Total 1<br>$\Box$ |                                                                              |                           |                                                |                                 |
| Device List(97)                                      |                                                      | △ You can select device and drag it to other disk group for storage setting. |                           |                                                | Q Camera Name                   |
| $\Box$ All                                           |                                                      |                                                                              |                           |                                                |                                 |
| Channel                                              | Channel                                              | <b>IP Address</b>                                                            | Channel                   | Channel                                        | <b>IP Address</b>               |
| $\mathbf{1}$                                         | $\overline{4}$                                       | WELL-ALL                                                                     | $\Box$ 1                  | <b>STATISTICS</b>                              | 1010-01140                      |
| $\overline{\phantom{a}3}$<br>5                       | camera3<br>18                                        | <b>KENTAGE</b><br>million and                                                | $\sim$ $-$                | processing<br>m.                               | <b>WEIGHT</b><br>Children       |
| $\overline{7}$                                       | camera7                                              | <b>STERNE</b>                                                                | $\Box$ in<br><b>12.10</b> | <b>WINDER</b>                                  | <b>STERN MARK</b>               |
| 9                                                    | camera9                                              | The School Corp.                                                             | <b>COLLEGE</b>            | and an extent                                  |                                 |
| □<br>$\Box$<br>$\Box$<br>$\Box$<br>$\Box$<br>□<br>11 | camera11                                             | The first screen.                                                            | u.<br><b>ALC</b>          | contact with                                   | <b>CONTRACT</b><br>Children Har |

Step 2 Select filtering way from the Batch Process drop-down list.

- By Channel Name: Select channel according to the channel name.
- By Logical Channel No.: Select channel that is connected to the Device. In this case, Start Channel No. and End Channel No. need to be configured.
- Step 3 In the Select Disk Group drop-down list, select target disk group.

 $\square$ 

In the drop-down list, only disk group with available HDD or RAID group is displayed.

- Step 4 Click OK.
- Step 5 Disk grouping takes effect immediately.

## Method 2: Dragging Channel

- Step 1 Click  $\circ$ , or click  $+$  on the configuration page, and then select VIDEO RECORDING > Storage Mode > Video.
- Step 2 Click a disk group.

The linked channels of the disk group are displayed in Device List.

 $\square$ 

- Only disk group with available HDD or RAID group or linked channel is displayed.
- The value (such as ●) next to the group name refers to the number of HDD and RAID group in the disk group. If instead,  $\bullet$  is displayed, it means no available HDD or RAID group in the disk group, but there is video or image stored in the disk group.

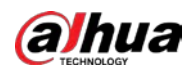

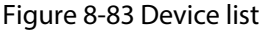

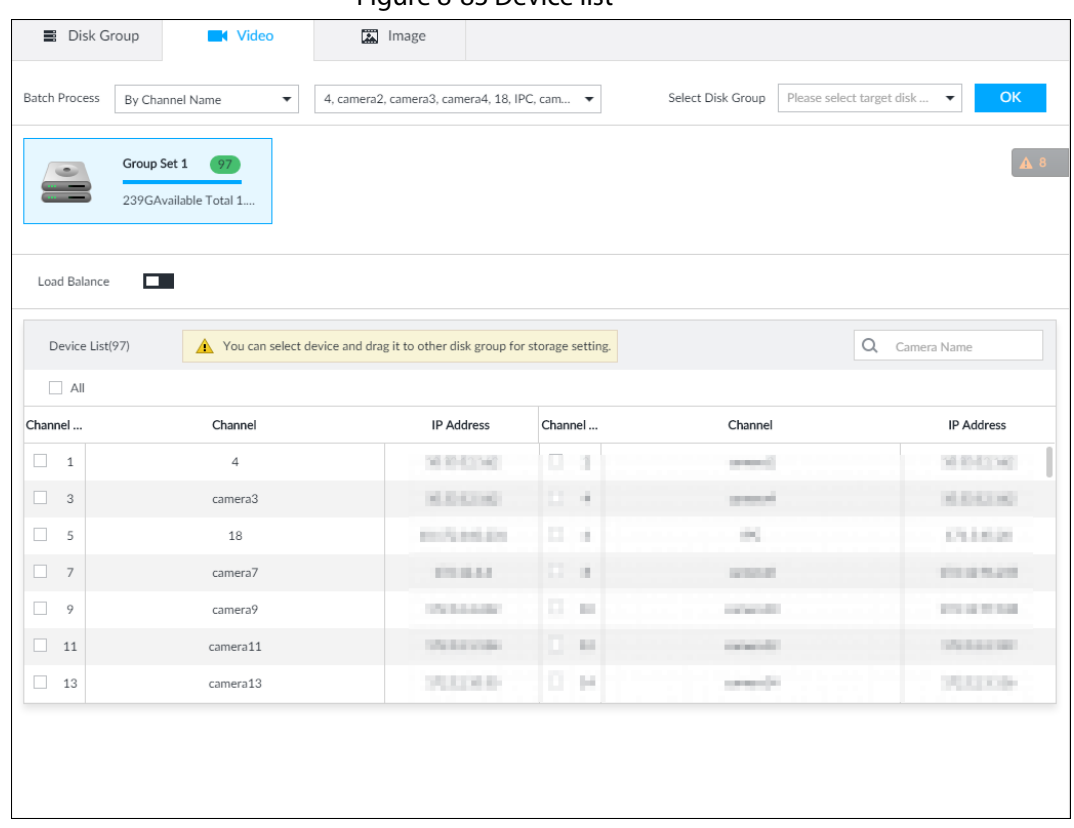

Step 3 (Optional) Click  $\Box$  to enable load balance, and then the icon turns into blue. To disable it, click it again, and then the icon turns into gray.

- After load balance is enabled, if one disk group has no usable disk, the video of all channels that belong to this disk group will be stored into all the usable disk groups.
- When load balance is not enabled, if one disk group has no usable disk, the video of all channels that belong to this disk group will be stored in another usable disk group.
- Step 4 Select a channel from the device list, and drag the channel to the target disk group.

Step 5 Disk grouping takes effect immediately.

# 8.5.2.2 Recording Schedule

Configure recording modes and schedules for channels.

## 8.5.2.2.1 Recording Mode

Configure recording modes for channels.

- Step 1 Click  $\otimes$ , or click  $+$  on the configuration page, and then select **STORAGE** > **VIDEO** RECORDING > Schedule.
- Step 2 Find the camera for which you want to configure a recording schedule, select the recording methods for the stream types.
	- $\bullet$   $\bullet$  means that the type is selected.
	- Substream1 and Substream2 cannot be enabled at the same time.
	- Auto: Records automatically according to the schedule.
	- Manual: Records around the clock and does not respond to the recording schedule.
	- Close: No recording and does not respond to the recording schedule.

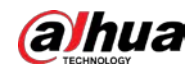

Step 3 Select a recording method.

Step 4 (Optional) click  $\Box$  to disabled the recording schedule configuration of the selected channel

Step 5 Click Save.

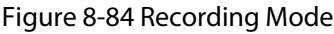

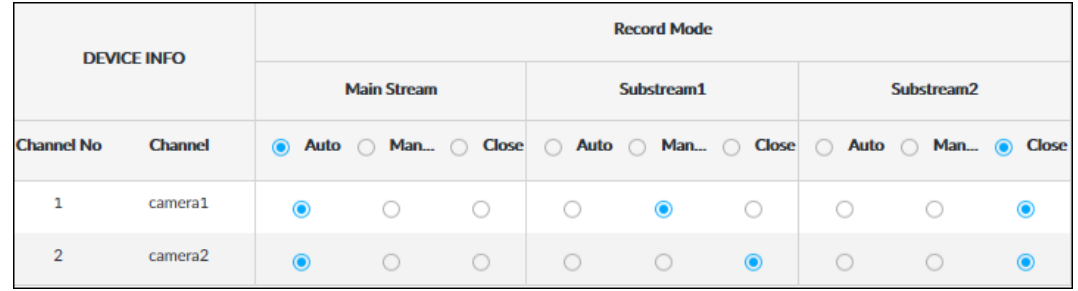

## 8.5.2.2.2 Recording Schedule

Configure video and picture recording schedules so the Device records and captures pictures as configured in the specified period.

- Step 1 Click  $\circ$ , or click  $+$  on the configuration page, and then select **STORAGE** > **VIDEO** RECORDING > Schedule.
- Step 2 Click  $\ddot{\otimes}$ , and then set a recording schedule.

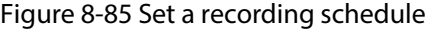

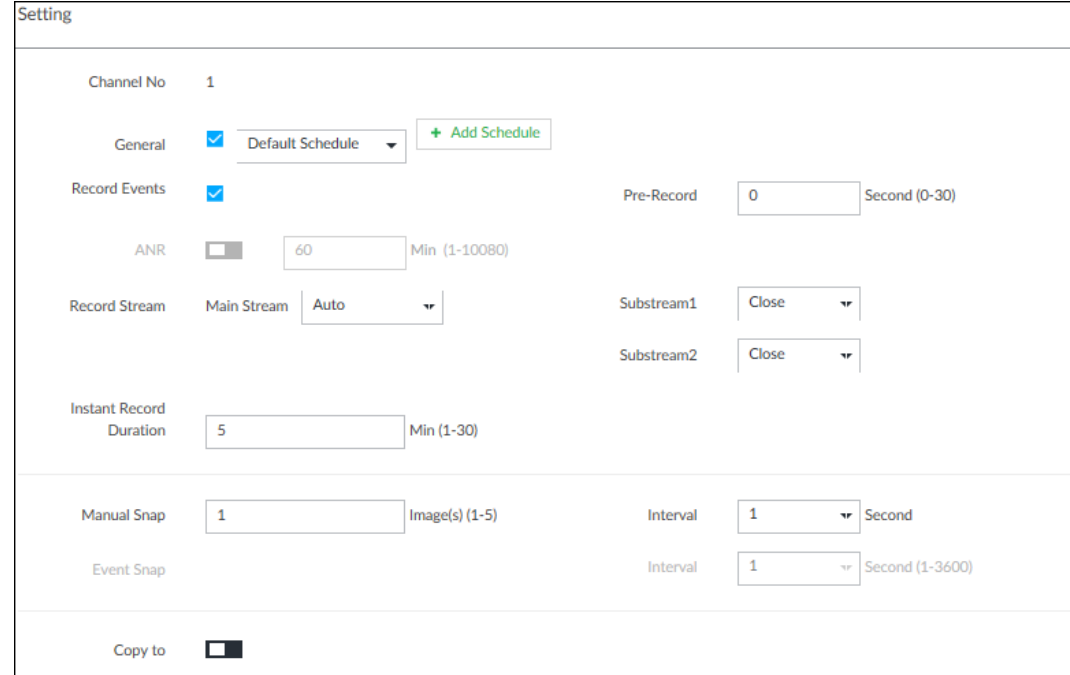

- 1. Set General recoding schedule.
- 2. Select the General checkbox to enable the function.
- 3. Click Add Schedule.
- 4. Click  $\mathbf{+}$ , name the schedule, select a type and then click OK.
- 5. Specify recording hours by dragging the sliders on the day bars.
	- Always Effective: Records according to the schedule.
	- Customize: Select this option, click  $\mathbf{t}$  to define the validity periods of the schedule.

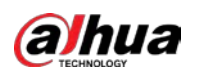

Figure 8-86 Add a schedule

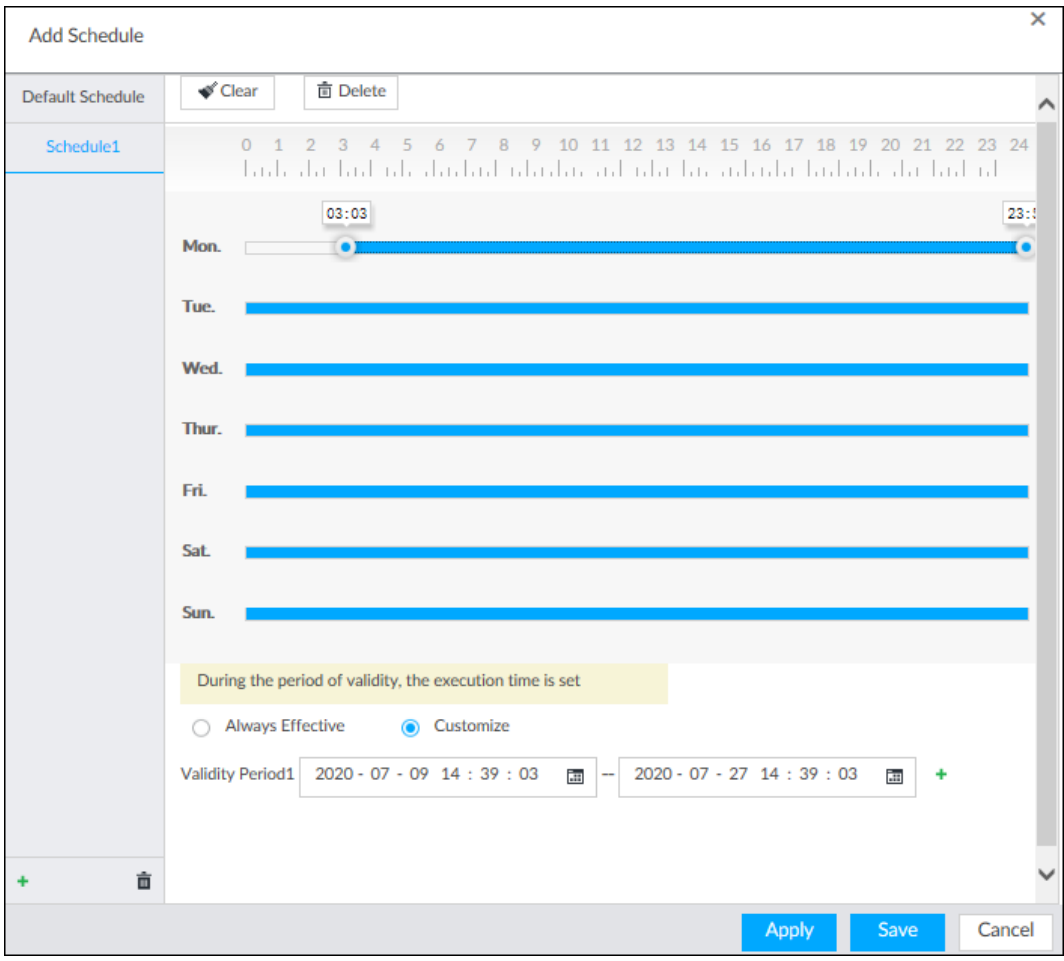

#### 6. Click Save.

Step 3 Set other parameters and then click OK.

- Record Events: Record event videos.
- Pre-record: The recording duration prior to the event.
- ANR: Automatic Network Replenishment. When ANR is enabled (by clicking □), the Device will download videos recorded by IPC and stored on camera SD card during network disconnection. Enter the time length of the video to be downloaded from IPC. The Device will download only the defined length of video even if the disconnection is longer.

## $\Box$

Make sure that the IPC has an SD card and is recording.

- Record Stream: Select stream types and recording modes.
- Instant Record Duration: The duration of instant recording. After starting instant recording on the LIVE page, if you do not stop recording, it will automatically stops after the defined duration.
- Manual Snap: The number of images for each manual capture action. Enter a value to specify the number of seconds between each image.
- Event Snap: The number of images captured for each event.
- Copy to: Copy the current settings to other channels.

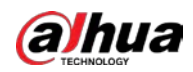

## 8.5.2.3 Basic

Configure the storage mode when the disk space is used up and the automatic deletion of expired files.

## 8.5.2.3.1 Setting Storage Mode

Configure the storage mode when there is no more disk space available.

- Step 1 Log in to PCAPP.
- Step 2 Click  $\ddot{\otimes}$ , or click  $+$  on the configuration page, and then select **STORAGE** > **VIDEO** RECORDING > Storage Mode.
- Step 3 Set storage mode.
	- Overwrite: When HDD free space is less than 100 GB or 2% of the total space (the larger of the two values prevails), the Device deletes 100 GB of the earliest record files and continues to record.

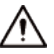

Data will be overwritten in the Overwrite mode. Back up in time.

● Stop: When HDD free space is less than the defined free space alarm rate of the total space, an alarm is triggered and the Device continues recording until HDD free space is used up.

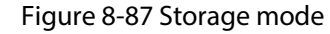

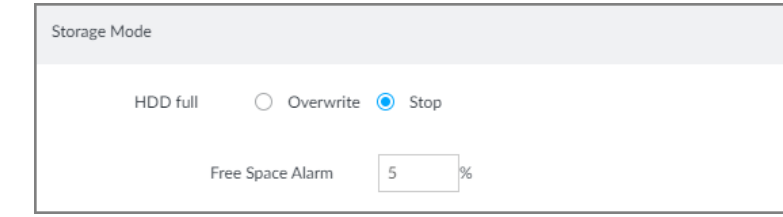

Step 4 Click Save.

## 8.5.2.3.2 Setting Automatic File Deletion

You can enable the Device to automatically delete files older than a certain number of days.

- Step 1 Log in to PCAPP.
- Step 2 Click  $\ddot{\otimes}$ , or click  $\ddot{\uparrow}$  on the configuration page, and then select **STORAGE** > **VIDEO** RECORDING > Storage Mode.
- Step 3 Set automatic file deletion.
	- Never: The Device does not delete files automatically.
	- Customize: The Device automatically deletes files older than the configured number of days.

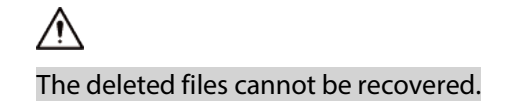

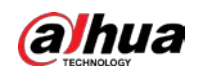

Figure 8-88 Delete expired files

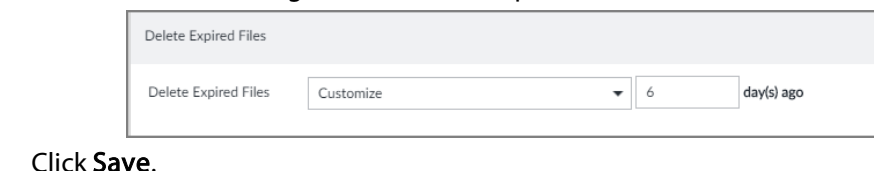

# 8.5.2.4 Record Transfer

Step 4

When the device and an IPC are disconnected, the IPC continues to record and stores the recording in the SD card. After the network is recovered, the device will download the recording during the disconnection from the IPC.

Two ways for record transfer after the network recovers.

- Automatic download: After the network recovers, the device automatically downloads the recording in the set time period.
- Manual download: If ANR is not enabled when you set the recording schedule, after the network recovers, the device can not automatically download the recording during the disconnection, but the user can manually create the download task.
- Step 1 Click  $\otimes$ , or click  $\pm$  on the configuration page, and then select **STORAGE** > **VIDEO** RECORDING > Record Transfer.
- Step 2 Click Add.

Figure 8-89 Add

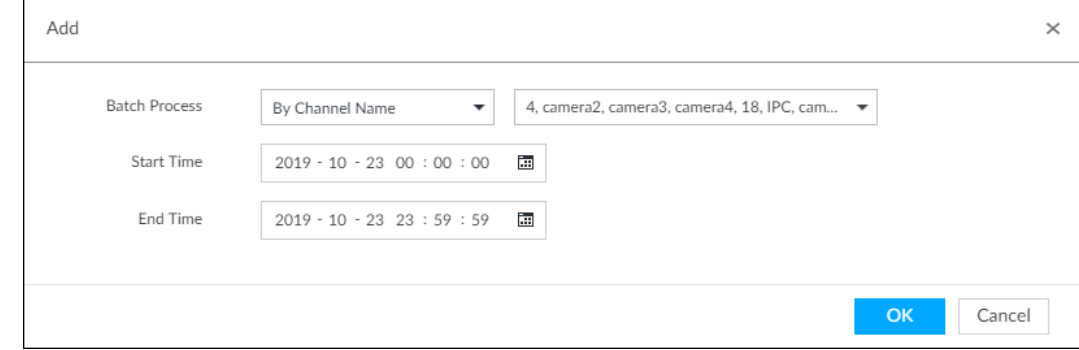

- Step 3 Select By Channel Name or By Channel No. in the Batch Process drop-down list.
- Step 4 Set time period of the video to be searched.
- Step 5 Click OK.

The transfer progress is displayed.

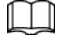

Select a transfer task, click Delete to delete it. A task in progress cannot be deleted.

# 8.6 Security Strategy

Click  $\circ$  or click  $\bullet$  on the configuration page, select **SECURITY**. The **SECURITY** page is displayed. Set security strategy to guarantee device network and data safety. It includes HTTPS, set host IP access rights, enable network security protection.

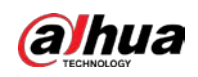

# 8.6.1 HTTPS

HTTPS can use the reliable and stable technological means to guarantee user information and device security and communication data security. After installing the certificate, you can use the HTTPS on the PC to access the device.

M

- HTTPS function is for web interface and PCAPP only.
- You are recommended to enable HTTPS service. Otherwise, you might risk data leakage.

# 8.6.1.1 Installing Certificate

There are two ways to install the certificate.

- Manually create a certificate and then install.
- Upload a signature certificate and then install.

## 8.6.1.1.1 Installing the Created Certificate

Install the created certificate manually. It includes creating the certificate on the device, downloading and installing the certificate on the PC.

 $111$ 

- Create and install root certificate if it is your first time to use HTTPS or you have changed device IP address.
- After creating server certificate and installing root certificate, download and install root certificate on the new PC, or download the certificate and then copy to the new PC.
- Step 1 Click  $\otimes$ , or click  $+$  on the configuration page, and then select **SECURITY** > Credential.
- Step 2 Create certificate on the device.
	- 1) Click Create certificate.
	- 2) Set parameters as required.

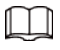

IP/domain shall be the device IP or the domain.

3) Click OK.

System begins to install certificate, and then displays certificate information after the installation.

- Step 3 Download certificate.
	- 1)  $Click + **Download**$ .

The **Opening ca.crt** page is displayed.

- 2) Click Save File to select file saving path.
- 3) Click Save.

System begins downloading certificate file.

- Step 4 Install root certificate on the PC.
	- 1) Double-click the certificate.

System displays Open file-security warning page.

- 2) Click Open.
- 3) Click Install Certificate.

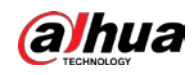

- 4) Follow the prompts to import the certificate.
	- System goes back to Certificate page.
- Step 5 Click OK to complete certificate installation.

#### Figure 8-90 Installed certificate

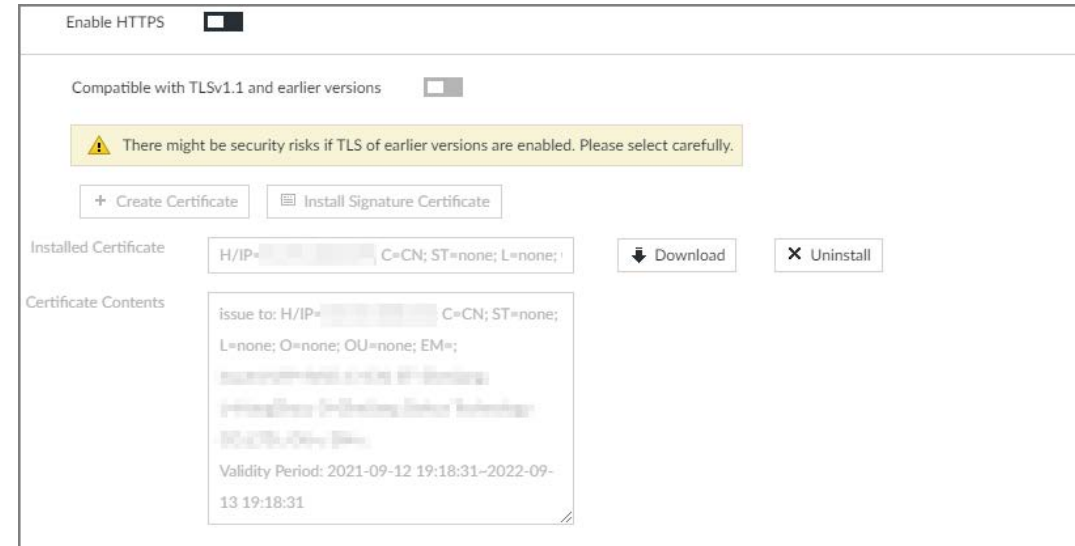

### 8.6.1.1.2 Installing Signature Certificate

Upload signature certificate to install.

#### Prerequisites

Before installation, make sure that you have obtained safe and valid signature certificate.

#### Procedure

- Step 1 Click  $\otimes$ , or click  $+$  on the configuration page, and then select **SECURITY** > Credential. Step 2 Click Install Signature Certificate.
	- Figure 8-91 Install signature certificate

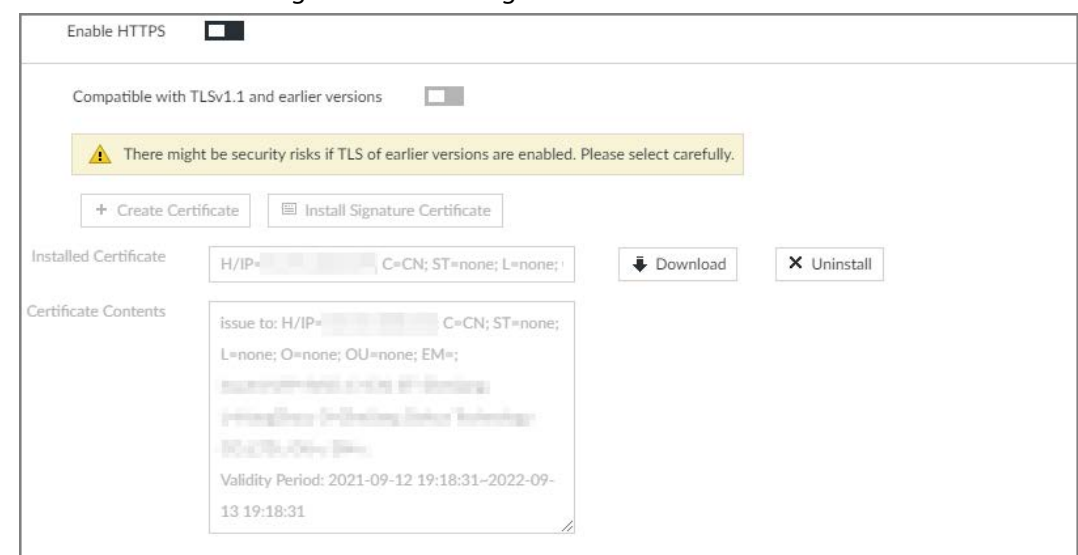

Step 3 Click Browse and then select certificate and credential file.

#### Step 4 Click Install.

System begins to install certificate, and then displays certificate information after the

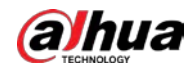

installation.

Step 5 Install the root certificate on the PC. See "8.6.1.1.1 Installing the Created Certificate" for detailed information.

M

This root certificate is the one obtained with signed certificate.

# 8.6.1.2 Enabling HTTPS

After you install the certificate and enable HTTPS function, you can use the HTTPS on the PC to access the device.

- Step 1 Click  $\ddot{\otimes}$ , or click  $+$  on the configuration page, and then select **SECURITY** > Credential.
- Step 2 Click  $\Box$  to enable HTTPS function.
- Step 3 Click  $\Box$  to enable Compatible with TLSv1.1 and earlier versions.

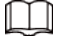

TLS (Transport Layer Security) provides privacy and data integrity between two communications application programs.

Figure 8-92 Credential

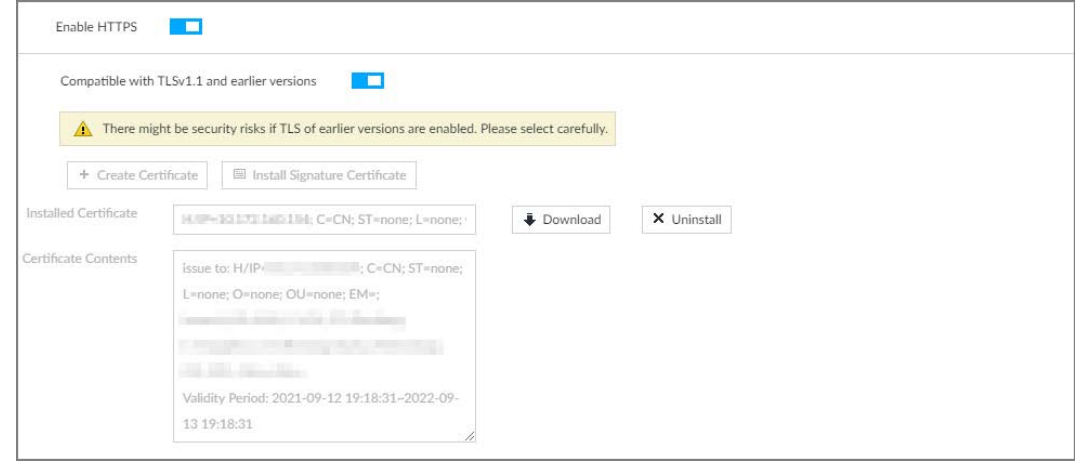

Step 4 Click Save.

After you successfully save the settings, you can use HTTPS to access the web interface. Open the browser, enter https://IP address:port in the address bar, and then press Enter, and the login page is displayed.

 $\Box$ 

- IP address is device IP or the domain name.
- Port refers to device HTTPS port number. If the HTTPS port is the default value 443, just use https://IP address to access.

# 8.6.1.3 Uninstalling the Certificate

Uninstall the certificate.

L L I

- You cannot use the HTTPS function after you uninstall the certificate.
- The certificate cannot be restored after being uninstalled. Be cautious.

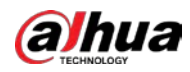

Step 1 Click  $\circ$ , or click  $\pm$  on the configuration page, and then select **SECURITY** > Credential.

Figure 8-93 Uninstall

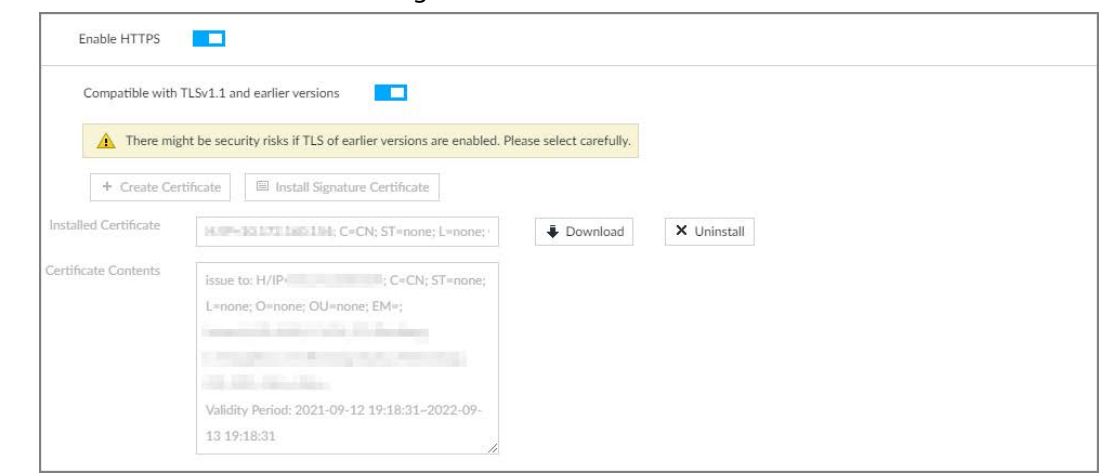

#### Step 2 Click Uninstall.

System pops up a confirmation box.

Step 3 Click OK to uninstall the certificate.

# 8.6.2 Configuring Access Permission

Set the specified IP addresses to access the device, to enhance device network and data security. Step 1 Click  $\hat{\otimes}$ , or click  $\pm$  on the configuration page, and then select **SECURITY** > IP Filter.

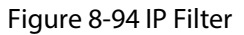

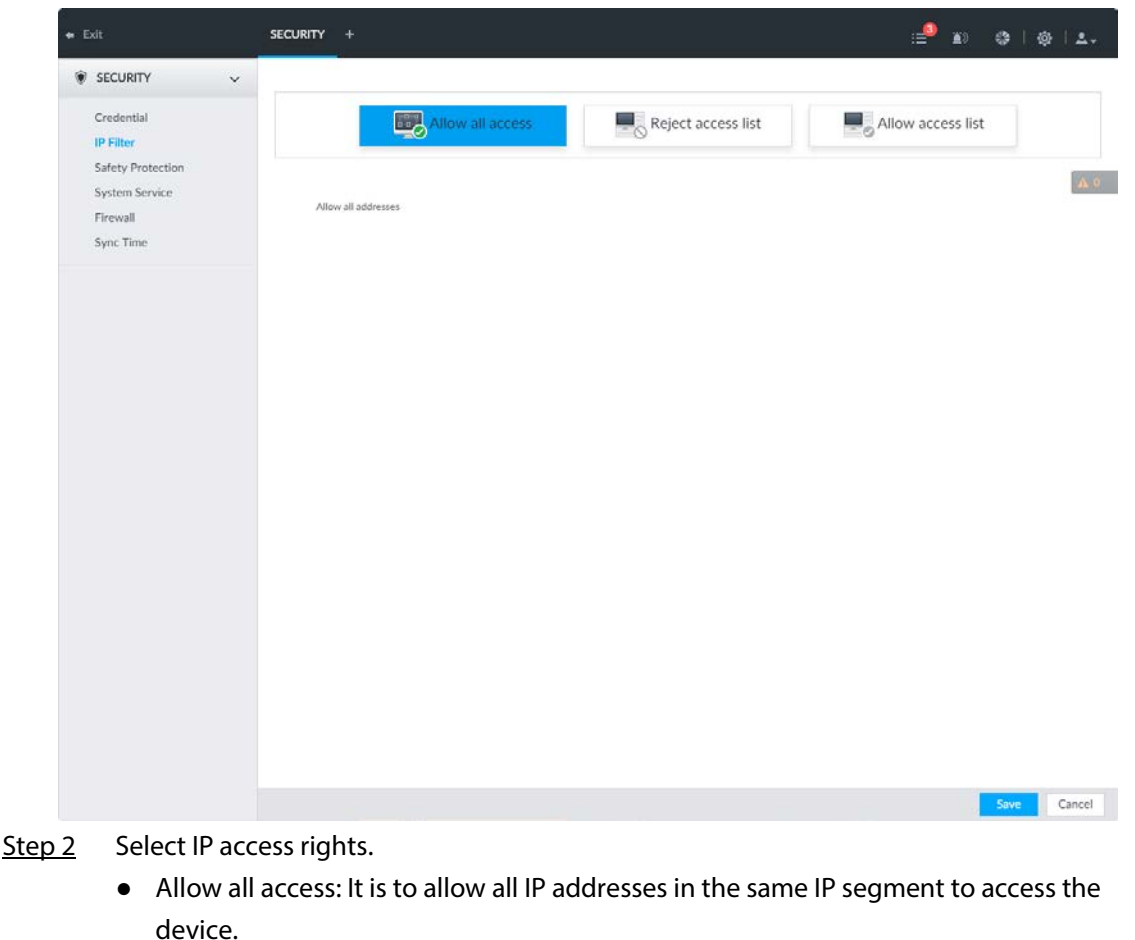

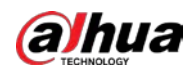

- Reject access list: It means the IP address in the list cannot access the device.
- Allow access list: It means the IP address in the list can access the device.
- Step 3 Add IP host.

 $\Box$ 

The following steps are to set reject access list or allow access list.

- 1) Click Add.
- 2) Select Add Type, and set IP address or MAC address of IP host.
	- Single IP: Enter host IP address.
	- IP segment: Enter IP segment. It can add multiple IP addresses in current IP segment.
	- MAC: Enter MAC address of IP host.
- 3) Click OK to add the IP host.

System displays added IP host list.

## $\Box$

- Click Add to add more IP hosts.
- Click  $\blacksquare$  to edit the IP host.
- Select an IP host and then click Delete to delete.

Step 4 Click Save.

# 8.6.3 Safety Protection

Set the login password lock strategy once the login password error has exceeded the specified threshold within the defined time period. System can lock current IP host for a period of time.

Step 1 Click  $\otimes$ , or click  $\pm$  on the configuration page, and then select **SECURITY** > Safety Protection.

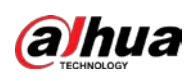

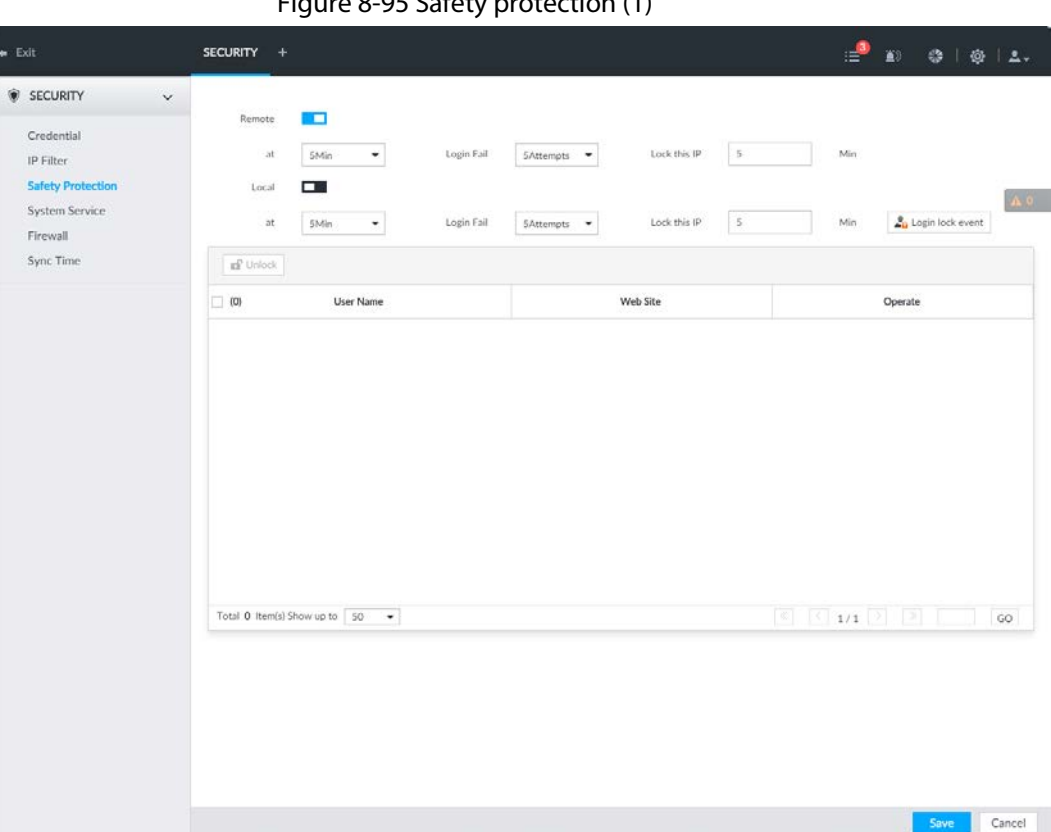

Figure 8-95 Safety protection (1)

Step 2 Click  $\square$  to enable security protection function.

- Remote: When you are using web interface, PCAPP to access the device remotely, once the login password error has exceeded the threshold within the defined time period, system locks the IP host for a period of time.
- Local: When you are accessing local menu of the device, once the login password error has exceeded the threshold within the defined time period, system locks the account for a period of time.
- Step 3 Set lock strategy according to the actual situation.

#### Step 4 Click Save.

Once the IP host has been locked, you can view the locked IP host on the list. Select an IP host and then click Unlock, or click the  $\mathbf{f}$  of the corresponding IP host to unlock.

Step 5 (Optional) Click Login lock event to go to the Event page where you can select Abnormal Event > Lock in to configure a Lock in event.

# 8.6.4 Enabling System Service

Enable system services for third-party access.

Step 1 Click  $\hat{\phi}$ , or click  $+$  on the configuration page, and then select **SECURITY** > System Service.

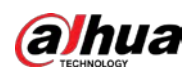

**r** 

### Figure 8-96 System service

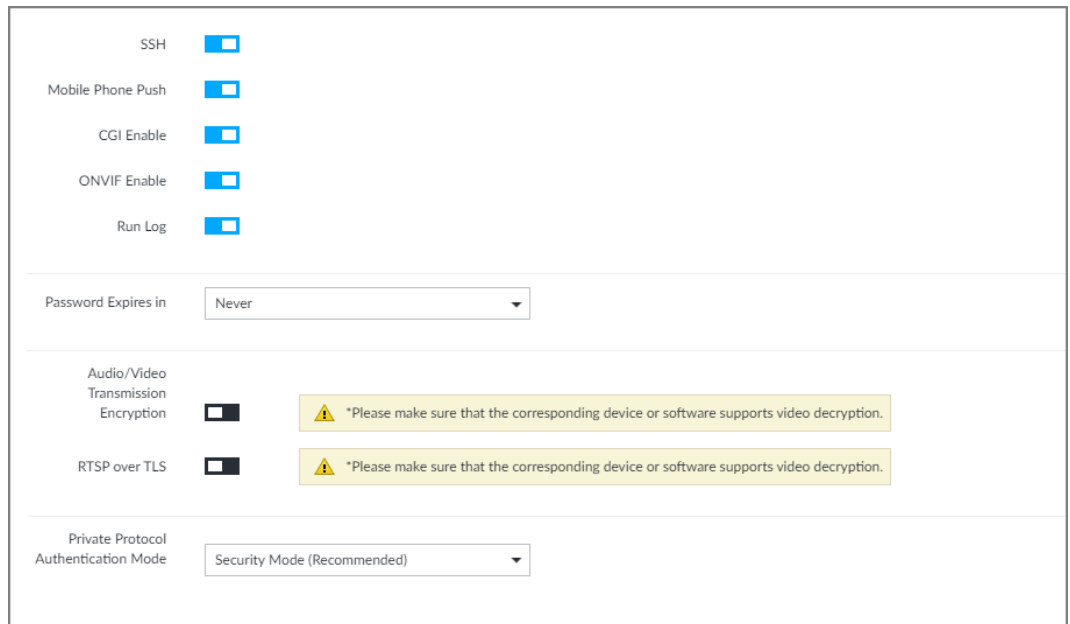

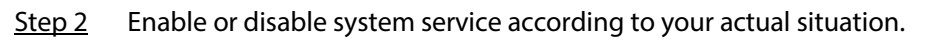

# Table 8-31 System service

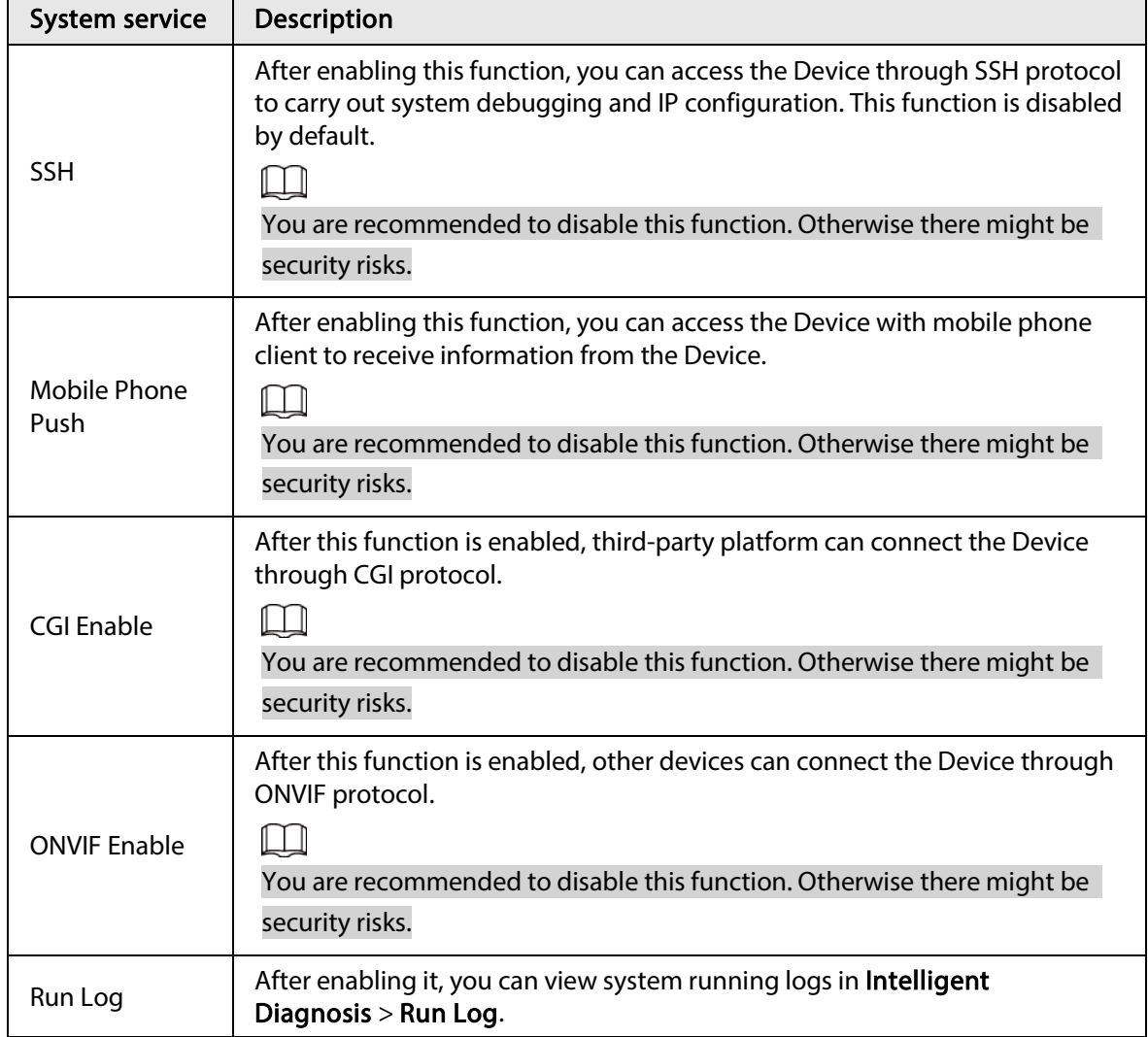

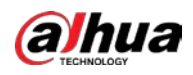

| System service                             | Description                                                                                                    |
|--------------------------------------------|----------------------------------------------------------------------------------------------------|
| Password<br>Expires in                     | Configure the password expiration interval. The Device prompts you to<br>change the password when the password expires.                                   |
| Audio/Video<br>Transmission<br>Encryption  | When this function is enabled, stream transmission will be encrypted.<br>We recommend you enable this function. Otherwise you might risk data<br>leakage. |
| RTSP over TLS                              | Enable this function to encrypt stream transmission.<br>You are recommended to enable this function. Otherwise you might risk data<br>leakage.            |
| Private Protocol<br>Authentication<br>Mode | Select a private protocol authentication mode between security mode and<br>compatible mode. Security mode is recommended.                                 |
| Click Savo<br>$+$ an $2$                   |                                                                                                    |

Step 3 Click Save.

# 8.6.5 Configuring Firewall

Enhance network and data security by prohibiting Ping and half-connection.

- PING Prohibited: When PING Prohibited is enabled, the device does not respond to Ping requests.
- Anti Half Connection: When Anti Half Connection is enabled, and the device can provide service normally under half-connection attack.

Step 1 Click  $\circledast$ , or click  $\bullet$  on the configuration page, and then select **SECURITY** > **Firewall**.

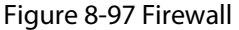

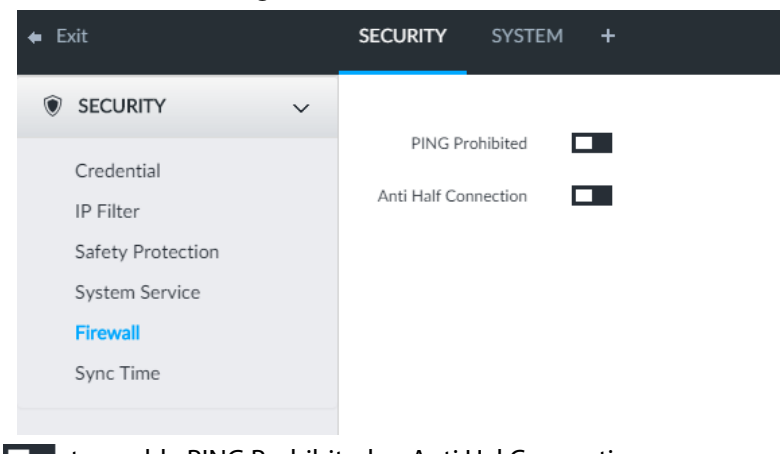

Step 2  $C$  Click  $\Box$  to enable PING Prohibited or Anti Hal Connection.

Step 3 Click Save.

# 8.6.6 Configuring Time Synchronization Permission

Configure permissions of time synchronization actions from other devices or servers.

- Step 1 Click  $\otimes$ , or click  $+$  on the configuration page, and then select **SECURITY** > **Synch Time**.
- Step 2 Click  $\Box$  to enable time synchronization restriction.
- Step 3 Select Allowlist or Blocklist.

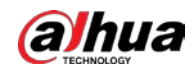

- Hosts in the allowlist have the permission to synchronize time of the Device.
- Hosts in the blocklist cannot synchronize time of the Device.
- Step 4 On the Allowlist page or the Blocklist page, add hosts.

1) Click Add.

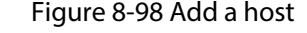

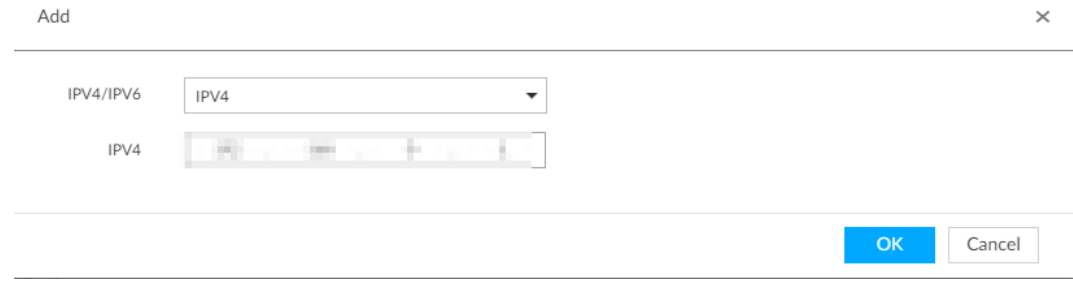

- 2) Select an IP version, and then enter an IP address.
- 3) Click OK.

#### Step 5 Click Save.

You can also perform the following functions after configuring the allowlist or blocklist.

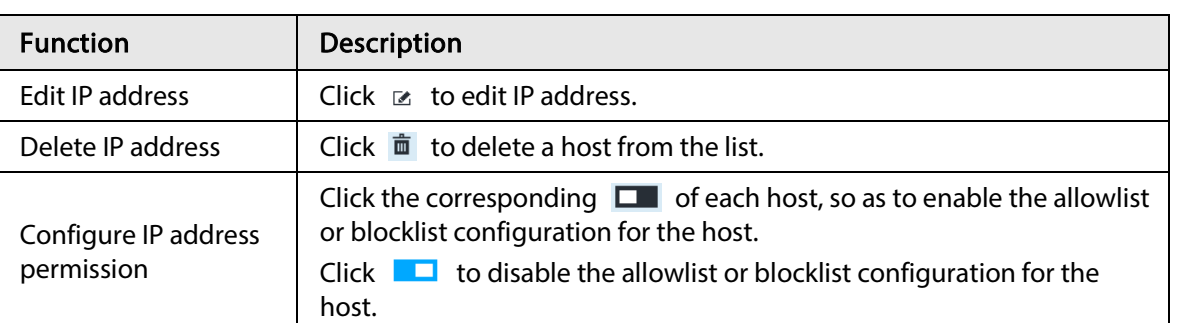

#### Table 8-32 Other functions

# 8.7 Account Management

Device account adopts two-level management mode: user and user group. You can manage their basic information. To conveniently manage the user, we recommend the general user authorities shall be lower than high-level user authorities.

M

- To ensure device safety, enter correct login password to operate the ACCOUNT page (for example, add or delete user).
- After a correct login password is entered on the **ACCOUNT** page, if you do not close the ACCOUNT page, you can do other operations directly. If you close the page and enter it again, you shall enter the correct login password again.

# 8.7.1 User Group

Different users might have different authorities to access the device. You can divide the users to different groups. It is easy for you to maintain and manage the user information.

● System supports maximum 64 user groups. User group name supports maximum 64 characters.

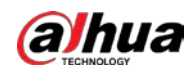

- System has two default user groups (read-only): admin and ONVIF.
- Create new user group under the root.

# 8.7.1.1 Adding User Group

- Step 1 Click  $\circ$ , or click  $+$  on the configuration page, and then select **ACCOUNT**.
- Step 2 Select the root node in the device tree on the left and then click  $\mathbb{R}$  at the lower-left corner.
- Step 3 Enter current user's login password, and then click OK. System creates one user group and displays the Property page.

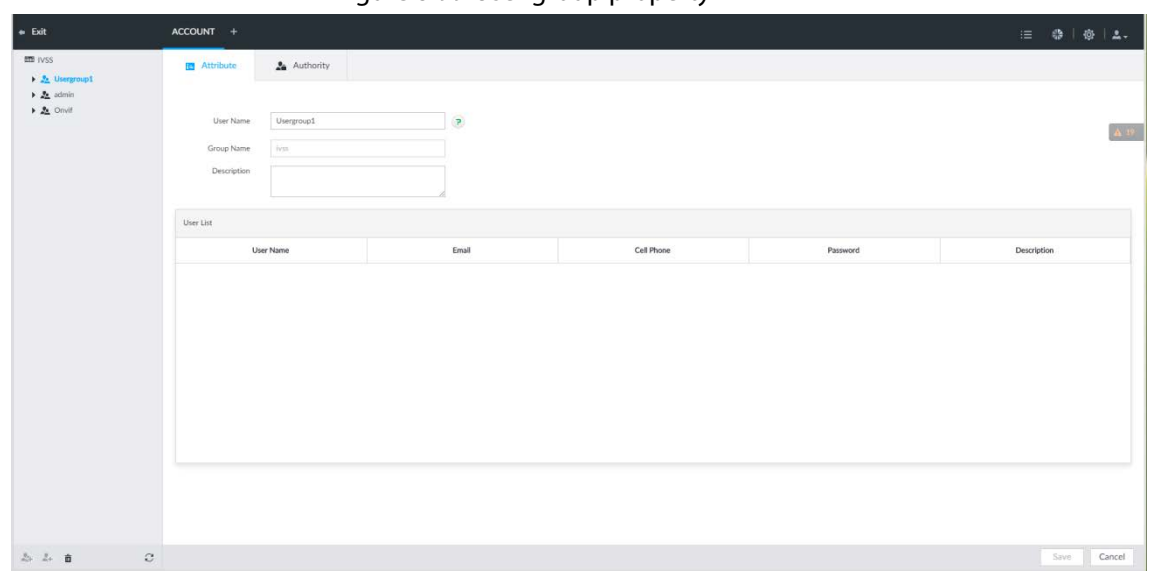

Figure 8-99 User group property

Step 4 Set parameters.

#### Table 8-33 User group

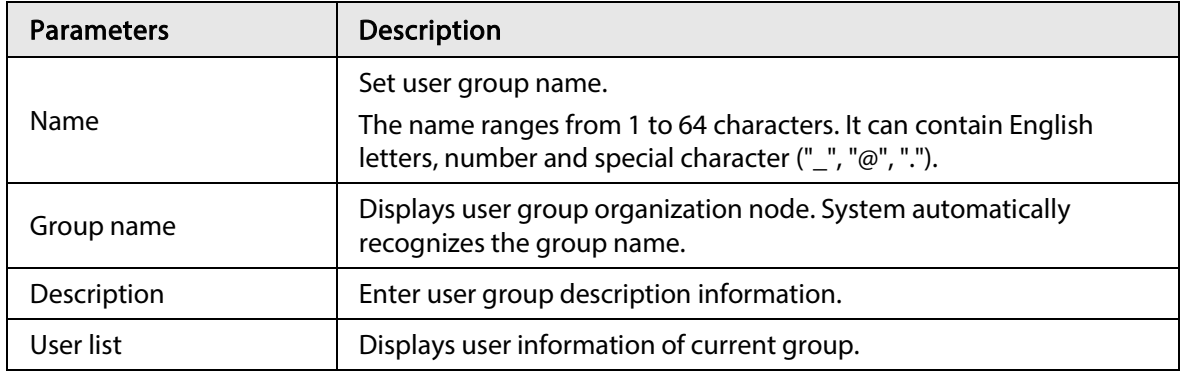

Step 5 Select user authority.

1) Click Authority tab.

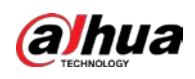

Figure 8-100 Authority

|                                                                                                    |                                                                        |                                                    |                                                                                                    | 0 0 1 0 14.              |
|----------------------------------------------------------------------------------------------------|------------------------------------------------------------------------|----------------------------------------------------|----------------------------------------------------------------------------------------------------|--------------------------|
| 图 Attibute                                                                                                    |                                                                        |                                                    |                                                                                                    | $\Delta$ <sup>(ii)</sup> |
| <b>EL OB Management</b><br>$\equiv$ 2,6000<br>[1] Event<br>El Account<br>St Straps<br><b>FSI Network</b><br>Security<br>El Deslots<br>E Feripheral<br>E2.072<br>Display | (I) Opsoton Authority<br>Til Badsus<br>[1] System lefts<br>5 Materator | (I) <b>(U)</b> Authority Control<br>Nehaal Centrel | Previous Playback<br>1. Q. 21.807.6322<br>$15 -$<br>$\mathbb{Z}$<br>Q FC-FIZOLE<br>$\overline{\phantom{a}}$<br>$\mathbb{R}^2$<br>$\blacksquare$ TPC PT0320<br>$\overline{\omega}$<br>页<br>G FCCDVILLES<br>笠<br>$\overline{\omega}$<br>Se FC-FWS1230<br>ы<br>$\frac{1}{2}$ |                          |
| $\circ$                                                                                                    |                                                                        |                                                    |                                                                                                    | Cancer<br><b>Source</b>  |
|                                                                                                    |                                                                        | <b>Za</b> Authority                                |                                                                                                    |                          |

- $\bullet$   $\blacksquare$ : means it has the corresponding authority.
- Check the box at the top of the authority list (such as (0) Authority Control) to select all authorities of current category.

Step 6 Click Save.

# 8.7.1.2 Deleting User Group

 $\square$ 

- Before you delete a user group, delete all users of current group first. User group cannot be restored after being deleted. Be cautious.
- Admin and ONVIF user cannot be deleted.
- Step 1 Click  $\circ$ , or click  $+$  on the configuration page, and then select **ACCOUNT**.
- Step 2 Select user group and click  $\sin$ .
- Step 3 Enter current user's login password, and then click OK.
- Step  $4$  Click OK on the prompt page.

# 8.7.2 Device User

The device user is to access and manage the device. System default administrator is admin. It is to add a user and then set corresponding authorities, so that the user can access the resources within its own rights range only.

 $\Box$ 

User authorities adopt the user group authorities settings. It is read-only.

# 8.7.2.1 Adding a User

- Step 1 Click  $\hat{\otimes}$ , or click  $+$  on the configuration page, and then select **ACCOUNT**.
- Step 2 Select admin user group or other newly added user group, and then click  $2+$  at the lower-

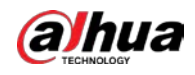

#### left corner.

Step 3 Enter current user's login password, and then click OK.

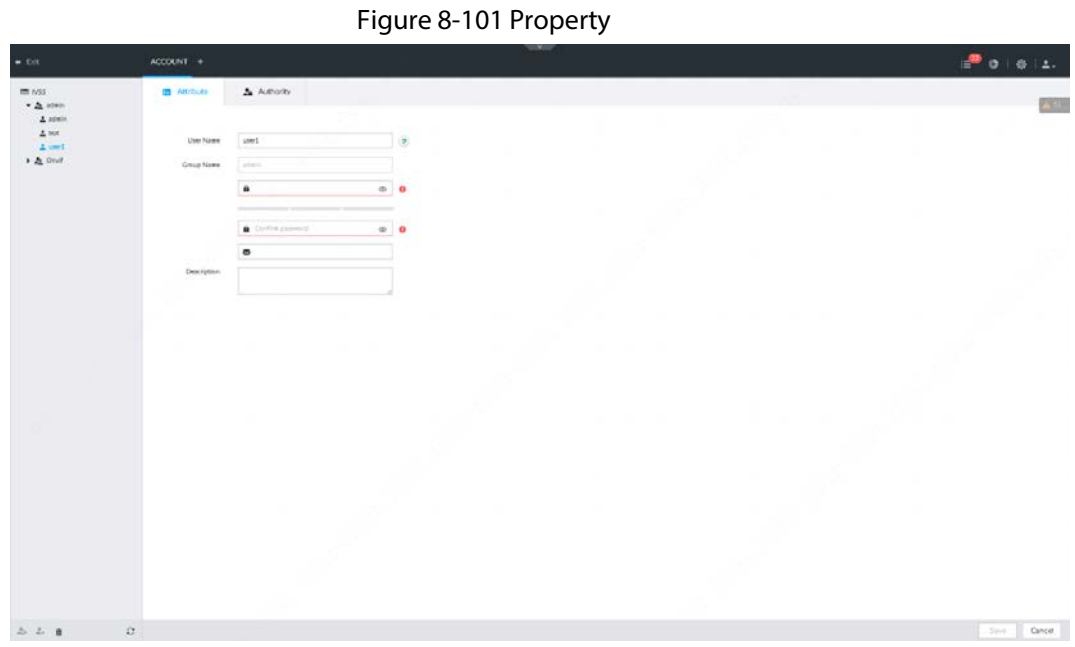

Step 4 Set parameters.

#### Table 8-34 User management

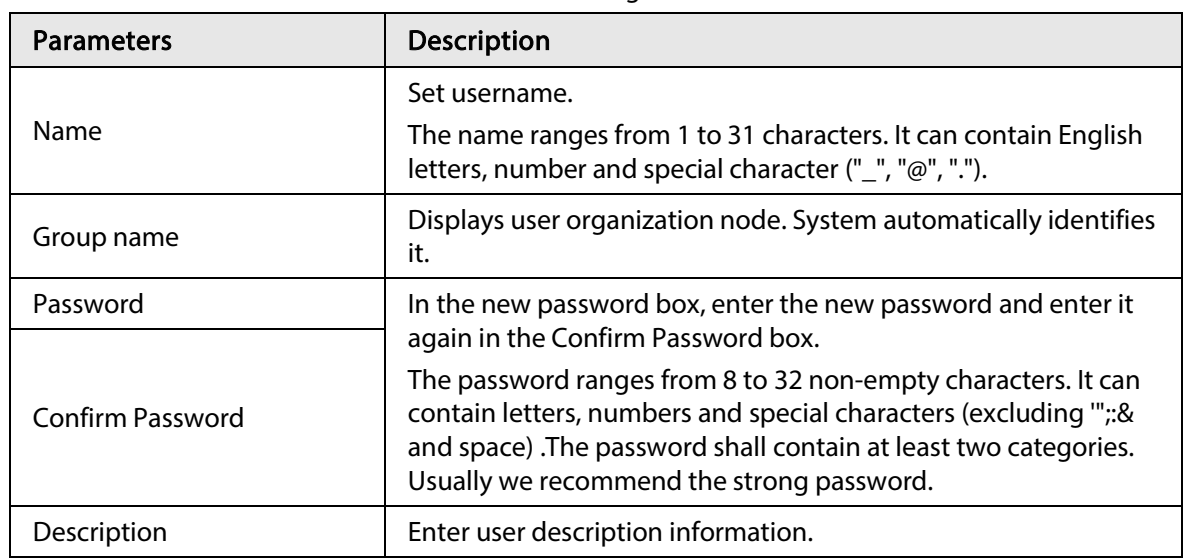

Step 5 (Optional) Click Authority tab to view user authority.
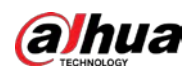

#### Figure 8-102 Authority

| $+$ frit                                                                        | ACCOUNT +                                                                                                    |                                                                               |                                        | w. Mar                                                                                                    | $\mathbb{E}^{\blacksquare} \bullet \mathsf{I} \circ \mathsf{I} \mathsf{A}.$ |
|---------------------------------------------------------------------------------|----------------------------------------------------------------------------------------------------|-------------------------------------------------------------------------------|----------------------------------------|----------------------------------------------------------------------------------------------------|-----------------------------------------------------------------------------|
| mi Noti<br>$+2i$ adult<br>$\pm$ admin<br>$\Delta$ vor.<br>$\pm$ and<br>1 & Ouif | <b>B</b> Attibute<br>E 09Mangunert<br>2.26999<br>[1] Event                                                            | <b>Za</b> Authority<br>(I) Opsation Authority<br>Til Eadqua<br>11 System info | (I) Authority Control<br>Manual Centre | Provine Playback<br>$\rightarrow$ $Q$ divisor state.<br>15 16<br>G FC-FIRST<br>$\mathbb{R}^2$<br>25<br>$\blacksquare$ TPC PT0320<br>$\mathbb{Z}$ .<br>类 | 公司                                                                          |
|                                                                                 | El Account<br>$\Xi$ : Straps<br><b>FSI Network</b><br>Si Security<br>El Desloss<br>El Feripheral<br>72.972<br>Chipley | 5 Materace                                                                    |                                        | Ge Rochwass-<br>$\overline{m}$<br>$\overline{\omega}$<br>Se FC-FWS1230<br>31<br>$\rightarrow$                                                           |                                                                             |
|                                                                                 |                                                                                                    |                                                                               |                                        |                                                                                                    |                                                                             |
| $\Delta \cdot \Delta =$                                                         | $\mathbb{C}$                                                                                                    |                                                                               |                                        |                                                                                                    | Cancer.<br><b>Contract</b>                                                  |

Step 6 Click Save.

## 8.7.2.2 Operation

After adding a user, you can modify user information or delete the user.

 $\square$ 

The user with account management authority can change its own and other users' information.

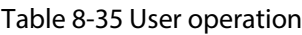

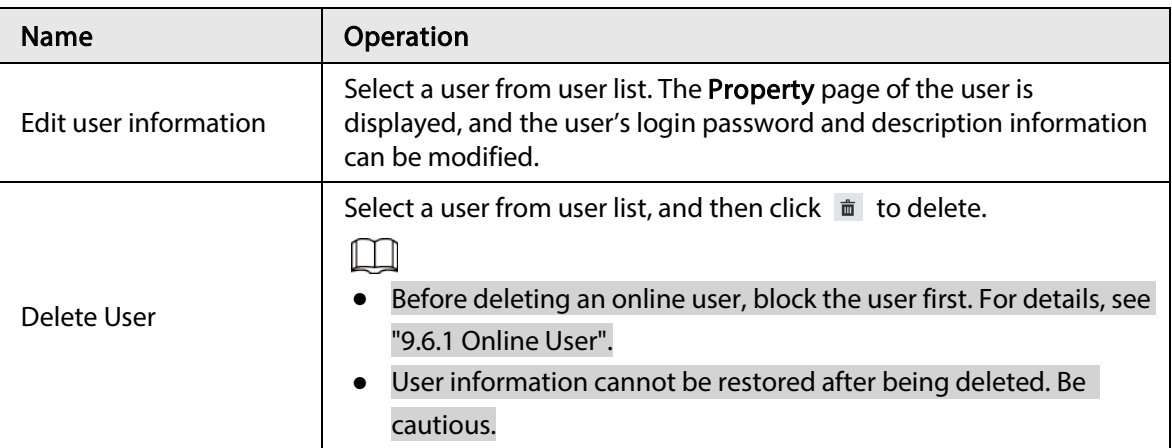

## 8.7.3 Password Maintenance

Maintain and manage user's login password.

### 8.7.3.1 Changing Password

Change user's login password.

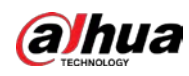

### 8.7.3.1.1 Changing Password of the Current User

- Step 1 Click  $2 -$  at the top right corner, and then select **Modify Password**.
- Step 2 Enter the old password, the new password and then confirm.
- Step 3 Click OK.

#### 8.7.3.1.2 Changing Password of Other User

#### $\Box$

#### Only Admin account supports this function.

- Step 1 Click  $\circ$ , or click  $+$  on the configuration page, and then select **ACCOUNT**.
- Step 2 Select a user.

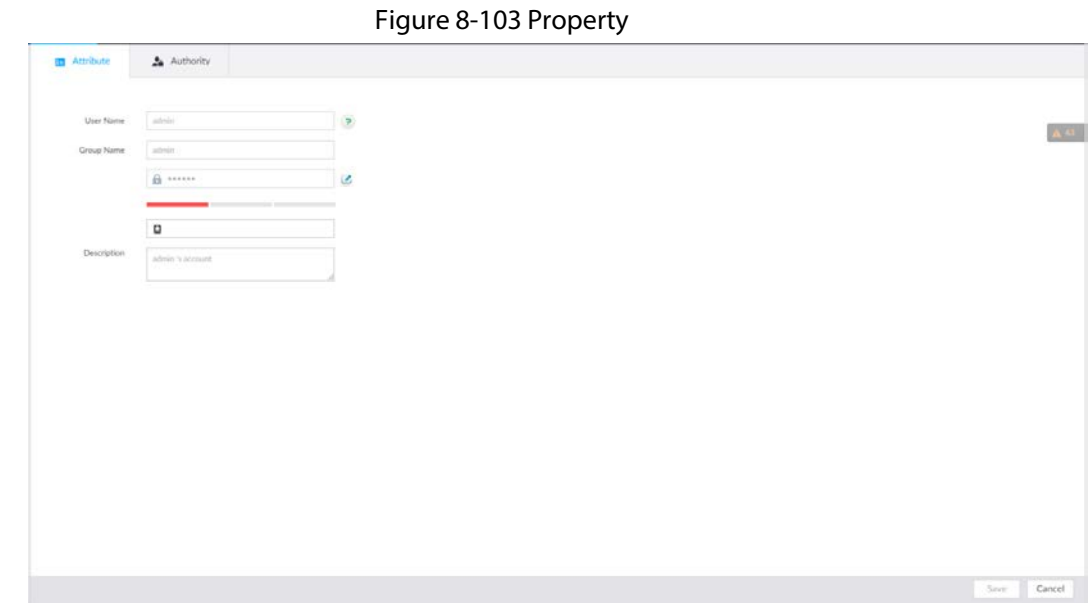

#### Step 3 Click  $\blacksquare$ .

 $\bar{1}$ 

Step 4 Enter current user's login password, and then click OK. The Change Password page is displayed.

#### Figure 8-104 Change password

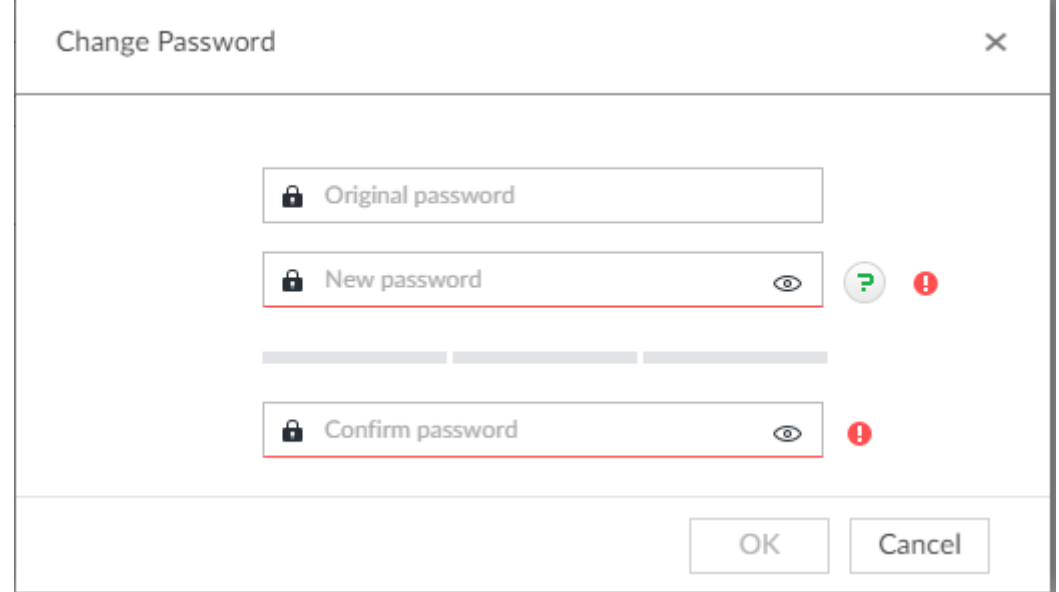

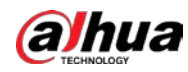

Step 5 In the New Password box, enter the new password and enter it again in the Confirm Password box.

Step 6 Click OK.

### 8.7.3.2 Resetting Password

You can use email address or answer the security questions to reset password once you forgot it. You can only reset password on the local interface of the Device.

M

When password resetting function is not enabled, the password cannot be reset if the security questions are not set.

### 8.7.3.2.1 Leaving Email Address and Security Questions

Enable the password reset function, leave an email address and set security questions. You can only use the local interface to set security questions.

- Step 1 Click  $\otimes$ , or click  $+$  on the configuration page, and then select **ACCOUNT**.
- Step 2 Select the root node in the device tree on the left.
- Step 3 Click  $\Box$  to enable the password reset function.
- Step 4 Enter an email address for resetting password.
- Step 5 Set security questions. Only available on the local interface of the Device.
- Step 6 Click Save.

### 8.7.3.2.2 Resetting Password on Local Interface

Step 1 Connect a display to the Device, and then go to the Login page of the Device.

Figure 8-105 Login

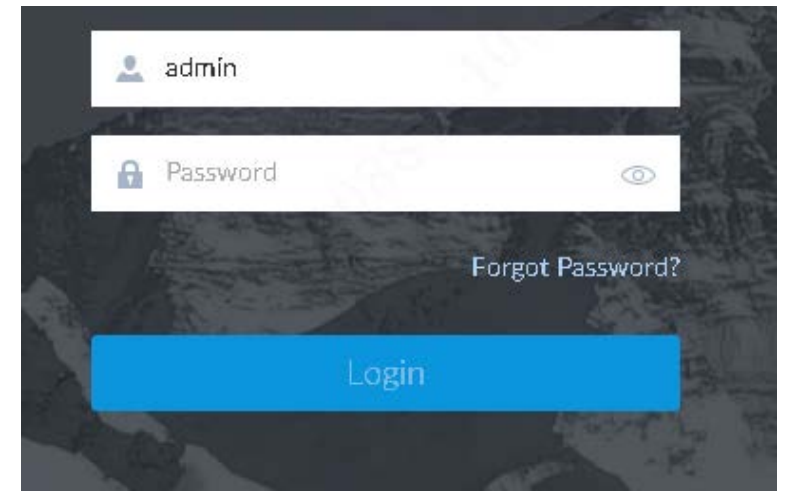

Step 2 Click Forgot Password?.

- Step 3 Click OK.
	- If you have set the email address information, the QR code is displayed.
	- If you have not set the email address information, the email address interface is displayed. After you set the email address information and click Next, the QR code is displayed.

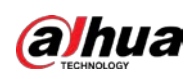

Figure 8-106 Enter email address

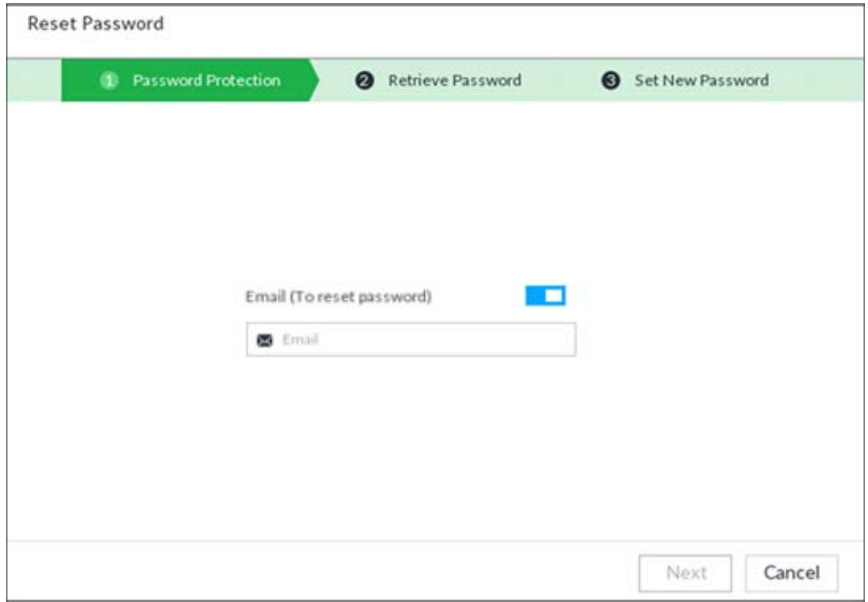

Figure 8-107 Scan QR code

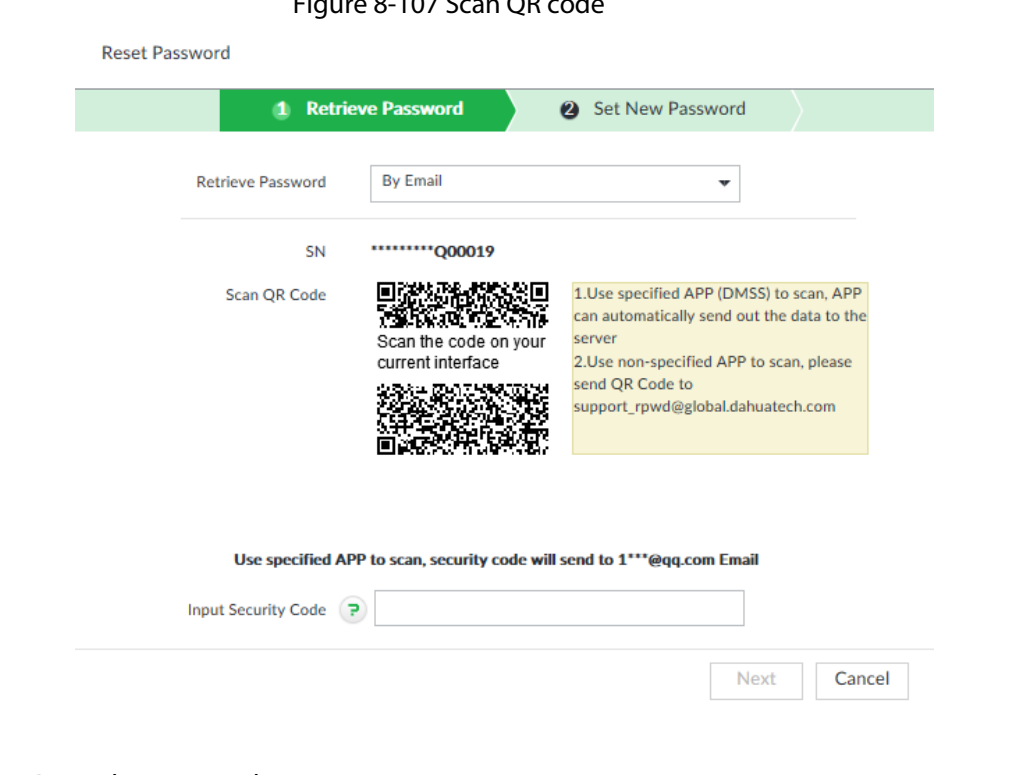

Step 4 Reset the password.

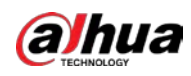

Figure 8-108 Security questions

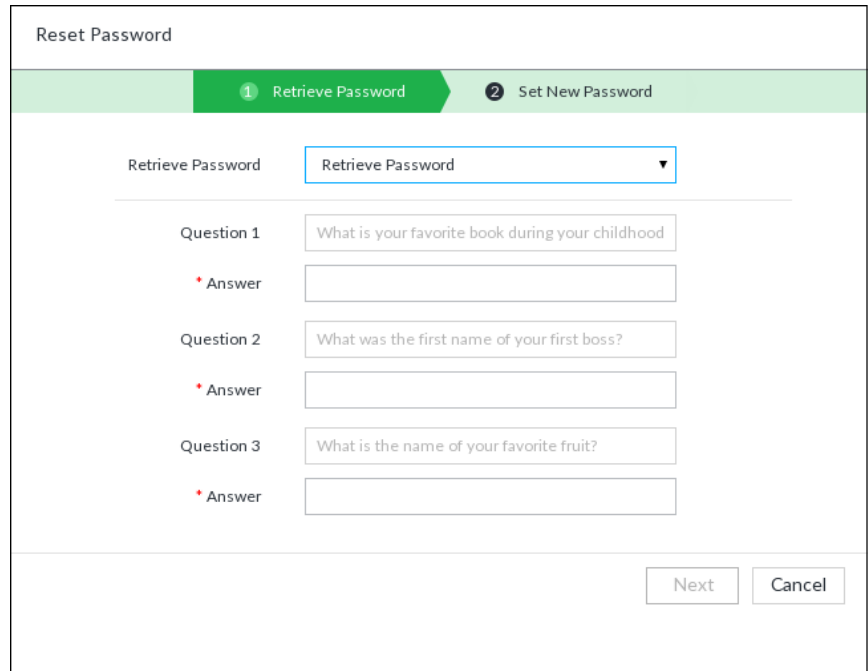

Step 5 Click Next.

Figure 8-109 New password setting

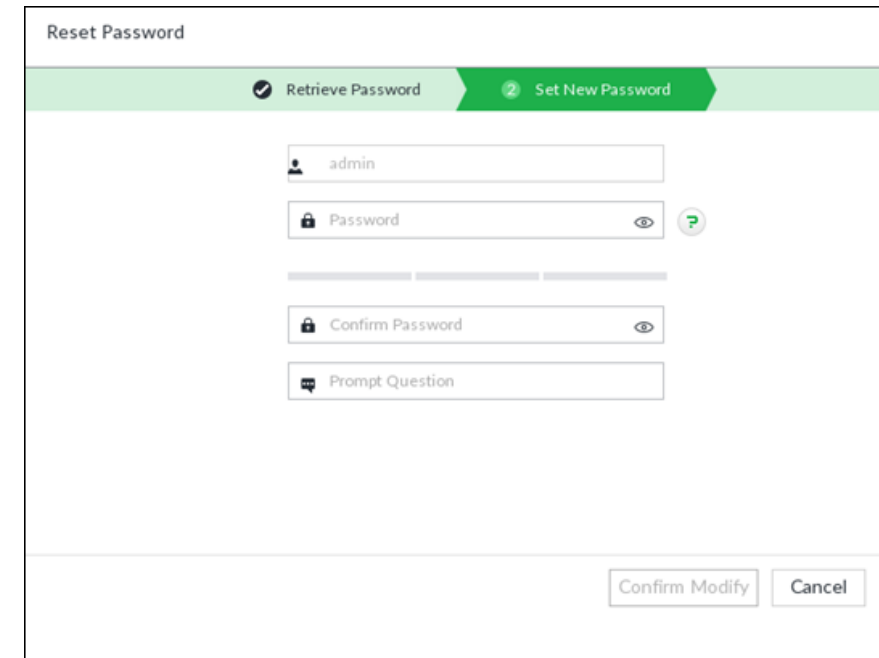

Step 6 Set parameters.

Table 8-36 Description of password parameters

| <b>Parameters</b> | <b>Description</b>                                           |
|-------------------|--------------------------------------------------------------|
| User              | The default username is admin.                               |
| Password          | In the New Password box, enter the new password and enter it |

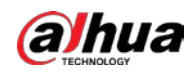

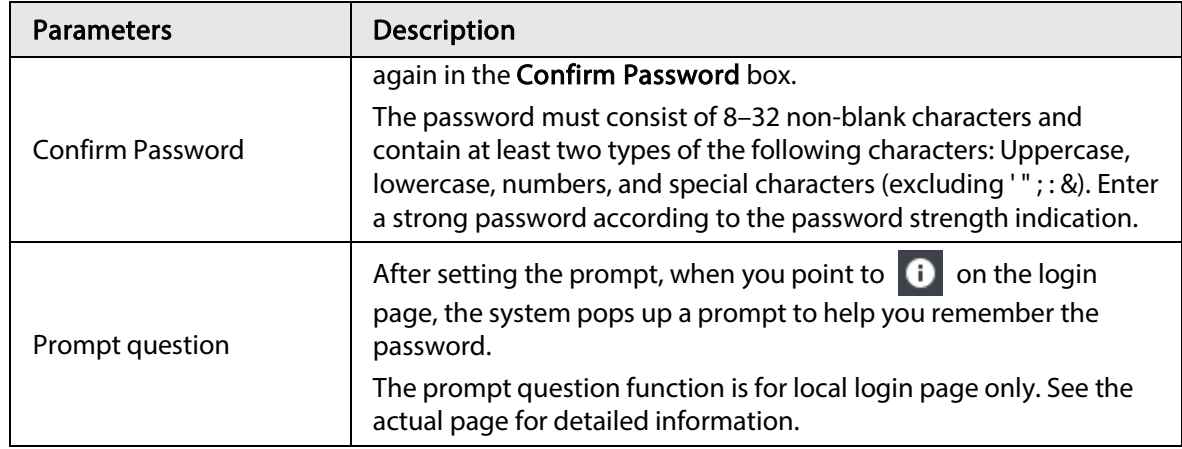

#### Step 7 Click Confirm Modify.

You can log in with the new password.

### 8.7.3.2.3 Resetting Password on the Web

### Prerequisites

Make sure that you have configured the linked email address.

### Procedure

Step 1 Enter the IP address of the Device in the address bar of the browser, and then press Enter.

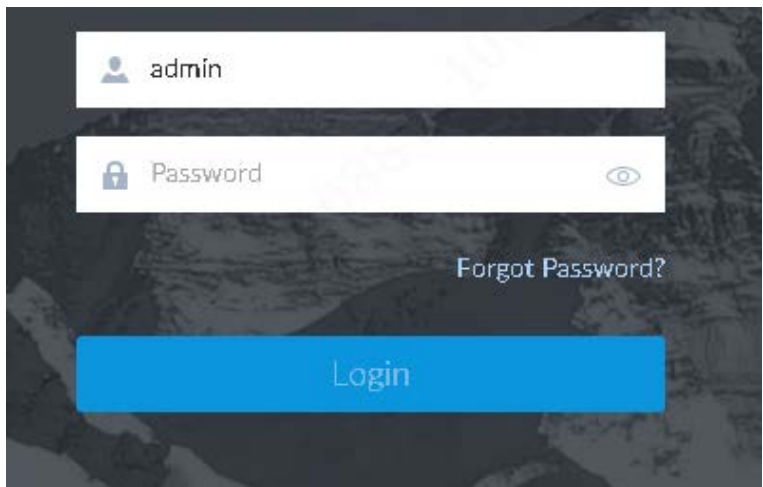

Figure 8-110 Login

- Step 2 Click Forgot Password?.
- Step 3 Click OK.
- Step 4 Follow on-screen instructions to get security code and then enter the security code.

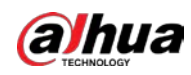

#### Figure 8-111 Security questions

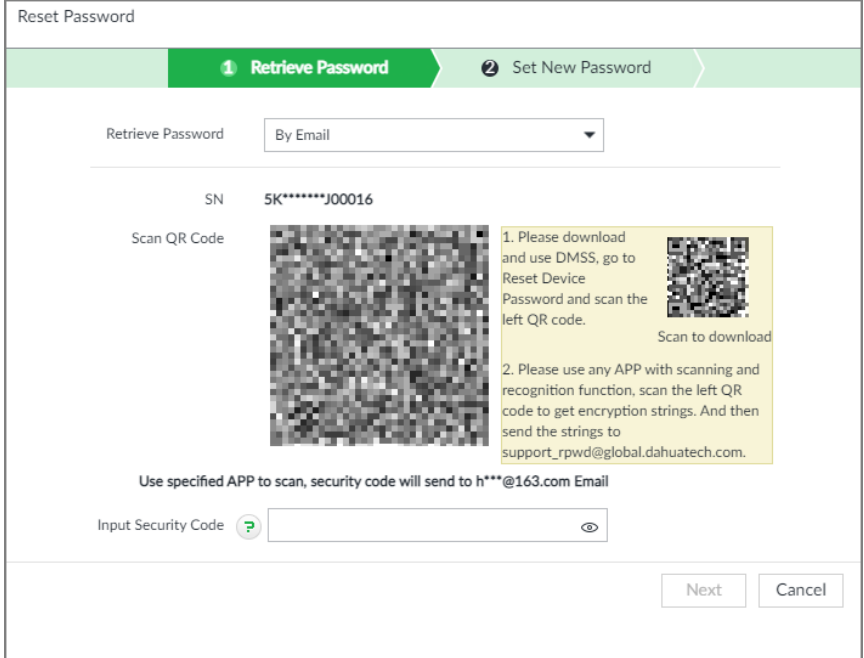

- Step 5 Click Next.
- Step 6 Set a new password.

#### Figure 8-112 New password setting

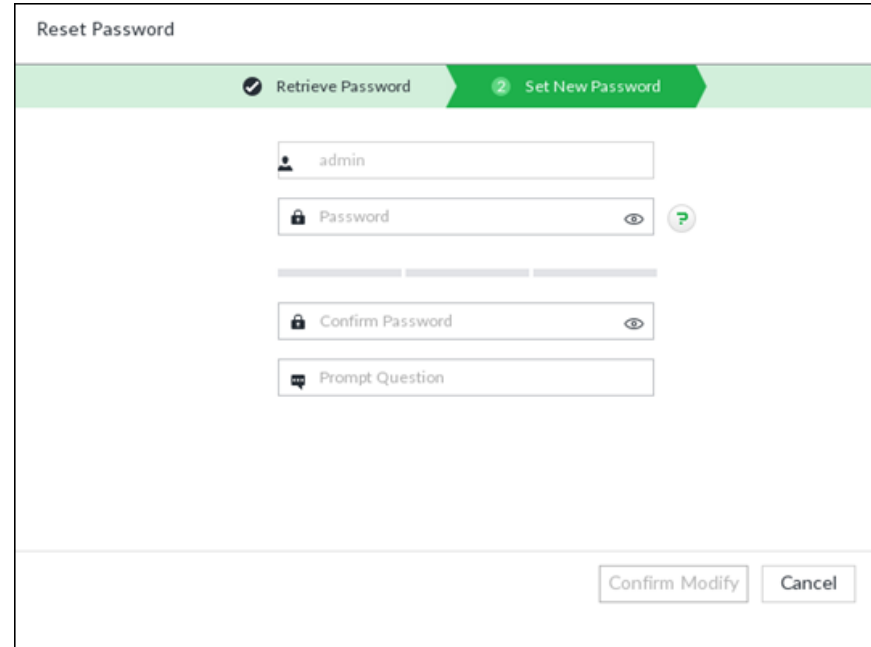

#### Table 8-37 Description of password parameters

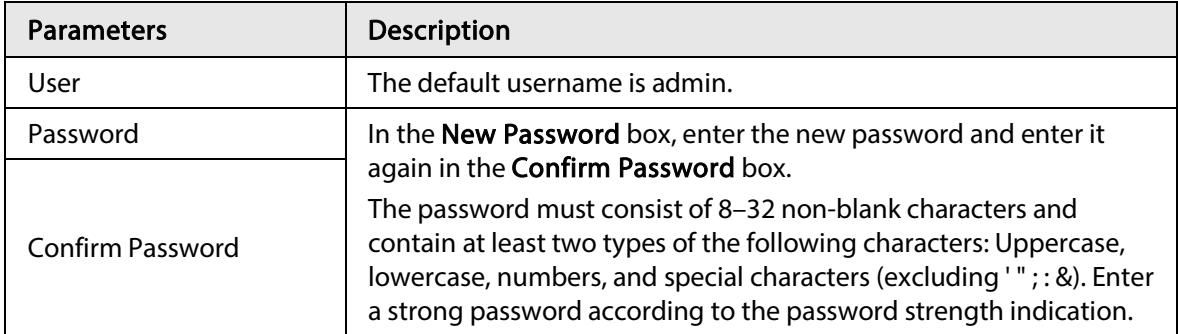

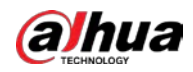

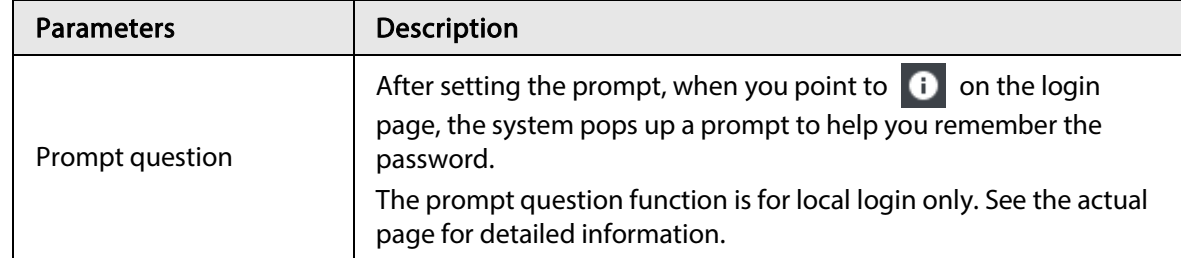

Step 7 Click Confirm Modify.

You can log in with the new password.

## 8.7.4 ONVIF

When the remote device is connecting with the device through ONVIF protocol, use the verified ONVIF account.

 $\square$ 

- System adopts three ONVIF user groups (admin, user and operator). You cannot add ONVIF user group manually.
- You cannot add user under ONVIF group directly.

### 8.7.4.1 Adding ONVIF User

- Step 1 Click  $\circ$ , or click  $\pm$  on the configuration page, and then select **ACCOUNT**.
- Step 2 Select user group under ONVIF.

#### Figure 8-113 ONVIF

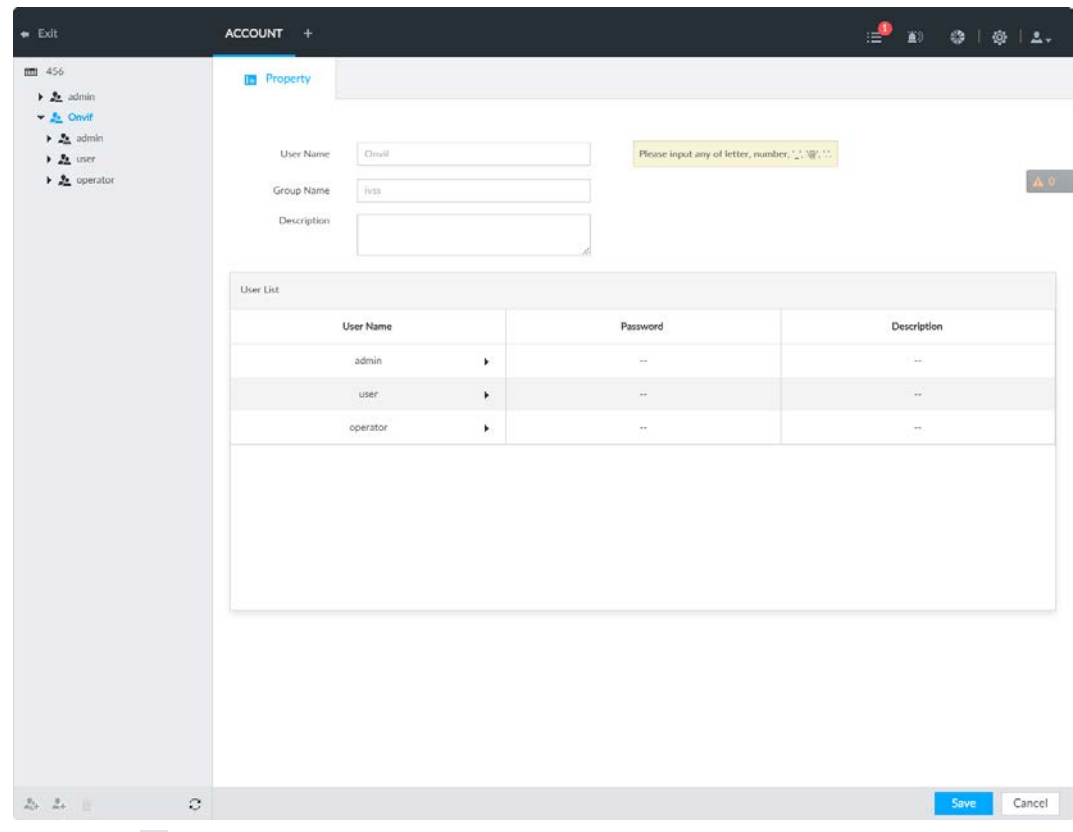

Step 3 Click  $\blacktriangle$  at the lower-left corner of the **Property** page.

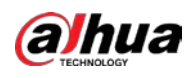

#### Step 4 Enter the login password of current user, and then click OK.

#### Figure 8-114 ONVIF property

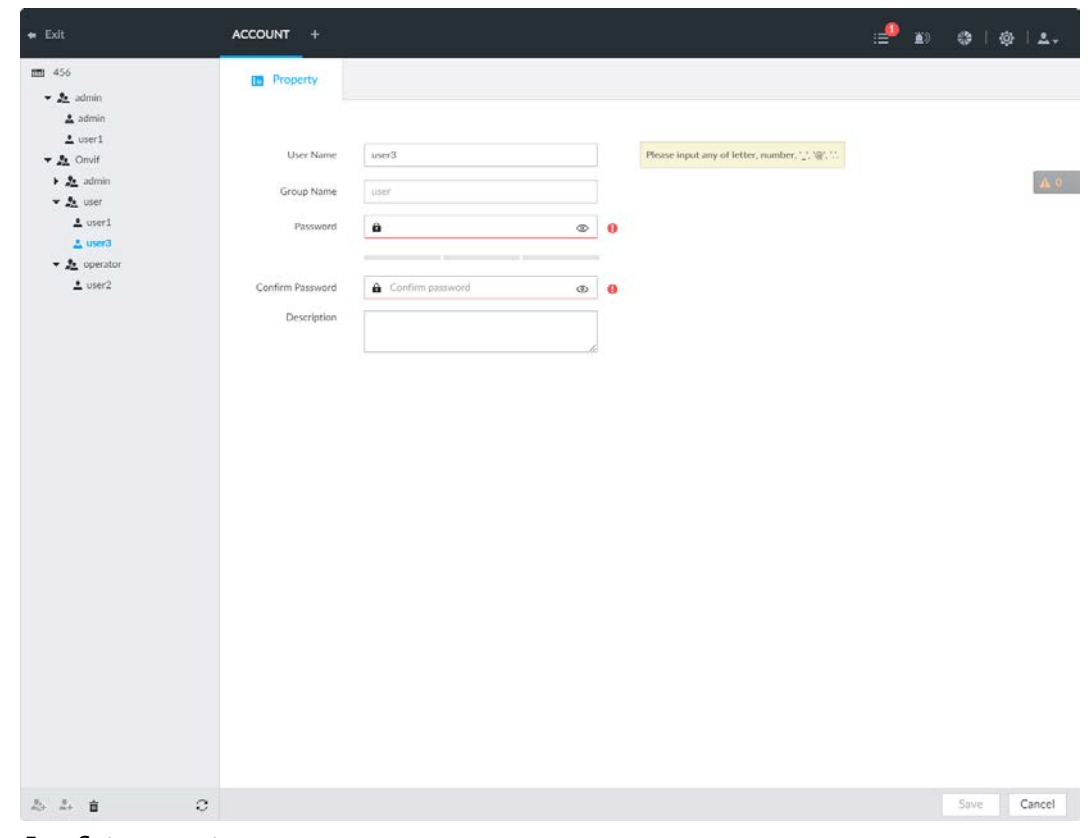

Step 5 Set parameters.

#### Table 8-38 ONVIF parameters description

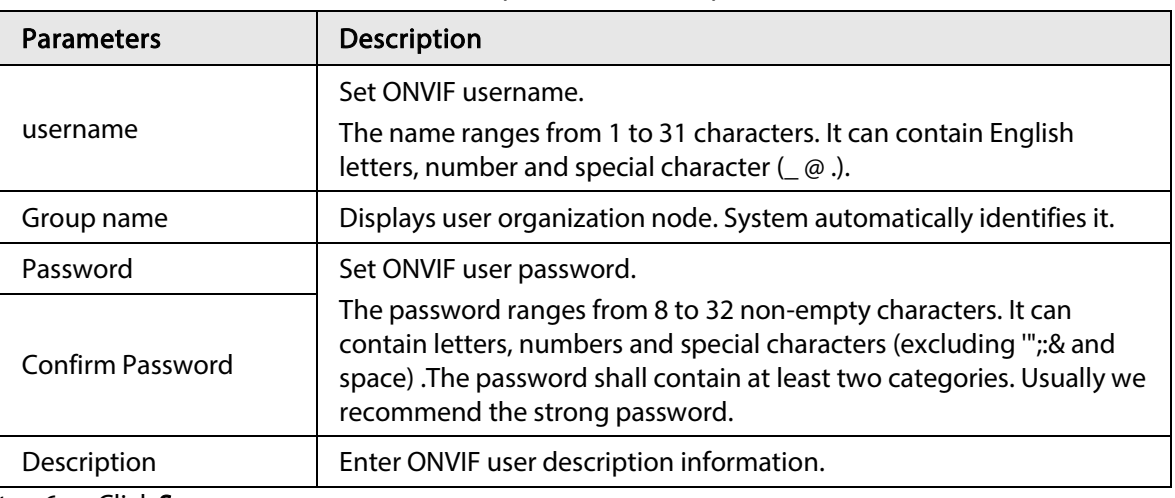

Step 6 Click Save.

## 8.7.4.2 Deleting ONVIF User

#### $\Box$

Deleting the admin account is not supported.

Step 1 Click  $\phi$ , or click  $+$  on the configuration page, and then select **ACCOUNT**.

Step 2 Select ONVIF and click  $\bar{m}$ .

Step 3 Enter current user's login password, and then click OK.

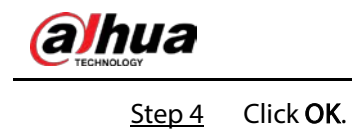

# 8.8 System Configuration

Click  $\circledast$  or click  $+$  on the configuration page, select SYSTEM. The SYSTEM page is displayed. Set system basic settings, such as general parameters, time, display parameter, schedule, and voice.

Figure 8-115 System management

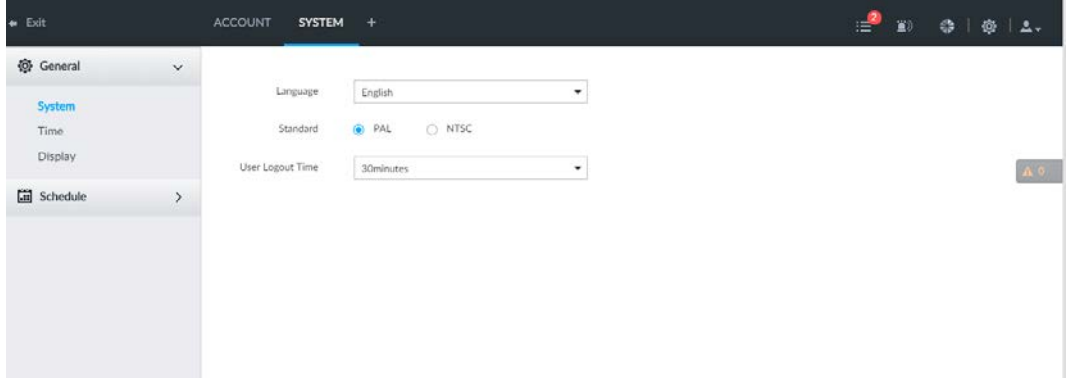

# 8.8.1 Setting System Parameters

Set system language, standard, user logout time, virtual keyboard, and mouse moving speed. Step 1 Click  $\otimes$ , or click  $+$  on the configuration page, and then select SYSTEM > General >

System.

Figure 8-116 Configuring system settings

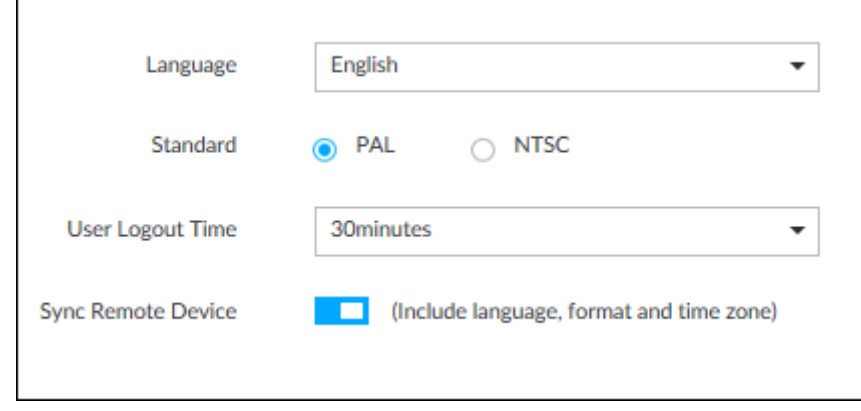

Step 2 Set parameters.

Table 8-39 System parameters description

| <b>Parameters</b> | <b>Description</b>   |
|-------------------|----------------------|
| Language          | Set system language. |

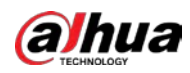

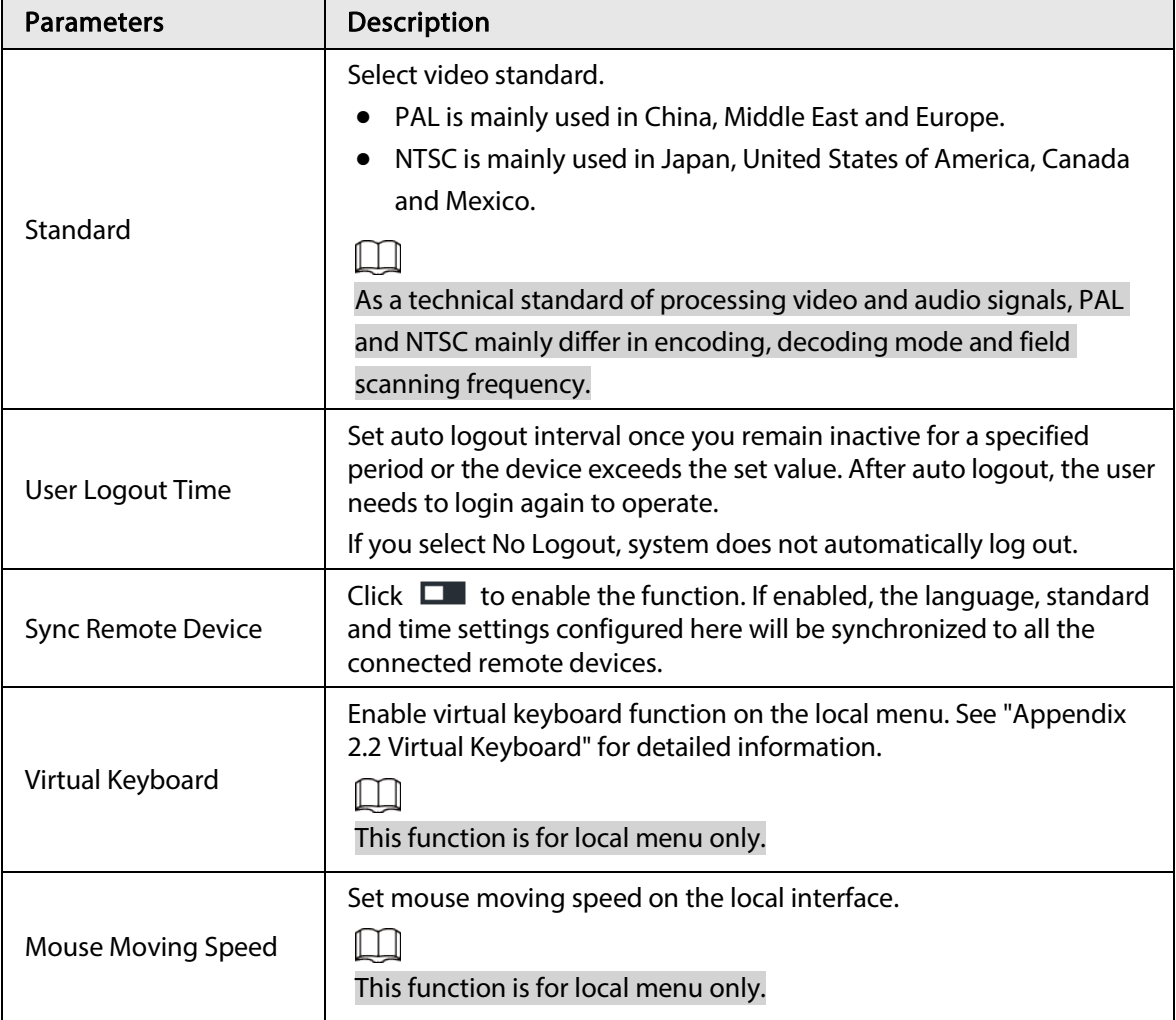

Step 3 Click Save.

## 8.8.2 System Time

Set system time, and enable NTP function according to your need. After enabling NTP function, device can automatically synchronize time with the NTP server.

Step 1 Click  $\circ$ , or click  $+$  on the configuration page, and then select SYSTEM > General > Time .

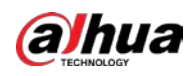

Figure 8-117 Time

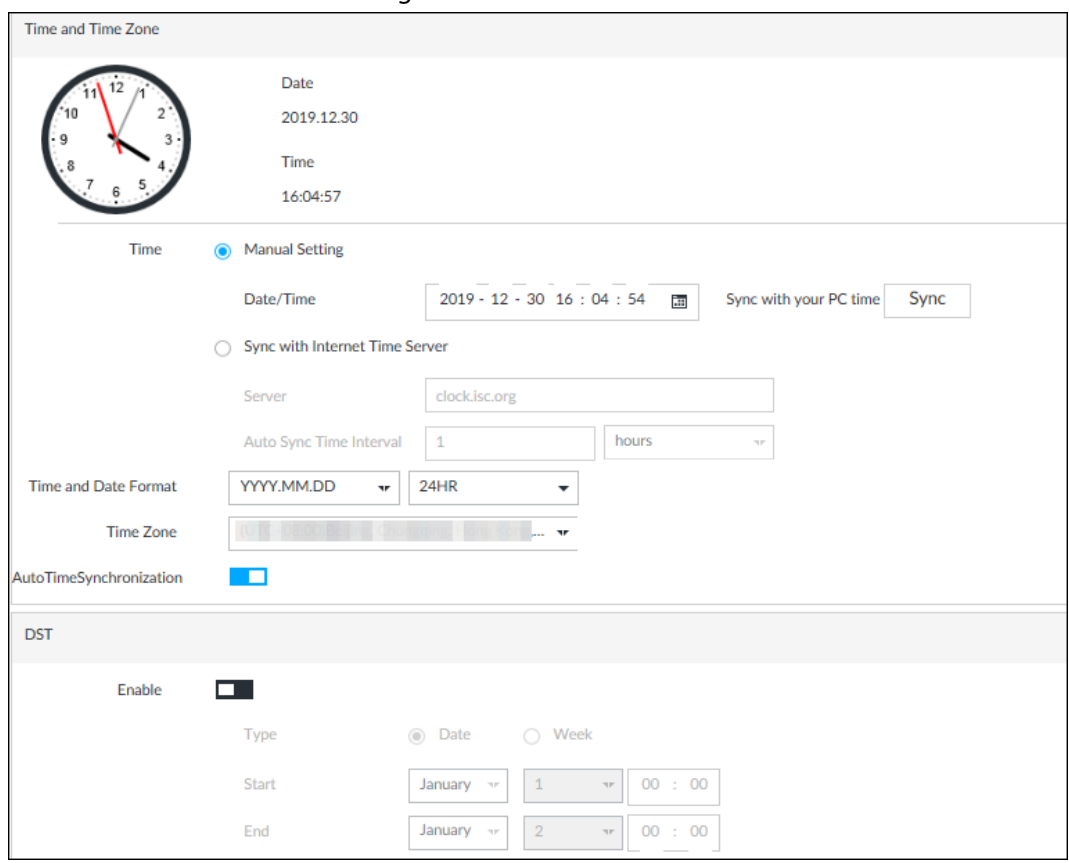

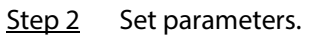

#### Table 8-40 System parameters description

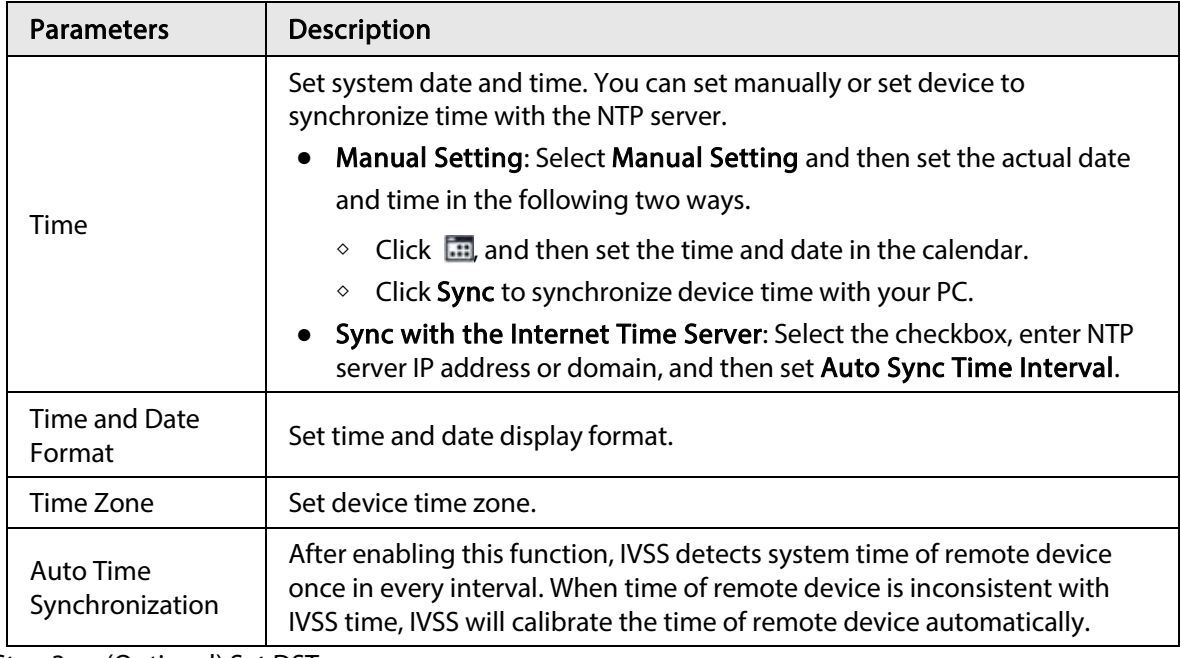

Step 3 (Optional) Set DST.

#### $\boxed{1}$

DST is a system to stipulate local time, in order to save energy. If the country or region where the device is located follows DST, you can enable DST to ensure that system time is correct.

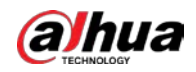

- 1) Click  $\Box$  to enable DST.
- 2) Select DST mode. It includes Date and Week.
- 3) Set DST start time and end time.
- Step 4 Click Save.

## 8.8.3 Display

Set connected display resolution and refresh rate.

Step 1 Click  $\circledast$ , or click  $\circledast$  on the configuration page, and then select **SYSTEM** > General > Display.

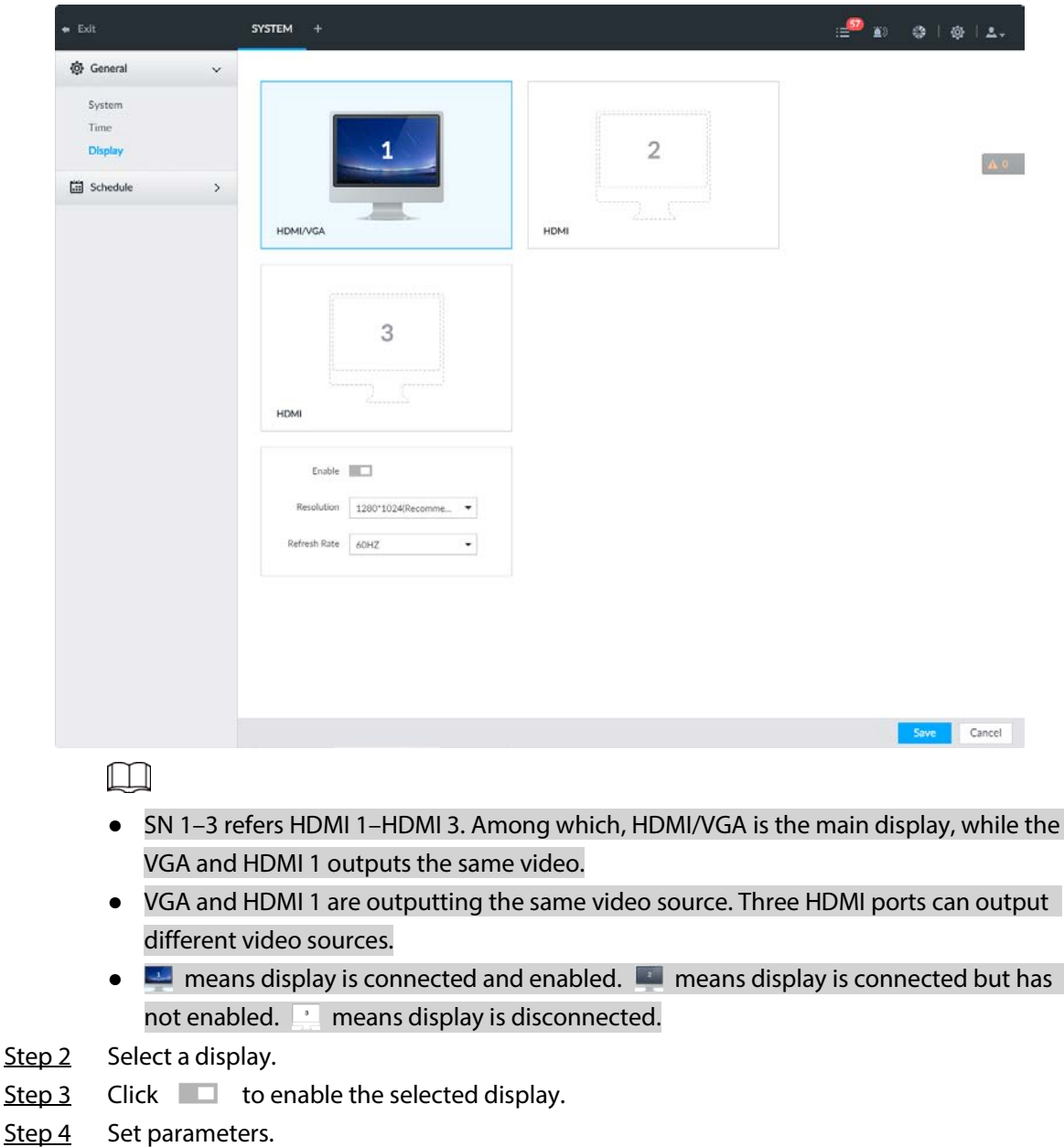

Figure 8-118 Display

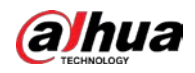

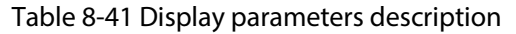

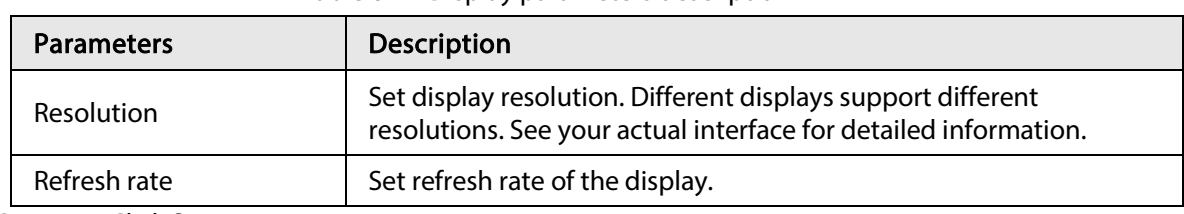

Step 5 Click Save.

## 8.8.4 Schedule

Set schedule. When you are configuring alarm, record arm/disarm period, system can call the schedule directly. System only triggers the corresponding operations during the specified schedule.

 $\Box$ 

Default schedule has been created by default. Default schedule is Always Effective, and cannot be modified or deleted.

Step 1 Click  $\otimes$ , or click  $+$  on the configuration page, and then select SYSTEM > Schedule > Schedule .

Figure 8-119 Schedule

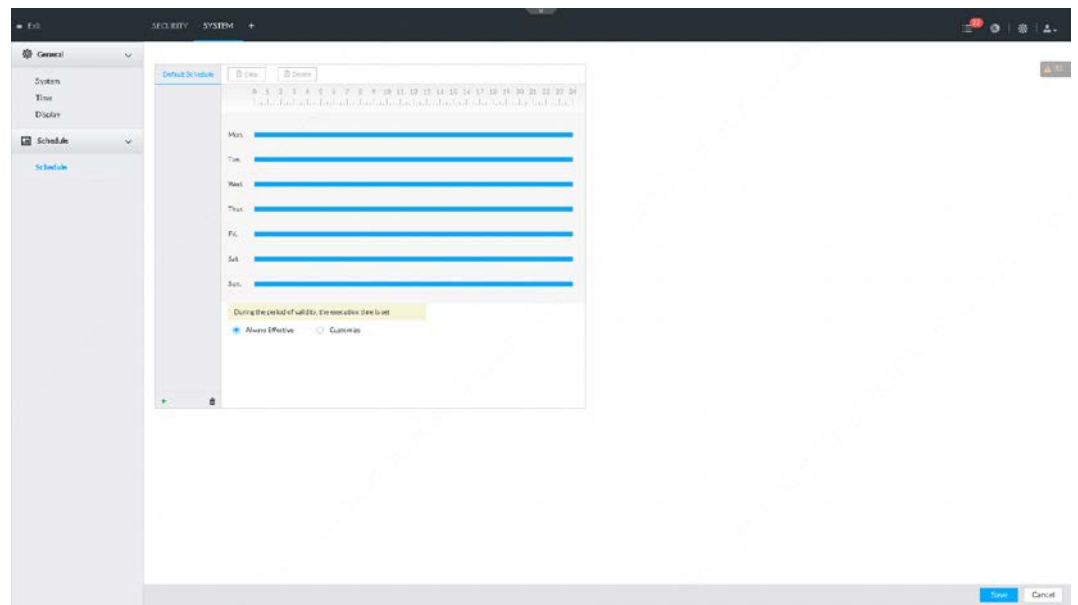

Step 2 Add schedule.

- 1) Click  $+$ .
- 2) Set schedule name.
- 3) Click OK to save the configuration.
- Step 3 Set valid time period. It includes Always Effective and Customize.
- Step 4 Set validity period of schedule.

 $\square$ 

- The step is for customized mode only.
- Each calendar supports maximum 50 validity periods.
- The blue area on the time bar means the validity period.

On the time bar, you can:

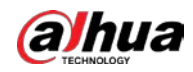

- Click the blue area, and **a** is displayed. Drag **a** to adjust the start time and end time of validity period.
- Press the any blank space on the time bar, and drag to the right to add a validity period.
- Click Clear to clear all validity periods of current schedule.
- Select a validity period, and then click Delete to delete the period.

Step 5 Click Save.

#### $\square$

Select an added schedule, and then click  $\phi$  to delete.

# 8.9 Cluster Service

The cluster function, also known as cluster redundancy, is a kind of deployment method that can improve the reliability of device. In the cluster system, there is a number of main devices and another number of sub devices (the N+M mode), and they have a virtual IP address (the cluster IP) for unified login and management. Under normal circumstances, the main devices are in the working state. When the main device fails, the corresponding sub device will take over the job automatically. When the main device recovers, the sub device will transmit the configuration data, cluster IP address and videos recorded during the failure to the main device which then takes over the job again.

In the N+M cluster system, there is a management server, the DCS (Dispatching Console) server, which is responsible for timely and correct scheduling management of the main and sub devices. When you create a cluster, the current IVSS is used as the first sub device and the DCS server by default.

## 8.9.1 Configuring Cluster

Create cluster, view cluster details, recover main devices and configure the arbitration IP address.

### 8.9.1.1 Creating a Cluster

Creating a cluster is to add multiple devices into a cluster that requires the addition of main and sub devices and the configuration of cluster IP.

When you create a cluster, the current Device is taken as the first sub device and the DCS server by default, and the priority of the other sub devices is determined by the order in which they are added, with the first sub device being the highest priority.

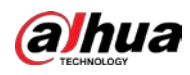

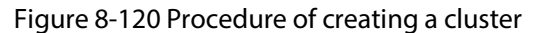

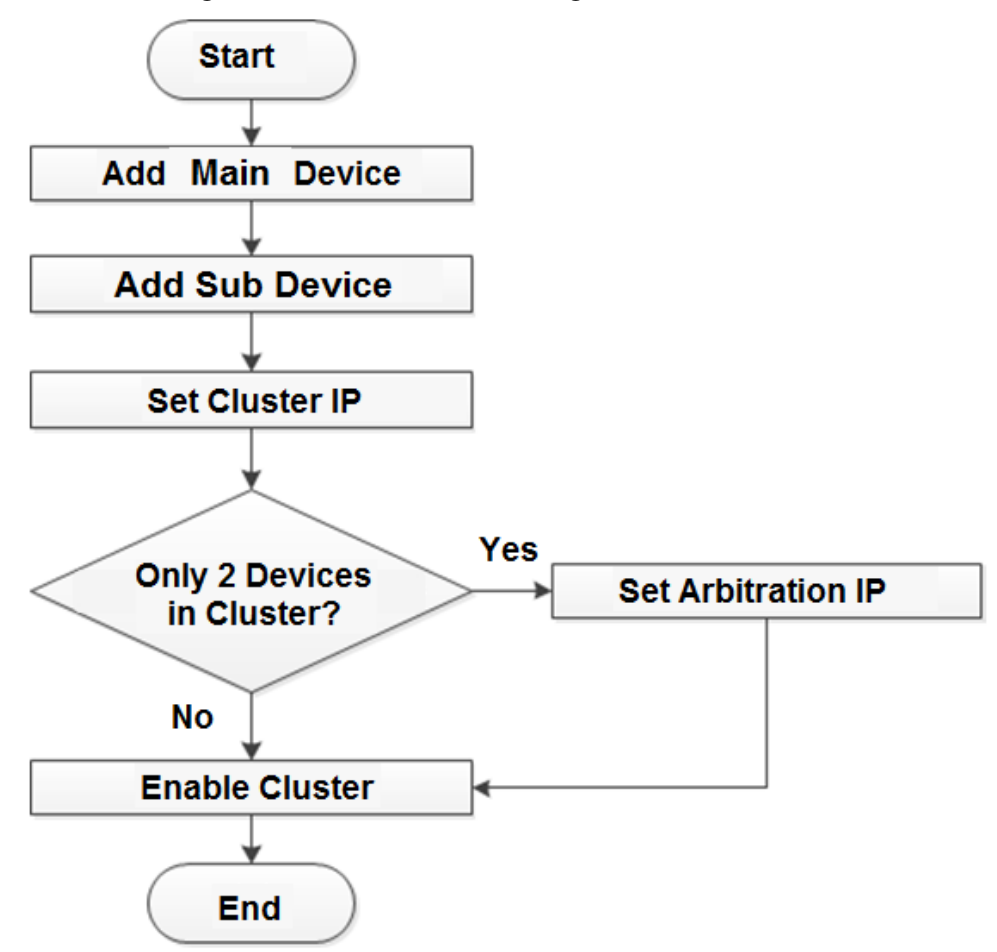

- Step 1 Click  $\circ$ , or click  $\pm$  on the configuration page, and then select **CLUSTER SERVICE** > CLUSTER.
- Step 2 Add a main device or sub device.
	- 1) Click Add.

#### Figure 8-121 Add cluster

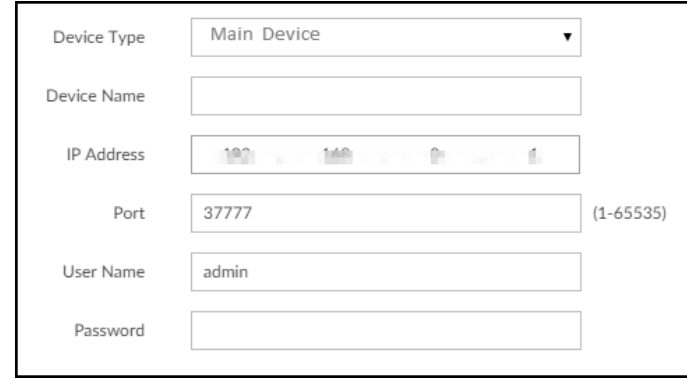

2) Set parameters.

Table 8-42 Parameters description

| <b>Parameters</b> | Description                                  |
|-------------------|----------------------------------------------|
| Device Type       | Select main device, or sub device as needed. |
| Device Name       | Name the device.                             |

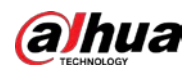

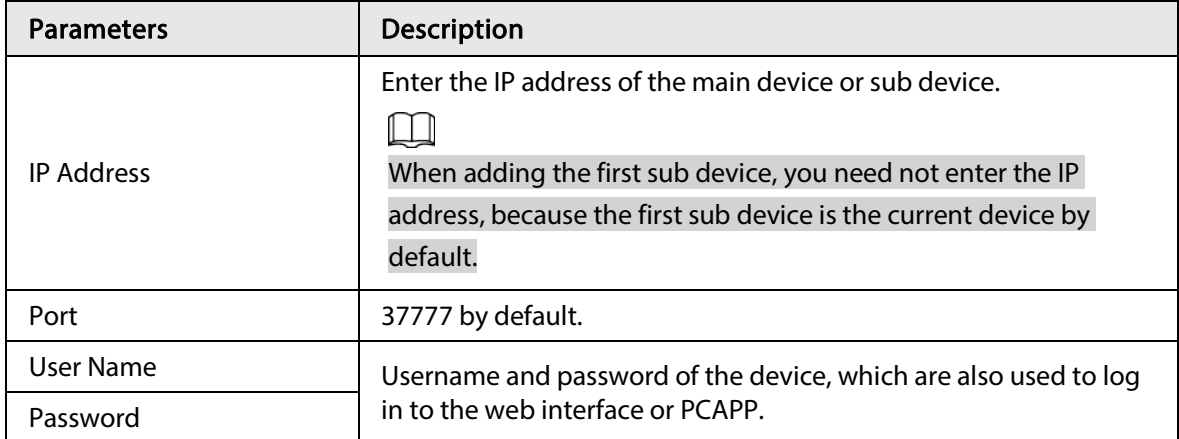

3) Click OK.

#### Step 3 Click Start Cluster.

 $\square$ 

For a cluster of only 2 devices, you must set the arbitration IP address. For details. See "8.9.1.3 Configuring Arbitration IP".

Step 4 Set cluster IP address.

M

Cluster IP is a virtual IP that is used to access and manage the main devices and sub devices in the cluster. After logging in with the virtual IP, when the main device fails and the system is switched to the sub device, you can still view live video.

1) Click Cluster Setting.

#### Figure 8-122 Set cluster IP

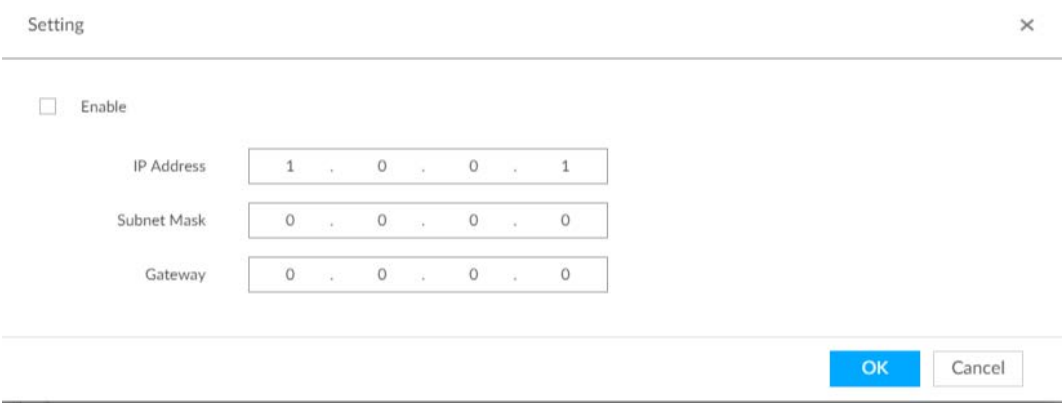

2) Select the Enable checkbox, and then set the other parameters as required.

3) Click OK.

### 8.9.1.2 Viewing Details

Click  $\alpha$  that corresponds to a main or sub device to view device event logs including event time, name and details.

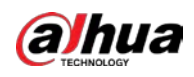

#### Figure 8-123 Event log

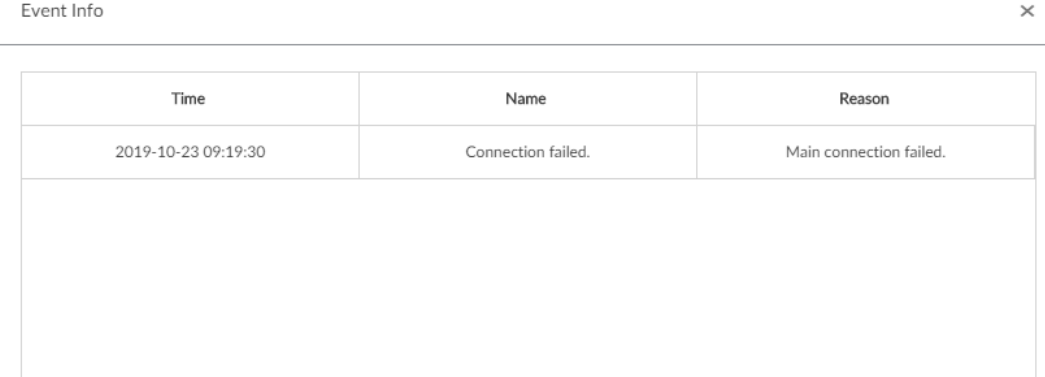

### 8.9.1.3 Configuring Arbitration IP

When there are only 2 devices in the cluster, a third-party device is required to determine whether the main device is faulty, so arbitration IP must be set for the cluster to perform a normal replacement operation. The arbitration IP can be the IP address of another device, PC or gateway that is connected to the device.

Step 1 Click  $\circ$ , or click  $+$  on the configuration page, and then select **CLUSTER SERVICE** > CLUSTER.

#### Step 2 Click Arbitrage IP.

Figure 8-124 Set arbitration IP

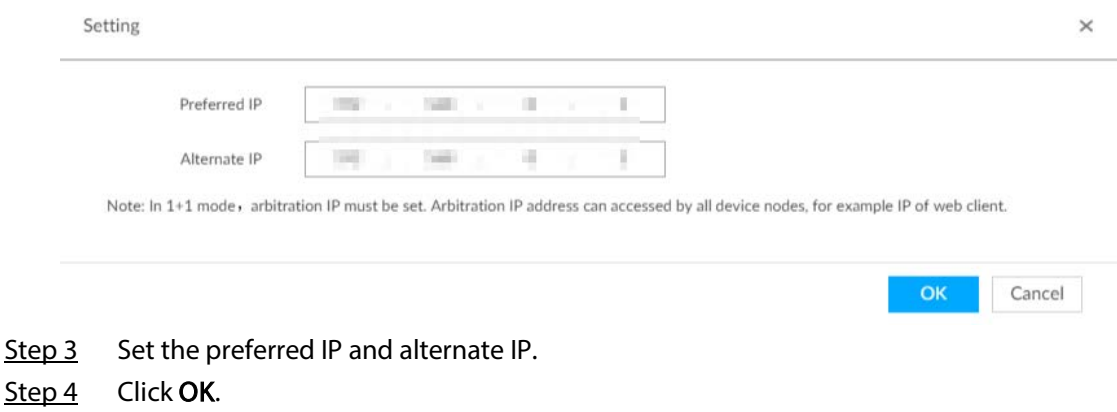

## 8.9.2 Record Synchronization

After the main device has recovered, the recordings on the sub device during the failure period need to be transmitted back to the main device.

Step 1 Click  $\circ$ , or click  $+$  on the configuration page, and then select CLUSTER SERVICE > Record Transfer.

Step 2 Click Add.

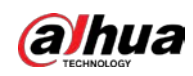

Figure 8-125 Add

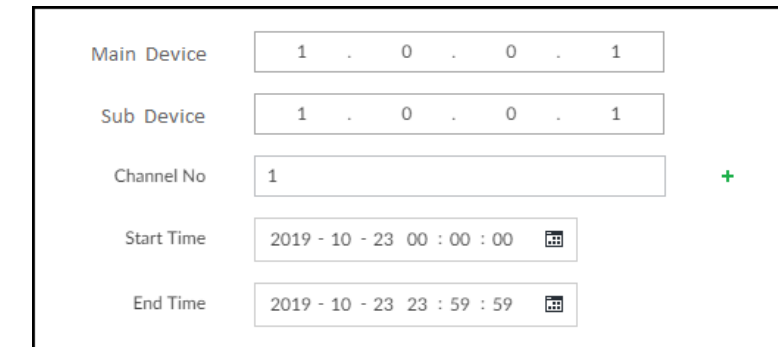

#### Step 3 Set parameters.

#### Table 8-43 Parameters

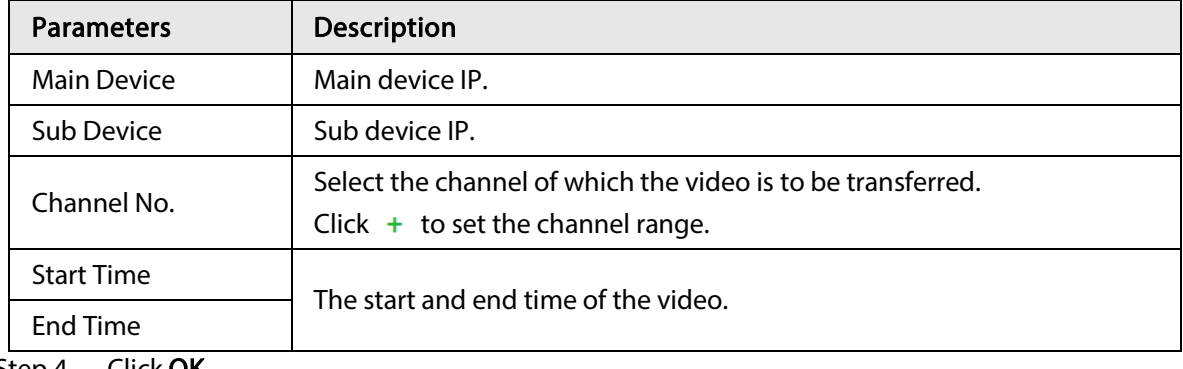

Step 4 Click OK.

# 8.9.3 Viewing Cluster Log

Step 1 Click  $\circ$ , or click  $+$  on the configuration page, and then select CLUSTER SERVICE > Cluster Log.

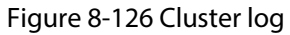

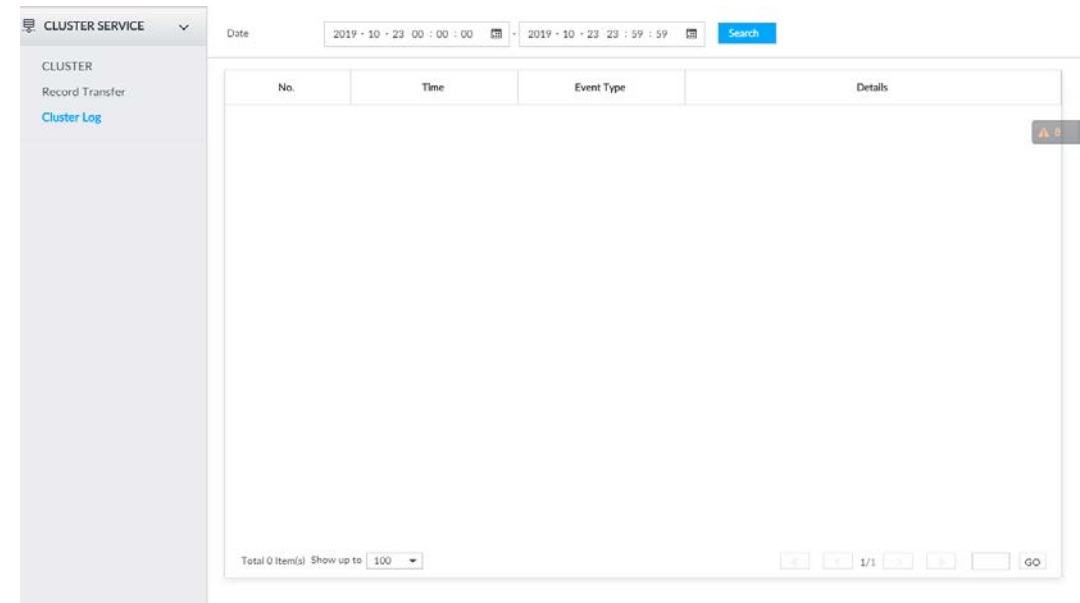

Step 2 Set search time, and then click Search.

The logs during the set time period are displayed.

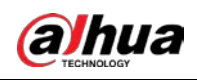

# 9 System Maintenance

#### $Click + on the LIVE page, and select MAINTAIN.$

You can operate and maintain the device working environment to guarantee proper operation.

Figure 9-1 Maintain **Tarico Disk** Device Positioning Reinsh  $2<sup>2</sup>$  $\rightarrow$  $\overline{\mathbf{v}}$  System 8  $\boldsymbol{\Sigma}$  $11.2T/12.7T$  $\frac{1}{2}$  log **Remote Device**  $\lambda$  and  $\lambda$ 1911  $\ddot{a}$  intelligen  $\,$   $\,$ 38°C/100°F A Network Care  $\lambda$  $\begin{array}{c}\n\hline\n\text{matrix}\n\\
\hline\n\text{matrix}\n\\
\hline\n\end{array}$ 128 .<br>Ace Mai  $\tilde{\mathbf{y}}$  $\overline{a}$  is  $\,$  $\boxed{\text{depth}} \qquad \boxed{\text{Beta}}$ RAID Stetu  $1022$ Arry To. Online Recording 12

# 9.1 Overview

Click  $\pm$  on the LIVE page, and select MAINTAIN > Overview.

Figure 9-2 Overview

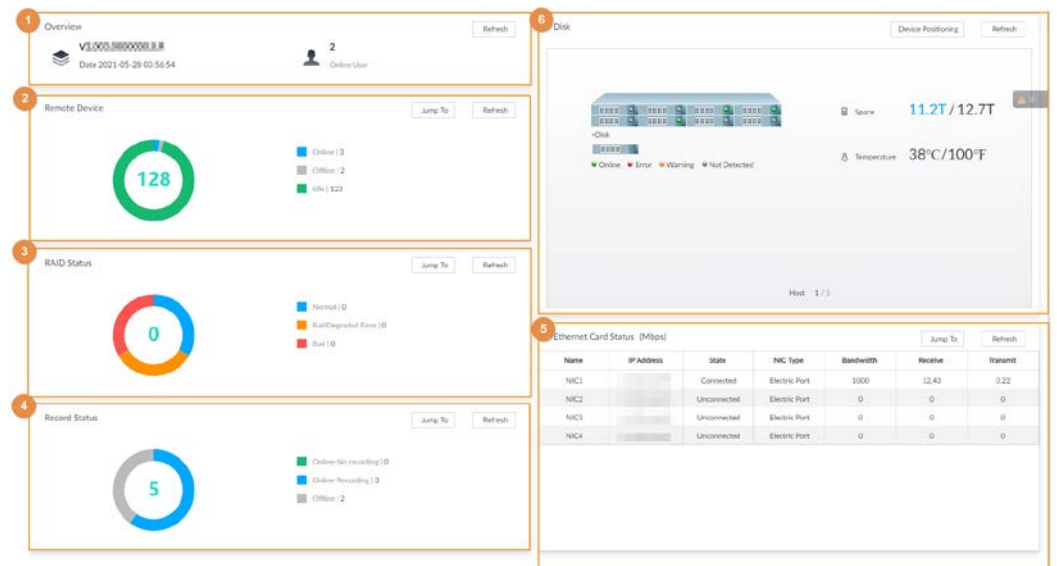

Table 9-1 Overview

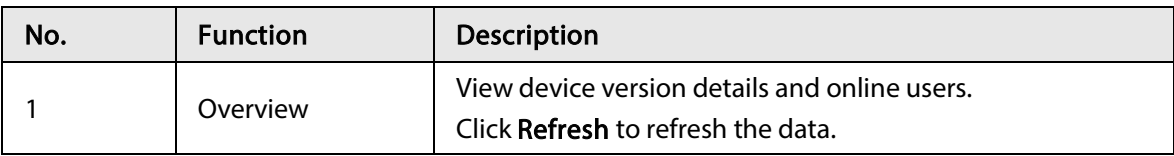

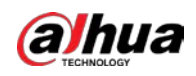

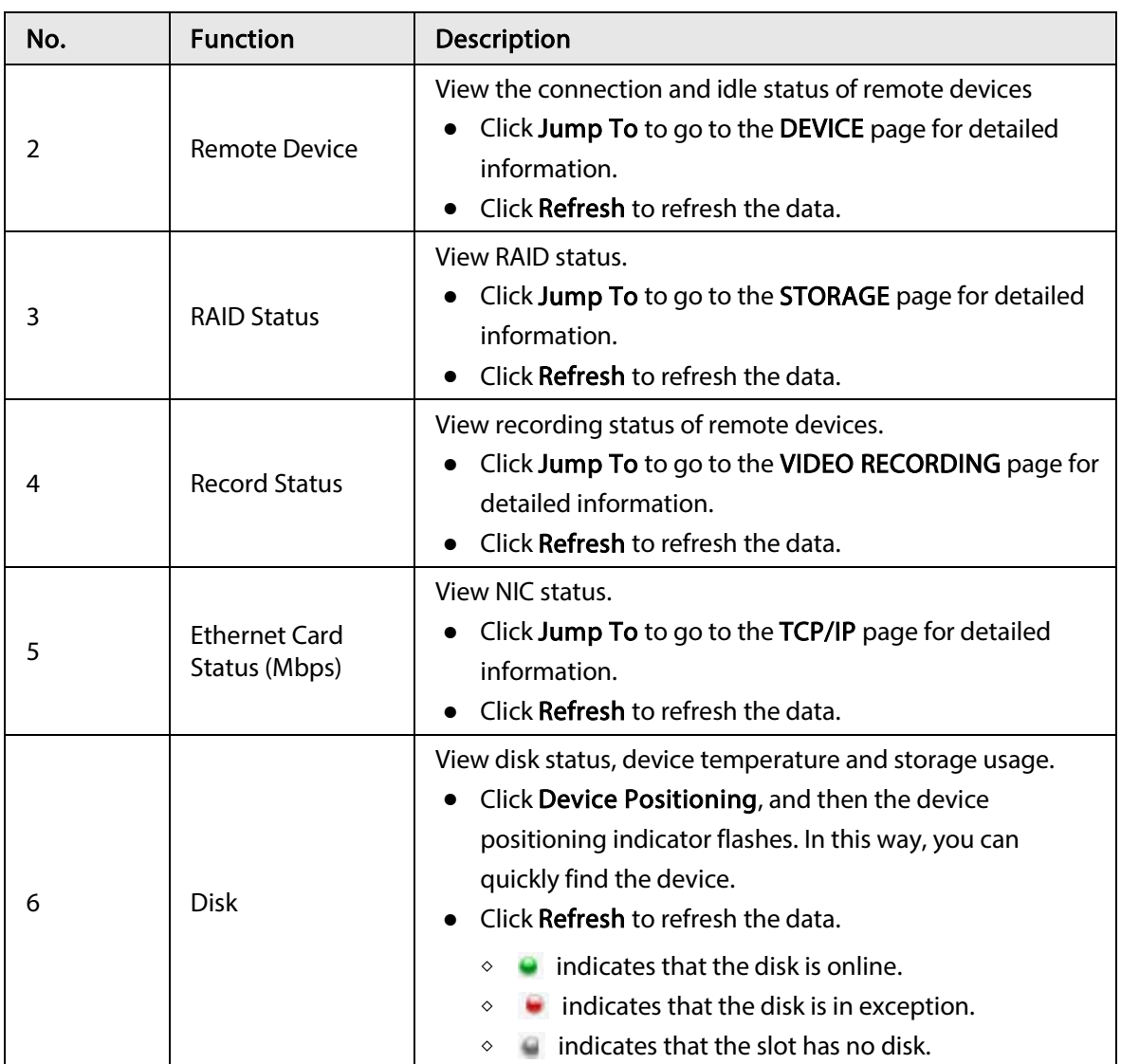

# 9.2 System Information

# 9.2.1 Viewing Device Information

View device information such as input bandwidth, system version, and web version. Click  $\pm$  on the LIVE page, and select MAINTAIN > System Info > Device Info.

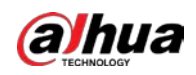

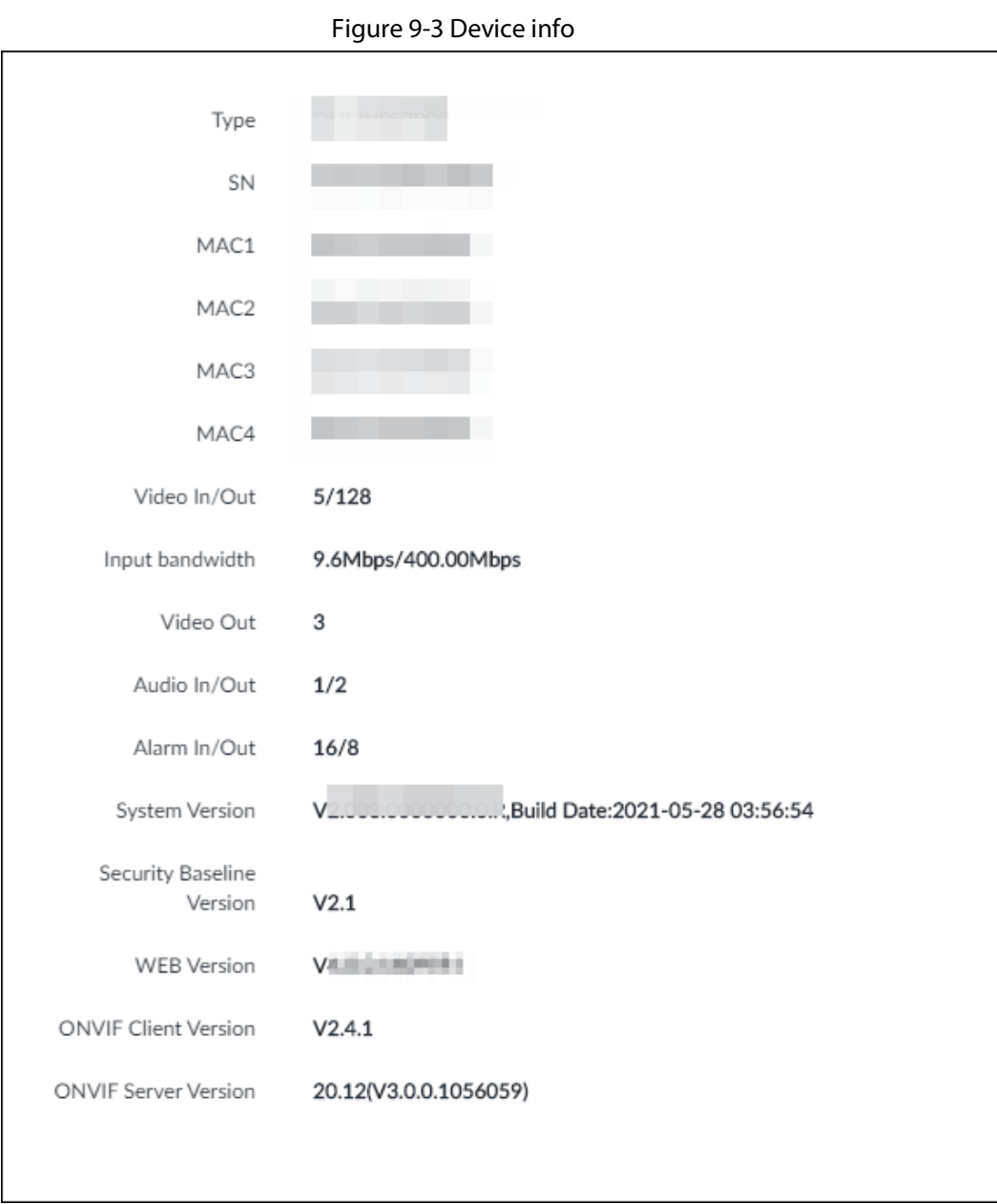

# 9.2.2 Viewing Legal Information

View device software license, privacy policy, and open-source software note. Click  $+$  on the LIVE page, and select MAINTAIN > System Info > Legal Info.

# 9.2.3 Viewing Algorithm Version

View device algorithm license status and AI version information. Click  $\mathbf{+}$  on the LIVE page, and select MAINTAIN > System Info > Algorithm Version.

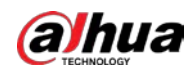

Figure 9-4 Algorithm version

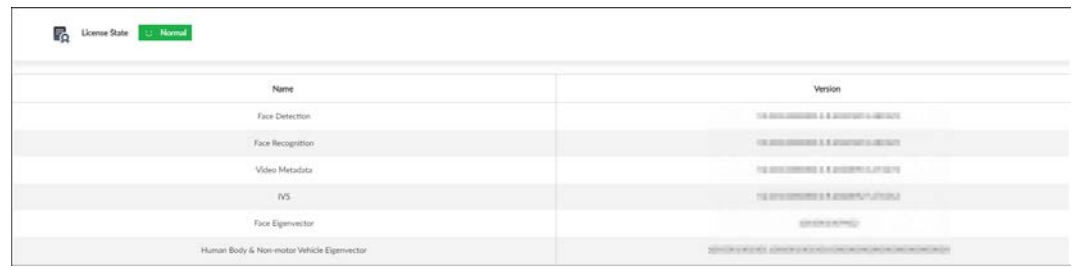

# 9.3 System Resources

View device and AI module information.

# 9.3.1 Viewing Device Resource

#### Click  $\pm$  on the LIVE page, and select MAINTAIN > System Resources > DEIVCE INFO.

The System Resources page is displayed. You can view resource status including CPU and memory usage, panel temperature and fan speed.

| Detection item | Type                   | Value         |
|----------------|------------------------|---------------|
| Memory         | Used Space/Total Space | 2.35GB/7.67GB |
| CPU            | CPU Usage              | $7\%$         |
| MainboardFan1  | Fan Speed              | 1990c/min     |
| MainboardFan2  | Fan Speed              | 1829t/min     |
| Mainboard1     | Temperature            | 420           |
| Mainboard2     | Temperature            | 33.5°C        |
| Mainboard3     | Temperature            | 33.75°C       |
| Mainboard4     | Temperature            | 34.75°C       |
| CPU            | Temperature            | 38C           |

Figure 9-5 System resources

- Click  $\triangledown$  to filter the search conditions.
- Click Refresh to refresh the data.

## 9.3.2 Viewing AI Module Information

Click  $\pm$  on the LIVE page, and select MAINTAIN > System Resources > AI Module Info. You can view status of the AI modules.

| Name                                              | State          |
|---------------------------------------------------|----------------|
| IntelliModule_1                                   | ۰              |
|                                                   |                |
|                                                   | $\mathbf{A}$ 3 |
|                                                   |                |
|                                                   |                |
|                                                   |                |
|                                                   |                |
|                                                   |                |
|                                                   |                |
|                                                   |                |
|                                                   |                |
|                                                   |                |
| Total 1 item(s) Show up to $\boxed{10 - \bullet}$ |                |

Figure 9-6 AI module information

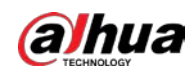

# 9.4 Logs

The logs record all kinds of system running information. Check the log periodically and fix the problems in time to guarantee system proper operation.

# 9.4.1 Log Classification

Search system log, user log, event log, and link log.

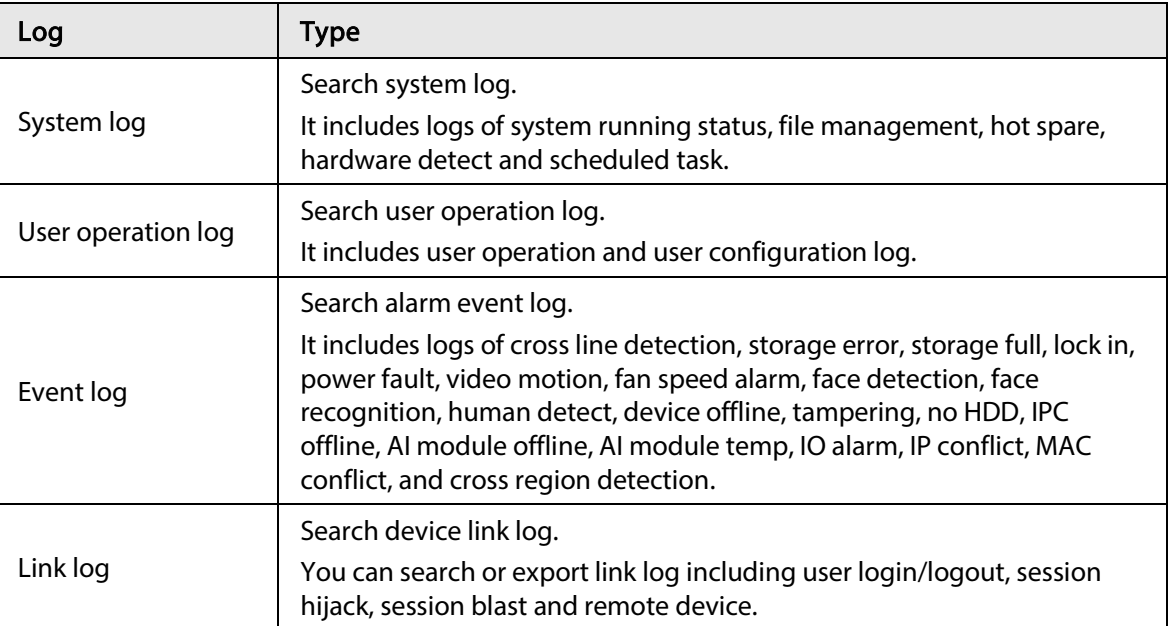

#### Table 9-2 Log description

# 9.4.2 Log Search

The following steps are to search system log. See the actual page for detailed information.

### Procedure

- Step 1 On the LIVE page, click  $\pm$ , and select MAINTAIN > Log > System.
- Step 2 Set search criteria such as system log level, type and date.
- Step 3 Click Search.

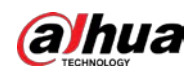

#### Figure 9-7 System log

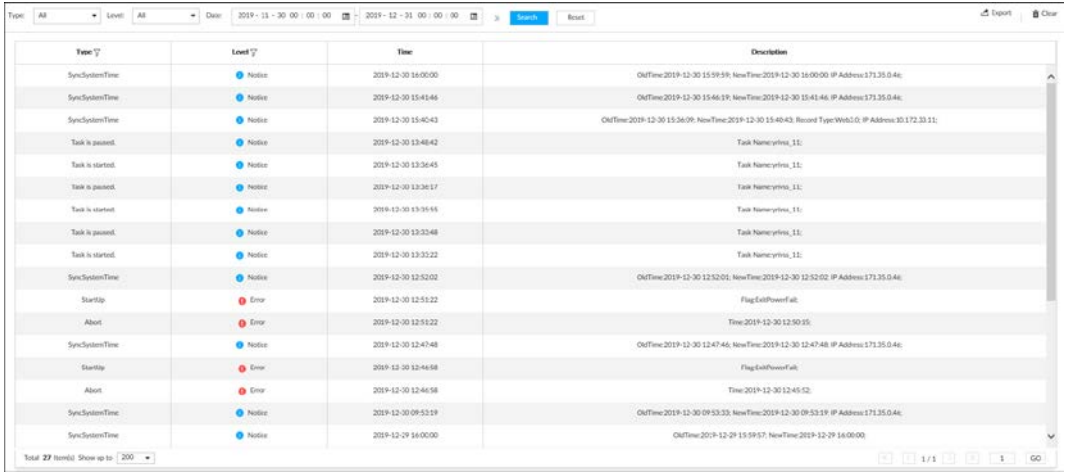

### Related Operations

Export and clear log.

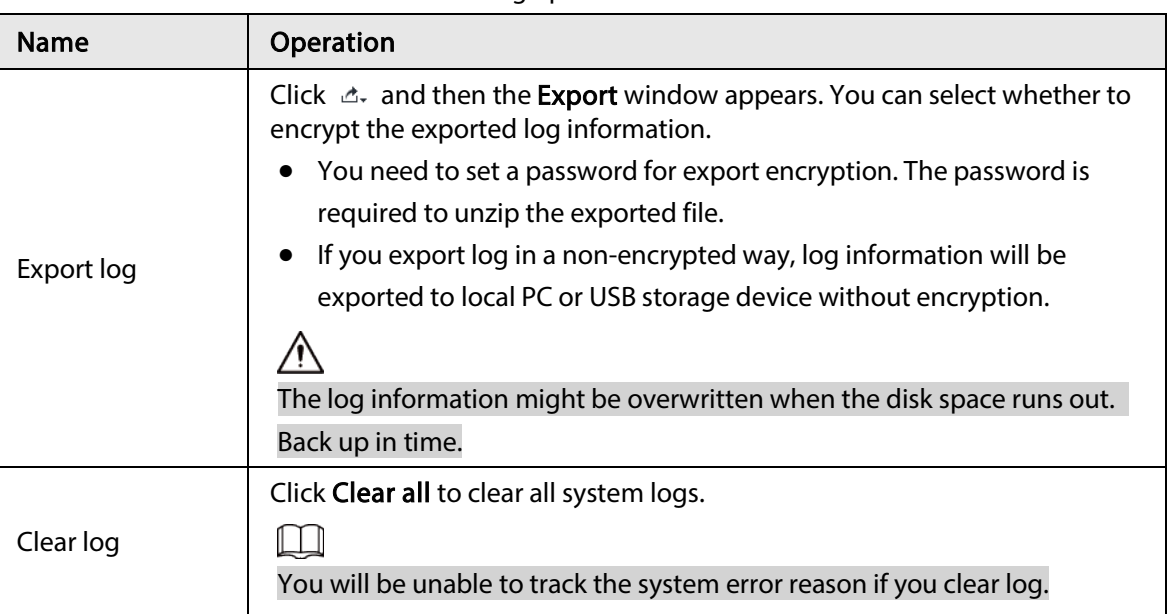

#### Table 9-3 Log operation

# 9.5 Intelligent Diagnosis

# 9.5.1 Run Log

View system running logs for troubleshooting.

 $\Box$ 

Make sure that you have enabled Run Log in SECURITY > System Service. Otherwise there is no log data.

On the LIVE page, click  $\left| \cdot \right|$ , and select MAINTAIN > Intelligent Diagnosis > Run Log.

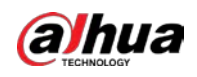

#### Figure 9-8 Logs

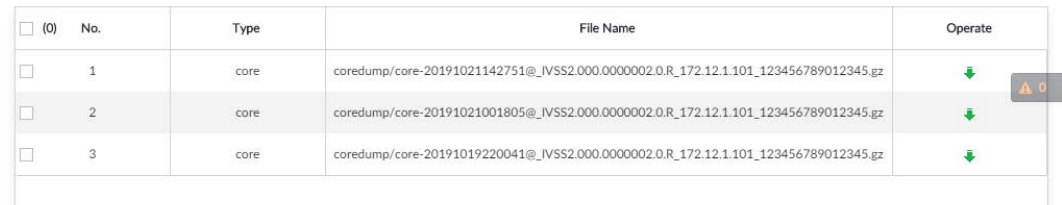

- Click  $\bullet$  to export a log.
- After selecting multiple logs, click **Export** to export them in batches.

# 9.5.2 One-click Export

Export the diagnosis data for troubleshooting when the device is in exception.

- Step 1 On the LIVE page, click  $\pm$ , and select MAINTAIN > Intelligent Diagnosis > One-click Export.
- Step 2 Click Generate Diagnosis Data to generate diagnosis data.
- Step 3 Click Export to export the diagnosis result.

# 9.6 Network Care

# 9.6.1 Online User

Search for remote access network user information or you can block a user from access for a period of time. During the block period, the selected user cannot access the Device.

M

Cannot block yourself or block admin.

Step 1 On the LIVE page, click  $\left| \cdot \right|$ , and select MAINTAIN > Network Care > Online User. The Online User page is displayed.

 $\square$ 

The list displays the connected user information.

- Step 2 Block user.
	- $\bullet$  Block: Click  $\ominus$  corresponding to the user.
	- Batch block: Select multiple users you want to block and then click **Block**.
	- The Block page is displayed.

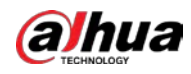

Figure 9-9 Block

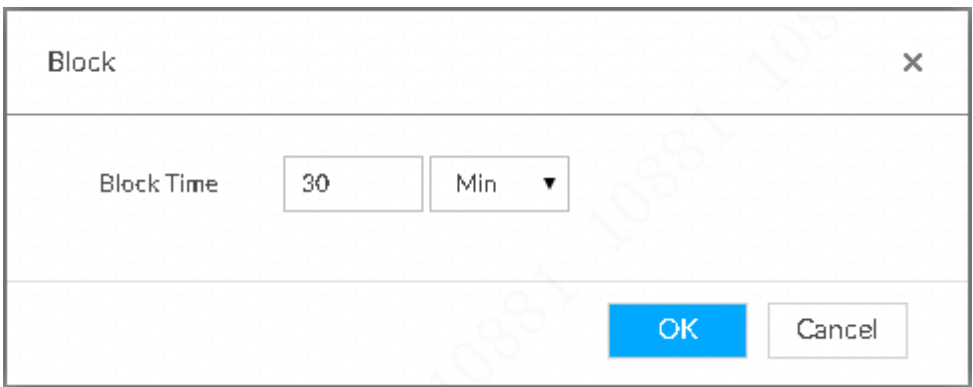

Step 3 Set block period. The default period is 30 minutes.

Step  $4$  Click OK to save the configuration.

# 9.6.2 Packet Capture

Packet capture is the practice of intercepting a data packet that is crossing or moving over a specific computer network. The captured packet is stored temporarily for analysis. The packet is inspected to help diagnose and solve network problems and determine whether its structure follows network security policies.

```
Step 1 On the LIVE page, click +, and select MAINTAIN > Network Care > Packet Capture.
```
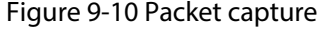

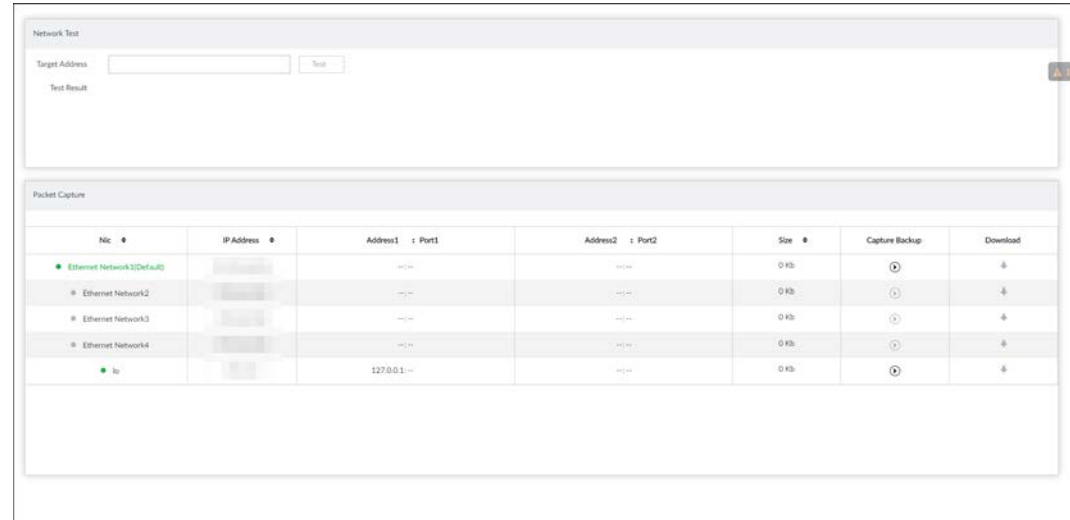

- Step 2 In the Network Test section, enter the target address, and then click Test. After testing is completed, the test result is displayed. You can check the evaluation for average delay, packet loss, and network status.
- Step 3 (Optional) When operating on the local interface, connect a USB storage device to the Device, select the USB device, and then click Browse to select the saving path.
- Step 4 In the Packet Capture section, click  $\circ$  to start capturing the packets of the corresponding NIC, and then click  $\Box$  to stop.

 $\overline{\phantom{a}}$  $111$ 

- You cannot capture packets of several NICs at the same time.
- During packet capturing, you can go to other pages for operation and go back to the

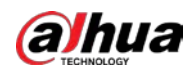

#### Packet Capture page later to stop packet capturing.

Step 5 (Optional) When operating on the web or PCAPP, click  $\bullet$  to download the captured packet.

# 9.7 Device Maintenance

Device maintenance is to reboot device, restore factory default setup, or upgrade system and so on. It is to clear the malfunction or error during the system operation and enhance device running performance.

## 9.7.1 Updating Device

Update device or the AI module version.

### 9.7.1.1 Updating the Device

You can import the update file to update device version. The update file extension name shall be .bin.

# $\overline{a}$

● During update, do not disconnect from power and network, and reboot or shut down the Device.

● Make sure that the update file is correct. Improper update file might result in device error! You need to obtain the correct update file and save it in the corresponding path.

- When operating on the local interface, save the update file in the USB storage device and then connect the USB storage device to the IVSS.
- When operating on the web or PCAPP interface, save the update file on the PC in which the web or PCAPP is located.
- Step 1 On the LIVE page, click  $\left| + \right|$ , and select MAINTAIN > Device Maintain > Update > Host.
- Step 2 Click Browse to select an update file.
- Step 3 Click Upgrade Now.
- Step 4 Click OK.

The system starts updating. Device automatically restarts after successfully updated.

### 9.7.1.2 Updating AI Module

You can import the update file to update AI module. The update file extension name shall be .bin.

 $\overline{a}$ 

- During update, do not disconnect from power and network, and reboot or shut down the Device.
- Make sure that the update file is correct. Improper update file might result in device error!

You need to obtain the correct update file and save it in the corresponding path.

- When operating on the local interface, save the update file in the USB storage device and then connect the USB storage device to the IVSS.
- When operating on the web or PCAPP interface, save the update file on the PC in which the Web or PCAPP is located.

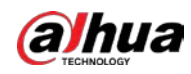

- Step 1 On the LIVE page, click  $\pm$ , and select MAINTAIN > Device Maintain > Update > AI Module.
- Step 2 Click File upgrade.
- Step 3 Click **Browse** to select an update file.
- Step 4 Click Upgrade Now.
- Step 5 Click OK.

The system starts updating. Device automatically restarts after successfully updated.

## 9.7.1.3 Updating Cameras

You can import the update file to update cameras. The update file extension name shall be .bin.

J

- During update, do not disconnect from power and network, and reboot or shut down the Device.
- Make sure that the update file is correct. Improper update file might result in device error!

You need to obtain the correct update file and save it in the corresponding path.

- When operating on the local interface, save the update file in the USB storage device and then connect the USB storage device to the IVSS.
- When operating on the web or PCAPP interface, save the update file on the PC in which the Web or PCAPP is located.
- Step 1 On the LIVE page, click  $\pm$ , and select MAINTAIN > Device Maintain > Update > Camera Update.
- Step 2 Select one or more cameras and then click File upgrade.
	- $\square$

Stop recording before update. If you are updating a camera that is recording, the following prompt will pop up.

Figure 9-11 Prompt

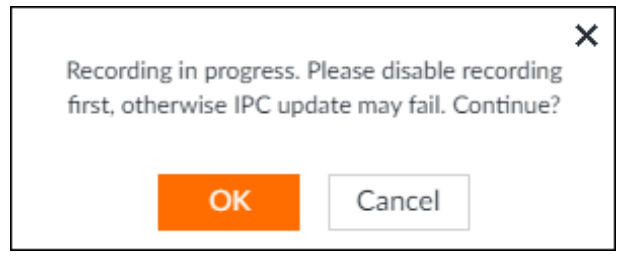

- Step 3 Click Browse to select an update file.
- Step 4 Click Upgrade Now.
- Step 5 Click OK.

## 9.7.2 Default

When the system runs slowly and has configuration errors, try to solve the problems by restoring the default settings.

 $\Box$ 

All configurations are lost after factory default operation.

Step 1 On the LIVE page, click  $+$ , and then select MAINTAIN > Device Maintain > Default.

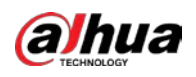

**ARE** 

#### Figure 9-12 Default

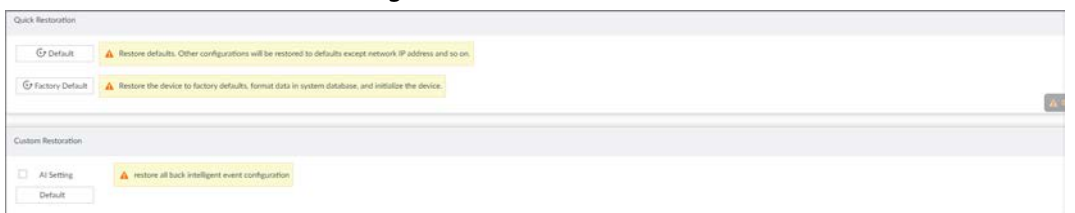

Step 2 Select a method between Quick Restoration and Custom Restoration.

Step 3 Click OK.

System begins to restore default settings. After successfully restored default settings, system prompts to restart the device.

## 9.7.3 Automatic Maintenance

If the device has run for a long time, you can set to automatically reboot the device at idle time.

Step 1 On the LIVE page, click  $\pm$ , and then select MAINTAIN > Device Maintain > Auto Maintain.

Figure 9-13 Auto Maintain

Auto Reboot Never  $\leftarrow$  02:00  $\leftarrow$ 

- Step 2 Set auto reboot time.
- Step 3 Click Save.
- Step 4 Enable Emergency Maintenance.

When the Device has an upgrade power outage, running error and other problems, and you cannot log in, you can enable Emergency Maintenance to restart, clear configuration, and upgrade.

Figure 9-14 Emergency Maintenance

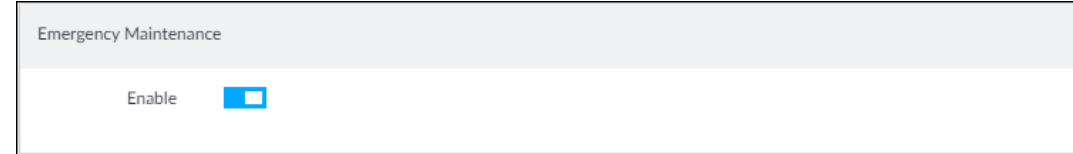

### 9.7.4 IMP/EXP

Export device configuration file to local PC or USB storage device, to backup it. When the configuration is lost due to abnormal operation, import the backup configuration file to restore system configurations quickly.

On the LIVE page, click  $\left| + \right|$ , and then select MAINTAIN > Device Maintain > IMP/EXP. The IMP/EXP page is displayed.

Figure 9-15 IMP/EXP

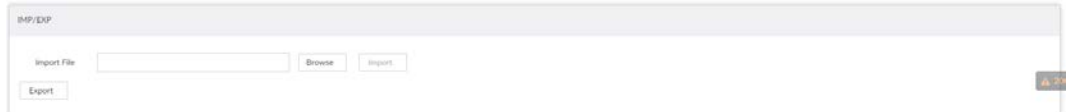

### Exporting Configuration File

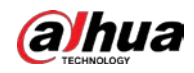

Click Export to export configuration file to local PC or USB storage device. File path might vary depending on your operations.

- On PCAPP, click  $\equiv$ , select **Download** to view file saving path.
- Select file saving path during local operation.

```
\Box
```
Connect USB device to the system if you are on the local menu to operate.

● During web operations, files are saved under default downloading path of the browser.

### Importing Configuration File

Click Browse to select the configuration file, and then click Import. After the configuration file is imported successfully, the device will reboot automatically.

# 9.8 Disk Maintenance

Check the HDD status to handle exceptions in time.

## 9.8.1 S.M.A.R.T Detection

Run S.M.A.R.T detection to check HDD status.

Step 1 On the LIVE page, click  $\pm$ , and select MAINTAIN > Disk Maintain > S.M.A.R.T Detection.

Figure 9-16 S.M.A.R.T detection

| Storage Device T  | Name | Drive Letter | <b>BUS Type</b> | Usage Time/Hours | Temperature/°C | Reallocated Sectors Cou Pending Sector Count |             | Version | Error Type T | Health Status <sup>T</sup> |
|-------------------|------|--------------|-----------------|------------------|----------------|----------------------------------------------|-------------|---------|--------------|----------------------------|
| Host <sup>1</sup> | HDD3 | /dev/sdb     | SATA            | 89966679960140   | $-41$          | $\alpha$                                     | $\alpha$    | \$N02   | N/A          | Better                     |
| Host              | HDD4 | /devrisóc    | SATA            | 32057            | $21$           | X.                                           | $\alpha$    | TN02    | N/A          | Better.                    |
| Host              | HDD6 | idevisõa     | SATA            | 13870            | $35$           | $\circ$                                      | $\,$ 0 $\,$ | TNO4    | N/A          | Better                     |
|                   |      |              |                 |                  |                |                                              |             |         |              |                            |

Step 2 Set the detection period.

Step 3 Click OK.

## 9.8.2 SSD Health Detection

On the LIVE page, click  $\left| + \right|$ , and select MAINTAIN > Disk Maintain > SSD Health Detection, and then you can view the storage allocation and remaining P/E cycle of SSD.

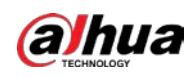

#### Figure 9-17 SSD health detection

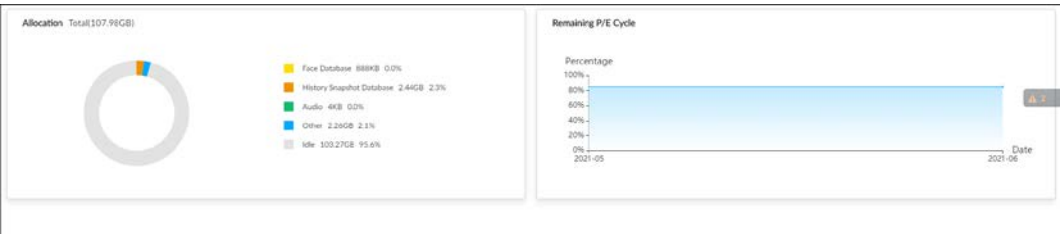

## 9.8.3 Firmware Update

Import update file to update HDD information.

Step 1 On the LIVE page, click  $\pm$ , and select MAINTAIN > Disk Maintain > Firmware Update.

Figure 9-18 Firmware update

| $-00$ | Storage Device T | Name | Drive Letter | <b>BUS Type</b> | Model              | $\mathsf{Sn}$     | Version     |          | Latest Version   | <b>Upgrade State</b> |                |
|-------|------------------|------|--------------|-----------------|--------------------|-------------------|-------------|----------|------------------|----------------------|----------------|
|       |                  |      |              |                 |                    |                   |             |          |                  |                      |                |
| b.    | Host             | HDDS | /dev/sdb     | SATA            | ST6000NM01151YZ110 | <b>COMMERCIAL</b> | 5N02        | A        | SNOS <sup></sup> | $\sim$               |                |
| CD.   | Host             | HDD4 | Jóev/sóc     | SATA:           | 5T4000NMD0351V4107 | $\frac{1}{2}$     | TN02        | $\Delta$ | TN05             | $100 -$              | A <sup>2</sup> |
| o.    | Host             | HDD6 | /dev/sda     | SATA            | 5T4000NM00351V4107 | $-14$             | <b>TNO4</b> | A        | TNOS             | $\sim$               |                |
|       |                  |      |              |                 |                    |                   |             |          |                  |                      |                |
|       |                  |      |              |                 |                    |                   |             |          |                  |                      |                |

- Step 2 Click Download Template to download update template
- Step 3 Click  $\equiv$ , select Download, and then open and fill in the downloaded template.
- Step 4 Select an HDD, click Import Firmware Info, click Browse to choose the template to be imported, and then click Import.
- Step 5 Click Firmware Update to update firmware information.
- Step 6 Click Detect Firmware to refresh firmware information displayed on the page.

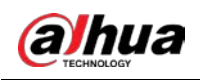

# 10 PCAPP Introduction

After installing PCAPP, system supports to access the Device remotely to carry out system configuration, function operations and system maintenance.

 $\Box$ 

For details about installing PCAPP, see "5.3.1 Logging in to PCAPP Client".

# 10.1 Page Description

Double-click  $\mathbb{R}^n$  on the PC desktop.

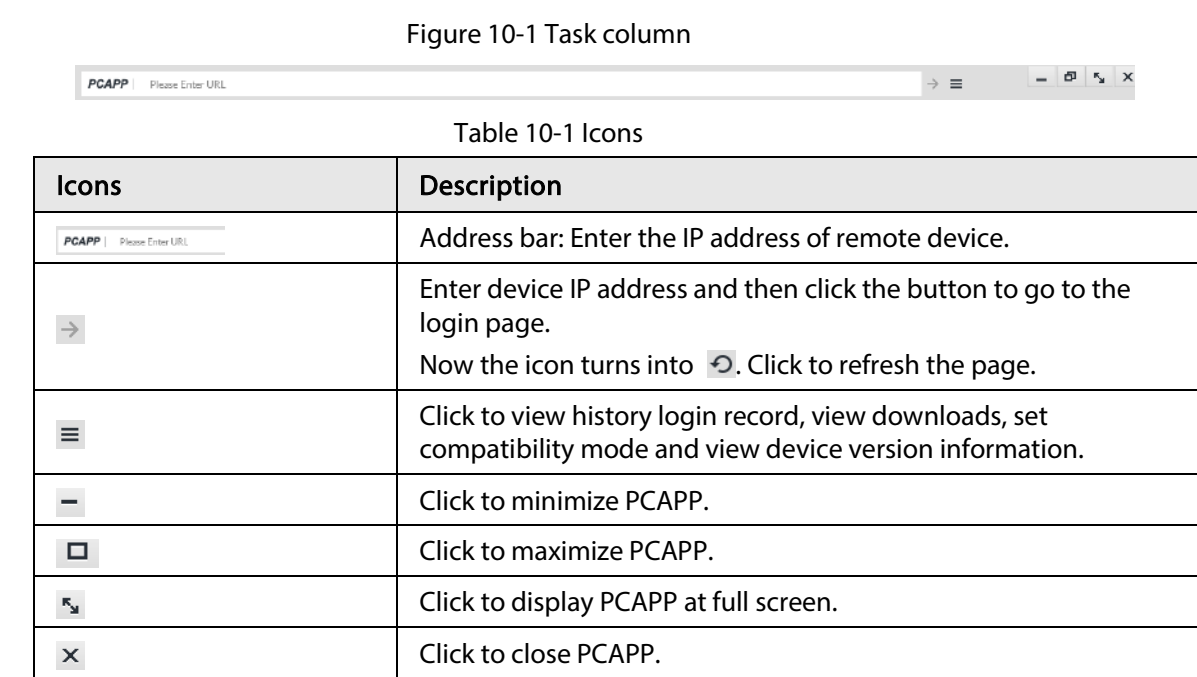

# 10.2 History Record

Click  $\equiv$ , and then select **History**.

You can view history access record and clear buffer.

- Click Clear History to clear all history records.
- Click Clear Buffer to clear buffer data, and reboot PCAPP.

# 10.3 Viewing Downloads

To view and clear history downloads, click  $\equiv$ , and then select **Download**. The **Downloads** page is displayed.

- Double-click file name to open it.
- Click Displayed in Folder to open the folder where the file is located.

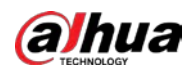

● Click Clear Downloads to clear history download records.

# 10.4 Configuring PCAPP

When PC theme is not Areo, video of PCAPP might not be displayed normally. It is suggested that PC theme should be switched to Areo, or compatibility mode of PCAPP should be enabled.

### Switching PC Theme

### M

#### This section uses Windows 7 as an example.

Right-click any blank position on PC desktop, select Personalize, and then switch to Aero theme. Restart PCAPP before the Aero theme takes effect.

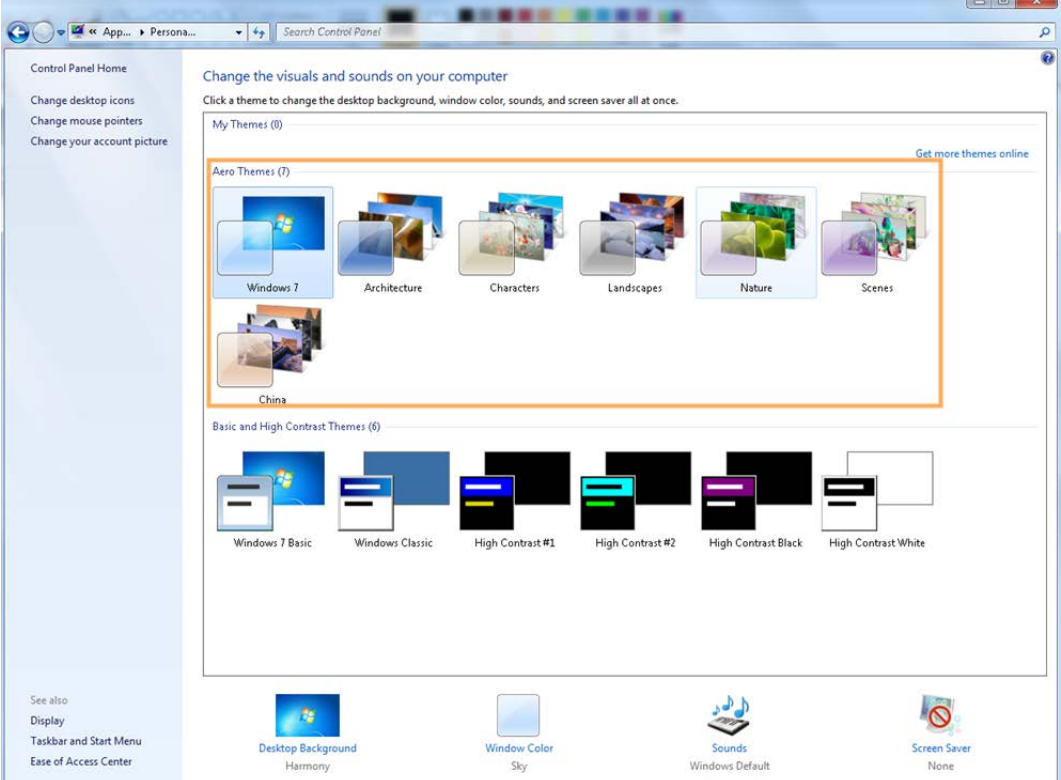

Figure 10-2 PC theme

### Setting Video and Picture Storage Path

Click Browse to specify the paths for saving videos and pictures. Only PCAPP supports this function.

### Enabling Compatibility Mode

Click  $\equiv$ , and select Settings. The Settings page is displayed. Select compatibility mode. Restart PCAPP before the compatibility mode takes effect.

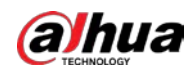

Figure 10-3 Setting

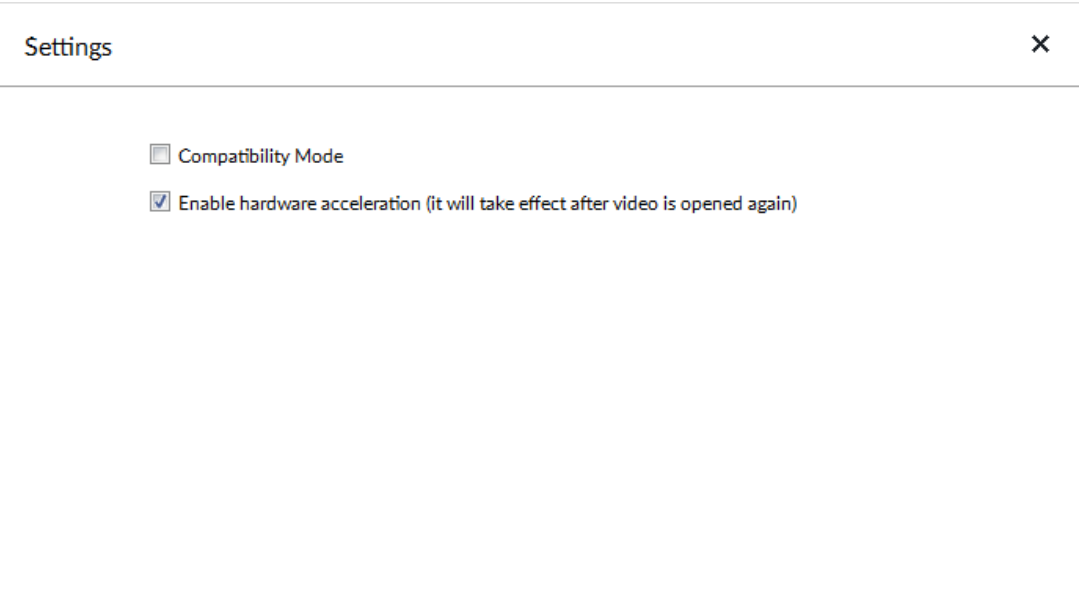

### Enabling Hardware Acceleration

Click  $\equiv$ , and select Settings. Select Enable hardware acceleration (it will take effect after video is opened again).

The live view becomes much more fluent when this function is enabled.

# 10.5 Viewing Version Details

Click  $\equiv$  and then select **About** to view PCAPP version information.

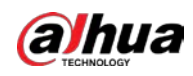

# 11 Log Out, Reboot, Shut Down, Lock

Log out, reboot, shut down and lock out the Device.

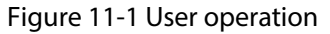

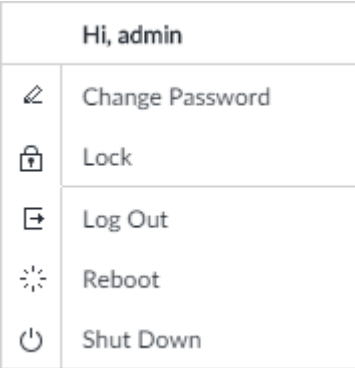

### Logging Out

Click  $2\sqrt{ }$  and then select Log Out.

### Rebooting

Click  $2\frac{1}{2}$  and then select Reboot. System pops up confirm dialogue box. Click OK to reboot.

### Shutting Down

 $\square$ 

To unplug the power cable might result in data (record and image) loss.

- Mode 1 (recommended): Click  $\blacktriangle$ , and then select **Shutdown**. System pops up confirm dialogue box and then click OK to shut down.
- Mode 2: Use power on-off button on the device.
	- ◇ 8-HDD series product: Press power on-off button on rear panel.
	- ◇ Other series products: Press the power on-off button on the device for at least 4 seconds.
- Mode 3: Unplug the power cable.

### Locking

Click  $2\frac{1}{2}$  and then select **Lock** to lock the client. The locked client cannot be operated.

To unlock the client, click anywhere on the client, and then the Unlock dialogue box is displayed. Enter the username and password, and then click OK. You can also click Switch User to switch to another user account.
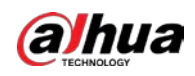

#### Figure 11-2 Unlock the client

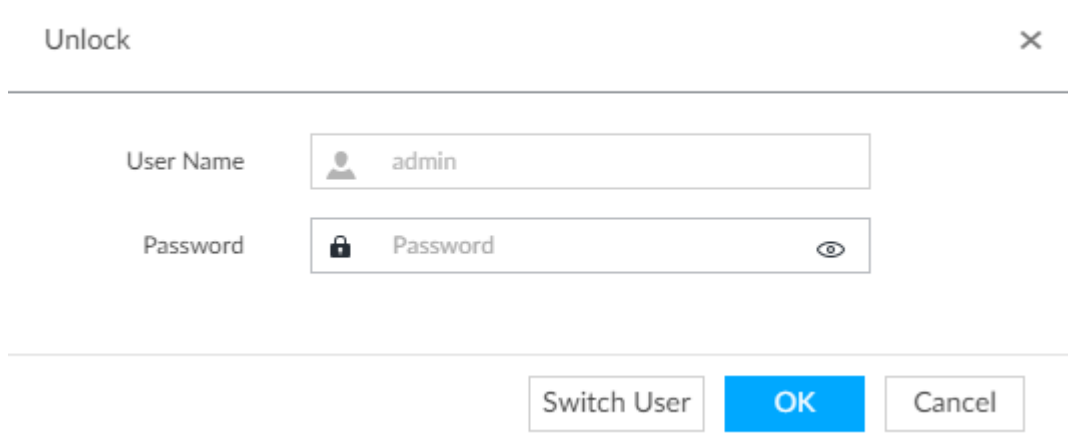

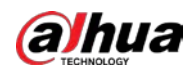

# 12 FAQ

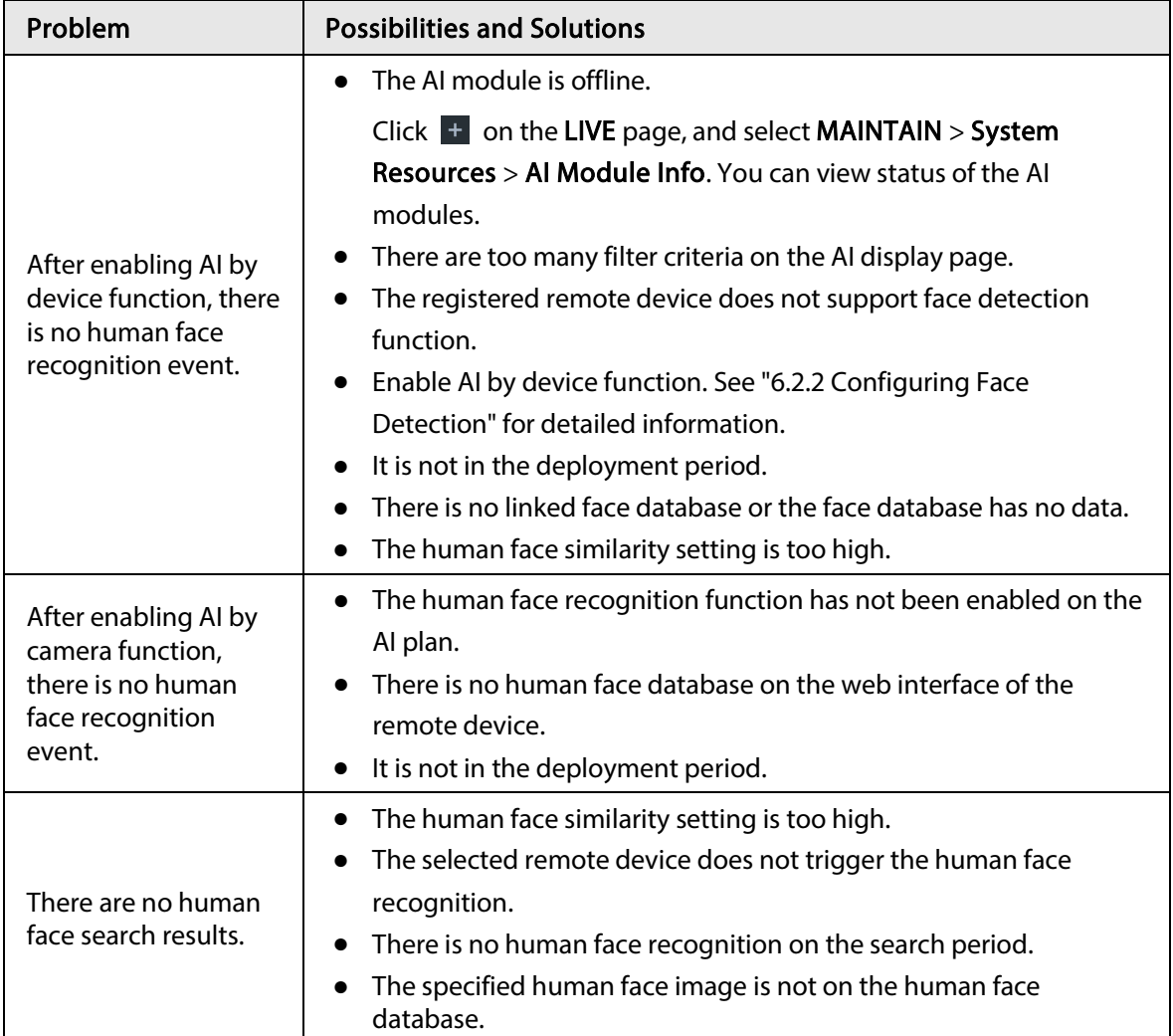

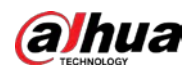

# Appendix 1 Glossary

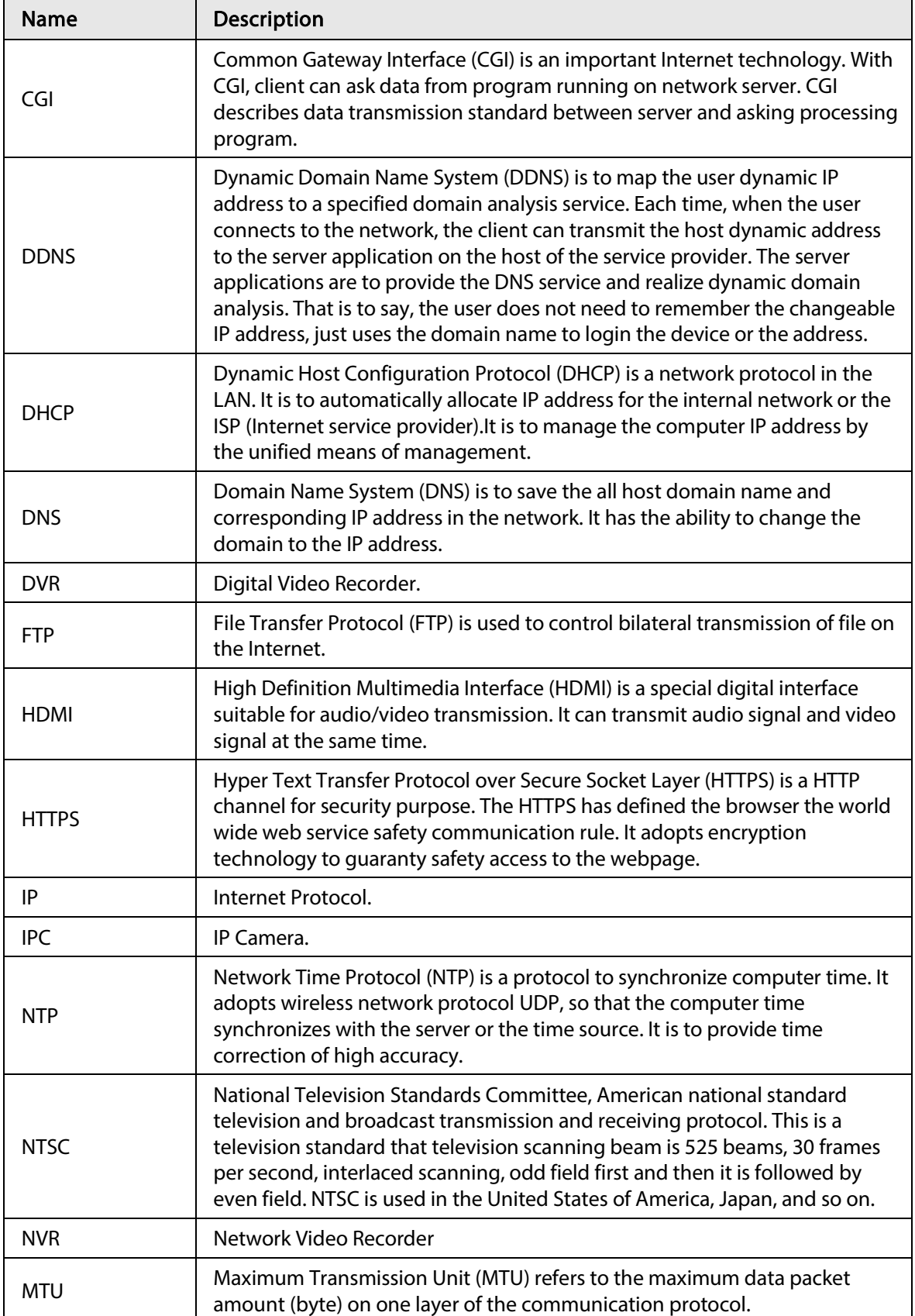

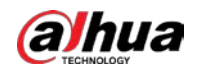

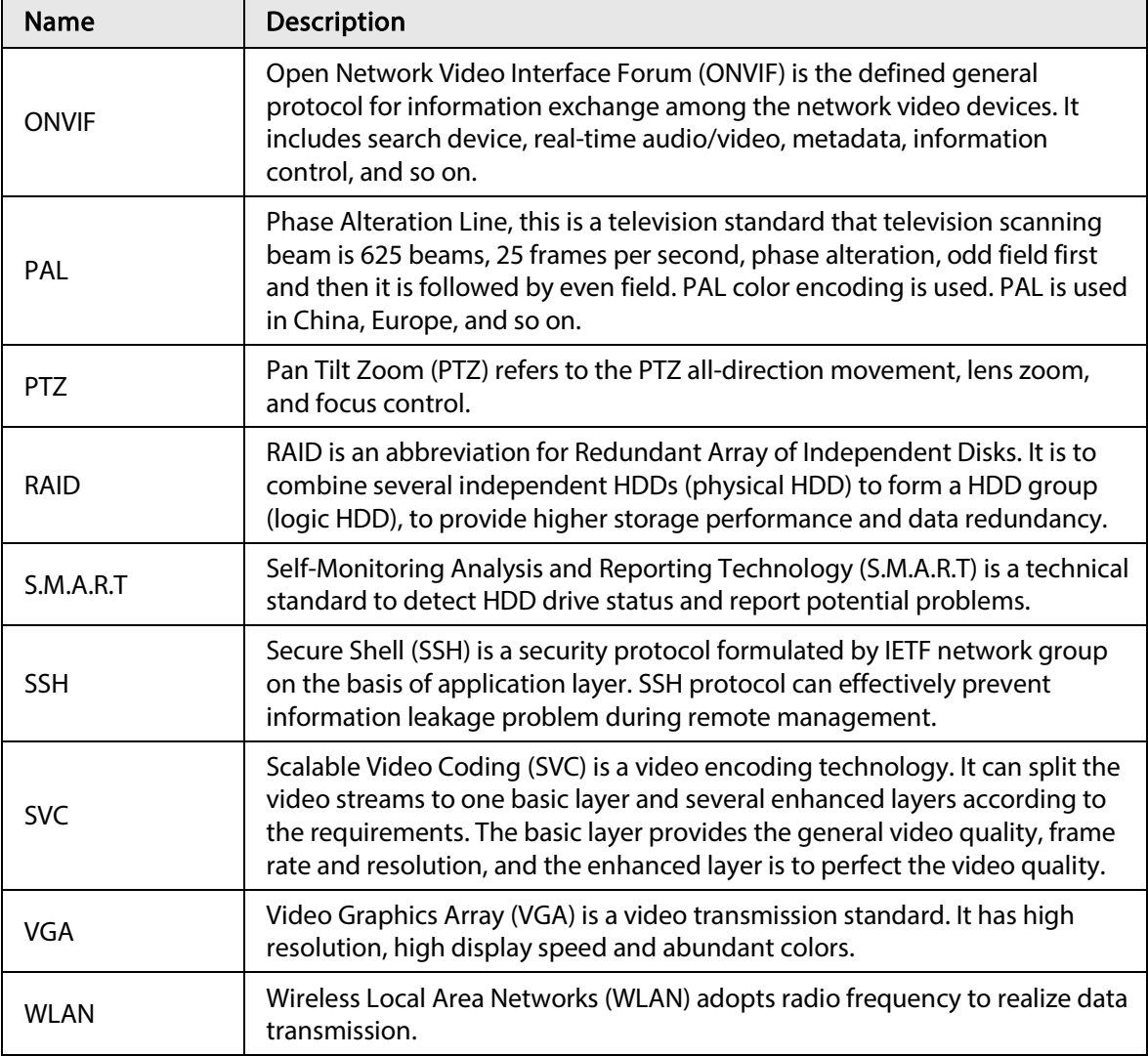

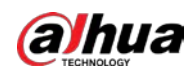

# Appendix 2 Mouse and Keyboard Operations

This section introduces mouse and keyboard operations.

## Appendix 2.1 Mouse Operations

Connect mouse to the USB port, you can use the mouse to control the local menu. For details, see the following table.

| Operation                                              | Description                                                                                                    |
|--------------------------------------------------------|----------------------------------------------------------------------------------------------------|
| Click (click the left<br>mouse button)                 | Click to select a function menu, to enter the corresponding menu page.<br>Implement the operation indicated on the control.<br>Change checkbox and option button status.<br>Click the checkbox to display drop-down list.<br>On virtual keyboard, select letter, symbol, English upper letter and<br>lower letter, and Chinese characters.                                                                   |
| Double-click (click the<br>left mouse button<br>twice) | On the LIVE page, double-click one video window to zoom in the<br>$\bullet$<br>window. Click any position out of the window, so the video<br>window restores original size.<br>On the LIVE page, double-click the remote device in the device<br>tree. Switch to video edit status, and add remote device.<br>Double-click the image or record file thumbnail, to playback record<br>file or view the image. |
| Right-click (click the<br>right mouse button)          | On the LIVE or SEARCH page, right-click one video window to<br>$\bullet$<br>display the shortcut menu.<br>On the LIVE page, right-click the view in the list or the remote<br>device in the device tree, to display the shortcut menu.                                                                                                    |
| Wheel button                                           | On the <b>SEARCH</b> page, mpoint to the time bar, and then click the<br>$\bullet$<br>mouse wheel, to adjust the accurate time on the time bar.<br>Click the control that needs to input number (such as input date or<br>$\bullet$<br>time). Roll the mouse wheel to adjust the number value.                                                                                                    |
| Drag the mouse                                         | Drag the mouse pointer to select the motion detect zone.<br>$\bullet$<br>On the LIVE page, drag the remote device in the device tree to the<br>play window, switch to the view status. It is to add the remote<br>device.<br>On the SEARCH page, drag the record file or the image thumbnail<br>to the playback window. It is to play back the corresponding<br>record file or image.                        |

Appendix Table 2-1 Mouse operations

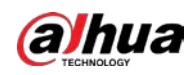

### Appendix 2.2 Virtual Keyboard

The local menu supports virtual keyboard.

Click the text box to display virtual keyboard. For details, see the following pictures and table.

 $\Box$ 

If the device has connected to the peripheral keyboard, click the text column. Virtual keyboard will disappear.

Appendix Figure 2-1 Virtual keyboard (global keyboard) 9  $\times$ 1 2 3 4 5 6 8 0  $\bar{\boxdot}$ Ď a e Ō ĥ a r  $\overline{\mathbf{x}}$ Г #+= En

Appendix Figure 2-2 Virtual keyboard (digital keyboard)

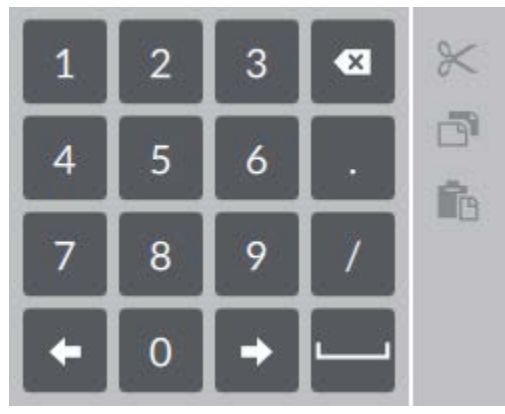

Appendix Figure 2-3 Virtual keyboard (input letter)

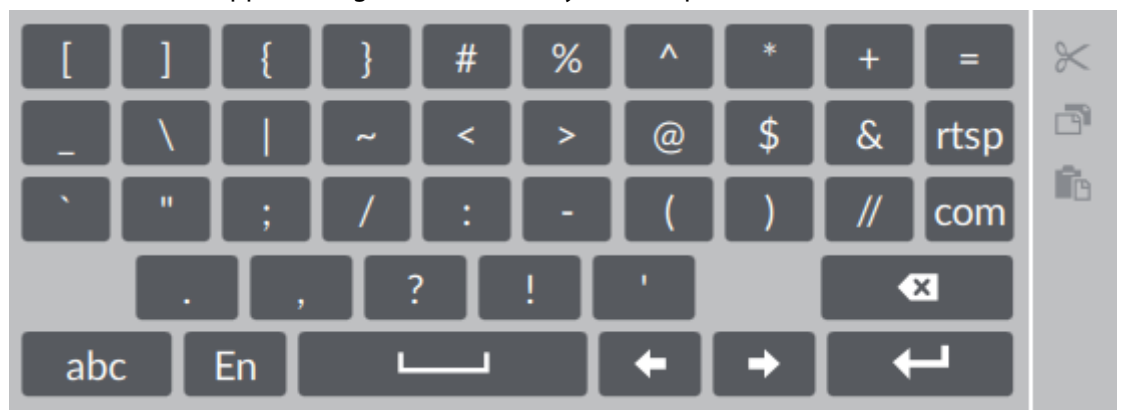

Appendix Table 2-2 Virtual keyboard icon

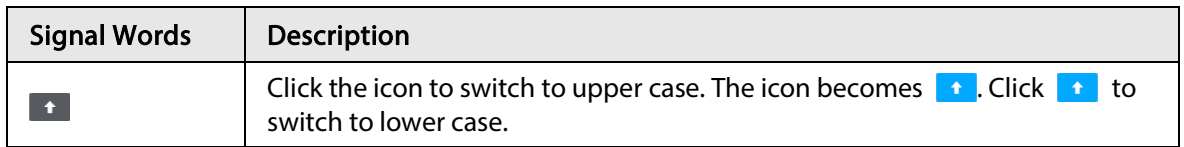

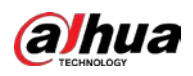

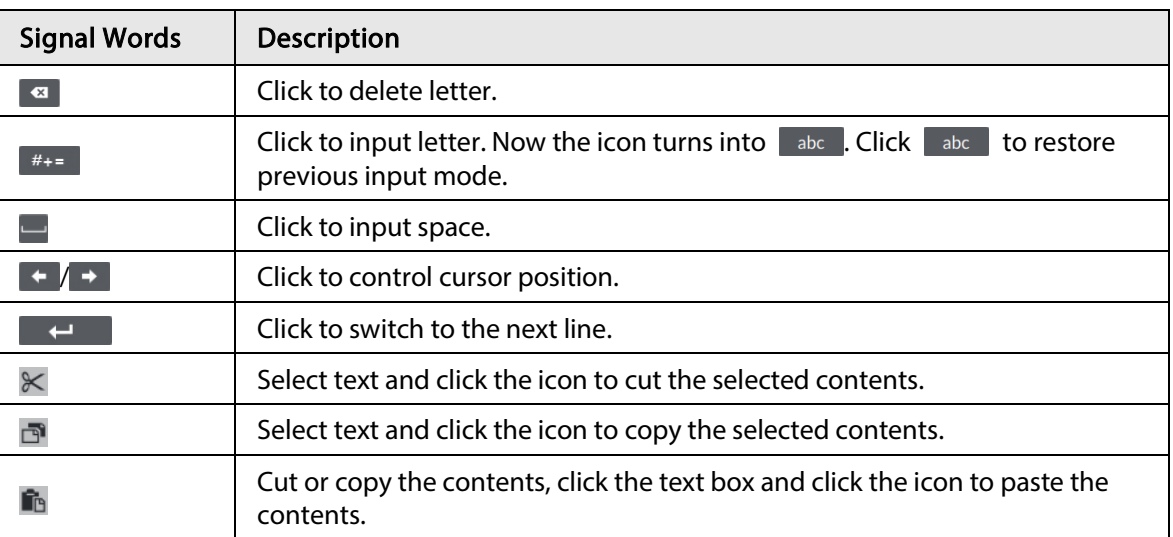

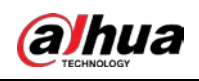

## Appendix 3 RAID

RAID is an abbreviation for Redundant Array of Independent Disks. It is to combine several independent HDDs (physical HDD) to form a HDD group (logic HDD).

Comparing with one HDD, RAID provides more storage capacity and data redundancy. The different redundant arrays have different RAID level. Each RAID level has its own data protection, data availability and performance degree.

#### RAID Level

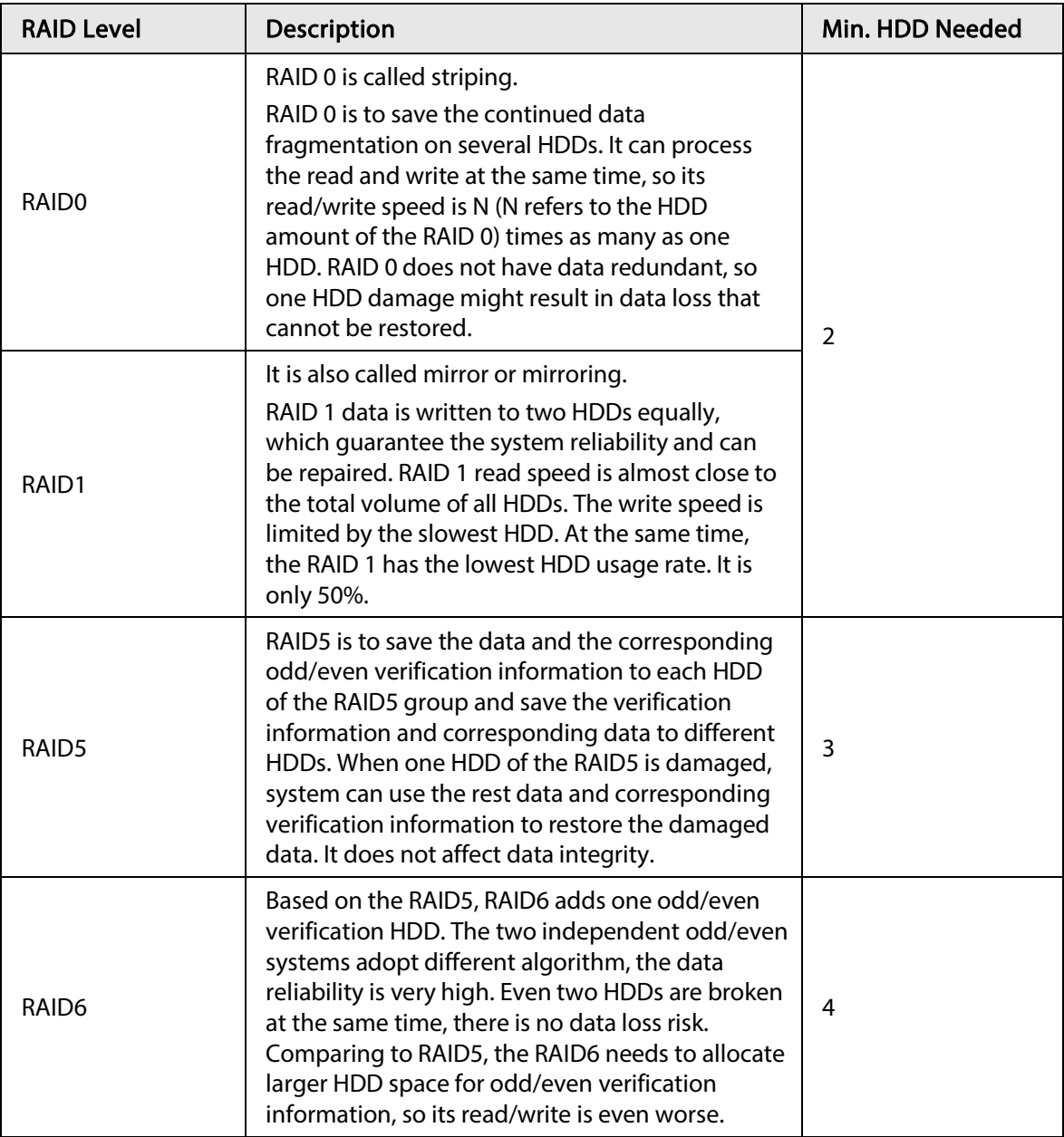

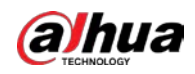

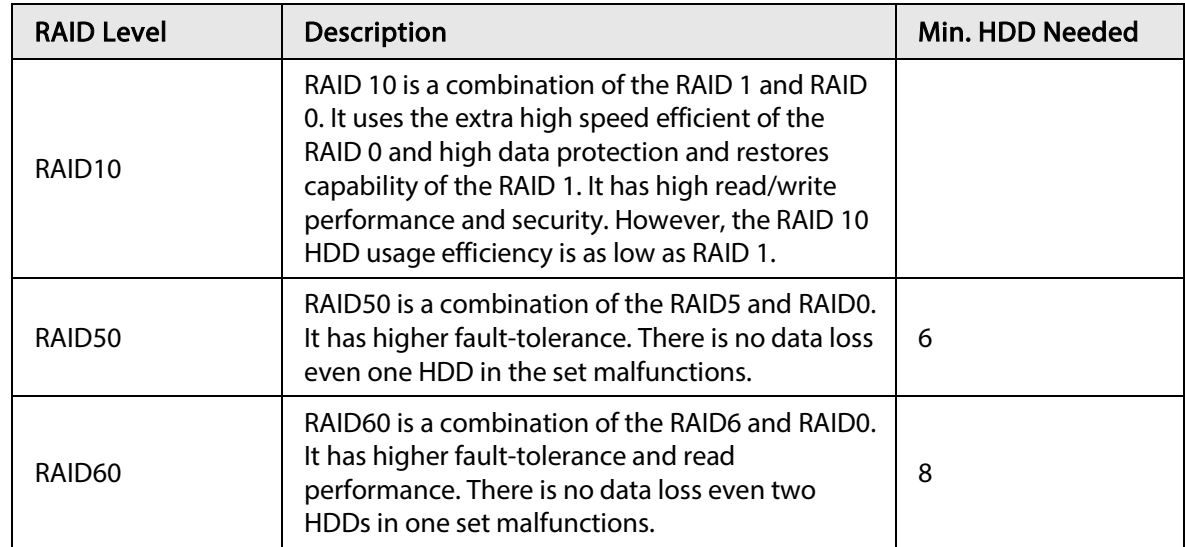

### RAID Capacity

See the sheet for RAID space information.

Capacity N refers to the mini HDD amount to create the corresponding RAID.

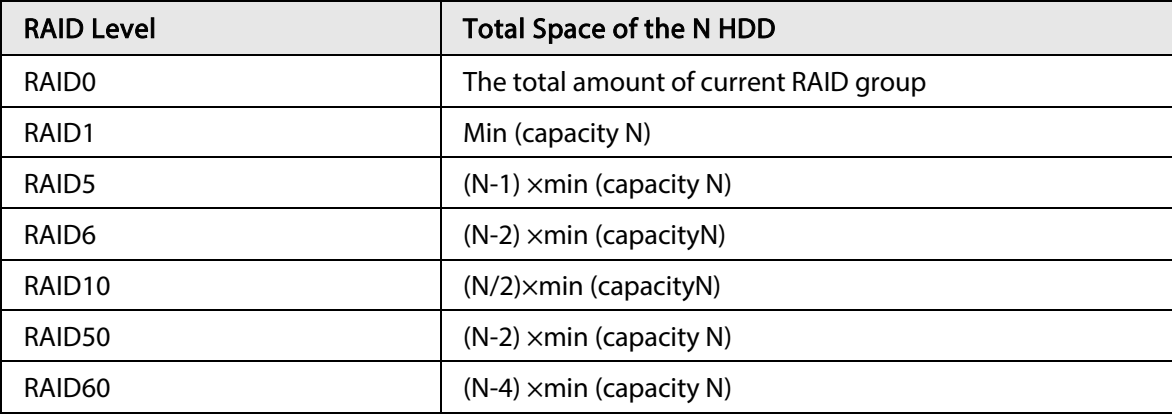

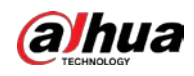

## Appendix 4 HDD Capacity Calculation

HDD capacity calculation formula:

Total capacity (M) = Channel number $\times$  Demand time length (hour)  $\times$  HDD capacity occupied per hour (M/hour)

According to the above formula, get recording time calculation formula.

Recording time (hour) =

#### Total capacity (M)

HDD capacity occupied per hour (M/hour)×Channelnumbner

For example, for single-channel recording, HDD capacity occupied per hour is 200 M/hour. Use 4 channel device to make 24-hour continuous recording in every day of one month (30 days), the required HDD space is: 4 channels× 30 days× 24 hours× 200 M/hour = 576 G. Therefore, five 120 G HDD or four 160 G HDD shall be installed.

According to the above formula, at different stream values, recording file size of 1 channel in 1 hour is shown as follows (for your reference):

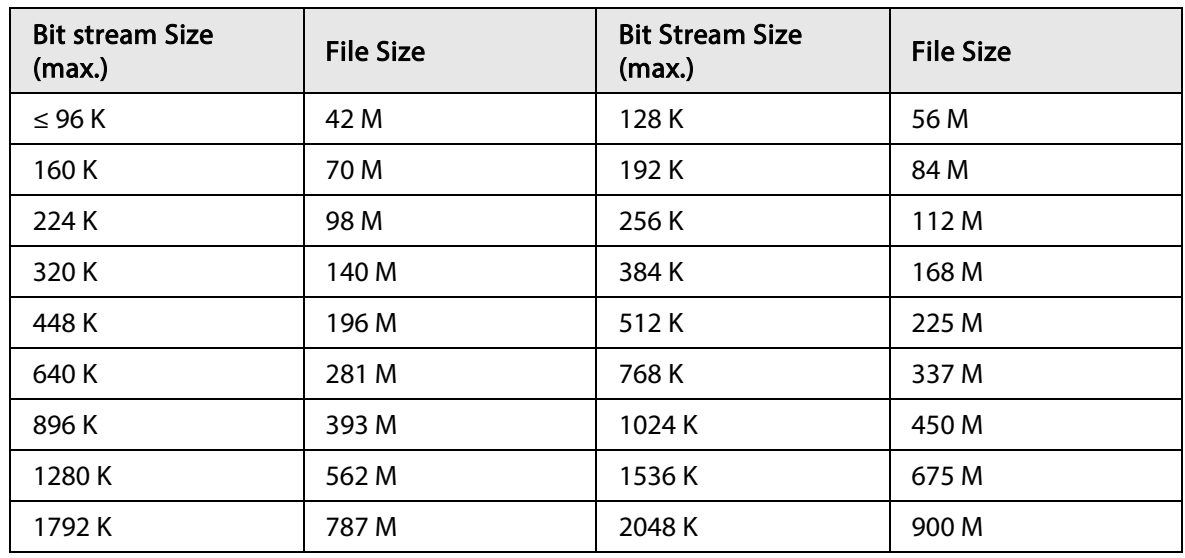

#### Appendix Table 4-1 HDD capacity calculation

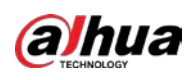

# Appendix 5 Particulate and Gaseous Contamination Specifications

## Appendix 5.1 Particulate Contamination Specifications

The following table defines the limitations of the particulate contamination in the operating environment of the device. If the level of particulate contamination exceeds the specified limitations and result in device damage or failure, you need to rectify the environmental conditions.

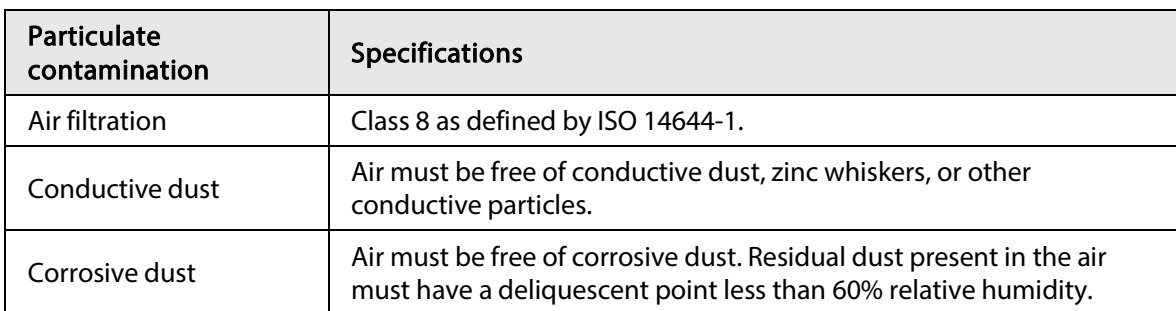

Appendix Table 5-1 Particulate contamination specifications

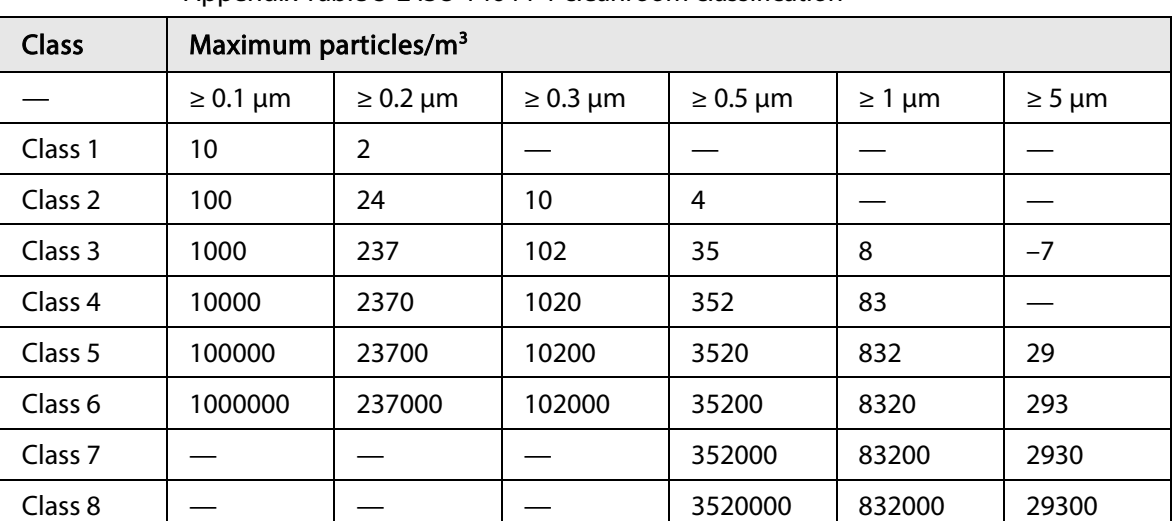

Appendix Table 5-2 ISO 14644-1 cleanroom classification

## Appendix 5.2 Gaseous Contamination Specifications

Usually indoor and outdoor atmospheric environments contain a small amount of common corrosive gas pollutants. When these mixed or single corrosive gas pollutants react with other environmental factors such as temperature or relative humidity in the long term, the device might suffer from a risk of corrosion and failure. The following table defines the limitations of the gaseous contamination in the operating environment of the device.

Class 9 | — | — | — | — | 8320000 | 293000

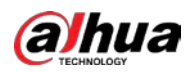

#### Appendix Table 5-3 Gaseous contamination specifications

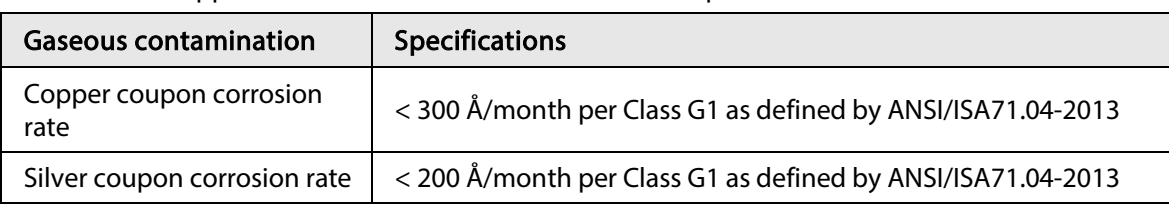

Appendix Table 5-4 ANSI/ISA-71.04-2013 classification of reactive environments

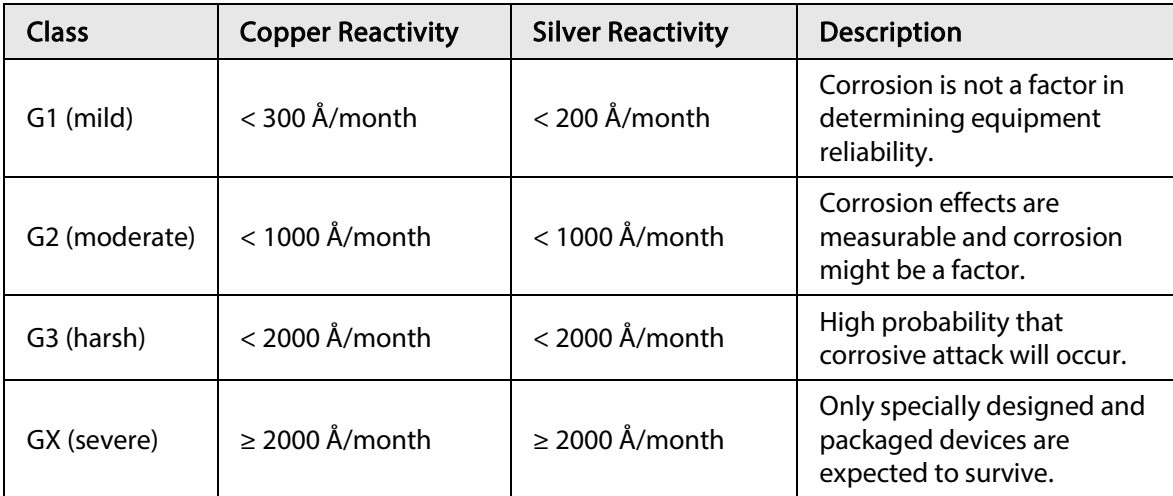

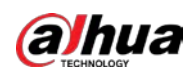

# Appendix 6 Cybersecurity Recommendations

Cybersecurity is more than just a buzzword: it's something that pertains to every device that is connected to the internet. IP video surveillance is not immune to cyber risks, but taking basic steps toward protecting and strengthening networks and networked appliances will make them less susceptible to attacks. Below are some tips and recommendations from Dahua on how to create a more secured security system.

#### Mandatory actions to be taken for basic device network security:

#### 1. Use Strong Passwords

Please refer to the following suggestions to set passwords:

- The length should not be less than 8 characters.
- Include at least two types of characters; character types include upper and lower case letters, numbers and symbols.
- Do not contain the account name or the account name in reverse order.
- Do not use continuous characters, such as 123, abc, etc.
- Do not use overlapped characters, such as 111, aaa, etc.

#### 2. Update Firmware and Client Software in Time

- According to the standard procedure in Tech-industry, we recommend to keep your device (such as NVR, DVR, IP camera, etc.) firmware up-to-date to ensure the system is equipped with the latest security patches and fixes. When the device is connected to the public network, it is recommended to enable the"auto-check for updates" function to obtain timely information of firmware updates released by the manufacturer.
- We suggest that you download and use the latest version of client software.

#### "Nice to have" recommendations to improve your device network security:

#### 1. Physical Protection

We suggest that you perform physical protection to device, especially storage devices. For example, place the device in a special computer room and cabinet, and implement well-done access control permission and key management to prevent unauthorized personnel from carrying out physical contacts such as damaging hardware, unauthorized connection of removable device (such as USB flash disk, serial port), etc.

#### 2. Change Passwords Regularly

We suggest that you change passwords regularly to reduce the risk of being guessed or cracked.

#### 3. Set and Update Passwords Reset Information Timely

The device supports password reset function. Please set up related information for password reset in time, including the end user's mailbox and password protection questions. If the information changes, please modify it in time. When setting password protection questions, it is suggested not to use those that can be easily guessed.

#### 4. Enable Account Lock

The account lock feature is enabled by default, and we recommend you to keep it on to guarantee the account security. If an attacker attempts to log in with the wrong password several times, the corresponding account and the source IP address will be locked.

#### 5. Change Default HTTP and Other Service Ports

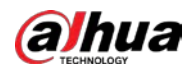

We suggest you to change default HTTP and other service ports into any set of numbers between 1024–65535, reducing the risk of outsiders being able to guess which ports you are using.

#### 6. Enable HTTPS

We suggest you to enable HTTPS, so that you visit Web service through a secure communication channel.

#### 7. MAC Address Binding

We recommend you to bind the IP and MAC address of the gateway to the device, thus reducing the risk of ARP spoofing.

#### 8. Assign Accounts and Privileges Reasonably

According to business and management requirements, reasonably add users and assign a minimum set of permissions to them.

#### 9. Disable Unnecessary Services and Choose Secure Modes

If not needed, it is recommended to turn off some services such as SNMP, SMTP, UPnP, etc., to reduce risks.

If necessary, it is highly recommended that you use safe modes, including but not limited to the following services:

- SNMP: Choose SNMP v3, and set up strong encryption passwords and authentication passwords.
- SMTP: Choose TLS to access mailbox server.
- FTP: Choose SFTP, and set up strong passwords.
- AP hotspot: Choose WPA2-PSK encryption mode, and set up strong passwords.

#### 10. Audio and Video Encrypted Transmission

If your audio and video data contents are very important or sensitive, we recommend that you use encrypted transmission function, to reduce the risk of audio and video data being stolen during transmission.

Reminder: encrypted transmission will cause some loss in transmission efficiency.

#### 11. Secure Auditing

- Check online users: we suggest that you check online users regularly to see if the device is logged in without authorization.
- Check device log: By viewing the logs, you can know the IP addresses that were used to log in to your devices and their key operations.

#### 12. Network Log

Due to the limited storage capacity of the device, the stored log is limited. If you need to save the log for a long time, it is recommended that you enable the network log function to ensure that the critical logs are synchronized to the network log server for tracing.

#### 13. Construct a Safe Network Environment

In order to better ensure the safety of device and reduce potential cyber risks, we recommend:

- Disable the port mapping function of the router to avoid direct access to the intranet devices from external network.
- The network should be partitioned and isolated according to the actual network needs. If there are no communication requirements between two sub networks, it is suggested to use VLAN, network GAP and other technologies to partition the network, so as to achieve the network isolation effect.
- Establish the 802.1x access authentication system to reduce the risk of unauthorized access to private networks.

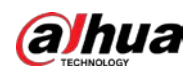

● Enable IP/MAC address filtering function to limit the range of hosts allowed to access the device.

#### More information

Please visit Dahua official website security emergency response center for security announcements and the latest security recommendations.

ENABLING A SAFER SOCIETY AND SMARTER LIVING